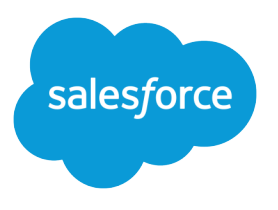

# Lightning Components Developer's Guide

Version 35.0, Winter '16

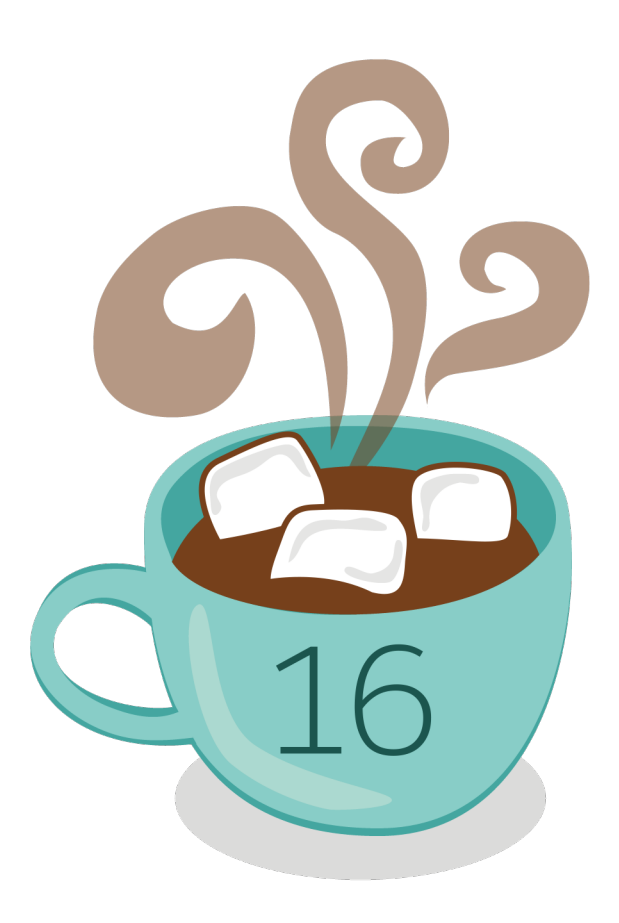

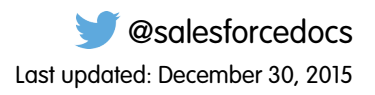

© Copyright 2000–2015 salesforce.com, inc. All rights reserved. Salesforce is a registered trademark of salesforce.com, inc., as are other names and marks. Other marks appearing herein may be trademarks of their respective owners.

## **CONTENTS**

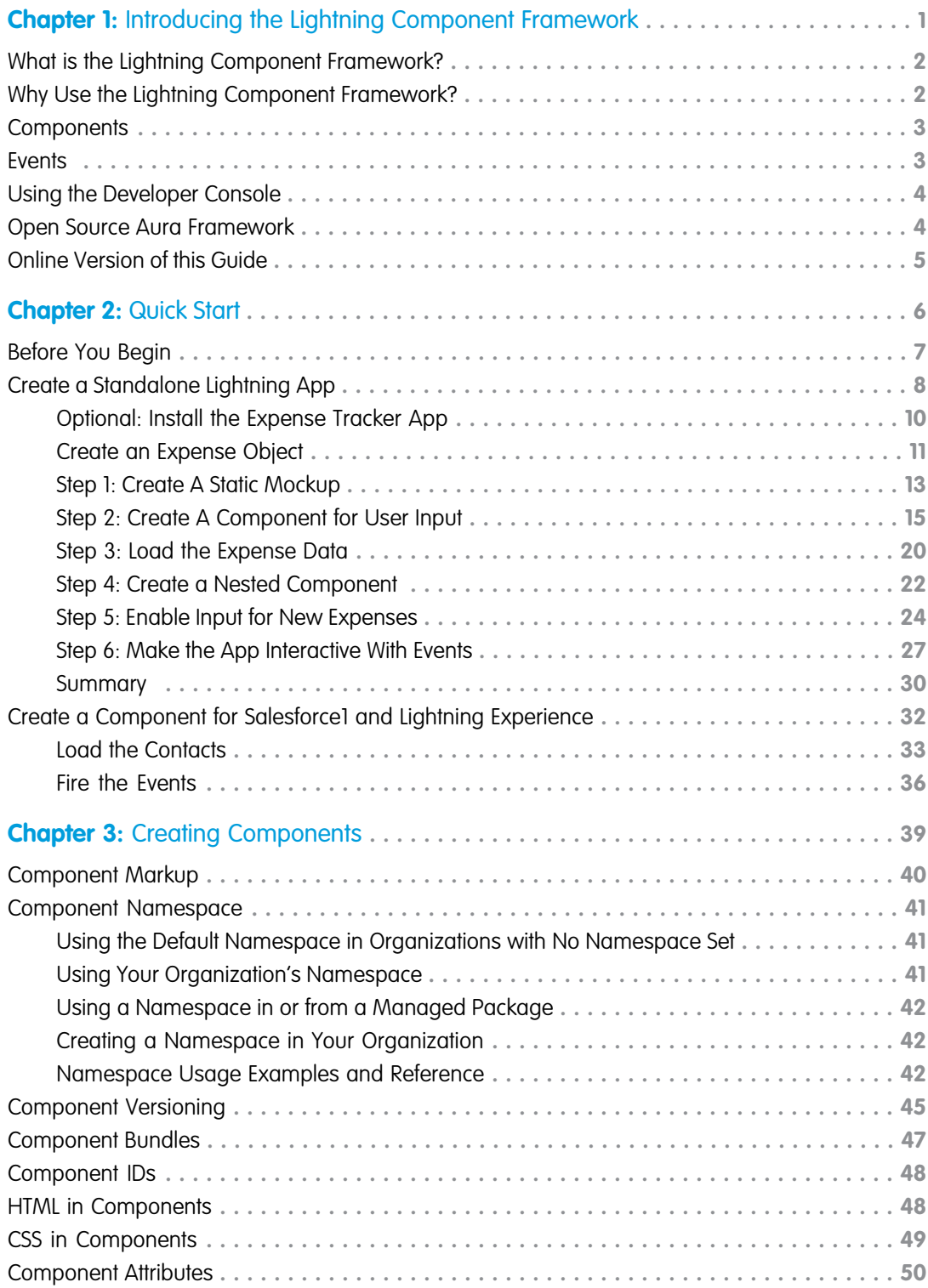

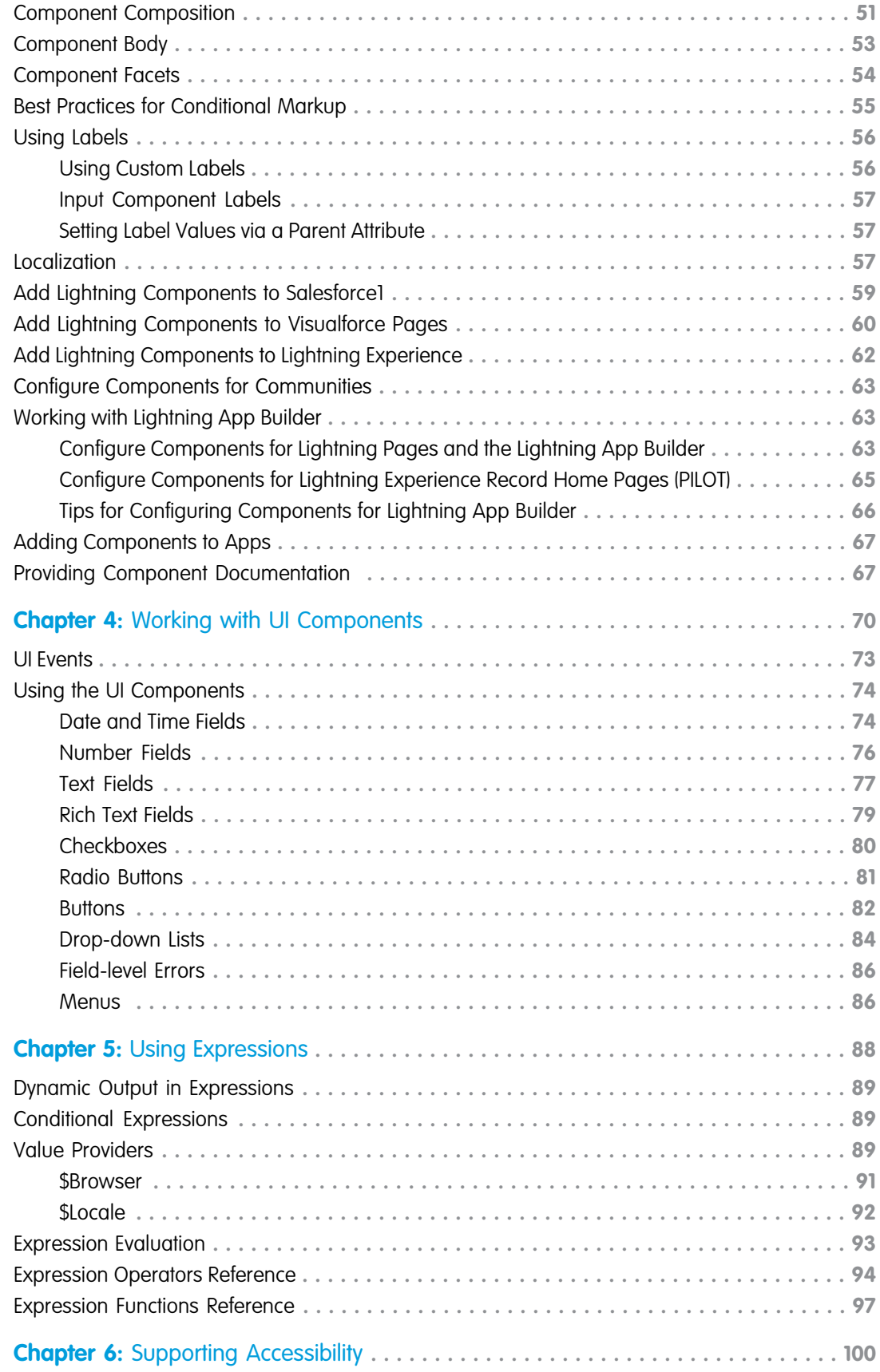

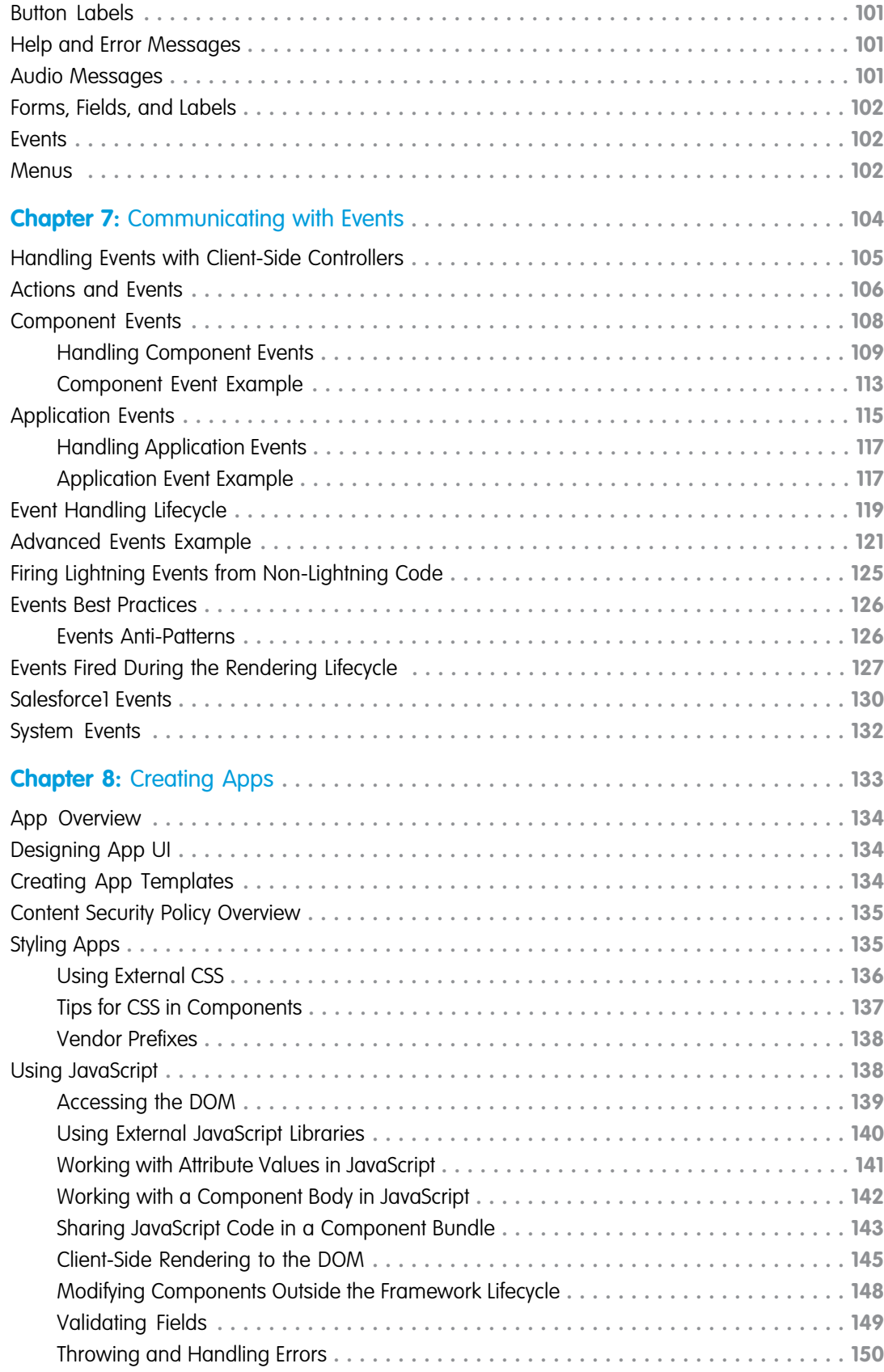

### **Contents**

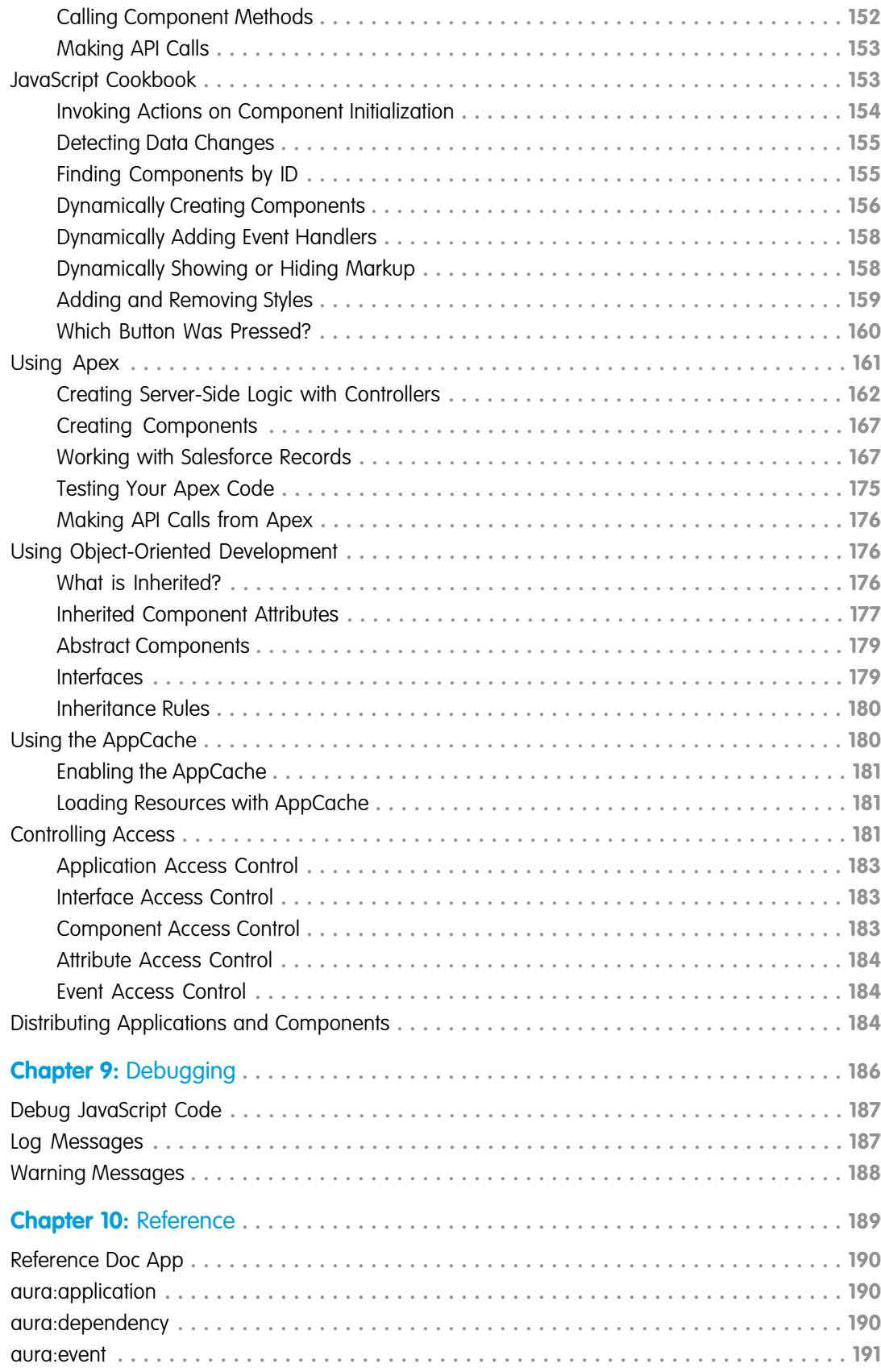

### **Contents**

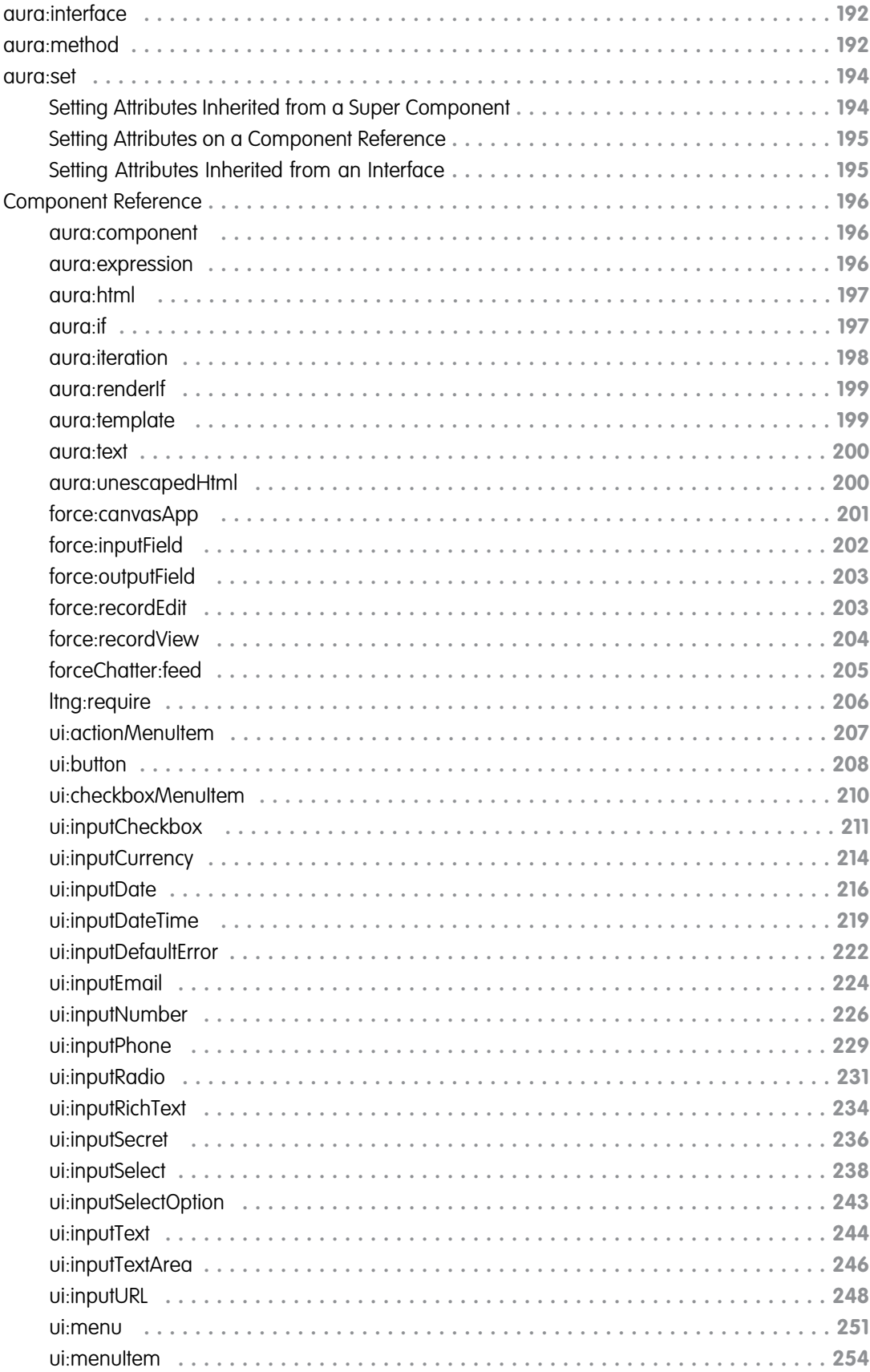

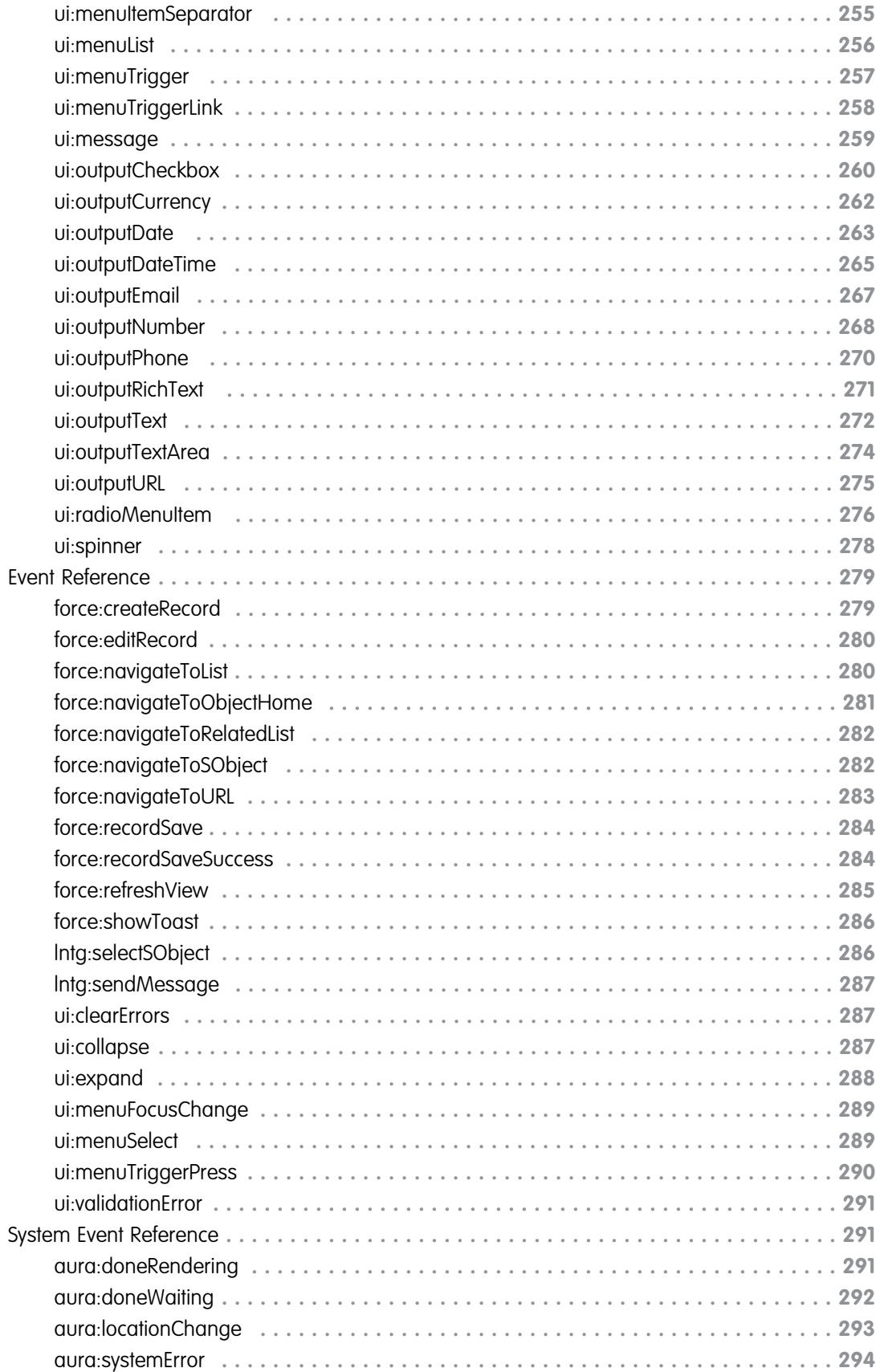

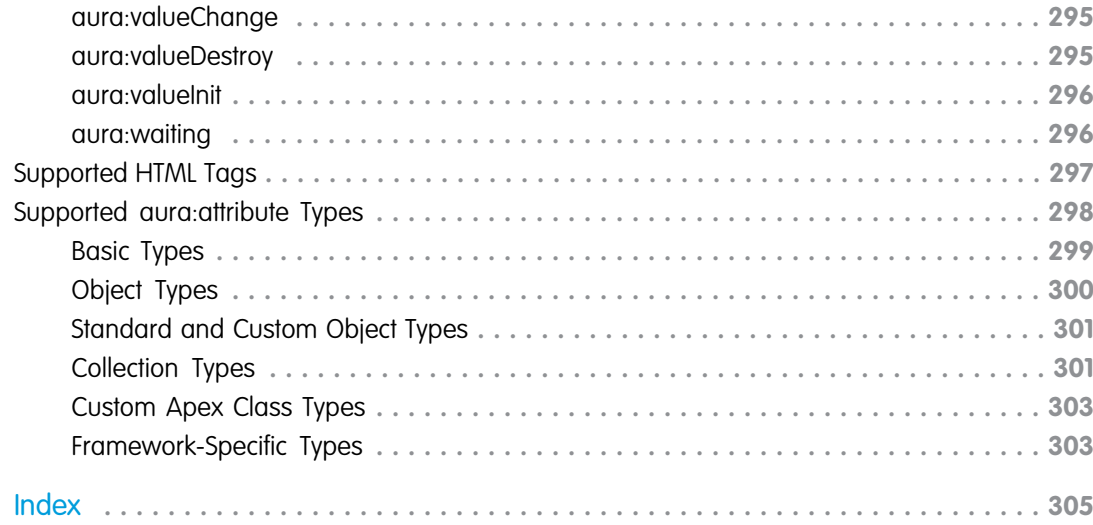

## <span id="page-10-0"></span>**CHAPTER 1** Introducing the Lightning Component Framework

### In this chapter ...

- **•** [What is the Lightning](#page-11-0) **[Component](#page-11-0)** [Framework?](#page-11-0)
- **•** [Why Use the](#page-11-1) [Lightning Component](#page-11-1) [Framework?](#page-11-1)
- 
- 
- **•** [Using the Developer](#page-13-0)
- **[Framework](#page-13-1)**
- **•** [Online Version of this](#page-14-0) [Guide](#page-14-0)

## Salesforce Lightning Overview

We're in an increasingly multi-device world, so we've created Lightning to make it easy to build responsive applications for any screen. Lightning includes a number of exciting tools for developers, such as:

- **1.** Lightning components give you a client-server framework that accelerates development, as well as app performance, and is ideal for use with the Salesforce1 mobile app and Salesforce Lightning Experience.
- **•• [Components](#page-12-0) 2.** The Lightning App Builder empowers you to build apps visually, without code, quicker than ever<br>**Events** before using off-the-shelf and custom-built Lightning components

Using the Developer Using these technologies, you can seamlessly customize and easily deploy new apps to mobile devices running Salesforce1. In fact, the Salesforce1 mobile app and Salesforce Lightning Experience are built **[Open Source Aura](#page-13-1) •** with Lightning components.

> This guide will provide you with an in-depth resource to help you create your own stand-alone Lightning apps, as well as custom Lightning components that can be used in the Salesforce1 mobile app. You will also learn how to package applications and components and distribute them in the AppExchange.

## <span id="page-11-0"></span>What is the Lightning Component Framework?

The Lightning Component framework is a UI framework for developing dynamic web apps for mobile and desktop devices. It's a modern framework for building single-page applications engineered for growth.

The framework supports partitioned multi-tier component development that bridges the client and server. It uses JavaScript on the client side and Apex on the server side.

## Lightning Component Framework and Aura Framework

The Lightning Component framework is built on the open-source Aura framework available at <http://github.com/forcedotcom/aura>. You can build general-purpose web apps hosted on your own server using the Aura framework, which also provides features and components that may not be available in the Lightning Component framework. Many of the sample code here uses out-of-the-box components from the Aura framework, such as aura:iteration and ui:button. The aura namespace contains components to simplify your app logic, and the ui namespace contains components for user interface elements like buttons and input fields. The force namespace contains components specific to Salesforce.

## Visualforce and Lightning

<span id="page-11-1"></span>The Lightning Component framework is a component-based framework. As building blocks of an app, components encapsulate HTML, JavaScript, and CSS, while interacting via events. Lightning components are client-side centric, making them more dynamic and mobile friendly. Contrastingly, Visualforce components are page-centric and rely heavily on server calls. Visualforce facilitates delivering of template-driven web pages and email messages, making it suitable for developers who wish to maintain greater control over the lifecycle of the request.

## Why Use the Lightning Component Framework?

There are many benefits of using the Lightning Component framework to build apps.

### **Out-of-the-Box Component Set**

Comes with an out-of-the-box set of components to kick start building apps. You don't have to spend your time optimizing your apps for different devices as the components take care of that for you.

### **Rich component ecosystem**

Create business-ready components and make them available in Salesforce1, Lightning Experience, and Communities. Salesforce1 users access your components via the navigation menu. Customize Lightning Experience or Communities using drag-and-drop components on a Lightning Page in the Lightning App Builder or using Community Builder. Additional components are available for your org in the AppExchange. Similarly, you can publish your components and share them with other users.

### **Performance**

Uses a stateful client and stateless server architecture that relies on JavaScript on the client side to manage UI component metadata and application data. The client calls the server only when absolutely necessary; for example to get more metadata or data. The server only sends data that is needed by the user to maximize efficiency. The framework uses JSON to exchange data between the server and the client. It intelligently utilizes your server, browser, devices, and network so you can focus on the logic and interactions of your apps.

### **Event-driven architecture**

Uses an event-driven architecture for better decoupling between components. Any component can subscribe to an application event, or to a component event they can see.

### **Faster development**

Empowers teams to work faster with out-of-the-box components that function seamlessly with desktop and mobile devices. Building an app with components facilitates parallel design, improving overall development efficiency.

Components are encapsulated and their internals stay private, while their public shape is visible to consumers of the component. This strong separation gives component authors freedom to change the internal implementation details and insulates component consumers from those changes.

#### **Device-aware and cross browser compatibility**

Apps use responsive design and provide an enjoyable user experience. The Lightning Component framework supports the latest in browser technology such as HTML5, CSS3, and touch events.

## <span id="page-12-0"></span>**Components**

Components are the self-contained and reusable units of an app. They represent a reusable section of the UI, and can range in granularity from a single line of text to an entire app.

The framework includes a set of prebuilt components. You can assemble and configure components to form new components in an app. Components are rendered to produce HTML DOM elements within the browser.

A component can contain other components, as well as HTML, CSS, JavaScript, or any other Web-enabled code. This enables you to build apps with sophisticated UIs.

The details of a component's implementation are encapsulated. This allows the consumer of a component to focus on building their app, while the component author can innovate and make changes without breaking consumers. You configure components by setting the named attributes that they expose in their definition. Components interact with their environment by listening to or publishing events.

<span id="page-12-1"></span>SEE ALSO:

[Creating Components](#page-48-0)

## **Events**

Event-driven programming is used in many languages and frameworks, such as JavaScript and Java Swing. The idea is that you write handlers that respond to interface events as they occur.

A component registers that it may fire an event in its markup. Events are fired from JavaScript controller actions that are typically triggered by a user interacting with the user interface.

There are two types of events in the framework:

- **Component events** are handled by the component itself or a component that instantiates or contains the component.
- **• Application events** are handled by all components that are listening to the event. These events are essentially a traditional publish-subscribe model.

You write the handlers in JavaScript controller actions.

SEE ALSO:

[Communicating with Events](#page-113-0) [Handling Events with Client-Side Controllers](#page-114-0)

## <span id="page-13-0"></span>Using the Developer Console

File + Edit + Debug + Test + Workspace + Help + < 1 expenseTracker.app<sup>(x)</sup> formController.js **x** form.cmp **x** formHelper.js **x** form.css **x**  $1 - ($  $\sum$ 'orm  $2 \times$ getExpenses: function(component) {  $\overline{2}$  $Ctrl + Shift + 1$  COMPONENT var action = component.get("c.getExpenses");  $|Ctr| + Shift + 2$  $\overline{3}$ **CONTROLLER**  $var$  self = this:  $\overline{4}$  $Ctrl + Shift + 3$ **HELPER**  $5 \times$ action.setCallback(this, function(a) {  $Ctrl + Shift + 4$  STYLE  $\overline{6}$ component.set("v.expenses", a.getReturnValue());  $CtrI + Shift + 5$  DOCUMENTATION  $\overline{7}$ self.updateTotal(component);  $\text{Ctrl} + \text{Shift} + 6 \qquad \text{RENDERER}$ Create  $\mathcal{W}$ 8  $\overline{q}$ \$A.enqueueAction(action);  $1\theta$  $\mathcal{L}$  $11$ updateTotal : function(component) {  $12 \star$  $13<sup>7</sup>$ var expenses = component.get("v.expenses"); 3 var total =  $0;$  $14$  $15 +$ for(var i = 0; i < expenses.length; i++){ 16 var  $e =$  expenses[i];  $17\,$ total += e.tutorial\_\_Amount\_\_c; 18 Ĩ.

The Developer Console provides tools for developing your components and applications.

The Developer Console enables you to perform these functions.

- **•** Use the menu bar (1) to create or open these Lightning resources.
	- **–** Application
	- **–** Component
	- **–** Interface
	- **–** Event
- **•** Use the workspace (2) to work on your Lightning resources.
- **•** Use the sidebar (3) to create or open client-side resources that are part of a specific component bundle.
	- **–** Controller
	- **–** Helper
	- **–** Style
	- **–** Documentation
	- **–** Renderer

For more information on the Developer Console, see "Developer Console User Interface Overview" in the Salesforce Help.

#### <span id="page-13-1"></span>SEE ALSO:

Salesforce Help[: Open the Developer Console](https://help.salesforce.com/HTViewHelpDoc?id=code_dev_console_opening.htm) [Component Bundles](#page-56-0)

## Open Source Aura Framework

Throughout this developer quide, there are references to Aura components. For example, you'll see the aura: component tag for a component in code samples. All along we've been talking about Lightning, so what is Aura, and what's the difference? Lightning components are based on the open source Aura framework available at <https://github.com/forcedotcom/aura>. The Aura framework enables you to build apps that are completely independent of your data in Salesforce.

Note that the open source Aura framework has features and components that are not currently available in the Lightning Component framework. We are working to surface more of these features and components for Salesforce developers.

## <span id="page-14-0"></span>Online Version of this Guide

This guide is available online. To view the latest version, go to:

[https://developer.salesforce.com/docs/atlas.en-us.lightning.meta/lightning/](https://developer.salesforce.com/docs/atlas.en-us.198.0.lightning.meta/lightning/)

## <span id="page-15-0"></span>**CHAPTER 2** Quick Start

### In this chapter ...

- 
- [Create a Standalone](#page-17-0) the URL:
- [for Salesforce1 and](#page-41-0)

The quick start steps you through building and running two simple apps: a standalone Lightning app for tracking expenses and a Lightning component to manage selected contacts in Salesforce1. You'll • [Before You Begin](#page-16-0) create all components from the Developer Console. A standalone app is directly accessible by going to

[Lightning App](#page-17-0)<br>https://<myDomain>.lightning.force.com/<namespace>/<appName>.app,<br>Create a Component<br>where  $\zeta$  windows in it the name of your custom Salesforce domain where <myDomain> is the name of your custom Salesforce domain

[Lightning Experience](#page-41-0) The standalone app you're creating accesses a custom object and displays its records. It enables you to edit a field on the records, capturing changes in a client-side controller and passing that information using a component event to an Apex controller, which then persists the data.

> The Lightning component you're creating accesses the contact object and displays its records in Salesforce1. You'll use built-in Salesforce1 events to create or edit contact records, and view related cases.

## <span id="page-16-0"></span>Before You Begin

To work with Lightning apps and components , follow these prerequisites.

- **1.** [Create a Developer Edition organization](#page-16-1)
- **2.** [Register a Namespace Prefix](#page-16-2)
- **3.** [Define a Custom Salesforce Domain Name](#page-17-1)

<span id="page-16-1"></span>Note: For this quick start tutorial, you don't need to create a Developer Edition organization or register a namespace prefix. But you want to do so if you're planning to offer managed packages. You can create Lightning components using the UI in **Enterprise**, **Performance**, **Unlimited**, **Developer** Editions or a sandbox. If you don't plan to use a Developer Edition organization, you can go directly to [Define a Custom Salesforce Domain Name](#page-17-1).

## Create a Developer Edition Organization

You only need a Developer Edition organization if you plan to offer managed packages.

- **1.** In your browser, go to <http://bit.ly/lightningguide>.
- **2.** Fill in the fields about you and your company.
- **3.** In the Email field, make sure to use a public address you can easily check from a Web browser.
- **4.** Type a unique Username. Note that this field is also in the form of an email address, but it does not have to be the same as your email address, and in fact, it's usually better if they aren't the same. Your username is your login and your identity on developer.salesforce.com, so you're often better served by choosing a username such as firstname@lastname.com.
- <span id="page-16-2"></span>**5.** Read and then select the checkbox for the Master Subscription Agreement and then click **Submit Registration**.
- **6.** In a moment you'll receive an email with a login link. Click the link and change your password.

## Register a Namespace Prefix

Next, register a namespace prefix. A namespace prefix is required if you plan to offer managed packages on the AppExchange. Your namespace prefix must be globally unique across all Salesforce organizations. Namespace prefixes are case-insensitive and have a maximum length of 15 alphanumerical characters.

Note: A namespace is not required to create Lightning components but it's required if you plan to offer managed packages. If your org doesn't have a namespace, you can use the default namespace to access your components.

To register a namespace prefix:

- **1.** From Setup, enter *Packages* in the Quick Find box, then select **Packages**.
- **2.** Click **Edit**.

Note: This button doesn't appear if you've already configured your developer settings.

- **3.** Review the selections that are required for configuring developer settings, and then click **Continue**.
- **4.** Enter the namespace prefix you want to register.
- **5.** Click **Check Availability** to determine if the namespace prefix is already in use.
- **6.** If the namespace prefix that you entered isn't available, repeat the previous two steps.
- **7.** Click **Review My Selections**.

### **8.** Click **Save**.

Your namespace is used as a prefix to the components and Apex classes you are creating. In addition, use the namespace to address any apps you create by accessing:

https://<myDomain>.lightning.force.com/<namespace>/<appName>.app, where <myDomain> is the name of your custom Salesforce domain

## <span id="page-17-1"></span>Define a Custom Salesforce Domain Name

A custom domain name helps you enhance access security and better manage login and authentication for your organization. If your custom domain is *universalcontainers*, then your login URL would be

<span id="page-17-0"></span>https://universalcontainers.lightning.force.com. For more information, see My Domain in the Salesforce Help.

## Create a Standalone Lightning App

This tutorial walks you through creating a simple expense tracker app using the Developer Console.

The goal of the app is to take advantage of many of the out-of-the-box Lightning components, and to demonstrate the client and server interactions using JavaScript and Apex. As you build the app, you'll learn how to use expressions to interact with data dynamically and use events to communicate data between components.

Make sure you've created the expense custom object shown in [Create an Expense Object](#page-20-0) on page 11. Using a custom object to store your expense data, you'll learn how an app interacts with records, how to handle user interactions using client-side controller actions, and how to persist data updates using an Apex controller.

After you create a component, you can include it in Salesforce1 by following the steps in [Add Lightning Components to Salesforce1](#page-68-0) on page 59. For packaging and distributing your components and apps on AppExchange, see [Distributing Applications and Components](#page-193-2) on page 184.

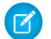

Note: Lightning components can be added to the Salesforce1 navigation menu, the App Launcher in Lightning Experience, as well as a standalone app. To create components that utilize Salesforce1-specific components and events that can be used only in Salesforce1 and Lightning Experience, see [Create a Component for Salesforce1 and Lightning Experience](#page-41-0) on page 32.

The following image shows the expense tracker as a standalone app.

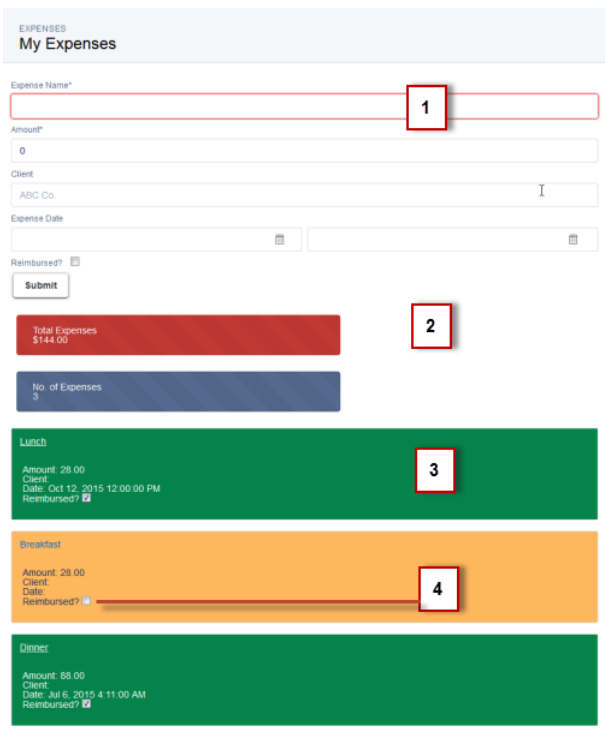

- **1.** The form contains Lightning input components (1) that update the view and expense records when the **Submit** button is pressed.
- **2.** Counters are initialized (2) with total amount of expenses and number of expenses, and updated on record creation or deletion. The counter turns red when the sum exceeds \$100.
- **3.** Display of expense list (3) uses Lightning output components and are updated as more expenses are added.
- **4.** User interaction on the expense list (4) triggers an update event that saves the record changes.

These are the resources you are creating for the expense tracker app.

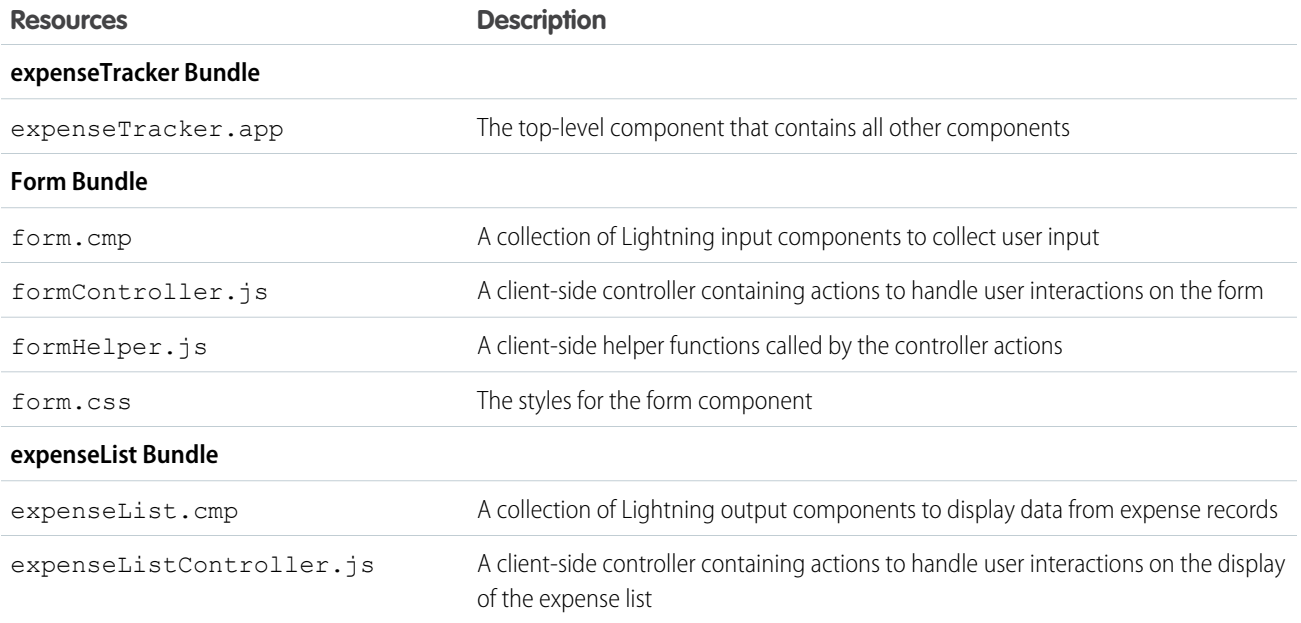

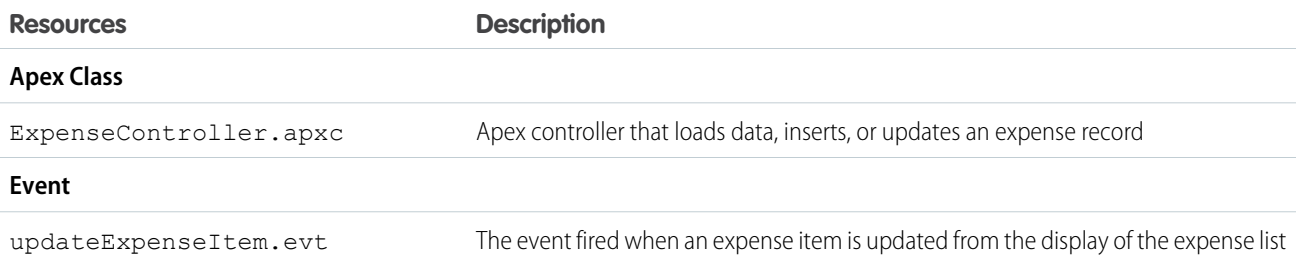

## <span id="page-19-0"></span>Optional: Install the Expense Tracker App

If you want to skip over the quick start tutorial, you can install the Expense Tracker app as an unmanaged package. Make sure that you have a custom domain enabled in your organization.

A package is a bundle of components that you can install in your org. This packaged app is useful if you want to learn about the Lightning app without going through the quick start tutorial. If you're new to Lightning components, we recommend that you go through the quick start tutorial. This package can be installed in an org without a namespace prefix. If your org has a registered namespace, follow the inline comments in the code to customize the app with your namespace.

Note: Make sure that you have a custom domain enabled. Install the package in an org that doesn't have any of the objects with the same API name as the quick start objects.

To install the Expense Tracker app:

- **1.** Click the installation URL link:<https://login.salesforce.com/packaging/installPackage.apexp?p0=04t1a000000EbZp>
- **2.** Log in to your organization by entering your username and password.
- **3.** On the Package Installation Details page, click **Continue**.
- **4.** Click **Next**, and on the Security Level page click **Next**.
- **5.** Click **Install**.
- **6.** Click **Deploy Now** and then **Deploy**.

When the installation completes, you can select the **Expenses** tab on the user interface to add new expense records.

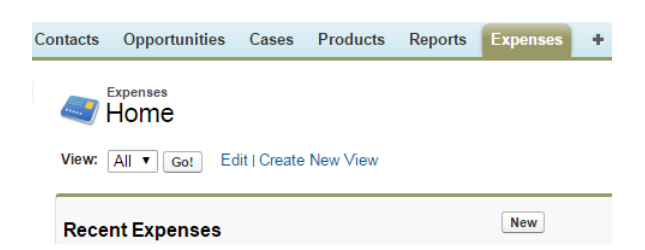

The Expenses menu item on the Salesforce1 navigation menu. If you don't see the menu item in Salesforce1, you must create a Lightning Components tab for expenses and include it in the Salesforce1 navigation menu. See [Add Lightning Components to Salesforce1](#page-68-0) for more information.

 $\mathcal{F}$ Note: The Lightning component tab isn't available if you don't have a custom domain enabled in your org. Verify that you have a custom domain and that the Expenses tab is available in the Lightning Components Tabs section of the Tabs page.

### **Salesforce1 Navigation**.

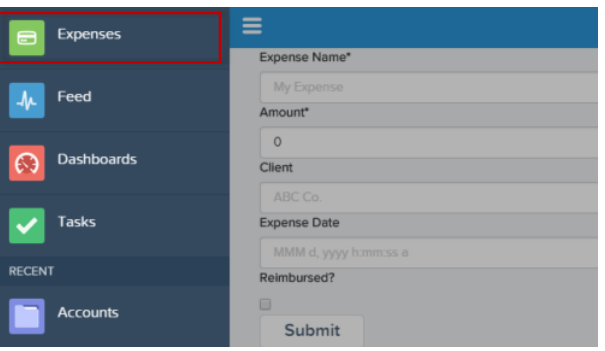

For Lightning Experience, the Expenses tab is available via the App Launcher in the custom app titled "Lightning".

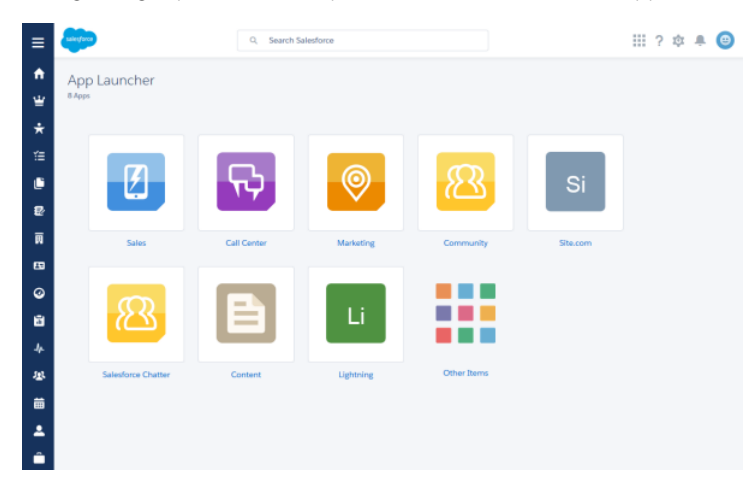

Next, you can modify the code in the Developer Console or explore the standalone app at https://<myDomain>.lightning.force.com/<namespace>/expenseTracker.app, where <myDomain> is the name of your custom Salesforce domain.

<span id="page-20-0"></span>Note: To delete the package, from Setup, enter *Installed Package* in the Quick Find box, select **Installed Package**, and then delete the package.

## Create an Expense Object

Create an expense object to store your expense records and data for the app.

You'll need to create this object if you're following the tutorial at [Create a Standalone Lightning App](#page-17-0) on page 8.

- **1.** From your management settings for custom objects, if you're using Salesforce Classic, click **New Custom Object**, or if you're using Lightning Experience, select **Create** > **Custom Object**.
- **2.** Define the custom object.
	- **•** For the *Label*, enter *Expense*.
	- **•** For the *Plural Label*, enter *Expenses*.
- **3.** Click **Save** to finish creating your new object. The Expense detail page is displayed.

 $\mathbf{Z}$ Note: If you're using a namespace prefix, you might see namespace Expense c instead of Expense c.

**4.** On the Expense detail page, add the following custom fields.

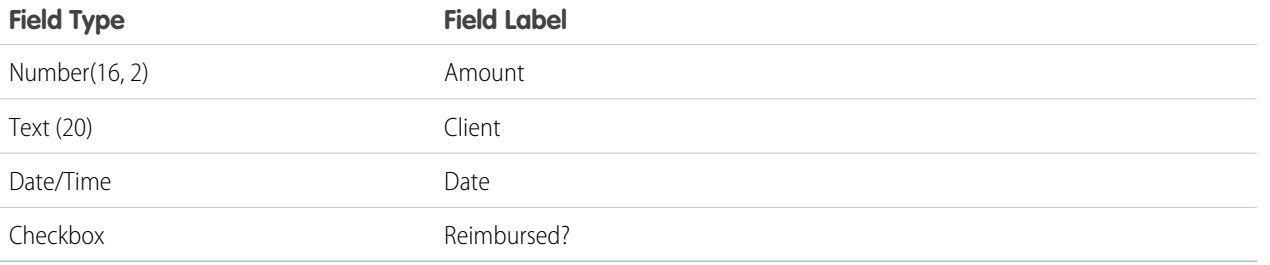

When you finish creating the custom object, your Expense definition detail page should look similar to this.

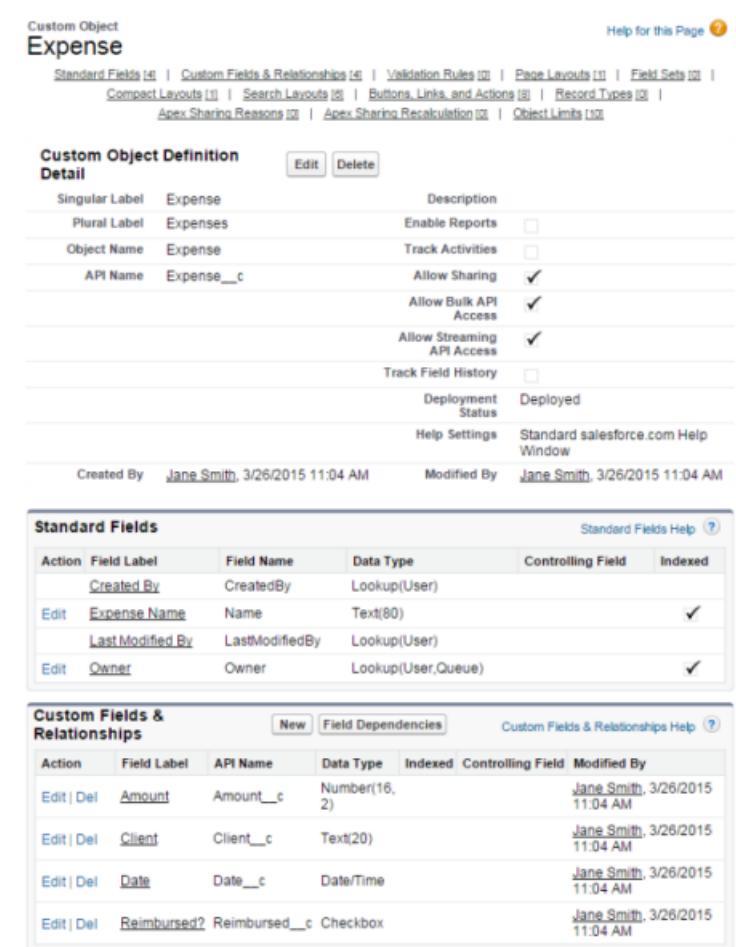

- **5.** Create a custom object tab to display your expense records.
	- **a.** From Setup, enter *Tabs* in the Quick Find box, then select **Tabs**.
	- **b.** In the Custom Object Tabs related list, click **New** to launch the New Custom Tab wizard.
		- **•** For the *Object*, select *Expense*.
		- **•** For the *Tab Style*, click the lookup icon and select the *Credit Card* icon.
	- **c.** Accept the remaining defaults and click **Next**.

**d.** Click **Next** and **Save** to finish creating the tab.

In Salesforce Classic, you should now see a tab for your Expenses at the top of the screen. In Lightning Experience, click the App Launcher icon ( ) and then the *Other Items* icon. You should see *Expenses* in the Items list.

- **6.** Create a few expense records.
	- **a.** Click the Expenses tab and click **New**.
	- **b.** Enter the values for these fields and repeat for the second record.

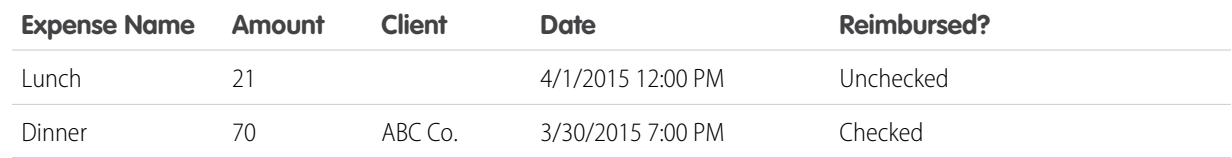

## <span id="page-22-0"></span>Step 1: Create A Static Mockup

Create a static mockup in a. app file, which is the entry point for your app. It can contain other components and HTML markup.

The following flowchart summarizes the data flow in the app. The app retrieves data from the records through a combination of client-side controller and helper functions, and an Apex controller, which you'll create later in this quick start.

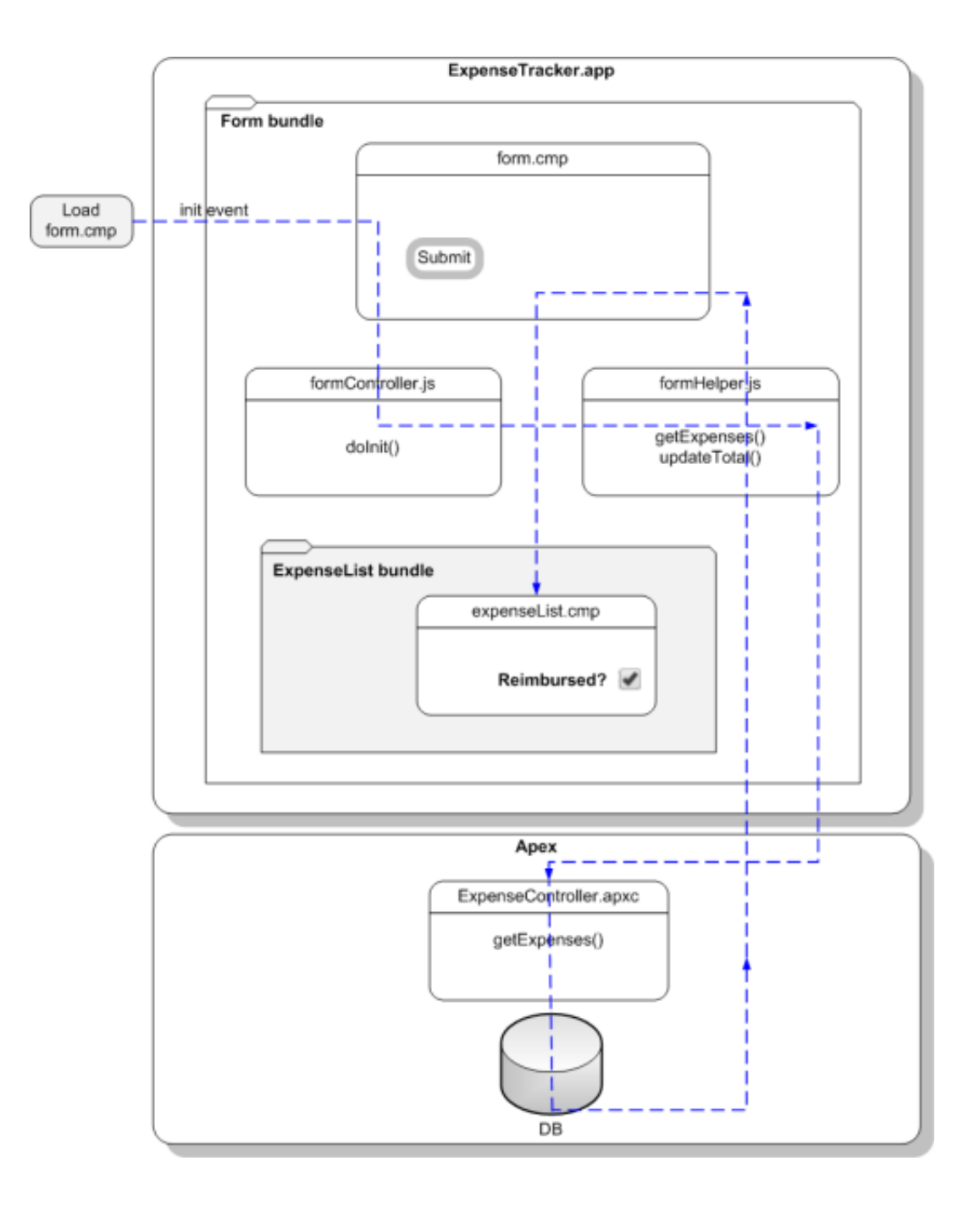

This tutorial uses the Lightning Design System CSS framework, which provides a look and feel that's consistent with Lightning Experience.

- **1.** Go to https://www.lightningdesignsystem.com/resources/downloads and download Version 0.9.0 of the Design System Unmanaged Package. At the prompt, install the unmanaged package in your organization. Your installation is successful when you see the SLDS090 package on the Installed Packages page.
- **2.** Open the Developer Console.
	- **a.** In Salesforce Classic, click *Your Name* > **Developer Console**.

**b.** In Lightning Experience, click the quick access menu (<sup> $\odot$ </sup>), and then **Developer Console**.

- **3.** Create a new Lightning app. In the Developer Console, click **File** > **New** > **Lightning Application**.
- **4.** Enter *expenseTracker* for the Name field in the New Lightning Bundle popup window. This creates a new app, expenseTracker.app.
- **5.** In the source code editor, enter this code.

```
<aura:application>
    <!-- Define the Design System static resource (version 0.9.0) -->
    <ltng:require
styles="/resource/slds090/assets/styles/salesforce-lightning-design-system.min.css"/>
    <div class="slds">
        <div class="slds-page-header">
          <div class="slds-grid">
            <div class="slds-col slds-has-flexi-truncate">
              <p class="slds-text-heading--label">Expenses</p>
              <div class="slds-grid">
                <div class="slds-grid slds-type-focus slds-no-space">
                   <h1 class="slds-text-heading--medium slds-truncate" title="My
Expenses">My Expenses</h1>
                \langlediv>
              \langle div>
            </div>
          </div>
        </div>
    \langle/div\rangle</aura:application>
```
An application is a top-level component and the main entry point to your components. It can include components and HTML markup, such as <div> and <header> tags. The CSS classes are provided by the Lightning Design System CSS framework.

### **6.** Save your changes and click **Preview** in the sidebar to preview your app. Alternatively, navigate to

https://<myDomain>.lightning.force.com/<namespace>/expenseTracker.app, where <myDomain> is the name of your custom Salesforce domain. If you're not using a namespace, your app is available at /c/expenseTracker.app. You should see the header My Expenses.

<span id="page-24-0"></span>SEE ALSO:

Salesforce Help[: Open the Developer Console](https://help.salesforce.com/HTViewHelpDoc?id=code_dev_console_opening.htm) [aura:application](#page-199-1)

## Step 2: Create A Component for User Input

Components are the building blocks of an app. They can be wired up to an Apex controller class to load your data. The component you create in this step provides a form that takes in user input about an expense, such as expense amount and date.

- **1.** Click **File** > **New** > **Lightning Component**.
- **2.** Enter *form* for the Name field in the New Lightning Bundle popup window. This creates a new component, form.cmp.
- **3.** In the source code editor, enter this code.

 $\Box$  Note: The following code creates an input form that takes in user input to create an expense, which works in both a standalone app, and in Salesforce1 and Lightning Experience. For apps specific to Salesforce1 and Lightning Experience, you can use force:createRecord to open the create record page.

```
<aura:component implements="force:appHostable">
 <ltng:require
styles="/resource/slds090/assets/styles/salesforce-lightning-design-system.min.css"/>
 <aura:attribute name="expenses" type="Expense__c[]"/>
 <aura:attribute name="newExpense" type="Expense__c"
         default="{ 'sobjectType': 'Expense__c',
                         'Name': '',
                         'Amount c': 0,
                         'Client c': '',
                         'Date__c': '',
                         'Reimbursed c': false
                       | "/>
 <!-- If you registered a namespace, replace the previous aura:attribute tags with the
following -->
 <!-- <aura:attribute name="expenses" type="myNamespace.Expense__c[]"/>
 <aura:attribute name="newExpense" type="myNamespace__Expense__c"
               default="{ 'sobjectType': 'myNamespace__Expense__c',
                          'Name': '',
                          'myNamespace__Amount__c': 0,
                          'myNamespace__Client__c': '',
                          'myNamespace Date c': '',
                          'myNamespace Reimbursed c': false
                         }"/> -->
 <!-- Attributes for Expense Counters -->
 <aura:attribute name="total" type="Double" default="0.00" />
 <aura:attribute name="exp" type="Double" default="0" />
 <!-- Input Form using components -->
 <div class="container">
   <form class="slds-form--stacked">
     <div class="slds-form-element slds-is-required">
       <div class="slds-form-element__control">
      <!-- If you registered a namespace,
            the attributes include your namespace.
            For example, value="{!v.newExpense.myNamespace Amount c}" -->
          <ui:inputText aura:id="expname" label="Expense Name"
                        class="slds-input"
                        labelClass="slds-form-element__label"
                        value="{!v.newExpense.Name}"
                        required="true"/>
         </div>
       \langlediv\rangle<div class="slds-form-element slds-is-required">
         <div class="slds-form-element__control">
           <ui:inputNumber aura:id="amount" label="Amount"
                           class="slds-input"
                           labelClass="slds-form-element__label"
                           value="{!v.newExpense.Amount__c}"
```

```
placeholder="20.80" required="true"/>
          \langle div>
        \langle /div>
        <div class="slds-form-element">
          <div class="slds-form-element__control">
            <ui:inputText aura:id="client" label="Client"
                           class="slds-input"
                           labelClass="slds-form-element__label"
                           value="{!v.newExpense.Client__c}"
                           placeholder="ABC Co."/>
           \langle /div>
         \langle div>
         <div class="slds-form-element">
           <div class="slds-form-element__control">
             <ui:inputDateTime aura:id="expdate" label="Expense Date"
                                class="slds-input"
                                labelClass="slds-form-element__label"
                                value="{!v.newExpense.Date__c}"
                                displayDatePicker="true"/>
            </div>
          </div>
          <div class="slds-form-element">
            <ui:inputCheckbox aura:id="reimbursed" label="Reimbursed?"
                               class="slds-checkbox"
                               labelClass="slds-form-element__label"
                               value="{!v.newExpense.Reimbursed__c}"/>
            <ui:button label="Submit"
                        class="slds-button slds-button--neutral"
                       labelClass="label"
                       press="{!c.createExpense}"/>
           \langle /div>
    </form>
 </div><!-- ./container-->
 <!-- Expense Counters -->
 <div class="container slds-p-top--medium">
        <div class="row">
            <div class="slds-tile ">
                <!-- Make the counter red if total amount is more than 100 -->
                \langlediv class="{!v.total >= 100
                      ? 'slds-notify slds-notify--toast slds-theme--error
slds-theme--alert-texture'
                     : 'slds-notify slds-notify--toast slds-theme--alert-texture'}">
                    <p class="slds-tile__title slds-truncate">Total Expenses</p>
                    $<ui:outputNumber class="slds-truncate" value="{!v.total}"
format=".00"/>
                </div>
            \langlediv><div class="slds-tile ">
                <div class="slds-notify slds-notify--toast slds-theme--alert-texture">
                      <p class="slds-tile__title slds-truncate">No. of Expenses</p>
                      <ui:outputNumber class="slds-truncate" value="{!v.exp}"/>
                  \langle div>
            \langle div>
```

```
</div>
    \langle div>
          <!-- Display expense records -->
          <div class="container slds-p-top--medium">
              <div id="list" class="row">
                  <aura:iteration items="{!v.expenses}" var="expense">
                      <!-- If you're using a namespace,
                           use the format
                           {!expense.myNamespace__myField__c} instead. -->
                      <p>{!expense.Name}, {!expense.Client__c},
                         {!expense.Amount__c}, {!expense.Date__c},
                         {!expense.Reimbursed__c}</p>
                 </aura:iteration>
              \langle div>
          \langle/div>
</aura:component>
```
Components provide a rich set of attributes and browser event support. Attributes are typed fields that are set on a specific instance of a component, and can be referenced using an expression syntax. All aura:attribute tags have name and type values. For more information, see [Supported aura:attribute Types](#page-307-0) on page 298.

The attributes and expressions here will become clearer as you build the app. {!v.exp} evaluates the number of expenses records and {!v.total} evaluates the total amount. {!c.createExpense} represents the client-side controller action that runs when the **Submit** button (1) is clicked, which creates a new expense. The press event in ui:button enables you to wire up the action when the button is pressed.

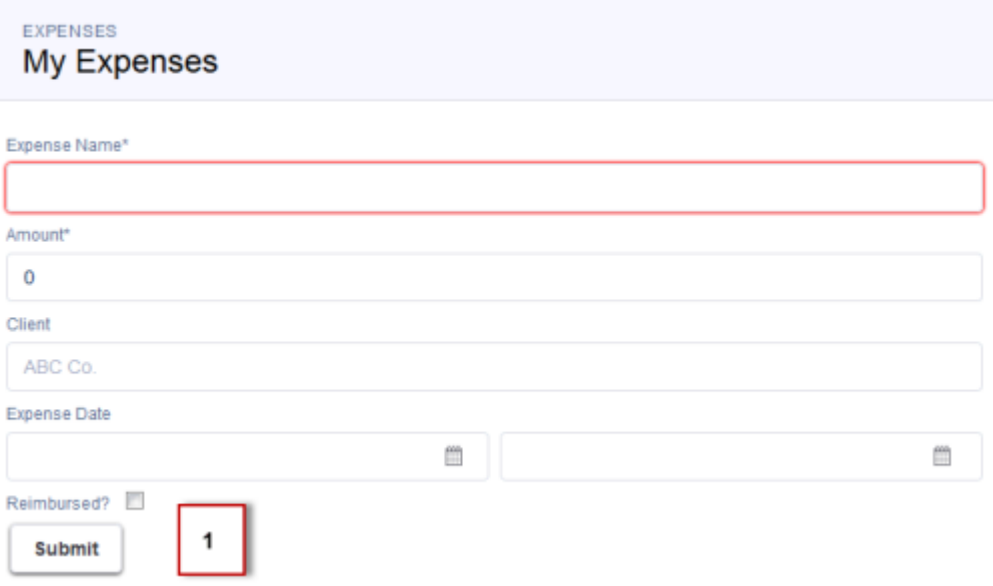

The expression  $\{!x, \text{exponents}\}$  wires up the component to the expenses object.  $\text{var} = \text{experse}$ " denotes the name of the variable to use for each item inside the iteration. { ! expense. Client c} represents data binding to the client field in the expense object.

Note: The default value for newExpense of type Expense c must be initialized with the correct fields, including sobjectType. Initializing the default value ensures that the expense is saved in the correct format.

**4.** Click **STYLE** in the sidebar to create a new resource named  $f \circ r m$ . css. Enter these CSS rule sets.

```
.THIS .uiInputDateTime .datePicker-openIcon {
   position: absolute;
    left: 45%;
   top: 45%;
}
.THIS .uiInputDateTime .timePicker-openIcon {
  position: absolute;
   left: 95%;
    top: 70%;
}
.THIS .uiInputDefaultError li {
 list-style: none;
}
```
Note: THIS is a keyword that adds namespacing to CSS to prevent any conflicts with another component's styling. The .uiInputDefaultError selector styles the default error component when you add field validation in [Step 5: Enable](#page-33-0) [Input for New Expenses](#page-33-0) on page 24.

**5.** Add the component to the app. In expenseTracker.app, add the new component to the markup.

This step adds <c:form /> to the markup. If you're using a namespace, you can use <myNamespace:form /> instead. If you haven't set a namespace prefix for your organization, use the default namespace c when referencing components that you've created.

```
<aura:application>
    <ltng:require
styles="/resource/slds090/assets/styles/salesforce-lightning-design-system.min.css"/>
    <div class="slds">
        <div class="slds-page-header">
          <div class="slds-grid">
             <div class="slds-col slds-has-flexi-truncate">
               <p class="slds-text-heading--label">Expenses</p>
               <div class="slds-grid">
                 <div class="slds-grid slds-type-focus slds-no-space">
                   <h1 class="slds-text-heading--medium slds-truncate" title="My
Expenses">My Expenses</h1>
                 \langle/div\rangle\langlediv\rangle\langle/div\rangle\langle/div\rangle\langle /div>
        <div class="slds-col--padded slds-p-top--large">
             <c:form />
        </div>
    </div>
    </aura:application>
```
**6.** Save your changes and click **Update Preview** in the sidebar to preview your app. Alternatively, reload your browser.

Note: In this step, the component you created doesn't display any data since you haven't created the Apex controller class yet.

Good job! You created a component that provides an input form and view of your expenses. Next, you'll create the logic to display your expenses.

SEE ALSO: [Component Markup](#page-49-0) [Component Body](#page-62-0)

## <span id="page-29-0"></span>Step 3: Load the Expense Data

Load expense data using an Apex controller class. Display this data via component attributes and update the counters dynamically.

Create the expense controller class.

- **1.** Click **File** > **New** > **Apex Class** and enter *ExpenseController* in the **New Class** window. This creates a new Apex class, ExpenseController.apxc.
- **2.** Enter this code.

```
public with sharing class ExpenseController {
   @AuraEnabled
   public static List<Expense__c> getExpenses() {
        // Perform isAccessible() check here
        return [SELECT Id, Name, Amount__c, Client__c, Date__c,
       Reimbursed c, CreatedDate FROM Expense c];
    }
}
```
The getExpenses() method contains a SOQL query to return all expense records. Recall the syntax  $\{v$ . expenses $\}$  in form.cmp, which displays the result of the getExpenses() method in the component markup.

Note: For more information on using SOQL, see the [Force.com SOQL and SOSL Reference](http://www.salesforce.com/us/developer/docs/soql_sosl/salesforce_soql_sosl.pdf).

@AuraEnabled enables client- and server-side access to the controller method. Server-side controllers must be static and all instances of a given component share one static controller. They can return or take in any types, such as a List or Map.

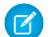

Note: For more information on server-side controllers, see [Apex Server-Side Controller Overview](#page-171-1) on page 162.

**3.** In form.cmp, update the aura:component tag to include the controller attribute.

<aura:component **controller="ExpenseController"**>

Note: If your org has a namespace, use controller="myNamespace.ExpenseController" instead.

**4.** Add an init handler to load your data on component initialization.

```
<aura:component controller="ExpenseController">
 <aura:handler name="init" value="{!this}" action="{!c.doInit}" />
 <!-- Other aura:attribute tags here -->
 <!-- Other code here -->
</aura:component>
```
On initialization, this event handler runs the doInit action that you're creating next. This init event is fired before component rendering.

**5.** Add the client-side controller action for the init handler. In the sidebar, click **CONTROLLER** to create a new resource, formController.js. Enter this code.

```
({
    doInit : function(component, event, helper) {
       //Update expense counters
       helper.getExpenses(component);
    },//Delimiter for future code
})
```
During component initialization, the expense counters should reflect the latest sum and total number of expenses, which you're adding next using a helper function, getExpenses(component).

Note: A client-side controller handles events within a component and can take in three parameters: the component to which the controller belongs, the event that the action is handling, and the helper if it's used. A helper is a resource for storing code that you want to reuse in your component bundle, providing better code reusability and specialization. For more information about using client-side controllers and helpers, see [Handling Events with Client-Side Controllers](#page-114-0) on page 105 and [Sharing](#page-152-0) [JavaScript Code in a Component Bundle](#page-152-0) on page 143.

**6.** Create the helper function to display the expense records and dynamically update the counters. Click **HELPER** to create a new resource, formHelper.js and enter this code.

```
(getExpenses: function(component) {
       var action = component.get("c.getExpenses");
        action.setCallback(this, function(response) {
            var state = response.getState();
            if (component.isValid() && state === "SUCCESS") {
                component.set("v.expenses", response.getReturnValue());
                this.updateTotal(component);
            }
        });
        $A.enqueueAction(action);
  },
 updateTotal : function(component) {
      var expenses = component.get("v.expenses");
      var total = 0;
      for(var i=0; i<expenses.length; i++) {
          var e = expenses[i];
          //If you're using a namespace, use e.myNamespace Amount c instead
          total += e. Amount C;
      }
      //Update counters
      component.set("v.total", total);
      component.set("v.exp", expenses.length);
  },//Delimiter for future code
})
```
component.get("c.getExpenses") returns an instance of the server-side action. action.setCallback() passes in a function to be called after the server responds. In updateTotal, you are retrieving the expenses and summing up their amount values and length of expenses, setting those values on the total and exp attributes.

Note: \$A.enqueueAction (action) adds the action to the queue. All the action calls are asynchronous and run in batches. For more information about server-side actions, see [Calling a Server-Side Action](#page-172-0) on page 163.

**7.** Save your changes and reload your browser.

You should see the expense records created in [Create an Expense Object](#page-20-0) on page 11. The counters aren't working at this point as you'll be adding the programmatic logic later.

Your app now retrieves the expense object and displays its records as a list, iterated over by aura: iteration. The counters now reflect the total sum and number of expenses.

In this step, you created an Apex controller class to load expense data. getExpenses() returns the list of expense records. By default, the framework doesn't call any getters. To access a method, annotate the method with @AuraEnabled, which exposes the data in that method. Only methods that are annotated with @AuraEnabled in the controller class are accessible to the components.

Component markup that uses the ExpenseController class can display the expense name or id with the {!expense.name} or {!expense.id} expression, as shown in [Step 2: Create A Component for User Input](#page-24-0) on page 15.

### **Beyond the Basics**

Client-side controller definitions are surrounded by brackets and curly braces. The curly braces denotes a JSON object, and everything inside the object is a map of name-value pairs. For example, updateTotal is a name that corresponds to a client-side action, and the value is a function. The function is passed around in JavaScript like any other object.

<span id="page-31-0"></span>SEE ALSO:

[CRUD and Field-Level Security \(FLS\)](#page-179-0)

### Step 4: Create a Nested Component

As your component grows, you want to break it down to maintain granularity and encapsulation. This step walks you through creating a component with repeating data and whose attributes are passed to its parent component. You'll also add a client-side controller action to load your data on component initialization.

- **1.** Click **File** > **New** > **Lightning Component**.
- **2.** Enter *expenseList* in the New Lightning Bundle window. This creates a new component, expenseList.cmp.
- **3.** In expenseList.cmp, enter this code.
	- Note: Use the API name of the fields to bind the field values. For example, if you're using a namespace, you must use {!v.expense.myNamespace\_\_Amount\_\_c} instead of {!v.expense.Amount\_\_c}.

```
<aura:component>
   <aura:attribute name="expense" type="Expense__c"/>
    <!-- Color the item blue if the expense is reimbursed -->
   <div class="slds-card">
   <!-- If you registered a namespace,
               use v.expense.myNamespace Reimbursed c == true instead. -->
    <div class="{!v.expense.Reimbursed__c == true
                       ? 'slds-theme--success' : 'slds-theme--warning'}">
          <header class="slds-card__header slds-grid grid--flex-spread">
```

```
<a aura:id="expense" href="{!'/' + v.expense.Id}">
                  <h3>{!v.expense.Name}</h3>
               </a>
          </header>
       <section class="slds-card__body">
           <!-- If you registered a namespace,
                use v.expense.myNamespace Reimbursed c instead. -->
          <div class="slds-tile slds-hint-parent">
              <p class="slds-tile__title slds-truncate">Amount:
                   <ui:outputNumber value="{!v.expense.Amount__c}" format=".00"/>
              \langle/p>
        <p class="slds-truncate">Client:
            <ui:outputText value="{!v.expense.Client__c}"/>
        \langle \rho \rangle<p class="slds-truncate">Date:
             <ui:outputDateTime value="{!v.expense.Date__c}" />
        \langle/p>
        <p class="slds-truncate">Reimbursed?
            <ui:inputCheckbox value="{!v.expense.Reimbursed__c}" click="{!c.update}"/>
        \langle/p>
    </div>
        </section>
    </div>
    </div>
</aura:component>
```
Instead of using {!expense.Amount c}, you're now using {!v.expense.Amount c}. This expression accesses the expense object and the amount values on it.

Additionally,  $href="{!'}'$  +  $v.$  expense. Id  $"$  uses the expense ID to set the link to the detail page of each expense record.

**4.** In form.cmp, update the aura:iteration tag to use the new nested component, expenseList. Locate the existing aura:iteration tag.

```
<aura:iteration items="{!v.expenses}" var="expense">
   <p>{!expense.Name}, {!expense.Client__c}, {!expense.Amount__c}, {!expense.Date__c},
 {!expense.Reimbursed__c}</p>
</aura:iteration>
```
Replace it with an aura: iteration tag that uses the expenseList component.

```
<aura:iteration items="{!v.expenses}" var="expense">
    <!--If you're using a namespace, use myNamespace:expenseList instead-->
    <c:expenseList expense="{!expense}"/>
</aura:iteration>
```
Notice how the markup is simpler as you're just passing each expense record to the expenseList component, which handles the display of the expense details.

**5.** Save your changes and reload your browser.

You created a nested component and passed its attributes to a parent component. Next, you'll learn how to process user input and update the expense object.

### **Beyond the Basics**

When you create a component, you are providing the definition of that component. When you put the component in another component, you are create a reference to that component. This means that you can add multiple instances of the same component with different attributes. For more information about component attributes, see [Component Composition](#page-60-0) on page 51.

### SEE ALSO:

[Component Attributes](#page-59-0)

## <span id="page-33-0"></span>Step 5: Enable Input for New Expenses

When you enter text into the form and press Submit, you want to insert a new expense record. This action is wired up to the button component via the press attribute.

The following flowchart shows the flow of data in your app when you create a new expense. The data is captured when you click the **Submit** button in the component form.cmp, processed by your JavaScript code and sent to the server-side controller to be saved as a record. Data from the records is displayed in the nested component you created in the previous step.

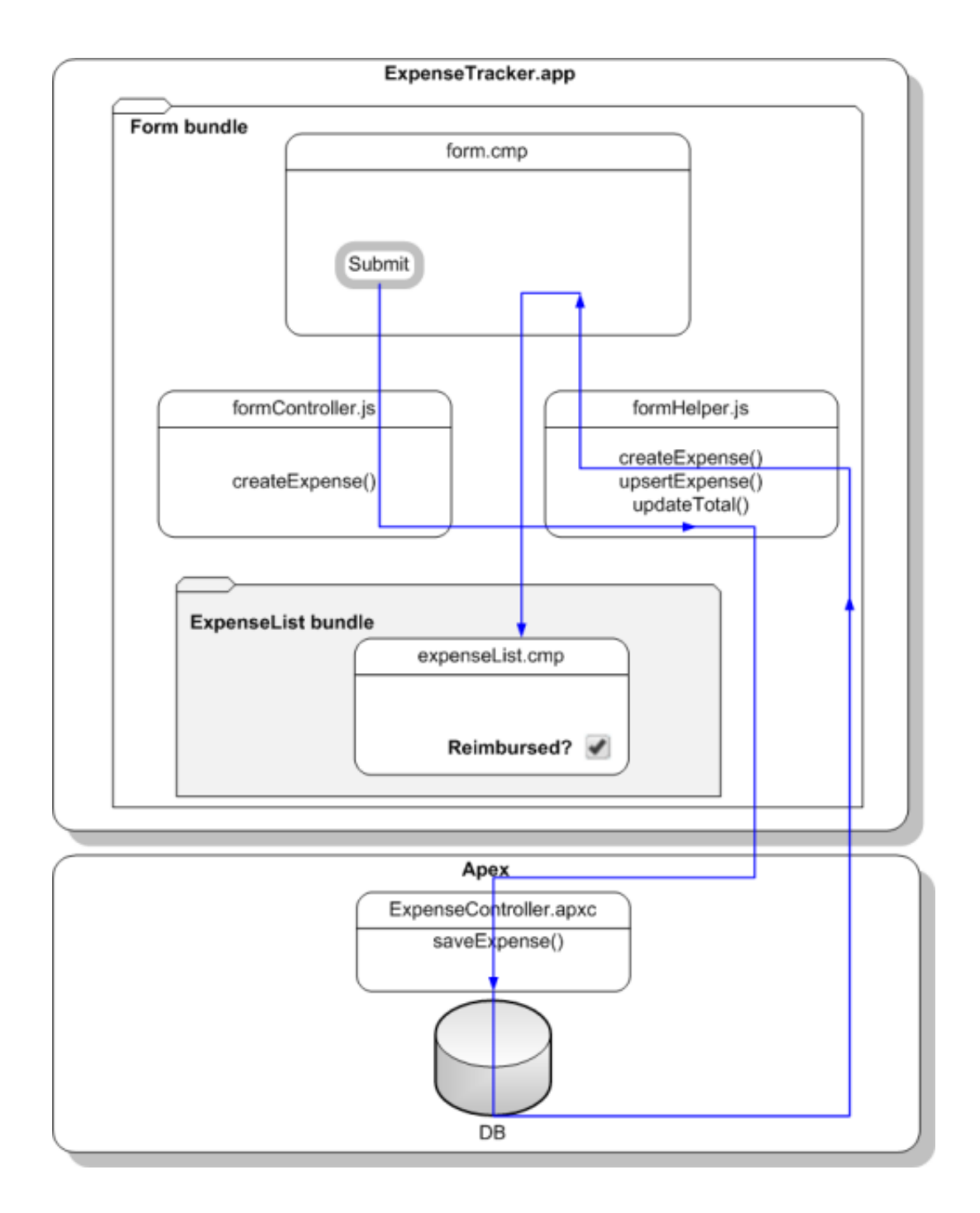

First, update the Apex controller with a new method that inserts or updates the records.

**1.** In the ExpenseController class, enter this code below the getExpenses() method.

```
@AuraEnabled
public static Expense__c saveExpense(Expense__c expense) {
    // Perform isUpdateable() check here
    upsert expense;
```
return expense; }

The saveExpense() method enables you to insert or update an expense record using the upsert operation.

Note: Fore more information about the upsert operation, see the [Apex Code Developer's Guide](http://www.salesforce.com/us/developer/docs/apexcode/salesforce_apex_language_reference.pdf).

**2.** Create the client-side controller action to create a new expense record when the **Submit** button is pressed. In formController.js, add this code after the doInit action.

```
createExpense : function(component, event, helper) {
   var amtField = component.find("amount");var amt = amtField.get("v.value");
   if (isNaN(\text{amt})||amt==''){
        amtField.set("v.errors", [{message:"Enter an expense amount."}]);
    }
    else {
       amtField.set("v.errors", null);
       var newExpense = component.get("v.newExpense");
       helper.createExpense(component, newExpense);
    }
},//Delimiter for future code
```
createExpense validates the amount field using the default error handling of input components. If the validation fails, we set an error message in the errors attribute of the input component. For more information on field validation, see [Validating Fields](#page-158-0) on page 149.

Notice that you're passing in the arguments to a helper function helper.createExpense(), which then triggers the Apex class saveExpense.

 $\sqrt{2}$ 

Note: Recall that you specified the aura:id attributes in [Step 2: Create A Component for User Input](#page-24-0) on page 15. aura:id enables you to find the component by name using the syntax component.find("amount") within the scope of this component and its controller.

**3.** Create the helper function to handle the record creation. In formHelper.js, add these helper functions after the updateTotal function.

```
createExpense: function(component, expense) {
    this.upsertExpense(component, expense, function(a) {
       var expenses = component.get("v.expenses");
        expenses.push(a.getReturnValue());
        component.set("v.expenses", expenses);
        this.updateTotal(component);
      });
},
upsertExpense : function(component, expense, callback) {
   var action = component.get("c.saveExpense");
   action.setParams({
        "expense": expense
   });
   if (callback) {
      action.setCallback(this, callback);
    }
    $A.enqueueAction(action);
}
```
createExpense calls upsertExpense, which defines an instance of the saveExpense server-side action and sets the expense object as a parameter. The callback is executed after the server-side action returns, which updates the records, view, and counters. \$A.enqueueAction (action) adds the server-side action to the queue of actions to be executed.

Note: Different possible action states are available and you can customize their behaviors in your callback. For more information on action callbacks, see [Calling a Server-Side Action.](#page-172-0)

- **4.** Save your changes and reload your browser.
- **5.** Test your app by entering a new expense record with field values: Breakfast, 10, ABC Co., Apr 30, 2014 9:00:00 AM. For the date field, you can also use the date picker to set a date and time value. Click the Submit button. The record is added to both your component view and records, and the counters are updated.
	- Note: To debug your Apex code, use the Logs tab in the Developer Console. For example, if you don't have input validation for the date time field and entered an invalid date time format, you might get an INVALID\_TYPE\_ON\_FIELD\_IN\_RECORD exception, which is listed both on the Logs tab in the Developer Console and in the response header on your browser. Otherwise, you might see an Apex error displayed in your browser. For more information on debugging your JavaScript code, see [Debug](#page-196-0) [JavaScript Code](#page-196-0) on page 187.

Congratulations! You have successfully created a simple expense tracker app that includes several components, client- and server-side controllers, and helper functions. Your app now accepts user input, which updates the view and database. The counters are also dynamically updated as you enter new user input. The next step shows you how to add a layer of interactivity using events.

SEE ALSO:

[Handling Events with Client-Side Controllers](#page-114-0) [Calling a Server-Side Action](#page-172-0) [CRUD and Field-Level Security \(FLS\)](#page-179-0)

### Step 6: Make the App Interactive With Events

Events add an interactive layer to your app by enabling you to share data between components. When the checkbox is checked or unchecked in the expense list view, you want to fire an event that updates both the view and records based on the relevant component data.

This flowchart shows the data flow in the app when a data change is captured by the selecting and deselecting of a checkbox on the expenseList component. When the **Reimbursed?** checkbox is selected or deselected, this browser click event fires the component event you're creating here. This event communicates the expense object to the handler component, and its controller calls the Apex controller method to update the relevant expense record, after which the response is ignored by the client since we won't be handling this server response here.

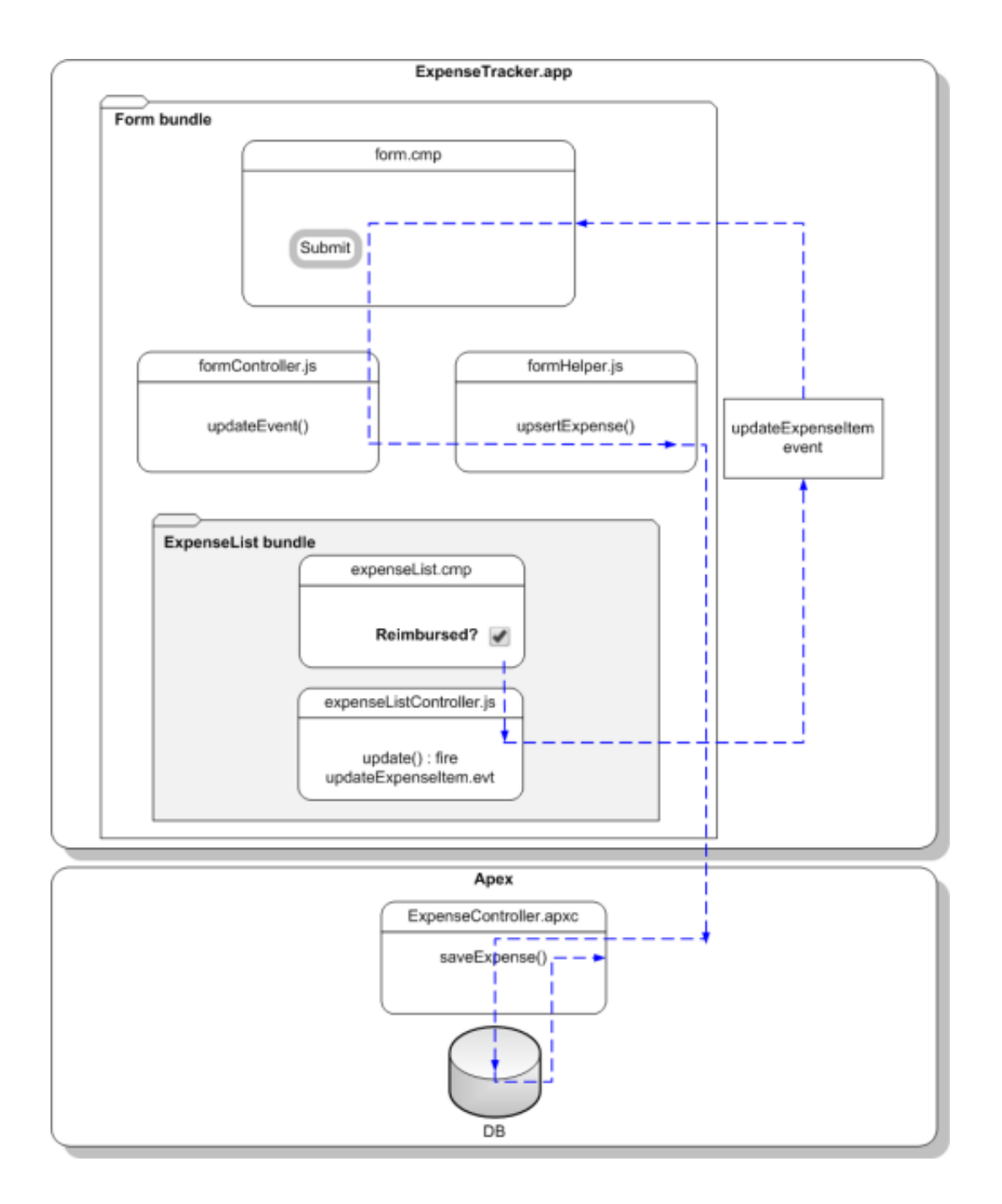

Let's start by creating the event and its handler before firing it and handling the event in the parent component.

- **1.** Click **File** > **New** > **Lightning Event**.
- 2. Enter *updateExpenseItem* in the New Event window. This creates a new event, updateExpenseItem.evt.
- **3.** In updateExpenseItem.evt, enter this code.

The attribute you're defining in the event is passed from the firing component to the handlers.

```
<aura:event type="COMPONENT">
    <!-- If you're using a namespace, use myNamespace.Expense__c instead. -->
```
<aura:attribute name="expense" type="Expense\_\_c"/> </aura:event>

The framework has two types of events: component events and application events.

Note: Always try to use a component event instead of an application event, if possible. Component events can only be handled by components above them in the containment hierarchy so their usage is more localized to the components that need to know about them. Application events are best used for something that should be handled at the application level, such as navigating to a specific record.

We'll use a component event. Recall that expenseList.cmp contains the **Reimbursed?** checkbox.

**4.** Update expenseList.cmp to register that it fires the event. Add this tag after the <aura:attribute> tag.

```
<aura:registerEvent name="updateExpense" type="c:updateExpenseItem"/>
```
The Reimbursed? checkbox is wired up to a client-side controller action, denoted by change=" { ! c . update }". You'll set up the update action next.

**5.** In the expenseList sidebar, click **CONTROLLER**. This creates a new resource, expenseListController.js. Enter this code.

```
({
   update: function(component, evt, helper) {
     var expense = component.get("v.expense");
     // Note that updateExpense matches the name attribute in <aura:registerEvent>
     var updateEvent = component.getEvent("updateExpense");
     updateEvent.setParams({ "expense": expense }).fire();
   }
})
```
When the checkbox is checked or unchecked, the update action runs, setting the reimbursed parameter value to true or false. The updateExpenseItem.evt event is fired with the updated expense object .

**6.** In the handler component, form.cmp, add this handler code before the  $\leq$  aura: attribute> tags.

```
<aura:handler name="updateExpense" event="c:updateExpenseItem" action="{!c.updateEvent}"
/
```
This event handler runs the updateEvent action when the component event you created is fired. The <aura:handler> tag uses the same value of the name attribute, updateExpense, from the <aura:registerEvent> tag in c:expenseList

7. Wire up the updateEvent action to handle the event. In formController. js, enter this code after the createExpense controller action.

```
updateEvent : function(component, event, helper) {
   helper.upsertExpense(component, event.getParam("expense"));
}
```
This action calls a helper function and passes in event.getParam ("expense"), which contains the expense object with its parameters and values in this format: { Name : "Lunch" , Client c : "ABC Co." , Reimbursed c : true , CreatedDate : "2014-08-12T20:53:09.000Z" , Amount\_\_c : 20}.

- **8.** Save your changes and reload your browser.
- **9.** Click the **Reimbursed?** checkbox for one of the records.

Note that the background color for the record changes. When you change the reimbursed status on the view, the update event is fired, handled by the parent component, which then updates the expense record by running the server-side controller action saveExpense.

That's it! You have successfully added a layer of interaction in your expense tracker app using a component event.

#### **Beyond the Basics**

The framework fires several events during the rendering lifecycle, such as the init event you used in this tutorial. For example, you can also customize the app behavior during the waiting event when the client is waiting for a server response and when the doneWaiting event is fired to signal that the response has been received. This example shows how you can add text in the app during the waiting event, and remove it when the doneWaiting event is fired.

```
<!-- form.cmp markup -->
<aura:handler event="aura:waiting" action="{!c.waiting}"/>
<aura:handler event="aura:doneWaiting" action="{!c.doneWaiting}"/>
<aura:attribute name="wait" type="String"/>
<div class="wait">
    {!v.wait}
\langle /div>
/** formController.js **/
waiting : function(component, event, helper) {
    component.set("v.wait", "updating...");
},
doneWaiting : function(component, event, helper) {
    component.set("v.wait", "");
}
```
The app displays this text when you click the **Submit** button to create a new record or when you click the checkbox on an expense item. For more information, see [Events Fired During the Rendering Lifecycle](#page-136-0) on page 127.

The app you just created is currently accessible as a standalone app by accessing

https://<myDomain>.lightning.force.com/<namespace>/expenseTracker.app, where <myDomain> is the name of your custom Salesforce domain. To make it accessible in Salesforce1, see [Add Lightning Components to Salesforce1](#page-68-0) on page 59. To package and distribute your app on AppExchange, see [Distributing Applications and Components](#page-193-0) on page 184.

SEE ALSO: [Component Events](#page-117-0) [Event Handling Lifecycle](#page-128-0)

### Summary

You created several components with controllers and events that interact with your expense records. The expense tracker app performs three distinct tasks: load the expense data and counters on app initialization, take in user input to create a new record and update the view, and handle user interactions by communicating relevant component data via events.

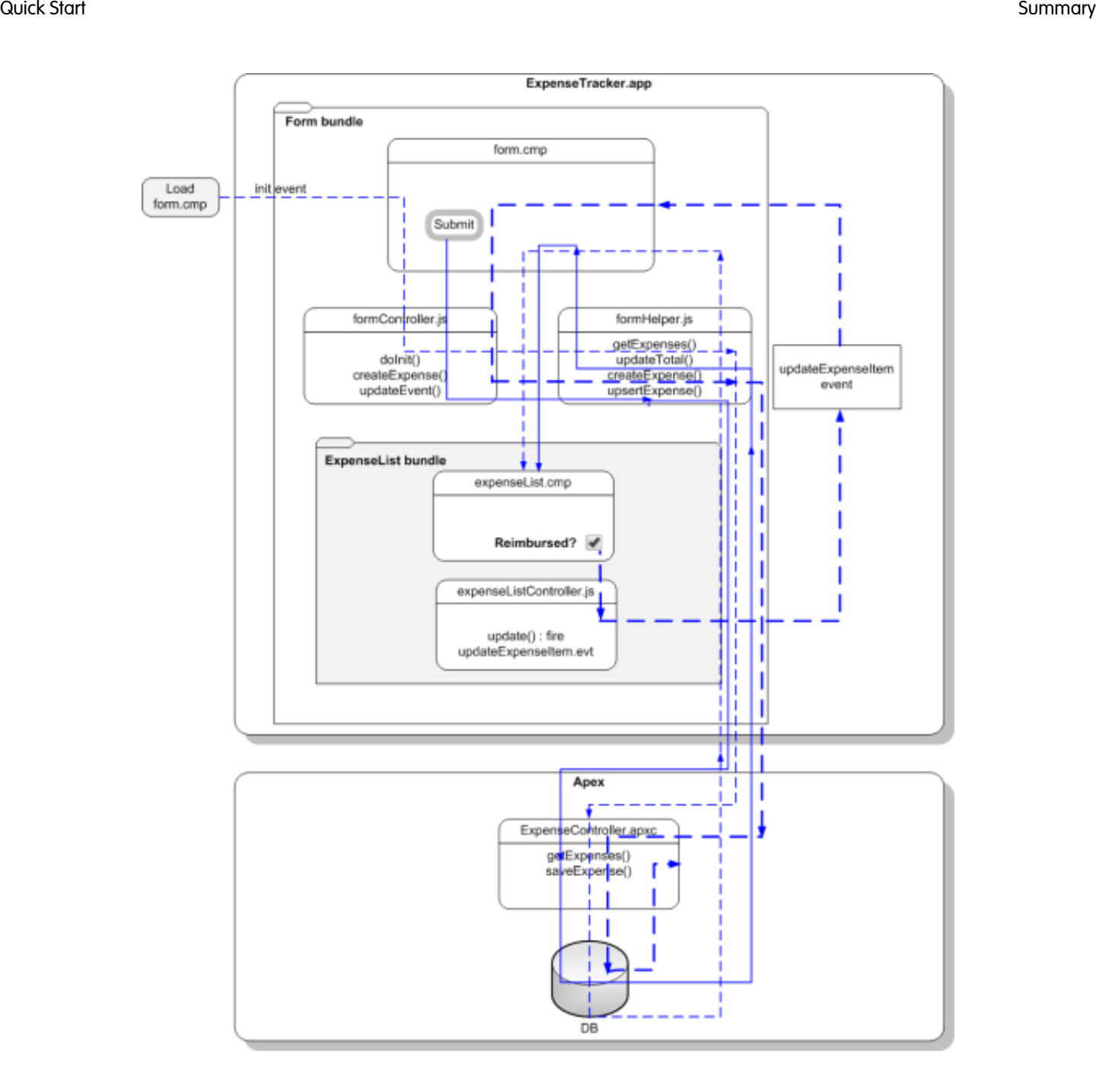

When form.cmp is initialized, the init handler triggers the doInit client-side controller, which calls the getExpenses helper function. getExpenses calls the getExpenses server-side controller to load the expenses. The callback sets the expenses data on the v.expenses attribute and calls updateTotal to update the counters.

Clicking the **Submit** button triggers the createExpense client-side controller. After field validation, the createExpense helper function is run, in which the upsertExpense helper function calls the saveExpense server-side controller to save the record. The callback pushes the new expense to the list of expenses and updates the attribute  $v$ . expenses in form. cmp, which in turn updates the expenses in expenseList.cmp. Finally, the helper calls updateTotal to update the counters represented by the v.total and v.exp attributes.

expenseList.cmp displays the list of expenses. When the **Reimbursed?** checkbox is selected or deselected, the click event triggers the update client-side controller. The updateExpenseItem event is fired with the relevant expense passed in as a

parameter. form.cmp handles the event, triggering the updateEvent client-side controller. This controller action then calls the upsertExpense helper function, which calls the saveExpense server-side controller to save the relevant record.

# <span id="page-41-0"></span>Create a Component for Salesforce1 and Lightning Experience

Create a component that loads contacts data and interacts with Salesforce1 and Lightning Experience. Some of the events that are used in this tutorial are not supported for standalone apps.

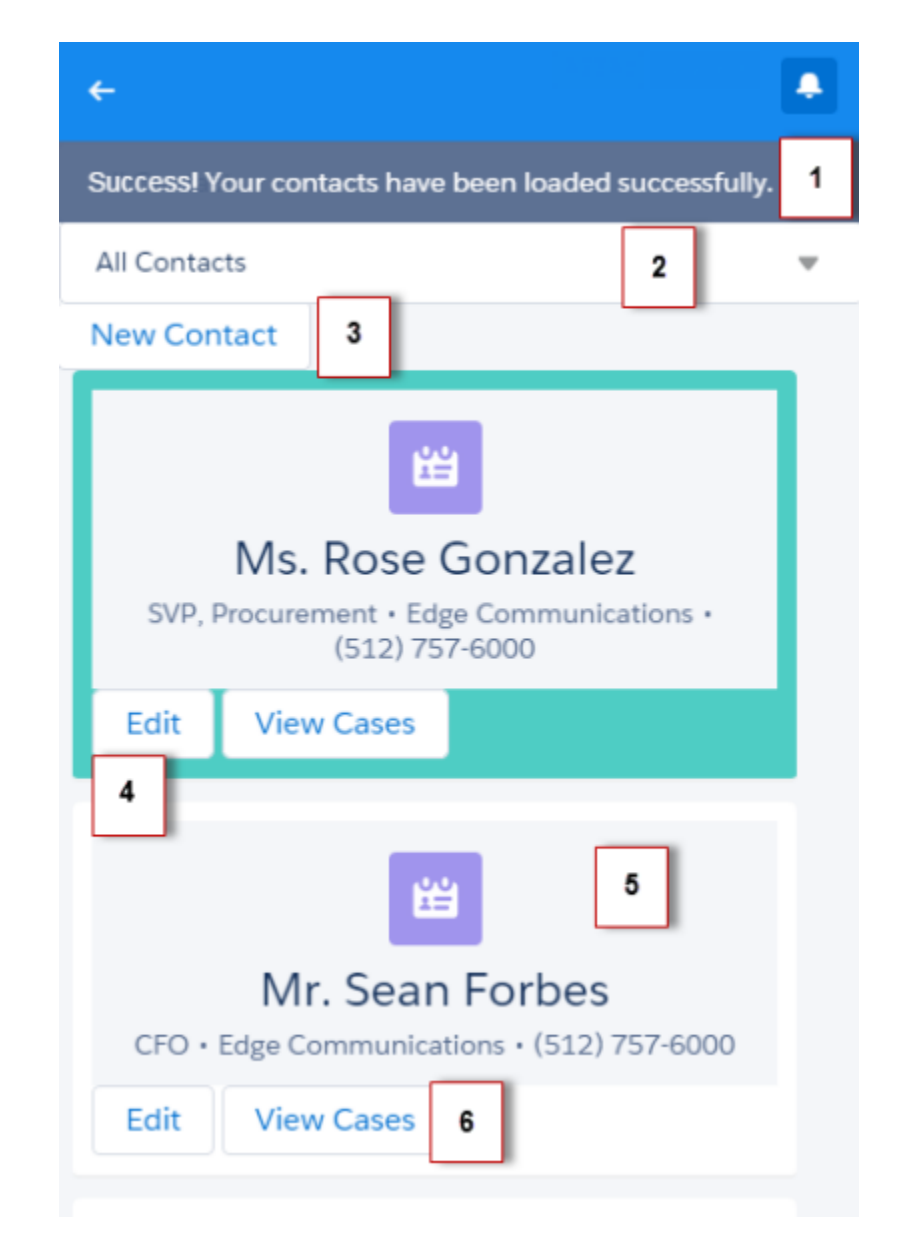

The component has these features.

- **•** Displays a toast message (1) when all contacts are loaded successfully
- **•** Use a nested component that displays all contacts or displays all primary contacts that are colored green when the input select value (2) is changed
- **•** Opens the create record page to create a new contact when the New Contact button (3) is clicked
- **•** Opens the edit record page to update the selected contact when the Edit button (4) is clicked
- **•** Navigates to the record when the contact (5) is clicked
- **•** Navigates to related cases when the View Cases button (6) is clicked

You'll create the following resources.

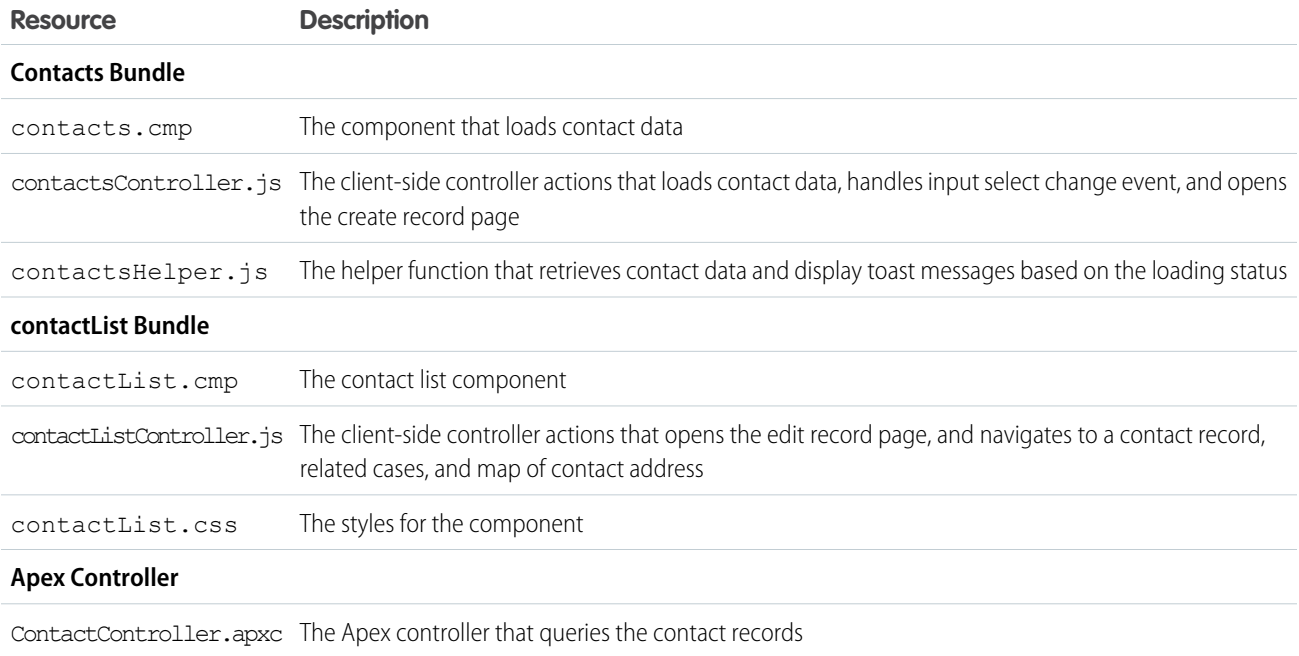

# <span id="page-42-0"></span>Load the Contacts

Create an Apex controller and load your contacts.

Your organization must have existing contact records for this tutorial. This tutorial uses a custom picklist field, Level, which is represented by the API name Level c. This field contains three picklist values: Primary, Secondary, and Tertiary.

**1.** Click **File** > **New** > **Apex Class**, and then enter *ContactController* in the **New Class** window. This creates a new Apex class, ContactController.apxc. Enter this code and then save.

If you're using a namespace in your organization, replace Level c with myNamespace Level c.

```
public with sharing class ContactController {
@AuraEnabled
    public static List<Contact> getContacts() {
       List<Contact> contacts =
                [SELECT Id, Name, MailingStreet, Phone, Email, Level__c FROM Contact];
       //Add isAccessible() check
       return contacts;
    }
    @AuraEnabled
    // Retrieve all primary contacts
   public static List<Contact> getPrimary() {
```

```
List<Contact> primaryContacts =
            [SELECT Id, Name, MailingStreet, Phone, Email, Level__c FROM Contact WHERE
Level c = 'Primary'];
        //Add isAccessible() check
       return primaryContacts;
   }
}
```
getPrimary() returns all contacts whose Level c field is set to Primary.

**2.** Click **File** > **New** > **Lightning Component**, and then enter *contactList* for the Name field in the New Lightning Bundle popup window. This creates a new component, contactList.cmp. Enter this code and then save.

```
<aura:component>
   <aura:attribute name="contact" type="Contact"/>
   <!-- If you're using a namespace,
         use {!v.contact.myNamespace Level c} instead -->
    <div class="{!v.contact.Level__c == 'Primary'
                 ? 'row primary' : 'row '}" >
        <div onclick="{!c.gotoRecord}">
            <force:recordView recordId="{!v.contact.Id}" type="MINI"/>
        \langle /div>
        <!-- Open the record edit page when the button is clicked -->
        <ui:button label="Edit" press="{!c.editRecord}"/>
        <!-- Navigate to the related list when the button is clicked -->
        <ui:button label="View Cases" press="{!c.relatedList}"/>
    </div>
</aura:component>
```
**3.** In the **contactList** sidebar, click **STYLE** to create a new resource named contactList.css. Replace the placeholder code with the following code and then save.

```
.THIS.primary{
   background: #4ECDC4 ! important;
}
.THIS.row {
   background: #fff;
   max-width:90%;
   border-bottom: 2px solid #f0f1f2;
   padding: 10px;
   margin-left: 2%;
   margin-bottom: 10px;
   min-height: 70px;
   border-radius: 4px;
}
```
**4.** Click **File** > **New** > **Lightning Component**, and then enter *contacts* for the Name field in the New Lightning Bundle popup window. This creates a new component, contacts.cmp. Enter this code and then save. If you're using a namespace in your organization, replace ContactController with myNamespace.ContactController.

```
<aura:component controller="ContactController" implements="force:appHostable">
   <!-- Handle component initialization in a client-side controller -->
   <aura:handler name="init" value="{!this}" action="{!c.doInit}"/>
   <!-- Dynamically load the list of contacts -->
   <aura:attribute name="contacts" type="Contact[]"/>
    <!-- Create a drop-down list with two options -->
   <ui:inputSelect aura:id="selection" change="{!c.select}">
        <ui:inputSelectOption text="All Contacts" label="All Contacts"/>
        <ui:inputSelectOption text="All Primary" label="All Primary"/>
   </ui:inputSelect>
   <!-- Display record create page when button is clicked -->
   <ui:button label="New Contact" press="{!c.createRecord}"/>
    <!-- Iterate over the list of contacts and display them -->
   <aura:iteration var="contact" items="{!v.contacts}">
        <!-- If you're using a namespace, replace with myNamespace:contactList -->
        <c:contactList contact="{!contact}"/>
    </aura:iteration>
</aura:component>
```
**5.** In the **contacts** sidebar, click **CONTROLLER** to create a new resource named contactsController.js. Replace the placeholder code with the following code and then save.

```
({
   doInit : function(component, event, helper) {
        // Retrieve contacts during component initialization
       helper.getContacts(component);
   },//Delimiter for future code
})
```
**6.** In the **contacts** sidebar, click **HELPER** to create a new resource named contactsHelper.js. Replace the placeholder code with the following code and then save.

```
({
   getContacts : function(cmp) {
       // Load all contact data
       var action = cmp.get("c.getContacts");
       action.setCallback(this, function(response) {
           var state = response.getState();
           if (cmp.isValid() && state === "SUCCESS") {
                cmp.set("v.contacts", response.getReturnValue());
            }
           // Display toast message to indicate load status
           var toastEvent = $A.get("e.force:showToast");
           if (state === 'SUCCESS'){
                toastEvent.setParams({
                    "title": "Success!",
```

```
"message": " Your contacts have been loaded successfully."
            });
        }
        else {
            toastEvent.setParams({
                    "title": "Error!",
                     "message": " Something has gone wrong."
            });
        }
        toastEvent.fire();
    });
     $A.enqueueAction(action);
}
```
**7.** Create a new Lightning Component tab by following the steps on [Add Lightning Components to Salesforce1](#page-68-0) on page 59. Make sure you include the component in the Salesforce1 navigation menu.

Finally, you can go to the Salesforce1 mobile browser app to check your output. When your component is loaded, you should see a toast message that indicates your contacts are loaded successfully.

Next, we'll wire up the other events so that your input select displays either all contacts or only primary contacts that are colored green. We'll also wire up events for opening the create record and edit record pages, and events for navigating to a record and a URL.

### Fire the Events

})

Fire the events in your client-side controller or helper functions. The force events are handled by Salesforce1.

This demo builds on the contacts component you created in [Load the Contacts](#page-42-0) on page 33.

**1.** In the **contactList** sidebar, click **CONTROLLER** to create a new resource named contactListController.js. Replace the placeholder code with the following code and then save.

```
({
   gotoRecord : function(component, event, helper) {
       // Fire the event to navigate to the contact record
       var sObjectEvent = $A.get("e.force:navigateToSObject");
       sObjectEvent.setParams({
           "recordId": component.get("v.contact.Id"),
           "slideDevName": 'related'
       })
       sObjectEvent.fire();
   },
   editRecord : function(component, event, helper) {
       // Fire the event to navigate to the edit contact page
       var editRecordEvent = $A.get("e.force:editRecord");
       editRecordEvent.setParams({
           "recordId": component.get("v.contact.Id")
       });
       editRecordEvent.fire();
   },
   relatedList : function (component, event, helper) {
       // Navigate to the related cases
```

```
var relatedListEvent = $A.get("e.force:navigateToRelatedList");
        relatedListEvent.setParams({
            "relatedListId": "Cases",
            "parentRecordId": component.get("v.contact.Id")
        });
        relatedListEvent.fire();
    }
})
```
- **2.** Refresh the Salesforce1 mobile browser app, and click these elements to test the events.
	- Contact: force: navigateToSObject is fired, which updates the view with the contact record page. The contact name corresponds to the following component.

```
<div onclick="{!c.gotoRecord}">
    <force:recordView recordId="{!v.contact.Id}" type="MINI"/>
</div>
```
• Edit Contact button: force: editRecord is fired, which opens the edit record page. The Edit Contact icon corresponds to the following component.

```
<ui:button label="Edit" press="{!c.editRecord}"/>
```
**3.** Open contactsController.js. After the doInit controller, enter this code and then save.

```
createRecord : function (component, event, helper) {
    // Open the create record page
   var createRecordEvent = $A.get("e.force:createRecord");
   createRecordEvent.setParams({
        "entityApiName": "Contact"
    });
    createRecordEvent.fire();
},
select : function(component, event, helper){
    // Get the selected value of the ui:inputSelect component
   var selectCmp = component.find("selection");
   var selectVal = selectCmp.get("v.value");
    // Display all primary contacts or all contacts
    if (selectVal==="All Primary"){
        var action = component.get("c.getPrimary");
        action.setCallback(this, function(response){
            var state = response.getState();
            if (component.isValid() && state === "SUCCESS") {
                component.set("v.contacts", response.getReturnValue());
            }
        });
        $A.enqueueAction(action);
    }
    else {
        // Return all contacts
       helper.getContacts(component);
    }
}
```
Notice that if you pull down the page and release it, the page refreshes all data in the view. Now you can test your components by clicking on the areas highlighted in [Create a Component for Salesforce1 and Lightning Experience](#page-41-0) on page 32.

For an example on creating a standalone app that can be used independent of Salesforce1, see [Create a Standalone Lightning App](#page-17-0) on page 8.

# <span id="page-48-0"></span>**CHAPTER 3** Creating Components

In this chapter ... Components are the functional units of the Lightning Component framework.

- **•** [Component Markup](#page-49-0)
- **•** [Component](#page-50-0)
- **•** [Component](#page-54-0) **[Versioning](#page-54-0)**
- **•** [Component Bundles](#page-56-0)
- **•** [Component IDs](#page-57-0)
- **•** [HTML in Components](#page-57-1)
- **•** [CSS in Components](#page-58-0)
- **•** [Component](#page-59-0) **[Attributes](#page-59-0)**
- **•** [Component](#page-60-0) **[Composition](#page-60-0)**
- **•** [Component Body](#page-62-0)
- **•** [Component Facets](#page-63-0)
- **•** [Best Practices for](#page-64-0) [Conditional Markup](#page-64-0)
- **•** [Using Labels](#page-65-0)
- **•** [Localization](#page-66-0)
- **•** [Add Lightning](#page-68-0) [Components to](#page-68-0) **[Salesforce1](#page-68-0)**
- **•** [Add Lightning](#page-69-0) [Components to](#page-69-0) [Visualforce Pages](#page-69-0)
- **•** [Add Lightning](#page-71-0) [Components to](#page-71-0) [Lightning Experience](#page-71-0)
- **•** [Configure](#page-72-0) [Components for](#page-72-0) **[Communities](#page-72-0)**
- **•** [Working with](#page-72-1) [Lightning App Builder](#page-72-1)
- **•** [Adding Components](#page-76-0) [to Apps](#page-76-0)
- **•** [Providing](#page-76-1) **[Component](#page-76-1) [Documentation](#page-76-1)**

A component encapsulates a modular and potentially reusable section of UI, and can range in granularity from a single line of text to an entire application.

[Namespace](#page-50-0) Use the Developer Console to create components.

# <span id="page-49-0"></span>Component Markup

Component resources contain markup and have a . cmp suffix. The markup can contain text or references to other components, and also declares metadata about the component.

Let's start with a simple "Hello, world!" example in a helloWorld.cmp component.

```
<aura:component>
   Hello, world!
</aura:component>
```
This is about as simple as a component can get. The "Hello, world!" text is wrapped in the <aura: component> tags, which appear at the beginning and end of every component definition.

Components can contain most HTML tags so you can use markup, such as <div> and <span>. HTML5 tags are also supported.

```
<aura:component>
    <div class="container">
        <!--Other HTML tags or components here-->
    \langlediv\rangle</aura:component>
```
Note: Case sensitivity should be respected as your markup interacts with JavaScript, CSS, and Apex.  $\mathcal{A}$ 

Use the Developer Console to create components.

aura:component has the following optional attributes.

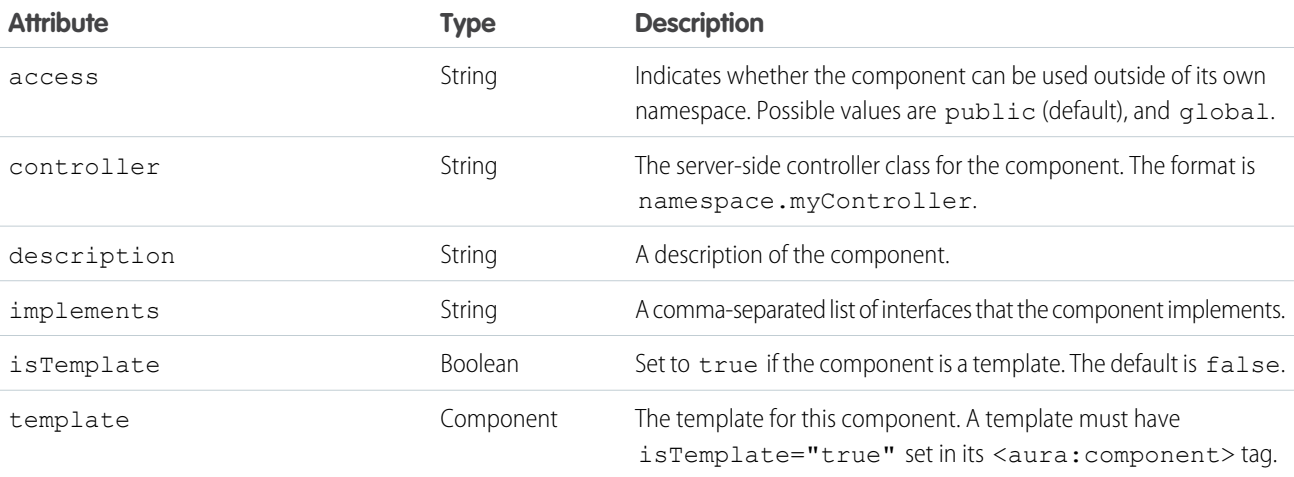

aura: component also includes a body attribute defined in a <aura: attribute> tag. Attributes usually control the output or behavior of a component, but not the configuration information in system attributes.

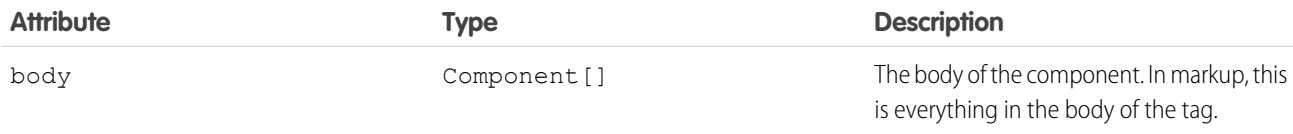

# <span id="page-50-0"></span>Component Namespace

Every component is part of a namespace, which is used to group related components together. If your organization has a namespace prefix set, use that namespace to access your components. Otherwise, use the default namespace to access your components.

Another component or application can reference a component by adding <myNamespace:myComponent> in its markup. For example, the helloWorld component is in the docsample namespace. Another component can reference it by adding <docsample:helloWorld /> in its markup.

Lightning components that Salesforce provides are grouped into several namespaces, such as aura, ui, and force. Components from third-party managed packages have namespaces from the providing organizations.

In your organization, you can choose to set a namespace prefix. If you do, that namespace is used for all of your Lightning components. A namespace prefix is required if you plan to offer managed packages on the AppExchange.

If you haven't set a namespace prefix for your organization, use the default namespace c when referencing components that you've created.

# Namespaces in Code Samples

The code samples throughout this guide use the default c namespace. Replace c with your namespace if you've set a namespace prefix.

# Using the Default Namespace in Organizations with No Namespace Set

If your organization hasn't set a namespace prefix, use the default namespace c when referencing Lightning components that you've created.

The following items must use the c namespace when your organization doesn't have a namespace prefix set.

- **•** References to components that you've created
- **•** References to events that you've defined

The following items use an implicit namespace for your organization and don't require you to specify a namespace.

- **•** References to custom objects
- **•** References to custom fields on standard and custom objects
- **•** References to Apex controllers

See [Namespace Usage Examples and Reference](#page-51-0) on page 42 for examples of all of the preceding items.

# Using Your Organization's Namespace

If your organization has set a namespace prefix, use that namespace to reference Lightning components, events, custom objects and fields, and other items in your Lightning markup.

The following items use your organization's namespace when your organization has a namespace prefix set.

- **•** References to components that you've created
- **•** References to events that you've defined
- **•** References to custom objects
- **•** References to custom fields on standard and custom objects
- **•** References to Apex controllers
- **•** References to static resources
- Note: Support for the c namespace in organizations that have set a namespace prefix is incomplete. The following items can use the c namespace if you prefer to use the shortcut, but it's not currently a recommended practice.
	- **•** References to components that you've created when used in Lightning markup, but not in expressions or JavaScript
	- **•** References to events that you've defined when used in Lightning markup, but not in expressions or JavaScript
	- References to custom objects when used in component and event type and default system attributes, but not in expressions or JavaScript

See [Namespace Usage Examples and Reference](#page-51-0) on page 42 for examples of the preceding items.

### Using a Namespace in or from a Managed Package

Always use the complete namespace when referencing items from a managed package, or when creating code that you intend to distribute in your own managed packages.

### Creating a Namespace in Your Organization

Create a namespace for your organization by registering a namespace prefix.

If you're not creating managed packages for distribution then registering a namespace prefix isn't required, but it's a best practice for all but the smallest organizations.

Your namespace prefix must:

- **•** Begin with a letter
- **•** Contain one to 15 alphanumeric characters
- Not contain two consecutive underscores

For example, myNp123 and my\_np are valid namespaces, but 123Company and my\_\_np are not.

To register a namespace prefix:

- **1.** From Setup, enter *Packages* in the Quick Find box, then select **Packages**.
- **2.** Click **Edit**.

Note: This button doesn't appear if you've already configured your developer settings.

- **3.** Review the selections that are required for configuring developer settings, and then click **Continue**.
- **4.** Enter the namespace prefix you want to register.
- **5.** Click **Check Availability** to determine if the namespace prefix is already in use.
- <span id="page-51-0"></span>**6.** If the namespace prefix that you entered isn't available, repeat the previous two steps.
- **7.** Click **Review My Selections**.
- **8.** Click **Save**.

### Namespace Usage Examples and Reference

This topic provides examples of referencing components, objects, fields, and so on in Lightning components code. Examples are provided for the following.

- **•** Components, events, and interfaces in your organization
- **•** Custom objects in your organization
- **•** Custom fields on standard and custom objects in your organization
- **•** Server-side Apex controllers in your organization
- **•** Dynamic creation of components in JavaScript
- **•** Static resources in your organization

### Organizations with No Namespace Prefix Set

The following illustrates references to elements in your organization when your organization doesn't have a namespace prefix set. References use the default namespace, c, where necessary.

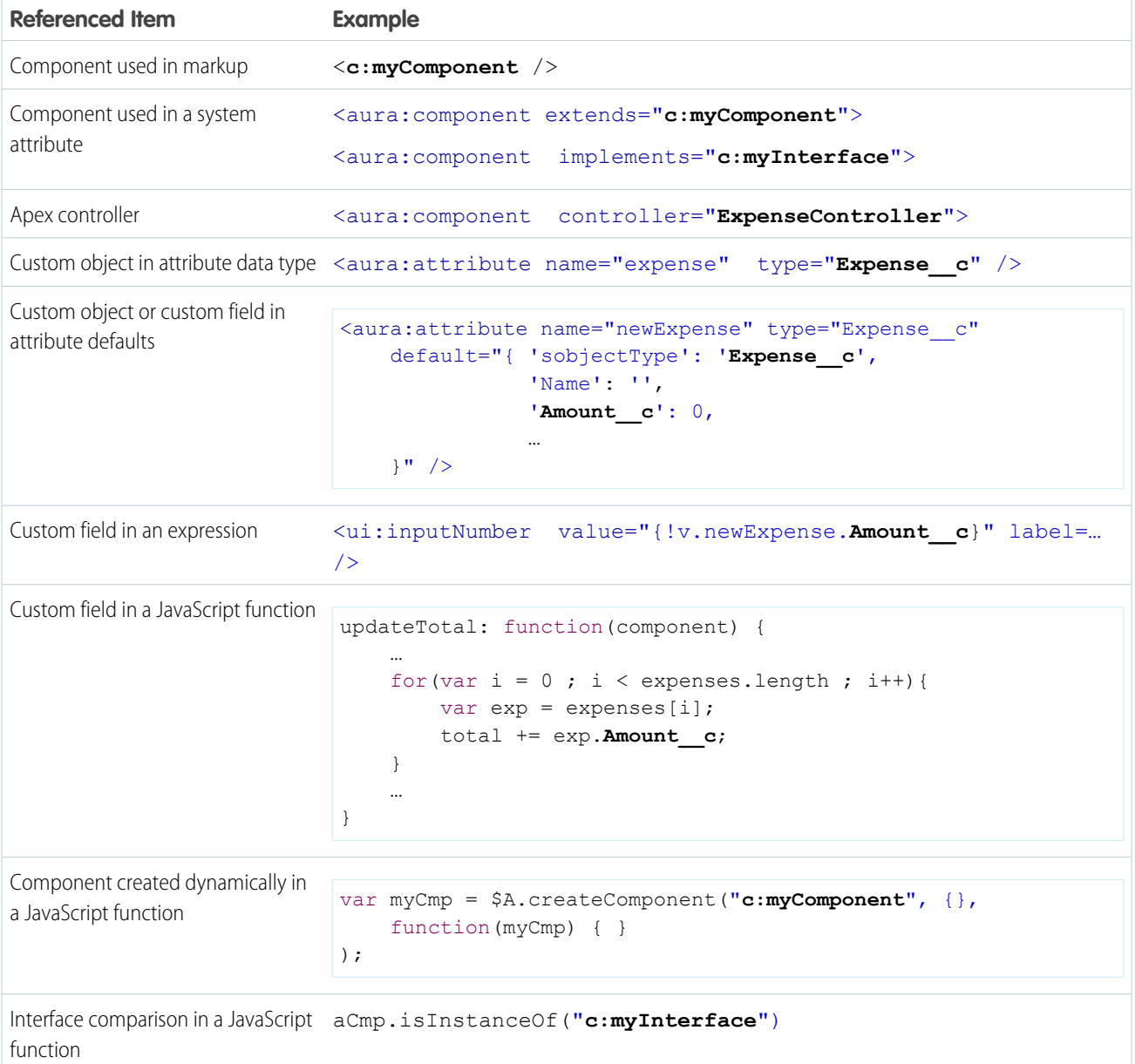

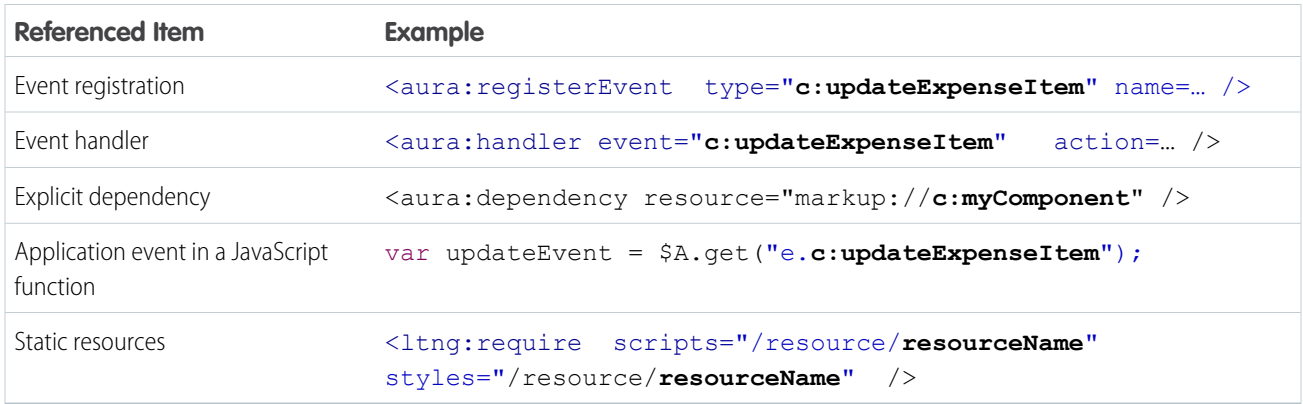

## Organizations with a Namespace Prefix

The following illustrates references to elements in your organization when your organization has set a namespace prefix. References use an example namespace yournamespace.

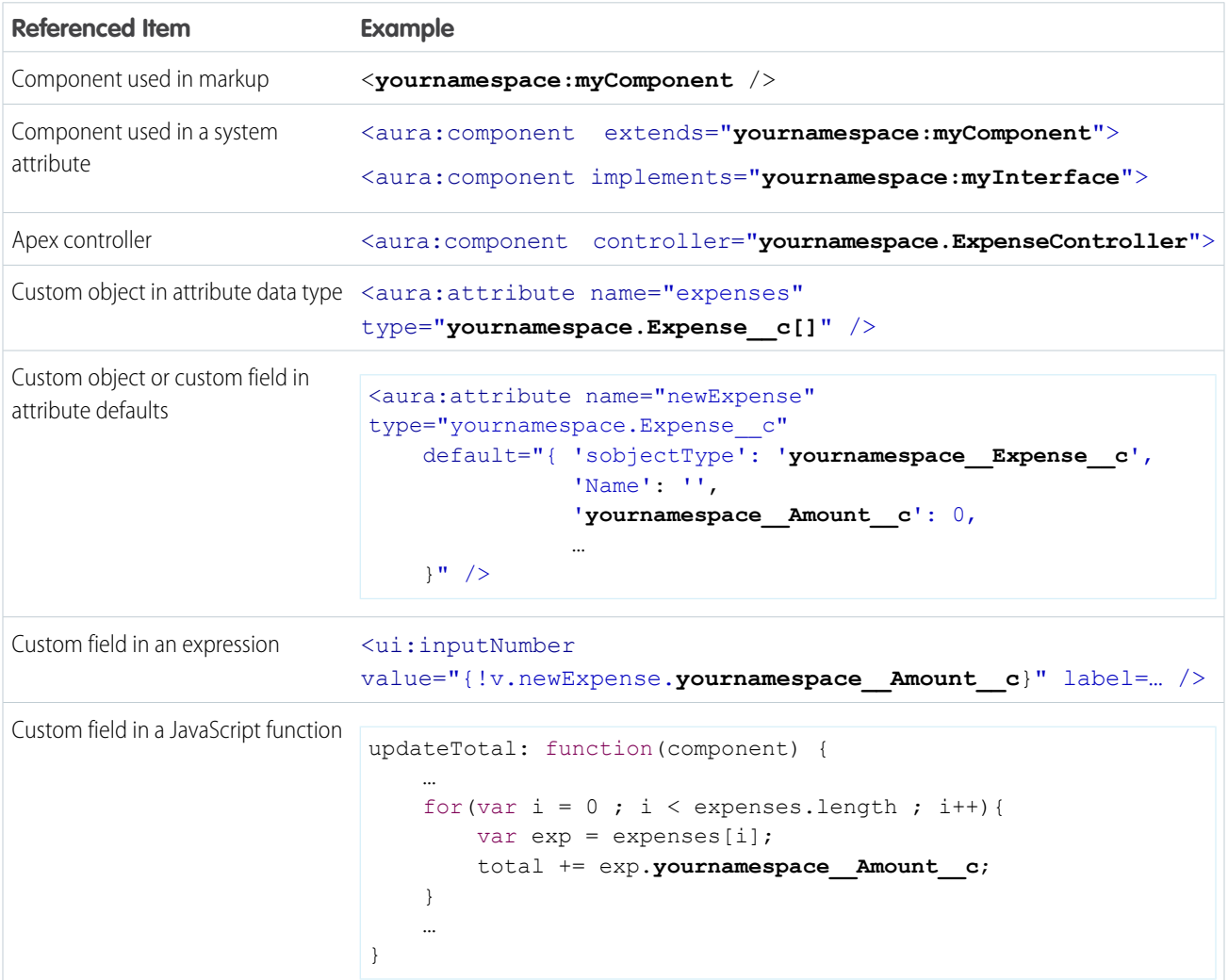

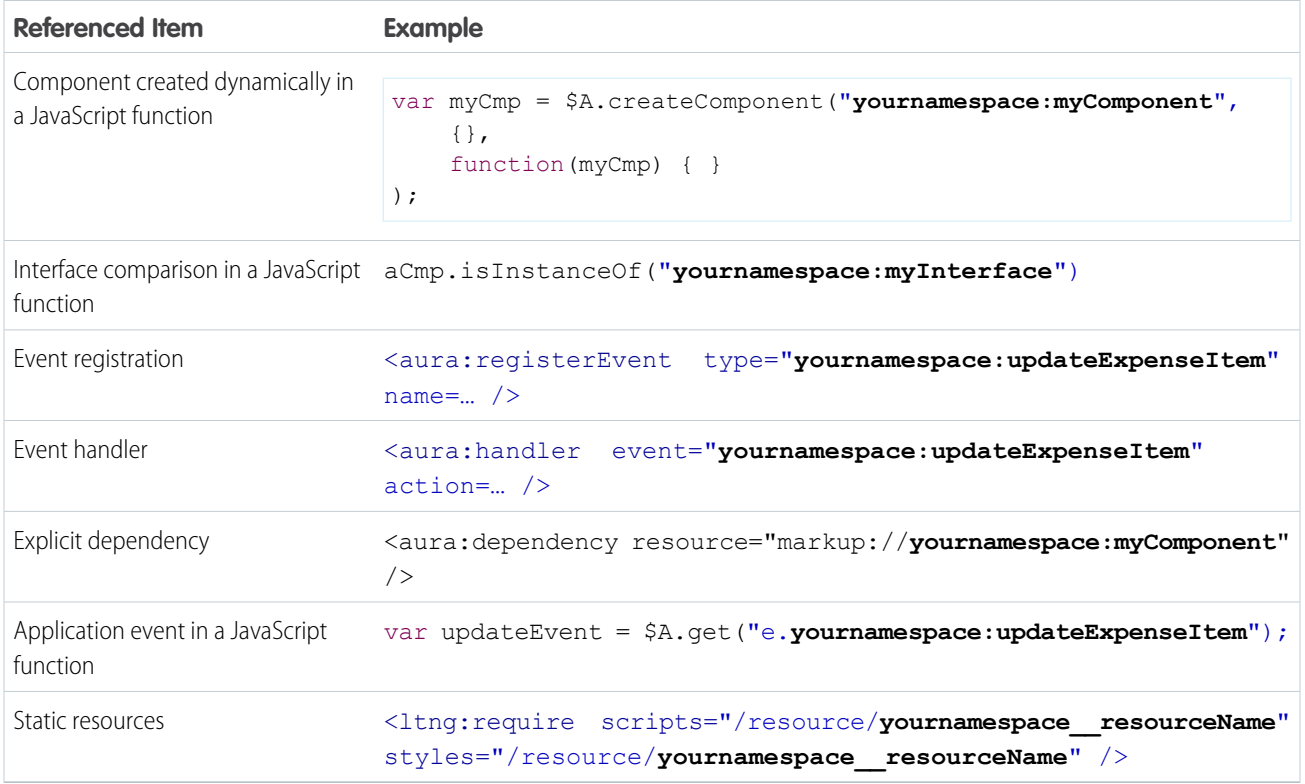

# <span id="page-54-0"></span>Component Versioning

Component versioning lets you declare dependencies against specific revisions of an installed managed package.

By assigning a version to your component, you have granular control over how the component functions when new versions of a managed package are released. For example, imagine that a *<packageNamespace>*:button is pinned to version 2.0 of the package. Upon installing version 3.0, the button retains its version 2.0 functionality.

Note: The package developer is responsible for inserting versioning logic into the markup when updating a component. If the  $\mathcal{F}$ component wasn't changed in the update or if the markup doesn't account for version, the component behaves in the context of the most recent version.

Versions are assigned declaratively in the Developer Console. When you're working on a component, click **Bundle Version Settings** in the right panel to define the version. You can only version a component if you've installed a package, and the valid versions for the component are the available versions of that package. Versions are in the format *<major>.<minor>*. So if you assign a component version 1.4, its behavior depends on the first major release and fourth minor release of the associated package.

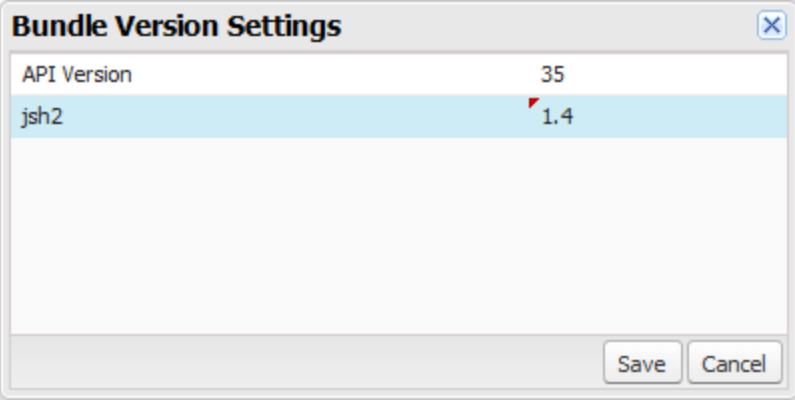

When working with Lightning Components, you can version:

- **•** Apex controllers
- **•** JavaScript controllers
- **•** JavaScript helpers
- **•** JavaScript renderers
- **•** Bundle markups
	- **–** Applications (.app)
	- **–** Components (.cmp)
	- **–** Interfaces (.intf)
	- **–** Events (.evt)

You can't version any other types of files in bundles. Unsupported types include:

- **•** Styles (.css)
- Documentation (.doc)
- **•** Design (.design)
- **•** SVG (.svg)

Once you've assigned versions to components, or if you're developing components for a package, you can retrieve the version in several contexts.

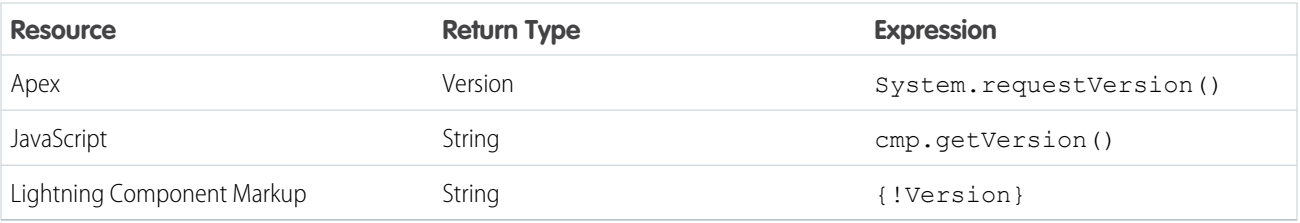

You can use the retrieved version to add logic to your code or markup to assign different functionality to different versions. Here's an example of using versioning in an  $\langle \text{auxa:if} \rangle$  statement.

```
<aura:component>
<aura:if isTrue="{!Version > 1.0}">
 <c:newVersionFunctionality/>
```

```
\langle/aura:if>
<c:oldVersionFunctionality/>
 ...
</aura:component>
```
# <span id="page-56-0"></span>Component Bundles

A component bundle contains a component or an app and all its related resources.

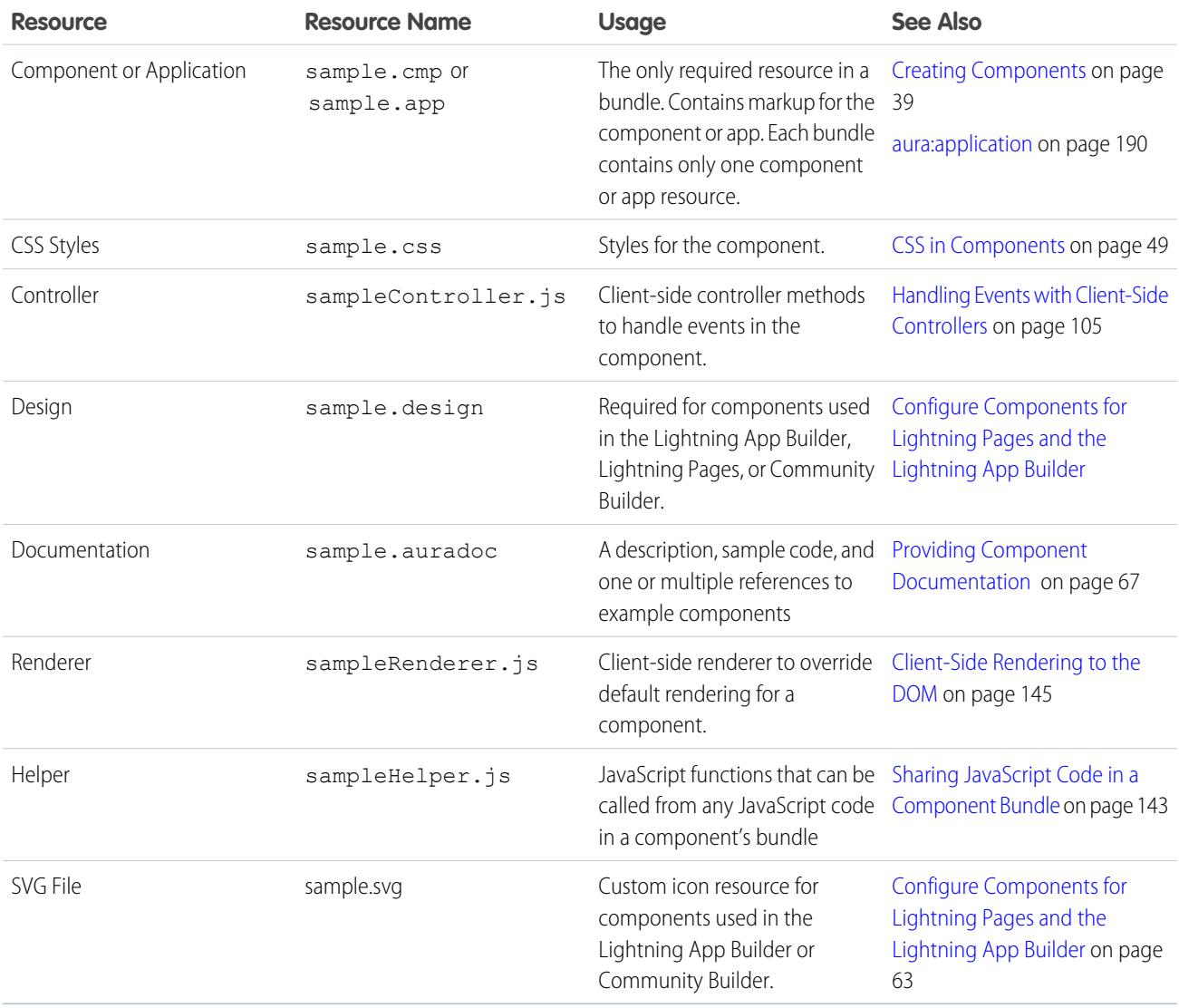

All resources in the component bundle follow the naming convention and are auto-wired. For example, a controller <componentName>Controller.js is auto-wired to its component, which means that you can use the controller within the scope of that component.

# <span id="page-57-0"></span>Component IDs

A component has two types of IDs: a local ID and a global ID.

# Local IDs

A local ID is unique within a component and is only scoped to the component.

Create a local ID by using the aura:id attribute. For example:

<ui:button aura:id="button1" label="button1"/>

Find the button component by calling  $cmp.find("button1")$  in your client-side controller, where  $cmp$  is a reference to the component containing the button.

aura:id doesn't support expressions. You can only assign literal string values to aura:id.

To find the local ID for a component in JavaScript, use cmp.getLocalId().

# Global IDs

Every component has a unique globalId, which is the generated runtime-unique ID of the component instance. A global ID is not guaranteed to be the same beyond the lifetime of a component, so it should never be relied on.

To create a unique ID for an HTML element, you can use the globalId as a prefix or suffix for your element. For example:

```
<div id="{!globalId + '_footer'}"></div>
```
You can use the getGlobalId() function in JavaScript to get a component's global ID.

```
var globalId = cmp.getGlobalId();
```
You can also do the reverse operation and get a component if you have its global ID.

```
var cmp = $A.getComponent(qlobalId);
```
<span id="page-57-1"></span>Note: For more information, see the JavaScript API at

https://<myDomain>.lightning.force.com/auradocs/reference.app, where <myDomain> is the name of your custom Salesforce domain.

# HTML in Components

An HTML tag is treated as a first-class component by the framework. Each HTML tag is translated into a component, allowing it to enjoy the same rights and privileges as any other component.

You can add HTML markup in components. Note that you must use strict [XHTML.](http://www.w3.org/TR/xhtml1/) For example, use <br/>  $b$  instead of <br/>k >> You can also use HTML attributes and DOM events, such as onclick.

Warning: Some tags, like <applet> and <font>, aren't supported. For a full list of unsupported tags, see [Supported HTML](#page-306-0) [Tags](#page-306-0) on page 297.

# Unescaping HTML

To output pre-formatted HTML, use aura: unescapedHTML. For example, this is useful if you want to display HTML that is generated on the server and add it to the DOM. You must escape any HTML if necessary or your app might be exposed to security vulnerabilities.

You can pass in values from an expression, such as in <aura:unescapedHtml value="{!v.note.body}"/>.

<span id="page-58-0"></span>{!*expression*} is the framework's expression syntax. For more information, see [Using Expressions](#page-97-0) on page 88.

# CSS in Components

Style your components with CSS.

Add CSS to a component bundle by clicking the **STYLE** button in the Developer Console sidebar.

For external CSS resources, see [Styling Apps](#page-144-0) on page 135.

All top-level elements in a component have a special THIS CSS class added to them. This, effectively, adds namespacing to CSS and helps prevent one component's CSS from blowing away another component's styling. The framework throws an error if a CSS file doesn't follow this convention.

Let's look at a sample helloHTML.cmp component. The CSS is in helloHTML.css.

#### **Component source**

```
<aura:component>
  <div class="white">
    Hello, HTML!
  \langlediv>
  <h2>Check out the style in this list.</h2>
  \langle u1 \rangle<li class="red">I'm red.</li>
    <li class="blue">I'm blue.</li>
    <li class="green">I'm green.</li>
  \langle/ul>
</aura:component>
```
#### **CSS source**

```
.THIS {
   background-color: grey;
}
.THIS.white {
   background-color: white;
}
.THIS .red {
   background-color: red;
}
.THIS .blue {
   background-color: blue;
}
```

```
.THIS .green {
   background-color: green;
}
```
#### **Output**

Hello, HTML! eck out the style in this list

The top-level elements, h2 and ul, match the THIS class and render with a grey background. Top-level elements are tags wrapped by the HTML body tag and not by any other tags. In this example, the 1i tags are not top-level because they are nested in a u1 tag.

The <div class="white"> element matches the .THIS.white selector and renders with a white background. Note that there is no space in the selector as this rule is for top-level elements.

<span id="page-59-0"></span>The <li class="red"> element matches the .THIS .red selector and renders with a red background. Note that this is a descendant selector and it contains a space as the  $\langle$ 1i  $\rangle$  element is not a top-level element.

# Component Attributes

Component attributes are like member variables on a class in Apex. They are typed fields that are set on a specific instance of a component, and can be referenced from within the component's markup using an expression syntax. Attributes enable you to make components more dynamic.

Use the <aura: attribute> tag to add an attribute to the component or app. Let's look at the following sample, helloAttributes.app:

```
<aura:application>
   <aura:attribute name="whom" type="String" default="world"/>
   Hello {!v.whom}!
</aura:application>
```
All attributes have a name and a type. Attributes may be marked as required by specifying required="true", and may also specify a default value.

In this case we've got an attribute named whom of type String. If no value is specified, it defaults to "world".

Though not a strict requirement, <aura: attribute> tags are usually the first things listed in a component's markup, as it provides an easy way to read the component's shape at a glance.

Attribute names must start with a letter or underscore. They can also contain numbers or hyphens after the first character.

Note: You can't use attributes with hyphens in expressions. For example, cmp.get("v.name-withHyphen") is supported,  $\mathcal{F}$ but not <ui:button label="{!v.name-withHyphen}"/>.

Now, append ?whom=you to the URL and reload the page. The value in the query string sets the value of the whom attribute. Supplying attribute values via the query string when requesting a component is one way to set the attributes on that component.

Warning: This only works for attributes of type String.

### **Expressions**

helloAttributes.app contains an expression, {!v.whom}, which is responsible for the component's dynamic output.

{!*expression*} is the framework's expression syntax. In this case, the expression we are evaluating is v.whom. The name of the attribute we defined is whom, while  $v$  is the value provider for a component's attribute set, which represents the view.

Note: Expressions are case sensitive. For example, if you have a custom field myNamespace\_\_Amount\_c, you must refer to it as {!v.myObject.myNamespace\_\_Amount\_\_c}.

### Attribute Validation

We defined the set of valid attributes in helloAttributes.app, so the framework automatically validates that only valid attributes are passed to that component.

<span id="page-60-0"></span>Try requesting helloAttributes.app with the query string ?fakeAttribute=fakeValue. You should receive an error that helloAttributes.app doesn't have a fakeAttribute attribute.

### Component Composition

Composing fine-grained components in a larger component enables you to build more interesting components and applications.

Let's see how we can fit components together. We will first create a few simple components: c:helloHTML and c:helloAttributes. Then, we'll create a wrapper component, c:nestedComponents, that contains the simple components.

Here is the source for helloHTML.cmp.

```
<!--c:helloHTML-->
<aura:component>
  <div class="white">
   Hello, HTML!
  \langle/div\rangle<h2>Check out the style in this list.</h2>
  \langle u1 \rangle<li class="red">I'm red.</li>
    <li class="blue">I'm blue.</li>
    <li class="green">I'm green.</li>
  \langle/ul\rangle</aura:component>
```
#### **CSS source**

```
.THIS {
   background-color: grey;
}
.THIS.white {
   background-color: white;
}
.THIS .red {
   background-color: red;
}
.THIS .blue {
   background-color: blue;
```

```
}
.THIS .green {
   background-color: green;
}
```
#### **Output**

Hello, HTML! out the style in this list.

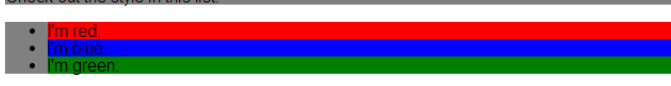

Here is the source for helloAttributes.cmp.

```
<!--c:helloAttributes-->
<aura:component>
   <aura:attribute name="whom" type="String" default="world"/>
   Hello {!v.whom}!
</aura:component>
```
nestedComponents.cmp uses composition to include other components in its markup.

```
<!--c:nestedComponents-->
<aura:component>
   Observe! Components within components!
   <c:helloHTML/>
    <c:helloAttributes whom="component composition"/>
</aura:component>
```
#### **Output**

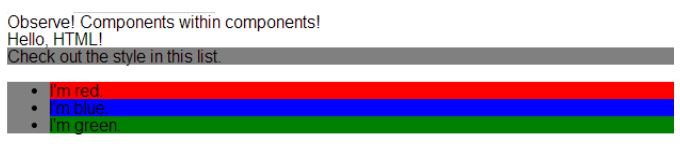

Hello component composition!

Including an existing component is similar to including an HTML tag. Reference the component by its "descriptor", which is of the form *namespace*:*component*. nestedComponents.cmp references the helloHTML.cmp component, which lives in the c namespace. Hence, its descriptor is c:helloHTML.

Note how nestedComponents.cmp also references c:helloAttributes. Just like adding attributes to an HTML tag, you can set attribute values in a component as part of the component tag. nestedComponents.cmp sets the whom attribute of helloAttributes.cmp to "component composition".

### Attribute Passing

You can also pass attributes to nested components. nestedComponents2.cmp is similar to nestedComponents.cmp, except that it includes an extra passthrough attribute. This value is passed through as the attribute value for c:helloAttributes.

```
<!--c:nestedComponents2-->
<aura:component>
   <aura:attribute name="passthrough" type="String" default="passed attribute"/>
   Observe! Components within components!
```

```
<c:helloHTML/>
    <c:helloAttributes whom="{!v.passthrough}"/>
</aura:component>
```
#### **Output**

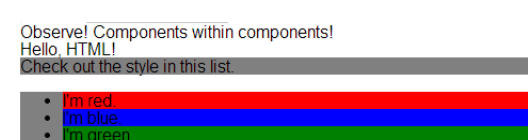

Hello passed attribute!

helloAttributes is now using the passed through attribute value.

### Definitions versus Instances

In object-oriented programming, there's a difference between a class and an instance of that class. Components have a similar concept. When you create a . cmp resource, you are providing the definition (class) of that component. When you put a component tag in a .cmp , you are creating a reference to (instance of) that component.

It shouldn't be surprising that we can add multiple instances of the same component with different attributes. nestedComponents3.cmp adds another instance of c:helloAttributes with a different attribute value. The two instances of the c:helloAttributes component have different values for their whom attribute .

```
<!--c:nestedComponents3-->
<aura:component>
   <aura:attribute name="passthrough" type="String" default="passed attribute"/>
   Observe! Components within components!
    <c:helloHTML/>
    <c:helloAttributes whom="{!v.passthrough}"/>
    <c:helloAttributes whom="separate instance"/>
</aura:component>
```
#### **Output**

```
Observe! Components within components!<br>Hello, HTML!
Check out the style in this lis
```
Hello passed attribute! Hello separate instance!

# Component Body

The root-level tag of every component is <aura: component>. Every component inherits the body attribute from <aura:component>.

The <aura: component> tag can contain tags, such as <aura: attribute>, <aura: registerEvent>, <aura:handler>, <aura:set>, and so on. Any free markup that is not enclosed in one of the tags allowed in a component is assumed to be part of the body and is set in the body attribute.

The body attribute has type Aura.Component []. It can be an array of one component, or an empty array, but it's always an array. In a component, use "v" to access the collection of attributes. For example,  $\{!v.\text{body}\}$  outputs the body of the component.

# Setting the Body Content

To set the body attribute in a component, add free markup within the <aura: component> tag. For example:

```
<aura:component>
    <!--START BODY-->
    <div>Body part</div>
   <ui:button label="Push Me"/>
    \langle!--END BODY-->
</aura:component>
```
To set the value of an inherited attribute, use the <aura: set> tag. Setting the body content is equivalent to wrapping that free markup inside <aura:set attribute="body">. Since the body attribute has this special behavior, you can omit <aura:set attribute="body">.

The previous sample is a shortcut for this markup. We recommend the less verbose syntax in the previous sample.

```
<aura:component>
   <aura:set attribute="body">
       <!--START BODY-->
        <div>Body part</div>
        <ui:button label="Push Me/>
        \langle!--END BODY-->
    </aura:set>
</aura:component>
```
The same logic applies when you use any component that has a body attribute, not just <aura: component>. For example:

```
<ui:panel>
    Hello world!
</ui:panel>
```
This is a shortcut for:

```
<ui:panel>
   <aura:set attribute="body">
       Hello World!
   </aura:set>
</ui:panel>
```
### <span id="page-63-0"></span>Accessing the Component Body

To access a component body in JavaScript, use component.get("v.body").

# Component Facets

A facet is any attribute of type Aura.Component []. The body attribute is an example of a facet.

To define your own facet, add an aura: attribute tag of type Aura. Component [] to your component. For example, let's create a new component called facetHeader.cmp.

```
<!--c:facetHeader-->
<aura:component>
    <aura:attribute name="header" type="Aura.Component[]"/>
    \langlediv\rangle<span class="header">{!v.header}</span><br/>
        <span class="body">{!v.body}</span>
    \langle div\rangle</aura:component>
```
This component has a header facet. Note how we position the output of the header using the v.header expression.

The component doesn't have any output when you access it directly as the header and body attributes aren't set. Let's create another component, helloFacets.cmp, that sets these attributes.

```
<!--c:helloFacets-->
<aura:component>
    See how we set the header facet.<br/>br/>
    <auradocs:facetHeader>
        Nice body!
        <aura:set attribute="header">
            Hello Header!
        </aura:set>
    </auradocs:facetHeader>
</aura:component>
```
<span id="page-64-0"></span>Note that aura: set sets the value of the header attribute of facetHeader. cmp, but you don't need to use aura: set if you're setting the body attribute.

### Best Practices for Conditional Markup

Use the <aura:if> or <aura:renderIf> tags to conditionally display markup. Alternatively, you can conditionally set markup in JavaScript logic. Consider the performance cost as well as code maintainability when you design components. The best design choice depends on your use case.

### **<aura:if>** versus **<aura:renderIf>**

<aura:if> is more lightweight than <aura:renderIf> as it only creates and renders the markup in its body or in the else attribute. Always try  $\langle \text{auxa:if>}$  first when you want conditional markup.

Only consider using  $\langle a$ ura: renderIf> if you expect to show the markup for both the true and false states, and it would require a server round trip to create the components that aren't initially rendered.

Here's a quick comparison of  $\langle \text{aur} : \text{if} \rangle$  versus  $\langle \text{aur} : \text{render} \text{If} \rangle$ .

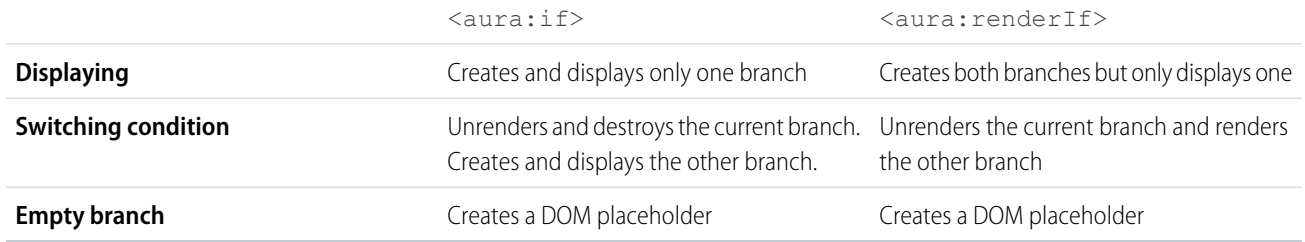

### Consider Alternatives to Conditional Markup

Here are some use cases where you should consider alternatives to  $\langle \text{aura:if} \rangle$  or  $\langle \text{aura:renderIf} \rangle$ .

#### **You want to toggle visibility**

Don't use <aura:if> or <aura:renderIf> tags to toggle markup visibility. Use CSS instead. See [Dynamically Showing or](#page-167-0) [Hiding Markup](#page-167-0) on page 158.

#### **You need to nest conditional logic or use conditional logic in an iteration**

Using <aura:if> or <aura:renderIf> tags can hurt performance by creating a large number of components. Excessive use of conditional logic in markup can also lead to cluttered markup that is harder to maintain.

<span id="page-65-0"></span>Consider alternatives, such as using JavaScript logic in an init event handler instead. See [Invoking Actions on Component](#page-163-0) [Initialization](#page-163-0) on page 154.

## Using Labels

The framework supports labels to enable you to separate field labels from your code.

### **Using Custom Labels**

Use custom labels in Lightning components with the \$Label global value provider.

Custom labels are custom text values that can be translated into any language Salesforce supports. Custom labels enable developers to create multilingual applications by automatically presenting information (for example, help text or error messages) in a user's native language.

To create custom labels, from Setup, enter *Custom Labels* in the Quick Find box, then select **Custom Labels**.

Use this syntax to access custom labels in Lightning components:

- **•** \$Label.c.*labelName* for the default namespace
- **•** \$Label.*namespace*.*labelName* if your org has a namespace

Here are some examples.

#### **Label in a markup expression using the default namespace**

{!\$Label.c.*labelName*}

#### **Label in JavaScript code if your org has a namespace**

\$A.get("\$Label.*namespace*.*labelName*")

Note: Custom labels referenced in a Lightning component are not automatically added when you create a package containing the Lightning component. To include a custom label in a package, another member of the package, such as a Visualforce page, must reference the custom label.

# Input Component Labels

A label describes the purpose of an input component. To set a label on an input component, use the label attribute.

This example shows how to use labels using the label attribute on an input component.

```
<ui:inputNumber label="Pick a Number:" value="54" />
```
The label is placed on the left of the input field and can be hidden by setting labelClass="assistiveText". assistiveText is a global style class used to support accessibility.

# Setting Label Values via a Parent Attribute

Setting label values via a parent attribute is useful if you want control over labels in child components.

Let's say that you have a container component, which contains another component, inner. cmp. You want to set a label value in inner. cmp via an attribute on the container component. This can be done by specifying the attribute type and default value. You must set a default value in the parent attribute if you are setting a label on an inner component, as shown in the following example.

This is the container component, which contains a default value My Label for the label attribute.

```
<aura:component>
   <aura:attribute name="_label"
                    type="String"
                    default="My Label"/>
   <ui:button label="Set Label" aura:id="button1" press="{!c.setLabel}"/>
   <auradocs:inner aura:id="inner" label="{!v._label}"/>
</aura:component>
```
This inner component contains a text area component and a label attribute that's set by the container component.

```
<aura:component>
   <aura:attribute name="label" type="String"/>
   <ui:inputTextarea aura:id="textarea"
                      label="{!v.label}"/>
</aura:component>
```
This client-side controller action updates the label value.

```
({
    setLabel:function(cmp) {
        cmp.set("v. label", 'new label');
    }
})
```
<span id="page-66-0"></span>When the component is initialized, you'll see a button and a text area with the label My Label. When the button in the container component is clicked, the setLabel action updates the label value in the inner component. This action finds the label attribute and sets its value to new label.

### Localization

The framework provides client-side localization support on input and output components.

The following example shows how you can override the default langLocale and timezone attributes. The output displays the time in the format  $hh:mm$  by default.

Note: For more information on supported attributes, see the [Reference Doc App.](#page-199-1)

#### **Component source**

```
<aura:component>
   <ui:outputDateTime value="2013-10-07T00:17:08.997Z" timezone="Europe/Berlin"
langLocale="de"/>
</aura:component>
```
The component renders as  $Okt. 7, 2015 2:17:08$  AM.

Additionally, you can use the global value provider, \$Locale, to obtain the locale information. The locale settings in your organization overrides the browser's locale information.

### Working with Locale Information

The Salesforce settings for language, locale, time zone, and currency can affect how objects (Accounts, Leads, Opportunities, etc.) are displayed. In a single currency organization, the Salesforce administrators set the currency locale, default language, default locale, and default time zone for their organizations and the users can set their individual language, locale, and time zone on their personal settings pages. In a multiple currency organization, the Salesforce administrators set the corporate currency, default language, default locale, and default time zone for their organizations and the users can set their individual currency, language, locale, and time zone on their personal settings pages.

Note: Single language organizations cannot change their language, although they can change their locale.

For example, setting the time zone on the Language & Time Zone page to (GMT+02:00) returns 28.09.2015 09:00:00 when you run the following code.

<ui:outputDateTime value="09/28/2015" />

Running \$A.get("\$Locale.timezone") returns the time zone name, for example, Europe/Paris. For more information, see "Supported Time Zones" in the Salesforce Help.

Setting the currency locale on the Company Information page to Japanese (Japan) - JPY returns ¥100,000 when you run the following code.

<ui:outputCurrency value="100000" />

Similarly, running \$A.get("\$Locale.currency") returns "¥" when your org's currency locale is set to Japanese (Japan) - JPY. For more information, see "Supported Currencies" in the Salesforce Help.

### Using the Localization Service

The framework's localization service enables you to manage the localization of date, time, numbers, and currencies. These methods are available in the AuraLocalizationService JavaScript API.

This example sets the formatted date time using \$Locale and the localization service.

```
var dateFormat = $A.get("$Locale.dateFormat");
var dateString = $A.localizationService.formatDateTime(new Date(), dateFormat);
```
If you're not retrieving the browser's date information, you can specify the date format on your own. This example specifies the date format and uses the browser's language locale information.

```
var dateFormat = "MMMM d, yyyy h:mm a";
var userLocaleLang = $A.get("$Locale.langLocale");
return $A.localizationService.formatDate(date, dateFormat, userLocaleLang);
```
The AuraLocalizationService JavaScript API provides methods for working with localization. For example, you can compare two dates to check that one is later than the other.

```
var startDateTime = new Date();
//return the date time at end of the day
var endDateTime = $A.localizationService.endOf(d, 'day');
if( $A.localizationService.isAfter(startDateTime,endDateTime)) {
    //throw an error if startDateTime is after endDateTime
}
```
<span id="page-68-0"></span> $\boldsymbol{\beta}$ Note: For more information on the localization service, see the JavaScript API in the [Reference Doc App](#page-199-1).

# Add Lightning Components to Salesforce1

Make your Lightning components available for Salesforce1 users.

In the component you wish to add, include implements="force:appHostable" in your aura:component tag and save your changes.

#### EDITIONS

Available in: Salesforce Classic and Lightning Experience

Available for use in: **Contact Manager**, **Group**, **Professional**, **Enterprise**, **Performance**, **Unlimited**, and **Developer** Editions

Create Lightning components using the UI in **Enterprise**, **Performance**, **Unlimited**, **Developer** Editions or a sandbox.

#### USER PERMISSIONS

To create Lightning Component Tabs:

**•** "Customize Application"

<aura:component implements="force:appHostable">

The appHostable interface makes the component available as a custom tab.

Use the Developer Console to create Lightning components.

Include your components in the Salesforce1 navigation menu by following these steps.

- **1.** Create a custom tab for this component.
	- **a.** From Setup, enter *Tabs* in the Quick Find box, then select **Tabs**.
	- **b.** Click **New** in the Lightning Component Tabs related list.
	- **c.** Select the Lightning component to display in the custom tab.
	- **d.** Enter a label to display on the tab.
	- **e.** Select the tab style and click **Next**.
	- **f.** When prompted to add the tab to profiles, accept the default and click **Save**.

Note: Creating a custom tab is a prerequisite to enabling your component in the Salesforce1 navigation menu, but accessing your Lightning component from the full Salesforce site is not supported.

- **2.** Include your Lightning component in the Salesforce1 navigation menu.
	- **a.** From Setup, enter *Navigation* in the Quick Find box, then select **Salesforce1 Navigation**.
	- **b.** Select the custom tab you just created and click **Add**.
	- **c.** Sort items by selecting them and clicking **Up** or **Down**. In the navigation menu, items appear in the order you specified. The first item in the Selected list becomes your users' Salesforce1 landing page.
- **3.** Check your output by going to the Salesforce1 mobile browser app. Your new menu item should appear in the navigation menu.

<span id="page-69-0"></span>Note: By default, the mobile browser app is turned on for your organization. For more information on using the Salesforce1 mobile browser app, see the [Salesforce1 App Developer Guide](http://www.salesforce.com/us/developer/docs/salesforce1/salesforce1_guide.pdf).

# Add Lightning Components to Visualforce Pages

Integrate Lightning components into Visualforce pages for a dynamic development experience.

There are only three steps necessary to integrate components:

- **1.** Add <apex:includeLightning /> to your Visualforce page
- **2.** Tell your Visualforce page which Lightning app to use
- **3.** Write a function that creates the component on the page

# Adding **<apex:includeLightning>**

Add <apex:includeLightning /> at the beginning of your page. This loads the JavaScript file needed to use Lightning Components for Visualforce.

# Referencing a Lightning App

To use Lightning Components for Visualforce, you need to reference a Lightning app. This app is globally accessible and extends ltng:outApp. The app declares dependencies on any Lightning definitions (like components) that it uses. Here's an example of a simple app called lcvfTest.app. The app uses the <aura:dependency> tag to indicate that it uses the standard Lightning component, ui:button.

```
<aura:application access="GLOBAL" extends="ltng:outApp">
<aura:dependency resource="ui:button"/>
</aura:application>
```
To reference this app, use the following markup where *theNamespace* is the namespace prefix for the app—either your org's namespace, or the namespace of the managed package that provides the app.

\$Lightning.use("*theNamespace*:lcvfTest", function() {});

If the app is defined in your org (that is, not in a managed package), you can use the default "c" namespace instead, as shown in the next example. If your org doesn't have a namespace defined, you must use the default namespace.

### Creating a Component on a Page

Finally, you want to create your component on a page using \$Lightning.createComponent (String type, Object attributes, String locator, function callback). This function is similar to \$A.createComponent(), but includes an additional locator parameter that specifies the ID of the DOM node where you want the component inserted. Let's look at the code for a Visualforce page that creates a ui: button using lcvfTest.app from the previous step.

```
<apex:page>
   <apex:includeLightning />
   <div id="lightning" />
   <script>
        $Lightning.use("c:lcvfTest", function() {
          $Lightning.createComponent("ui:button",
          { label : "Press Me!" },
          "lightning",
          function(cmp) {
            // do some stuff
          });
        });
    </script>
</apex:page>
```
This code creates a DOM node with an ID "lightning" that's referenced in the \$Lightning.createComponent() method. This method creates a ui: button that says "Press Me!" and executes the callback function.

# <span id="page-71-0"></span>Add Lightning Components to Lightning Experience

Make your Lightning components available for Lightning Experience users.

In the components you wish to include in Lightning Experience, add

```
implements="force:appHostable" in the aura:component tag and save your
changes.
```
### EDITIONS

Available in: Salesforce Classic and Lightning Experience

Available for use in: **Contact Manager**, **Group**, **Professional**, **Enterprise**, **Performance**, **Unlimited**, and **Developer** Editions

Create Lightning components using the UI in **Enterprise**, **Performance**, **Unlimited**, **Developer** Editions or a sandbox.

#### USER PERMISSIONS

To create Lightning Component Tabs:

**•** "Customize Application"

<aura:component implements="force:appHostable">

Use the Developer Console to create Lightning components.

Follow these steps to include your components in Lightning Experience and make them available to users in your organization.

- **1.** Create a custom tab for this component.
	- **a.** From Setup, enter *Tabs* in the Quick Find box, then select **Tabs**.
	- **b.** Click **New** in the Lightning Component Tabs related list.
	- **c.** Select the Lightning component that you want to make available to users.
	- **d.** Enter a label to display on the tab.
	- **e.** Select the tab style and click **Next**.
	- **f.** When prompted to add the tab to profiles, accept the default and click **Save**.
- **2.** Add your Lightning components to the App Launcher.
	- **a.** From Setup, enter *Apps* in the Quick Find box, then select **Apps**.
	- **b.** Click **New**. Select *Custom app* and then click **Next**.
	- **c.** Enter *Lightning* for App Labeland click **Next**.
	- **d.** In the Available Tabs dropdown menu, select the Lightning Component tab you created and click the right arrow button to add it to the custom app.
	- **e.** Click **Next**. Select the Visible checkbox to assign the app to profiles and then **Save**.
**3.** Check your output by navigating to the App Launcher in Lightning Experience. Your custom app should appear in theApp Launcher. Click the custom app to see the components you added.

# Configure Components for Communities

Make your Lightning components available for drag and drop in the Community Builder.

# Add a New Interface to Your Component

To appear in the Community Builder, a component must implement the forceCommunity:availableForAllPageTypes interface.

Here's the sample code for a simple "Hello World" component.

```
<aura:component implements="forceCommunity:availableForAllPageTypes">
    <aura:attribute name="greeting" type="String" default="Hello" />
    <aura:attribute name="subject" type="String" default="World" />
   <div style="box">
      <span class="greeting">{!v.greeting}</span>, {!v.subject}!
    \langle div>
</aura:component>
```
Note: As access checks will be more strictly enforced in a later release, mark your resources with  $access="global"$  now to make the resource usable outside of your own org; for example, if you want the resource to be usable in an installed package or by a Lightning App Builder user or a Community Builder user in another org.

Next, add a design resource to your component bundle. A design resource describes the design-time behavior of a Lightning component—information that visual tools need to allow adding the component to a page or app. It contains attributes that are available for administrators to edit in the Community Builder.

Adding this resource is similar to adding it for the Lightning App Builder. For more information, see [Configure Components for Lightning](#page-72-0) [Pages and the Lightning App Builder](#page-72-0).

# <span id="page-72-0"></span>Working with Lightning App Builder

# Configure Components for Lightning Pages and the Lightning App Builder

There are three steps you must take before you can use your custom Lightning components in either Lightning Pages or the Lightning App Builder.

### 1. Enable My Domain in Your Org

You must enable My Domain in your org if you want to use Lightning components in Lightning tabs, Lightning Pages, or as standalone apps.

When you enable My Domain, references and links to Lightning resources are in the format https://*<myDomain>*.lightning.force.com.

### 2. Add a New Interface to Your Component

To appear in the Lightning App Builder or a Lightning Page, a component must implement the flexipage:availableForAllPageTypes interface.

Here's the sample code for a simple "Hello World" component.

```
<aura:component implements="flexipage:availableForAllPageTypes">
    <aura:attribute name="greeting" type="String" default="Hello" />
   <aura:attribute name="subject" type="String" default="World" />
   <div style="box">
     <span class="greeting">{!v.greeting}</span>, {!v.subject}!
   \langle div>
</aura:component>
```
Note: As access checks will be more strictly enforced in a later release, mark your resources with  $access="global"$  now to make the resource usable outside of your own org; for example, if you want the resource to be usable in an installed package or by a Lightning App Builder user or a Community Builder user in another org.

### 3. Add a Design Resource to Your Component Bundle

You must include a design resource in the component bundle to make your Lightning component usable in Lightning Pages and the Lightning App Builder. A design resource describes the design-time behavior of a Lightning component—information that visual tools need to allow adding the component to a page or app.

To make a Lightning component attribute available for administrators to edit in the Lightning App Builder, add a design: attribute node for the attribute into the design resource. An attribute marked as required in the component definition automatically appears for users in the Lightning App Builder, unless it has a default value assigned to it. Required attributes with default values and attributes not marked as required in the component definition must be specified in the design resource or they won't appear for users.

Here's the design resource that goes in the bundle with the "Hello World" component.

```
<design:component label="Hello World">
   <design:attribute name="subject" label="Subject" description="Name of the person you
want to greet" />
   <design:attribute name="greeting" label="Greeting" />
</design:component>
```
To render a field as a picklist, add a datasource onto the attribute in the design resource, like this:

<design:attribute name="Name" datasource="value1,value2,value3" />

Any string attribute with a datasource in a design resource is treated as a picklist.

You can set a default value on an attribute in a design resource, like this:

```
<design:attribute name="Name" datasource="value1,value2,value3" default="value1" />
```
A design resource supports only attributes of type int, string, or boolean.

Design resources must be named componentName.design.

#### Optional: Add an SVG Resource to Your Component Bundle

You can use an SVG resource to define a custom icon for your component when it appears in the Lightning App Builder's component pane. Just include it in the component bundle.

Here's a simple red circle SVG resource to go with the "Hello World" component.

```
<?xml version="1.0"?>
<!DOCTYPE svg PUBLIC "-//W3C//DTD SVG 1.1//EN"
  "http://www.w3.org/Graphics/SVG/1.1/DTD/svg11.dtd">
<svg xmlns="http://www.w3.org/2000/svg"
     width="400" height="400">
  <circle cx="100" cy="100" r="50" stroke="black"
    stroke-width="5" fill="red" />
\langle svg>
```
SVG resources must be named componentName.svg.

## Configure Components for Lightning Experience Record Home Pages (PILOT)

With a few tweaks to your component, you can make it work on a record home page in Lightning Experience.

Note: Editing Lightning Experience record home pages using Lightning App Builder is currently available to Developer Edition organizations through a pilot program. Pilot programs are subject to change, and as such, we cannot guarantee a particular time frame in which this feature can be enabled. Any unreleased services or features referenced in this document, press releases, or public statements are not currently available and may not be delivered on time or at all. Customers who purchase our services should make their purchase decisions based on features that are currently available.

Before your component can work on a record home page in Lightning Experience, configure the component so it works in Lightning App Builder. See [Configure Components for Lightning Pages and the Lightning App Builder](#page-72-0) on page 63 for more information.

Once your component is compatible with Lightning App Builder, use these guidelines to adjust it so it works on Record Home pages in Lightning Experience.

Record Home pages are different from App Home pages in a key way: they have the context of a record. If you want to make your components display content that is based on the current record, you can do it through a combination of an interface and an attribute.

- **•** Implement the flexipage:availableForRecordHome interface instead of flexipage:availableForAllPageTypes if your component is designed just for record home pages.
- If your component needs the record ID, implement the force: hasRecordId interface.
- **•** If your component needs the object's API name, implement the force:hasSObjectName interface.

#### **force:hasRecordId**

Useful for record home components. Implement this interface if you want your component to receive the ID of the currently displaying record.

This interface adds an attribute named recordId to your component. This attribute is of type String, and its value is an 18 character Salesforce record ID, like this: 001xx000003DGSWAA4. Don't expose the recordId attribute to the Lightning App Builder—don't put it in the component's design file. You don't want admins supplying a record ID.

<aura:attribute name="recordId" type="String" />

The record ID is populated only when you place the component on a record home Lightning Page. In all other cases, the record ID isn't populated, such as when you create this component programmatically inside another component.

#### **force:hasSObjectName**

Useful for record home components. Implement this interface if your component needs to know the API name of the object of the currently displaying record.

This interface adds an attribute named sObjectName to your component. This attribute is of type String, and its value is the API name of an object, such as Account or myNamespace myObject c.

<aura:attribute name="sObjectName" type="String" />

The sObjectName attribute is populated only when you place the component on a record home Lightning Page. In all other cases, sObjectName isn't populated, such as when you create this component programmatically inside another component.

Tip: Some components only work with a specific object. The mechanism for restricting components to specific objects isn't yet available. In the meantime, we recommend using the Entity Context to check the object. Then, display a message in the component to gracefully handle the case where the component has been added to an incompatible object page.

# Tips for Configuring Components for Lightning App Builder

Keep these guidelines in mind when creating components and component bundles for the Lightning App Builder.

#### **Components**

- Set a friendly name for the component using the label attribute in the element in the design file, such as <design: component label="foo">.
- **•** Design your components to fill 100% of the width (including margins) of the region that they display in.
- **•** Components should provide an appropriate placeholder behavior in declarative tools if they require interaction.
- **•** A component should never display a blank box. Think of how other sites work. For example, Facebook displays an outline of the feed before the actual feed items come back from the server. This improves the user's perception of UI responsiveness.
- **•** If the component depends on a fired event, then give it a default state that displays before the event fires.
- **•** Style components in a manner consistent with the styling of Lightning Experience and consistent with the Salesforce Design System.

#### **Attributes**

- **•** Use the design file to control which attributes are exposed to the App Builder.
- **•** Make your attributes easy to use and understandable to an administrator. Don't expose SOQL queries, JSON objects, or APEX class names.
- **•** Give your required attributes default values. When a component that has required attributes with no default values is added to the App Builder, it appears invalid, which is a poor user experience.
- **•** Use basic supported types (string, integer, boolean) for any exposed attributes.
- **•** Specify a min and max attribute for integer attributes in the <design:attribute> element to control the range of accepted values.
- **•** String attributes can provide a datasource with a set of pre-defined values allowing the attribute to expose its configuration as a picklist.
- **•** Give all attributes a label with a friendly display name.
- **•** Provide descriptions to explain the expected data and any guidelines, such as data format or expected range of values. Description text appears as a tooltip in the Property Editor.

 $\mathbf{z}$ 

# Adding Components to Apps

When you're ready to add components to your app, you should first look at the out-of-the-box components that come with the framework. You can also leverage these components by extending them or using composition to add them to custom components that you're building.

Note: For all the out-of-the-box components, see the Components folder at https://<myDomain>.lightning.force.com/auradocs/reference.app, where <myDomain> is the name of your custom Salesforce domain. The ui namespace includes many components that are common on Web pages.

Components are encapsulated and their internals stay private, while their public shape is visible to consumers of the component. This strong separation gives component authors freedom to change the internal implementation details and insulates component consumers from those changes.

The public shape of a component is defined by the attributes that can be set and the events that interact with the component. The shape is essentially the API for developers to interact with the component. To design a new component, think about the attributes that you want to expose and the events that the component should initiate or respond to.

Once you have defined the shape of any new components, developers can work on the components in parallel. This is a useful approach if you have a team working on an app.

To add a new custom component to your app, see [Using the Developer Console](#page-13-0) on page 4.

#### SEE ALSO:

[Component Composition](#page-60-0) [Using Object-Oriented Development](#page-185-0) [Component Attributes](#page-59-0) [Communicating with Events](#page-113-0)

# Providing Component Documentation

Component documentation helps others understand and use your components.

You can provide two types of component reference documentation:

- **•** Documentation definition (DocDef): Full documentation on a component, including a description, sample code, and a reference to an example. DocDef supports extensive HTML markup and is useful for describing what a component is and what it does.
- Inline descriptions: Text-only descriptions, typically one or two sentences, set via the description attribute in a tag.

To provide a DocDef, click **DOCUMENTATION** in the component sidebar of the Developer Console. The following example shows the DocDef for np:myComponent.

Note: DocDef is currently supported for components and applications. Events and interfaces support inline descriptions only.

```
<aura:documentation>
    <aura:description>
        <p>An <code>np:myComponent</code> component represents an element that executes
an action defined by a controller.</p>
       <!--More markup here, such as <pre> for code samples-->
   </aura:description>
    <aura:example name="myComponentExample" ref="np:myComponentExample" label="Using the
np:myComponent Component">
```

```
p\This example shows a simple setup of <code>myComponent</code>.</p>
    </aura:example>
    <aura:example name="mySecondExample" ref="np:mySecondExample" label="Customizing the
np:myComponent Component">
       p>This example shows how you can customize \langle code>\ranglemyComponent\langle /code>, \langle /p \rangle</aura:example>
</aura:documentation>
```
A documentation definition contains these tags.

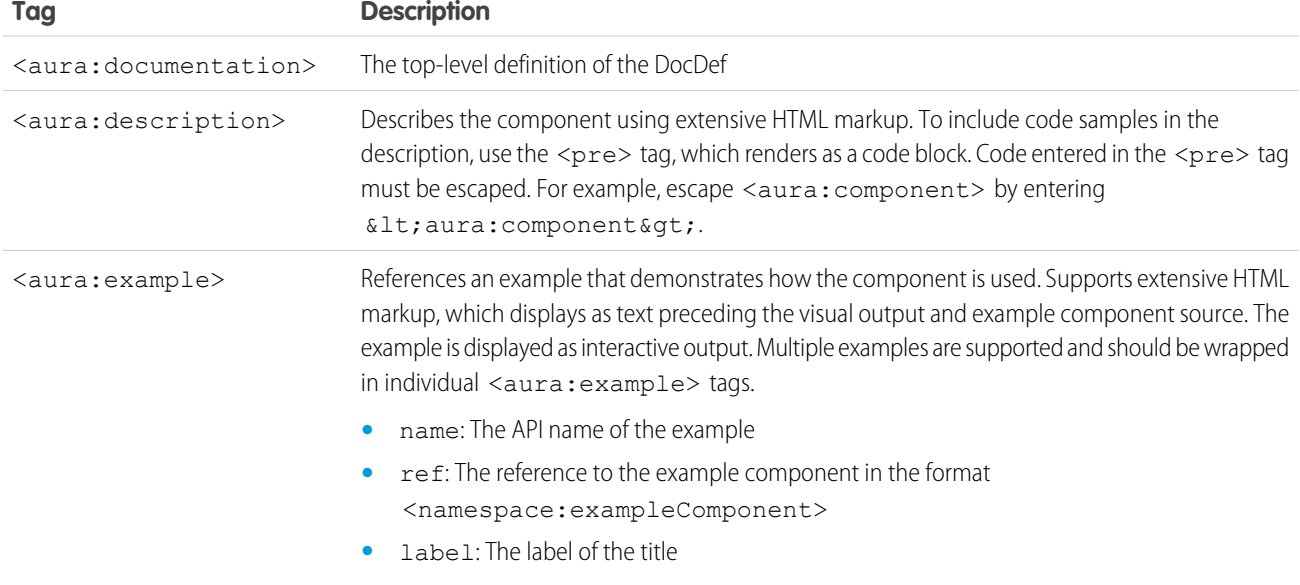

# Providing an Example Component

Recall that the DocDef includes a reference to an example component. The example component is rendered as an interactive demo in the component reference documentation when it's wired up using aura:example.

```
<aura:example name="myComponentExample" ref="np:myComponentExample" label="Using the
np:myComponent Component">
```
The following is an example component that demonstrates how  $np:myComponent$  can be used.

```
<!--The np:myComponentExample example component-->
<aura:component>
    <np:myComponent>
        <aura:set attribute="myAttribute">This sets the attribute on the np:myComponent
component.</aura:set>
       <!--More markup that demonstrates the usage of np:myComponent-->
   </np:myComponent>
</aura:component>
```
# Providing Inline Descriptions

Inline descriptions provide a brief overview of what an element is about. HTML markup is not supported in inline descriptions. These tags support inline descriptions via the description attribute.

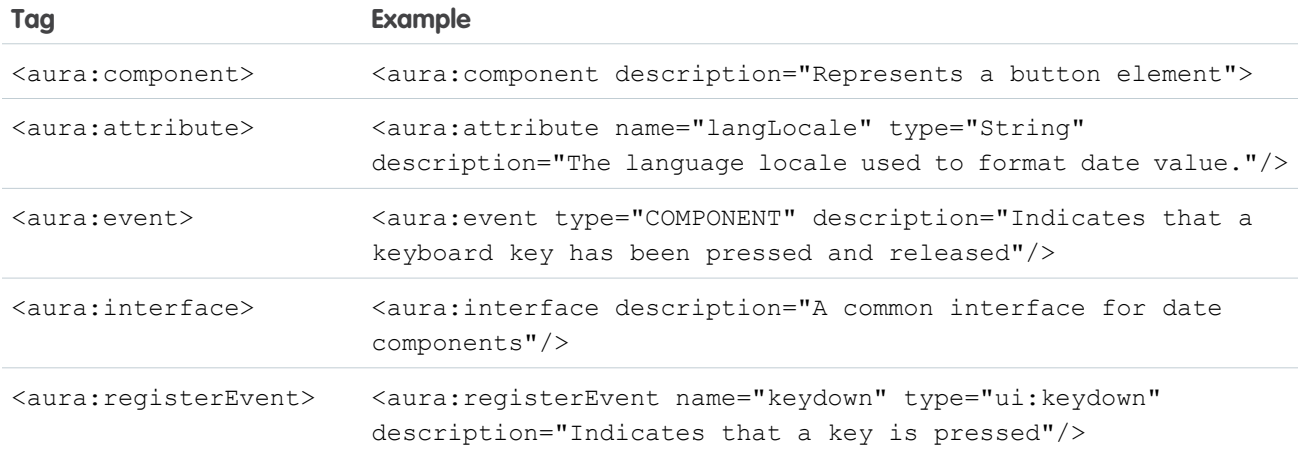

# Viewing the Documentation

The documentation you create will be available at

https://<myDomain>.lightning.force.com/auradocs/reference.app, where <myDomain> is the name of your custom Salesforce domain.

# **CHAPTER 4** Working with UI Components

#### In this chapter ...

- 
- **•** [Using the UI](#page-83-0) **[Components](#page-83-0)**

The framework provides common user interface components in the ui namespace. All of these components extend either aura:component or a child component of aura:component. **••** [UI Events](#page-82-0) **aura:** component is an abstract component that provides a default rendering implementation. User interface components such as ui:input and ui:output provide easy handling of common user interface events like keyboard and mouse interactions. Each component can be styled and extended accordingly.

For all the components available, see the component reference at

https://<myDomain>.lightning.force.com/auradocs/reference.app, where <myDomain> is the name of your custom Salesforce domain.

# Complex, Interactive Components

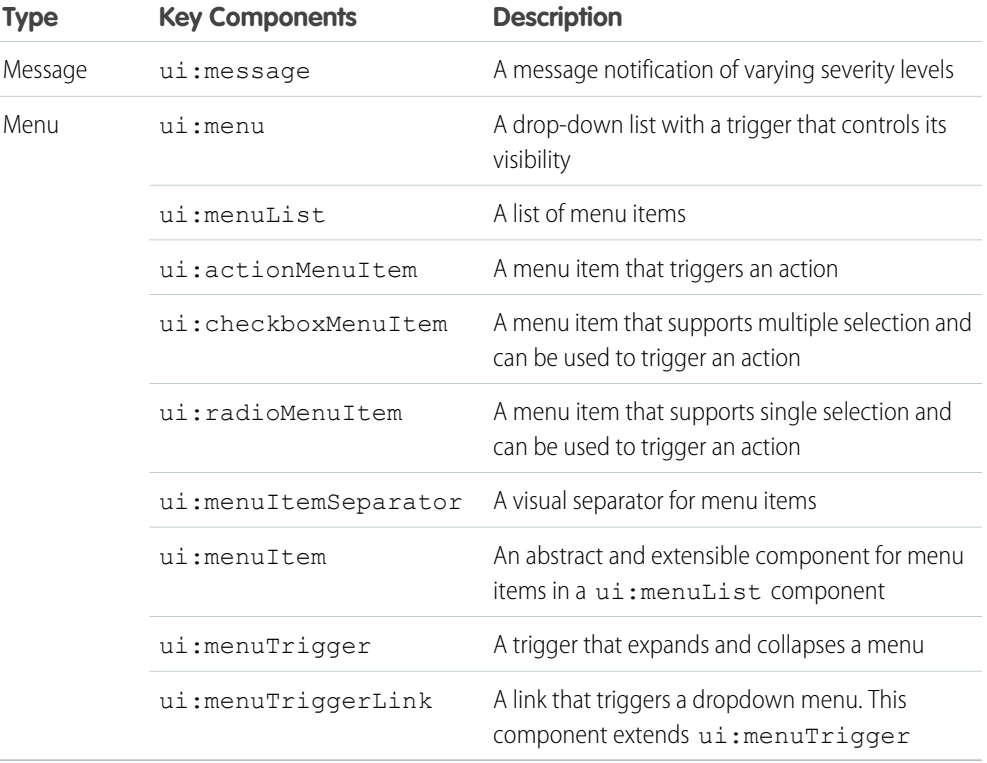

The following components contain one or more sub-components and are interactive.

# Input Control Components

The following components are interactive, for example, like buttons and checkboxes.

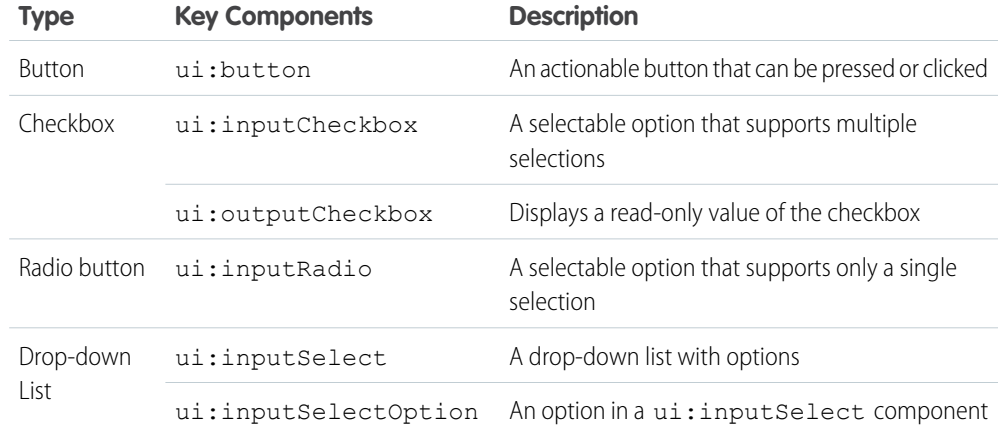

# Visual Components

The following components provides informative cues, for example, like error messages and loading spinners.

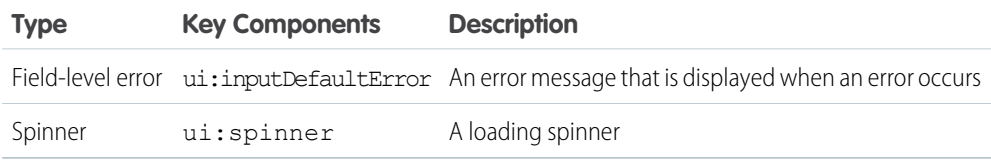

# Field Components

The following components enables you to enter or display values.

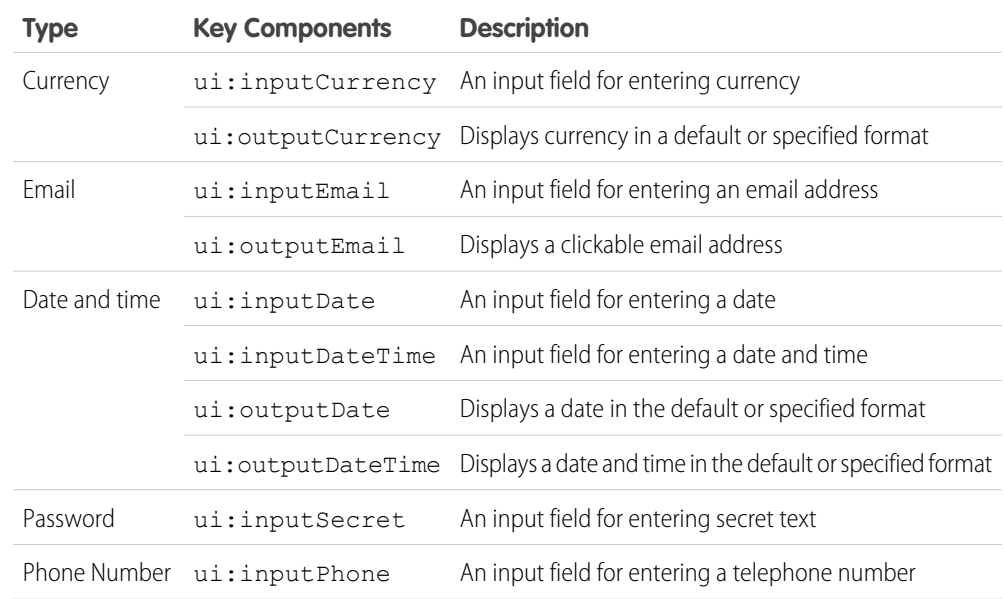

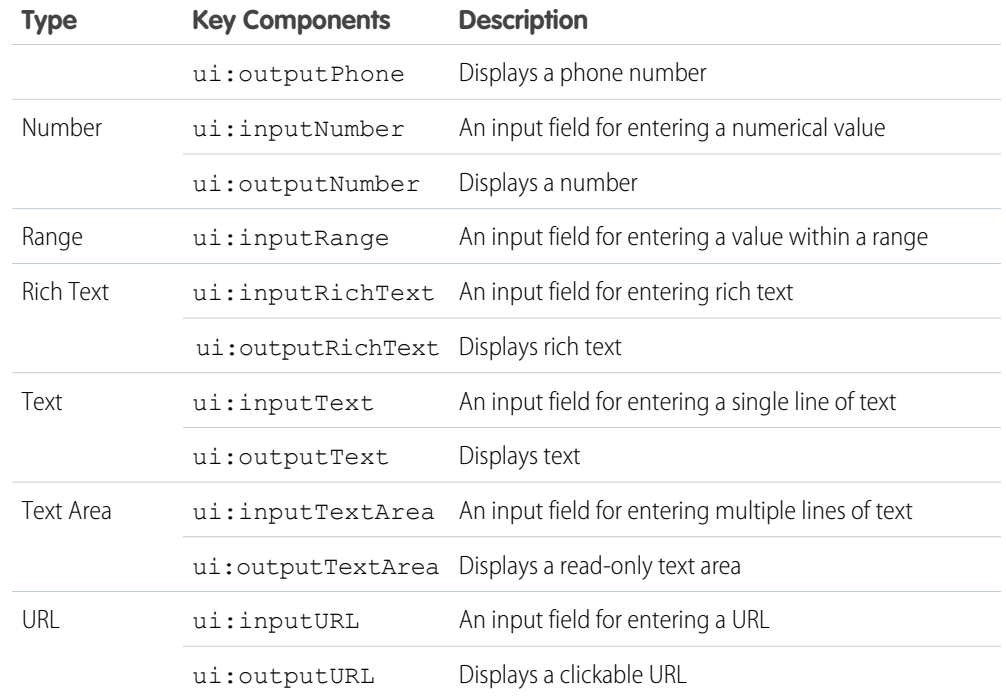

## <span id="page-82-0"></span>UI Events

UI components provide easy handling of user interface events such as keyboard and mouse interactions. By listening to these events, you can also bind values on UI input components using the updateon attribute, such that the values update when those events are fired.

Capture a UI event by defining its handler on the component. For example, you want to listen to the HTML DOM event, onblur, on a ui:inputTextArea component.

```
<ui:inputTextArea aura:id="textarea" value="My text area" label="Type something"
     blur="{!c.handleBlur}" />
```
The blur="{!c.handleBlur}" listens to the onblur event and wires it to your client-side controller. When you trigger the event, the following client-side controller handles the event.

```
handleBlur : function(cmp, event, helper){
   var elem = cmp.find("textarea").getElement();
   //do something else
}
```
For all available events on all components, see the [Component Reference](#page-205-0) on page 196.

### Value Binding for Browser Events

Any changes to the UI are reflected in the component attribute, and any change in that attribute is propagated to the UI. When you load the component, the value of the input elements are initialized to those of the component attributes. Any changes to the user input causes the value of the component variable to be updated. For example, a  $ui:inputText$  component can contain a value that's bound to a component attribute, and the ui: outputText component is bound to the same component attribute. The ui: inputText component listens to the onkeyup browser event and updates the corresponding component attribute values.

```
<aura:attribute name="first" type="String" default="John"/>
<aura:attribute name="last" type="String" default="Doe"/>
<ui:inputText label="First Name" value="{!v.first}" updateOn="keyup"/>
<ui:inputText label="Last Name" value="{!v.last}" updateOn="keyup"/>
<!-- Returns "John Doe" -->
<ui:outputText value="{!v.first +' '+ v.last}"/>
```
The next example takes in numerical inputs and returns the sum of those numbers. The ui:inputNumber component listens to the onkeyup browser event. When the value in this component changes on the keyup event, the value in the ui: outputNumber component is updated as well, and returns the sum of the two values.

```
<aura:attribute name="number1" type="integer" default="1"/>
<aura:attribute name="number2" type="integer" default="2"/>
<ui:inputNumber label="Number 1" value="{!v.number1}" updateOn="keyup" />
<ui:inputNumber label="Number 2" value="{!v.number2}" updateOn="keyup" />
\langle!-- Adds the numbers and returns the sum -->
<ui:outputNumber value="{!(v.number1 * 1) + (v.number2 * 1)}"/>
```
Note: The input fields return a string value and must be properly handled to accommodate numerical values. In this example, both values are multiplied by 1 to obtain their numerical equivalents.

# <span id="page-83-0"></span>Using the UI Components

Users interact with your app through input elements to select or enter values. Components such as ui: inputText and ui:inputCheckbox correspond to common input elements. These components simplify event handling for user interface events.

 $\mathbf{z}$ 

Note: For all available component attributes and events, see the component reference at

https://<myDomain>.lightning.force.com/auradocs/reference.app, where <myDomain> is the name of your custom Salesforce domain .

To use input components in your own custom component, add them to your .cmp or .app resource. This example is a basic set up of a text field and button. The aura:id attribute defines a unique ID that enables you to reference the component from your JavaScript code using cmp.find("myID");.

```
<ui:inputText label="Name" aura:id="name" placeholder="First, Last"/>
<ui:outputText aura:id="nameOutput" value=""/>
<ui:button aura:id="outputButton" label="Submit" press="{!c.getInput}"/>
```
Note: All text fields must specify the label attribute to provide a textual label of the field. If you must hide the label from view, set labelClass="assitiveText" to make the label available to assistive technologies.

The ui:outputText component acts as a placeholder for the output value of its corresponding ui:inputText component. The value in the ui: outputText component can be set with the following client-side controller action.

```
getInput : function(cmp, event) {
     var fullName = cmp.find("name").get("v.value");
     var outName = cmp.find("nameOutput");outName.set("v.value", fullName);
    }
```
The following example is similar to the previous, but uses value binding without a client-side controller. The  $ui:$ outputText component reflects the latest value on the ui:inputText component when the onkeyup browser event is fired.

```
<aura:attribute name="first" type="String" default="John"/>
<aura:attribute name="last" type="String" default="Doe"/>
<ui:inputText label="First Name" value="{!v.first}" updateOn="keyup"/>
<ui:inputText label="Last Name" value="{!v.last}" updateOn="keyup"/>
<!-- Returns "John Doe" -->
<ui:outputText value="{!v.first +' '+ v.last}"/>
```
Tip: To create and edit records in Salesforce1, use the force:createRecord and force:recordEdit events to utilize the built-in record create and edit pages.

# Date and Time Fields

Date and time fields provide client-side localization, date picker support, and support for common keyboard and mouse events. If you want to render the output from these field components, use the respective ui:output components. For example, to render the output for the ui: inputDate component, use ui: outputDate.

Date and Time fields are represented by the following components.

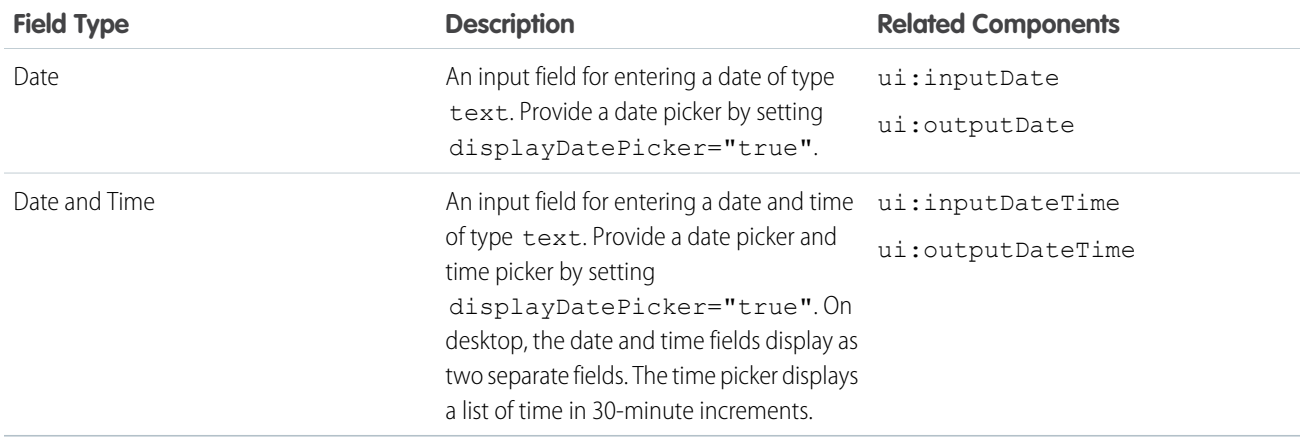

#### Using the Date and Time Fields

This is a basic set up of a date field with a date picker.

```
<ui:inputDate aura:id="dateField" label="Birthday" value="2000-01-01"
displayDatePicker="true"/>
```
This example results in the following HTML.

```
<div class="uiInput uiInputDate uiInput--default uiInput--input uiInput--datetime">
 <label class="uiLabel-left form-element__label uiLabel">
    <span>Birthday</span>
  </label>
  <form class="form--stacked form-element">
      <input placeholder="MMM d, yyyy" type="text">
      <a class="datePicker-openIcon display" aria-haspopup="true">
          <span class="assistiveText">Date Picker</span>
      \langlea>
 <a class="clearIcon hide">
   <span class="assistiveText">Clear Button</span>
 </a>
 </form>
</div>
<div class="DESKTOP uiDatePicker--default uiDatePicker">
    <!--Date picker set to visible when icon is clicked-->
\langlediv\rangle
```
#### Binding Field Values

You can bind field values to a field in an object using expressions such as {!v.myAttribute.Name} or {!v.myAttribute.namespace\_\_MyField\_\_c}, and saving an input value via an Apex controller. For an example, see [Create](#page-17-0) [a Standalone Lightning App](#page-17-0) on page 8.

#### Styling Your Date and Time Fields

You can style the appearance of your date and time field and output in the CSS resource of your component.

The following example provides styles to a ui:inputDateTime component with the myStyle selector.

```
<!-- Component markup -->
<ui:inputDateTime class="myStyle" label="Date" displayDatePicker="true"/>
/* CSS */.THIS .myStyle {
 border: 1px solid #dce4ec;
 border-radius: 4px;
}
```
### Number Fields

Number fields can contain a numerical value. They support client-side formatting, localization, and common keyboard and mouse events.

If you want to render the output from these field components, use the respective ui:output components. For example, to render the output for the ui: inputNumber component, use ui: outputNumber.

Number fields are represented by the following components.

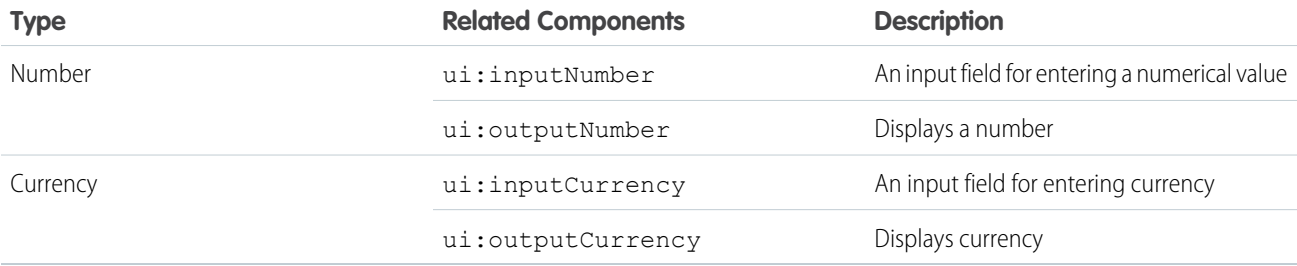

#### Using the Number Fields

This example shows a number field, which displays a value of 10.

```
<aura:attribute name="num" type="integer" default="10"/>
<ui:inputNumber aura:id="num" label="Age" value="{!v.num}"/>
```
The previous example results in the following HTML.

```
<div class="uiInput uiInputText uiInputNumber">
 <label class="uiLabel-left uiLabel">
   <span>Enter age</span>
 </label>
 <input aria-describedby placeholder type="text"
        class="uiInput uiInputText uiInputNumber">
</div>
```
#### Binding Field Values

You can bind field values to a field in an object using expressions such as {!v.myAttribute.Name} or {!v.myAttribute.namespace\_\_MyField\_\_c}, and saving an input value via an Apex controller. For an example, see [Create](#page-17-0) [a Standalone Lightning App](#page-17-0) on page 8.

#### Returning a Valid Number

The value of the  $ui:inputNumber$  component expects a valid number and won't work with commas. If you want to include commas, use type="Integer" instead of type="String".

This example returns 100,000.

```
<aura:attribute name="number" type="Integer" default="100,000"/>
<ui:inputNumber label="Number" value="{!v.number}"/>
```
This example also returns 100,000.

```
<aura:attribute name="number" type="String" default="100000"/>
<ui:inputNumber label="Number" value="{!v.number}"/>
```
#### Formatting and Localizing the Number Fields

The format attribute determines the format of the number input. The Locale default format is used if none is provided. The following code is a basic set up of a number field, which displays 10,000.00 based on the provided format attribute.

```
<ui:label label="Cost" for="costField"/>
<ui:inputNumber aura:id="costField" format="#,##0,000.00#" value="10000"/>
```
#### Styling Your Number Fields

You can style the appearance of your number field and output. In the CSS file of your component, add the corresponding class selectors. The following class selectors provide styles to the string rendering of the numbers. For example, to style the  $ui:j\nu tCurvency$ component, use .THIS .uiInputCurrency, or .THIS.uiInputCurrency if it's a top-level element.

The following example provides styles to a ui:inputNumber component with the myStyle selector.

```
<!-- Component markup -->
<ui:inputNumber class="myStyle" label="Amount" placeholder="0" />
/* CSS */.THIS .myStyle {
 border: 1px solid #dce4ec;
 border-radius: 4px;
}
```
# Text Fields

A text field can contain alphanumerical characters and special characters. They provide common keyboard and mouse events. If you want to render the output from these field components, use the respective ui:output components. For example, to render the output for the ui: inputPhone component, use ui: outputPhone.

Text fields are represented by the following components.

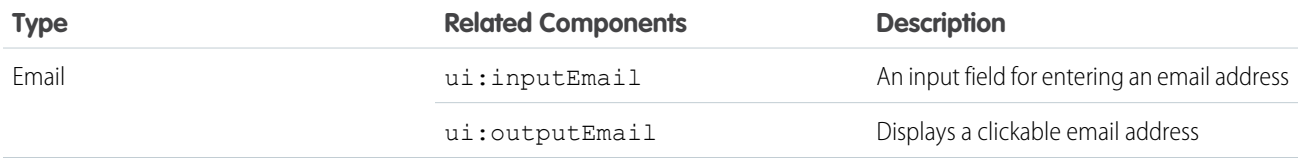

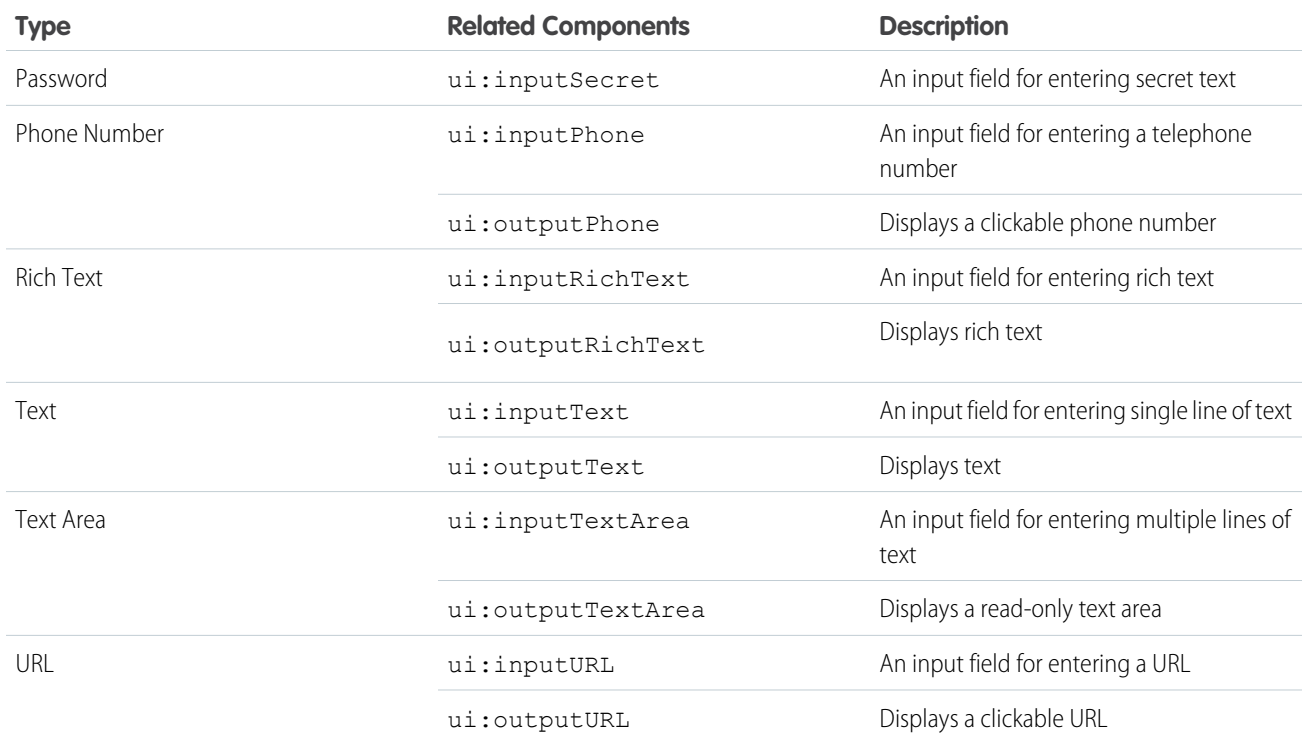

### Using the Text Fields

Text fields are typically used in a form. For example, this is a basic set up of an email field.

```
<ui:inputEmail aura:id="email" label="Email" placeholder="abc@email.com"/>
```
This example results in the following HTML.

```
<div class="uiInput uiInputEmail uiInput--default uiInput--input">
 <label class="uiLabel-left form-element__label uiLabel">
   <span>Email</span>
 </label>
 <input placeholder="abc@email.com" type="email" class="input">
</div>
```
Note: You can also use the force:navigateToURL event to make an element behave like a URL link. For more information, see [force:navigateToURL](#page-292-0) on page 283.

### Binding Field Values

 $\mathbf{z}$ 

You can bind field values to a field in an object using expressions such as {!v.myAttribute.Name} or {!v.myAttribute.namespace\_\_MyField\_\_c}, and saving an input value via an Apex controller. For an example, see [Create](#page-17-0) [a Standalone Lightning App](#page-17-0) on page 8.

### Styling Your Text Fields

You can style the appearance of your text field and output. In the CSS file of your component, add the corresponding class selectors.

For example, to style the ui:inputPhone component, use .THIS .uiInputPhone, or .THIS.uiInputPhone if it's a top-level element.

The following example provides styles to a ui:inputText component with the myStyle selector.

```
<!-- Component markup-->
<ui:inputText class="myStyle" label="Name"/>
/* CSS */.THIS .myStyle {
border: 1px solid #dce4ec;
 border-radius: 4px;
}
```
# Rich Text Fields

ui:inputRichText is an input field for entering rich text. The following code shows a basic implementation of this component, which is rendered as a text area and button. A button click runs the client-side controller action that returns the input value in a ui: outputRichText component. In this case, the value returns "Aura" in bold, and "input rich text demo" in red.

```
<!--Rich text demo-->
 <ui:inputRichText isRichText="false" aura:id="inputRT" label="Rich Text Demo"
   cols="50" rows="5" value="<b&gt;Aura&lt;/b&gt;, &lt;span style='color:red'&gt;input
rich text demo</span&qt;"/>
 <ui:button aura:id="outputButton"
   buttonTitle="Click to see what you put into the rich text field"
   label="Display" press="{!c.getInput}"/>
 <ui:outputRichText aura:id="outputRT" value=" "/>
/*Client-side controller*/
 getInput : function(cmp) {
   var userInput = cmp.find("inputRT").get("v.value");
   var output = cmp.find("outputRT");
   output.set("v.value", userInput);
  }
```
In this demo, the isRichText="false" attribute replaces the component with the ui:inputTextArea component. The WYSIWYG rich text editor is provided when this attribute is not set, as shown below.

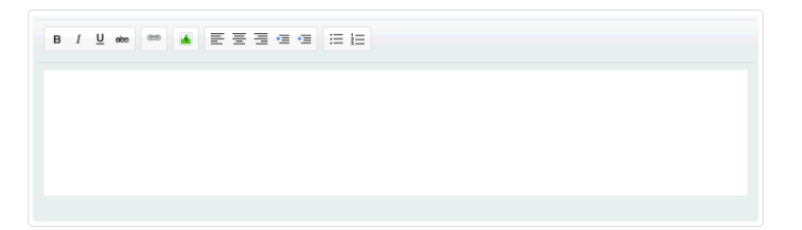

The width and height of the rich text editor are independent of those on the ui: inputTextArea component. To set the width and height of the component when you set isRichText="false", use the cols and rows attributes. Otherwise, use the width and height attributes.

## **Checkboxes**

Checkboxes are clickable and actionable, and they can be presented in a group for multiple selection. You can create a checkbox with ui:inputCheckbox, which inherits the behavior and events from ui:input. The value and disabled attributes control the state of a checkbox, and events such as click and change determine its behavior. Events must be used separately on each checkbox.

Here are several basic ways to set up a checkbox.

#### **Checked**

To select the checkbox, set value="true". This example sets the inital value of the checkbox.

```
<aura:attribute name="check" type="Boolean" default="true"/>
<ui:inputcheckbox value="{!v.check}"/>
```
#### **Disabled State**

<ui:inputCheckbox disabled="true" label="Select" />

The previous example results in the following HTML.

```
<div class="uiInput uiInputCheckbox uiInput--default uiInput--checkbox">
<label class="uiLabel-left form-element__label uiLabel"
for="globalId"><span>Select</span></label>
<input disabled="disabled" type="checkbox id="globalId">
```
#### Working with Events

Common events for ui:inputCheckbox include the click and change events. For example, click="{!c.done}" calls the client-side controller action with the function name, done.

The following code crosses out the checkbox item.

```
<!--The checkbox-->
   <ui:inputCheckbox label="Cross this out" click="{!c.crossout}" class="line" />
   /*The controller action*/
   crossout : function(cmp, event){
       var cmpSource = event.getSource();
       $A.util.toggleClass(cmpSource, "done");
     }
```
#### Styling Your Checkboxes

The ui:inputCheckbox component is customizable with regular CSS styling. This example shows a checkbox with the following image.

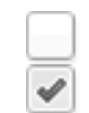

```
<ui:inputCheckbox labelClass="check"
                  label="Select?" value="true" />
```
The following CSS style replaces the default checkbox with the given image.

```
.THIS input[type="checkbox"] {
   display: none;
}
.THIS .check span {
   margin: 20px;
}
.THIS input[type="checkbox"]+label {
   display: inline-block;
   width: 20px;
   height: 20px;
   vertical-align: middle;
   background: url('images/checkbox.png') top left;
       cursor: pointer;
}
.THIS input[type="checkbox"]:checked+label {
    background:url('images/checkbox.png') bottom left;
}
```
### Radio Buttons

Radio buttons are clickable and actionable, and they can only be individually selected when presented in a group. You can create a radio button with ui: inputRadio, which inherits the behavior and events from ui: input. The value and disabled attributes control the state of a radio button, and events such as click and change determine its behavior. Events must be used separately on each radio button.

If you want to use radio buttons in a menu, use ui:radioMenuItem instead.

Here are several basic ways to set up a radio button.

#### **Selected**

To select the radio button, set value="true".

<ui:inputRadio value="true" label="Select?"/>

#### **Disabled State**

<ui:inputRadio label="Select" disabled="true"/>

The previous example results in the following HTML.

```
<div class="uiInput uiInputRadio uiInput--default uiInput--radio">
    <label class="uiLabel-left form-element__label uiLabel"
for="globalId"><span>Select</span></label>
<input type="radio" id="globalId">
```
#### Providing Labels using An Attribute

You can also initialize the label values using an attribute. This example uses an attribute to populate the radio button labels and wire them up to a client-side controller action when the radio button is selected or deselected.

```
<!--c:labelsAttribute-->
<aura:component>
   <aura:attribute name="stages" type="String[]" default="Any,Open,Closed,Closed,Closed
Won"/>
   <aura:iteration items="{!v.stages}" var="stage">
        <ui:inputRadio label="{!stage}" change="{!c.doSomething}"/>
    </aura:iteration>
</aura:component>
```
### Working with Events

Common events for ui:inputRadio include the click and change events. For example, click="{!c.showItem}" calls the client-side controller action with the fuction name, showItem.

The following code updates the CSS class of a component when the radio button is clicked.

```
<!--The radio button-->
    <ui:inputRadio click="{!c.showItem}" label="Show Item"/>
/* The controller action */
showItem : function(cmp, event) {
   var myCmp = cmp.find('myCmp');$A.util.toggleClass(myCmp, "cssClass");
}
```
## **Buttons**

A button is clickable and actionable, providing a textual label, an image, or both. You can create a button in three different ways:

**•** Text-only Button

```
<ui:button label="Find" />
```

```
• Image-only Button
```

```
<!-- Component markup -->
<ui:button label="Find" labelClass="assistiveText" class="img" />
/** CSS **/
THIS.uiButton.img {
   background: url(/path/to/img) no-repeat;
   width:50px;
   height:25px;
}
```
The assistiveText class hides the label from view but makes it available to assistive technologies.

**•** Button with Text and Image

```
<!-- Component markup -->
<ui:button label="Find" />
/** \text{CSS} **/THIS.uiButton {
   background: url(/path/to/img) no-repeat;
}
```
#### HTML Rendering

The markup for a button with text and image results in the following HTML.

```
<button class="default uiBlock uiButton" accesskey type="button">
 <span class="label bBody truncate" dir="ltr">Find</span>
</button>
```
#### Working with Click Events

The press event on the ui: button component is fired when the user clicks the button. In the following example, press="{!c.getInput}" calls the client-side controller action with the function name, getInput, which outputs the input text value.

```
<aura:component>
 <ui:inputText aura:id="name" label="Enter Name:" placeholder="Your Name" />
 <ui:button aura:id="button" label="Click me" press="{!c.getInput}"/>
 <ui:outputText aura:id="outName" value="" class="text"/>
</aura:component>
```

```
/* Client-side controller */
({
   getInput : function(cmp, evt) {
       var myName = cmp.find("name").get("v.value");
       var myText = cmp.find("outName");
       var greet = "Hi, " + myName;myText.set("v.value", greet);
  }
```
#### Styling Your Buttons

The ui: button component is customizable with regular CSS styling. In the CSS resource of your component, add the following class selector.

```
.THIS.uiButton {
    margin-left: 20px;
}
```
Note that no space is added in the . THIS. uiButton selector if your button component is a top-level element.

To override the styling for all ui: button components in your app, in the CSS resource of your app, add the following class selector.

```
.THIS .uiButton {
   margin-left: 20px;
}
```
## Drop-down Lists

Drop-down lists display a dropdown menu with available options. Both single and multiple selections are supported. You can create a drop-down list using  $ui:inputSelect$ , which inherits the behavior and events from  $ui:input$ .

Here are a few basic ways to set up a drop-down list.

For multiple selections, set the multiple attribute to true.

#### **Single Selection**

```
<ui:inputSelect>
        <ui:inputSelectOption text="Red"/>
        <ui:inputSelectOption text="Green" value="true"/>
        <ui:inputSelectOption text="Blue"/>
</ui:inputSelect>
```
#### **Multiple Selection**

```
<ui:inputSelect multiple="true">
    <ui:inputSelectOption text="All Primary" label="All Contacts" value="true"/>
    <ui:inputSelectOption text="All Primary" label="All Primary"/>
    <ui:inputSelectOption text="All Secondary" label="All Secondary"/>
</ui:inputSelect>
```
The default selected value is specified by value="true". Each option is represented by ui:inputSelectOption.

#### Generating Options with **aura:iteration**

You can use aura: iteration to iterate over a list of items to generate options. This example iterates over a list of items and conditionally renders the options.

```
<aura:attribute name="contacts" type="String[]" default="All Contacts,Others"/>
<ui:inputSelect>
   <aura:iteration items="{!v.contacts}" var="contact">
        <aura:if isTrue="{!contact == 'All Contacts'}">
            <ui:inputSelectOption text="{!contact}" label="{!contact}"/>
            <aura:set attribute="else">
                <ui:inputSelectOption text="All Primary" label="All Primary"/>
                <ui:inputSelectOption text="All Secondary" label="All Secondary"/>
            </aura:set>
        </aura:if>
    </aura:iteration>
</ui:inputSelect>
```
#### Generating Options Dynamically

Generate the options dynamically on component initialization.

```
<aura:component>
 <aura:handler name="init" value="{!this} action="{!c.doInit}"/>
 <ui:inputSelect label="Select me:" class="dynamic" aura:id="InputSelectDynamic""/>
</aura:component>
```
The following client-side controller generates options using the options attribute on the  $ui:inputSelect$  component. v.options takes in the list of objects and converts them into list options. Although the sample code generates the options during initialization, the list of options can be modified anytime when you manipulate the list in  $v$ . options. The component automatically updates itself and rerenders with the new options.

```
({
   doInit : function(cmp) {
       var opts = [
            { class: "optionClass", label: "Option1", value: "opt1", selected: "true" },
            { class: "optionClass", label: "Option2", value: "opt2" },
            { class: "optionClass", label: "Option3", value: "opt3" }
       ];
       cmp.find("InputSelectDynamic").set("v.options", opts);
   }
})
```
Note: class is a reserved word that might not work with older versions of Internet Explorer. We recommend using "class"  $\left( \mathbf{z}\right)$ with double quotes.

In the preceding demo, the opts object constructs InputOption objects to create the ui:inputSelectOptions components within ui:inputSelect.

The InputOption object has these parameters.

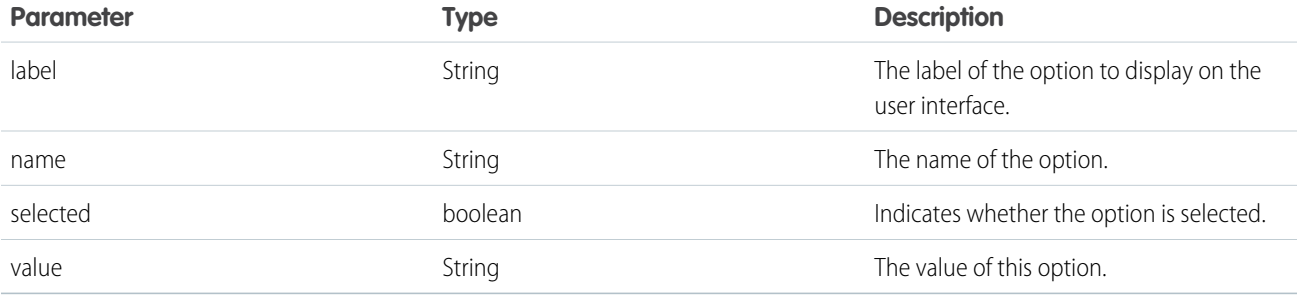

#### Working with Events

Common events for ui: inputSelect include the change and click events. For example,

change="{!c.onSelectChange}" calls the client-side controller action with the function name, onSelectChange, when a user changes a selection.

#### Styling Your Field-level Errors

The ui: inputSelect component is customizable with regular CSS styling. The following CSS sample adds a fixed width to the drop-down menu.

```
.THIS.uiInputSelect {
   width: 200px;
   height: 100px;
}
```
Alternatively, use the class attribute to specify your own CSS class.

# Field-level Errors

Field-level errors are displayed when a validation error occurs on the field after a user input. The framework creates a default error component, ui:inputDefaultError, which provides basic events such as click and mouseover. See [Validating Fields](#page-158-0) for more information.

Alternatively, you can use ui: message for field-level errors by toggling visibility of the message when an error condition is met. See [Dynamically Showing or Hiding Markup](#page-167-0) for more information.

```
Invalid password
Your password should be at least 6 alphanumeric characters
long.
```
### Working with Events

Common events for ui:message include the click and mouseover events. For example, click="{!c.revalidate}" calls the client-side controller action with the fuction name, revalidate, when a user clicks on the error message.

### **Menus**

A menu is a drop-down list with a trigger that controls its visibility. You must provide the trigger and list of menu items. The dropdown menu and its menu items are hidden by default. You can change this by setting the visible attribute on the ui:menuList component to true. The menu items are shown only when you click the ui:menuTriggerLink component.

This example creates a menu with several items.

```
<ui:menu>
   <ui:menuTriggerLink aura:id="trigger" label="Opportunity Status"/>
        <ui:menuList class="actionMenu" aura:id="actionMenu">
              <ui:actionMenuItem aura:id="item2" label="Open"
click="{!c.updateTriggerLabel}"/>
              <ui:actionMenuItem aura:id="item3" label="Closed"
click="{!c.updateTriggerLabel}"/>
              <ui:actionMenuItem aura:id="item4" label="Closed Won"
click="{!c.updateTriggerLabel}"/>
       </ui:menuList>
</ui:menu>
```
You can display a list of items from an object. This example displays a list of contact names in a menu using aura:iteration.

```
<aura:component>
    <aura:attribute name="contacts" type="String[]" default="All,Primary,Secondary"/>
    <ui:menu>
        <ui:menuTriggerLink label="Select Contact"/>
        <ui:menuList>
            <aura:iteration var="contact" items="{!v.contacts}">
                <ui:actionMenuItem label="{!contact}"/>
            </aura:iteration>
        </ui:menuList>
    </ui:menu>
</aura:component>
```
The following components are nested in ui:menu.

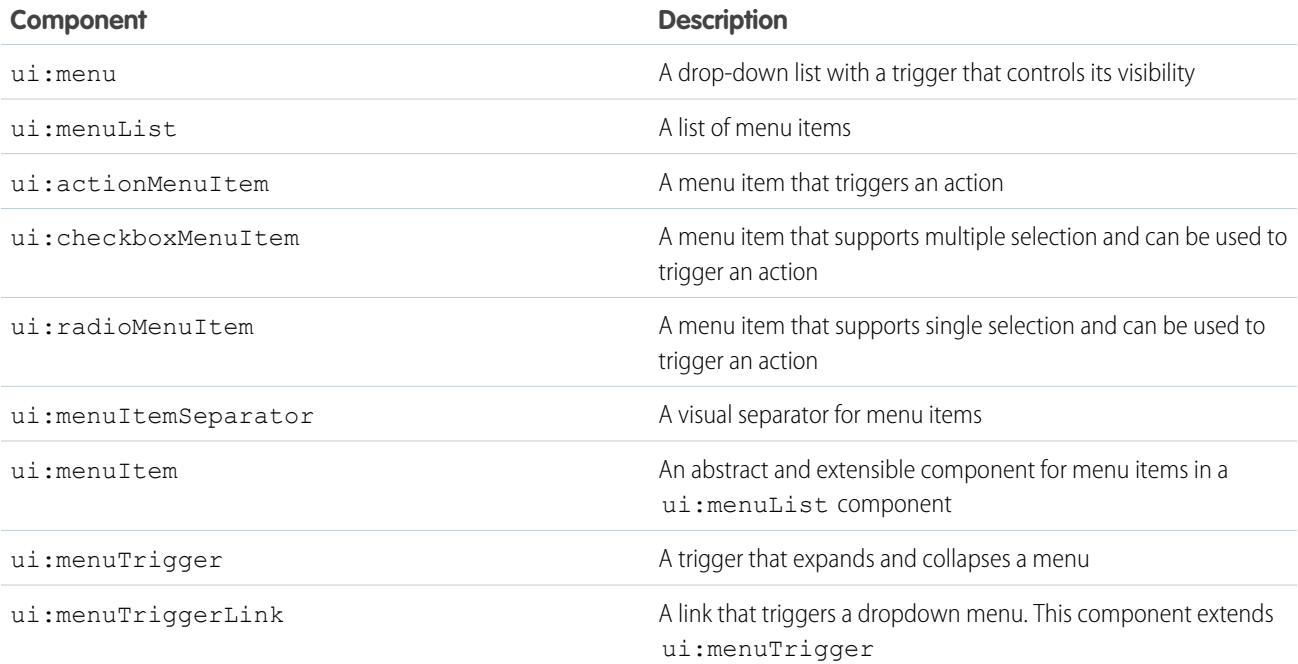

# **CHAPTER 5** Using Expressions

#### In this chapter ...

- **•** [Dynamic Output in](#page-98-0) **[Expressions](#page-98-0)**
- **[Expressions](#page-98-1)**
- **•** [Value Providers](#page-98-2)
- 
- **•** [Expression Operators](#page-103-0) **[Reference](#page-103-0)**
- **•** [Expression Functions](#page-106-0) **[Reference](#page-106-0)**

Expressions allow you to make calculations and access property values and other data within component markup. Use expressions for dynamic output or passing values into components by assigning them to attributes.

An expression is any set of literal values, variables, sub-expressions, or operators that can be resolved to **[Conditional](#page-98-1)**<br>a single value. Method calls are not allowed in expressions.

The expression syntax is: {!*expression*}

**[Expression Evaluation](#page-102-0) expression** is a placeholder for the expression.

Anything inside the {! } delimiters is evaluated and dynamically replaced when the component is rendered or when the value is used by the component. Whitespace is ignored.

The resulting value can be a primitive, such as an integer, string, or boolean. It can also be a JavaScript object, a component or collection, a controller method such as an action method, and other useful results.

Note: If you're familiar with other languages, you may be tempted to read the ! as the "bang"  $\mathbb{Z}$ operator, which negates boolean values in many programming languages. In the Lightning Component framework, {! is simply the delimiter used to begin an expression.

If you're familiar with Visualforce, this syntax will look familiar.

Identifiers in an expression, such as attribute names accessed through the view, controller values, or labels, must start with a letter or underscore. They can also contain numbers or hyphens after the first character. For example, {!v.2count} is not valid, but {!v.count} is.

**Important:** Only use the  $\{1\}$  syntax in markup in . app or . cmp files. In JavaScript, use string syntax to evaluate an expression. For example:

```
var theLabel = cmp.get("v.label");
```
If you want to escape { !, use this syntax:

<aura:text value="{!"/>

This renders {! in plain text because the aura:text component never interprets {! as the start of an expression.

# <span id="page-98-0"></span>Dynamic Output in Expressions

The simplest way to use expressions is to output dynamic values.

Values used in the expression can be from component attributes, literal values, booleans, and so on. For example:

```
{!v.desc}
```
In this expression, v represents the view, which is the set of component attributes, and desc is an attribute of the component. The expression is simply outputting the desc attribute value for the component that contains this markup.

If you're including literal values in expressions, enclose text values within single quotes, such as {!'Some text'}.

Include numbers without quotes, for example, {!123}.

<span id="page-98-1"></span>For booleans, use {!true} for true and {!false} for false.

# Conditional Expressions

Here are examples of conditional expressions using the ternary operator and the  $\langle aura:i \rangle$  tag.

## Ternary Operator

This expression uses the ternary operator to conditionally output one of two values dependent on a condition.

```
<a class="{!v.location == '/active' ? 'selected' : ''}" href="#/active">Active</a>
```
The {!v.location == '/active' ? 'selected' : ''} expression conditionally sets the class attribute of an HTML <a> tag, by checking whether the location attribute is set to /active. If true, the expression sets class to selected.

# Using **<aura:if>** for Conditional Markup

This snippet of markup uses the  $\langle \text{aux}:if \rangle$  tag to conditionally display an edit button.

```
<aura:attribute name="edit" type="Boolean" default="true"/>
<aura:if isTrue="{!v.edit}">
   <ui:button label="Edit"/>
   <aura:set attribute="else">
       You can't edit this.
   </aura:set>
</aura:if>
```
<span id="page-98-2"></span>If the edit attribute is set to true, a ui: button displays. Otherwise, the text in the else attribute displays.

# Value Providers

Value providers are a way to access data. Value providers encapsulate related values together, similar to how an object encapsulates properties and methods.

The value providers for a component are  $v$  (view) and  $c$  (controller).

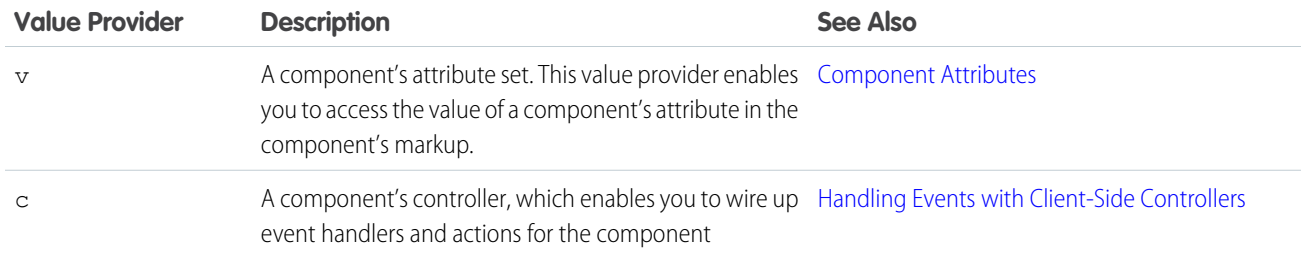

All components have a  $v$  value provider, but aren't required to have a controller. Both value providers are created automatically when defined for a component.

 $\Box$  Note: Expressions are bound to the specific component that contains them. That component is also known as the attribute value provider, and is used to resolve any expressions that are passed to attributes of its contained components.

# Global Value Providers

Global value providers are global values and methods that a component can use in expressions.

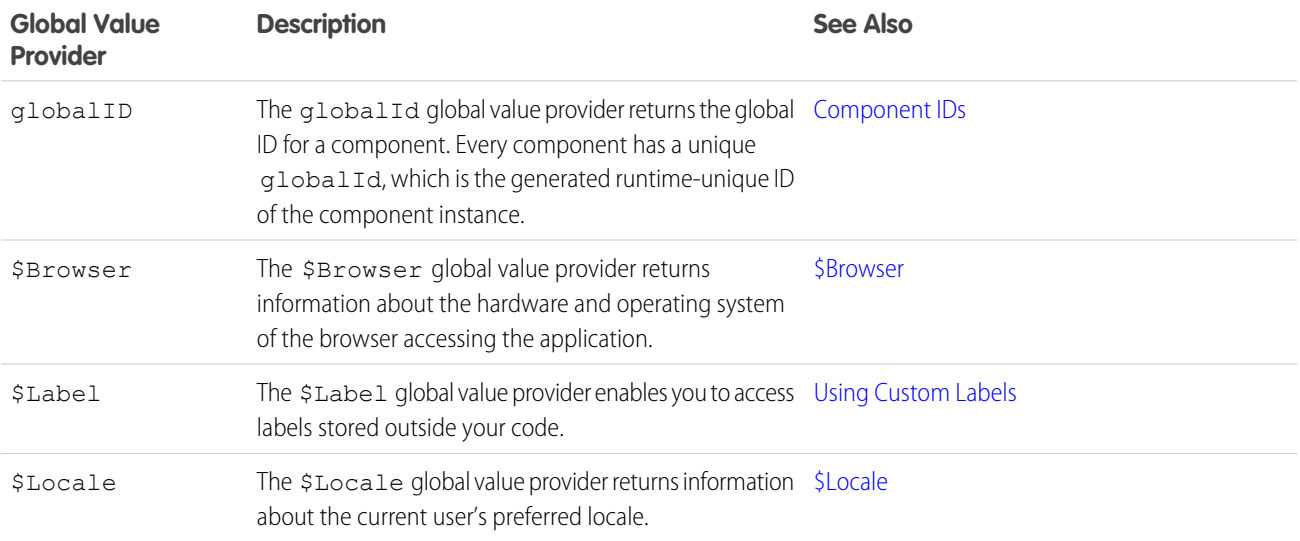

# Accessing Fields and Related Objects

Values in a value provider are accessed as named properties. To use a value, separate the value provider and the property name with a dot (period). For example, v. body. You can access value providers in markup or in JavaScript code.

When an attribute of a component is an object or other structured data (not a primitive value), access the values on that attribute using the same dot notation.

For example, { ! v . accounts . id } accesses the id field in the accounts record.

For deeply nested objects and attributes, continue adding dots to traverse the structure and access the nested values.

 $\odot$ 

#### <span id="page-100-0"></span>**\$Browser**

The \$Browser global value provider returns information about the hardware and operating system of the browser accessing the application.

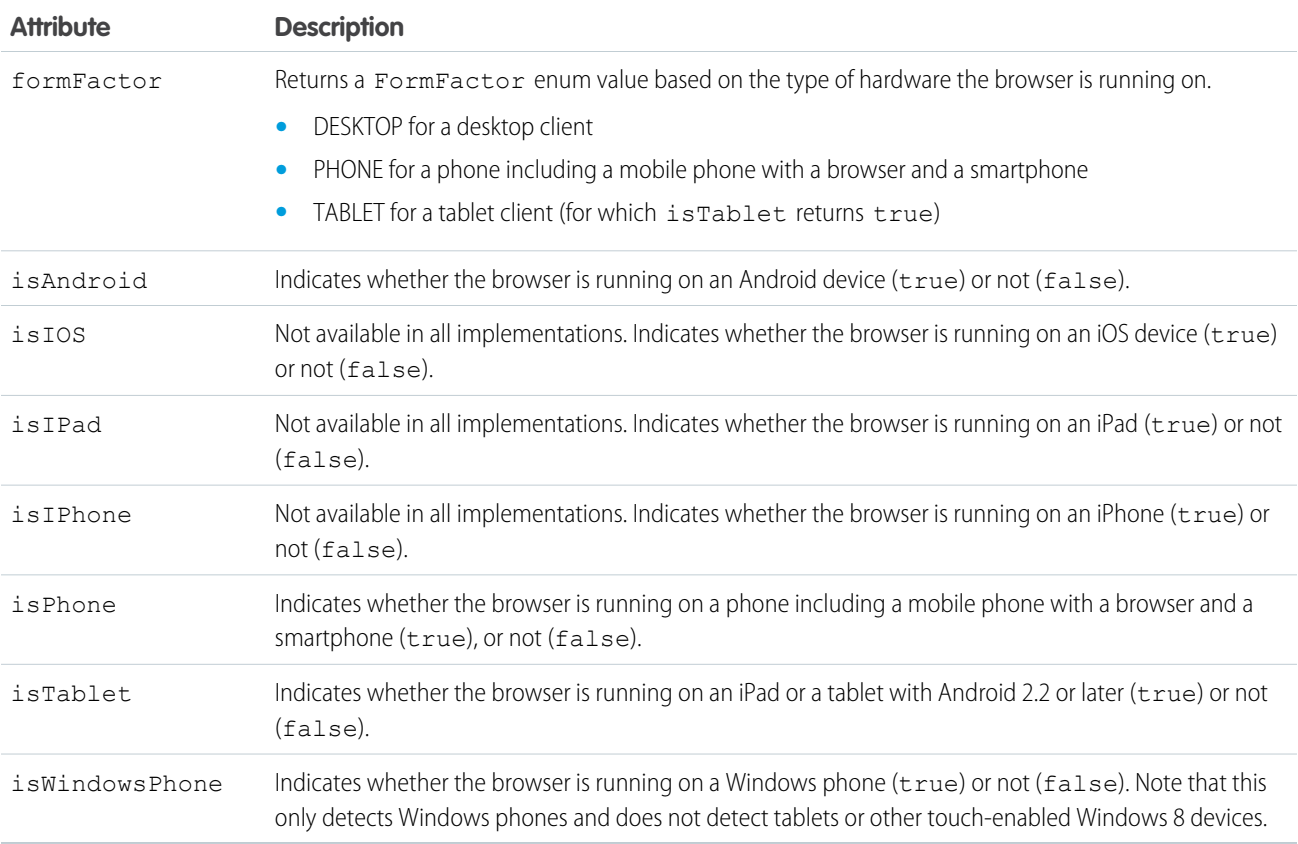

Example: This example shows usage of the \$Browser global value provider.

```
<aura:component>
   {!$Browser.isTablet}
   {!$Browser.isPhone}
    {!$Browser.isAndroid}
    {!$Browser.formFactor}
</aura:component>
```
Similarly, you can check browser information in a client-side controller using \$A.get().

```
(checkBrowser: function(component) {
       var device = $A.get("$Browser.formFactor");
       alert("You are using a " + device);
    }
})
```
### <span id="page-101-0"></span>**\$Locale**

The \$Locale global value provider returns information about the current user's preferred locale.

These attributes are based on Java's Calendar, Locale and TimeZone classes.

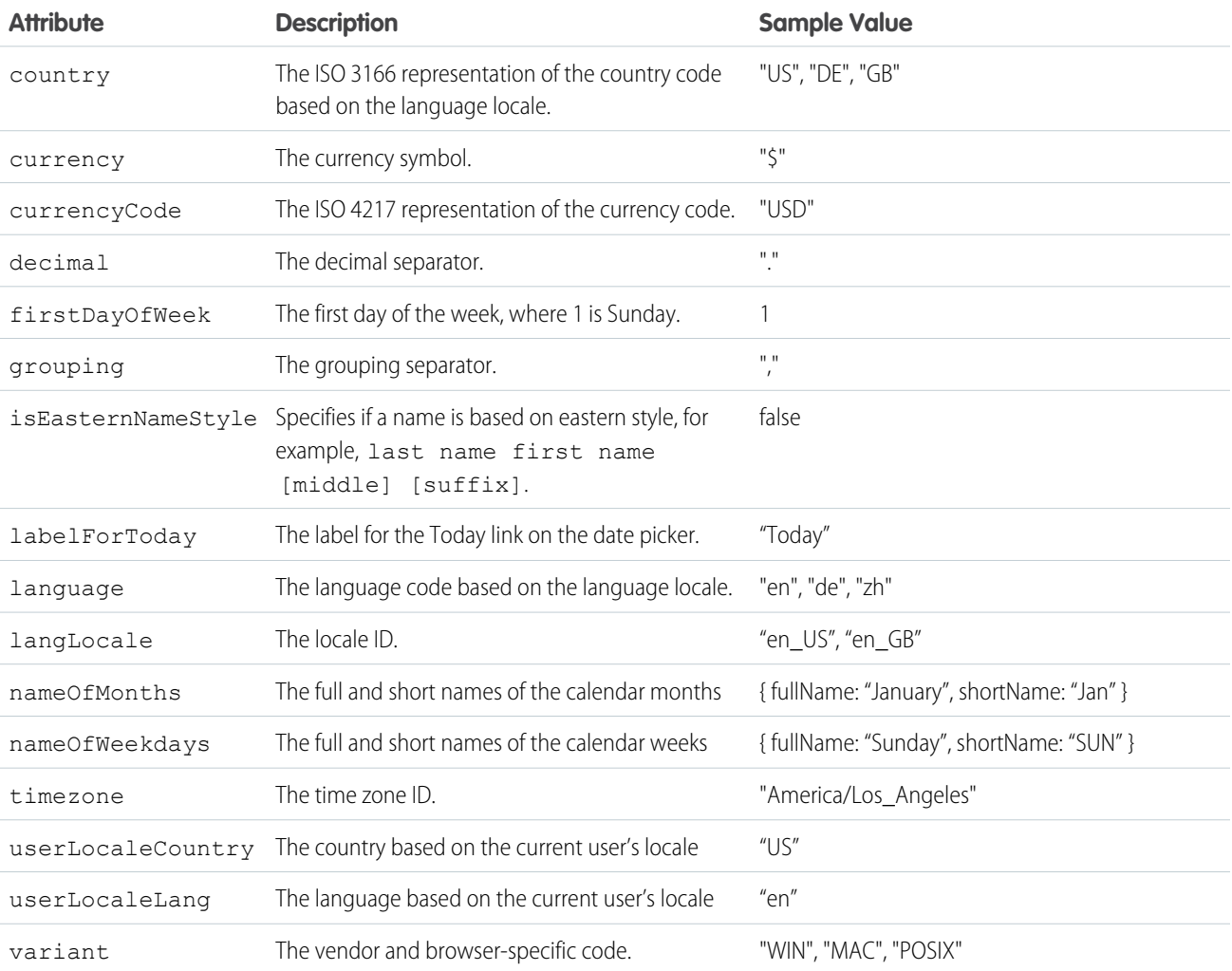

## Number and Date Formatting

The framework's number and date formatting are based on Java's DecimalFormat and DateFormat classes.

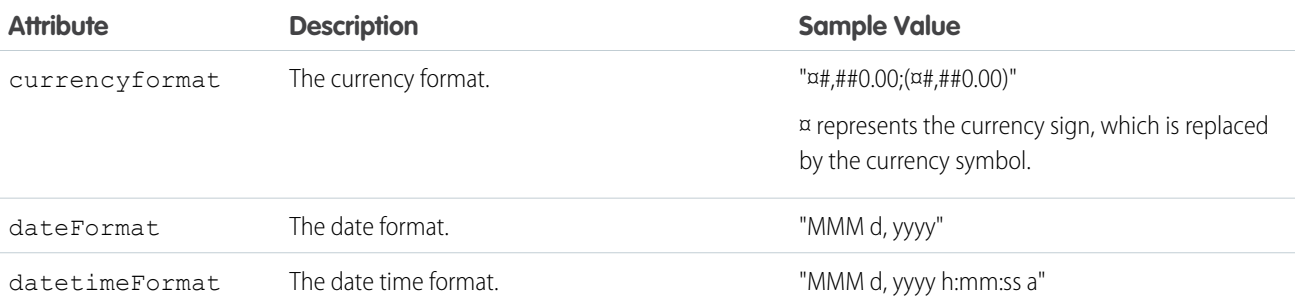

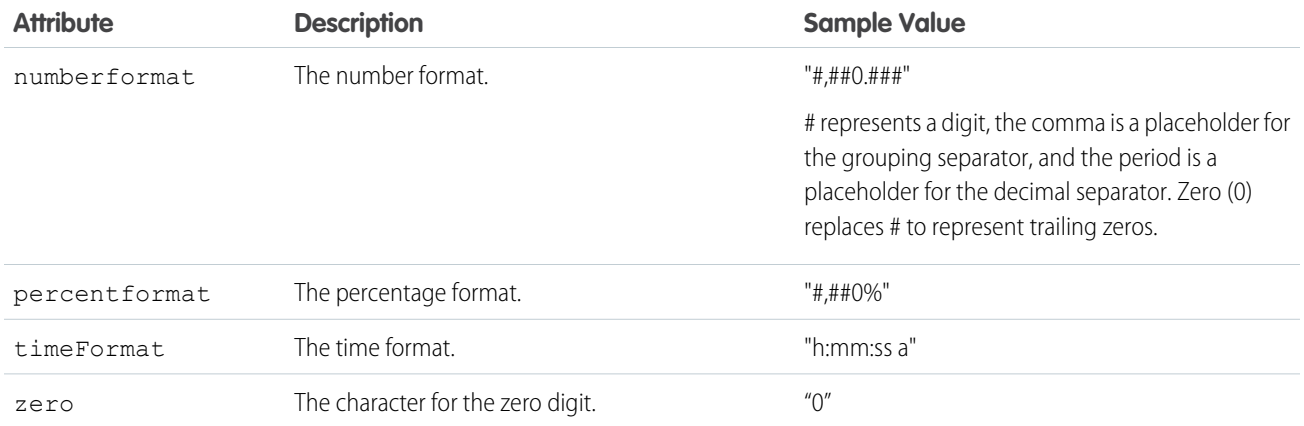

Example: This example shows how to retrieve different \$Locale attributes.

#### **Component source**

```
<aura:component>
   {!$Locale.language}
    {!$Locale.timezone}
    {!$Locale.numberFormat}
    {!$Locale.currencyFormat}
</aura:component>
```
Similarly, you can check locale information in a client-side controller using \$A.get().

```
({
   checkDevice: function(component) {
       var locale = $A.get("$Locale.language");
        alert("You are using " + locale);
    }
})
```
## <span id="page-102-0"></span>Expression Evaluation

Expressions are evaluated much the same way that expressions in JavaScript or other programming languages are evaluated.

Operators are a subset of those available in JavaScript, and evaluation order and precedence are generally the same as JavaScript. Parentheses enable you to ensure a specific evaluation order. What you may find surprising about expressions is how often they are evaluated. The framework notices when things change, and trigger re-rendering of any components that are affected. Dependencies are handled automatically. This is one of the fundamental benefits of the framework. It knows when to re-render something on the page. When a component is re-rendered, any expressions it uses will be re-evaluated.

### Action Methods

Expressions are also used to provide action methods for user interface events: onclick, onhover, and any other component attributes beginning with "on". Some components simplify assigning actions to user interface events using other attributes, such as the press attribute on <ui:button>.

Action methods must be assigned to attributes using an expression, for example {!c.theAction}. This assigns an Aura.Action, which is a reference to the controller function that handles the action.

Assigning action methods via expressions allows you to assign them conditionally, based on the state of the application or user interface. For more information, see [Conditional Expressions](#page-98-1) on page 89.

```
<ui:button aura:id="likeBtn"
     label="{!(v.likeId == null) ? 'Like It' : 'Unlike It'}"
     press="{!(v.likeId == null) ? c.likeIt : c.unlikeIt}"
/>
```
This button will show "Like It" for items that have not yet been liked, and clicking it will call the likeIt action method. Then the component will re-render, and the opposite user interface display and method assignment will be in place. Clicking a second time will unlike the item, and so on.

# <span id="page-103-0"></span>Expression Operators Reference

The expression language supports operators to enable you to create more complex expressions.

### Arithmetic Operators

Expressions based on arithmetic operators result in numerical values.

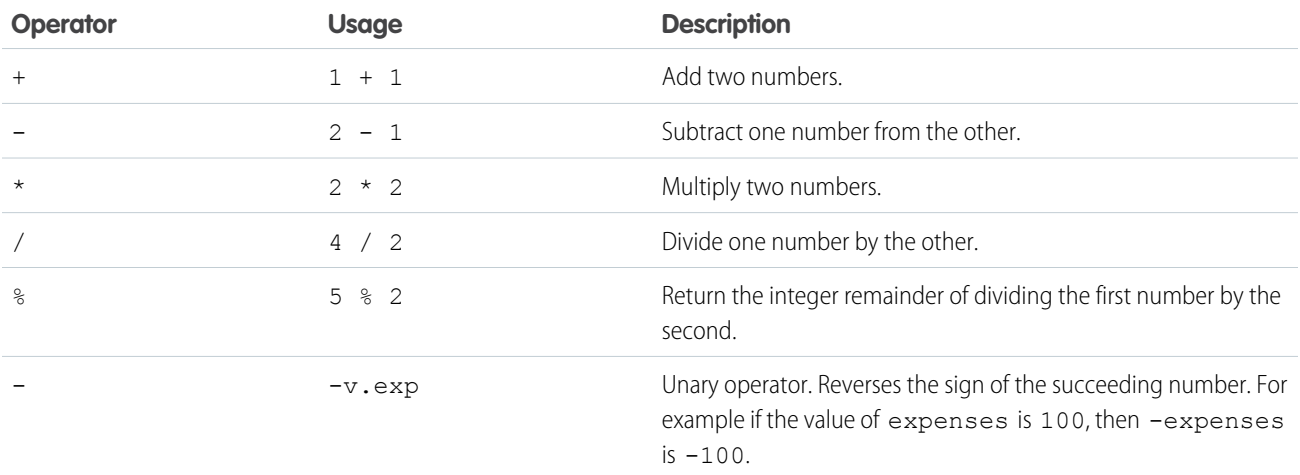

# Numeric Literals

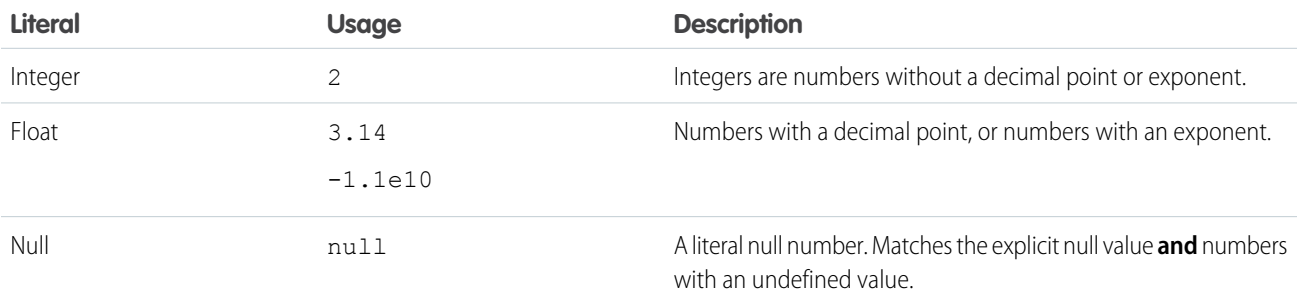

# String Operators

Expressions based on string operators result in string values.

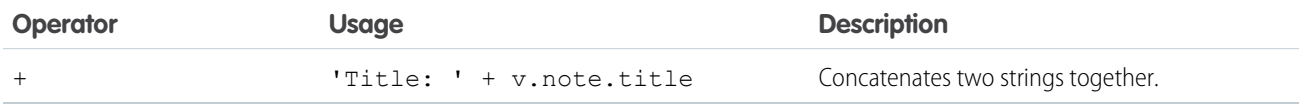

# String Literals

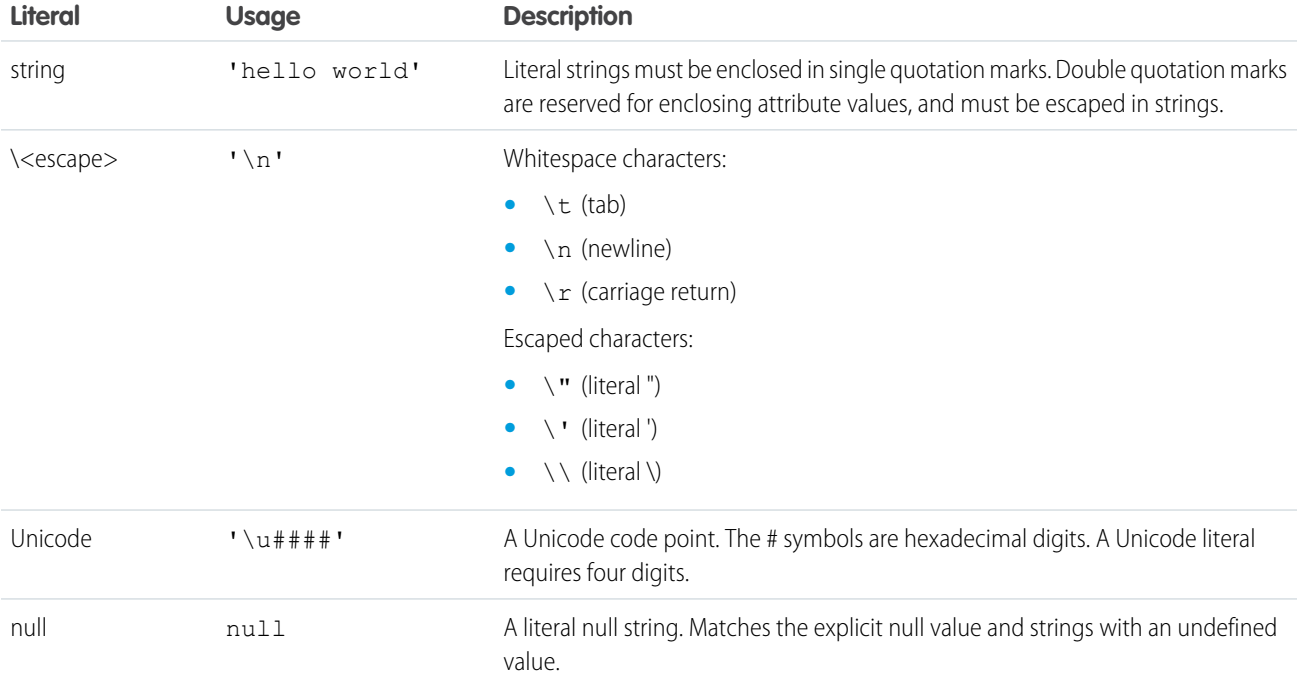

String literals must be enclosed in single quotation marks 'like this'.

# Comparison Operators

Expressions based on comparison operators result in a true or false value. For comparison purposes, numbers are treated as the same type. In all other cases, comparisons check both value and type.

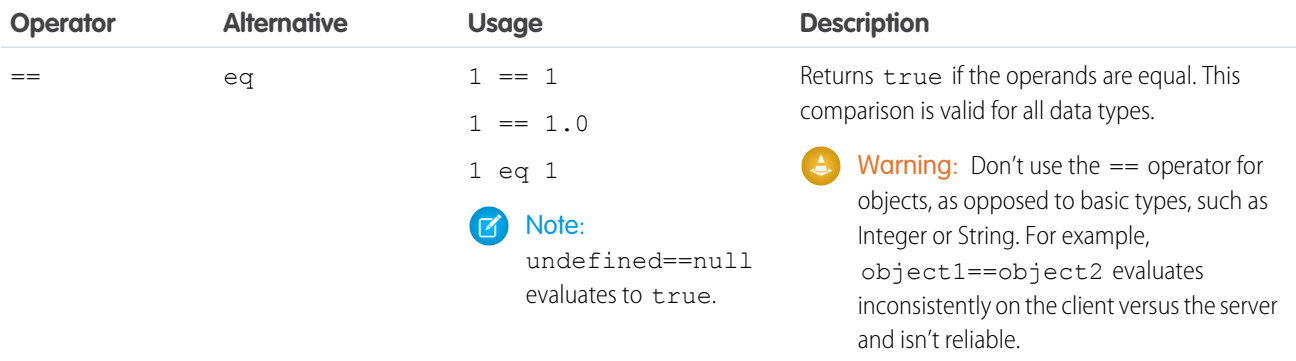

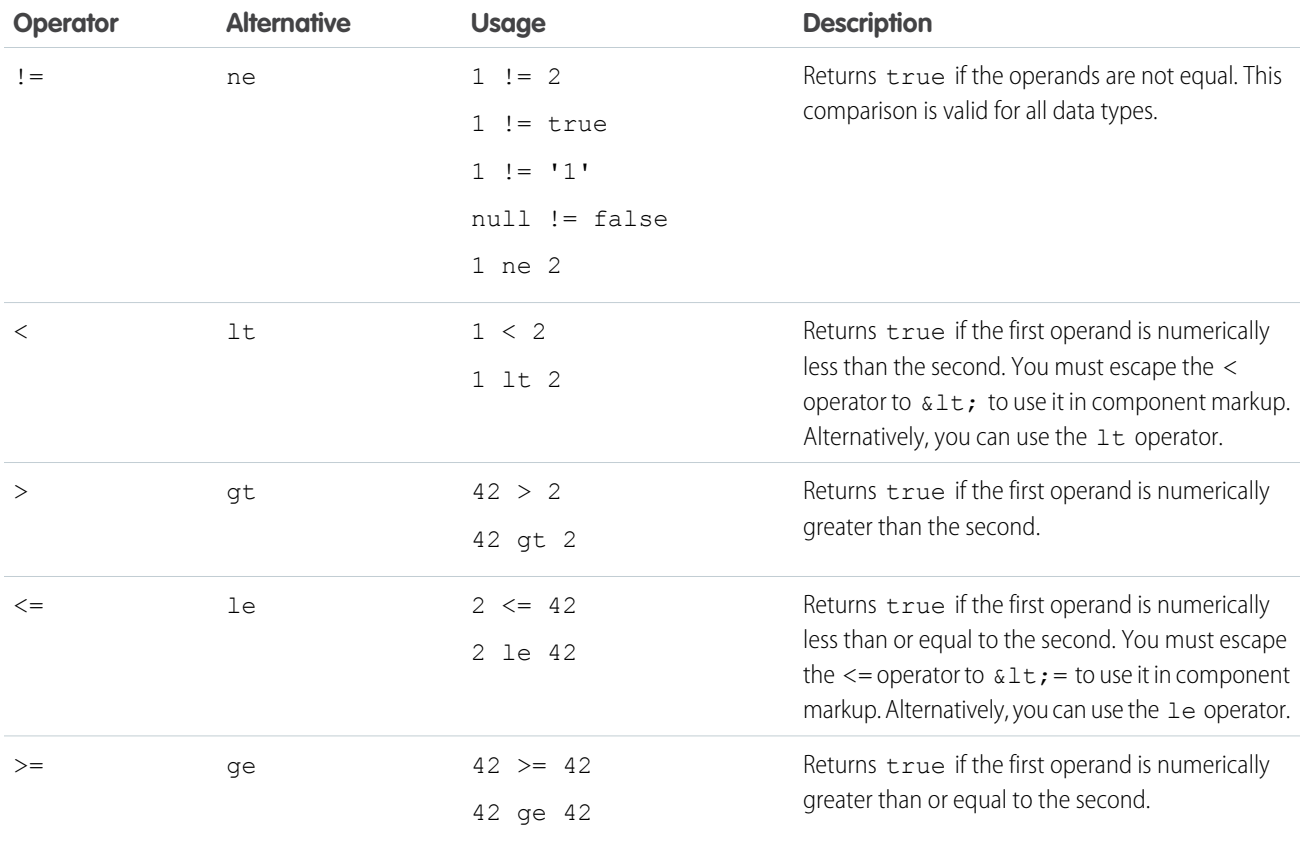

# Logical Operators

Expressions based on logical operators result in a true or false value.

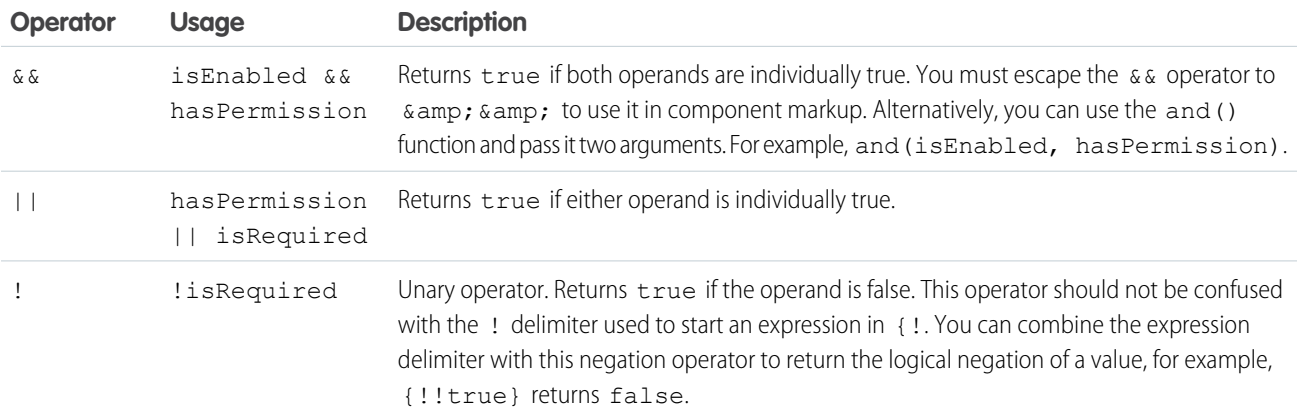

# Logical Literals

Logical values are never equivalent to non-logical values. That is, only true == true, and only false == false; 1 != true, and 0 != false, and null != false.

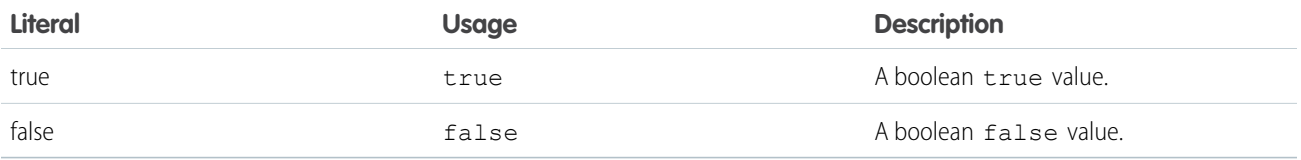

# Conditional Operator

There is only one conditional operator, the traditional ternary operator.

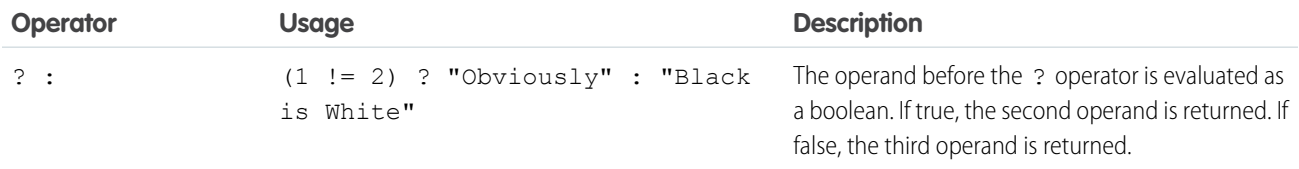

# <span id="page-106-0"></span>Expression Functions Reference

The expression language contains math, string, array, comparison, boolean, and conditional functions. All functions are case-sensitive.

# Math Functions

The math functions perform math operations on numbers. They take numerical arguments. The Corresponding Operator column lists equivalent operators, if any.

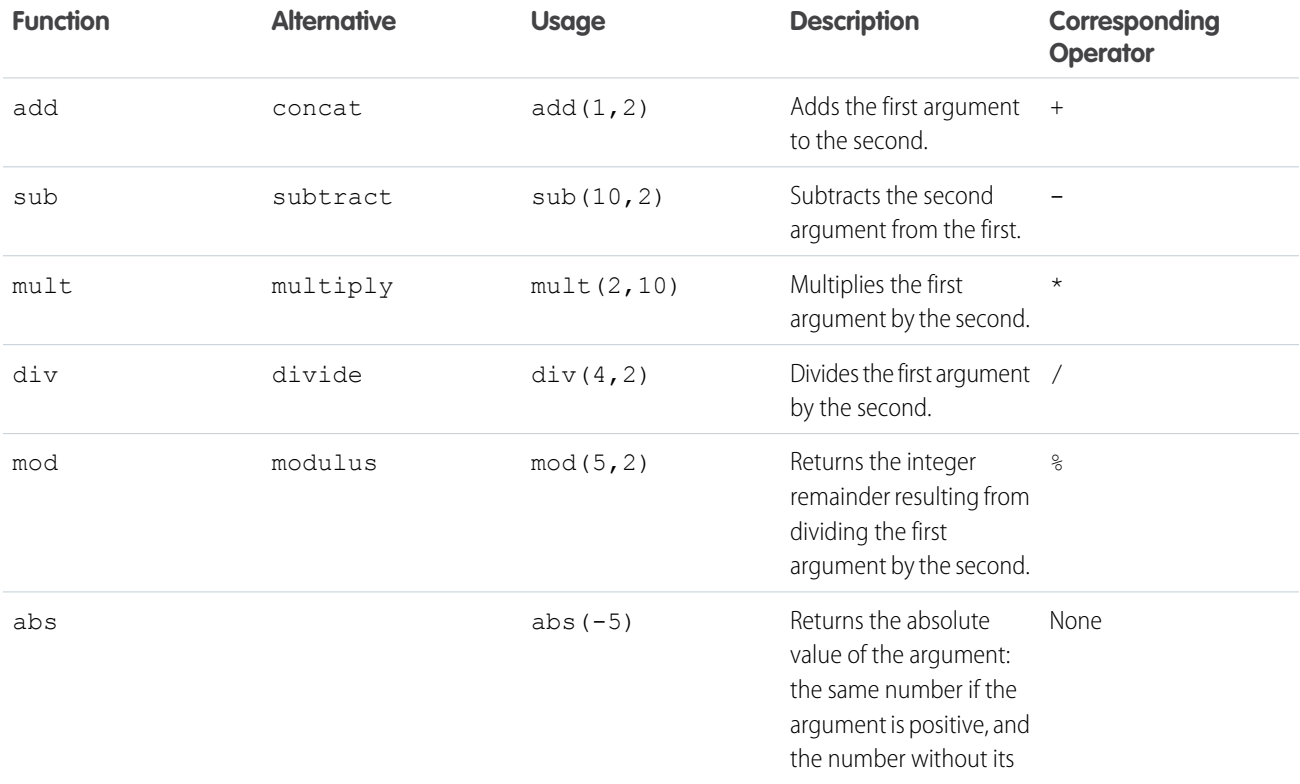

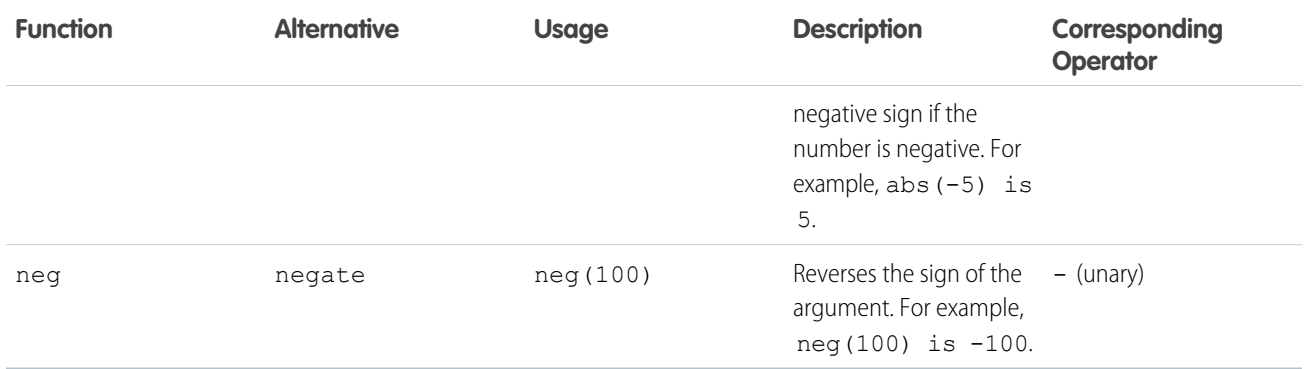

# String Functions

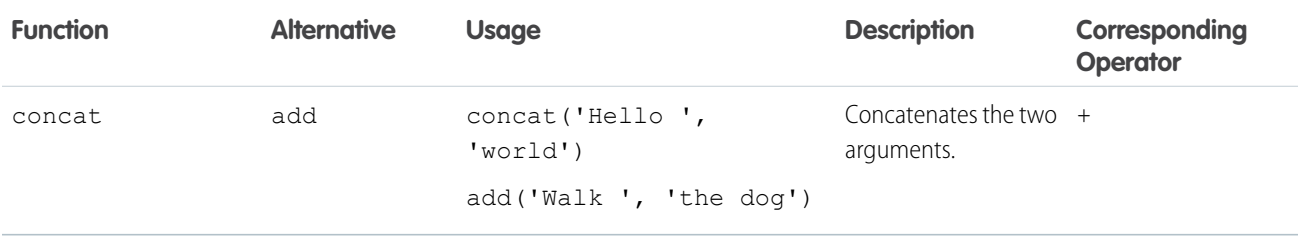

# Informational Functions

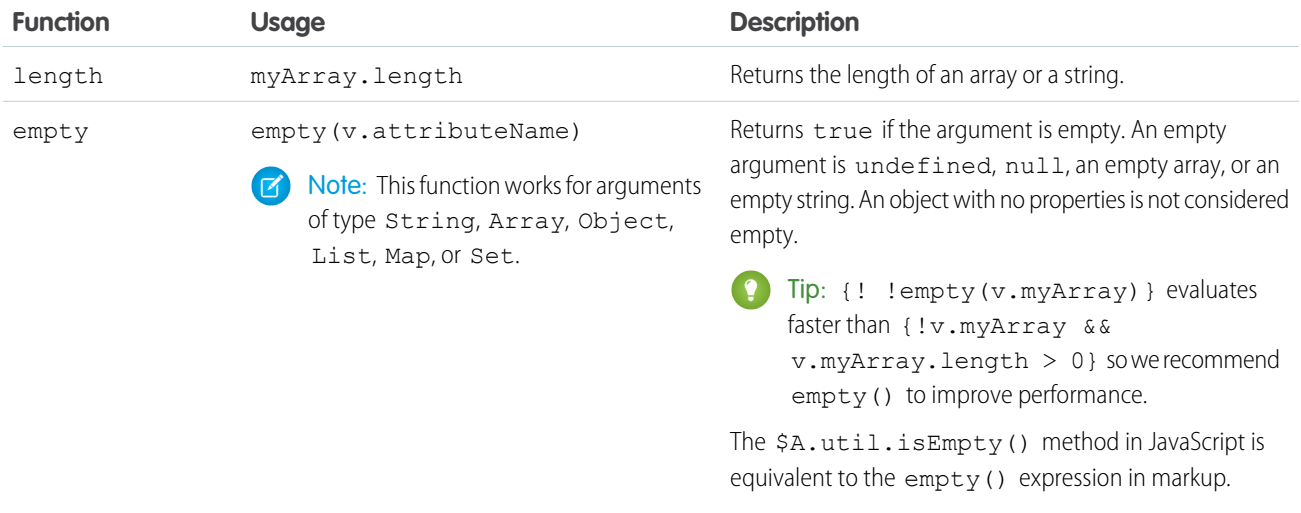

# Comparison Functions

Comparison functions take two number arguments and return true or false depending on the comparison result. The eq and ne functions can also take other data types for their arguments, such as strings.
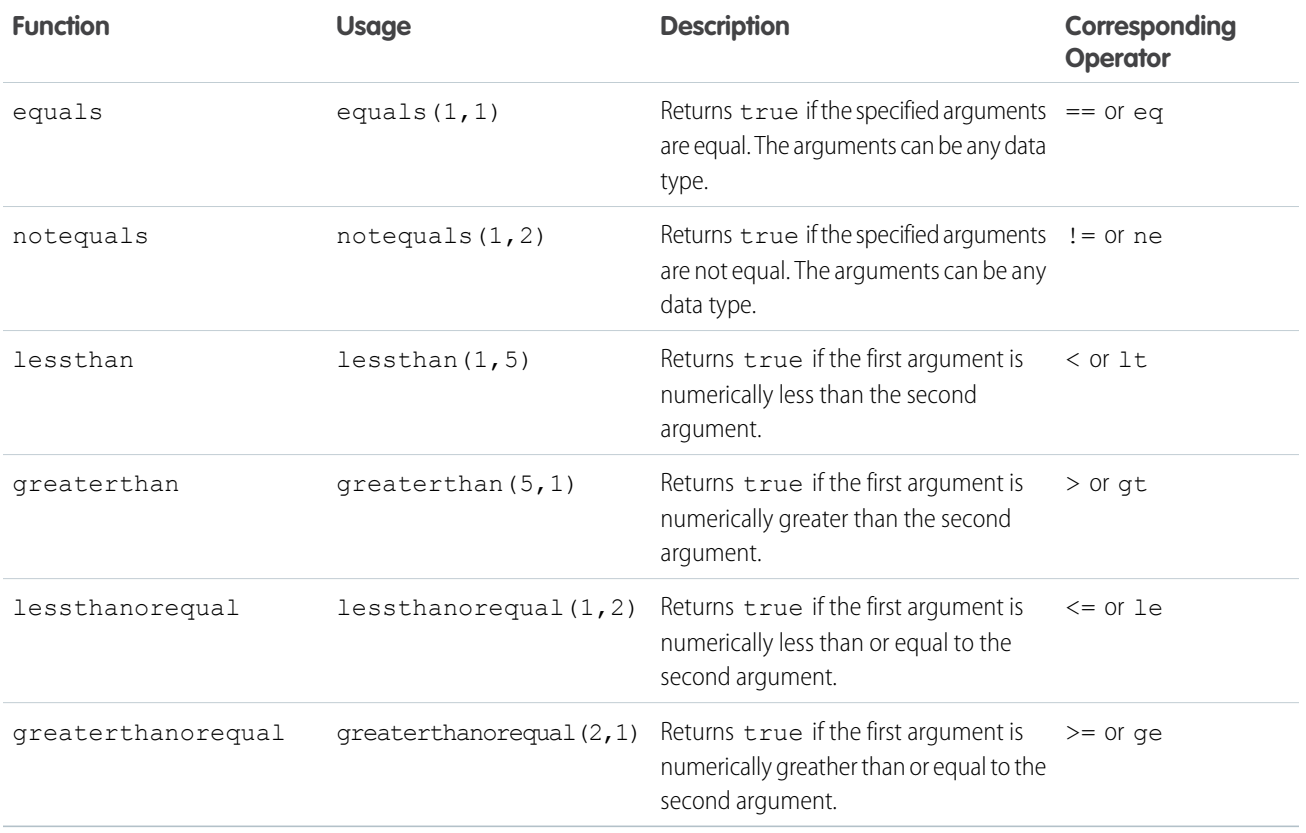

## Boolean Functions

Boolean functions operate on Boolean arguments. They are equivalent to logical operators.

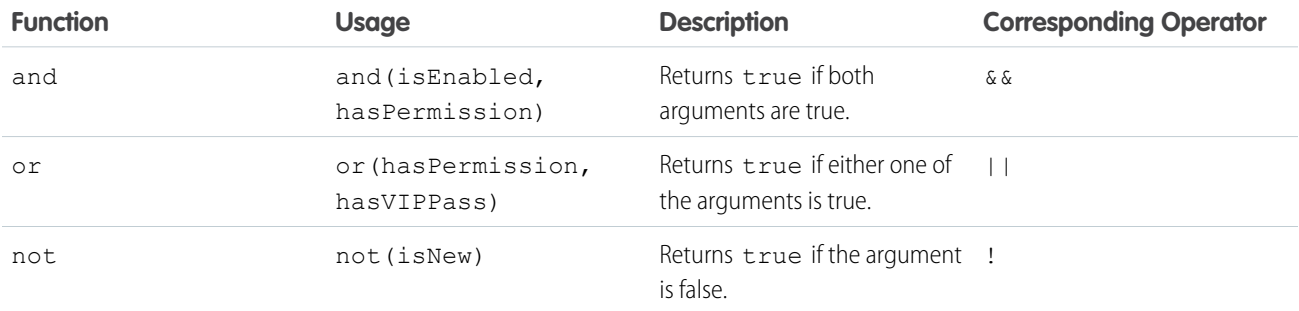

## Conditional Function

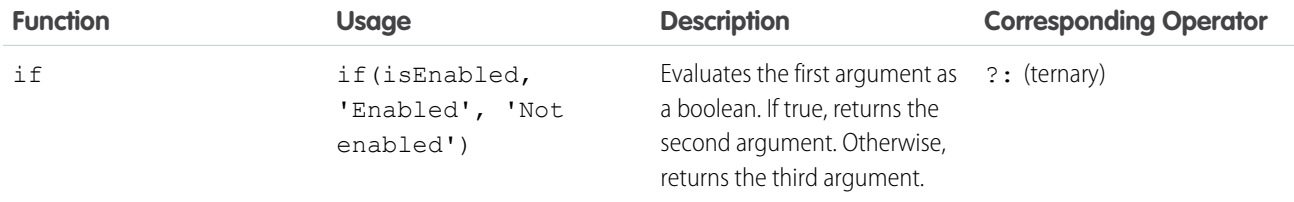

# **CHAPTER 6** Supporting Accessibility

#### In this chapter ...

- **•** [Button Labels](#page-110-0)
- 
- 
- [Labels](#page-111-0)
- **•** [Events](#page-111-1)
- **•** [Menus](#page-111-2)

When customizing components, be careful in preserving code that ensures accessibility, such as the aria attributes. See [Working with UI Components](#page-79-0) for components you can use in your apps.

Accessible software and assistive technology enable users with disabilities to use and interact with the • [Help and Error](#page-110-1) products you build. Aura components are created according to W3C specifications so that they work<br>Messages with components are created according to W3C specifications so that they work [Messages](#page-110-1) with common assistive technologies. While we always recommend that you follow the [WCAG Guidelines](http://www.w3.org/TR/WCAG/)<br>Audio Messages for accessibility when developing with the Lightning Component framework, this quide explains the • [Audio Messages](#page-110-2) for accessibility when developing with the Lightning Component framework, this guide explains the • [Forms, Fields, and](#page-111-0) accessibility features that you can leverage when using components in the uinamespace.

### <span id="page-110-0"></span>Button Labels

Buttons may be designed to appear with just text, an image and text, or an image without text. To create an accessible button, use ui: button and set a textual label using the label attribute. The text is available to assistive technologies, but not visible on screen.

```
<ui:button label="Search"
iconImgSrc="/auraFW/resources/aura/images/search.png"/>
```
When using ui:button, assign a non-empty string to label attribute. These examples show how a ui:button should render:

```
<!-- Good: using alt attribute to provide a invisible label -->
<button>
   <img src="search.png" alt="Search"/>
</button>
<!-- Good: using span/assistiveText to hide the label visually, but show it to screen
readers -->
<button>
 ::before
   <span class="assistiveText">Search</span>
\langle/button>
```
### <span id="page-110-1"></span>Help and Error Messages

However, If you want to use the input component to create and handle the ui: inputDefaultError component, the error messages will automatically get the ariaDescribedby attribute. If, however, you want to manually manage the action, you will need to make the connection between the ui:inputDefaultError component and the associated output.

If your code failed, check to see if ariaDescribedby is missing. Your component should render like this example:

```
<!-- Good: aria-describedby is used to associate error message -->
<label for="fname">Contact name</label>
<input name="" type="text" id="fname" aria-describedby="msgid">
<ul class="uiInputDefaultError" id="msgid">
<li>Please enter the contact name</li>
\langle/ul>
```
## Audio Messages

To convey audio notifications, use the ui:message component, which has role="alert" set on the component by default. The "alert" aria role will take any text inside the div and read it out loud to screen readers without any additional action by the user.

```
<ui:message title="Error" severity="error" closable="true">
     This is an error message.
</ui:message>
```
## <span id="page-111-0"></span>Forms, Fields, and Labels

Input components are designed to make it easy to assign labels to form fields. Labels build a programmatic relationship between a form field and its textual label. When using a placeholder in an input component, set the label attribute for accessibility.

Use the input components that extend ui:input, except when type="file". For example, use ui:inputTextarea in preference to the <textarea> tag for multi-line text input or the ui:inputSelect component in preference to the <select> tag.

If your code failed, check the label element during component rendering. A label element should have the for attribute and match the value of input control id attribute, OR the label should be wrapped around an input. Input controls include  $\langle$ input $\rangle$ ,  $\langle$ textarea $\rangle$ , and <select>.

```
<!-- Good: using label/for= -->
<label for="fullname">Enter your full name:</label>
<input type="text" id="fullname" />
<!-- Good: --using implicit label>
<label>Enter your full name:
   <input type="text" id="fullname"/>
</label>
```
## <span id="page-111-1"></span>**Events**

<span id="page-111-2"></span>Although you can attach an onclick event to any type of element, for accessibility, consider only applying this event to elements that are actionable in HTML by default, such as <a>, <br utton>, or <input> tags in component markup. You can use an onclick event on  $a \leq \text{div}$  tag to prevent event bubbling of a click.

## **Menus**

A menu is a drop-down list with a trigger that controls its visibility. You must provide the trigger and list of menu items. The drop-down menu and its menu items are hidden by default. You can change this by setting the visible attribute on the ui:menuList component to true. The menu items are shown only when you click the ui:menuTriggerLink component.

This example code creates a menu with several items:

```
<ui:menu>
    <ui:menuTriggerLink aura:id="trigger" label="Opportunity Status"/>
        <ui:menuList class="actionMenu" aura:id="actionMenu">
              <ui:actionMenuItem aura:id="item2" label="Open"
click="{!c.updateTriggerLabel}"/>
              <ui:actionMenuItem aura:id="item3" label="Closed"
click="{!c.updateTriggerLabel}"/>
              <ui:actionMenuItem aura:id="item4" label="Closed Won"
click="{!c.updateTriggerLabel}"/>
        </ui:menuList>
</ui:menu>
```
Different menus achieve different goals. Make sure you use the right menu for the desired behavior. The three types of menus are:

#### **Actions**

Use the ui: actionMenuItem for items that create an action, like print, new, or save.

#### **Radio button**

If you want users to pick only one from a list several items, use ui:radioMenuItem.

#### **Checkbox style**

If users can pick multiple items from a list of several items, use ui: checkboxMenuItem. Checkboxes can also be used to turn one item on or off.

# **CHAPTER 7** Communicating with Events

#### In this chapter ...

- **•** [Handling Events with](#page-114-0) [Client-Side](#page-114-0) **[Controllers](#page-114-0)**
- **•** [Actions and Events](#page-115-0)
- **•** [Component Events](#page-117-0)
- **•** [Application Events](#page-124-0)
- **•** [Event Handling](#page-128-0) **[Lifecycle](#page-128-0)**
- **•** [Advanced Events](#page-130-0)
- **•** [Firing Lightning](#page-134-0) [Events from](#page-134-0)
- 
- **•** [Events Fired During](#page-136-0) [the Rendering](#page-136-0) **[Lifecycle](#page-136-0)**
- **•** [Salesforce1 Events](#page-139-0)
- **•** [System Events](#page-141-0)

The framework uses event-driven programming. You write handlers that respond to interface events as they occur. The events may or may not have been triggered by user interaction.

In the Lightning Component framework, events are fired from JavaScript controller actions. Events can contain attributes that can be set before the event is fired and read when the event is handled.

Events are declared by the aura: event tag in a . evt resource, and they can have one of two types: component or application.

#### **Component Events**

A component event is fired from an instance of a component. A component event can be handled by the component that fired the event or by a component in the containment hierarchy that receives the bubbled event.

#### [Example](#page-130-0) **Application Events**

Application events follow a traditional publish-subscribe model. An application event is fired from an instance of a component. All components that provide a handler for the event are notified.

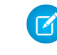

[Non-Lightning Code](#page-134-0) Note: Always try to use a component event instead of an application event, if possible. Component<br>Events Best Practices events can only be handled by components above them in the containment hierarchy so their usage is more localized to the components that need to know about them. Application events are best used for something that should be handled at the application level, such as navigating to a specific record.

## <span id="page-114-0"></span>Handling Events with Client-Side Controllers

A client-side controller handles events within a component. It's a JavaScript resource that defines the functions for all of the component's actions.

Each action function takes in three parameters: the component to which the controller belongs, the event that the action is handling, and the helper if it's used. Client-side controllers are surrounded by brackets and curly braces to denote a JSON object containing a map of name-value pairs.

### Creating a Client-Side Controller

A client-side controller is part of the component bundle. It is auto-wired via the naming convention, *componentName*Controller.js.

To create a client-side controller using the Developer Console, click **CONTROLLER** in the sidebar of the component.

### Calling Client-Side Controller Actions

Let's start by looking at events on different implementations of an HTML tag. The following example component creates three different buttons, of which only the last two work properly. Clicking on these buttons updates the text component attribute with the specified values. target.get ("v.label") refers to the label attribute value on the button.

#### **Component source**

```
<aura:component>
   <aura:attribute name="text" type="String" default="Just a string. Waiting for change."/>
   <input type="button" value="Flawed HTML Button" onclick="alert('this will not work')"/>
    <br/><br/>br/><input type="button" value="Hybrid HTML Button" onclick="{!c.handleClick}"/>
    \braket{br}<ui:button label="Framework Button" press="{!c.handleClick}"/>
    <br/><br/>br/>{!v.text}
</aura:component>
```
#### **Client-side controller source**

```
{
   handleClick : function(cmp, event) {
       var attributeValue = cmp.get("v.text");
       console.log("current text: " + attributeValue);
       var target;
       if (event.getSource) {
            // handling a framework component event
           target = event.getSource(); // this is a Component object
           cmp.set("v.text", target.get("v.label"));
       } else {
           // handling a native browser event
           target = event.target.value; // this is a DOM element
           cmp.set("v.text", event.target.value);
        }
```
} }

Any browser DOM element event starting with on, such as onclick or onkeypress, can be wired to a controller action. You can only wire browser events to controller actions. Arbitrary JavaScript in the component is ignored.

If you know some JavaScript, you might be tempted to write something like the first "Flawed" button because you know that HTML tags are first-class citizens in the framework. However, the "Flawed" button won't work as the framework has its own event system. DOM events are mapped to Lightning events, since HTML tags are mapped to Lightning components.

### Handling Framework Events

Handle framework events using actions in client-side component controllers. Framework events for common mouse and keyboard interactions are available with out-of-the-box components.

Let's look at the onclick attribute in the "Hybrid" button, which invokes the handleClick action in the controller. The "Framework" button uses the same syntax with the press attribute in the <ui:button> component.

In this simple scenario, there is little functional difference between working with the "Framework" button or the "Hybrid" HTML button. However, components are designed with accessibility in mind so users with disabilities or those who use assistive technologies can also use your app. When you start building more complex components, the reusable out-of-the-box components can simplify your job by handling some of the plumbing that you would otherwise have to create yourself. Also, these components are secure and optimized for performance.

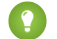

Tip: Use unique names for client-side and server-side actions in a component. A JavaScript function (client-side action) with the same name as a server-side action (Apex method) can lead to hard-to-debug issues.

## Accessing Component Attributes

In the handleClick function, notice that the first argument to every action is the component to which the controller belongs. One of the most common things you'll want to do with this component is look at and change its attribute values.

cmp.get("v.*attributeName*") returns the value of the *attributeName* attribute.

## Invoking Another Action in the Controller

To call an action method from another method, use a helper function and invoke it using helper. someFunction(cmp). A helper resource contains functions that can be reused by your JavaScript code in the component bundle.

<span id="page-115-0"></span>SEE ALSO: [Sharing JavaScript Code in a Component Bundle](#page-152-0) [Event Handling Lifecycle](#page-128-0) [Creating Server-Side Logic with Controllers](#page-171-0)

## Actions and Events

The framework uses events to relay data between components, which are usually triggered by a user action. Here are some considerations for working with actions and events.

#### **Actions**

User interaction with an element on a component or app. User actions trigger events, but events are not always explicitly triggered by user actions. Note that this type of action is not the same as a client-side JavaScript controller, which is sometimes known as a controller action. The following button is wired up to a browser onclick event in response to a button click.

<ui:button label = "Click Me" press = "{!c.handleClick}" />

Clicking the button invokes the handeClick method in the component's client-side controller.

#### **Events**

A notification by the browser regarding an action. Browser events are handled by client-side JavaScript controllers, as shown in the previous example. Note that a browser event is not the same as a *component event or application event*, which you can create and fire on your own in a JavaScript controller to communicate data between components. For example, you can wire up the click event of a checkbox to a client-side controller, which then fires a component event to communicate relevant data to a parent component.

Another type of event, known as a system event, is fired automatically by the framework during its lifecycle, such as during component initialization, change of an attribute value, and rendering. Components can handle a system event by registering the event in the component markup.

The following diagram describes what happens when a user clicks a button that requires the component to retrieve data from the server.

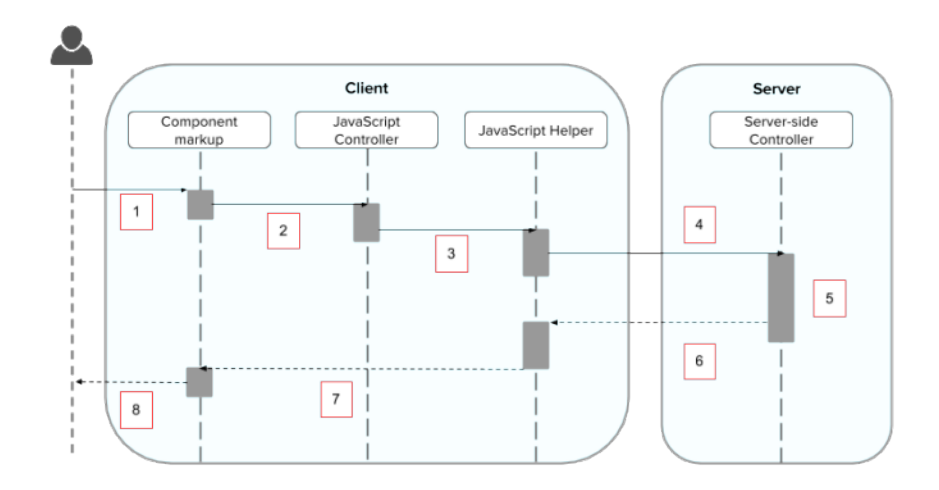

- **1.** User clicks a button or interacts with a component, triggering a browser event. For example, you want to save data from the server when the button is clicked.
- **2.** The button click invokes a client-side JavaScript controller, which provides some custom logic before invoking a helper function.
- **3.** The JavaScript controller invokes a helper function. Note that a helper function improves code reuse but it's optional for this example.
- **4.** The helper function calls an Apex controller method and queues the action.
- **5.** The Apex method is invoked and data is returned.
- **6.** A JavaScript callback function is invoked when the Apex method completes.
- **7.** The JavaScript callback function evaluates logic and updates the component's UI.
- **8.** User sees the updated component.

Alternatively, consider an attribute value on a component that changes without a user action directly causing it, which then automatically fires a change event. When the attribute value changes, the component that registers a change event handles this event by invoking a JavaScript controller that contains custom logic, which could then proceed from step (3) onwards to retrieve data from the server.

SEE ALSO:

[Handling Events with Client-Side Controllers](#page-114-0) [Detecting Data Changes](#page-164-0) [Calling a Server-Side Action](#page-172-0) [Events Fired During the Rendering Lifecycle](#page-136-0)

### <span id="page-117-0"></span>Component Events

A component event is fired from an instance of a component. A component event can be handled by the component that fired the event or by a component in the containment hierarchy that receives the bubbled event.

### Create Custom Component Event

You can create custom component events using the <aura:event> tag in a .evt resource. Events can contain attributes that can be set before the event is fired and read when the event is handled.

Use type="COMPONENT" in the <aura:event> tag for a component event. For example, this is a c:compEvent component event with one message attribute.

```
<!--c:compEvent-->
<aura:event type="COMPONENT">
   <!-- add aura:attribute tags to define event shape.
     One sample attribute here -->
    <aura:attribute name="message" type="String"/>
</aura:event>
```
The component that handles an event can retrieve the event data. To retrieve the attribute in this event, call event.getParam("message") in the handler's client-side controller.

### Register Component Event

A component registers that it may fire an event by using <aura:registerEvent> in its markup. For example:

```
<aura:registerEvent name="sampleComponentEvent" type="c:compEvent"/>
```
We'll see how the value of the name attribute is used for firing and handling events.

### Fire Component Event

To get a reference to a component event in JavaScript, use getEvent ("evtName") where evtName matches the name attribute in <aura: registerEvent>. Use fire() to fire the event from an instance of a component. For example, in an action function in a client-side controller:

```
var compEvent = cmp.getEvent("sampleComponentEvent");
// Optional: set some data for the event (also known as event shape)
```

```
// compEvent.setParams({"myParam" : myValue });
compEvent.fire();
```
## Get the Source of a Component Event

In a handler component, use evt.getSource() in JavaScript to find out which component fired the component event, where evt is a reference to the event. To retrieve the source element, use evt.getSource().getElement().

#### IN THIS SECTION:

#### [Handling Component Events](#page-118-0)

A component event can be handled by the component that fired the event or by a component in the containment hierarchy that receives the bubbled event.

SEE ALSO:

[aura:method](#page-201-0) [Application Events](#page-124-0) [Handling Events with Client-Side Controllers](#page-114-0) [Advanced Events Example](#page-130-0) [What is Inherited?](#page-185-0)

### <span id="page-118-0"></span>Handling Component Events

A component event can be handled by the component that fired the event or by a component in the containment hierarchy that receives the bubbled event.

#### IN THIS SECTION:

#### [Component Handling Its Own Event](#page-118-1)

A component can handle its own event by using the <aura:handler> tag in its markup.

#### [Component Event Bubbling](#page-119-0)

Component event bubbling is similar to standard event bubbling in browsers. When a component event is fired, the component that fired the event can handle it. The event then bubbles up and can be handled by a component in the containment hierarchy that receives the bubbled event.

#### <span id="page-118-1"></span>[Handling Component Events Dynamically](#page-122-0)

A component can have its handler bound dynamically via JavaScript. This is useful if a component is created in JavaScript on the client-side.

#### Component Handling Its Own Event

A component can handle its own event by using the <aura:handler> tag in its markup.

The  $action$  attribute of  $\langle_auxa:handler\rangle$  sets the client-side controller action to handle the event. For example:

```
<aura:registerEvent name="sampleComponentEvent" type="c:compEvent"/>
<aura:handler name="sampleComponentEvent" action="{!c.handleSampleEvent}"/>
```
Note: The name attributes in <aura:registerEvent> and <aura:handler> must match, since each event is defined by its name.

#### <span id="page-119-0"></span>Component Event Bubbling

Component event bubbling is similar to standard event bubbling in browsers. When a component event is fired, the component that fired the event can handle it. The event then bubbles up and can be handled by a component in the containment hierarchy that receives the bubbled event.

#### Event Bubbling Rules

A component event can't be handled by every parent in the containment hierarchy. Instead, it bubbles to every facet value provider in the containment hierarchy. A facet value provider is the outermost component containing the markup that references the component firing the event. Confused? It makes more sense when you look at an example.

c:eventBubblingParent contains c:eventBubblingChild, which in turn contains c:eventBubblingGrandchild.

```
<!--c:eventBubblingParent-->
<aura:component>
   <c:eventBubblingChild>
        <c:eventBubblingGrandchild />
    </c:eventBubblingChild>
</aura:component>
```
If c:eventBubblingGrandchild fires a component event, it can handle the event itself. The event then bubbles up the containment hierarchy. c:eventBubblingChild contains c:eventBubblingGrandchild but it's not the facet value provider as it's not the outermost component in the markup so it can't handle the bubbled event. c:eventBubblingParent is the facet value provider as c:eventBubblingChild is in its markup. c:eventBubblingParent can handle the event.

#### Handle Bubbled Event

A component that fires a component event registers that it fires the event by using the  $\langle$ aura: registerEvent>tag.

```
<aura:component>
   <aura:registerEvent name="bubblingEvent" type="c:compEvent" />
</aura:component>
```
A component handling the bubbled component event uses the <aura:handler> tag to assign a handling action in its client-side controller.

```
<aura:component>
   <aura:handler name="bubblingEvent" event="c:compEvent" action="{!c.handleBubbling}"/>
</aura:component>
```
Note: The name attribute in <aura:handler> must match the name attribute in the <aura:registerEvent> tag in the component that fires the event.

#### Event Bubbling Example

Let's go through all the code for this example so you can play around with it yourself.

Note: This sample code uses the default c namespace. If your org has a namespace, use that namespace instead.

First, we define a simple component event.

```
<!--c:compEvent-->
<aura:event type="COMPONENT">
   <!--simple event with no attributes-->
</aura:event>
```
c:eventBubblingEmitter is the component that fires c:compEvent.

```
<!--c:eventBubblingEmitter-->
<aura:component>
   <aura:registerEvent name="bubblingEvent" type="c:compEvent" />
   <ui:button press="{!c.fireEvent}" label="Start Bubbling"/>
</aura:component>
```
Here is the controller for c:eventBubblingEmitter. When you press the button, it fires the bubblingEvent event registered in the markup.

```
/*eventBubblingEmitterController.js*/
{
   fireEvent : function(cmp) {
       var cmpEvent = cmp.getEvent("bubblingEvent");
       cmpEvent.fire();
    }
}
```
c:eventBubblingGrandchild contains c:eventBubblingEmitter and uses <aura:handler> to assign a handler for the event.

```
<!--c:eventBubblingGrandchild-->
<aura:component>
    <aura:handler name="bubblingEvent" event="c:compEvent" action="{!c.handleBubbling}"/>
    <div class="grandchild">
        <c:eventBubblingEmitter />
    \langle div>
</aura:component>
```
Here is the controller for c: eventBubblingGrandchild.

```
/*eventBubblingGrandchildController.js*/
{
   handleBubbling : function(component, event) {
       console.log("Grandchild handler for " + event.getName());
   }
}
```
The controller logs the event name when the handler is called.

Here is the markup for c:eventBubblingChild. We will pass c:eventBubblingGrandchild in as the body of c:eventBubblingChild when we create c:eventBubblingParent later in this example.

```
<!--c:eventBubblingChild-->
<aura:component>
   <aura:handler name="bubblingEvent" event="c:compEvent" action="{!c.handleBubbling}"/>
```

```
<div class="child">
        {!v.body}
    \langle /div>
</aura:component>
```
Here is the controller for c:eventBubblingChild.

```
/*eventBubblingChildController.js*/
{
   handleBubbling : function(component, event) {
       console.log("Child handler for " + event.getName());
    }
}
```
c:eventBubblingParent contains c:eventBubblingChild, which in turn contains c:eventBubblingGrandchild.

```
<!--c:eventBubblingParent-->
<aura:component>
    <aura:handler name="bubblingEvent" event="c:compEvent" action="{!c.handleBubbling}"/>
    <div class="parent">
       <c:eventBubblingChild>
            <c:eventBubblingGrandchild />
        </c:eventBubblingChild>
    \langle div>
</aura:component>
```
Here is the controller for c: eventBubblingParent.

```
/*eventBubblingParentController.js*/
{
   handleBubbling : function(component, event) {
       console.log("Parent handler for " + event.getName());
   }
}
```
Now, let's see what happens when you run the code.

- 1. In your browser, navigate to c:eventBubblingParent. Create a .app resource that contains <c:eventBubblingParent />.
- **2.** Click the **Start Bubbling** button that is part of the markup in c:eventBubblingEmitter.
- **3.** Note the output in your browser's console:

```
Grandchild handler for bubblingEvent
Parent handler for bubblingEvent
```
The c:compEvent event is bubbled to c:eventBubblingGrandchild and c:eventBubblingParent as they are facet value providers in the containment hierarchy. The event is not handled by c: eventBubblingChild as c:eventBubblingChild is in the markup for c:eventBubblingParent but it's not a facet value provider as it's not the outermost component in that markup.

#### Stop Event Propagation

Use the stopPropagation() method in the Event object to stop the event bubbling to other components.

For example, edit the controller for c: eventBubblingGrandchild to stop propagation.

```
/*eventBubblingGrandchildController.js*/
{
   handleBubbling : function(component, event) {
       console.log("Grandchild handler for " + event.getName());
        event.stopPropagation();
    }
}
```
Now, navigate to c:eventBubblingParent and click the **Start Bubbling** button.

Note the output in your browser's console:

Grandchild handler for bubblingEvent

<span id="page-122-0"></span>The event no longer bubbles up to the c:eventBubblingParent component.

### Handling Component Events Dynamically

<span id="page-122-1"></span>A component can have its handler bound dynamically via JavaScript. This is useful if a component is created in JavaScript on the client-side. For more information, see [Dynamically Adding Event Handlers](#page-167-0) on page 158.

### Component Event Example

Here's a simple use case of using a component event to update an attribute in another component.

- 1. A user clicks a button in the notifier component, ceNotifier.cmp.
- **2.** The client-side controller for ceNotifier.cmp sets a message in a component event and fires the event.
- **3.** The handler component, ceHandler.cmp, contains the notifier component, and handles the fired event.
- **4.** The client-side controller for ceHandler.cmp sets an attribute in ceHandler.cmp based on the data sent in the event.
- Note: The event and components in this example use the default c namespace. If your org has a namespace, use that namespace instead.

### Component Event

The ceEvent.evt component event has one attribute. We'll use this attribute to pass some data in the event when it's fired.

```
<!--c:ceEvent-->
<aura:event type="COMPONENT">
    <aura:attribute name="message" type="String"/>
</aura:event>
```
#### Notifier Component

The c:ceNotifier component uses aura: registerEvent to declare that it may fire the component event.

The button in the component contains a press browser event that is wired to the fireComponentEvent action in the client-side controller. The action is invoked when you click the button.

```
<!--c:ceNotifier-->
<aura:component>
```

```
<aura:registerEvent name="cmpEvent" type="c:ceEvent"/>
    <h1>Simple Component Event Sample</h1>
    <p><ui:button
        label="Click here to fire a component event"
        press="{!c.fireComponentEvent}" />
    \langle p \rangle</aura:component>
```
The client-side controller gets an instance of the event by calling cmp.getEvent("cmpEvent"), where cmpEvent matches the value of the name attribute in the <aura:registerEvent>tag in the component markup. The controller sets the message attribute of the event and fires the event.

```
/* ceNotifierController.js */
{
   fireComponentEvent : function(cmp, event) {
       // Get the component event by using the
       // name value from aura:registerEvent
       var cmpEvent = cmp.getEvent("cmpEvent");
       cmpEvent.setParams({
            "message" : "A component event fired me. " +
            "It all happened so fast. Now, I'm here!" });
       cmpEvent.fire();
   }
}
```
#### Handler Component

The c:ceHandler handler component contains the c:ceNotifier component. The <aura:handler> tag uses the same value of the name attribute, cmpEvent, from the <aura:registerEvent> tag in c:ceNotifier. This wires up c:ceHandler to handle the event bubbled up from c:ceNotifier.

When the event is fired, the handleComponentEvent action in the client-side controller of the handler component is invoked.

```
<!--c:ceHandler-->
<aura:component>
   <aura:attribute name="messageFromEvent" type="String"/>
   <aura:attribute name="numEvents" type="Integer" default="0"/>
   <!-- Note that name="cmpEvent" in aura:registerEvent
    in ceNotifier.cmp -->
   <aura:handler name="cmpEvent" event="c:ceEvent" action="{!c.handleComponentEvent}"/>
   <!-- handler contains the notifier component -->
    <c:ceNotifier />
   <p>{!v.messageFromEvent}</p>
    <p>Number of events: {!v.numEvents}</p>
</aura:component>
```
The controller retrieves the data sent in the event and uses it to update the messageFromEvent attribute in the handler component.

```
/* ceHandlerController.js */
{
```

```
handleComponentEvent : function(cmp, event) {
       var message = event.getParam("message");
       // set the handler attributes based on event data
       cmp.set("v.messageFromEvent", message);
       var numEventsHandled = parseInt(cmp.get("v.numEvents")) + 1;
       cmp.set("v.numEvents", numEventsHandled);
   }
}
```
### Put It All Together

Add the c:ceHandler component to a c:ceHandlerApp application. Navigate to the application and click the button to fire the component event.

https://<myDomain>.lightning.force.com/c/ceHandlerApp.app, where <myDomain> is the name of your custom Salesforce domain.

If you want to access data on the server, you could extend this example to call a server-side controller from the handler's client-side controller.

#### SEE ALSO:

<span id="page-124-0"></span>[Component Events](#page-117-0) [Creating Server-Side Logic with Controllers](#page-171-0) [Application Event Example](#page-126-0)

## Application Events

Application events follow a traditional publish-subscribe model. An application event is fired from an instance of a component. All components that provide a handler for the event are notified.

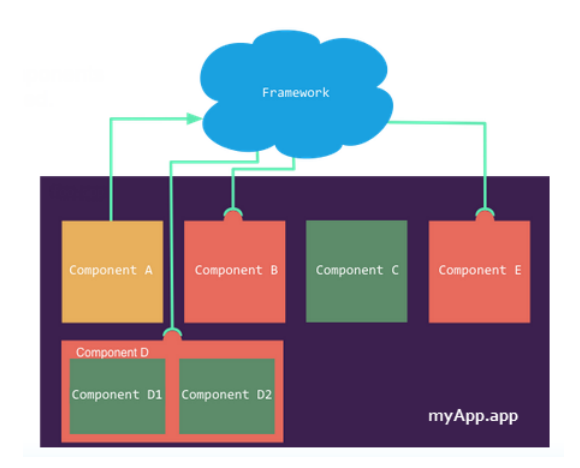

### Create Custom Application Event

You can create custom application events using the <aura:event>tag in a .evt resource. Events can contain attributes that can be set before the event is fired and read when the event is handled.

Use type="APPLICATION" in the <aura:event> tag for an application event. For example, this is a c:appEvent application event with one message attribute.

```
<!--c:appEvent-->
<aura:event type="APPLICATION">
   <!-- add aura:attribute tags to define event shape.
     One sample attribute here -->
   <aura:attribute name="message" type="String"/>
</aura:event>
```
The component that handles an event can retrieve the event data. To retrieve the attribute in this event, call event.getParam("message") in the handler's client-side controller.

### Register Application Event

A component registers that it may fire an application event by using <aura:registerEvent> in its markup. Note that the name attribute is required but not used for application events. The name attribute is only relevant for component events. This example uses name="appEvent" but the value is not used anywhere.

<aura:registerEvent name="appEvent" type="c:appEvent"/>

### Fire Application Event

Use \$A.get("e.myNamespace:myAppEvent") in JavaScript to get an instance of the myAppEvent event in the myNamespace namespace. Use fire() to fire the event.

```
var appEvent = $A.get("e.c:appEvent");
// Optional: set some data for the event (also known as event shape)
//appEvent.setParams({ "myParam" : myValue });
appEvent.fire();
```
### Get the Source of an Application Event

Note that  $evt.getSource()$  doesn't work for application events It only works for component events.

A component event is usually fired by code like cmp.getEvent('cmpEvent').fire() so it's obvious who fired the event. However, it's relatively opaque which component fired an application event. It's fired by code like \$A.get('e.c.appEvent').fire();

If you need to find the source of an application event, you could use  $evt.setParameters()$  to set the source component in the event data before firing it. For example,  $evt.setParameters$  ("source" : sourceCmp), where sourceCmp is a reference to the source component.

### Events Fired on App Rendering

Several events are fired when an app is rendering. All init events are fired to indicate the component or app has been initialized. If a component is contained in another component or app, the inner component is initialized first. If any server calls are made during rendering, aura:waiting is fired. Finally, aura:doneWaiting and aura:doneRendering are fired in that order to indicate that all rendering has been completed. For more information, see [Events Fired During the Rendering Lifecycle](#page-136-0) on page 127.

IN THIS SECTION:

[Handling Application Events](#page-126-1)

Use <aura:handler> in the markup of the handler component.

SEE ALSO:

[Component Events](#page-117-0) [Handling Events with Client-Side Controllers](#page-114-0) [Advanced Events Example](#page-130-0) [What is Inherited?](#page-185-0)

## <span id="page-126-1"></span>Handling Application Events

Use <aura: handler> in the markup of the handler component.

The  $action$  attribute of  $\langle_auxa:handler\rangle$  sets the client-side controller action to handle the event. For example:

<aura:handler event="c:appEvent" action="{!c.handleApplicationEvent}"/>

<span id="page-126-0"></span>When the event is fired, the handleApplicationEvent client-side controller action is called.

## Application Event Example

Here's a simple use case of using an application event to update an attribute in another component.

- 1. A user clicks a button in the notifier component, aeNotifier.cmp.
- 2. The client-side controller for aeNotifier.cmp sets a message in a component event and fires the event.
- **3.** The handler component, aeHandler.cmp, handles the fired event.
- **4.** The client-side controller for aeHandler.cmp sets an attribute in aeHandler.cmp based on the data sent in the event.
- Note: The event and components in this example use the default c namespace. If your org has a namespace, use that namespace instead.

### Application Event

The aeEvent.evt application event has one attribute. We'll use this attribute to pass some data in the event when it's fired.

```
<!--c:aeEvent-->
<aura:event type="APPLICATION">
   <aura:attribute name="message" type="String"/>
</aura:event>
```
### Notifier Component

The aeNotifier.cmp notifier component uses aura:registerEvent to declare that it may fire the application event. Note that the name attribute is required but not used for application events. The name attribute is only relevant for component events.

The button in the component contains a press browser event that is wired to the fireApplicationEvent action in the client-side controller. Clicking this button invokes the action.

```
<!--c:aeNotifier-->
<aura:component>
   <aura:registerEvent name="appEvent" type="c:aeEvent"/>
   <h1>Simple Application Event Sample</h1>
   <p><ui:button
       label="Click here to fire an application event"
        press="{!c.fireApplicationEvent}" />
    \langle/p>
</aura:component>
```
The client-side controller gets an instance of the event by calling \$A.get("e.c:aeEvent"). The controller sets the message attribute of the event and fires the event.

```
/* aeNotifierController.js */
{
   fireApplicationEvent : function(cmp, event) {
        // Get the application event by using the
       // e.<namespace>.<event> syntax
       var appEvent = $A.get("e.c:aeEvent");
       appEvent.setParams({
            "message" : "An application event fired me. " +
            "It all happened so fast. Now, I'm everywhere!" });
       appEvent.fire();
   }
}
```
#### Handler Component

The aeHandler.cmp handler component uses the <aura:handler> tag to register that it handles the application event.

When the event is fired, the handleApplicationEvent action in the client-side controller of the handler component is invoked.

```
<!--c:aeHandler-->
<aura:component>
   <aura:attribute name="messageFromEvent" type="String"/>
   <aura:attribute name="numEvents" type="Integer" default="0"/>
   <aura:handler event="c:aeEvent" action="{!c.handleApplicationEvent}"/>
   <p>{!v.messageFromEvent}</p>
    <p>Number of events: {!v.numEvents}</p>
</aura:component>
```
The controller retrieves the data sent in the event and uses it to update the messageFromEvent attribute in the handler component.

```
/* aeHandlerController.js */
{
   handleApplicationEvent : function(cmp, event) {
       var message = event.getParam("message");
       // set the handler attributes based on event data
       cmp.set("v.messageFromEvent", message);
```

```
var numEventsHandled = parseInt(cmp.get("v.numEvents")) + 1;
        cmp.set("v.numEvents", numEventsHandled);
    }
}
```
### Container Component

The aeContainer. cmp container component contains the notifier and handler components. This is different from the component event example where the handler contains the notifier component.

```
<!--c:aeContainer-->
<aura:component>
   <c:aeNotifier/>
   <c:aeHandler/>
</aura:component>
```
### Put It All Together

You can test this code by adding <c: aeContainer>to a sample aeWrapper.app application and navigating to the application.

https://<myDomain>.lightning.force.com/c/aeWrapper.app, where <myDomain> is the name of your custom Salesforce domain.

If you want to access data on the server, you could extend this example to call a server-side controller from the handler's client-side controller.

SEE ALSO:

<span id="page-128-0"></span>[Application Events](#page-124-0) [Creating Server-Side Logic with Controllers](#page-171-0) [Component Event Example](#page-122-1)

## Event Handling Lifecycle

The following chart summarizes how the framework handles events.

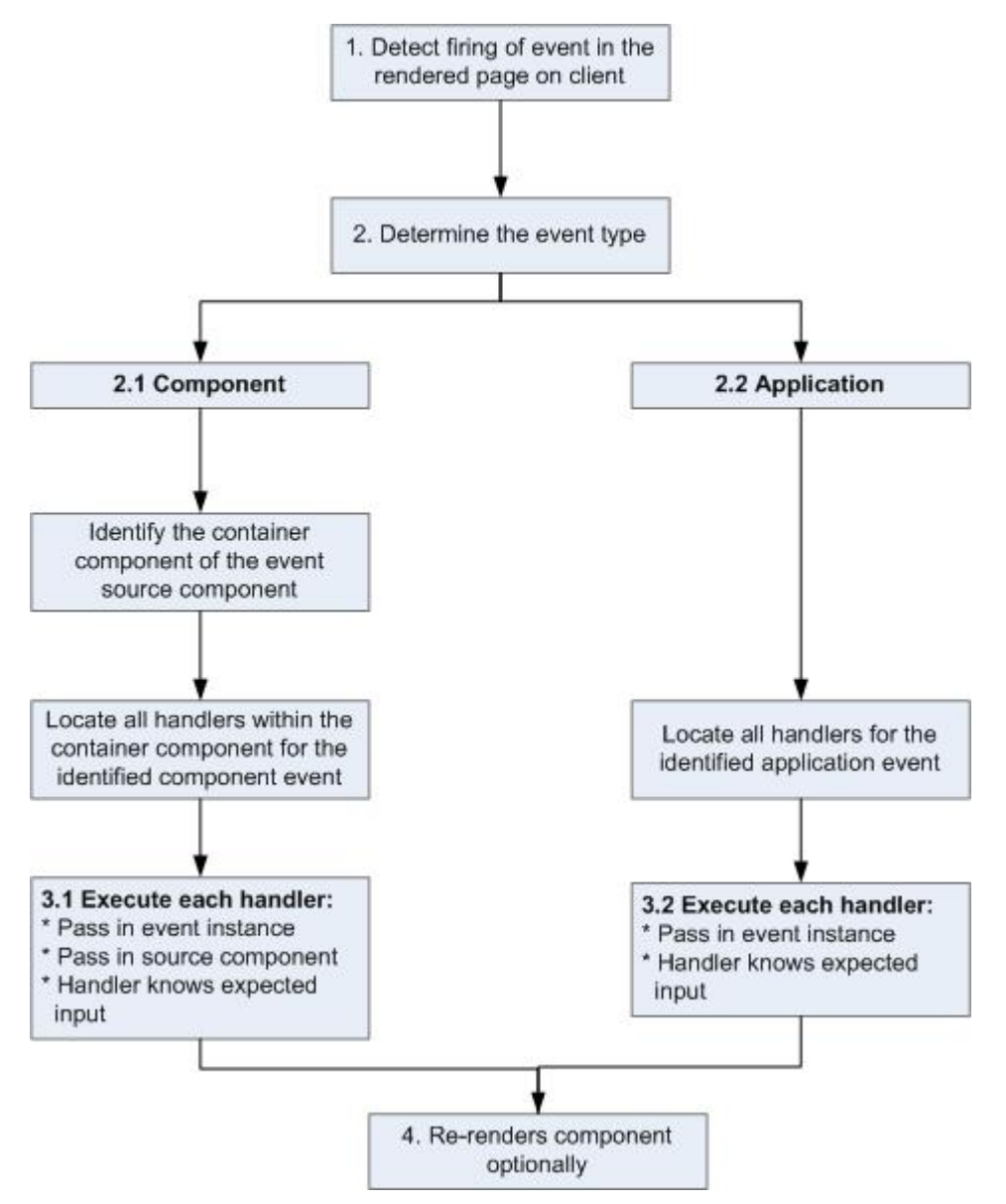

#### **1 Detect Firing of Event**

The framework detects the firing of an event. For example, the event could be triggered by a button click in a notifier component.

#### **2 Determine the Event Type**

#### **2.1 Component Event**

The parent or container component instance that fired the event is identified. This container component locates all relevant event handlers for further processing.

#### **2.2 Application Event**

Any component can have an event handler for this event. All relevant event handlers are located.

#### **3 Execute each Handler**

#### **3.1 Executing a Component Event Handler**

Each of the event handlers defined in the container component for the event are executed by the handler controller, which can also:

- Set attributes or modify data on the component (causing a re-rendering of the component).
- **•** Fire another event or invoke a client-side or server-side action.

#### **3.2 Executing an Application Event Handler**

All event handlers are executed. When the event handler is executed, the event instance is passed into the event handler.

#### **4 Re-render Component (optional)**

After the event handlers and any callback actions are executed, a component might be automatically re-rendered if it was modified during the event handling process.

#### SEE ALSO:

<span id="page-130-0"></span>[Client-Side Rendering to the DOM](#page-154-0)

## Advanced Events Example

This example builds on the simpler component and application event examples. It uses one notifier component and one handler component that work with both component and application events. Before we see a component wired up to events, let's look at the individual resources involved.

This table summarizes the roles of the various resources used in the example. The source code for these resources is included after the table.

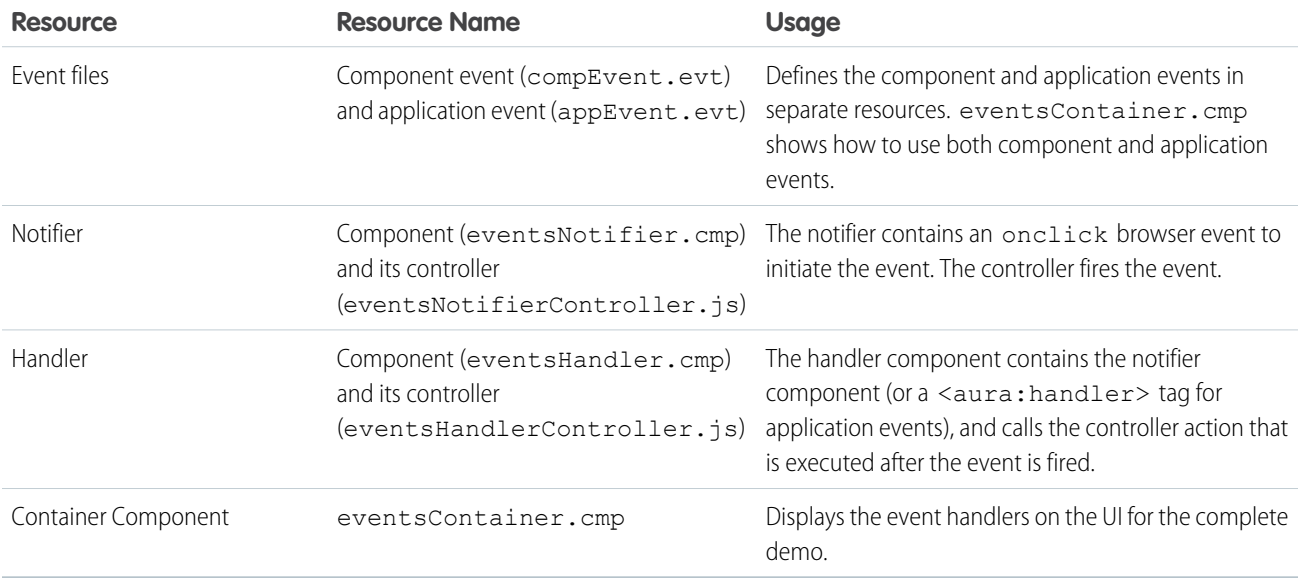

The definitions of component and application events are stored in separate . evt resources, but individual notifier and handler component bundles can contain code to work with both types of events.

The component and application events both contain a context attribute that defines the shape of the event. This is the data that is passed to handlers of the event.

### Component Event

Here is the markup for compEvent.evt.

```
<!--c:compEvent-->
<aura:event type="COMPONENT">
   <!-- pass context of where the event was fired to the handler. -->
    <aura:attribute name="context" type="String"/>
</aura:event>
```
## Application Event

Here is the markup for appEvent.evt.

```
<!--c:appEvent-->
<aura:event type="APPLICATION">
   <!-- pass context of where the event was fired to the handler. -->
    <aura:attribute name="context" type="String"/>
</aura:event>
```
### Notifier Component

The eventsNotifier.cmp notifier component contains buttons to initiate a component or application event.

The notifier uses aura: registerEvent tags to declare that it may fire the component and application events. Note that the name attribute is required but the value is only relevant for the component event; the value is not used anywhere else for the application event.

The parentName attribute is not set yet. We will see how this attribute is set and surfaced in eventsContainer.cmp.

```
<!--c:eventsNotifier-->
<aura:component>
 <aura:attribute name="parentName" type="String"/>
 <aura:registerEvent name="componentEventFired" type="c:compEvent"/>
  <aura:registerEvent name="appEvent" type="c:appEvent"/>
 <div>
   <h3>This is {!v.parentName}'s eventsNotifier.cmp instance</h3>
    <p><ui:button
        label="Click here to fire a component event"
        press="{!c.fireComponentEvent}" />
    \langle/p>
    <p><ui:button
        label="Click here to fire an application event"
        press="{!c.fireApplicationEvent}" />
    \langle/p>
  \langlediv></aura:component>
```
#### **CSS source**

The CSS is in eventsNotifier.css.

```
/* eventsNotifier.css */
.cEventsNotifier {
```

```
display: block;
   margin: 10px;
   padding: 10px;
   border: 1px solid black;
}
```
#### **Client-side controller source**

The eventsNotifierController.js controller fires the event.

```
/* eventsNotifierController.js */
{
   fireComponentEvent : function(cmp, event) {
       var parentName = cmp.get("v.parentName");
       // Look up event by name, not by type
       var compEvents = cmp.getEvent("componentEventFired");
       compEvents.setParams({ "context" : parentName });
       compEvents.fire();
   },
   fireApplicationEvent : function(cmp, event) {
       var parentName = cmp.qet("v.parentName");
       // note different syntax for getting application event
       var appEvent = $A.get("e.c:appEvent");
       appEvent.setParams({ "context" : parentName });
       appEvent.fire();
   }
}
```
You can click the buttons to fire component and application events but there is no change to the output because we haven't wired up the handler component to react to the events yet.

The controller sets the context attribute of the component or application event to the parentName of the notifier component before firing the event. We will see how this affects the output when we look at the handler component.

### Handler Component

The eventsHandler.cmp handler component contains the c:eventsNotifier notifier component and <aura:handler> tags for the application and component events.

```
<!--c:eventsHandler-->
<aura:component>
 <aura:attribute name="name" type="String"/>
 <aura:attribute name="mostRecentEvent" type="String" default="Most recent event handled:"/>
 <aura:attribute name="numComponentEventsHandled" type="Integer" default="0"/>
 <aura:attribute name="numApplicationEventsHandled" type="Integer" default="0"/>
 <aura:handler event="c:appEvent" action="{!c.handleApplicationEventFired}"/>
 <aura:handler name="componentEventFired" event="c:compEvent"
action="{!c.handleComponentEventFired}"/>
```

```
<div>
   <h3>This is {!v.name}</h3>
   <p>{!v.mostRecentEvent}</p>
   <p># component events handled: {!v.numComponentEventsHandled}</p>
   <p># application events handled: {!v.numApplicationEventsHandled}</p>
   <c:eventsNotifier parentName="{!v.name}" />
 \langle div>
</aura:component>
```
#### **CSS source**

The CSS is in eventsHandler.css.

```
/* eventsHandler.css */
.cEventsHandler {
 display: block;
 margin: 10px;
 padding: 10px;
 border: 1px solid black;
}
```
#### **Client-side controller source**

The client-side controller is in eventsHandlerController.js.

```
/* eventsHandlerController.js */
{
   handleComponentEventFired : function(cmp, event) {
       var context = event.getParam("context");
       cmp.set("v.mostRecentEvent",
           "Most recent event handled: COMPONENT event, from " + context);
       var numComponentEventsHandled =
           parseInt(cmp.get("v.numComponentEventsHandled")) + 1;
       cmp.set("v.numComponentEventsHandled", numComponentEventsHandled);
   },
   handleApplicationEventFired : function(cmp, event) {
       var context = event.getParam("context");
       cmp.set("v.mostRecentEvent",
           "Most recent event handled: APPLICATION event, from " + context);
       var numApplicationEventsHandled =
           parseInt(cmp.get("v.numApplicationEventsHandled")) + 1;
       cmp.set("v.numApplicationEventsHandled", numApplicationEventsHandled);
   }
}
```
The name attribute is not set yet. We will see how this attribute is set and surfaced in eventsContainer.cmp.

You can click buttons and the UI now changes to indicate the type of event. The click count increments to indicate whether it's a component or application event. We aren't finished yet though. Notice that the source of the event is undefined as the event context attribute hasn't been set .

## Container Component

Here is the markup for eventsContainer.cmp.

```
<!--c:eventsContainer-->
<aura:component>
   <c:eventsHandler name="eventsHandler1"/>
    <c:eventsHandler name="eventsHandler2"/>
</aura:component>
```
The container component contains two handler components. It sets the name attribute of both handler components, which is passed through to set the parentName attribute of the notifier components. This fills in the gaps in the UI text that we saw when we looked at the notifier or handler components directly.

Add the c:eventsContainer component to a c:eventsContainerApp application. Navigate to the application.

https://<myDomain>.lightning.force.com/c/eventsContainerApp.app, where <myDomain> is the name of your custom Salesforce domain.

Click the **Click here to fire a component event** button for either of the event handlers. Notice that the **# component events handled** counter only increments for that component because only the firing component's handler is notified.

Click the **Click here to fire an application event** button for either of the event handlers. Notice that the **# application events handled** counter increments for both the components this time because all the handling components are notified.

SEE ALSO:

<span id="page-134-0"></span>[Component Event Example](#page-122-1) [Application Event Example](#page-126-0) [Event Handling Lifecycle](#page-128-0)

## Firing Lightning Events from Non-Lightning Code

You can fire Lightning events from JavaScript code outside a Lightning app. For example, your Lightning app might need to call out to some non-Lightning code, and then have that code communicate back to your Lightning app once it's done.

For example, you could call external code that needs to log into another system and return some data to your Lightning app. Let's call this event mynamespace: externalEvent. You'll fire this event when your non-Lightning code is done by including this JavaScript in your non-Lightning code.

```
var myExternalEvent;
    if(window.opener.$A &&
      (myExternalEvent = window.opener.$A.get("e.mynamespace:externalEvent"))) {
         myExternalEvent.setParams({isOauthed:true});
         myExternalEvent.fire();
       }
```
window.opener. \$A.get() references the master window where your Lightning app is loaded.

SEE ALSO:

[Application Events](#page-124-0) [Modifying Components Outside the Framework Lifecycle](#page-157-0)

## <span id="page-135-0"></span>Events Best Practices

Here are some best practices for working with events.

## Use Component Events Whenever Possible

Always try to use a component event instead of an application event, if possible. Component events can only be handled by components above them in the containment hierarchy so their usage is more localized to the components that need to know about them. Application events are best used for something that should be handled at the application level, such as navigating to a specific record.

## Separate Low-Level Events from Business Logic Events

It's a good practice to handle low-level events, such as a click, in your event handler and refire them as higher-level events, such as an approvalChange event or whatever is appropriate for your business logic.

## Dynamic Actions based on Component State

If you need to invoke a different action on a click event depending on the state of the component, try this approach:

- **1.** Store the component state as a discrete value, such as New or Pending, in a component attribute.
- **2.** Put logic in your client-side controller to determine the next action to take.
- **3.** If you need to reuse the logic in your component bundle, put the logic in the helper.

For example:

- **1.** Your component markup contains <ui:button label="do something" press="{!c.click}" />.
- **2.** In your controller, define the click function, which delegates to the appropriate helper function or potentially fires the correct event.

## Using a Dispatcher Component to Listen and Relay Events

If you have a large number of handler component instances listening for an event, it may be better to identify a dispatcher component to listen for the event. The dispatcher component can perform some logic to decide which component instances should receive further information and fire another component or application event targeted at those component instances.

<span id="page-135-1"></span>SEE ALSO: [Handling Events with Client-Side Controllers](#page-114-0) [Events Anti-Patterns](#page-135-1)

## Events Anti-Patterns

These are some anti-patterns that you should avoid when using events.

### Don't Fire an Event in a Renderer

Firing an event in a renderer can cause an infinite rendering loop.

#### **Don't do this!**

```
afterRender: function(cmp, helper) {
    this.superAfterRender();
    $A.get("e.myns:mycmp").fire();
}
```
Instead, use the init hook to run a controller action after component construction but before rendering. Add this code to your component:

<aura:handler name="init" value="{!this}" action="{!c.doInit}"/>

For more details, see [.Invoking Actions on Component Initialization](#page-163-0) on page 154.

### Don't Use **onclick** and **ontouchend** Events

You can't use different actions for onclick and ontouchend events in a component. The framework translates touch-tap events into clicks and activates any onclick handlers that are present.

#### <span id="page-136-0"></span>SEE ALSO: [Client-Side Rendering to the DOM](#page-154-0) [Events Best Practices](#page-135-0)

## Events Fired During the Rendering Lifecycle

A component is instantiated, rendered, and rerendered during its lifecycle. A component is rerendered only when there's a programmatic or value change that would require a rerender, such as when a browser event triggers an action that updates its data.

### Component Creation

The component lifecycle starts when the client sends an HTTP request to the server and the component configuration data is returned to the client. No server trip is made if the component definition is already on the client from a previous request and the component has no server dependencies.

Let's look at an app with several nested components. The framework instantiates the app and goes through the children of the  $v$ . body facet to create each component, First, it creates the component definition, its entire parent hierarchy, and then creates the facets within those components. The framework also creates any component dependencies on the server, including definitions for attributes, interfaces, controllers, and actions..

The following image lists the order of component creation.

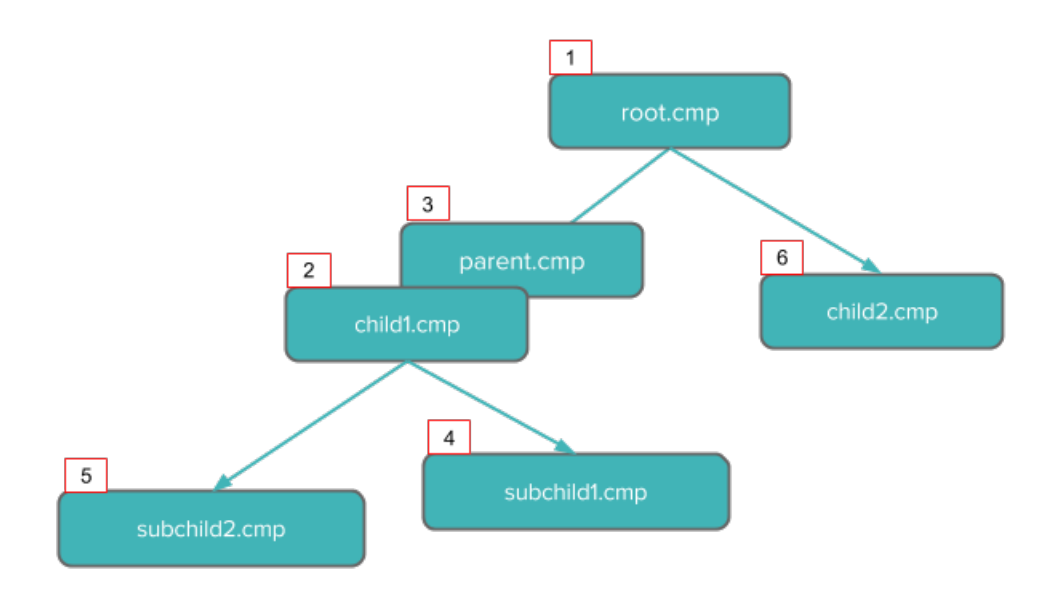

After creating a component instance, the serialized component definitions and instances are sent down to the client. Definitions are cached but not the instance data. The client deserializes the response to create the JavaScript objects or maps, resulting in an instance tree that's used to render the component instance. When the component tree is ready, the init event is fired for all the components, starting from the children component and finishing in the parent component.

## Component Rendering

The following image depicts a typical rendering lifecycle of a component on the client, after the component definitions and instances are deserialized.

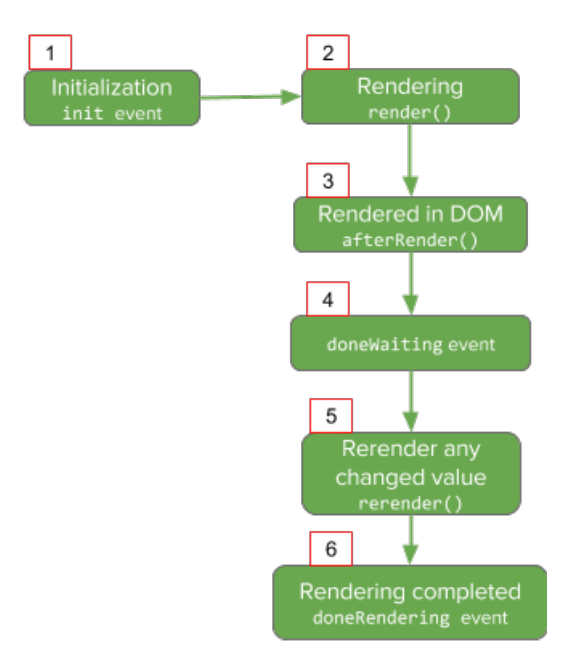

**1.** The init event is fired by the component service that constructs the components to signal that initialization has completed.

<aura:handler name="init" value="{!this}" action="{!.c.doInit}"/>

You can customize the init handler and add your own controller logic before the component starts rendering. For more information, see [Invoking Actions on Component Initialization](#page-163-0) on page 154.

- **2.** For each component in the tree, the base implementation of render() or your custom renderer is called to start component rendering. For more information, see [Client-Side Rendering to the DOM](#page-154-0) on page 145. Similar to the component creation process, rendering starts at the root component, its children components and their super components, if any, and finally the subchildren components.
- **3.** Once your components are rendered to the DOM, afterRender() is called to signal that rendering is completed for each of these component definitions. It enables you to interact with the DOM tree after the framework rendering service has created the DOM elements.
- **4.** To indicate that the client is done waiting for a response to the server request XHR, the doneWaiting event is fired. You can handle this event by adding a handler wired to a client-side controller action.
- **5.** The framework checks whether any components need to be rerendered and rerenders any "dirtied" components to reflect any updates to attribute values. This rerender check is done even if there's no dirtied components or values.
- **6.** Finally, the doneRendering event is fired at the end of the rendering lifecycle.

Let's see what happens when a ui: button component is returned from the server and any rerendering that occurs when the button is clicked to update its label.

```
<!-- The uiExamples:buttonExample container component -->
<aura:component>
    <aura:attribute name="num" type="Integer" default="0"/>
    <ui:button aura:id="button" label="{!v.num}" press="{!c.update}"/>
</aura:component>
```

```
/** Client-side Controller **/
({
   update : function(cmp, evt) {
        cmp.set("v.num", cmp.get("v.num")+1);
    }
})
```
Note: It's helpful to refer to the ui:button source to understand the component definitions to be rendered. For more information, see

<https://github.com/forcedotcom/aura/blob/master/aura-components/src/main/components/ui/button/button.cmp>.

After initialization, render() is called to render ui:button. ui:button doesn't have a custom renderer, and uses the base implementation of  $\text{render}(.)$ . In this example,  $\text{render}(.)$  is called eight times in the following order.

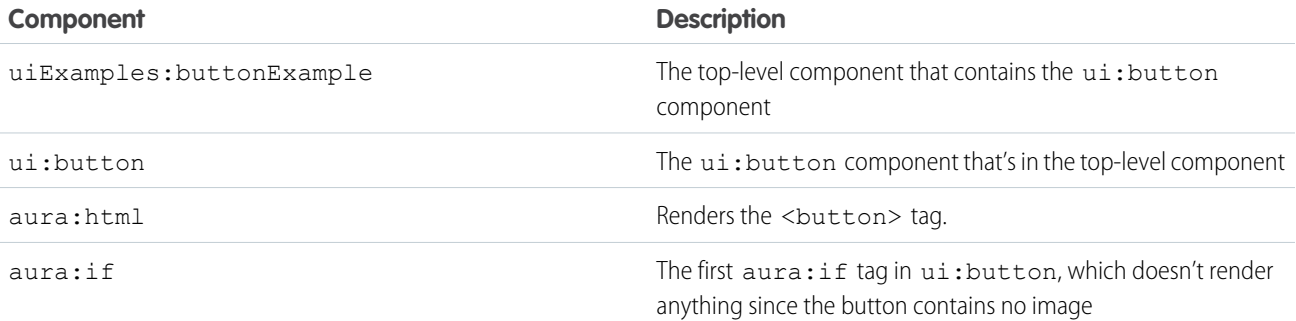

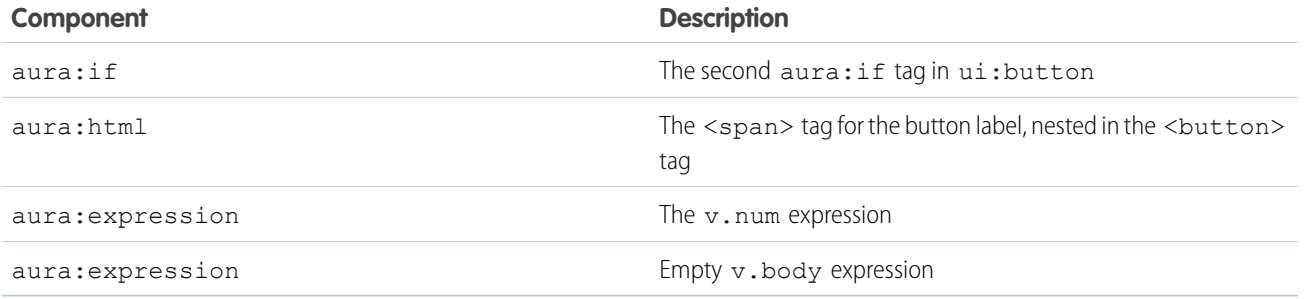

HTML tags in the markup are converted to aura:html, which has a tag attribute that defines the HTML tag to be generated. When rendering is done, this example calls afterRender() eight times for these component definitions. The doneWaiting event is fired, followed by the doneRendering event.

Clicking the button updates its label, which checks for any "dirtied" components and fires rerender() to rerender these components, followed by the doneRendering event. In this example, rerender () is called eight times. All changed values are stored in a list on the rendering service, resulting in the rerendering of any "dirtied" components.

Note: Firing an event in a custom renderer is not recommended. For more information, see [Events Anti-Patterns](#page-135-1).

## Rendering Nested Components

Let's say that you have an app myApp.app that contains a component myCmp.cmp with a ui:button component.

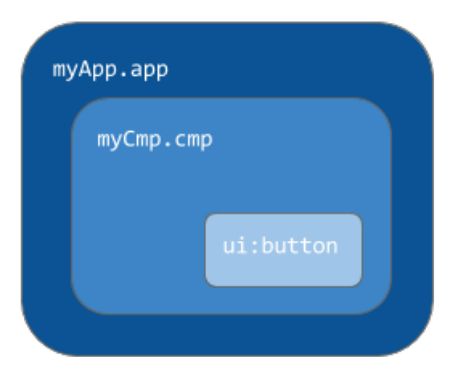

During initialization, the init() event is fired in this order: ui:button, ui:myCmp, and myApp.app. The doneWaiting event is fired in the same order. Finally, the doneRendering event is also called in the same order.

<span id="page-139-0"></span>SEE ALSO: [Client-Side Rendering to the DOM](#page-154-0) [System Event Reference](#page-300-0)

## Salesforce1 Events

Lightning components interact with Salesforce1 via events.

You can fire the following events, which are automatically handled by Salesforce1. If you fire these events in your Lightning apps or components outside of Salesforce1, you must handle them as necessary.

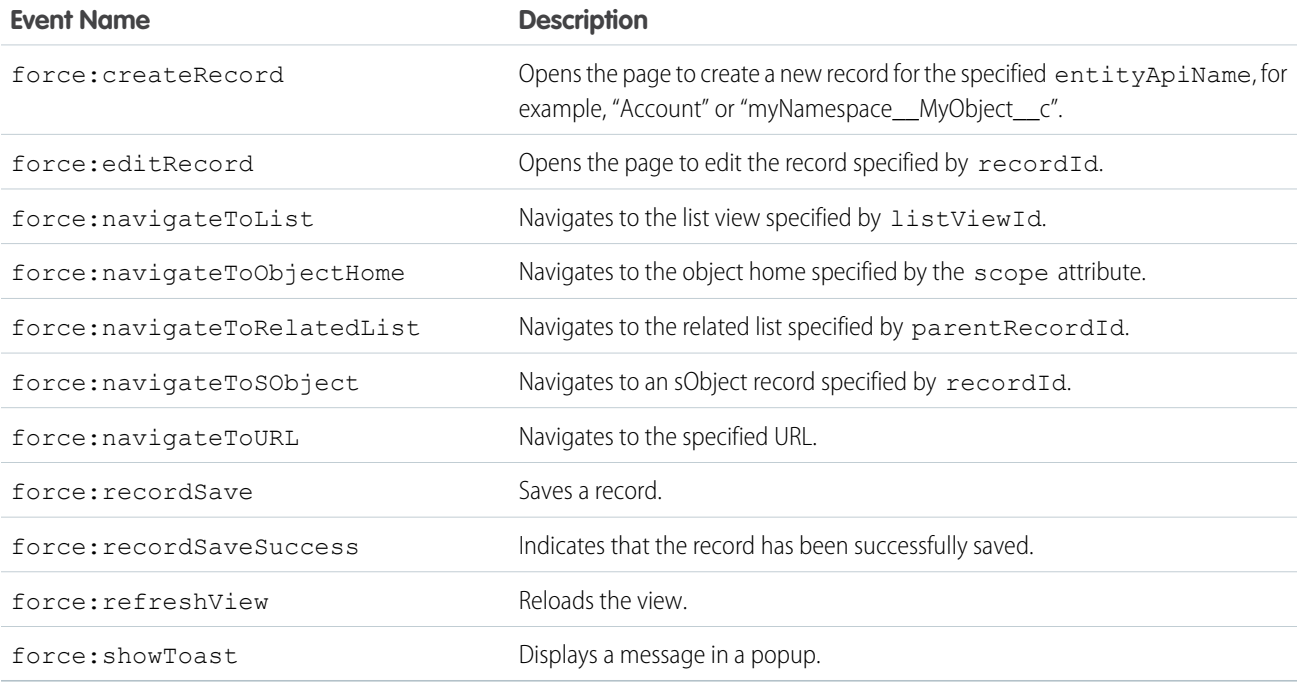

## Customizing Client-Side Logic for Salesforce1 and a Standalone App

Since Salesforce1 automatically handles many events, you have to do extra work if your component runs in a standalone app. Instantiating a Salesforce1 event using \$A.get() can help you determine if your component is running within Salesforce1 or a standalone app. For example, you want to display a toast when a component loads in Salesforce1 and in a standalone app. You can fire the force:showToast event and set its parameters for Salesforce1 and create your own implementation for a standalone app.

```
displayToast : function (component, event, helper) {
   var toast = $A.get("e.force:showToast");
   if (toast){
       //fire the toast event in Salesforce1
        toast.setParams({
            "title": "Success!",
            "message": "The component loaded successfully."
       });
       toast.fire();
    } else {
        //your toast implementation for a standalone app here
    }
}
```
SEE ALSO:

[Event Reference](#page-288-0)

## <span id="page-141-0"></span>System Events

The framework fires several system events during its lifecycle.

You can handle these events in your Lightning apps or components, and within Salesforce1.

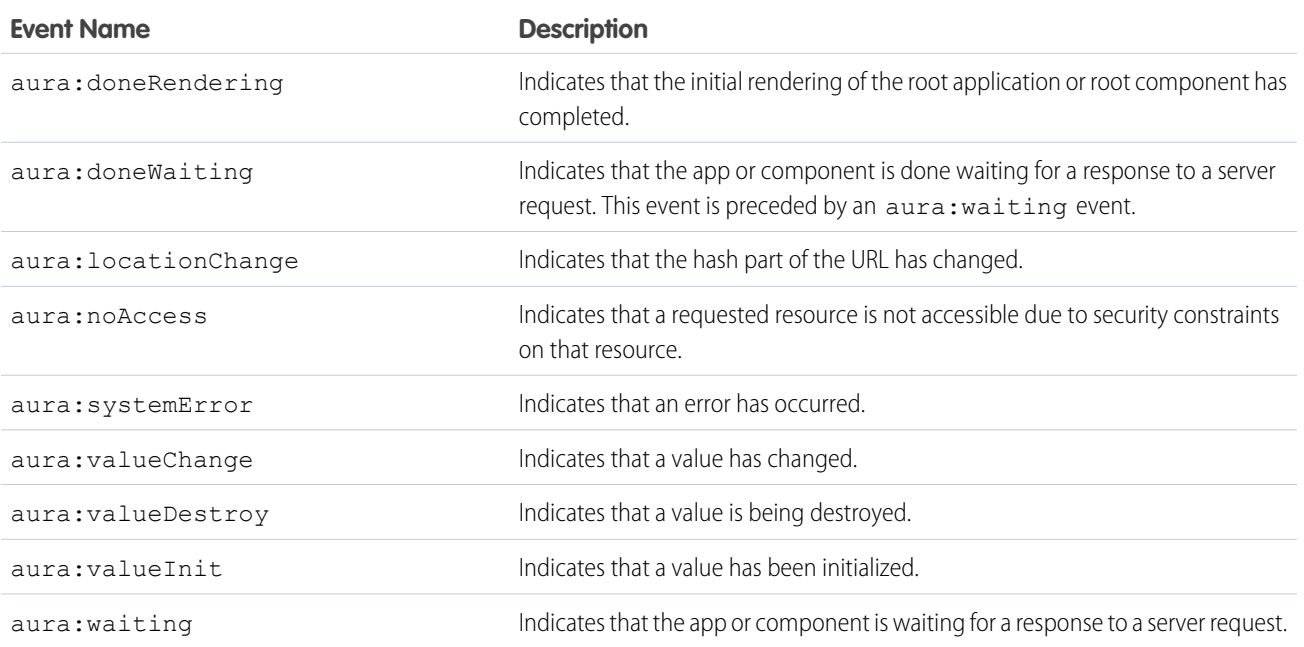

SEE ALSO:

[System Event Reference](#page-300-0)

# **CHAPTER 8** Creating Apps

#### In this chapter ...

- **•** [App Overview](#page-143-0)
- **•** [Designing App UI](#page-143-1)
- **•** [Creating App](#page-143-2) **[Templates](#page-143-2)**
- [Policy Overview](#page-144-0)
- **•** [Styling Apps](#page-144-1)
- **•** [Using JavaScript](#page-147-0)
- **•** [JavaScript Cookbook](#page-162-0)
- **•** [Using Apex](#page-170-0)
- **•** [Using](#page-185-1) [Object-Oriented](#page-185-1) **[Development](#page-185-1)**
- **•** [Using the AppCache](#page-189-0)
- **•** [Controlling Access](#page-190-0)
- **•** [Distributing](#page-193-0) [Applications and](#page-193-0) **[Components](#page-193-0)**

Components are the building blocks of an app. This section shows you a typical workflow to put the pieces together to create a new app.

First, you should decide whether you're creating a component for a standalone app or for Salesforce1. Both components can access your Salesforce data, but only a component created for Salesforce1 can utilize built-in Salesforce1 events to take advantage of record create and edit pages, among other benefits.

The [Quick Start](#page-15-0) on page 6 walks you through creating components for a standalone app and • **[Content Security](#page-144-0)** Components for Salesforce1 to help you determine which one you need.

### <span id="page-143-0"></span>App Overview

An app is a special top-level component whose markup is in a . app resource.

On a production server, the . app resource is the only addressable unit in a browser URL. Access an app using the URL:

https://<myDomain>.lightning.force.com/<namespace>/<appName>.app, where <myDomain> is the name of your custom Salesforce domain

SEE ALSO:

[aura:application](#page-199-0) [Supported HTML Tags](#page-306-0)

## <span id="page-143-1"></span>Designing App UI

Design your app's UI by including markup in the . app resource, which starts with the <aura: application>tag.

Let's take a look at the accounts.app resource created in [Create a Standalone Lightning App.](#page-17-0)

```
<aura:application>
   <h1>Accounts</h1>
   <div class="container">
       <!-- Other components or markup here -->
   </div>
</aura:application>
```
accounts.app contains HTML tags and component markup. You can use HTML tags like <div class="container"> to design the layout of your app.

<span id="page-143-2"></span>SEE ALSO:

[aura:application](#page-199-0)

## Creating App Templates

An app template bootstraps the loading of the framework and the app. Customize an app's template by creating a component that extends the default aura: template template.

A template must have the isTemplate system attribute in the <aura:component> tag set to true. This informs the framework to allow restricted items, such as <script> tags, which aren't allowed in regular components.

For example, a sample app has a np: template template that extends aura: template. np: template looks like:

```
<aura:component isTemplate="true" extends="aura:template">
   <aura:set attribute="title" value="My App"/>
    ...
</aura:component>
```
Note how the component extends aura: template and sets the title attribute using aura: set.
The app points at the custom template by setting the template system attribute in  $\langle$ aura:application>.

```
<aura:application template="np:template">
    ...
</aura:application>
```
<span id="page-144-0"></span>A template can only extend a component or another template. A component or an application can't extend a template.

## Content Security Policy Overview

The framework uses Content Security Policy (CSP) to control the source of content that can be loaded on a page.

[CSP](http://www.w3.org/TR/CSP/) is a Candidate Recommendation of the W3C working group on Web Application Security. The framework uses the Content-Security-Policy HTTP header recommended by the W3C.

The framework's CSP covers these resources:

#### **JavaScript Libraries**

All JavaScript libraries must be uploaded to Salesforce static resources. For more information, see [Using External JavaScript Libraries](#page-149-0) on page 140.

### **HTTPS Connections for Resources**

All external fonts, images, frames, and CSS must use an HTTPS URL.

## Browser Support

CSP is not enforced for all browsers. For a list of browsers that enforce CSP, see [caniuse.com](http://caniuse.com/contentsecuritypolicy).

## Finding CSP Violations

Any policy violations are logged in the browser's developer console. The violations look like this:

```
Refused to load the script 'https://externaljs.docsample.com/externalLib.js'
because it violates the following Content Security Policy directive: ...
```
If your app's functionality is not affected, you can ignore the CSP violation.

## Styling Apps

An app is a special top-level component whose markup is in a . app resource. Just like any other component, you can put CSS in its bundle in a resource called <appName>.css.

For example, if the app markup is in notes.app, its CSS is in notes.css.

When viewed in Salesforce1 and Lightning Experience, the UI components include styling that matches those visual themes. For example, the ui:button includes the button--neutral class to display a neutral style. The input components that extend ui:input include the  $u$ input--input class to display the input fields using a custom font in addition to other styling.

Note: Styles added to UI components in Salesforce1 and Lightning Experience don't apply to components in standalone apps.

### IN THIS SECTION:

### [Using External CSS](#page-145-0)

To reference an external CSS resource that you've uploaded as a static resource, use a <ltng:require> tag in your .cmp or .app markup.

### [Tips for CSS in Components](#page-146-0)

Here are some tips for configuring the CSS for components that you plan to use in Lightning Pages, the Lightning App Builder, or the Community Builder.

SEE ALSO:

[CSS in Components](#page-58-0)

<span id="page-145-0"></span>[Add Lightning Components to Salesforce1](#page-68-0)

## Using External CSS

To reference an external CSS resource that you've uploaded as a static resource, use a <1tng:require>tag in your .cmp or .app markup.

Here's an example of using <ltng:require>:

<ltng:require styles="/resource/*resourceName*" />

*resourceName* is the Name of the static resource. Note that the framework doesn't currently support the \$Resource global variable available in Visualforce. In a managed packaged, the resource name must include the package namespace prefix, such as

/resource/np\_resourceName.

Here are some considerations for loading styles:

### **Loading Sets of CSS**

Specify a comma-separated list of resources in the styles attribute to load a set of CSS.

### **Loading Order**

The styles are loaded in the order that they are listed.

### **One-Time Loading**

The styles only load once if they are specified in multiple  $\langle$ ltng:require>tags in the same component or across different components.

### **Encapsulation**

To ensure encapsulation and reusability, add the <ltng:require>tag to every .cmp or .app resource that uses the CSS resource.

<ltng:require> also has a scripts attribute to load a list of JavaScript libraries. The afterScriptsLoaded event enables you to call a controller action after the scripts are loaded. It's only triggered by loading of the scripts and is never triggered when the CSS in styles is loaded.

For more information on static resources, see "What is a Static Resource?" in the Salesforce online help.

### Styling Components for Salesforce1

To prevent styling conflicts in Salesforce1, prefix your external CSS with a unique namespace. For example, if you prefix your external CSS declarations with .myBootstrap, wrap your component markup with a <div> tag that specifies the myBootstrap class.

```
<ltng:require styles="/resource/bootstrap"/>
<div class="myBootstrap">
   <c:myComponent />
   <!-- Other component markup -->
</div>
```
 $\triangledown$  Note: Prefixing your CSS with a unique namespace only applies to external CSS. If you're using CSS within a component bundle, the .THIS keyword becomes .namespaceComponentName during runtime.

```
SEE ALSO:
```
<span id="page-146-0"></span>[Using External JavaScript Libraries](#page-149-0) [CSS in Components](#page-58-0)

## Tips for CSS in Components

Here are some tips for configuring the CSS for components that you plan to use in Lightning Pages, the Lightning App Builder, or the Community Builder.

### **Components must be set to 100% width**

Because they can be moved to different locations on a Lightning Page, components must not have a specific width nor a left or right margin. Components should take up 100% of whatever container they display in. Adding a left or right margin changes the width of a component and can break the layout of the page.

### **Don't remove HTML elements from the flow of the document**

Some CSS rules remove the HTML element from the flow of the document. For example:

```
float: left;
float: right;
position: absolute;
position: fixed;
```
Because they can be moved to different locations on the page as well as used on different pages entirely, components must rely on the normal document flow. Using floats and absolute or fixed positions breaks the layout of the page the component is on. Even if they don't break the layout of the page you're looking at, they will break the layout of some page the component can be put on.

#### **Child elements shouldn't be styled to be larger than the root element**

The Lightning Page maintains consistent spacing between components, and can't do that if child elements are larger than the root element.

For example, avoid these patterns:

```
<div style="height: 100px">
  <div style="height: 200px">
    <!--Other markup here-->
 \langle div>
</div>
```

```
<!--Margin increases the element's effective size-->
<div style="height: 100px">
```

```
<div style="height: 100px margin: 10px">
    <!--Other markup here-->
  \langle div>
</div>
```
## Vendor Prefixes

Vendor prefixes, such as  $-moz-$  and  $-webkit-$  among many others, are automatically added in Lightning.

You only need to write the unprefixed version, and the framework automatically adds any prefixes that are necessary when generating the CSS output. If you choose to add them, they are used as-is. This enables you to specify alternative values for certain prefixes.

Example: For example, this is an unprefixed version of border-radius.

```
.class {
 border-radius: 2px;
}
```
The previous declaration results in the following declarations.

```
.class {
 -webkit-border-radius: 2px;
 -moz-border-radius: 2px;
 border-radius: 2px;
}
```
## Using JavaScript

Use JavaScript for client-side code. The \$A namespace is the entry point for using the framework in JavaScript code.

```
For all the methods available in $A, see the JavaScript API at
https://<myDomain>.lightning.force.com/auradocs/reference.app, where <myDomain> is the name of
your custom Salesforce domain.
```
A component bundle can contain JavaScript code in a client-side controller, helper, or renderer. Client-side controllers are the most commonly used of these JavaScript resources.

## Expressions in JavaScript Code

In JavaScript, use string syntax to evaluate an expression. For example, this expression retrieves the label attribute in a component.

```
var theLabel = cmp.get("v.label");
```
Note: Only use the {! } expression syntax in markup in . app or . cmp resources.

IN THIS SECTION:

#### [Accessing the DOM](#page-148-0)

The Document Object Model (DOM) is the language-independent model for representing and interacting with objects in HTML and XML documents. The framework's rendering service takes in-memory component state and updates the component in the DOM.

### [Using External JavaScript Libraries](#page-149-0)

To reference a JavaScript library that you've uploaded as a static resource, use a <ltng:require> tag in your .cmp or .app markup.

### [Working with Attribute Values in JavaScript](#page-150-0)

These are useful and common patterns for working with attribute values in JavaScript.

### [Working with a Component Body in JavaScript](#page-151-0)

These are useful and common patterns for working with a component's body in JavaScript.

#### [Sharing JavaScript Code in a Component Bundle](#page-152-0)

Put functions that you want to reuse in the component's helper. Helper functions also enable specialization of tasks, such as processing data and firing server-side actions.

#### [Client-Side Rendering to the DOM](#page-154-0)

The framework's rendering service takes in-memory component state and updates the component in the Document Object Model (DOM).

### [Modifying Components Outside the Framework Lifecycle](#page-157-0)

Use \$A. getCallback() to wrap any code that modifies a component outside the normal rerendering lifecycle, such as in a setTimeout() call. The \$A. getCallback() call ensures that the framework rerenders the modified component and processes any enqueued actions.

#### [Validating Fields](#page-158-0)

You can validate fields using JavaScript. Typically, you validate the user input, identify any errors, and display the error messages.

### [Throwing and Handling Errors](#page-159-0)

The framework gives you flexibility in handling unrecoverable and recoverable app errors in JavaScript code. For example, you can throw these errors in a callback when handling an error in a server-side response.

#### [Calling Component Methods](#page-161-0)

Use <aura: method> to define a method as part of a component's API. This enables you to directly call a method in a component's client-side controller instead of firing and handling a component event. Using <aura:method> simplifies the code needed for a parent component to call a method on a child component that it contains.

### [Making API Calls](#page-162-0)

You can't make API calls from client-side code. Make API calls, including Salesforce API calls, from server-side controllers instead.

### <span id="page-148-0"></span>SEE ALSO:

[Handling Events with Client-Side Controllers](#page-114-0)

## Accessing the DOM

The Document Object Model (DOM) is the language-independent model for representing and interacting with objects in HTML and XML documents. The framework's rendering service takes in-memory component state and updates the component in the DOM.

The framework automatically renders your components so you don't have to know anything more about rendering unless you need to customize the default rendering behavior for a component.

There are two very important guidelines for accessing the DOM from a component or app.

- **•** You should never modify the DOM outside a renderer. However, you can read from the DOM outside a renderer.
- **•** Use expressions, whenever possible, instead of trying to set a DOM element directly.

### Using Renderers

The rendering service is the bridge from the framework to update the DOM. If you modify the DOM from a client-side controller, the changes may be overwritten when the components are rendered, depending on how the component renderers behave. Modify the DOM only in afterRender() and rerender(). If you need to modify the DOM outside of the renderers, use utilities like \$A.util.addClass(), \$A.util.removeClass(), and \$A.util.toggleClass(). Modify the DOM that belongs to the context component only.

## Using Expressions

<span id="page-149-0"></span>You can often avoid writing a custom renderer by using expressions in the markup instead. See [Dynamically Showing or Hiding Markup](#page-167-0) on page 158 for more information.

## Using External JavaScript Libraries

To reference a JavaScript library that you've uploaded as a static resource, use a <ltng:require> tag in your .cmp or .app markup.

The framework's content security policy mandates that external JavaScript libraries must be uploaded to Salesforce static resources. For more information on static resources, see "What is a Static Resource?" in the Salesforce online help.

Here's an example of using <ltng:require>:

```
<ltng:require scripts="/resource/resourceName"
    afterScriptsLoaded="{!c.afterScriptsLoaded}" />
```
*resourceName* is the Name of the static resource. Note that the framework doesn't currently support the \$Resource global variable available in Visualforce. In a managed packaged, the resource name must include the package namespace prefix, such as /resource/np\_resourceName.

The afterScriptsLoaded action in the client-side controller is called after the scripts are loaded.

Here are some considerations for loading scripts:

### **Loading Sets of Scripts**

Specify a comma-separated list of resources in the scripts attribute to load a set of resources.

### **Loading Order**

The scripts are loaded in the order that they are listed.

### **One-Time Loading**

Scripts only load once if they are specified in multiple <ltng:require> tags in the same component or across different components.

### **Parallel Loading**

Use separate <ltng: require> tags for parallel loading if you have multiple sets of scripts that are not dependent on each other.

### **Encapsulation**

To ensure encapsulation and reusability, add the <ltng:require>tag to every .cmp or .app resource that uses the JavaScript library.

<ltng:require> also has a styles attribute to load a list of CSS resources. You can set the scripts and styles attributes in one <ltng:require> tag.

If you're using an external library to work with your HTML elements after rendering, use afterScriptsLoaded to wire up a client-side controller. The following example sets up a chart using the Chart. js library, which is uploaded as a static resource.

```
<ltng:require scripts="/resource/chart"
              afterScriptsLoaded="{!c.setup}"/>
<canvas aura:id="chart" id="myChart" width="400" height="400"/>
```
The component's client-side controller sets up the chart after component initialization and rendering.

```
setup : function(component, event, helper) {
   var data = {
       labels: ["January", "February", "March"],
       datasets: [{
            data: [65, 59, 80, 81, 56, 55, 40]
            }]
   };
   var el = component.find("chart").getElement();
   var ctx = el.getContext("2d");
   var myNewChart = new Chart(ctx).Line(data); }
```
#### SEE ALSO:

<span id="page-150-0"></span>[Reference Doc App](#page-199-0) [Content Security Policy Overview](#page-144-0) [Using External CSS](#page-145-0)

## Working with Attribute Values in JavaScript

These are useful and common patterns for working with attribute values in JavaScript.

component.get(String key) and component.set(String key, Object value) retrieves and assigns values associated with the specified key on the component. Keys are passed in as an expression, which represents attribute values. To retrieve an attribute value of a component reference, use component.find("cmpId").get("v.value").Similarly, use component.find("cmpId").set("v.value", myValue) to set the attribute value of a component reference. This example shows how you can retrieve and set attribute values on a component reference, represented by the button with an ID of button1.

```
<aura:component>
   <aura:attribute name="buttonLabel" type="String"/>
   <ui:button aura:id="button1" label="Button 1"/>
   {!v.buttonLabel}
   <ui:button label="Get Label" press="{!c.getLabel}"/>
</aura:component>
```
This controller action retrieves the label attribute value of a button in a component and sets its value on the buttonLabel attribute.

```
({
   getLabel : function(component, event, helper) {
       var myLabel = component.find("button1").get("v.label");
        component.set("v.buttonLabel", myLabel);
    }
})
```
In the following examples, cmp is a reference to a component in your JavaScript code.

### Get an Attribute Value

To get the value of a component's label attribute:

```
var label = cmp.get("v.label");
```
### Set an Attribute Value

To set the value of a component's label attribute:

```
cmp.set("v.label","This is a label");
```
### Validate that an Attribute Value is Defined

To determine if a component's label attribute is defined:

```
var isDefined = !$A.util.isUndefined(cmp.get("v.label"));
```
### Validate that an Attribute Value is Empty

To determine if a component's label attribute is empty:

```
var isEmpty = $A.util.isEmpty(cmp.get("v.label"));
```
<span id="page-151-0"></span>SEE ALSO:

[Working with a Component Body in JavaScript](#page-151-0)

## Working with a Component Body in JavaScript

These are useful and common patterns for working with a component's body in JavaScript.

In these examples, cmp is a reference to a component in your JavaScript code. It's usually easy to get a reference to a component in JavaScript code. Remember that the body attribute is an array of components, so you can use the JavaScript Array methods on it.

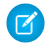

Note: When you use cmp.set ("v.body", ...) to set the component body, you must explicitly include  $\{v, body\}$ in your component markup.

### Replace a Component's Body

To replace the current value of a component's body with another component:

```
// newCmp is a reference to another component
cmp.set("v.body", newCmp);
```
### Clear a Component's Body

To clear or empty the current value of a component's body:

cmp.set("v.body", []);

## Append a Component to a Component's Body

To append a newCmp component to a component's body:

```
var body = cmp.get("v.body");
// newCmp is a reference to another component
body.push(newCmp);
cmp.set("v.body", body);
```
## Prepend a Component to a Component's Body

To prepend a newCmp component to a component's body:

```
var body = cmp.get("v.body");
body.unshift(newCmp);
cmp.set("v.body", body);
```
### Remove a Component from a Component's Body

To remove an indexed entry from a component's body:

```
var body = cmp.get("v.body");
// Index (3) is zero-based so remove the fourth component in the body
body.splice(3, 1);
cmp.set("v.body", body);
```
<span id="page-152-0"></span>SEE ALSO:

[Component Body](#page-62-0) [Working with Attribute Values in JavaScript](#page-150-0)

## Sharing JavaScript Code in a Component Bundle

Put functions that you want to reuse in the component's helper. Helper functions also enable specialization of tasks, such as processing data and firing server-side actions.

They can be called from any JavaScript code in a component's bundle, such as from a client-side controller or renderer. Helper functions are similar to client-side controller functions in shape, surrounded by brackets and curly braces to denote a JSON object containing a map of name-value pairs. A helper function can pass in any arguments required by the function, such as the component it belongs to, a callback, or any other objects.

## Creating a Helper

A helper resource is part of the component bundle and is auto-wired via the naming convention, <componentName>Helper.js.

To create a helper using the Developer Console, click **HELPER** in the sidebar of the component. This helper file is valid for the scope of the component to which it's auto-wired.

### Using a Helper in a Renderer

Add a helper argument to a renderer function to enable the function to use the helper. In the renderer, specify (component, helper) as parameters in a function signature to enable the function to access the component's helper. These are standard parameters and you don't have to access them in the function. The following code shows an example on how you can override the afterRender() function in the renderer and call open in the helper method.

### **detailsRenderer.js**

```
(afterRender : function(component, helper){
        helper.open(component, null, "new");
    }
})
```
#### **detailsHelper.js**

({

```
({
    open : function(component, note, mode, sort){
        if(mode == "new") {
            //do something
        }
        // do something else, such as firing an event
    }
})
```
For an example on using helper methods to customize renderers, see [Client-Side Rendering to the DOM.](#page-154-0)

### Using a Helper in a Controller

Add a helper argument to a controller function to enable the function to use the helper. Specify (component, event, helper) in the controller. These are standard parameters and you don't have to access them in the function. You can also pass in an instance variable as a parameter, for example, createExpense: function (component, expense)  $\{\ldots\}$ , where expense is a variable defined in the component.

The following code shows you how to call the updateItem helper function in a controller, which can be used with a custom event handler.

```
({
    newItemEvent: function(component, event, helper) {
        helper.updateItem(component, event.getParam("item"));
    }
})
```
Helper functions are local to a component, improve code reuse, and move the heavy lifting of JavaScript logic away from the client-side controller where possible. The following code shows the helper function, which takes in the value parameter set in the controller via the item argument. The code walks through calling a server-side action and returning a callback but you can do something else in the helper function.

```
updateItem : function(component, item, callback) {
   //Update the items via a server-side action
```

```
var action = component.get("c.saveItem");
        action.setParams({"item" : item});
        //Set any optional callback and enqueue the action
        if (callback) {
            action.setCallback(this, callback);
        }
        $A.enqueueAction(action);
    }
})
```
SEE ALSO:

[Client-Side Rendering to the DOM](#page-154-0) [Component Bundles](#page-56-0) [Handling Events with Client-Side Controllers](#page-114-0)

# <span id="page-154-0"></span>Client-Side Rendering to the DOM

The framework's rendering service takes in-memory component state and updates the component in the Document Object Model (DOM).

The DOM is the language-independent model for representing and interacting with objects in HTML and XML documents. The framework automatically renders your components so you don't have to know anything more about rendering unless you need to customize the default rendering behavior for a component.

You should never modify the DOM outside a renderer. However, you can read from the DOM outside a renderer.

## Rendering Lifecycle

The rendering lifecycle automatically handles rendering and rerendering of components whenever the underlying data changes. Here is an outline of the rendering lifecycle.

- **1.** A browser event triggers one or more Lightning events.
- **2.** Each Lightning event triggers one or more actions that can update data. The updated data can fire more events.
- **3.** The rendering service tracks the stack of events that are fired.
- **4.** When all the data updates from the events are processed, the framework rerenders all the components that own modified data.

For more information, see [Events Fired During the Rendering Lifecycle .](#page-136-0)

## Base Component Rendering

The base component in the framework is aura: component. Every component extends this base component.

The renderer for aura: component is in component Renderer. js. This renderer has base implementations for the render(), rerender(), afterRender(), and unrender() functions. The framework calls these functions as part of the rendering lifecycle. We will learn more about them in this topic. You can override the base rendering functions in a custom renderer.

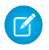

Note: When you create a new component, the framework fires an init event, enabling you to update a component or fire an event after component construction but before rendering. The default renderer, render(), gets the component body and uses the rendering service to render it.

## Creating a Renderer

You don't normally have to write a custom renderer, but if you want to customize rendering behavior, you can create a client-side renderer in a component bundle. A renderer file is part of the component bundle and is auto-wired if you follow the naming convention, <componentName>Renderer.js. For example, the renderer for sample.cmp would be in sampleRenderer.js.

## Customizing Component Rendering

Customize rendering by creating a render() function in your component's renderer to override the base render() function, which updates the DOM.

The render() function typically returns a DOM node, an array of DOM nodes, or nothing. The base HTML component expects DOM nodes when it renders a component.

You generally want to extend default rendering by calling superRender() from your render() function before you add your custom rendering code. Calling superRender() creates the DOM nodes specified in the markup.

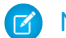

Note: These guidelines are very important when you customize rendering.

- **•** A renderer should only modify DOM elements that are part of the component. You should never break component encapsulation by reaching in to another component and changing its DOM elements, even if you are reaching in from the parent component.
- A renderer should never fire an event. An alternative is to use an init event instead.

## Rerendering Components

When an event is fired, it may trigger actions to change data and call rerender() on affected components. The rerender() function enables components to update themselves based on updates to other components since they were last rendered. This function doesn't return a value.

The framework automatically calls rerender() if you update data in a component. You only have to explicitly call rerender() if you haven't updated the data but you still want to rerender the component.

You generally want to extend default rerendering by calling superRerender() from your renderer() function before you add your custom rerendering code. Calling superRerender() chains the rerendering to the components in the body attribute.

## Accessing the DOM After Rendering

The afterRender() function enables you to interact with the DOM tree after the framework's rendering service has inserted DOM elements. It's not necessarily the final call in the rendering lifecycle; it's simply called after render() and it doesn't return a value.

You generally want to extend default after rendering by calling superAfterRender() function before you add your custom code.

## Unrendering Components

The base unrender() function deletes all the DOM nodes rendered by a component's render() function. It is called by the framework when a component is being destroyed. Customize this behavior by overriding unrender() in your component's renderer. This can be useful when you are working with third-party libraries that are not native to the framework.

You generally want to extend default unrendering by calling superUnrender() from your unrender() function before you add your custom code.

### Rendering Example

Let's look at the button component to see how it customizes the base rendering behavior. It is important to know that every tag in markup, including standard HTML tags, has an underlying component representation. Therefore, the framework's rendering service uses the same process to render standard HTML tags or custom components that you create.

View the source for ui: button. Note that the button component includes a disabled attribute to track the disabled status for the component in a Boolean.

<aura:attribute name="disabled" type="Boolean" default="false"/>

In button.cmp, onclick is set to {!c.press}.

The renderer for the button component is buttonRenderer.js. The button component overrides the default render() function.

```
render : function(cmp, helper) {
   var ret = this.superRender();
   helper.updateDisabled(cmp);
    return ret;
},
```
The first line calls the superRender() function to invoke the default rendering behavior. The helper.updateDisabled(cmp) call invokes a helper function to customize the rendering.

Let's look at the updateDisabled(cmp) function in buttonHelper.js.

```
updateDisabled: function(cmp) {
    if (cmp.get("v.disabled")) {
       var disabled = $A.util.getBooleanValue(cmp.get("v.disabled"));
       var button = cmp.find("button");
        if (button) {
            var element = button.getElement();
            if (element) {
                if (disabled) {
                    element.setAttribute('disabled', 'disabled');
                } else {
                    element.removeAttribute('disabled');
                }
            }
       }
   }
}
```
The updateDisabled(cmp) function translates the Boolean disabled value to the value expected in HTML, where the attribute doesn't exist or is set to disabled.

It uses cmp.find("button") to retrieve a unique component. Note that button.cmp uses aura:id="button" to uniquely identify the component. button.getElement() returns the DOM element.

The rerender () function in buttonRenderer.js is very similar to the render() function. Note that it also calls updateDisabled(cmp).

```
rerender : function(cmp, helper){
    this.superRerender();
    helper.updateDisabled(cmp);
}
```
Rendering components is part of the lifecycle of the framework and it's a bit trickier to demonstrate than some other concepts. The takeaway is that you don't need to think about it unless you need to customize the default rendering behavior for a component.

### SEE ALSO:

[Accessing the DOM](#page-148-0) [Invoking Actions on Component Initialization](#page-163-0) [Component Bundles](#page-56-0) [Modifying Components Outside the Framework Lifecycle](#page-157-0) [Sharing JavaScript Code in a Component Bundle](#page-152-0)

## <span id="page-157-0"></span>Modifying Components Outside the Framework Lifecycle

Use \$A. getCallback() to wrap any code that modifies a component outside the normal rerendering lifecycle, such as in a setTimeout() call. The \$A.getCallback() call ensures that the framework rerenders the modified component and processes any enqueued actions.

Note: \$A.run() is deprecated. Use \$A.getCallback() instead.

You don't need to use \$A.getCallback() if your code is executed as part of the framework's call stack; for example, your code is handling an event or in the callback for a server-side controller action.

An example of where you need to use \$A.getCallback() is calling window.setTimeout() in an event handler to execute some logic after a time delay. This puts your code outside the framework's call stack.

This sample sets the visible attribute on a component to true after a five-second delay.

```
window.setTimeout(
    $A.getCallback(function() {
        if (cmp.isValid()) {
            cmp.set("v.visible", true);
        }
    }), 5000
);
```
Note how the code updating a component attribute is wrapped in \$A.getCallback(), which ensures that the framework rerenders the modified component.

Note: Always add an isValid() check if you reference a component in asynchronous code, such as a callback or a timeout. If you navigate elsewhere in the UI while asynchronous code is executing, the framework unrenders and destroys the component that made the asynchronous request. You'll still have a reference to that component, but it is no longer valid. Add an isValid() call to check that the component is still valid before processing the results of the asynchronous request.

Warning: Don't save a reference to a function wrapped in \$A.getCallback(). If you use the reference later to send actions, the saved transaction state will cause the actions to be aborted.

### SEE ALSO:

[Handling Events with Client-Side Controllers](#page-114-0) [Firing Lightning Events from Non-Lightning Code](#page-134-0) [Communicating with Events](#page-113-0)

## <span id="page-158-0"></span>Validating Fields

You can validate fields using JavaScript. Typically, you validate the user input, identify any errors, and display the error messages.

## Default Error Handling

The framework can handle and display errors using the default error component, ui:inputDefaultError. The following example shows how the framework handles a validation error and uses the default error component to display the error message. Here is the markup.

```
<!--c:errorHandling-->
<aura:component>
    Enter a number: <ui:inputNumber aura:id="inputCmp"/> <br/> <br/>
    <ui:button label="Submit" press="{!c.doAction}"/>
</aura:component>
```
Here is the client-side controller.

```
/*errorHandlingController.js*/
{
   doAction : function(component) {
       var inputCmp = component.find("inputCmp");
       var value = inputCmp.get("v.value");
        // Is input numeric?
        if (isNaN(value)) {
            // Set error
            inputCmp.set("v.errors", [{message:"Input not a number: " + value}]);
        } else {
           // Clear error
            inputCmp.set("v.errors", null);
        }
    }
}
```
When you enter a value and click **Submit**, doAction in the controller validates the input and displays an error message if the input is not a number. Entering a valid input clears the error. Add error messages to the input component using the errors attribute.

## Custom Error Handling

ui:input and its child components can handle errors using the onError and onClearErrors events, which are wired to your custom error handlers defined in a controller. onError maps to a ui:validationError event, and onClearErrors maps to ui:clearErrors.

The following example shows how you can handle a validation error using custom error handlers and display the error message using the default error component. Here is the markup.

```
<!--c:errorHandlingCustom-->
<aura:component>
   Enter a number: <ui:inputNumber aura:id="inputCmp" onError="{!c.handleError}"
onClearErrors="{!c.handleClearError}"/> <br/>
   <ui:button label="Submit" press="{!c.doAction}"/>
</aura:component>
```
Here is the client-side controller.

```
/*errorHandlingCustomController.js*/
{
   doAction : function(component, event) {
       var inputCmp = component.find("inputCmp");
       var value = inputCmp.get("v.value");
       // is input numeric?
       if (isNaN(value)) {
            inputCmp.set("v.errors", [{message:"Input not a number: " + value}]);
       } else {
            inputCmp.set("v.errors", null);
        }
   },
   handleError: function(component, event){
       /* do any custom error handling
        * logic desired here */
   },
   handleClearError: function(component, event) {
       /* do any custom error handling
        * logic desired here */
   }
}
```
When you enter a value and click **Submit**, doAction in the controller executes. However, instead of letting the framework handle the errors, we define a custom error handler using the onError event in <ui:inputNumber>. If the validation fails, doAction adds an error message using the errors attribute. This automatically fires the handleError custom error handler.

Similarly, you can customize clearing the errors by using the onClearErrors event. See the handleClearError handler in the controller for an example.

<span id="page-159-0"></span>SEE ALSO:

[Handling Events with Client-Side Controllers](#page-114-0) [Component Events](#page-117-0)

## Throwing and Handling Errors

The framework gives you flexibility in handling unrecoverable and recoverable app errors in JavaScript code. For example, you can throw these errors in a callback when handling an error in a server-side response.

### Unrecoverable Errors

Use throw new Error("error message here") for unrecoverable errors, such as an error that prevents your app from starting successfully. The error message is displayed.

 $\boxed{7}$  Note: \$A.error() is deprecated. Throw the native JavaScript Error object instead by using throw new Error().

This example shows you the basics of throwing an unrecoverable error in a JavaScript controller.

```
<!--c:unrecoverableError-->
<aura:component>
    <ui:button label="throw error" press="{!c.throwError}"/>
</aura:component>
```
Here is the client-side controller source.

```
/*unrecoverableErrorController.js*/
(throwError : function(component, event){
        throw new Error("I can't go on. This is the end.");
    }
})
```
### Recoverable Errors

To handle recoverable errors, use a component, such as ui:message to tell the user about the problem.

This sample shows you the basics of throwing and catching a recoverable error in a JavaScript controller.

```
<!--c:recoverableError-->
<aura:component>
   p>Click the button to trigger the controller to throw an error.p><div aura:id="div1"></div>
    <ui:button label="Throw an Error" press="{!c.throwErrorForKicks}"/>
</aura:component>
```
Here is the client-side controller source.

```
/*recoverableErrorController.js*/
(throwErrorForKicks: function(cmp) {
       // this sample always throws an error to demo try/catch
       var hasPerm = false;
        try {
            if (!hasPerm) {
                throw new Error("You don't have permission to edit this record.");
            }
        }
        catch (e) {
            $A.createComponents([
                ["ui:message",{
                    "title" : "Sample Thrown Error",
                    "severity" : "error",
                }],
                ["ui:outputText",{
                    "value" : e.message
                }]
                ],
                function(components, status){
                    if (status === "SUCCESS") {
                        var message = components[0];
                        var outputText = components[1];
```

```
// set the body of the ui:message to be the ui:outputText
                        message.set("v.body", outputText);
                        var div1 = \text{cmp.find("div1");}// Replace div body with the dynamic component
                        div1.set("v.body", message);
                    }
               }
           );
        }
   }
})
```
The controller code always throws an error and catches it in this example. The message in the error is displayed to the user in a dynamically created ui: message component. The body of the ui: message is a ui: outputText component containing the error text.

SEE ALSO:

<span id="page-161-0"></span>[Validating Fields](#page-158-0) [Dynamically Creating Components](#page-165-0)

## Calling Component Methods

Use <aura: method> to define a method as part of a component's API. This enables you to directly call a method in a component's client-side controller instead of firing and handling a component event. Using <aura:method> simplifies the code needed for a parent component to call a method on a child component that it contains.

Use this syntax to call a method in JavaScript code.

cmp.sampleMethod(arg1, ... argN);

cmp is a reference to the component.  $arg1$ , …  $argN$  is an optional comma-separated list of arguments passed to the method.

Let's look at an example of a component containing a button. The handler for the button calls a component method instead of firing and handling its own component event.

Here is the component source.

```
<!--c:auraMethod-->
<aura:component>
    <aura:method name="sampleMethod" action="{!c.doAction}" access="PUBLIC"
      description="Sample method with parameters">
        <aura:attribute name="param1" type="String" default="parameter 1" />
    </aura:method>
    <ui:button label="Press Me" press="{!c.handleClick}"/>
</aura:component>
```
Here is the client-side controller.

```
/*auraMethodController.js*/
(handleClick : function(cmp, event) {
       console.log("in handleClick");
        // call the method declared by <aura:method> in the markup
       cmp.sampleMethod("1");
    },
```

```
doAction : function(cmp, event) {
       var params = event.getParam('arguments');
        if (params) {
            var param1 = params.param1;
            console.log("param1: " + param1);
            // add your code here
        }
    },
})
```
This simple example just logs the parameter passed to the method.

The <aura:method> tag set name="sampleMethod" and action="{!c.doAction}" so the method is called by cmp.sampleMethod() and handled by doAction() in the controller.

Note: If you don't specify an action value, the controller action defaults to the value of the method name. If we omitted action="{!c.doAction}" from the earlier example, the method would be called by cmp.sampleMethod() and handled by sampleMethod() instead of doAction() in the controller.

### Using Inherited Methods

A sub component that extends a super component has access to any methods defined in the super component.

An interface can also include an  $\leq$ aura: method> tag. A component that implements the interface can access the method.

<span id="page-162-0"></span>SEE ALSO: [aura:method](#page-201-0) [Component Events](#page-117-0)

## Making API Calls

You can't make API calls from client-side code. Make API calls, including Salesforce API calls, from server-side controllers instead.

The framework uses Content Security Policy (CSP) to control the source of content that can be loaded on a page. Lightning apps are served from a different domain than Salesforce APIs so the CSP doesn't allow API calls from JavaScript code.

For information about making API calls from server-side controllers, see [Making API Calls from Apex](#page-185-0) on page 176.

SEE ALSO: [Content Security Policy Overview](#page-144-0)

## JavaScript Cookbook

This section includes code snippets and samples that can be used in various JavaScript files.

IN THIS SECTION:

[Invoking Actions on Component Initialization](#page-163-0) [Detecting Data Changes](#page-164-0)

[Finding Components by ID](#page-164-1) [Dynamically Creating Components](#page-165-0) [Dynamically Adding Event Handlers](#page-167-1) [Dynamically Showing or Hiding Markup](#page-167-0) [Adding and Removing Styles](#page-168-0) You can add or remove a CSS style on a component or element during runtime. [Which Button Was Pressed?](#page-169-0) To find out which button was pressed in a component containing multiple buttons, use Component.getLocalId().

## <span id="page-163-0"></span>Invoking Actions on Component Initialization

You can update a component or fire an event after component construction but before rendering.

#### **Component source**

```
<aura:component>
   <aura:attribute name="setMeOnInit" type="String" default="default value" />
   <aura:handler name="init" value="{!this}" action="{!c.doInit}"/>
   <p>This value is set in the controller after the component initializes and before
rendering.</p>
   <p><b>{!v.setMeOnInit}</b></p>
</aura:component>
```
### **Client-side controller source**

```
({
   doInit: function(cmp) {
       // Set the attribute value.
        // You could also fire an event here instead.
       cmp.set("v.setMeOnInit", "controller init magic!");
    }
})
```
Let's look at the **Component source** to see how this works. The magic happens in this line.

<aura:handler name="init" value="{!this}" action="{!c.doInit}"/>

This registers an init event handler for the component. init is a predefined event sent to every component. After the component is initialized, the doInit action is called in the component's controller. In this sample, the controller action sets an attribute value, but it could do something more interesting, such as firing an event.

Setting value="{!this}" marks this as a value event. You should always use this setting for an init event.

SEE ALSO:

[Handling Events with Client-Side Controllers](#page-114-0) [Client-Side Rendering to the DOM](#page-154-0) [Component Attributes](#page-59-0) [Detecting Data Changes](#page-164-0)

## <span id="page-164-0"></span>Detecting Data Changes

### Automatically firing an event

You can configure a component to automatically invoke a client-side controller action when a value in one of the component's attributes changes. When the value changes, the valueChange.evt event is automatically fired. The valueChange.evt is an event with type="VALUE" that takes in two attributes, value and index.

## Manually firing an event

In contrast, other component and application events are fired manually by event.fire() in client-side controllers.

For example, in the component, define a handler with name="change".

```
<aura:handler name="change" value="{!v.items}" action="{!c.itemsChange}"/>
```
A component can have multiple <aura:handler name="change"> tags to detect changes to different attributes.

In the controller, define the action for the handler.

```
(itemsChange: function(cmp, evt) {
       var v = evt.getParam("value");
       if (v == comp.get("v.items")) {
        //do something
        }
    }
})
```
When a change occurs to a value that is represented by the change handler, the framework handles the firing of the event and rerendering of the component. For more information, see [aura:valueChange](#page-304-0) on page 295.

### <span id="page-164-1"></span>SEE ALSO:

[Invoking Actions on Component Initialization](#page-163-0)

## Finding Components by ID

Retrieve a component by its ID in JavaScript code. For example, you can add a local ID of button1 to the ui:button component.

<ui:button aura:id="button1" label="button1"/>

You can find the component by calling cmp. find ("button1"), where cmp is a reference to the component containing the button. The find() function has one parameter, which is the local ID of a component within the markup.

You can also retrieve a component by its global ID, which is an ID generated during runtime.

var cmp = \$A.getComponent(globalId);

For example, the ui: button component renders as an HTML button element with this markup.

<button class="default uiButton" data-aura-rendered-by="30:463;a">...</button>

Retrieve the component by using \$A.getComponent ("30:463; a").

SEE ALSO:

[Component IDs](#page-57-0) [Value Providers](#page-98-0)

## <span id="page-165-0"></span>Dynamically Creating Components

Create a component dynamically in your client-side JavaScript code by using the \$A.createComponent() method.

Note: Use createComponent() instead of the deprecated newComponent(), newComponentAsync(), and newComponentDeprecated() methods.

The syntax is:

createComponent(String type, Object attributes, function callback)

1. type-The type of component to create; for example, "ui:button".

- **2.** attributes—A map of attributes for the component.
- **3.** callback—The callback to invoke after the component is created. The new component is passed in to the callback as a parameter.

Let's add a dynamically created button to this sample component.

```
<!--c:createComponent-->
<aura:component>
   <aura:handler name="init" value="{!this}" action="{!c.doInit}"/>
   <p>Dynamically created button</p>
    {!v.body}
</aura:component>
```
The client-side controller calls \$A.createComponent() to create the button with a local ID and a handler for the press event. The button is appended to the body of c: createComponent.

```
/*createComponentController.js*/
({
   doInit : function(cmp) {
        $A.createComponent(
            "ui:button",
            {
                "aura:id": "findableAuraId",
                "label": "Press Me",
                "press": cmp.getReference("c.handlePress")
            },
            function(newButton){
                //Add the new button to the body array
                if (cmp.isValid()) {
                    var body = cmp.get("v.body");
                    body.push(newButton);
                    cmp.set("v.body", body);
                }
            }
       );
```

```
},
   handlePress : function(cmp) {
        console.log("button pressed");
    }
})
```
 $\boldsymbol{\sigma}$ Note: c:createComponent contains a {!v.body} expression. When you use cmp.set("v.body", ...) to set the component body, you must explicitly include  $\{!v.\text{body}\}$  in your component markup.

To retrieve the new button you created, use  $body[0]$ .

```
var newbody = cmp.get("v.body");
var newCmp = newbody[0].find("findableAuraId");
```
### Creating Nested Components

To dynamically create a component in the body of another component, use \$A.createComponents() to create the components. In the function callback, nest the components by setting the inner component in the  $body$  of the outer component. This example creates a ui: outputText component in the body of a ui: message component.

```
$A.createComponents([
    ["ui:message",{
        "title" : "Sample Thrown Error",
        "severity" : "error",
    }],
    ["ui:outputText",{
        "value" : e.message
    }]
    ],
    function(components, status){
        if (status === "SUCCESS") {
            var message = components[0];
            var outputText = components[1];
            // set the body of the ui:message to be the ui:outputText
            message.set("v.body", outputText);
        }
    }
);
```
### Declaring Dependencies

The framework automatically tracks dependencies between definitions, such as components. However, some dependencies aren't easily discoverable by the framework; for example, if you dynamically create a component that is not directly referenced in the component's markup. To tell the framework about such a dynamic dependency, use the <aura:dependency> tag. This ensures that the component and its dependencies are sent to the client, when needed.

### Server-Side Dependencies

The createComponent() method supports both client-side and server-side component creation. If no server-side dependencies are found, this method is run synchronously. The top-level component determines whether a server request is necessary for component creation.

Note: Creating components where the top-level components don't have server dependencies but nested inner components do is not currently supported.

A server-side controller is not a server-side dependency for component creation as controller actions are only called after the component has been created.

A component with server-side dependencies is created on the server, even if it's preloaded. If there are no server dependencies and the definition already exists on the client via preloading or declared dependencies, no server call is made. To force a server request, set the forceServer parameter to true.

SEE ALSO: [Reference Doc App](#page-199-0) [aura:dependency](#page-199-1) [Invoking Actions on Component Initialization](#page-163-0) [Dynamically Adding Event Handlers](#page-167-1)

## <span id="page-167-1"></span>Dynamically Adding Event Handlers

You can dynamically add a handler for an event that a component fires. The component can be created dynamically on the client-side or fetched from the server at runtime.

This sample code adds an event handler to instances of  $c:sampleComponent$ .

```
addNewHandler : function(cmp, event) {
   var cmpArr = cmp.find({ instancesOf : "c:sampleComponent" });
   for (var i = 0; i < cmpArr.length; i++) {
       var outputCmpArr = cmpArr[i];
       outputCmpArr.addHandler("someAction", cmp, "c.someAction");
   }
}
```
You can also add an event handler to a component that is created dynamically in the callback function of \$A.createComponent(). For more information, see [Dynamically Creating Components](#page-165-0).

addHandler() adds an event handler to a component.

Note that you can't force a component to start firing events that it doesn't fire. c. someAction can be an action in a controller in the component's hierarchy. someAction and cmp refers to the event name and value provider respectively. someAction must match the name attribute value in the aura: registerEvent or aura: handler tag. Refer to the JavaScript API reference for a full list of methods and arguments.

<span id="page-167-0"></span>SEE ALSO:

[Handling Events with Client-Side Controllers](#page-114-0) [Creating Server-Side Logic with Controllers](#page-171-0) [Client-Side Rendering to the DOM](#page-154-0)

## Dynamically Showing or Hiding Markup

Use CSS to toggle markup visibility. You could use the <aura:if> or <aura:renderIf>tags to do the same thing but we recommend using CSS as it's the more standard approach.

This example uses \$A.util.toggleClass(cmp, 'class') to toggle visibility of markup.

```
<!--c:toggleCss-->
<aura:component>
   <ui:button label="Toggle" press="{!c.toggle}"/>
   <p aura:id="text">Now you see me</p>
</aura:component>
/*toggleCssController.js*/
({
   toggle : function(component, event, helper) {
       var toggleText = component.find("text");
        $A.util.toggleClass(toggleText, "toggle");
    }
```
/\*toggleCss.css\*/ .THIS.toggle { display: none; }

Click the **Toggle** button to hide or show the text by toggling the CSS class.

### SEE ALSO:

})

<span id="page-168-0"></span>[Handling Events with Client-Side Controllers](#page-114-0) [Component Attributes](#page-59-0) [Adding and Removing Styles](#page-168-0)

## Adding and Removing Styles

You can add or remove a CSS style on a component or element during runtime.

To retrieve the class name on a component, use component.find('myCmp').get('v.class'), where myCmp is the aura:id attribute value.

To append and remove CSS classes from a component or element, use the \$A.util.addClass(cmpTarget, 'class') and \$A.util.removeClass(cmpTarget, 'class') methods.

#### **Component source**

```
<aura:component>
   <div aura:id="changeIt">Change Me!</div><br />
   <ui:button press="{!c.applyCSS}" label="Add Style" />
   <ui:button press="{!c.removeCSS}" label="Remove Style" />
</aura:component>
```
### **CSS source**

```
.THIS.changeMe {
   background-color:yellow;
   width:200px;
}
```
### **Client-side controller source**

```
{
   applyCSS: function(cmp, event) {
       var cmpTarget = cmp.find('changeIt');$A.util.addClass(cmpTarget, 'changeMe');
    },
   removeCSS: function(cmp, event) {
       var cmpTarget = cmp.find('changeIt');$A.util.removeClass(cmpTarget, 'changeMe');
   }
}
```
The buttons in this demo are wired to controller actions that append or remove the CSS styles. To append a CSS style to a component, use \$A.util.addClass(cmpTarget, 'class'). Similarly, remove the class by using \$A.util.removeClass(cmpTarget, 'class') in your controller. cmp.find() locates the component using the local ID, denoted by aura: id="changeIt" in this demo.

### Toggling a Class

To toggle a class, use \$A.util.toggleClass(cmp, 'class'), which adds or removes the class.

The cmp parameter can be component or a DOM element.

Note: We recommend using a component instead of a DOM element. If the utility function is not used inside afterRender() or rerender(), passing in cmp. getElement() might result in your class not being applied when the components are rerendered. For more information, see [Events Fired During the Rendering Lifecycle](#page-136-0) on page 127.

To hide or show markup dynamically, see [Dynamically Showing or Hiding Markup](#page-167-0) on page 158.

To conditionally set a class for an array of components, pass in the array to \$A.util.toggleClass().

```
mapClasses: function(arr, cssClass) {
    for(var cmp in arr) {
        $A.util.toggleClass(arr[cmp], cssClass);
    }
}
```
<span id="page-169-0"></span>SEE ALSO:

[Handling Events with Client-Side Controllers](#page-114-0) [CSS in Components](#page-58-0) [Component Bundles](#page-56-0)

## Which Button Was Pressed?

To find out which button was pressed in a component containing multiple buttons, use Component.getLocalId().

Let's look at a component that contains multiple buttons. Each button has a unique local ID, set by an  $aura:id$  attribute.

```
<!--c:buttonPressed-->
<aura:component >
    <aura:attribute name="whichButton" type="String" />
```

```
<p>You clicked: {!v.whichButton}</p>
   <ui:button aura:id="button1" label="Click me" press="{!c.nameThatButton}"/>
   <ui:button aura:id="button2" label="Click me too" press="{!c.nameThatButton}"/>
</aura:component>
```
Use event.getSource() in the client-side controller to get the button component that was clicked. Call getLocalId() to get the aura:id of the clicked button.

```
/* buttonPressedController.js */
({
   nameThatButton : function(cmp, event, helper) {
       var whichOne = event.getSource().getLocalId();
       console.log(whichOne);
       cmp.set("v.whichButton", whichOne);
    }
})
```
### SEE ALSO:

[Component IDs](#page-57-0) [Finding Components by ID](#page-164-1)

## Using Apex

Use Apex to write server-side code, such as controllers and test classes.

Server-side controllers handle requests from client-side controllers. For example, a client-side controller might handle an event and call a server-side controller action to persist a record. A server-side controller can also load your record data.

#### IN THIS SECTION:

#### [Creating Server-Side Logic with Controllers](#page-171-0)

The framework supports client-side and server-side controllers. An event is always wired to a client-side controller action, which can in turn call a server-side controller action. For example, a client-side controller might handle an event and call a server-side controller action to persist a record.

#### [Creating Components](#page-176-0)

The Cmp. <myNamespace>. <myComponent> syntax to reference a component in Apex is deprecated. Use \$A.createComponent() in client-side JavaScript code instead.

#### [Working with Salesforce Records](#page-176-1)

It's easy to work with your Salesforce records in Apex.

#### [Testing Your Apex Code](#page-184-0)

Before you can upload a managed package, you must write and execute tests for your Apex code to meet minimum code coverage requirements. Also, all tests must run without errors when you upload your package to AppExchange.

#### [Making API Calls from Apex](#page-185-0)

Make API calls from an Apex controller. You can't make API calls from JavaScript code.

## <span id="page-171-0"></span>Creating Server-Side Logic with Controllers

The framework supports client-side and server-side controllers. An event is always wired to a client-side controller action, which can in turn call a server-side controller action. For example, a client-side controller might handle an event and call a server-side controller action to persist a record.

Server-side actions need to make a round trip, from the client to the server and back again, so they are usually completed more slowly than client-side actions.

For more details on the process of calling a server-side action, see [Calling a Server-Side Action](#page-172-0) on page 163.

IN THIS SECTION:

### [Apex Server-Side Controller Overview](#page-171-1)

Create a server-side controller in Apex and use the @AuraEnabled annotation to enable client- and server-side access to the controller method.

[Creating an Apex Server-Side Controller](#page-172-1)

Use the Developer Console to create an Apex server-side controller.

### [Calling a Server-Side Action](#page-172-0)

Call a server-side controller action from a client-side controller. In the client-side controller, you set a callback, which is called after the server-side action is completed. A server-side action can return any object containing serializable JSON data.

### [Queueing of Server-Side Actions](#page-174-0)

The framework queues up actions before sending them to the server. This mechanism is largely transparent to you when you're writing code but it enables the framework to minimize network traffic by batching multiple actions into one request.

### [Abortable Actions](#page-175-0)

<span id="page-171-1"></span>You can mark an action as abortable to make it potentially abortable while it's queued to be sent to the server or not yet returned from the server. This is useful for actions that you'd like to abort when there is a newer abortable action in the queue. We recommend that you only use abortable actions for read-only operations as they are not guaranteed to be sent to the server.

### Apex Server-Side Controller Overview

Create a server-side controller in Apex and use the @AuraEnabled annotation to enable client- and server-side access to the controller method.

Only methods that you have explicitly annotated with @AuraEnabled are exposed.

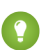

Tip: Don't store component state in your controller. Store it in a component's attribute instead.

This Apex controller contains a serverEcho action that prepends a string to the value passed in.

```
public with sharing class SimpleServerSideController {
    //Use @AuraEnabled to enable client- and server-side access to the method
    @AuraEnabled
   public static String serverEcho(String firstName) {
        return ('Hello from the server, ' + firstName);
    }
}
```
In addition to using the @AuraEnabled annotation, your Apex controller must follow these requirements.

**•** Methods must be static and marked public or global. Non-static methods are not supported.

**•** If a method returns an object, instance methods that retrieve the value of the object's instance field must be public.

For more information, see Understanding Classes in the [Apex Code Developer's Guide](https://developer.salesforce.com/docs/atlas.en-us.198.0.apexcode.meta/apexcode/).

### SEE ALSO:

[Calling a Server-Side Action](#page-172-0) [Creating an Apex Server-Side Controller](#page-172-1)

### <span id="page-172-1"></span>Creating an Apex Server-Side Controller

Use the Developer Console to create an Apex server-side controller.

- **1.** Open the Developer Console.
- **2.** Click **File** > **New** > **Apex Class**.
- **3.** Enter a name for your server-side controller.
- **4.** Click **OK**.
- **5.** Enter a method for each server-side action in the body of the class.

Note: Add the @AuraEnabled annotation to any methods, including getters and setters, that you wish to expose on the client- or server-side. This means that you only expose methods that you have explicitly annotated.

- **6.** Click **File** > **Save**.
- **7.** Open the component that you want to wire to the new controller class.
- 8. Add a controller system attribute to the <aura: component> tag to wire the component to the controller. For example:

```
<aura:component controller="SimpleServerSideController" >
```
### <span id="page-172-0"></span>SEE ALSO:

Salesforce Help[: Open the Developer Console](https://help.salesforce.com/HTViewHelpDoc?id=code_dev_console_opening.htm)

### Calling a Server-Side Action

Call a server-side controller action from a client-side controller. In the client-side controller, you set a callback, which is called after the server-side action is completed. A server-side action can return any object containing serializable JSON data.

A client-side controller is a JavaScript object in object-literal notation containing name-value pairs. Each name corresponds to a client-side action. Its value is the function code associated with the action.

Let's say that you want to trigger a server-call from a component. The following component contains a button that's wired to a client-side controller echo action. SimpleServerSideController contains a method that returns a string passed in from the client-side controller.

```
<aura:component controller="SimpleServerSideController">
   <aura:attribute name="firstName" type="String" default="world"/>
    <ui:button label="Call server" press="{!c.echo}"/>
</aura:component>
```
The following client-side controller includes an echo action that executes a serverEcho method on a server-side controller. The client-side controller sets a callback action that is invoked after the server-side action returns. In this case, the callback function alerts the user with the value returned from the server. action.setParams({ firstName : cmp.get("v.firstName")

}); retrieves the firstName attribute from the component and sets the value of the firstName argument on the server-side controller's serverEcho method.

```
({
    "echo" : function(cmp) {
       // create a one-time use instance of the serverEcho action
        // in the server-side controller
       var action = cmp.get("c.serverEcho");
        action.setParams({ firstName : cmp.get("v.firstName") });
        // Create a callback that is executed after
        // the server-side action returns
        action.setCallback(this, function(response) {
            var state = response.getState();
            // This callback doesn't reference cmp. If it did,
            // you should run an isValid() check
            //if (cmp.isValid() && state === "SUCCESS") {
            if (state === "SUCCESS") {
                // Alert the user with the value returned
                // from the server
                alert("From server: " + response.getReturnValue());
                // You would typically fire a event here to trigger
                // client-side notification that the server-side
                // action is complete
            }
            //else if (cmp.isValid() && state === "ERROR") {
            else if (state === "ERROR") {
                var errors = response.getError();
                if (errors) {
                    if (errors[0] && errors[0].message) {
                        console.log("Error message: " +
                                 errors[0].message);
                    }
                } else {
                    console.log("Unknown error");
                }
            }
        });
        // optionally set abortable flag here
        // A client-side action could cause multiple events,
        // which could trigger other events and
        // other server-side action calls.
        // $A.enqueueAction adds the server-side action to the queue.
        $A.enqueueAction(action);
    }
})
```
In the client-side controller, we use the value provider of  $\sigma$  to invoke a server-side controller action. This is the same syntax as we use in markup to invoke a client-side controller action. The cmp.get ("c.serverEcho") call indicates that we are calling the serverEcho method in the server-side controller. The method name in the server-side controller must match everything after the c. in the client-side call.

Tip: Use unique names for client-side and server-side actions in a component. A JavaScript function (client-side action) with the same name as a server-side action (Apex method) can lead to hard-to-debug issues.

Use \$A.enqueueAction(action) to add the server-side controller action to the queue of actions to be executed. All actions that are enqueued this way will be run at the end of the event loop. Rather than sending a separate request for each individual action, the framework processes the event chain and executes the action in the queue after batching up related requests. The actions are asynchronous and have callbacks.

Note: Always add an isValid() check if you reference a component in asynchronous code, such as a callback or a timeout. If you navigate elsewhere in the UI while asynchronous code is executing, the framework unrenders and destroys the component that made the asynchronous request. You'll still have a reference to that component, but it is no longer valid. Add an isValid() call to check that the component is still valid before processing the results of the asynchronous request.

**(2)** Tip: If your action is not executing, make sure that you're not executing code outside the framework's normal rerendering lifecycle. For example, if you use window.setTimeout () in an event handler to execute some logic after a time delay, you must wrap your code in \$A.getCallback(). You don't need to use \$A.getCallback() if your code is executed as part of the framework's call stack; for example, your code is handling an event or in the callback for a server-side controller action.

### Action States

The possible action states are:

### **NEW**

The action was created but is not in progress yet

#### **RUNNING**

The action is in progress

### **SUCCESS**

The action executed successfully

#### **ERROR**

The server returned an error

### **ABORTED**

The action was aborted

Note: setCallback() has a third parameter that registers the action state that will invoke the callback. If you don't specify the third argument for setCallback(), it defaults to registering the SUCCESS and ERROR states. To set a callback for another state, such as ABORTED, you can call setCallback() multiple times with the action state set explicitly in the third argument. For example:

```
action.setCallback(this, function(response) { ...}, "ABORTED");
```
<span id="page-174-0"></span>SEE ALSO:

[Handling Events with Client-Side Controllers](#page-114-0) [Queueing of Server-Side Actions](#page-174-0)

### Queueing of Server-Side Actions

The framework queues up actions before sending them to the server. This mechanism is largely transparent to you when you're writing code but it enables the framework to minimize network traffic by batching multiple actions into one request.

Event processing can generate a tree of events if an event handler fires more events. The framework processes the event tree and adds every action that needs to be executed on the server to a queue.

When the tree of events and all the client-side actions are processed, the framework batches actions from the queue into a message before sending it to the server. A message is essentially a wrapper around a list of actions.

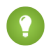

Tip: If your action is not executing, make sure that you're not executing code outside the framework's normal rerendering lifecycle. For example, if you use window.  $setTimeout()$  in an event handler to execute some logic after a time delay, you must wrap your code in \$A.getCallback().

SEE ALSO:

<span id="page-175-0"></span>[Modifying Components Outside the Framework Lifecycle](#page-157-0)

### Abortable Actions

You can mark an action as abortable to make it potentially abortable while it's queued to be sent to the server or not yet returned from the server. This is useful for actions that you'd like to abort when there is a newer abortable action in the queue. We recommend that you only use abortable actions for read-only operations as they are not guaranteed to be sent to the server.

A set of actions for a single transaction, such as a click callback, are queued together to be sent to the server. If a user starts another transaction, for example by clicking another navigation item, all abortable actions are removed from the queue. The aborted actions are not sent to the server and their state is set to ABORTED.

An abortable action is sent to the server and executed normally unless it hasn't returned from the server when a subsequent abortable action is added to the queue.

If some actions have been sent but not yet returned from the server, they will complete, but only the callback logic associated with the ABORTED state (action.getState() === "ABORTED") will be executed. This enables components to optionally log a message or clean up if they had an aborted action.

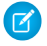

Note: There is no requirement that the most recent abortable action has to be identical to the previous abortable actions. The most recent action just has to be marked as abortable.

### Marking an Action as Abortable

Mark a server-side action as abortable by using the setAbortable() method on the Action object in JavaScript. For example:

```
var action = cmp.get("c.serverEcho");
action.setAbortable();
```
setCallback() has a third parameter that registers the action state that will invoke the callback. If you don't specify the third argument for setCallback(), it defaults to registering the SUCCESS and ERROR states.To check for aborted actions in your callback and take appropriate action, such as logging the aborted action, call setCallback() with the ABORTED state set explicitly in the third argument. For example:

```
// Process default action states
action.setCallback(this, function(response) {
   var state = response.getState();
   if (state === "SUCCESS") {
       // Alert the user with the value returned from the server
       alert("From server: " + response.getReturnValue());
    }
    // process other action states
```

```
});
// Explicitly register callback for ABORTED
action.setCallback(this,
    function(response) {
        alert("The action was aborted");
    },
    "ABORTED"
);
```
### Rapid Clicking

Imagine a navigation menu where each action is a potentially slow request to the server. A user may click on several navigation items quickly so that none of the server responses return before the subsequent click. If all the actions are marked as abortable, none of the callbacks will be called except for the last click. This improves user experience by avoiding flickering due to sequential rendering of multiple server responses.

SEE ALSO:

<span id="page-176-0"></span>[Creating Server-Side Logic with Controllers](#page-171-0) [Queueing of Server-Side Actions](#page-174-0) [Calling a Server-Side Action](#page-172-0)

## Creating Components

The Cmp. <myNamespace>. <myComponent> syntax to reference a component in Apex is deprecated. Use \$A.createComponent() in client-side JavaScript code instead.

<span id="page-176-1"></span>SEE ALSO:

[Dynamically Creating Components](#page-165-0)

## Working with Salesforce Records

It's easy to work with your Salesforce records in Apex.

The term sObject refers to any object that can be stored in Force.com. This could be a standard object, such as Account, or a custom object that you create, such as a Merchandise object.

An sObject variable represents a row of data, also known as a record. To work with an object in Apex, declare it using the SOAP API name of the object. For example:

```
Account a = new Account();
MyCustomObject c co = new MyCustomObject c();
```
For more information on working on records with Apex, see [Working with Data in Apex](https://developer.salesforce.com/docs/atlas.en-us.198.0.apexcode.meta/apexcode/apex_data_intro.htm).

This example controller persists an updated Account record. Note that the update method has the @AuraEnabled annotation, which enables it to be called as a server-side controller action.

```
public with sharing class AccountController {
    @AuraEnabled
   public static void updateAnnualRevenue(String accountId, Decimal annualRevenue) {
```

```
Account acct = [SELECT Id, Name, BillingCity FROM Account WHERE Id = :accountId];
       acct.AnnualRevenue = annualRevenue;
       // Perform isAccessible() and isUpdateable() checks here
       update acct;
   }
}
```
For an example of calling Apex code from JavaScript code, see the [Quick Start](#page-15-0) on page 6.

### Loading Record Data from a Standard Object

Load records from a standard object in a server-side controller. The following server-side controller has methods that return a list of opportunity records and an individual opportunity record.

```
public with sharing class OpportunityController {
    @AuraEnabled
   public static List<Opportunity> getOpportunities() {
        List<Opportunity> opportunities =
                [SELECT Id, Name, CloseDate FROM Opportunity];
        return opportunities;
    }
    @AuraEnabled
    public static Opportunity getOpportunity(Id id) {
        Opportunity opportunity = [
                SELECT Id, Account.Name, Name, CloseDate,
                       Owner.Name, Amount, Description, StageName
            FROM Opportunity
            WHERE Id = :id];
        // Perform isAccessible() check here
        return opportunity;
    }
}
```
This example component uses the previous server-side controller to display a list of opportunity records when you press a button.

```
<aura:component controller="OpportunityController">
   <aura:attribute name="opportunities" type="Opportunity[]"/>
   <ui:button label="Get Opportunities" press="{!c.getOpps}"/>
   <aura:iteration var="opportunity" items="{!v.opportunities}">
    <p>{!opportunity.Name} : {!opportunity.CloseDate}</p>
   </aura:iteration>
</aura:component>
```
び

When you press the button, the following client-side controller calls the getOpportunities() server-side controller and sets the opportunities attribute on the component. For more information about calling server-side controller methods, see [Calling a](#page-172-0) [Server-Side Action](#page-172-0) on page 163.

```
(getOpps: function(cmp){
       var action = cmp.get("c.getOpportunities");
        action.setCallback(this, function(response){
            var state = response.getState();
            if (state === "SUCCESS") {
                cmp.set("v.opportunities", response.getReturnValue());
            }
        });
 $A.enqueueAction(action);
    }
})
```
Note: To load record data during component initialization, use the init handler.

### Loading Record Data from a Custom Object

Load record data using an Apex controller and setting the data on a component attribute. This server-side controller returns records on a custom object myObj c.

```
public with sharing class MyObjController {
    @AuraEnabled
    public static List<MyObj__c> getMyObjects() {
        // Perform isAccessible() checks here
        return [SELECT Id, Name, myField__c FROM MyObj__c];
    }
}
```
This example component uses the previous controller to display a list of records from the  $myObj$  c custom object.

```
<aura:component controller="MyObjController"/>
<aura:attribute name="myObjects" type="namespace.MyObj__c[]"/>
<aura:iteration items="{!v.myObjects}" var="obj">
    {!obj.Name}, {!obj.namespace__myField__c}
</aura:iteration>
```
This client-side controller sets the myObjects component attribute with the record data by calling the getMyObjects() method in the server-side controller. This step can also be done during component initialization using the init handler.

```
getMyObjects: function(cmp){
    var action = cmp.get("c.getMyObjects");
    action.setCallback(this, function(response){
        var state = response.getState();
        if (state === "SUCCESS") {
            cmp.set("v.myObjects", response.getReturnValue());
        }
    });
    $A.enqueueAction(action);
}
```
For an example on loading and updating records using controllers, see the [Quick Start](#page-15-0) on page 6.

IN THIS SECTION:

### [CRUD and Field-Level Security \(FLS\)](#page-179-0)

In addition to the Content Security Policy, Lightning Components imposes CRUD and field-level security to ensure component security.

#### [Saving Records](#page-180-0)

You can take advantage of the built-in create and edit record pages in Salesforce1 to create or edit records via a Lightning component.

#### [Deleting Records](#page-181-0)

You can delete records via a Lightning component to remove them from both the view and database.

#### <span id="page-179-0"></span>SEE ALSO:

[CRUD and Field-Level Security \(FLS\)](#page-179-0)

### CRUD and Field-Level Security (FLS)

In addition to the Content Security Policy, Lightning Components imposes CRUD and field-level security to ensure component security.

Lightning components don't automatically enforce CRUD and FLS when you reference objects or retrieve the objects from an Apex controller. This means that the framework continues to display records and fields for which users don't have CRUD access and FLS visibility. You must manually enforce CRUD and FLS in your Apex controllers. For example, including the with sharing keyword in an Apex controller ensures that users see only the records they have access to in a Lightning component. Additionally, you must explicitly check for isAccessible(), isCreateable(), isDeletable(), and isUpdateable() prior to performing operations on records or objects.

This example shows the recommended way to perform an operation on a custom expense object.

```
public with sharing class ExpenseController {
   // ns refers to namespace; leave out ns__ if not needed
   // This method is vulnerable.
   @AuraEnabled
   public static List<ns Expense c> get UNSAFE Expenses() {
       return [SELECT Id, Name, ns Amount c, ns Client c, ns Date c,
           ns Reimbursed c, CreatedDate FROM ns Expense c];
    }
   // This method is recommended.
   @AuraEnabled
   public static List<ns__Expense__c> getExpenses() {
       String [] expenseAccessFields = new String [] {'Id',
                                                      'Name',
                                                      'ns Amount c',
                                                      'ns Client c',
                                                      'ns Date c',
                                                      'ns Reimbursed c',
                                                      'CreatedDate'
                                                      };
    // Obtain the field name/token map for the Expense object
```
```
Map<String, Schema.SObjectField> m = Schema.SObjectType.ns    Expense c.fields.getMap();
for (String fieldToCheck : expenseAccessFields) {
    // Check if the user has access to view field
    if (!m.get(fieldToCheck).getDescribe().isAccessible()) {
        // Pass error to client
        throw new System.NoAccessException()
       // Suppress editor logs
       return null;
    }
}
// Query the object safely
return [SELECT Id, Name, ns Amount c, ns Client c, ns Date c,
        ns__Reimbursed__c, CreatedDate FROM ns__Expense__c];
}
```
Note: For more information, see the articles on [Enforcing CRUD and FLS](https://developer.salesforce.com/page/Enforcing_CRUD_and_FLS) and [Lightning Security.](https://developer.salesforce.com/page/Lightning_Security)

### Saving Records

}

You can take advantage of the built-in create and edit record pages in Salesforce1 to create or edit records via a Lightning component.

The following component contains a button that calls a client-side controller to display the edit record page.

```
<aura:component>
   <ui:button label="Edit Record" press="{!c.edit}"/>
</aura:component>
```
The client-side controller fires the force: recordEdit event, which displays the edit record page for a given contact ID. For this event to be handled correctly, the component must be included in Salesforce1.

```
edit : function(component, event, helper) {
   var editRecordEvent = $A.get("e.force:editRecord");
   editRecordEvent.setParams({
        "recordId": component.get("v.contact.Id")
   });
   editRecordEvent.fire();
}
```
Records updated using the force: recordEdit event are persisted by default.

#### Saving Records using a Lightning Component

Alternatively, you might have a Lightning component that provides a custom form for users to add a record. To save the new record, wire up a client-side controller to an Apex controller. The following list shows how you can persist a record via a component and Apex controller.

Note: If you create a custom form to handle record updates, you must provide your own field validation.

Create an Apex controller to save your updates with the upsert operation. The following example is an Apex controller for upserting record data.

```
@AuraEnabled
public static Expense c saveExpense(Expense c expense) {
   // Perform isUpdateable() check here
   upsert expense;
   return expense;
}
```
Call a client-side controller from your component. For example,  $\langle ui:button \; label="Submit"$ press="{!c.createExpense}"/>.

In your client-side controller, provide any field validation and pass the record data to a helper function.

```
createExpense : function(component, event, helper) {
   // Validate form fields
   // Pass form data to a helper function
   var newExpense = component.get("v.newExpense");
   helper.createExpense(component, newExpense);
}
```
In your component helper, get an instance of the server-side controller and set a callback. The following example upserts a record on a custom object. Recall that set Params() sets the value of the expense argument on the server-side controller's saveExpense() method.

```
createExpense: function(component, expense) {
   //Save the expense and update the view
   this.upsertExpense(component, expense, function(a) {
       var expenses = component.get("v.expenses");
        expenses.push(a.getReturnValue());
        component.set("v.expenses", expenses);
    });
},
upsertExpense : function(component, expense, callback) {
 var action = component.get("c.saveExpense");
 action.setParams({
      "expense": expense
 });
 if (callback) {
     action.setCallback(this, callback);
  }
 $A.enqueueAction(action);
}
```
SEE ALSO:

[CRUD and Field-Level Security \(FLS\)](#page-179-0)

## Deleting Records

You can delete records via a Lightning component to remove them from both the view and database.

Create an Apex controller to delete a specified record with the delete operation. The following Apex controller deletes an expense object record.

```
@AuraEnabled
public static Expense c deleteExpense(Expense c expense) {
   // Perform isDeletable() check here
   delete expense;
   return expense;
}
```
Depending on how your components are set up, you might need to create an event to tell another component that a record has been deleted. For example, you have a component that contains a sub-component that is iterated over to display the records. Your sub-component contains a button (1), which when pressed fires an event that's handled by the container component (2), which deletes the record that's clicked on.

```
<aura:registerEvent name="deleteExpenseItem" type="c:deleteExpenseItem"/>
<ui:button label="Delete" press="{!c.delete}"/>
```
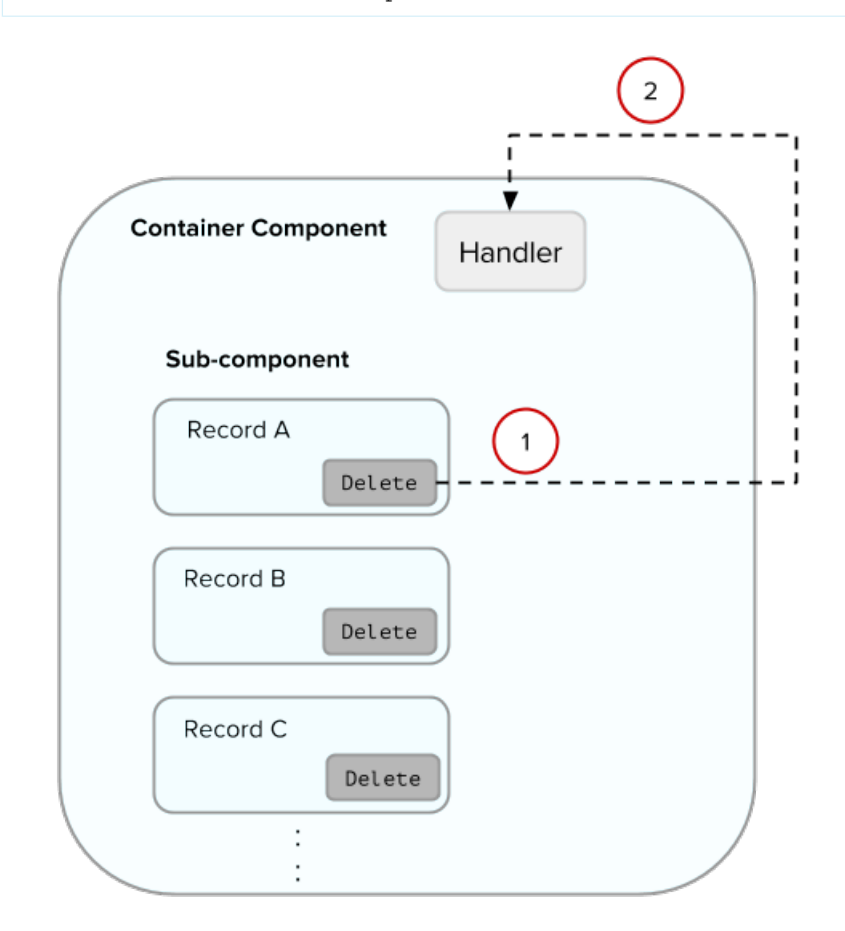

Create a component event to capture and pass the record that's to be deleted. Name the event deleteExpenseItem.

```
<aura:event type="COMPONENT">
   <aura:attribute name="expense" type="Expense__c"/>
</aura:event>
```
Then, pass in the record to be deleted and fire the event in your client-side controller.

```
delete : function(component, evt, helper) {
   var expense = component.get("v.expense");
   var deleteEvent = component.getEvent("deleteExpenseItem");
   deleteEvent.setParams({ "expense": expense }).fire();
}
```
In the container component, include a handler for the event. In this example, c:expenseList is the sub-component that displays records.

```
<aura:handler name="deleteExpenseItem" event="c:deleteExpenseItem" action="c:deleteEvent"/>
<aura:iteration items="{!v.expenses}" var="expense">
   <c:expenseList expense="{!expense}"/>
</aura:iteration>
```
And handle the event in the client-side controller of the container component.

```
deleteEvent : function(component, event, helper) {
    // Call the helper function to delete record and update view
   helper.deleteExpense(component, event.getParam("expense"));
}
```
Finally, in the helper function of the container component, call your Apex controller to delete the record and update the view.

```
deleteExpense : function(component, expense, callback) {
    // Call the Apex controller and update the view in the callback
   var action = component.get("c.deleteExpense");
   action.setParams({
        "expense": expense
   });
   action.setCallback(this, function(response) {
        var state = response.getState();
        if (state === "SUCCESS") {
            // Remove only the deleted expense from view
            var expenses = component.get("v.expenses");
            var items = [];
            for (i = 0; i < expenses. length; i++) {
                if(expenses[i]!==expense) {
                    items.push(expenses[i]);
                }
            }
            component.set("v.expenses", items);
            // Other client-side logic
        }
    });
    $A.enqueueAction(action);
}
```
The helper function calls the Apex controller to delete the record in the database. In the callback function, component.set("v.expenses", items) updates the view with the updated array of records.

#### SEE ALSO:

[CRUD and Field-Level Security \(FLS\)](#page-179-0) [Create a Standalone Lightning App](#page-17-0) [Component Events](#page-117-0) [Calling a Server-Side Action](#page-172-0)

## <span id="page-184-0"></span>Testing Your Apex Code

Before you can upload a managed package, you must write and execute tests for your Apex code to meet minimum code coverage requirements. Also, all tests must run without errors when you upload your package to AppExchange.

To package your application and components that depend on Apex code, the following must be true.

**•** At least 75% of your Apex code must be covered by unit tests, and all of those tests must complete successfully.

Note the following.

- **–** When deploying Apex to a production organization, each unit test in your organization namespace is executed by default.
- **–** Calls to System.debug are not counted as part of Apex code coverage.
- **–** Test methods and test classes are not counted as part of Apex code coverage.
- **–** While only 75% of your Apex code must be covered by tests, your focus shouldn't be on the percentage of code that is covered. Instead, you should make sure that every use case of your application is covered, including positive and negative cases, as well as bulk and single records. This should lead to 75% or more of your code being covered by unit tests.
- **•** Every trigger must have some test coverage.
- **•** All classes and triggers must compile successfully.

This sample shows an Apex test class that is used with the controller class in the expense tracker app available at [Create a Standalone](#page-17-0) [Lightning App](#page-17-0) on page 8.

```
@isTest
class TestExpenseController {
    static testMethod void test() {
        //Create new expense and insert it into the database
        Expense c exp = new Expense c (name='My New Expense',
                             amount c=20, client c='ABC',
                             reimbursed c=false, date c=null);
         ExpenseController.saveExpense(exp);
        //Assert the name field and saved expense
        System.assertEquals('My New Expense',
                           ExpenseController.getExpenses()[0].Name,
                          'Name does not match');
        System.assertEquals(exp, ExpenseController.saveExpense(exp));
    }
}
```
Note: Apex classes must be manually added to your package.

For more information on distributing Apex code, see the [Apex Code Developer's Guide](http://www.salesforce.com/us/developer/docs/apexcode/salesforce_apex_language_reference.pdf).

#### SEE ALSO:

[Distributing Applications and Components](#page-193-0)

## Making API Calls from Apex

Make API calls from an Apex controller. You can't make API calls from JavaScript code.

For information about making API calls from Apex, see the [Force.com Apex Code Developer's Guide](https://developer.salesforce.com/docs/atlas.en-us.198.0.apexcode.meta/apexcode/apex_callouts.htm).

## Using Object-Oriented Development

The framework provides the basic constructs of inheritance and encapsulation from object-oriented programming and applies them to presentation layer development.

For example, components are encapsulated and their internals stay private. Consumers of the component can access the public shape (attributes and registered events) of the component, but can't access other implementation details in the component bundle. This strong separation gives component authors freedom to change the internal implementation details and insulates component consumers from those changes.

You can extend a component, app, or interface, or you can implement a component interface.

## What is Inherited?

This topic lists what is inherited when you extend a definition, such as a component.

When a component contains another component, we refer in the documentation to parent and child components in the containment hierarchy. When a component extends another component, we refer to sub and super components in the inheritance hierarchy.

## Component Attributes

A sub component that extends a super component inherits the attributes of the super component. Use <aura: set> in the markup of a sub component to set the value of an attribute inherited from a super component.

### **Events**

A sub component that extends a super component can handle events fired by the super component. The sub component automatically inherits the event handlers from the super component.

The super and sub component can handle the same event in different ways by adding an <aura: handler> tag to the sub component. The framework doesn't guarantee the order of event handling.

## **Helpers**

A sub component's helper inherits the methods from the helper of its super component. A sub component can override a super component's helper method by defining a method with the same name as an inherited method.

### **Controllers**

A sub component that extends a super component can call actions in the super component's client-side controller. For example, if the super component has an action called doSomething, the sub component can directly call the action using the {!c.doSomething} syntax.

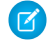

Note: We don't recommend using inheritance of client-side controllers as this feature may be deprecated in the future to preserve better component encapsulation. We recommend that you put common code in a helper instead.

SEE ALSO:

```
Component Attributes
Communicating with Events
Sharing JavaScript Code in a Component Bundle
Handling Events with Client-Side Controllers
aura:set
```
## <span id="page-186-0"></span>Inherited Component Attributes

A sub component that extends a super component inherits the attributes of the super component.

Attribute values are identical at any level of extension. There is an exception to this rule for the body attribute, which we'll look at more closely soon.

Let's start with a simple example. c: super has a description attribute with a value of "Default description",

```
\langle!--c:super-->
<aura:component extensible="true">
    <aura:attribute name="description" type="String" default="Default description" />
    <p>super.cmp description: {!v.description}</p>
    {!v.body}
</aura:component>
```
Don't worry about the {!v.body} expression for now. We'll explain that when we talk about the body attribute.

c:sub extends c:super by setting extends="c:super" in its <aura:component> tag.

```
\langle!--c:sub-->
<aura:component extends="c:super">
    <p>sub.cmp description: {!v.description}</p>
</aura:component
```
Note that sub.cmp has access to the inherited description attribute and it has the same value in sub.cmp and super.cmp.

Use <aura: set> in the markup of a sub component to set the value of an inherited attribute.

### Inherited **body** Attribute

Every component inherits the body attribute from <aura: component>. The inheritance behavior of body is different than other attributes. It can have different values at each level of component extension to enable different output from each component in the inheritance chain. This will be clearer when we look at an example.

Any free markup that is not enclosed in another tag is assumed to be part of the body. It's equivalent to wrapping that free markup inside <aura:set attribute="body">.

The default renderer for a component iterates through its body attribute, renders everything, and passes the rendered data to its super component. The super component can output the data passed to it by including  $\{v.\text{body}\}$  in its markup. If there is no super component, you've hit the root component and the data is inserted into document. body.

Let's look at a simple example to understand how the body attribute behaves at different levels of component extension. We have three components.

c:superBody is the super component. It inherently extends <aura:component>.

```
<!--c:superBody-->
<aura:component extensible="true">
    Parent body: {!v.body}
</aura:component>
```
At this point, c:superBody doesn't output anything for {!v.body} as it's just a placeholder for data that will be passed in by a component that extends c: superBody.

c:subBody extends c:superBody by setting extends="c:superBody" in its <aura:component> tag.

```
<!--c:subBody-->
<aura:component extends="c:superBody">
   Child body: {!v.body}
</aura:component>
```
c:subBody outputs:

Parent body: Child body:

In other words, c:subBody sets the value for {!v.body} in its super component, c:superBody.

c:containerBody contains a reference to c:subBody.

```
<!--c:containerBody-->
<aura:component>
   <c:subBody>
        Body value
   </c:subBody>
</aura:component>
```
In c:containerBody, we set the body attribute of c:subBody to Body value. c:containerBody outputs:

Parent body: Child body: Body value

#### SEE ALSO:

[aura:set](#page-203-0) [Component Body](#page-62-0) [Component Markup](#page-49-0)

## <span id="page-188-1"></span>Abstract Components

Object-oriented languages, such as Java, support the concept of an abstract class that provides a partial implementation for an object but leaves the remaining implementation to concrete sub-classes. An abstract class in Java can't be instantiated directly, but a non-abstract subclass can.

Similarly, the Lightning Component framework supports the concept of abstract components that have a partial implementation but leave the remaining implementation to concrete sub-components.

To use an abstract component, you must extend it and fill out the remaining implementation. An abstract component can't be used directly in markup.

The <aura: component> tag has a boolean abstract attribute. Set abstract="true" to make the component abstract.

<span id="page-188-0"></span>SEE ALSO:

[Interfaces](#page-188-0)

## Interfaces

Object-oriented languages, such as Java, support the concept of an interface that defines a set of method signatures. A class that implements the interface must provide the method implementations. An interface in Java can't be instantiated directly, but a class that implements the interface can.

Similarly, the Lightning Component framework supports the concept of interfaces that define a component's shape by defining its attributes.

An interface starts with the  $\langle$ aura:interface> tag. It can only contain these tags:

- **•** <aura:attribute> tags to define the interface's attributes.
- <aura: registerEvent> tags to define the events that it may fire.

You can't use markup, renderers, controllers, or anything else in an interface.

To use an interface, you must implement it. An interface can't be used directly in markup otherwise. Set the implements system attribute in the <aura: component> tag to the name of the interface that you are implementing. For example:

<aura:component implements="mynamespace:myinterface" >

A component can implement an interface and extend another component.

<aura:component extends="ns1:cmp1" implements="ns2:intf1" >

An interface can extend multiple interfaces using a comma-separated list.

<aura:interface extends="ns:intf1,ns:int2" >

Note: Use <aura: set> in a sub component to set the value of any attribute that is inherited from the super component. This usage works for components and abstract components, but it doesn't work for interfaces. To set the value of an attribute inherited from an interface, redefine the attribute in the sub component using <aura:attribute> and set the value in its default attribute.

Since there are fewer restrictions on the content of abstract components, they are more common than interfaces. A component can implement multiple interfaces but can only extend one abstract component, so interfaces can be more useful for some design patterns.

#### SEE ALSO:

[Setting Attributes Inherited from an Interface](#page-204-0) [Abstract Components](#page-188-1)

### Marker Interfaces

You can use an interface as a marker interface that is implemented by a set of components that you want to easily identify for specific usage in your app.

In JavaScript, you can determine if a component implements an interface by using myCmp.isInstanceOf("mynamespace:myinterface").

## Inheritance Rules

This table describes the inheritance rules for various elements.

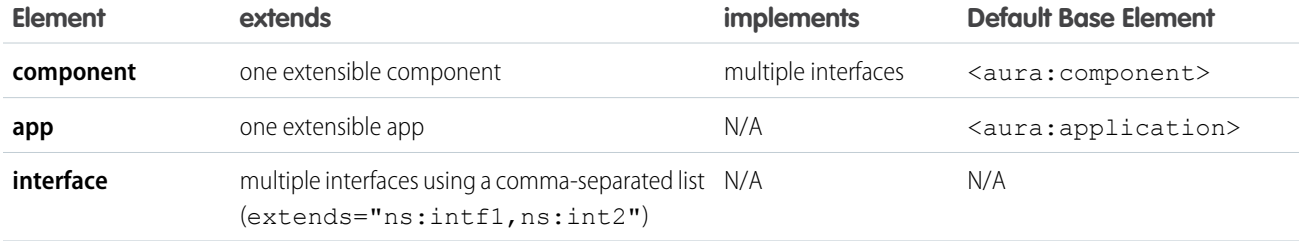

<span id="page-189-0"></span>SEE ALSO:

**[Interfaces](#page-188-0)** 

## Using the AppCache

Application cache (AppCache) speeds up app response time and reduces server load by only downloading resources that have changed. It improves page loads affected by limited browser cache persistence on some devices.

AppCache can be useful if you're developing apps for mobile devices, which sometimes have very limited browser cache. Apps built for desktop clients may not benefit from the AppCache. The framework supports AppCache for WebKit-based browsers, such as Chrome and Safari.

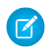

Note: See [an introduction to AppCache](http://www.html5rocks.com/en/tutorials/appcache/beginner/) for more information.

IN THIS SECTION:

#### [Enabling the AppCache](#page-190-0)

The framework disables the use of AppCache by default.

#### [Loading Resources with AppCache](#page-190-1)

A cache manifest file is a simple text file that defines the Web resources to be cached offline in the AppCache.

SEE ALSO:

[aura:application](#page-199-0)

## <span id="page-190-0"></span>Enabling the AppCache

The framework disables the use of AppCache by default.

To enable AppCache in your application, set the useAppcache="true" system attribute in the aura: application tag. We recommend disabling AppCache during initial development while your app's resources are still changing. Enable AppCache when you are finished developing the app and before you start using it in production to see whether AppCache improves the app's response time.

## <span id="page-190-1"></span>Loading Resources with AppCache

A cache manifest file is a simple text file that defines the Web resources to be cached offline in the AppCache.

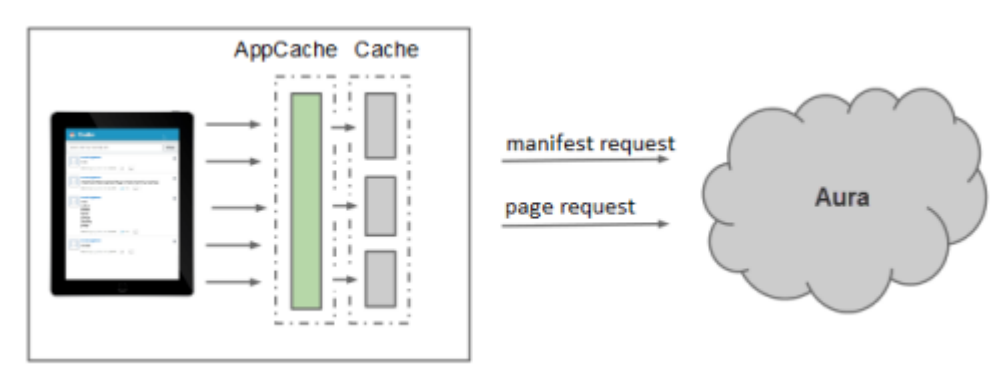

#### Web browser

The cache manifest is auto-generated for you at runtime if you have enabled AppCache in your application. If there are any changes to the resources, the framework updates the timestamp to trigger a refetch of all resources. Fetching resources only when necessary reduces server trips for users.

When a browser initially requests an app, a link to the manifest file is included in the response.

```
<html manifest="/path/to/app.manifest">
```
The manifest path includes the mode and app name of the app that's currently running. This manifest file lists framework resources as well as your JavaScript code and CSS, which are cached after they're downloaded for the first time. A hash in the URL ensures that you always have the latest resources.

 $\Box$  Note: You'll see different resources depending on which mode you're running in. For example, aura prod. js is available in PROD mode and aura proddebug.js is available in PRODDEBUG mode.

## Controlling Access

The framework enables you to control access to your applications, interfaces, components, attributes, and events via the access system attribute on the aura:application, aura:interface, aura:component, aura:attribute, and aura:event tags. The access system attribute indicates whether the resource can be used outside of its own namespace.

## Access Values

You can specify these values for the access system attribute.

#### **private**

Available within the component, app, interface, or event and can't be referenced externally. This value can only be used for aura:attribute.

#### **public**

Available within the same namespace. This is the default access value.

#### **global**

Available in all namespaces.

Setting access="global" makes a bundle available to package subscribers and other namespaces. For more information on packaging, see [Distributing Applications and Components](#page-193-0) on page 184

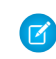

Note: As access checks will be more strictly enforced in a later release, mark your resources with  $access="qlobal"$  now to make the resource usable outside of your own org; for example, if you want the resource to be usable in an installed package or by a Lightning App Builder user or a Community Builder user in another org.

## Anatomy of an Access Check Warning

If you access a resource, such as a component or attribute, that doesn't have an access system attribute allowing you to access it, you'll see a warning in your browser console. The framework will enforce these access checks more strictly in the future so you shouldn't ignore them.

This is a sample access check warning message.

```
WARNING: Access Check Failed ! ComponentService.getDef():'markup://c:targetComponent'
is not visible to 'undefined'.
```
A warning message has four parts:

- **1.** The context (who is trying to access the resource). In our example, this is undefined.
- 2. The target (the resource being accessed). In our example, this is markup://c:targetComponent.
- **3.** The type of failure. In our example, this is not visible.
- **4.** The code that triggered the failure. This is usually a class method. In our example, this is Component Service.getDef(), which means that the target definition (component) was not accessible. A definition describes metadata for a resource, such as a component.

## Fixing Access Check Warnings

Fix any access check warnings using one or more of these techniques:

- **•** Add appropriate access system attributes to the resources that you own
- **•** Remove references in your code to resources that are not available
- **•** Ensure that any attribute that you're accessing exists and that you're using the correct spelling. Undefined attributes trigger the same access violation as accessing a private attribute. The message is the same because the access context doesn't know whether the attribute exists or is undefined.
- Use  $$A.getCallback()$  to wrap any code that accesses a component outside the normal rerendering lifecycle, such as in a setTimeout() or setInterval() call or in an ES6 Promise. \$A.getCallback() preserves the current execution context and grants the correct access level to the asynchronous code. Otherwise, the framework loses context and only allows access to global resources.

#### IN THIS SECTION:

#### [Application Access Control](#page-192-0)

The access attribute on the aura: application tag indicates whether the app can be used outside of the app's namespace.

#### [Interface Access Control](#page-192-1)

The access attribute on the aura: interface tag indicates whether the interface can be extended or used outside of the interface's namespace.

#### [Component Access Control](#page-192-2)

The access attribute on the aura: component tag indicates whether the component can be extended or used outside of the component's namespace.

#### [Attribute Access Control](#page-193-1)

The access attribute on the aura: attribute tag indicates whether the attribute can be used outside of the attribute's namespace.

#### [Event Access Control](#page-193-2)

<span id="page-192-0"></span>The access attribute on the aura: event tag indicates whether the event can be used or extended outside of the event's namespace.

## Application Access Control

The access attribute on the aura: application tag indicates whether the app can be used outside of the app's namespace.

Possible values are listed below.

<span id="page-192-1"></span>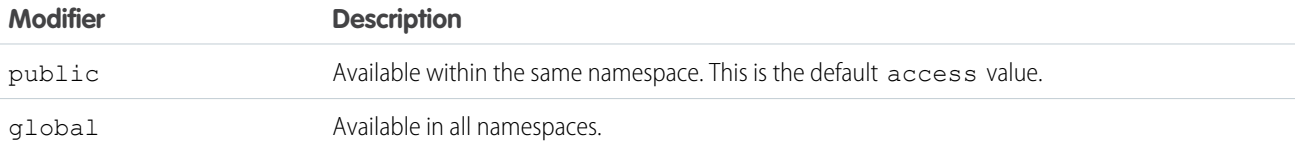

## Interface Access Control

The access attribute on the aura: interface tag indicates whether the interface can be extended or used outside of the interface's namespace.

Possible values are listed below.

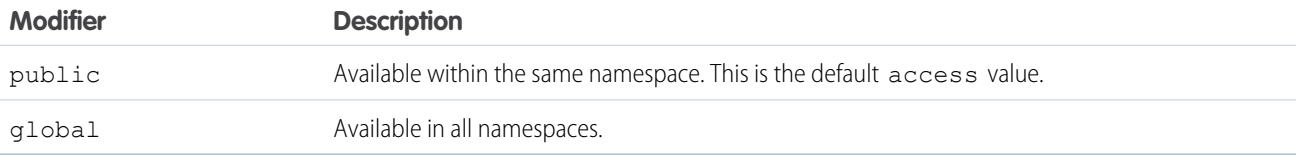

<span id="page-192-2"></span>A component can implement an interface using the implements attribute on the aura: component tag.

## Component Access Control

The access attribute on the aura: component tag indicates whether the component can be extended or used outside of the component's namespace.

Possible values are listed below.

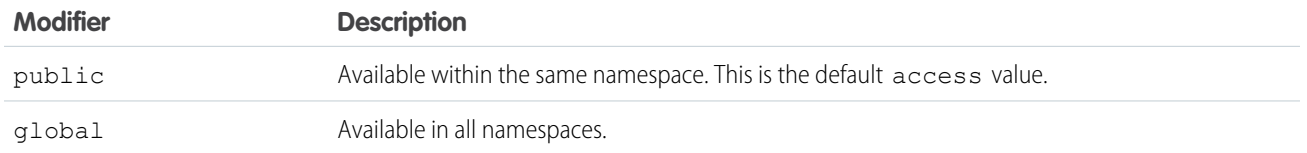

<span id="page-193-1"></span>Note: Components aren't directly addressable via a URL. To check your component output, embed your component in a .app resource.

## Attribute Access Control

The access attribute on the aura: attribute tag indicates whether the attribute can be used outside of the attribute's namespace. Possible values are listed below.

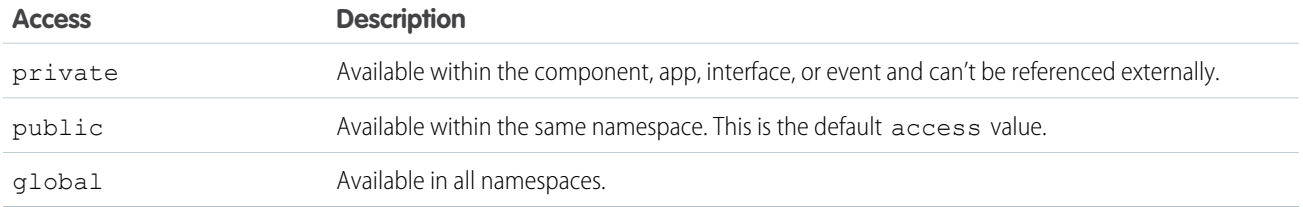

## <span id="page-193-2"></span>Event Access Control

The access attribute on the aura: event tag indicates whether the event can be used or extended outside of the event's namespace.

Possible values are listed below.

<span id="page-193-0"></span>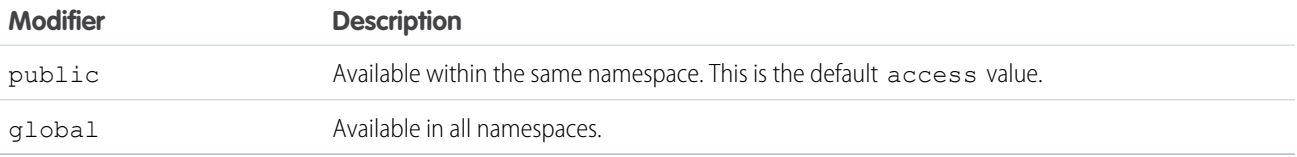

## Distributing Applications and Components

As an ISV or Salesforce partner, you can package and distribute applications and components to other Salesforce users and organizations, including those outside your company.

Publish applications and components to and install them from AppExchange. When adding an application or component to a package, all definition bundles referenced by the application or component are automatically included, such as other components, events, and interfaces. Custom fields, custom objects, list views, page layouts, and Apex classes referenced by the application or component are also included. However, when you add a custom object to a package, the application and other definition bundles that reference that custom object must be explicitly added to the package.

A managed package ensures that your application and other resources are fully upgradeable. To create and work with managed packages, you must use a Developer Edition organization and register a namespace prefix. A managed package includes your namespace prefix

in the component names and prevents naming conflicts in an installer's organization. An organization can create a single managed package that can be downloaded and installed by other organizations. After installation from a managed package, the application or component names are locked, but the following attributes are editable.

- **•** API Version
- **•** Description
- **•** Label
- **•** Language
- **•** Markup

Any Apex that is included as part of your definition bundle must have at least 75% cumulative test coverage. When you upload your package to AppExchange, all tests are run to ensure that they run without errors. The tests are also run when the package is installed.

For more information on packaging and distributing, see the ISV force Guide.

SEE ALSO:

[Testing Your Apex Code](#page-184-0)

# **CHAPTER 9** Debugging

In this chapter ... There are a few basic tools that can help you to debug applications.

- **•** [Debug JavaScript](#page-196-0)
- 
- **•** [Warning Messages](#page-197-0)

For example, use Chrome Developer Tools to debug your client-side code.

- **[Code](#page-196-0)** To open Developer Tools on Windows and Linux, press Control-Shift-I in your Google Chrome browser. On Mac, press Option-Command-I. **•** [Log Messages](#page-196-1)
	- **•** To quickly find which line of code is failing, enable the **Pause on all exceptions** option before running your code.

To learn more about debugging JavaScript on Google Chrome, refer to the [Google Chrome's Developer](https://developer.chrome.com/devtools) [Tools](https://developer.chrome.com/devtools) website.

## <span id="page-196-0"></span>Debug JavaScript Code

Enable debug mode to make it easier to debug JavaScript code in your Lightning components.

By default, the Lightning Component framework runs in PROD mode. This mode is optimized for performance. It uses the Google Closure Compiler to optimize and minimize the size of the JavaScript code. The method name and code are heavily obfuscated.

When you enable debug mode, the framework runs in PRODDEBUG mode by default. It doesn't use Google Closure Compiler so the JavaScript code isn't minimized and is easier to read and debug.

To enable debug mode:

- **1.** From Setup, enter *Lightning Components* in the Quick Find box, then select **Lightning Components**.
- **2.** Select the Enable Debug Mode checkbox.
- <span id="page-196-1"></span>**3.** Click **Save**.

## Log Messages

To help debug your client-side code, you can write output to the JavaScript console of a web browser.

Use the \$A.log (string [, error]) method to output a log message to the JavaScript console.

The first parameter is the string to log.

The optional second parameter is an error object that can include more detail.

Note: \$A. log() doesn't output by default for Lightning components, which run in either PROD or PRODDEBUG modes. To log messages in PROD or PRODDEBUG modes, see [Logging in Production Modes](#page-196-2) on page 187. Alternatively, use console.log() if your browser supports it.

For example, \$A.log("This is a log message") outputs to the JavaScript console:

This is a log message

Adding \$A.log("The name of the action is: " + this.getDef().getName()) in an action called openNote in a client-side controller outputs to the JavaScript console:

<span id="page-196-2"></span>The name of the action is: openNote

For instructions on using the JavaScript console, refer to the instructions for your web browser.

## Logging in Production Modes

To log messages in PROD or PRODDEBUG modes, write a custom logging function. You must use

\$A.logger.subscribe(String level, function callback) to subscribe to log messages at a certain severity level.

The first parameter is the severity level you're subscribing to. The valid values are:

- **•** ASSERT
- **•** ERROR
- **•** INFO

Available in: Salesforce Classic and Lightning Experience

Available for use in: **Contact Manager**, **Group**, **Professional**, **Enterprise**, **Performance**, **Unlimited**, and **Developer** Editions

Create Lightning components using the UI in **Enterprise**, **Performance**, **Unlimited**, **Developer** Editions or a sandbox.

**•** WARNING

The second parameter is the callback function that will be called when a message at the subscribed severity level is logged.

Note that  $$A.log()$  logs a message at the INFO severity level. Adding  $$A.dogger.subscript ("INFO", logCustom)$ causes \$A.log() to log using the custom logCustom() function you define.

```
Let's look at some sample JavaScript code in a client-side controller.
```

```
({
    sampleControllerAction: function(cmp) {
       // subscribe to severity levels
       $A.logger.subscribe("INFO", logCustom);
        // Following subscriptions not exercised here but shown for completeness
        //$A.logger.subscribe("WARNING", logCustom);
        //$A.logger.subscribe("ASSERT", logCustom);
       //$A.logger.subscribe("ERROR", logCustom);
        $A.log("log one arg");
        $A.log("log two args", {message: "drat and double drat"});
        function logCustom(level, message, error) {
            console.log(getTimestamp(), "logCustom: ", arguments);
        }
        function getTimestamp() {
            return new Date().toJSON();
        }
    }
})
```
\$A.logger.subscribe("INFO", logCustom) subscribes so that messages logged at the INFO severity level will call the logCustom() function. In this case, logCustom() simply logs the message to the console with a timestamp.

<span id="page-197-0"></span>The \$A.log() calls log messages at the INFO severity level, which matches the subscription and invokes the logCustom() callback.

## Warning Messages

To help debug your client-side code, you can use the warning() method to write output to the JavaScript console of your web browser.

Use the \$A.warning (string) method to write a warning message to the JavaScript console. The parameter is the message to display.

For example, \$A.warning("This is a warning message."); outputs to the JavaScript console.

This is a warning message.

Note: \$A.warning() doesn't output by default for Lightning components, which run in either PROD or PRODDEBUG modes. To log warning messages in PROD or PRODDEBUG modes, use \$A.logger.subscribe("WARNING", logCustom), where logCustom() is a custom function that you define. For more information, see [Logging in Production](#page-196-2) [Modes](#page-196-2) on page 187.

For instructions on using the JavaScript console, refer to the instructions for your web browser.

## **CHAPTER 10** Reference

#### In this chapter ...

- **•** [Reference Doc App](#page-199-1)
- **•** [aura:application](#page-199-0)
- **•** [aura:dependency](#page-199-2)
- **•** [aura:event](#page-200-0)
- **•** [aura:interface](#page-201-0)
- **•** [aura:method](#page-201-1)
- **•** [aura:set](#page-203-0)
- **•** [Component](#page-205-0) **[Reference](#page-205-0)**
- **•** [Event Reference](#page-288-0)
- **•** [System Event](#page-300-0) [Reference](#page-300-0)
- **•** [Supported HTML](#page-306-0) [Tags](#page-306-0)
- **•** [Supported](#page-307-0) [aura:attribute Types](#page-307-0)

This section contains reference documentation including details of the various tags available in the framework.

Note that the the Lightning Component framework provides a subset of what's available in the open-source Aura framework, in addition to components and events that are specific to Salesforce.

## <span id="page-199-1"></span>Reference Doc App

The reference doc app includes more reference information, including descriptions and source for the out-of-the-box components that come with the framework, as well as the JavaScript API. Explore this section for reference information or access the app at:

https://<myDomain>.lightning.force.com/auradocs/reference.app, where <myDomain> is the name of your custom Salesforce domain.

## <span id="page-199-0"></span>aura:application

An app is a special top-level component whose markup is in a . app resource.

The markup looks similar to HTML and can contain components as well as a set of supported HTML tags. The . app resource is a standalone entry point for the app and enables you to define the overall application layout, style sheets, and global JavaScript includes. It starts with the top-level <aura: application> tag, which contains optional system attributes. These system attributes tell the framework how to configure the app.

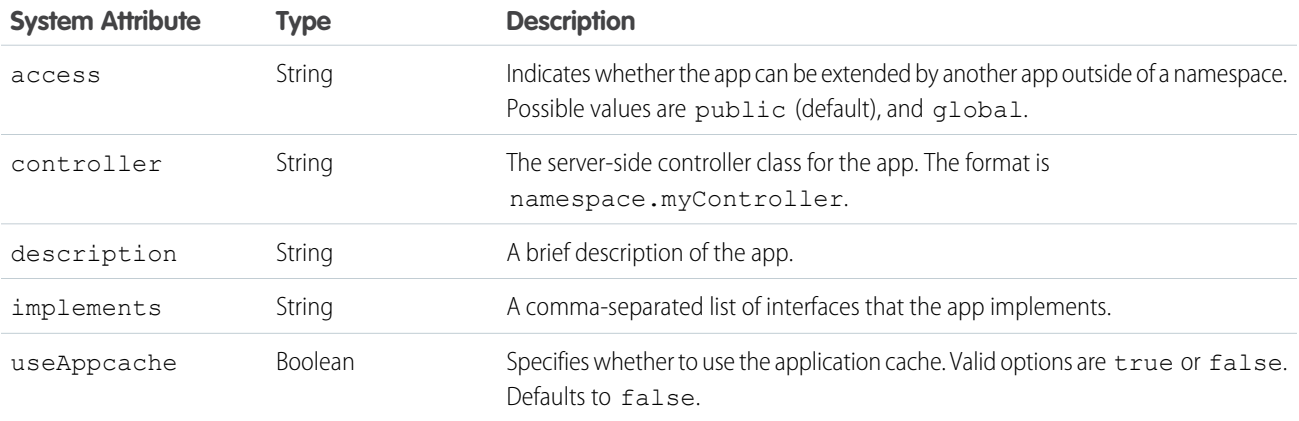

aura: application also includes a body attribute defined in a <aura: attribute> tag. Attributes usually control the output or behavior of a component, but not the configuration information in system attributes.

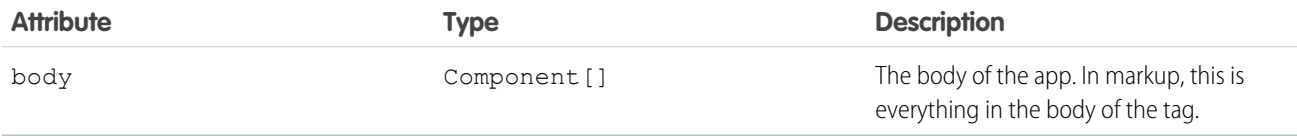

<span id="page-199-2"></span>SEE ALSO:

[Creating Apps](#page-142-0) [Using the AppCache](#page-189-0) [Application Access Control](#page-192-0)

## aura:dependency

The <aura: dependency> tag enables you to declare dependencies that can't easily be discovered by the framework.

The framework automatically tracks dependencies between definitions, such as components. This enables the framework to automatically reload when it detects that you've changed a definition during development. However, if a component uses a client- or server-side provider that instantiates components that are not directly referenced in the component's markup, use <aura:dependency> in the component's markup to explicitly tell the framework about the dependency. Adding the <aura: dependency> tag ensures that a component and its dependencies are sent to the client, when needed.

For example, adding this tag to a component marks the  $auxa:placeholder component as a dependency.$ 

<aura:dependency resource="markup://aura:placeholder" />

The  $\langle aura:dependentcy \rangle$  tag includes these system attributes.

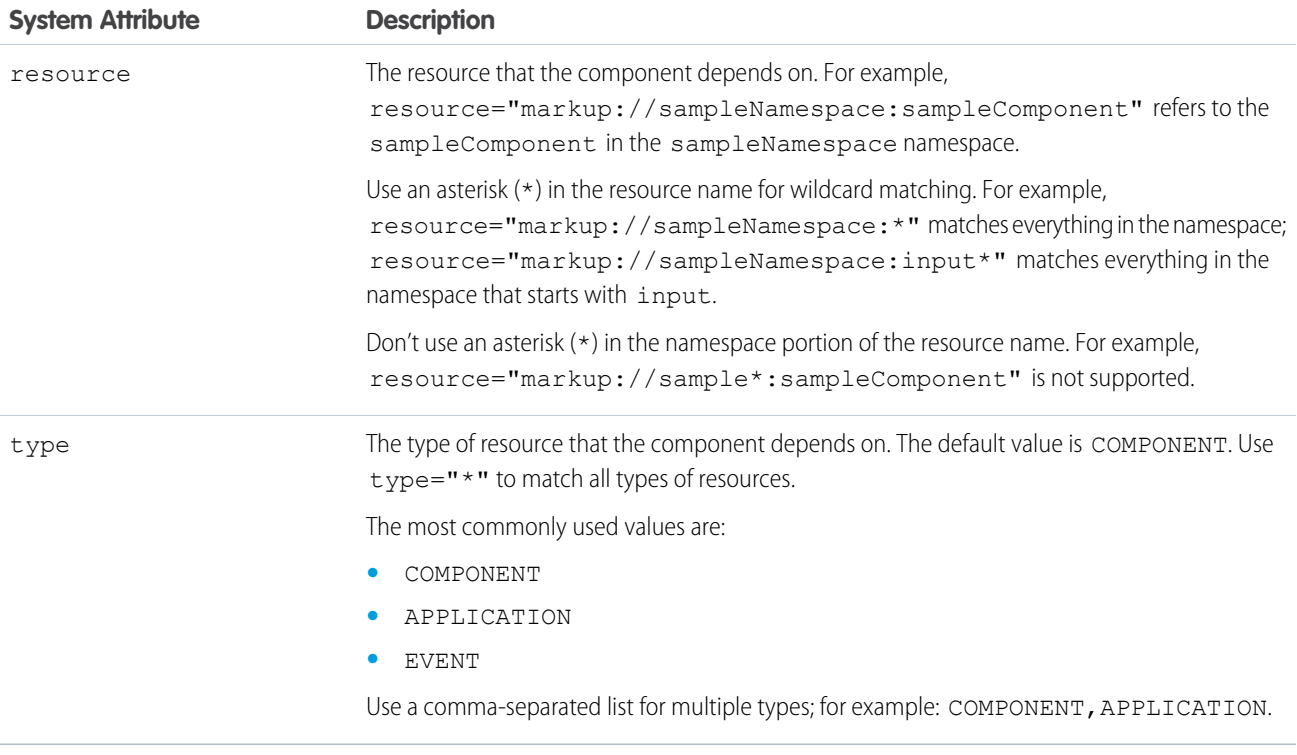

#### <span id="page-200-0"></span>SEE ALSO:

[Dynamically Creating Components](#page-165-0)

## aura:event

An event is represented by the aura: event tag, which has the following attributes.

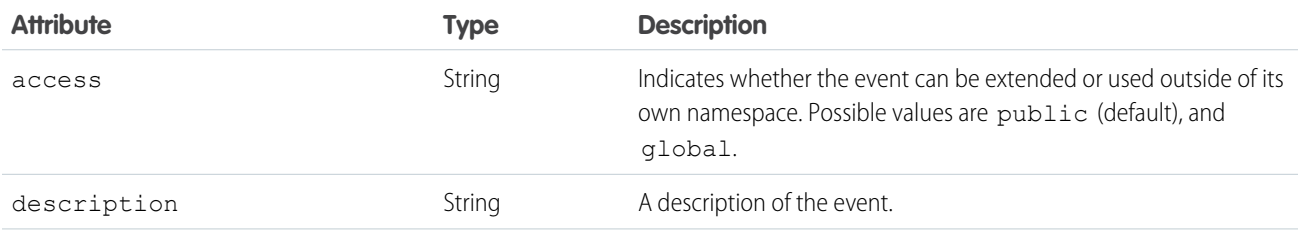

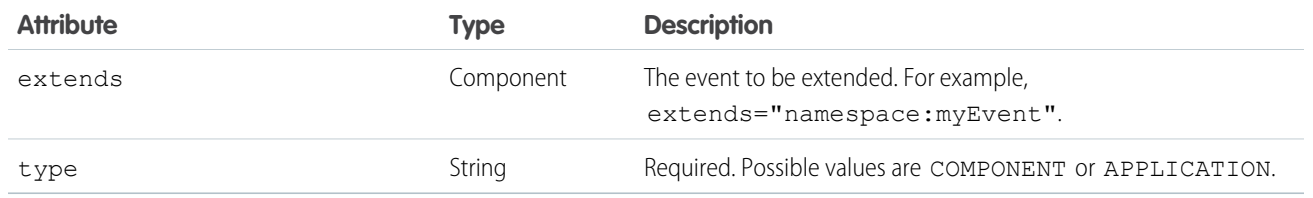

SEE ALSO:

[Communicating with Events](#page-113-0) [Event Access Control](#page-193-2)

## <span id="page-201-0"></span>aura:interface

The aura: interface tag has the following optional attributes.

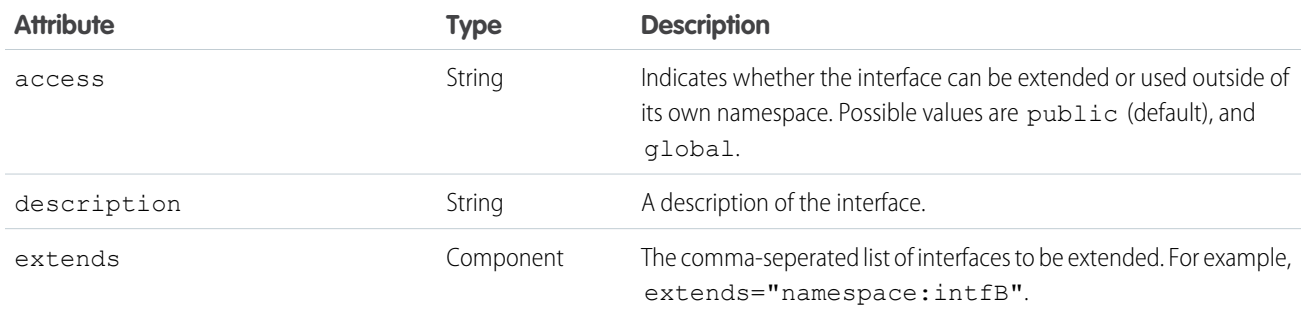

<span id="page-201-1"></span>SEE ALSO: [Interfaces](#page-188-0) [Interface Access Control](#page-192-1)

## aura:method

Use <aura:method> to define a method as part of a component's API. This enables you to directly call a method in a component's client-side controller instead of firing and handling a component event. Using <aura:method> simplifies the code needed for a parent component to call a method on a child component that it contains.

The <aura: method> tag has these system attributes.

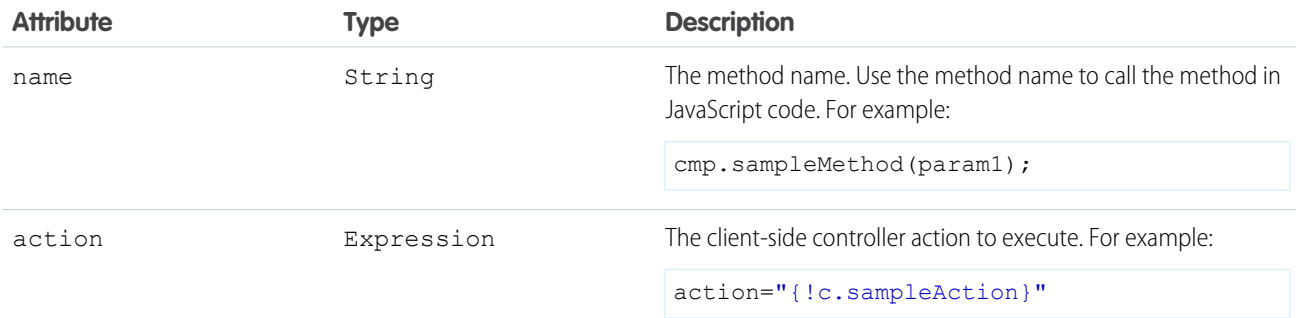

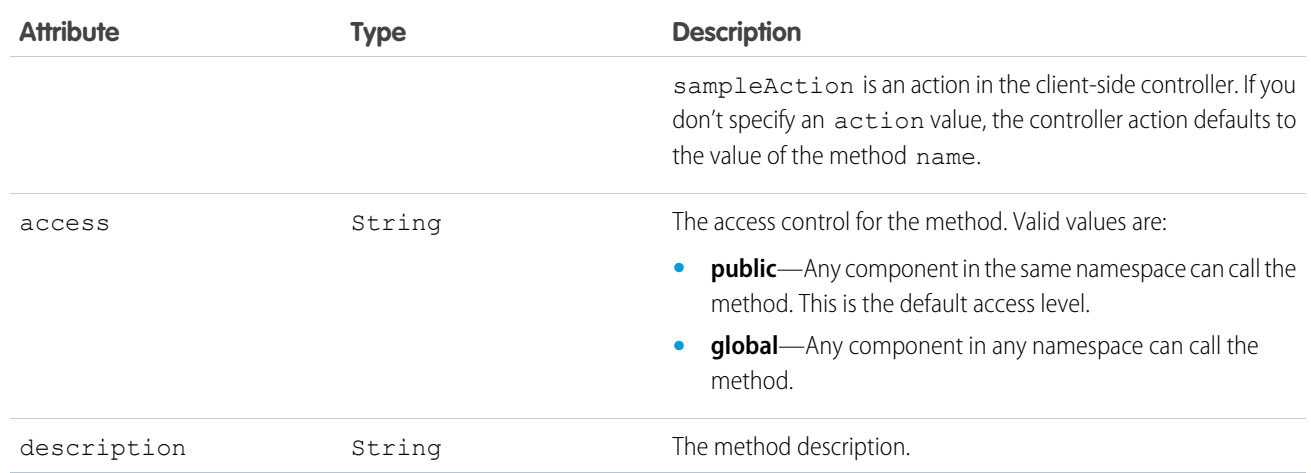

## Declaring Parameters

An <aura:method> can optionally include parameters. Use an <aura:attribute> tag within an <aura:method> to declare a parameter for the method. For example:

```
<aura:method name="sampleMethod" action="{!c.doAction}" access="PUBLIC"
 description="Sample method with parameters">
   <aura:attribute name="param1" type="String" default="parameter 1"/>
   <aura:attribute name="param2" type="Object" />
</aura:method>
```
Note: You don't need an access system attribute in the <aura: attribute> tag for a parameter.

## Creating a Handler Action

This handler action shows how to access the arguments passed to the method.

```
({
    doAction : function(cmp, event) {
       var params = event.getParam('arguments');
        if (params) {
            var param1 = params.param1;
            // add your code here
        }
    }
})
```
Retrieve the arguments using event.getParam('arguments'). It returns an object if there are arguments or an empty array if there are no arguments.

SEE ALSO: [Calling Component Methods](#page-161-0) [Component Events](#page-117-0)

### <span id="page-203-0"></span>aura:set

Use <aura: set> in markup to set the value of an attribute inherited from a super component, event, or interface.

To learn more, see:

- **•** [Setting Attributes Inherited from a Super Component](#page-203-1)
- **•** [Setting Attributes on a Component Reference](#page-204-1)
- <span id="page-203-1"></span>**•** [Setting Attributes Inherited from an Interface](#page-204-0)

## Setting Attributes Inherited from a Super Component

Use <aura: set> in the markup of a sub component to set the value of an inherited attribute.

Let's look at an example. Here is the c: setTagSuper component.

```
<!--c:setTagSuper-->
<aura:component extensible="true">
   <aura:attribute name="address1" type="String" />
    setTagSuper address1: { !v.address1} <br/> \/>
</aura:component>
```
c:setTagSuper outputs:

setTagSuper address1:

The address1 attribute doesn't output any value yet as it hasn't been set.

Here is the c:setTagSub component that extends c:setTagSuper.

```
<!--c:setTagSub-->
<aura:component extends="c:setTagSuper">
   <aura:set attribute="address1" value="808 State St" />
</aura:component>
```
c:setTagSub outputs:

setTagSuper address1: 808 State St

sampleSetTagExc:setTagSub sets a value for the address1 attribute inherited from the super component, c:setTagSuper.

Warning: This usage of <aura:set> works for components and abstract components, but it doesn't work for interfaces. For more information, see [Setting Attributes Inherited from an Interface](#page-204-0) on page 195.

If you're using a component by making a reference to it in your component, you can set the attribute value directly in the markup. For example, c:setTagSuperRef makes a reference to c:setTagSuper and sets the address1 attribute directly without using aura:set.

```
<!--c:setTagSuperRef-->
<aura:component>
   <c:setTagSuper address1="1 Sesame St" />
</aura:component>
```
c:setTagSuperRef outputs:

```
setTagSuper address1: 1 Sesame St
```
SEE ALSO:

[Component Body](#page-62-0) [Inherited Component Attributes](#page-186-0) [Setting Attributes on a Component Reference](#page-204-1)

## <span id="page-204-1"></span>Setting Attributes on a Component Reference

When you include another component, such as <ui:button>, in a component, we call that a component reference to <ui:button>. You can use <aura: set> to set an attribute on the component reference. For example, if your component includes a reference to <ui:button>:

```
<ui:button label="Save">
   <aura:set attribute="buttonTitle" value="Click to save the record"/>
</ui:button>
```
This is equivalent to:

<ui:button label="Save" buttonTitle="Click to save the record" />

The latter syntax without aura: set makes more sense in this simple example. You can also use this simpler syntax in component references to set values for attributes that are inherited from parent components.

aura: set is more useful when you want to set markup as the attribute value. For example, this sample specifies the markup for the else attribute in the aura: if tag.

```
<aura:component>
    <aura:attribute name="display" type="Boolean" default="true"/>
    <aura:if isTrue="{!v.display}">
       Show this if condition is true
        <aura:set attribute="else">
           <ui:button label="Save" press="{!c.saveRecord}" />
        </aura:set>
    \langle /aura:if>
</aura:component>
```
#### <span id="page-204-0"></span>SEE ALSO:

[Setting Attributes Inherited from a Super Component](#page-203-1)

## Setting Attributes Inherited from an Interface

To set the value of an attribute inherited from an interface, redefine the attribute in the component and set its default value. Let's look at an example with the c:myIntf interface.

```
\langle !--c:myIntf--\rangle<aura:interface>
    <aura:attribute name="myBoolean" type="Boolean" default="true" />
</aura:interface>
```
This component implements the interface and sets myBoolean to false.

```
<!--c:myIntfImpl-->
<aura:component implements="c:myIntf">
    <aura:attribute name="myBoolean" type="Boolean" default="false" />
   <p>myBoolean: {!v.myBoolean}</p>
</aura:component>
```
## <span id="page-205-0"></span>Component Reference

Reuse or extend out-of-the-box components for Salesforce1 or for your Lightning apps.

#### **aura:component**

The root of the component hierarchy. Provides a default rendering implementation.

Components are the functional units of Aura, which encapsulate modular and reusable sections of UI. They can contain other components or HTML markup. The public parts of a component are its attributes and events. Aura provides out-of-the-box components in the aura and ui namespaces.

Every component is part of a namespace. For example, the button component is saved as button. cmp in the ui namespace can be referenced in another component with the syntax <ui:button label="Submit"/>, where label="Submit" is an attribute setting.

To create a component, follow this syntax.

```
<aura:component>
 <!-- Optional coponent attributes here -->
 <!-- Optional HTML markup -->
 <div class="container">
   Hello world!
   <!-- Other components -->
 </div>
</aura:component>
```
#### **Attributes**

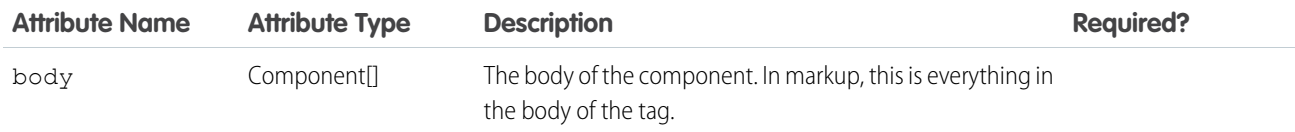

#### **aura:expression**

Renders the value to which an expression evaluates. Creates an instance of this component which renders the referenced "property reference value" set to the value attribute when expressions are found in free text or markup.

An expression is any set of literal values, variables, sub-expressions, or operators that can be resolved to a single value. It is used for dynamic output or passing a value into components by assigning them to attributes.

The syntax for an expression is {!expression}. expression is evaluated and dynamically replaced when the component is rendered or when the value is used by the component. The resulting value can be a primitive (integer, string, and so on), a boolean, a JavaScript or Aura object, an Aura component or collection, a controller method such as an action method, and other useful results.

An expression uses a value provider to access data and can also use operators and functions for more complex expressions. Value providers include m (data from model), v(attribute data from component), and c (controller action). This example show an expression {!v.num} whose value is resolved by the attribute num.

```
<aura:attribute name="num" type="integer" default="10"/>
<ui:inputNumber label="Enter age" aura:id="num" value="{!v.num}"/>
```
### **Attributes**

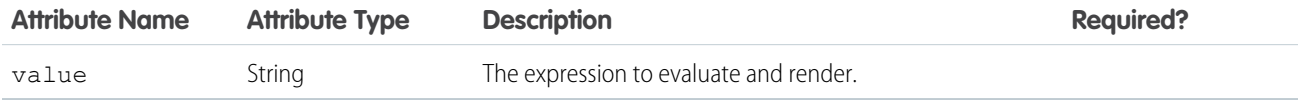

#### **aura:html**

A meta component that represents all html elements. Any html found in your markup causes the creation of one of these.

#### **Attributes**

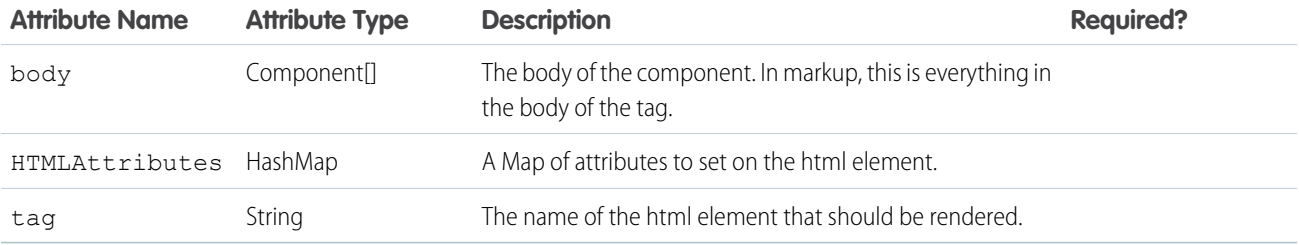

#### **aura:if**

Conditionally instantiates and renders either the body or the components in the else attribute.

aura:if evaluates the isTrue expression on the server and instantiates components in either its body or else attribute. Only one branch is created and rendered. Switching condition unrenders and destroys the current branch and generates the other.

```
<aura:component>
   <aura:if isTrue="{!v.truthy}">
   True
   <aura:set attribute="else">
     False
    </aura:set>
```
</aura:if> </aura:component>

### **Attributes**

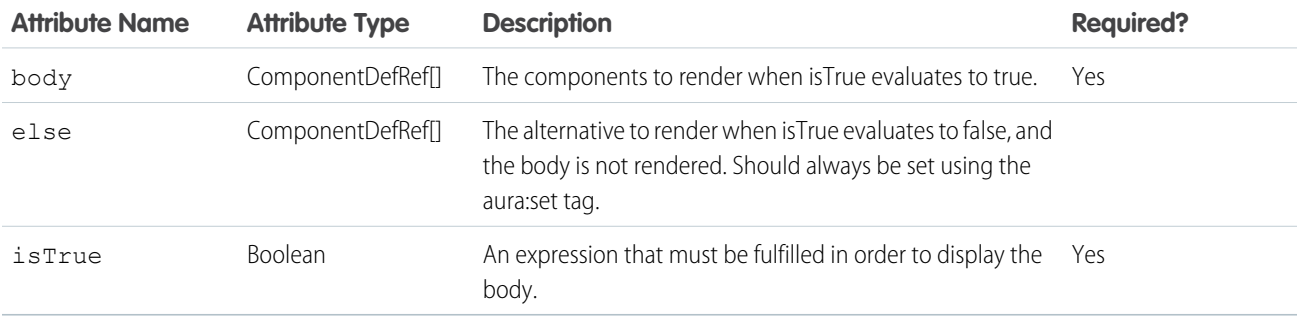

#### **aura:iteration**

Renders a view of a collection of items. Supports iterations containing components that can be created exclusively on the client-side.

aura: iteration iterates over a collection of items and renders the body of the tag for each item. Data changes in the collection are rerendered automatically on the page. It also supports iterations containing components that are created exclusively on the client-side or components that have server-side dependencies.

This example shows a basic way to use aura:iteration exclusively on the client-side.

```
<aura:component>
 <aura:iteration items="1,2,3,4,5" var="item">
        <meter value="{!item / 5}"/><br/>
   </aura:iteration>
```

```
</aura:component>
```
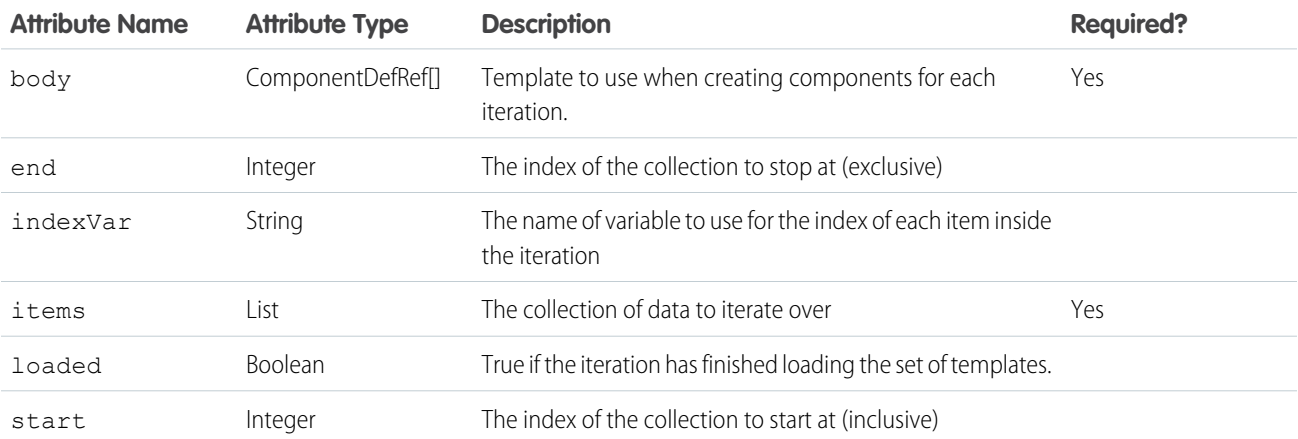

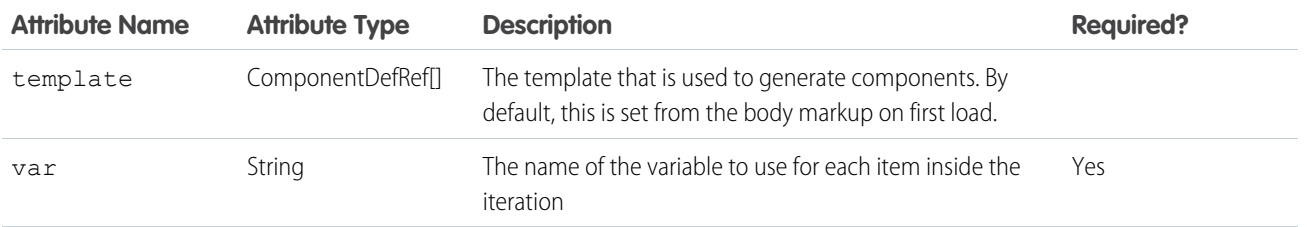

#### **aura:renderIf**

This component allows you to conditionally render its contents. It renders its body only if isTrue evaluates to true. The else attribute allows you to render an alternative when isTrue evaluates to false.

The expression in isTrue is re-evaluated every time any value used in the expression changes. When the results of the expression change, it triggers a re-rendering of the component. Use  $auxa:renderIf if you expect to show the components for both the true$ and false states, and it would require a server round trip to instantiate the components that aren't initially rendered. Switching condition unrenders current branch and renders the other. Otherwise, use  $aux.i.f$  instead if you want to instantiate the components in either its body or the else attribute, but not both.

```
<aura:component>
   <aura:renderIf isTrue="{!v.truthy}">
   True
   <aura:set attribute="else">
     False
   </aura:set>
 </aura:renderIf>
</aura:component>
```
## **Attributes**

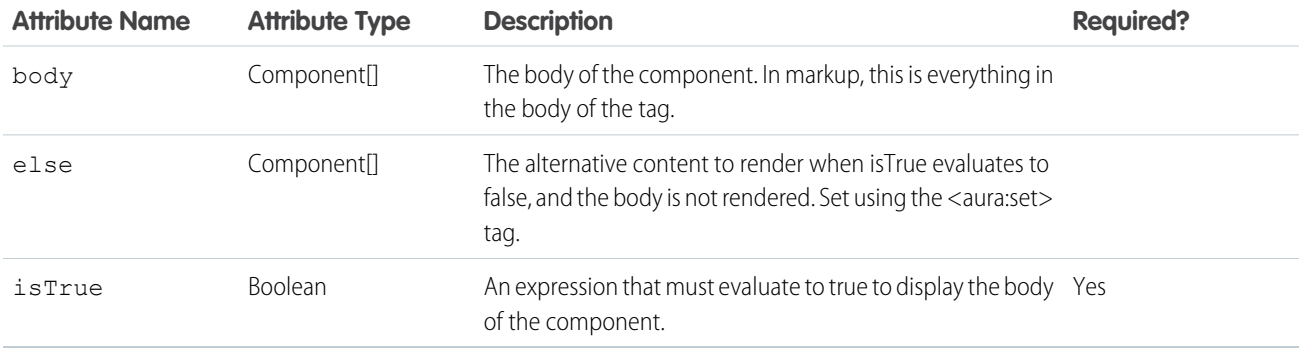

#### **aura:template**

Default template used to bootstrap Aura framework. To use another template, extend aura:template and set attributes using aura:set.

## **Attributes**

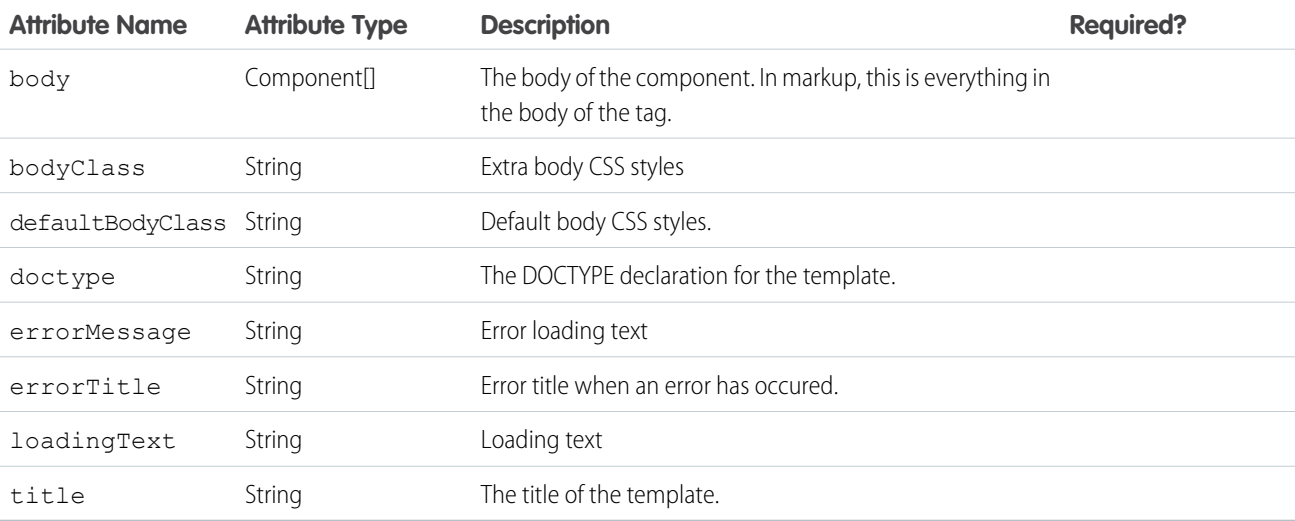

#### **aura:text**

Renders plain text. When any free text (not a tag or attribute value) is found in markup, an instance of this component is created with the value attribute set to the text found in the markup.

### **Attributes**

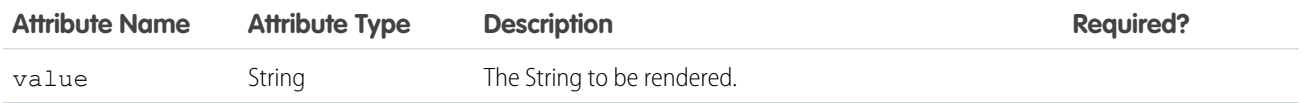

#### **aura:unescapedHtml**

The value assigned to this component will be rendered as-is, without altering its contents. It's intended for outputting pre-formatted HTML, for example, where the formatting is arbitrary, or expensive to calculate. The body of this component is ignored, and won't be rendered. Warning: this component outputs value as unescaped HTML, which introduces the possibility of security vulnerabilities in your code. You must sanitize user input before rendering it unescaped, or you will create a cross-site scripting (XSS) vulnerability. Only use <aura:unescapedHtml> with trusted or sanitized sources of data.

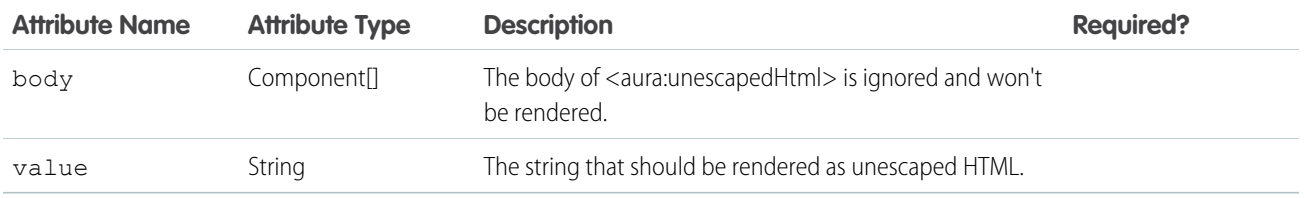

## **force:canvasApp**

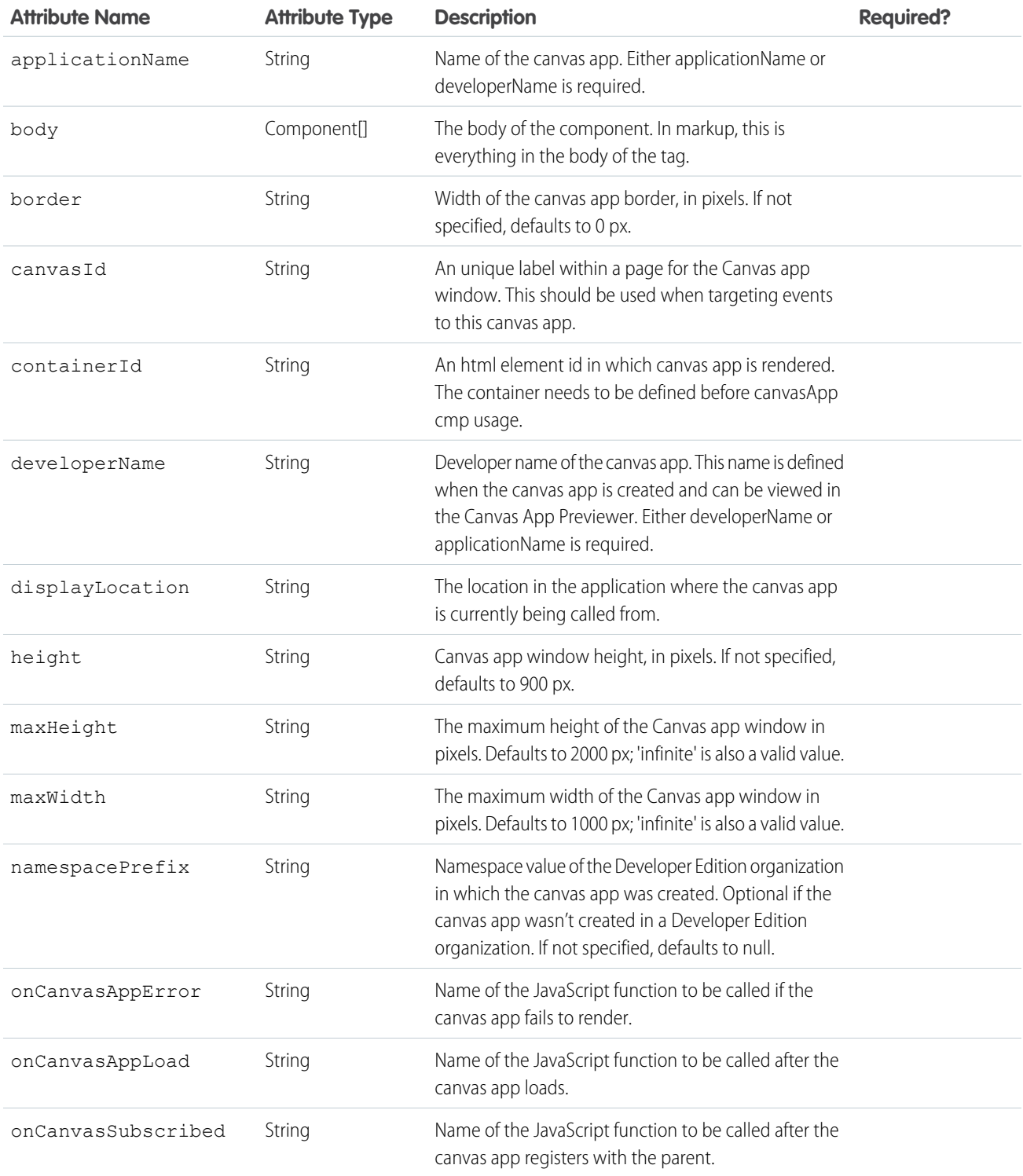

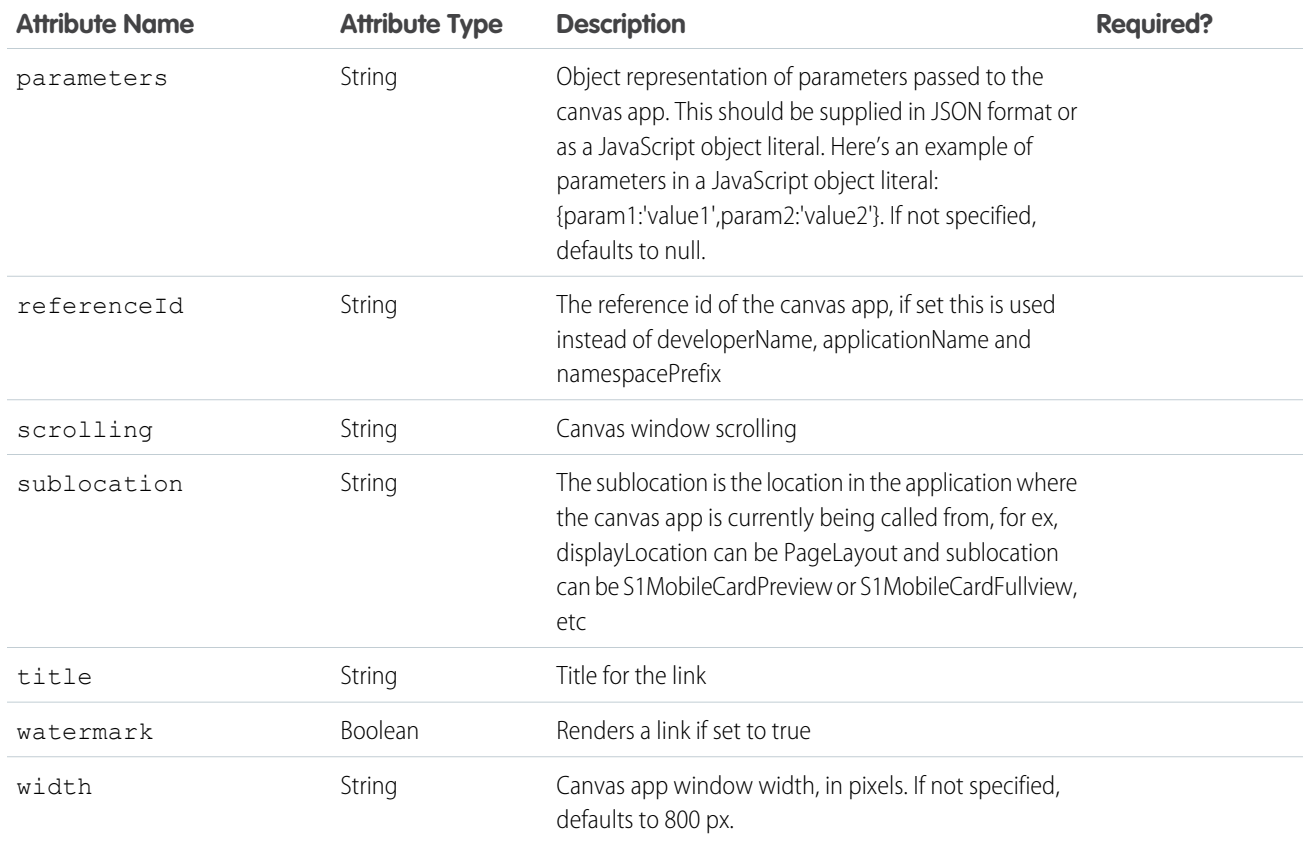

## **force:inputField**

An abstract component that provides a concrete type-specific input component implementation based on the data to which it is bound.

Represents an input field that corresponds to a field on a Salesforce object. This component respects the attributes of the associated field. For example, if the component is a number field with 2 decimal places, then the default input value contains the same number of decimal places. Bind the field using the value attribute and provide a default value to initialize the object.

```
<aura:attribute name="contact" type="Contact"
                default="{ 'sobjectType': 'Contact' }"/>
<force:inputField aura:id="contactName"
                 value="{!v.contact.Name}"/>
```
Use a different input component such as ui: inputText if you're working with user input that does not correspond to a field on a Salesforce object.

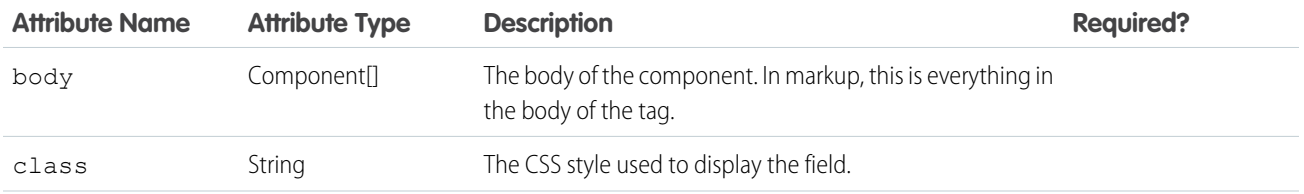

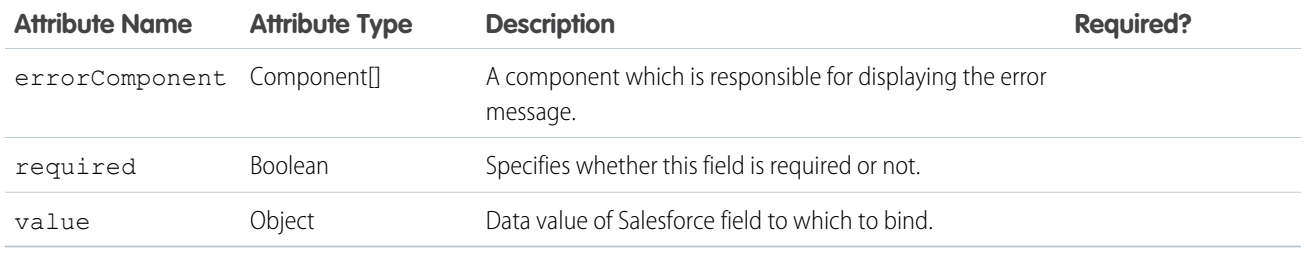

### **force:outputField**

An abstract component that provides a concrete type-specific output component implementation based on the data to which it is bound.

Represents a read-only display of a value for a field on a Salesforce object. This component respects the attributes of the associated field and how it should be displayed. For example, if the component contains a date and time value, then the default output value contains the date and time in the user's locale. Bind the field using the value attribute and provide a default value to initialize the object.

```
<aura:attribute name="contact" type="Contact"
                default="{ 'sobjectType': 'Contact'}"/>
<force:outputField aura:id="contactName"
                   value="{!v.contact.Name}"/>
```
Use a different output component such as ui: outputText if you're working with user input that does not correspond to a field on a Salesforce object.

### **Attributes**

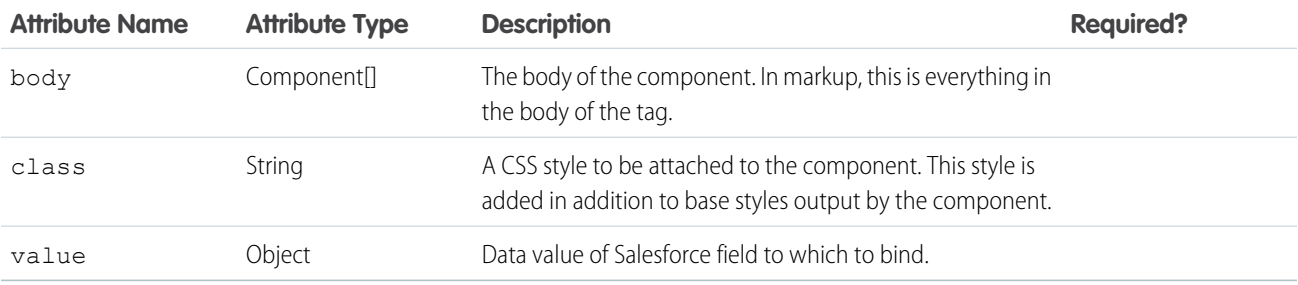

### **force:recordEdit**

Generates an editable view of the specified Salesforce record.

A force:recordEdit component represents the record edit UI for the specified recordId. This example displays the record edit UI and a button, which when pressed saves the record.

```
<force:recordEdit aura:id="edit" recordId="a02D0000006V8Ni"/>
<ui:button label="Save" press="{!c.save}"/>
```
This client-side controller fires the recordSave event, which saves the record.

```
save : function(component, event, helper) {
component.find("edit").get("e.recordSave").fire();
}
```
You can provide a dynamic ID for the recordId attribute using the format {!v.myObject.recordId}. Make sure you have wired up the container component to an Apex controller that returns the object data using the @AuraEnabled syntax.

To indicate that the record has been successfully saved, handle the force: recordSaveSuccess event.

### **Attributes**

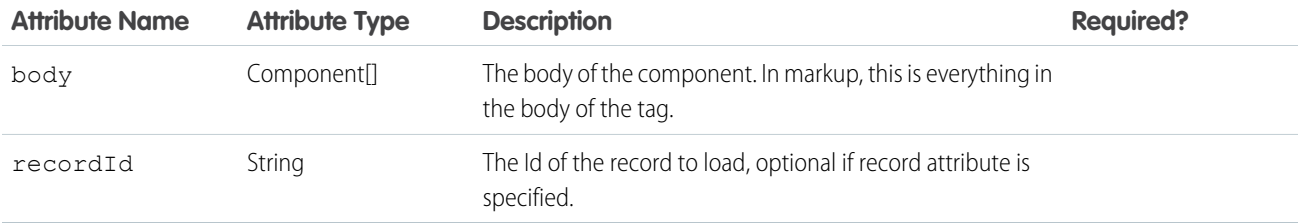

### **Events**

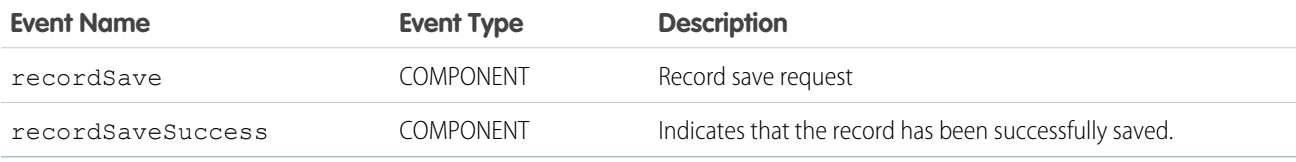

### **force:recordView**

Generates a view of the specified Salesforce record.

A force:recordView component represents a read-only view of a record. You can display the record view using different layout types. By default, the record view uses the full layout to display all fields of the record. The mini layout displays the name field and any associated parent record field. This example shows a record view with a mini layout.

<force:recordView recordId="a02D0000006V8Ov" type="MINI"/>

You can provide a dynamic ID for the recordId attribute using the format {!v.myObject.recordId}. Make sure you have wired up the container component to an Apex controller that returns the object data using the @AuraEnabled syntax.

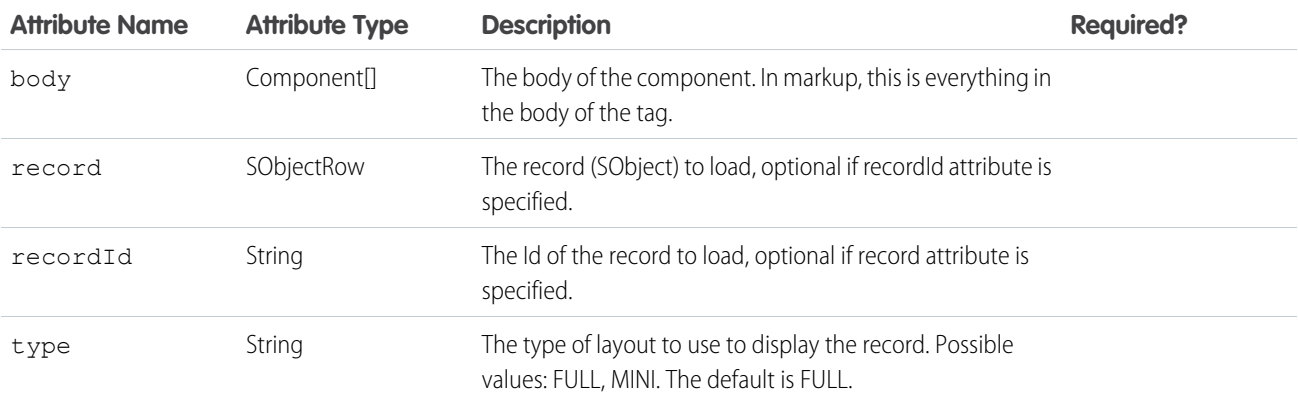

### **forceChatter:feed**

Represents a Chatter Feed

A forceChatter: feed component represents a feed that's specified by its type. Use the type attribute to display a specific feed type. For example, set type="groups" to display the feed from all groups the context user either owns or is a member of.

```
<aura:component implements="force:appHostable">
   <forceChatter:feed type="groups"/>
</aura:component>
```
You can also display a feed depending on the type selected. This example provides a drop-down menu that controls the type of feed to display.

```
<aura:component implements="force:appHostable">
   <aura:handler name="init" value="{!this}" action="{!c.doInit}"/>
   <aura:attribute name="type" type="String" default="News" description="The type of feed"
access="GLOBAL"/>
   <aura:attribute name="types" type="String[]"
                    default="Bookmarks,Company, Files, Groups, Home, News, People"
                    description="A list of feed types"/>
  <h1>My Feeds</h1>
  <ui:inputSelect aura:id="typeSelect" change="{!c.onChangeType}" label="Type"/>
   <div aura:id="feedContainer" class="feed-container">
        <forceChatter:feed />
   </div>
</aura:component>
```
The types attribute specifies the feed types, which are set on the  $ui:inputSelect$  component during component initialization. When a user selects a feed type, the feed is dynamically created and displayed.

```
({
   // Handle component initialization
   doInit : function(component, event, helper) {
       var type = component.get("v.type");
       var types = component.get("v.types");
       var typeOpts = new Array();
       // Set the feed types on the ui:inputSelect component
       for (var i = 0; i < types.length; i++) {
          typeOpts.push({label: types[i], value: types[i], selected: types[i] === type});
        }
       component.find("typeSelect").set("v.options", typeOpts);
   },
onChangeType : function(component, event, helper) {
       var typeSelect = component.find("typeSelect");
       var type = typeSelect.get("v.value");
       component.set("v.type", type);
       // Dynamically create the feed with the specified type
       $A.createComponent(
                "forceChatter:feed",
                { "type": type },
                function(feed){
```

```
var feedContainer = component.find("feedContainer");
                    feedContainer.set("v.body", feed);
            }
        );
}
})
```
The feed is supported for Salesforce1 only. You can include the feed in a component and access it in the Salesforce1 app. For a list of feed types, see the Chatter REST API Developer's Guide.

## **Attributes**

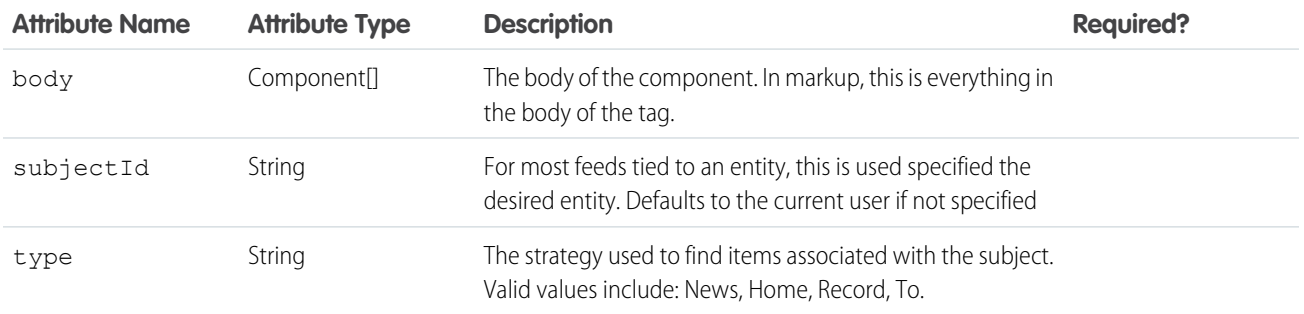

### **ltng:require**

Loads scripts and stylesheets while maintaining dependency order. The styles are loaded in the order that they are listed. The styles only load once if they are specified in multiple <ltng:require> tags in the same component or across different components.

ltng:require enables you to load external CSS and JavaScript libraries after you upload them as static resources.

```
<ltng:require scripts="/resource/jsLibOne,/resource/jsLibTwo"
        styles="/resource/cssOne,/resource/cssTwo"
        afterScriptsLoaded="{!c.afterScriptsLoaded}"/>
```
The comma-separated lists of resources are loaded in the order that they are entered in the scripts and styles attributes. The afterScriptsLoaded action in the client-side controller is called after the scripts are loaded. To ensure encapsulation and reusability, add the <ltng:require> tag to every .cmp or .app resource that uses the CSS or JavaScript library.

The resources only load once if they are specified in multiple <ltng:require>tags in the same component or across different components.

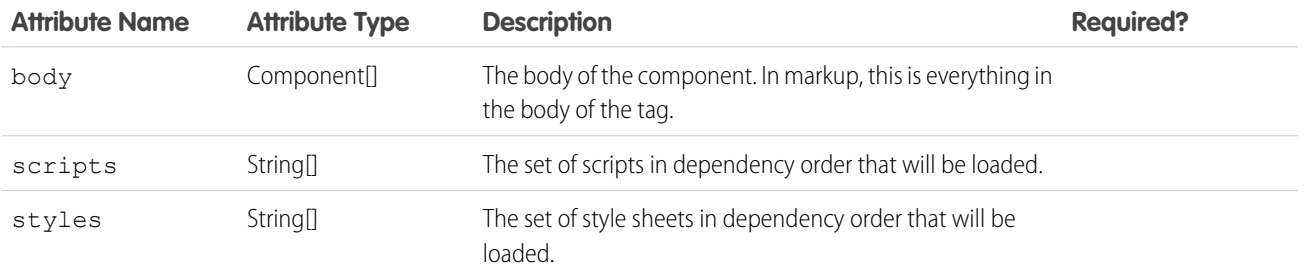
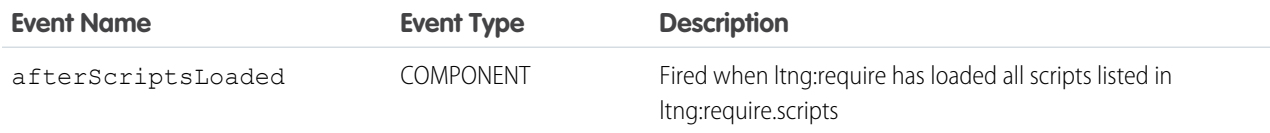

### **ui:actionMenuItem**

A menu item that triggers an action. This component is nested in a ui:menu component.

A ui:actionMenuItem component represents a menu list item that triggers an action when clicked. Use aura:iteration to iterate over a list of values and display the menu items. A ui:menuTriggerLink component displays and hides your menu items.

```
<aura:attribute name="status" type="String[]" default="Open, Closed, Closed Won, Any"/>
   <ui:menu>
        <ui:menuTriggerLink aura:id="trigger" label="Opportunity Status"/>
        <ui:menuList class="actionMenu" aura:id="actionMenu">
            <aura:iteration items="{!v.status}" var="s">
                <ui:actionMenuItem value="{!s}" label="{!s}" click="{!c.doSomething}"/>
            </aura:iteration>
        \langle/ui:menuList>
    </ui:menu>
```
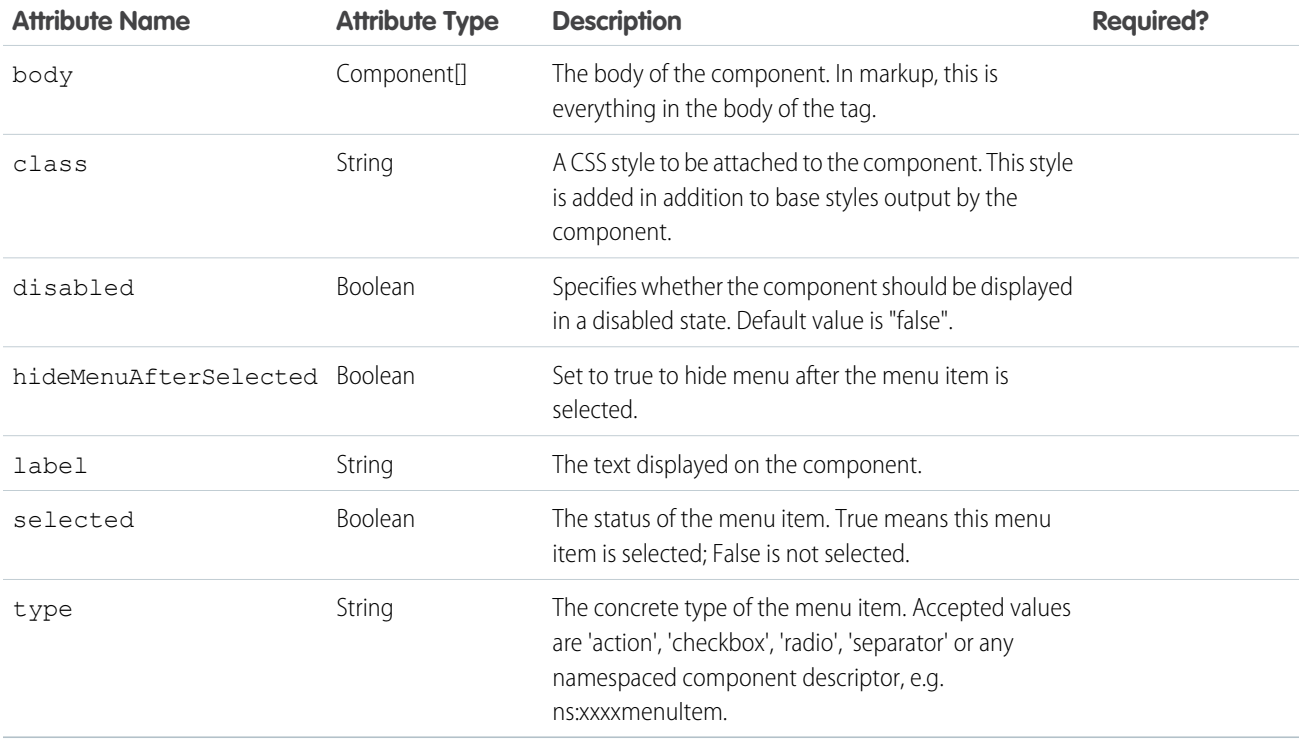

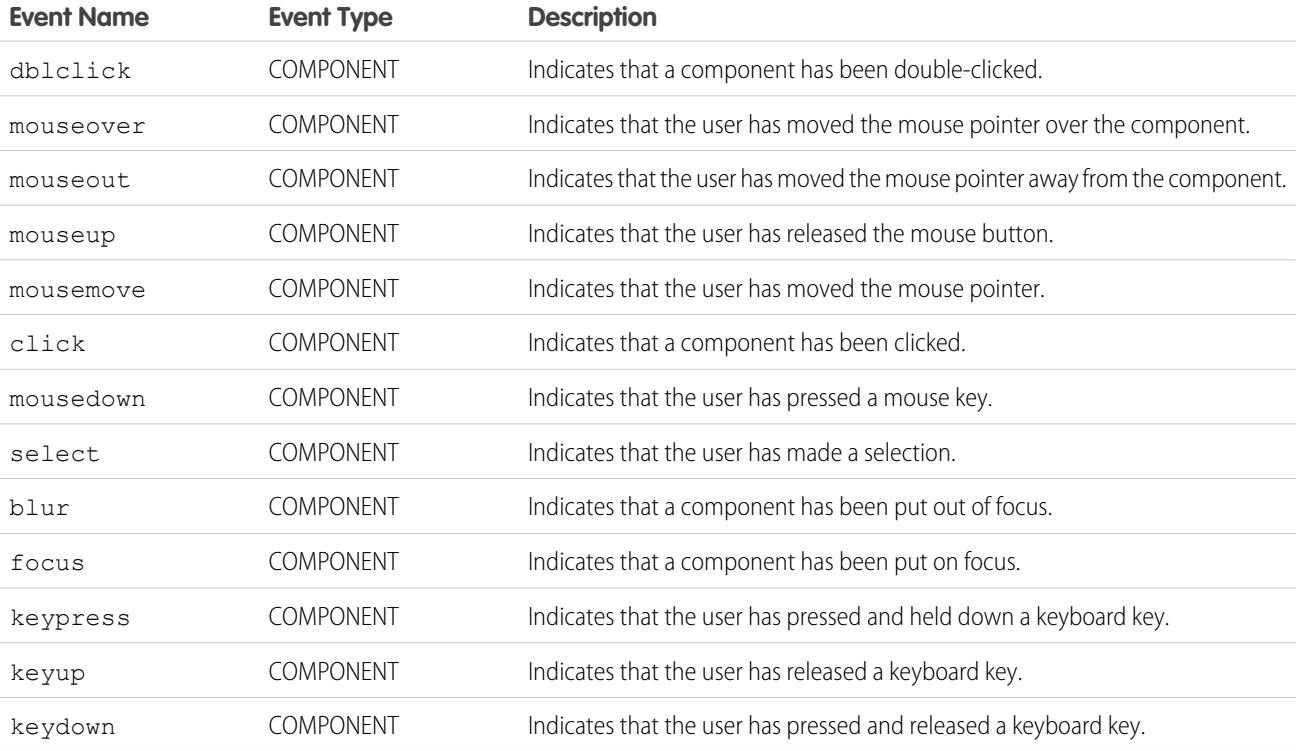

### **ui:button**

Represents a button element.

A ui: button component represents a button element that executes an action defined by a controller. Clicking the button triggers the client-side controller method set for the press event. The button can be created in several ways.

A text-only button has only the required label attribute set on it.

<ui:button label="Find"/>

An image-only button uses both the label and labelClass attributes with CSS.

```
<!-- Component markup -->
<ui:button label="Find" labelClass="assistiveText" class="img" />
/** CSS **/
THIS.uiButton.img {
background: url(/path/to/img) no-repeat;
width:50px;
height:25px;
}
```
The assistiveText class hides the label from view but makes it available to assistive technologies. To create a button with both image and text, use the label attribute and add styles for the button.

```
<!-- Component markup -->
<ui:button label="Find" />
```

```
/** CSS **/
THIS.uiButton {
background: url(/path/to/img) no-repeat;
}
```
The previous markup for a button with text and image results in the following HTML.

```
<button class="button uiButton--default uiButton" accesskey type="button">
<span class="label bBody truncate" dir="ltr">Find</span>
</button>
```
This example shows a button that displays the input value you enter.

```
<aura:component access="global">
<ui:inputText aura:id="name" label="Enter Name:" placeholder="Your Name" />
<ui:button aura:id="button" buttonTitle="Click to see what you put into the field"
class="button" label="Click me" press="{!c.getInput}"/>
<ui:outputText aura:id="outName" value="" class="text"/>
</aura:component>
```

```
({
   getInput : function(cmp, evt) {
       var myName = cmp.find("name").get("v.value");
       var myText = cmp.find("outName");var greet = "Hi, " + myName;
       myText.set("v.value", greet);
    }
})
```
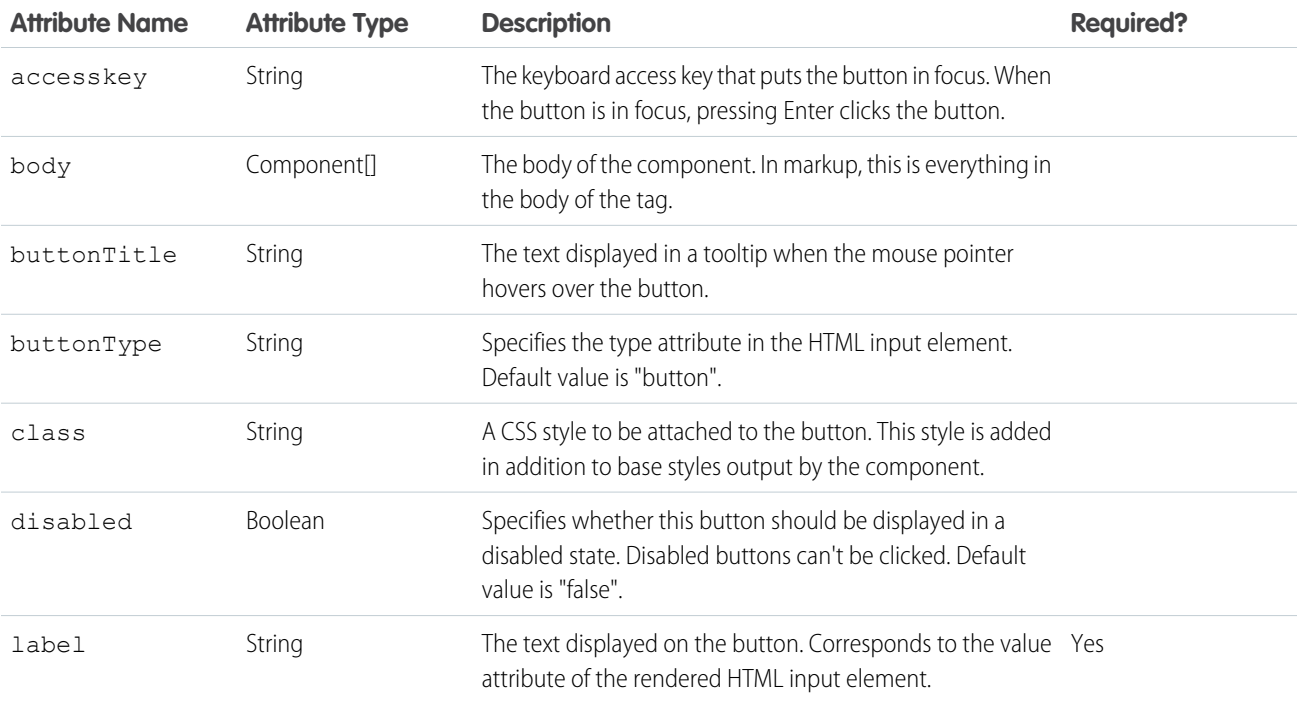

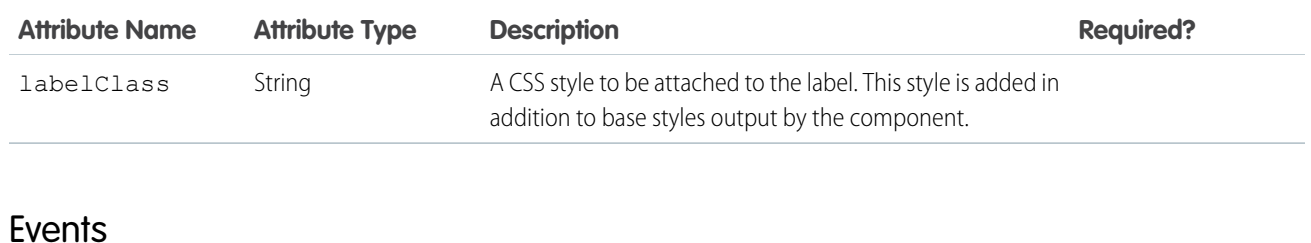

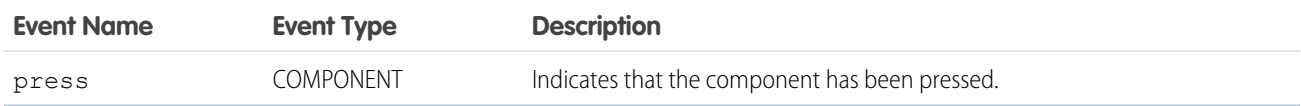

### **ui:checkboxMenuItem**

A menu item with a checkbox that supports multiple selection and can be used to invoke an action. This component is nested in a ui:menu component.

A ui:checkboxMenuItem component represents a menu list item that enables multiple selection. Use aura:iteration to iterate over a list of values and display the menu items. A ui:menuTriggerLink component displays and hides your menu items.

```
<aura:attribute name="status" type="String[]" default="Open, Closed, Closed Won, Any"/>
   <ui:menu>
   <ui:menuTriggerLink aura:id="checkboxMenuLabel" label="Multiple selection"/>
      <ui:menuList aura:id="checkboxMenu" class="checkboxMenu">
       <aura:iteration items="{!v.status}" var="s">
            <ui:checkboxMenuItem label="{!s}"/>
            </aura:iteration>
       </ui:menuList>
    </ui:menu>
```
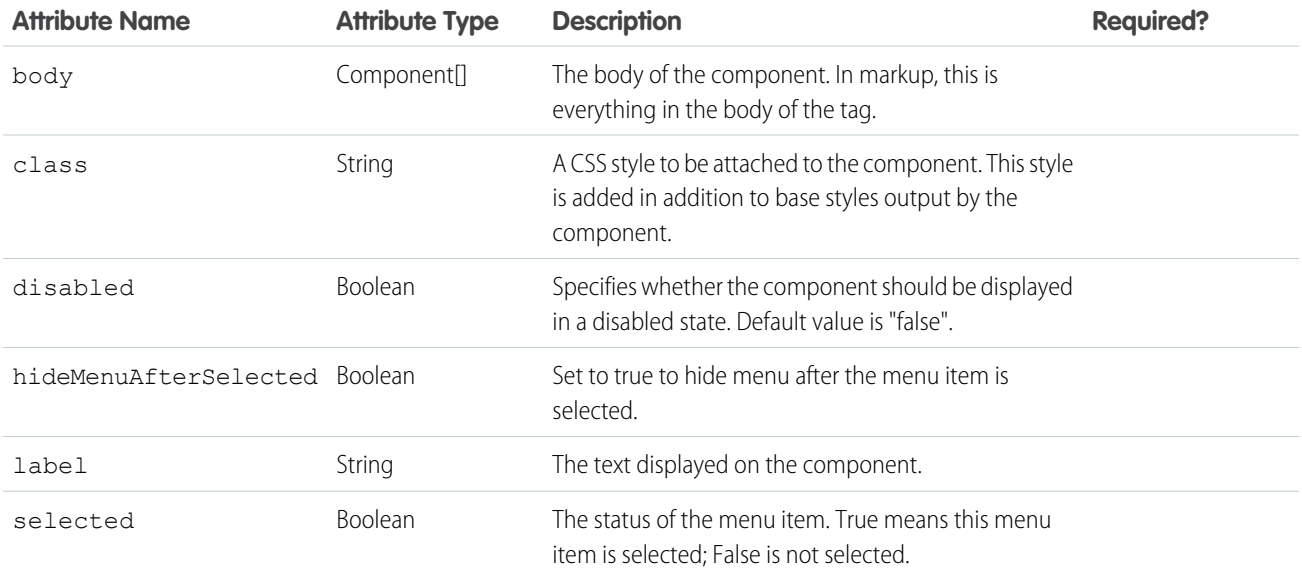

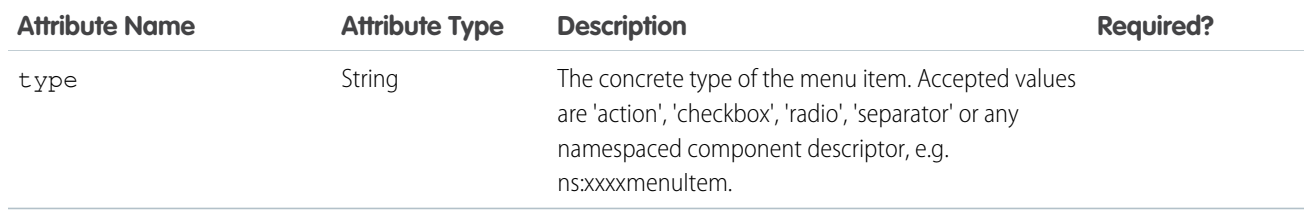

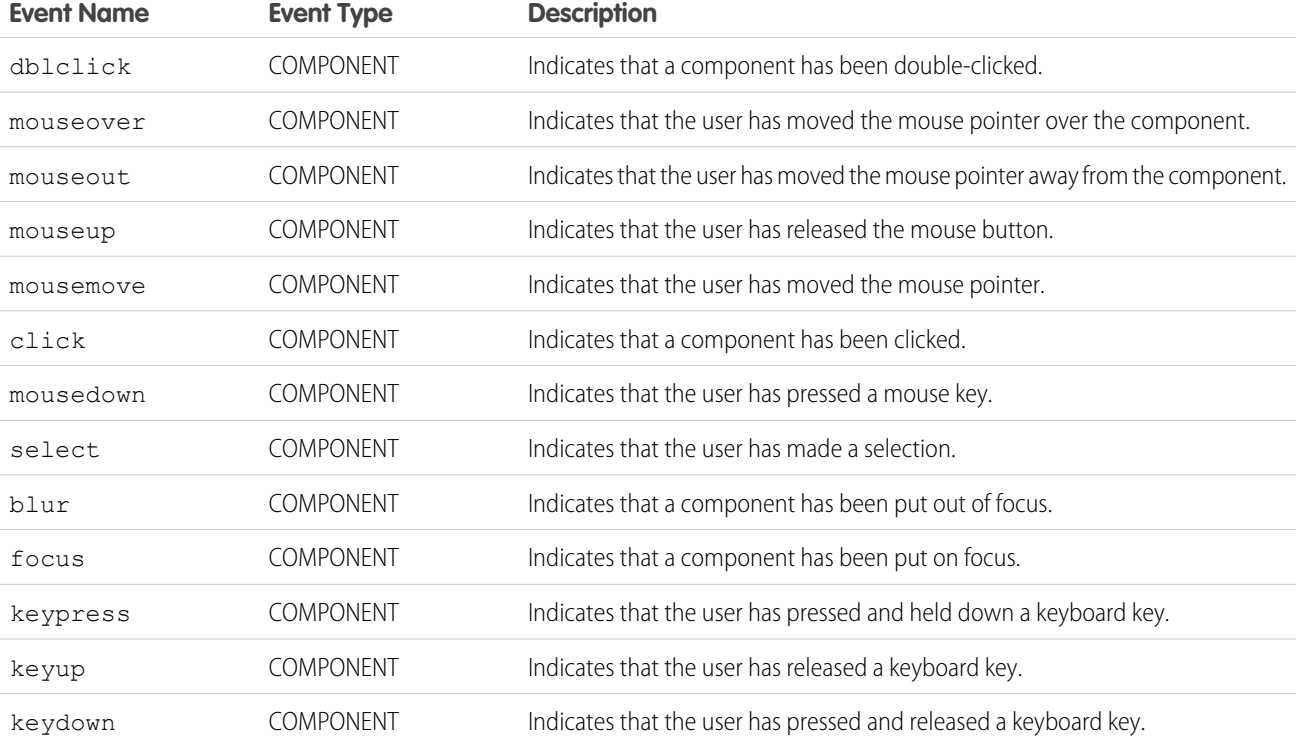

## **ui:inputCheckbox**

Represents a checkbox. Its behavior can be configured using events such as click and change.

A ui:inputCheckbox component represents a checkbox whose state is controlled by the value and disabled attributes. It's rendered as an HTML input tag of type checkbox. To render the output from a ui: inputCheckbox component, use the ui:outputCheckbox component.

This is a basic set up of a checkbox.

<ui:inputCheckbox label="Reimbursed?"/>

This example results in the following HTML.

```
<div class="uiInput uiInputCheckbox uiInput--default uiInput--checkbox">
 <label class="uiLabel-left form-element__label uiLabel">
   <span>Reimbursed?</span>
 </label>
```

```
<input type="checkbox">
\langlediv>
```
The value attribute controls the state of a checkbox, and events such as click and change determine its behavior. This example updates the checkbox CSS class on a click event.

```
<!-- Component Markup -->
<ui:inputCheckbox label="Color me" click="{!c.update}"/>
/** Client-Side Controller **/
update : function (cmp, event) {
 $A.util.toggleClass(event.getSource(), "red");
}
```
This example retrieves the value of a ui:inputCheckbox component.

```
<aura:component>
<aura:attribute name="myBool" type="Boolean" default="true"/>
<ui:inputCheckbox aura:id="checkbox" label="Select?" change="{!c.onCheck}"/>
<p>Selected:</p>
<p><ui:outputText class="result" aura:id="checkResult" value="false" /></p>
\langle p \rangleThe following checkbox uses a component attribute to bind its value.\langle p \rangle<ui:outputCheckbox aura:id="output" value="{!v.myBool}"/>
</aura:component>
```

```
({
 onCheck: function(cmp, evt) {
 var checkCmp = cmp.find("checkbox");resultCmp = cmp.find("checkResult");
  resultCmp.set("v.value", ""+checkCmp.get("v.value"));
 }
}
```
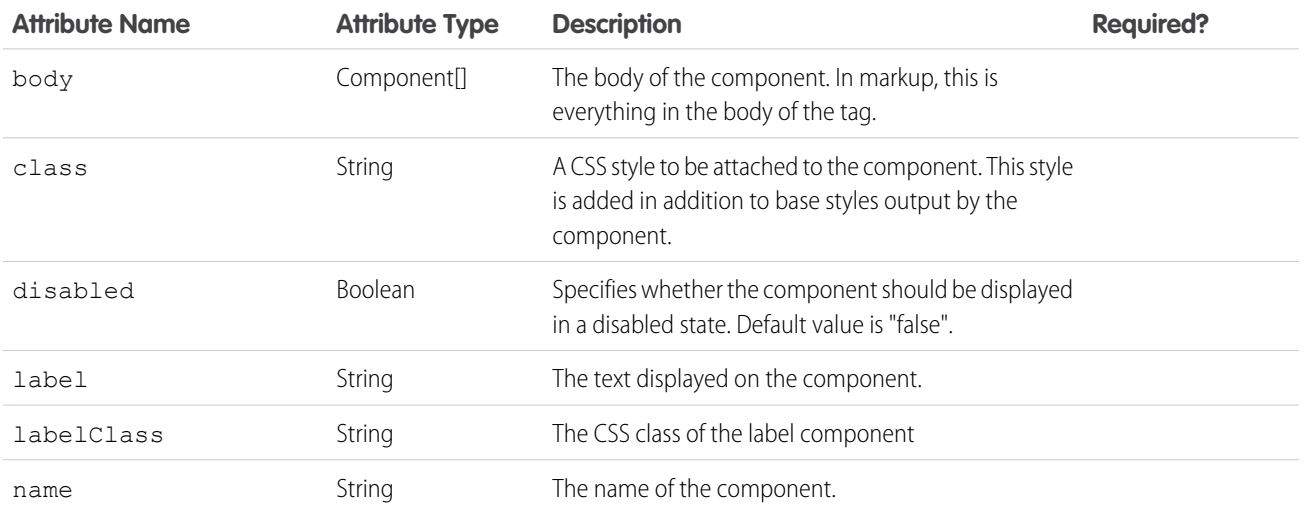

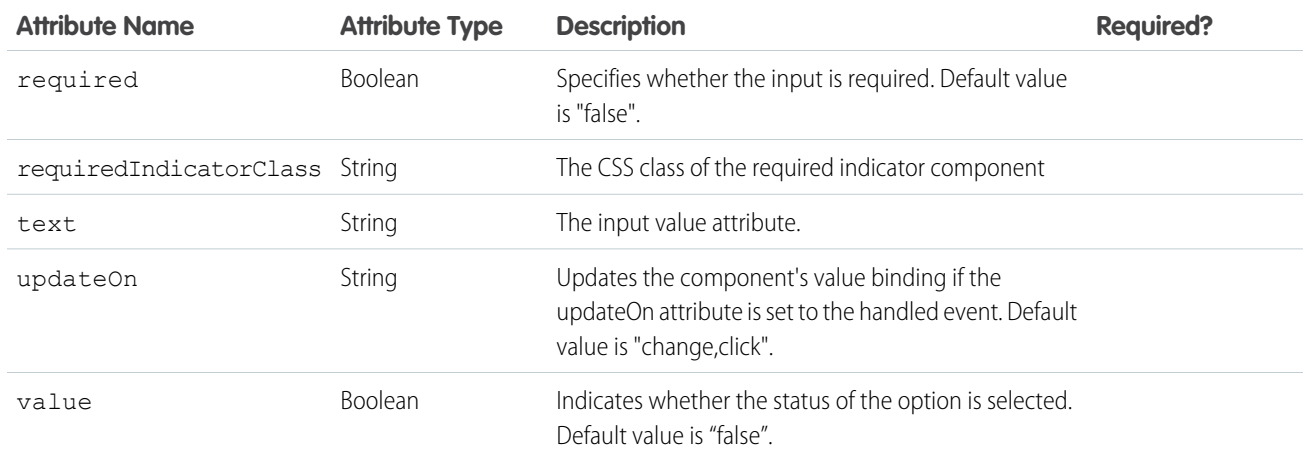

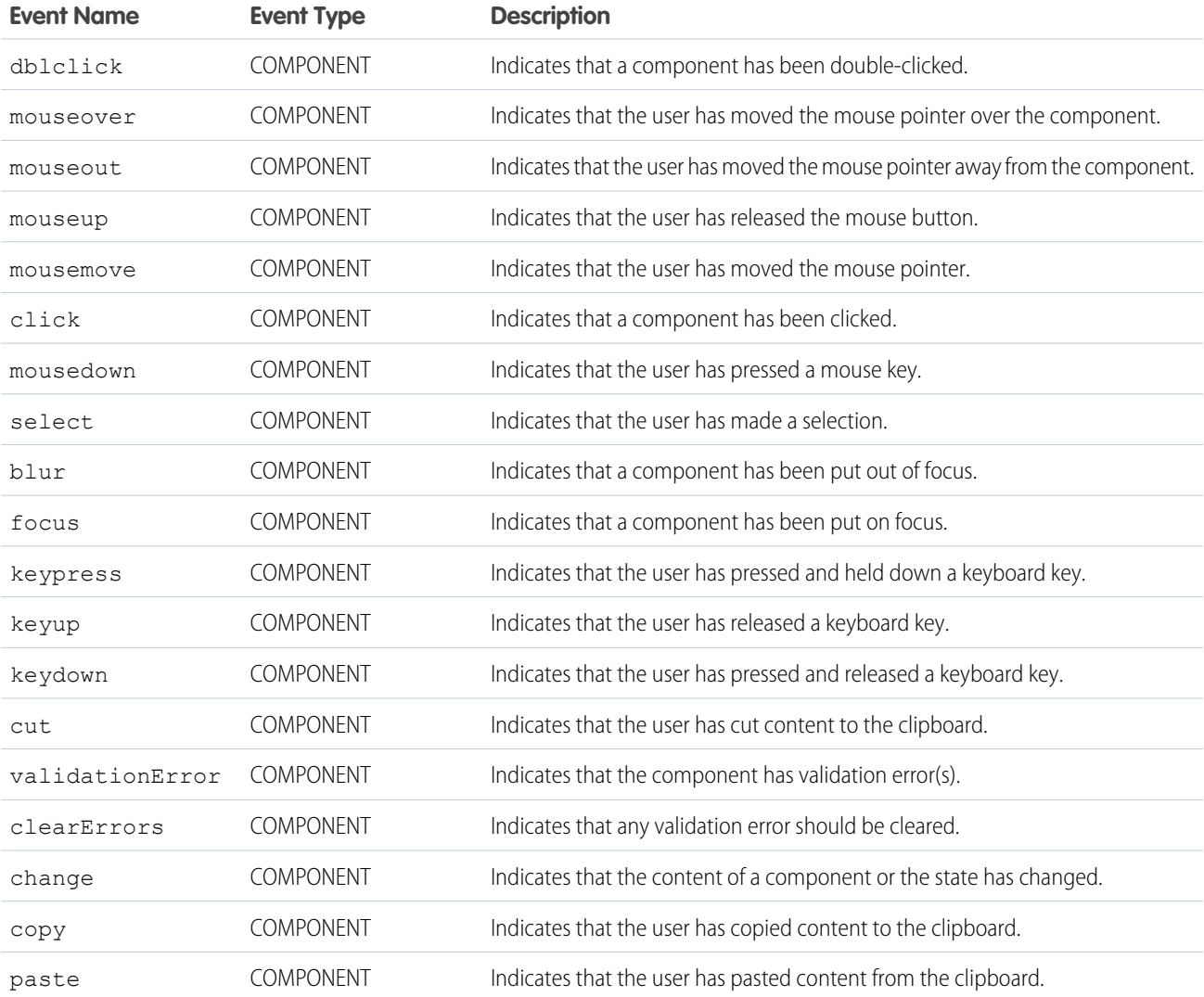

### **ui:inputCurrency**

An input field for entering a currency.

A ui: inputCurrency component represents an input field for a number as a currency, which is rendered as an HTML input tag of type text. The browser's locale is used by default. To render the output from a ui: inputCurrency component, use the ui:outputCurrency component.

This is a basic set up of a ui: inputCurrency component, which renders an input field with the value \$50.00 when the browser's currency locale is \$.

```
<ui:inputCurrency label="Amount" class="field" value="50"/>
```
This example results in the following HTML.

```
<div class="uiInput uiInput--default uiInput--input">
   <label class="uiLabel-left form-element__label uiLabel">
        <span>Amount</span>
   </label>
    <input class="field input" max="99999999999999" step="1" type="text"
min="-99999999999999">
</div>
```
To override the browser's locale, set the new format on the v.format attribute of the ui:inputCurrency component. This example renders an input field with the value £50.00.

```
var curr = component.find("amount");
curr.set("v.format", '£#,###.00');
```
This example retrieves the value of a ui:inputCurrency component and displays it using ui:outputCurrency.

```
<aura:component>
   <ui:inputCurrency aura:id="amount" label="Amount" class="field" value="50"/>
   <ui:button class="btn" label="Submit" press="{!c.setOutput}"/>
<div aura:id="msg" class="hide">
 You entered: <ui:outputCurrency aura:id="oCurrency" value=""/>
\langle div\rangle</aura:component>
```

```
({
 setOutput : function(component, event, helper) {
 var cmpMsg = component.find("msg");
    $A.util.removeClass(cmpMsg, 'hide');
       var amount = component.find("amount").get("v.value");
       var oCurrency = component.find("oCurrency");
       oCurrency.set("v.value", amount);
  }
})
```
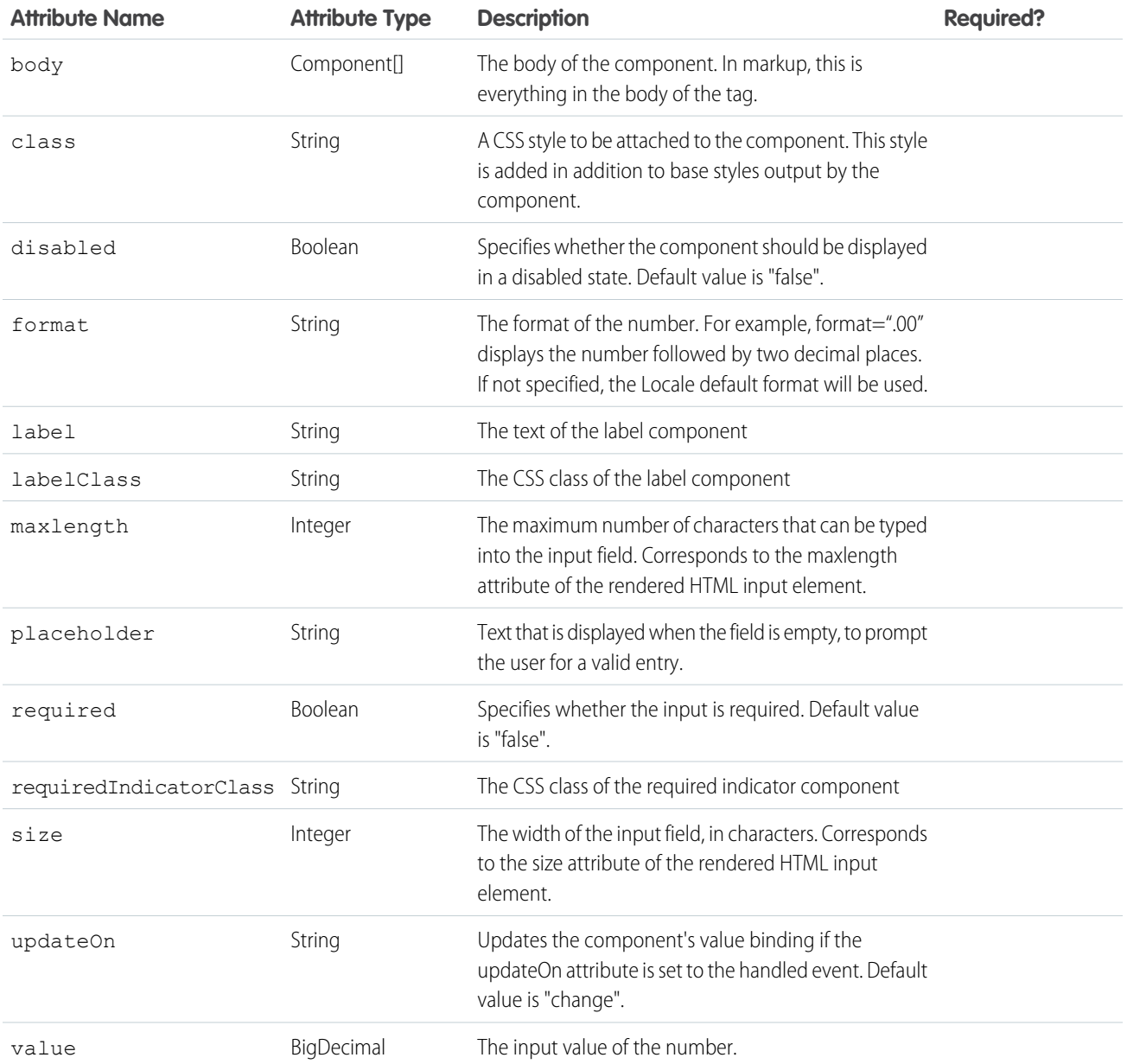

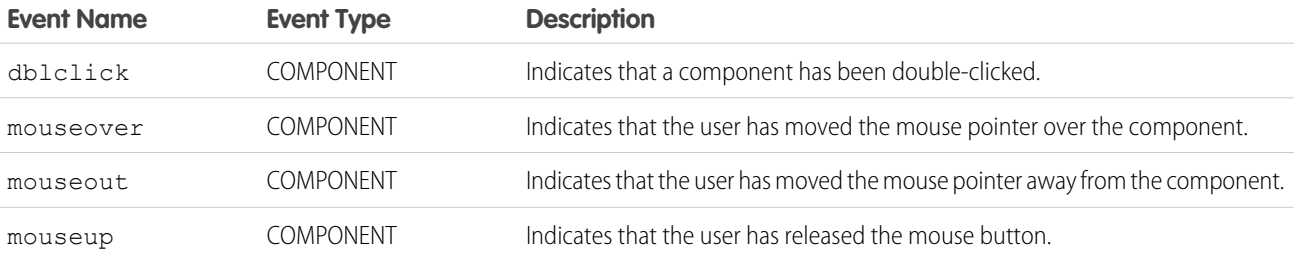

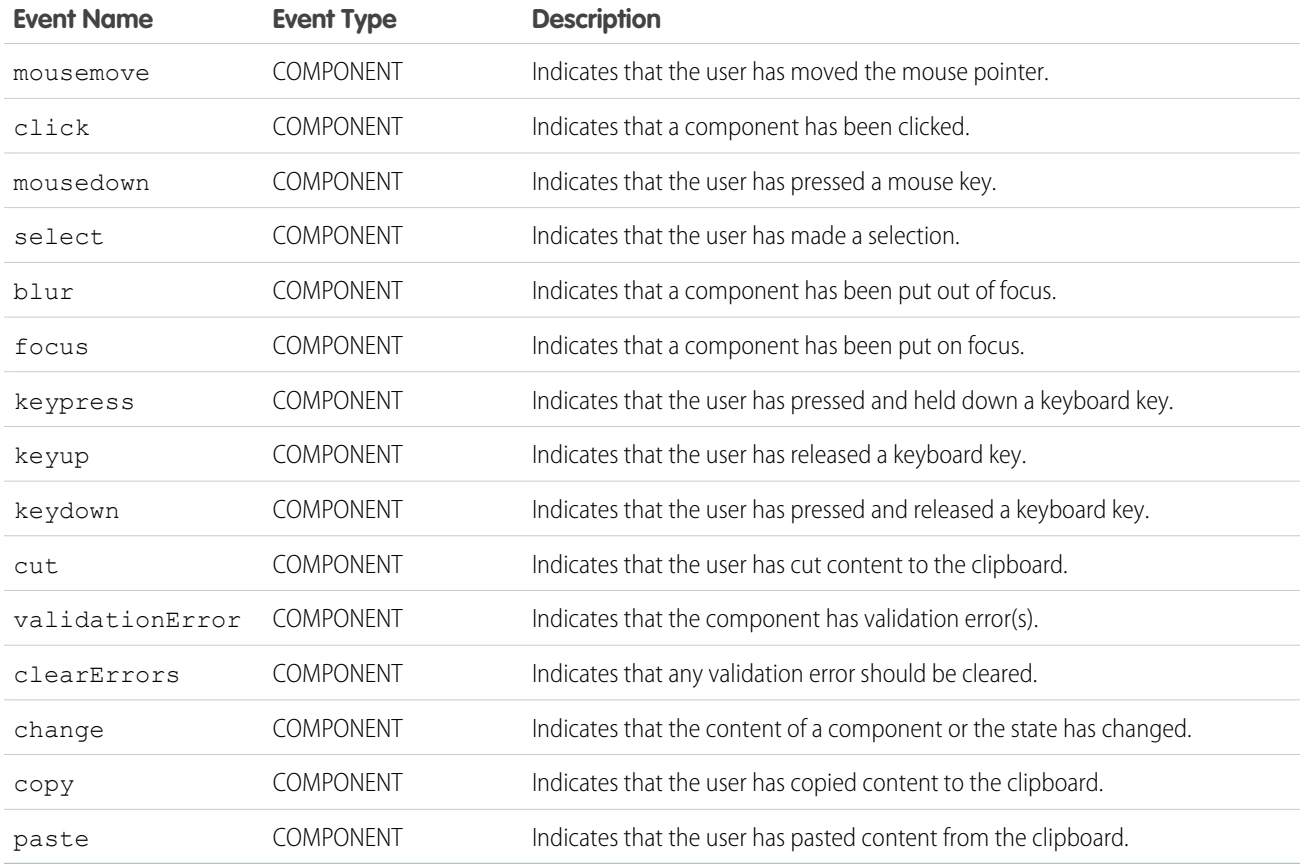

### **ui:inputDate**

An input field for entering a date.

A ui:inputDate component represents a date input field, which is rendered as an HTML input tag of type text. The value is displayed in the default format specified language locale of the browser.

This is a basic set up of a date field with a date picker, which displays the field value  $1/30/2014$ . Specifying format="MMMM d, yyyy" renders the field value as January 30, 2014.

```
<ui:inputDate aura:id="dateField" label="Birthday" value="2014-01-30"
displayDatePicker="true"/>
```
This example results in the following HTML.

```
<div class="uiInput uiInputDate uiInput--default uiInput--input uiInput--datetime">
 <label class="uiLabel-left form-element__label uiLabel">
   <span>Birthday</span>
 </label>
 <form class="form--stacked form-element">
     <input placeholder="MMM d, yyyy" type="text">
      <a class="datePicker-openIcon display" aria-haspopup="true">
          <span class="assistiveText">Date Picker</span>
      \langlea>
 <a class="clearIcon hide">
    <span class="assistiveText">Clear Button</span>
```

```
</a>
 </form>
</div>
<div class="DESKTOP uiDatePicker--default uiDatePicker">
    <!--Date picker set to visible when icon is clicked-->
\langlediv>
```
This example sets today's date on a ui: inputDate component, retrieves its value, and displays it using ui: outputDate. The init handler initializes and sets the date on the component.

```
<aura:component>
<aura:handler name="init" value="{!this}" action="{!c.doInit}"/>
<aura:attribute name="today" type="Date" default=""/>
   <ui:inputDate aura:id="expdate" label="Today's Date" class="field" value="{!v.today}"
displayDatePicker="true" />
   <ui:button class="btn" label="Submit" press="{!c.setOutput}"/>
<div aura:id="msg" class="hide">
 You entered: <ui:outputDate aura:id="oDate" value="" />
\langle /div>
</aura:component>
```

```
({
    doInit : function(component, event, helper) {
       var today = new Date();
       component.set('v.today', today.getFullYear() + "-" + (today.getMonth() + 1) + "-"
+ today.getDate());
       component.set('v.deadline', today);
    },
   setOutput : function(component, event, helper) {
    var cmpMsg = component.find("msg");
    $A.util.removeClass(cmpMsg, 'hide');
       var expdate = component.find("expdate").get("v.value");
       var oDate = component.find("oDate");
       oDate.set("v.value", expdate);
    }
})
```
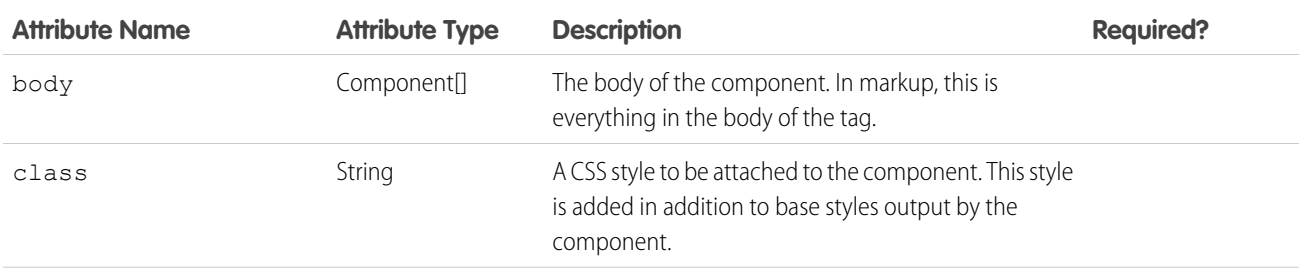

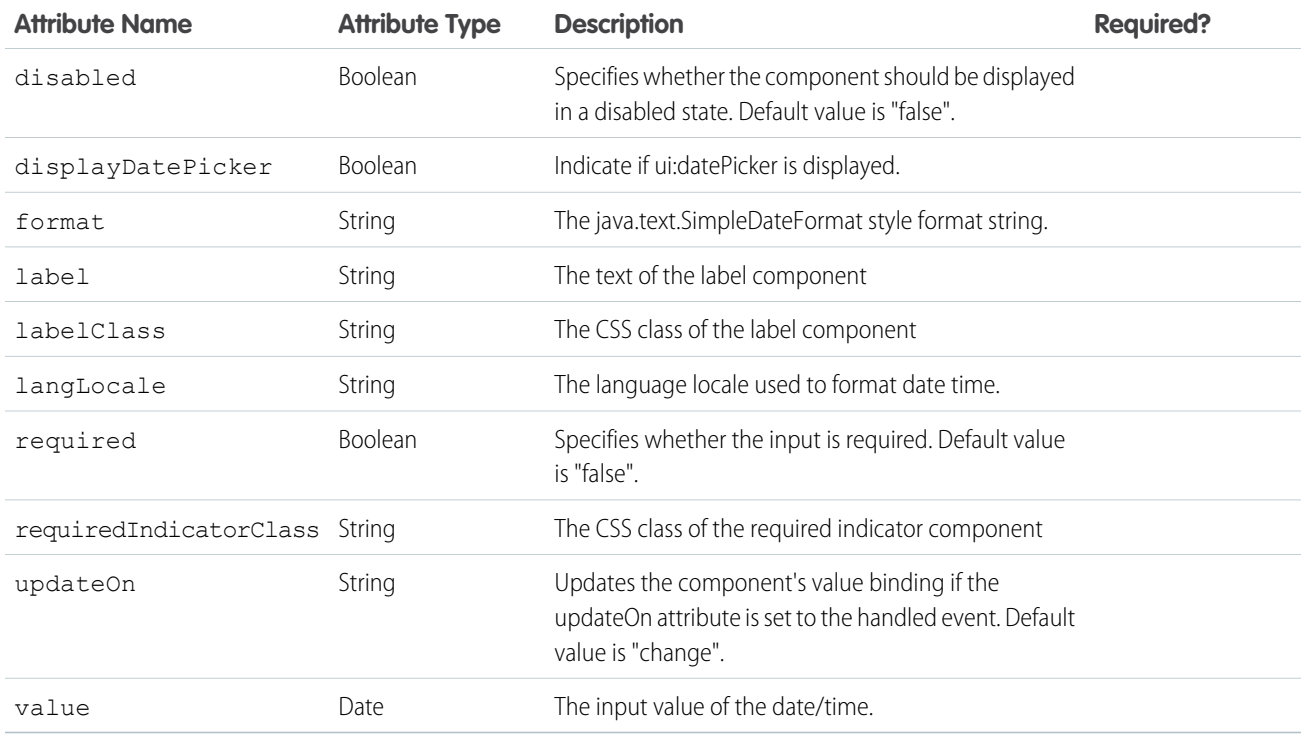

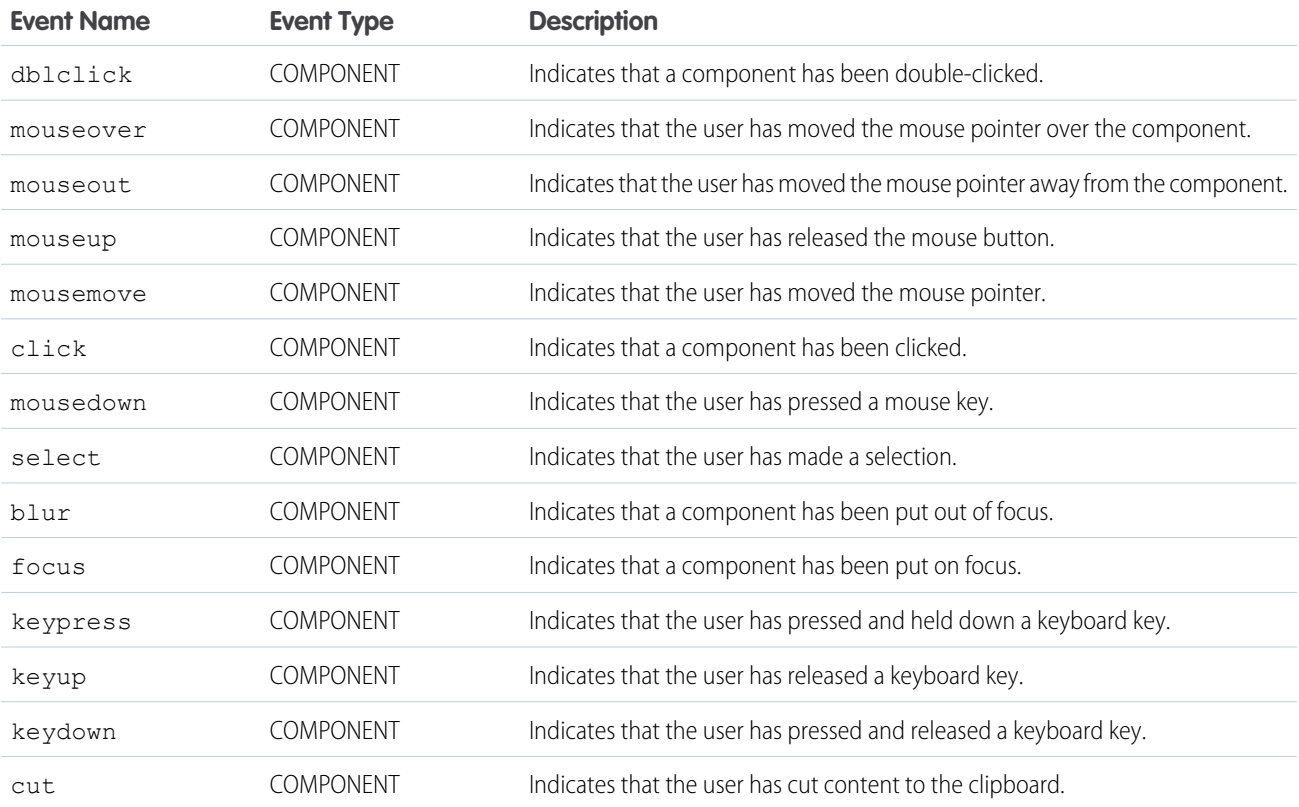

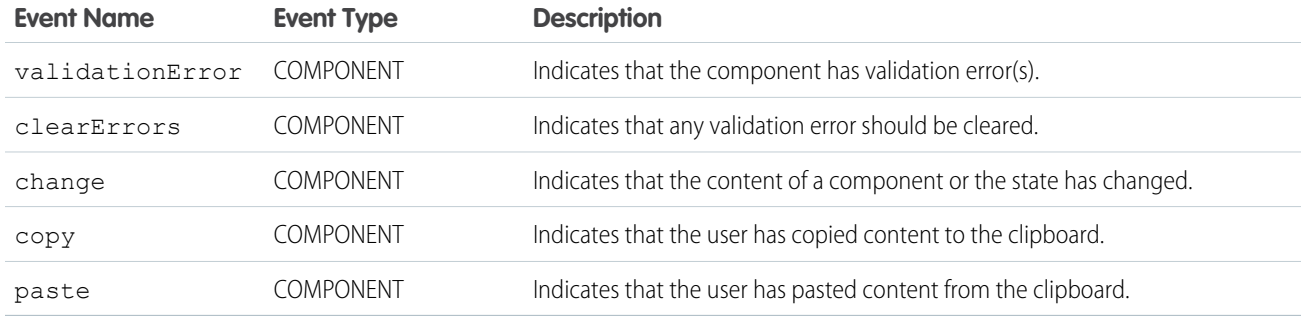

#### **ui:inputDateTime**

An input field for entering a date and time.

A ui:inputDateTime component represents a date and time input field, which is rendered as an HTML input tag of type text. The value is displayed in the default format specified by the language locale of the browser.

This is a basic set up of a date and time field with a date picker, which displays the current date and time in the format 7/29/2014 1:11 PM.

```
<!-- Component markup -->
<aura:attribute name="today" type="DateTime" />
<ui:inputDateTime aura:id="expdate" label="Expense Date" class="form-control"
  value="{!v.today}" displayDatePicker="true" />
/** Client-Side Controller **/
var today = new Date();
component.set("v.today", today);
```
This example results in the following HTML.

```
<div class="uiInput uiInputDateTime uiInput--default uiInput--input uiInput--datetime">
<label class="uiLabel-left form-element__label uiLabel">
    <span>Expense Date</span>
</label>
<form class="form--stacked">
    <div class="dateTime-inputDate form-element form-element__control">
        <input class="form-control uiInput uiInputDateTime" placeholder="MMM d, yyy"
type="text">
        <a class="datePicker-openIcon display" aria-haspopup="true">
            <span class="assistiveText">Date Picker</span>
        </a>
    \langle /div>
    <div class="dateTime-inputTime form-element form-element__control">
        <div class="input-has-icon input-has-icon--right">
             <label></label>
             <input class="fieldinput" aria-describedby="" type="text" placeholder="h:mm
a">
                <a aria-haspopup="true" class="timePicker-openIcon display"
href="javascript:void(0);">
                    <span class="assistiveText">Time Picker</span>
                </a>
            \langlediv>
```

```
\langle div>
        <div class="uiInputTimePicker--default uiInputTimePicker" >
            <div aria-hidden="false" data-selection="time" class="dropdown dropdown--left
 datepicker datepicker--time scrollable">
                <ul class="datepicker--time__list" role="menu" ></ul>
            </div>
        \langle div>
</form>
</div>
<div class="DESKTOP uiDatePicker--default uiDatePicker">
    <!-- Date picker set to visible when icon is clicked -->
</div>
```
On desktop, the input tag is wrapped in a form tag; the date and time fields display as two separate fields. The form factor (DESKTOP, MOBILE, or PHONE) determines the dimensions of the date picker. The time picker displays a list of time in 30-minute increments.

This example retrieves the value of a ui:inputDateTime component and displays it using ui:outputDateTime.

```
<aura:component>
<aura:handler name="init" value="{!this}" action="{!c.doInit}"/>
<aura:attribute name="today" type="Date" default=""/>
   <ui:inputDateTime aura:id="today" label="Time" class="field" value=""
displayDatePicker="true" />
   <ui:button class="btn" label="Submit" press="{!c.setOutput}"/>
   <div aura:id="msg" class="hide">
 You entered: <ui:outputDateTime aura:id="oDateTime" value="" />
\langlediv></aura:component>
```

```
({
   doInit : function(component, event, helper) {
       var today = new Date();
        component.set('v.today', today.getFullYear() + "-" + (today.getMonth() + 1) + "-"
+ today.getDate());
    },
    setOutput : function(component, event, helper) {
    var cmpMsg = component.find("msg");
    $A.util.removeClass(cmpMsg, 'hide');
       var todayVal = component.find("today").get("v.value");
       var oDateTime = component.find("oDateTime");
       oDateTime.set("v.value", todayVal);
   }
})
```
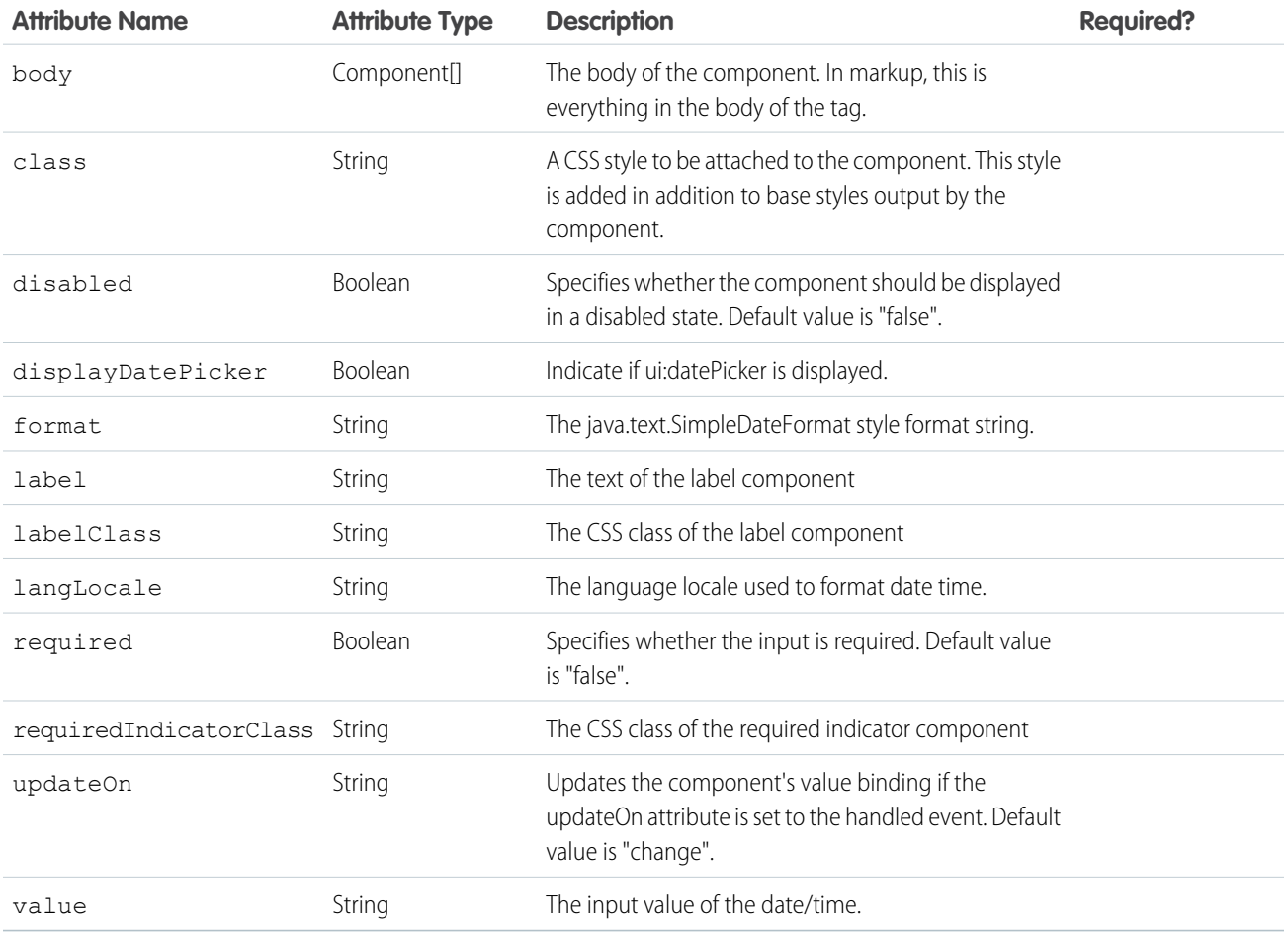

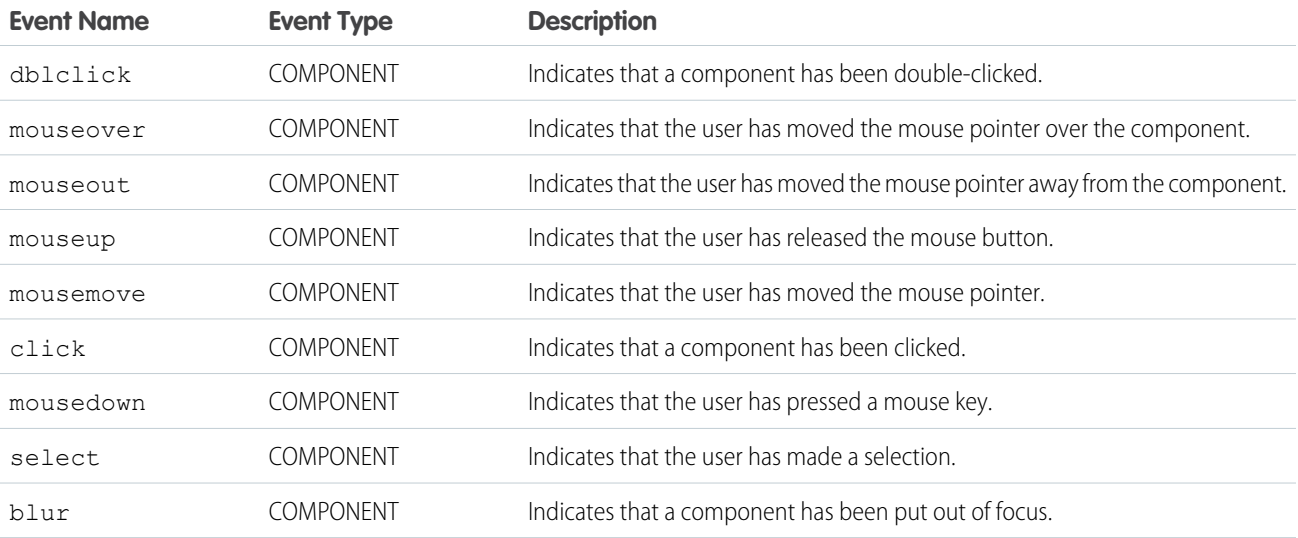

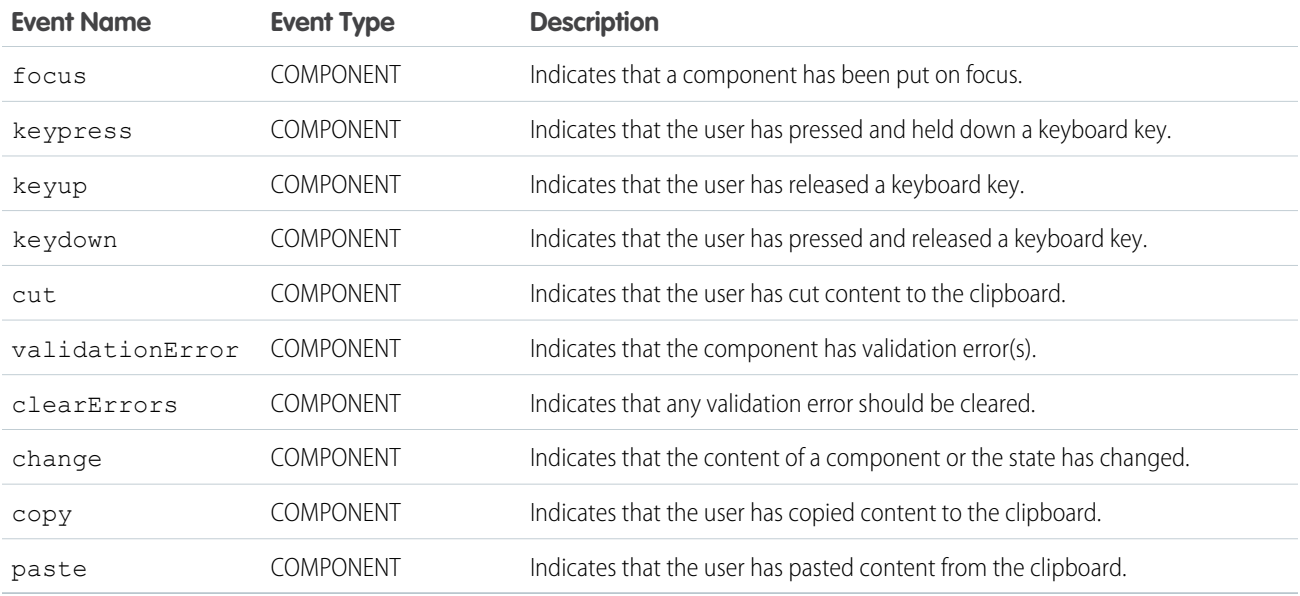

#### **ui:inputDefaultError**

The default implementation of field-level errors, which iterates over the value and displays the message.

ui:inputDefaultError is the default error handling for your input components. This component displays as a list of errors below the field. Field-level error messages can be added using set ("v.errors"). You can use the error atribute to show the error message. For example, this component validates if the input is a number.

```
<aura:component>
   Enter a number: <ui:inputNumber aura:id="inputCmp" label="number"/>
   <ui:button label="Submit" press="{!c.doAction}"/>
</aura:component>
```
This client-side controller displays an error if the input is not a number.

```
doAction : function(component, event) {
   var inputCmp = cmp.find("inputCmp");
   var value = inputCmp.get("v.value");
   if (isNaN(value)) {
        inputCmp.set("v.errors", [{message:"Input not a number: " + value}]);
   } else {
       //clear error
       inputCmp.set("v.errors", null);
    }
}
```
Alternatively, you can provide your own ui:inputDefaultError component. This example returns an error message if the warnings attribute contains any messages.

```
<aura:component>
     <aura:attribute name="warnings" type="String[]" description="Warnings for input
text"/>
   Enter a number: <ui:inputNumber aura:id="inputCmp" label="number"/>
   <ui:button label="Submit" press="{!c.doAction}"/>
```
<ui:inputDefaultError aura:id="number" value="{!v.warnings}" /> </aura:component>

This client-side controller diplays an error by adding a string to the warnings attribute.

```
doAction : function(component, event) {
   var inputCmp = component.find("inputCmp");
   var value = inputCmp.get("v.value");
   // is input numeric?
   if (isNaN(value)) {
      component.set("v.warnings", "Input is not a number");
   } else {
      // clear error
      component.set("v.warnings", null);
   }
}
```
This example shows a ui:inputText component with the default error handling, and a corresponding ui:outputText component for text rendering.

```
<aura:component>
<ui:inputText aura:id="color" label="Enter some text: " placeholder="Blue" />
<ui:button label="Validate" press="{!c.checkInput}" />
<ui:outputText aura:id="outColor" value="" class="text"/>
</aura:component>
```

```
({
   checkInput : function(cmp) {
    var colorCmp = cmp.find("color");
       var myColor = colorCmp.get("v.value");
       var myOutput = cmp.find("outColor");
       var greet = "You entered: " + myColor;
       myOutput.set("v.value", greet);
        if (!myColor) {
           colorCmp.set("v.errors", [{message:"Enter some text"}]);
        }
        else {
            colorCmp.set("v.errors", null);
        }
    }
})
```
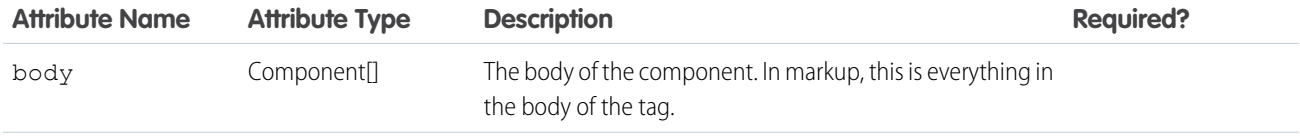

#### Reference ui:inputEmail

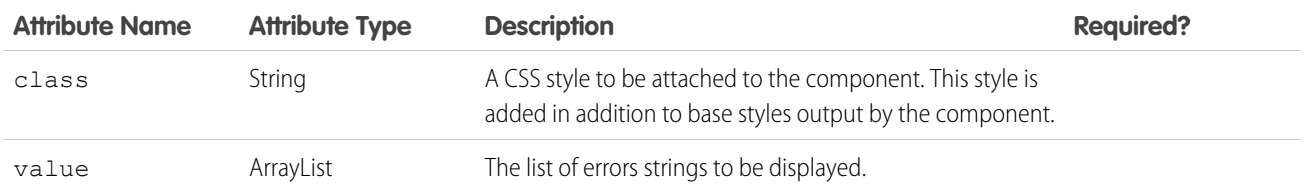

### **Events**

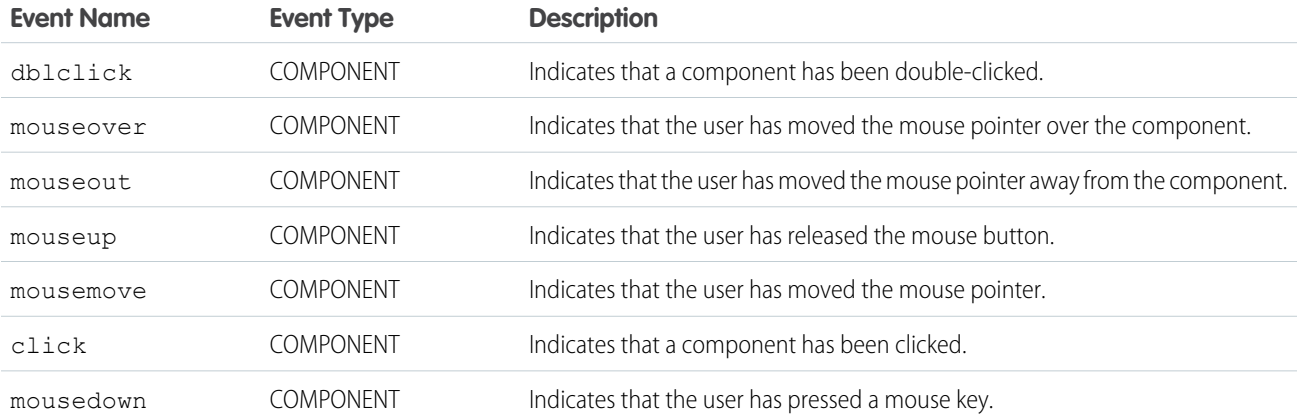

### **ui:inputEmail**

Represents an input field for entering an email address.

A ui:inputEmail component represents an email input field, which is rendered as an HTML input tag of type email. To render the output from a ui:inputEmail component, use the ui:outputEmail component.

This is a basic set up of an email field.

<ui:inputEmail aura:id="email" label="Email" placeholder="abc@email.com"/>

This example results in the following HTML.

```
<div class="uiInput uiInputEmail uiInput--default uiInput--input">
 <label class="uiLabel-left form-element__label uiLabel">
    <span>Email</span>
 </label>
 <input placeholder="abc@email.com" type="email" class="field input">
\langle div>
```
This example retrieves the value of a ui: inputEmail component and displays it using ui: outputEmail.

```
<aura:component>
   <ui:inputEmail aura:id="email" label="Email" class="field" value="manager@email.com"/>
   <ui:button class="btn" label="Submit" press="{!c.setOutput}"/>
<div aura:id="msg" class="hide">
    You entered: <ui:outputEmail aura:id="oEmail" value="Email" />
```
#### Reference ui:inputEmail

#### $\langle$ div $>$

</aura:component>

```
({
   setOutput : function(component, event, helper) {
    var cmpMsg = component.find("msg");
    $A.util.removeClass(cmpMsg, 'hide');
       var email = component.find("email").get("v.value");
       var oEmail = component.find("oEmail");
       oEmail.set("v.value", email);
   }
})
```
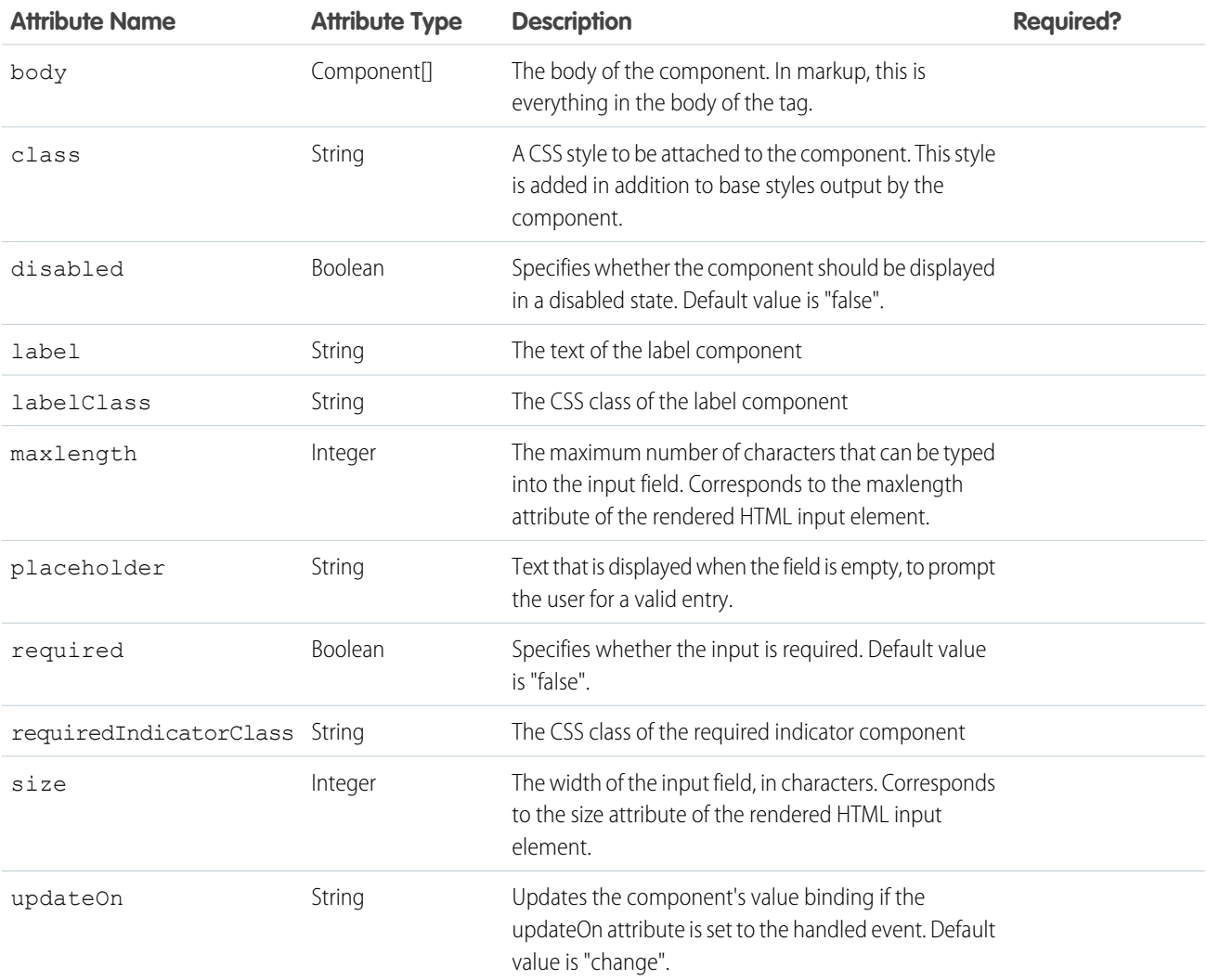

#### Reference under the state of the state of the state of the state of the state of the state of the state of the state of the state of the state of the state of the state of the state of the state of the state of the state o

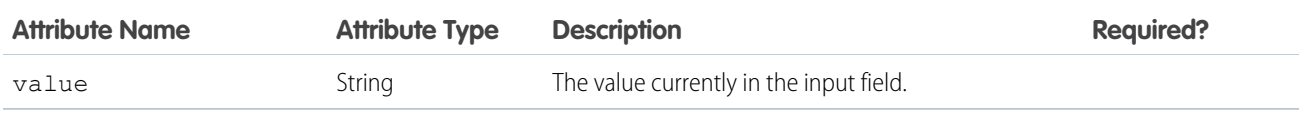

# **Events**

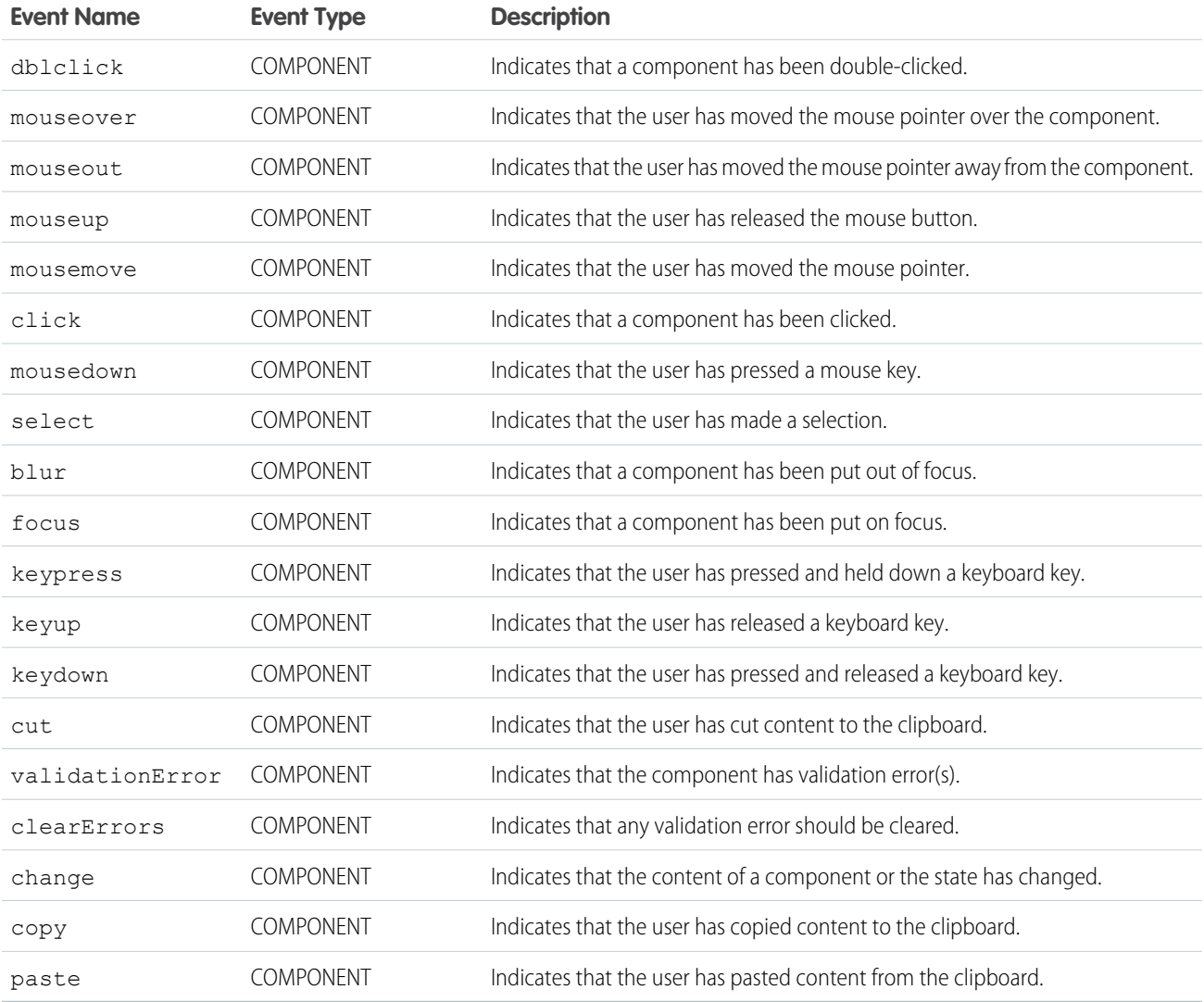

### **ui:inputNumber**

An input field for entering a number, taking advantage of client input assistance and validation when available.

A ui: inputNumber component represents a number input field, which is rendered as an HTML input tag of type text. This example shows a number field, which displays a value of 10.

```
<aura:attribute name="num" type="integer" default="10"/>
<ui:inputNumber aura:id="num" label="Age" value="{!v.num}"/>
```
The previous example results in the following HTML.

```
<div class="uiInput uiInputNumber uiInput--default uiInput--input">
<label class="uiLabel-left form-element__label uiLabel">
    <span>Age</span>
</label>
<input max="99999999999999" step="1" type="text"
        min="-99999999999999" class="input">
\langle/div\rangle
```
To render the output from a  $ui:inputNumber$  component, use the  $ui:inputNumber$  component. When providing a number value with commas, use type="integer". This example returns 100,000.

```
<aura:attribute name="number" type="integer" default="100,000"/>
<ui:inputNumber label="Number" value="{!v.number}"/>
```
For type="string", provide the number without commas for the output to be formatted accordingly. This example also returns 100,000.

```
<aura:attribute name="number" type="string" default="100000"/>
<ui:inputNumber label="Number" value="{!v.number}"/>
```
Specifying format="#,##0,000.00#" returns a formatted number value like 10,000.00.

```
<ui:label label="Cost"/>
<ui:inputNumber aura:id="costField" format="#,##0,000.00#" value="10000"/>
```
This example retrieves the value of a ui:inputNumber component, validates the input, and displays it using ui:outputNumber.

```
<aura:component>
<ui:inputNumber aura:id="inputCmp" label="Enter a number: "/> <br/>
   <ui:button label="Submit" press="{!c.validate}"/>
   <ui:outputNumber aura:id="outNum" value=""/>
</aura:component>
```

```
(validate : function(component, evt) {
       var inputCmp = component.find("inputCmp");
       var value = inputCmp.get("v.value");
       var myOutput = component.find("outNum");
       myOutput.set("v.value", value);
       // Check if input is numeric
       if (isNaN(value)) {
            inputCmp.set("v.errors", [{message:"Input not a number: " + value}]);
        } else {
            inputCmp.set("v.errors", null);
       }
   }
})
```
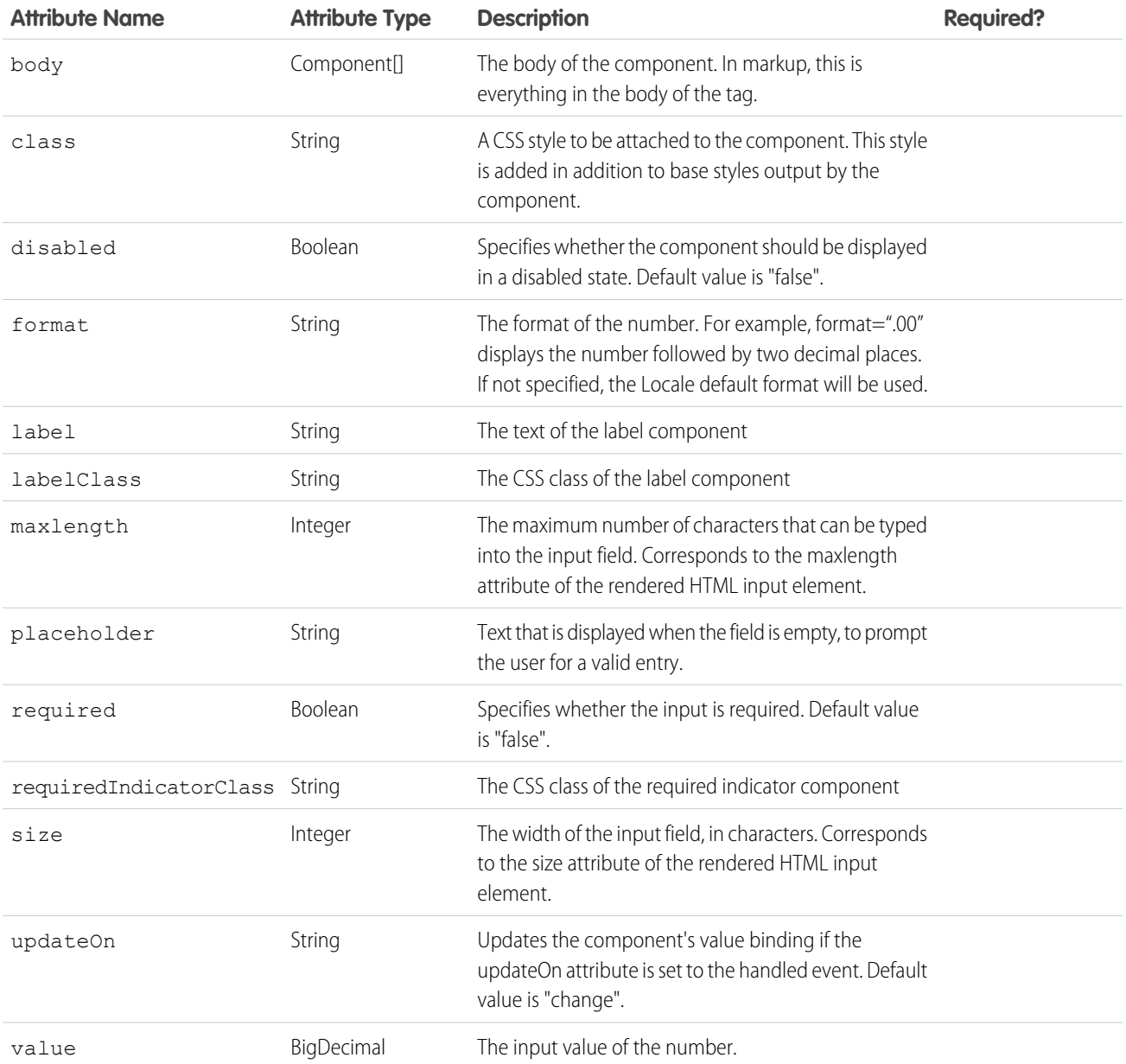

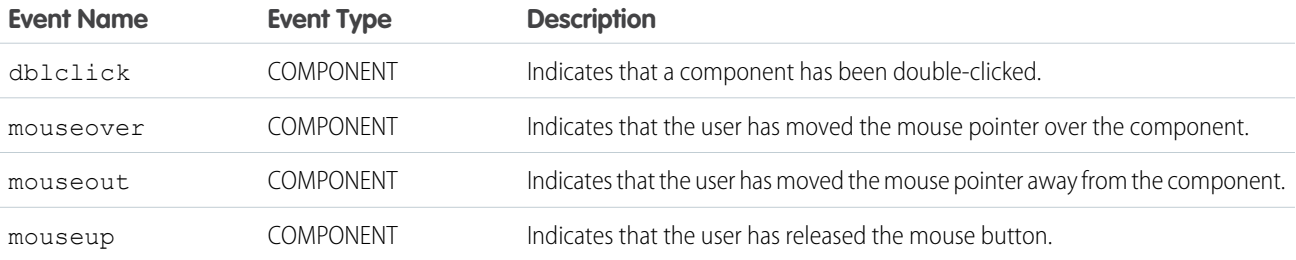

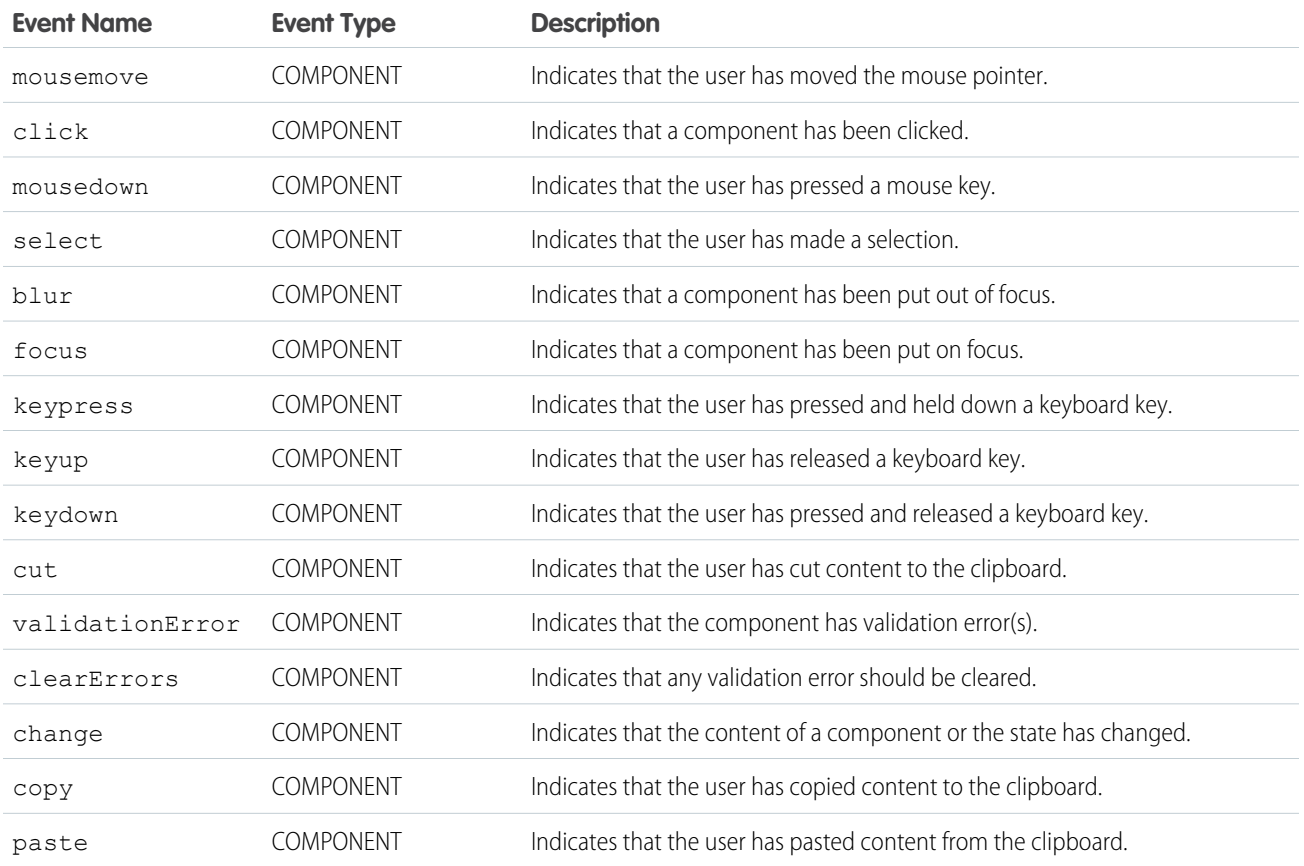

### **ui:inputPhone**

Represents an input field for entering a telephone number.

A ui: inputPhone component represents an input field for entering a phone number, which is rendered as an HTML input tag of type tel. To render the output from a ui:inputPhone component, use the ui:outputPhone component.

This example shows a phone field, which displays the specified phone number.

```
<ui:inputPhone label="Phone" value="415-123-4567" />
```
The previous example results in the following HTML.

```
<div class="uiInput uiInputPhone uiInput--default uiInput--input">
    <label class="uiLabel-left form-element__label uiLabel">
        <span>Phone</span>
    </label>
    <input class="input" type="tel">
\langlediv>
```
This example retrieves the value of a ui: input Phone component and displays it using ui: output Phone.

```
<aura:component>
   <ui:inputPhone aura:id="phone" label="Phone Number" class="field" value="415-123-4567"
/<ui:button class="btn" label="Submit" press="{!c.setOutput}"/>
```

```
<div aura:id="msg" class="hide">
 You entered: <ui:outputPhone aura:id="oPhone" value="" />
\langlediv></aura:component>
({
    setOutput : function(component, event, helper) {
    var cmpMsq = component.find("msq");
    $A.util.removeClass(cmpMsg, 'hide');
       var phone = component.find("phone").get("v.value");
       var oPhone = component.find("oPhone");
       oPhone.set("v.value", phone);
   }
})
```
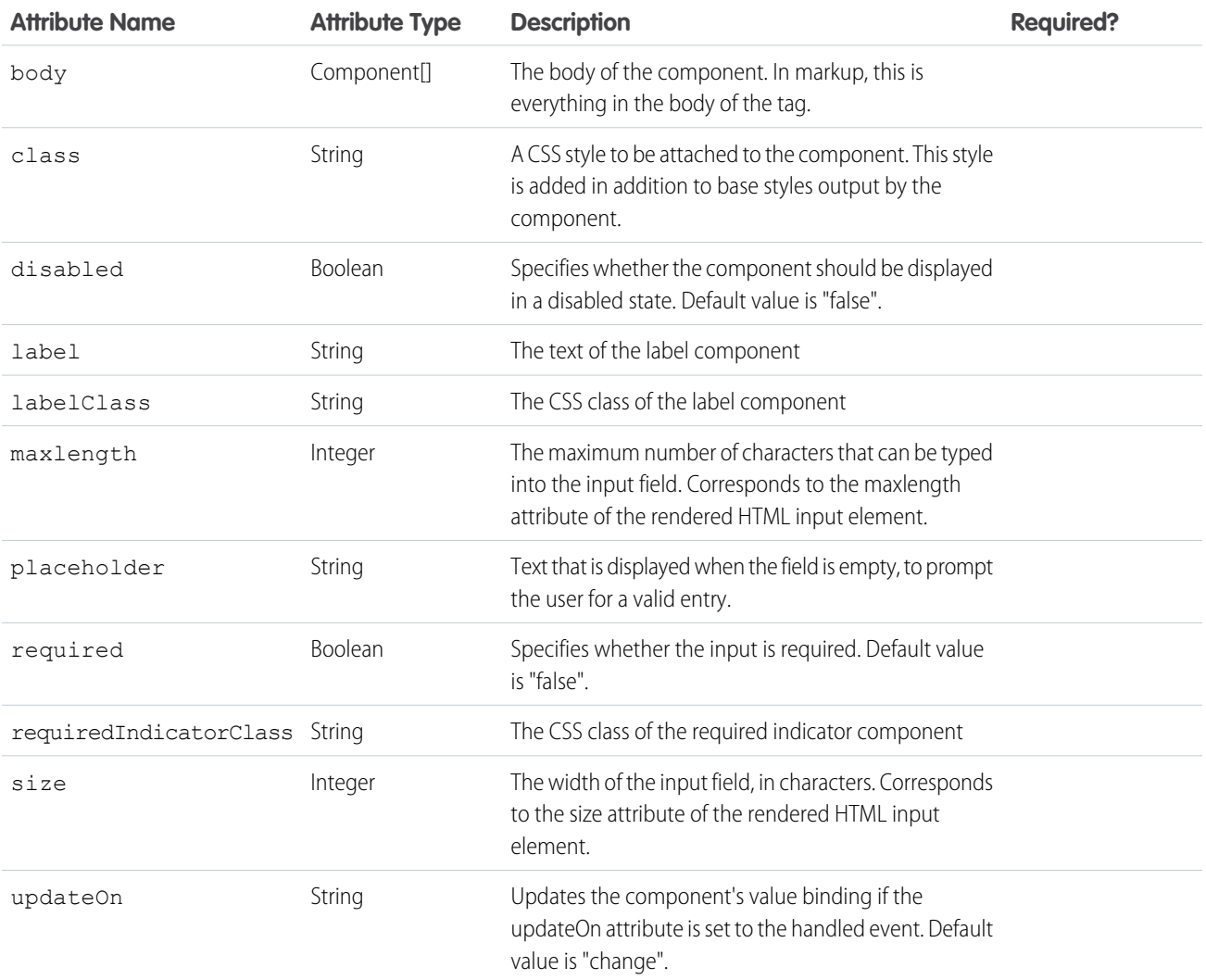

#### Reference ui:inputRadio

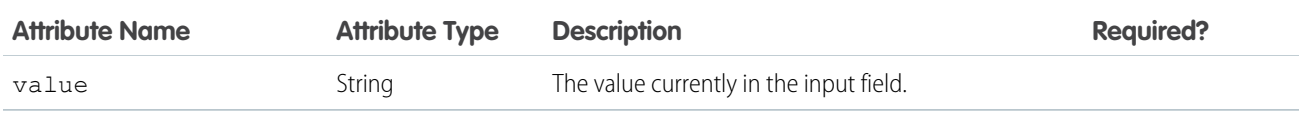

# **Events**

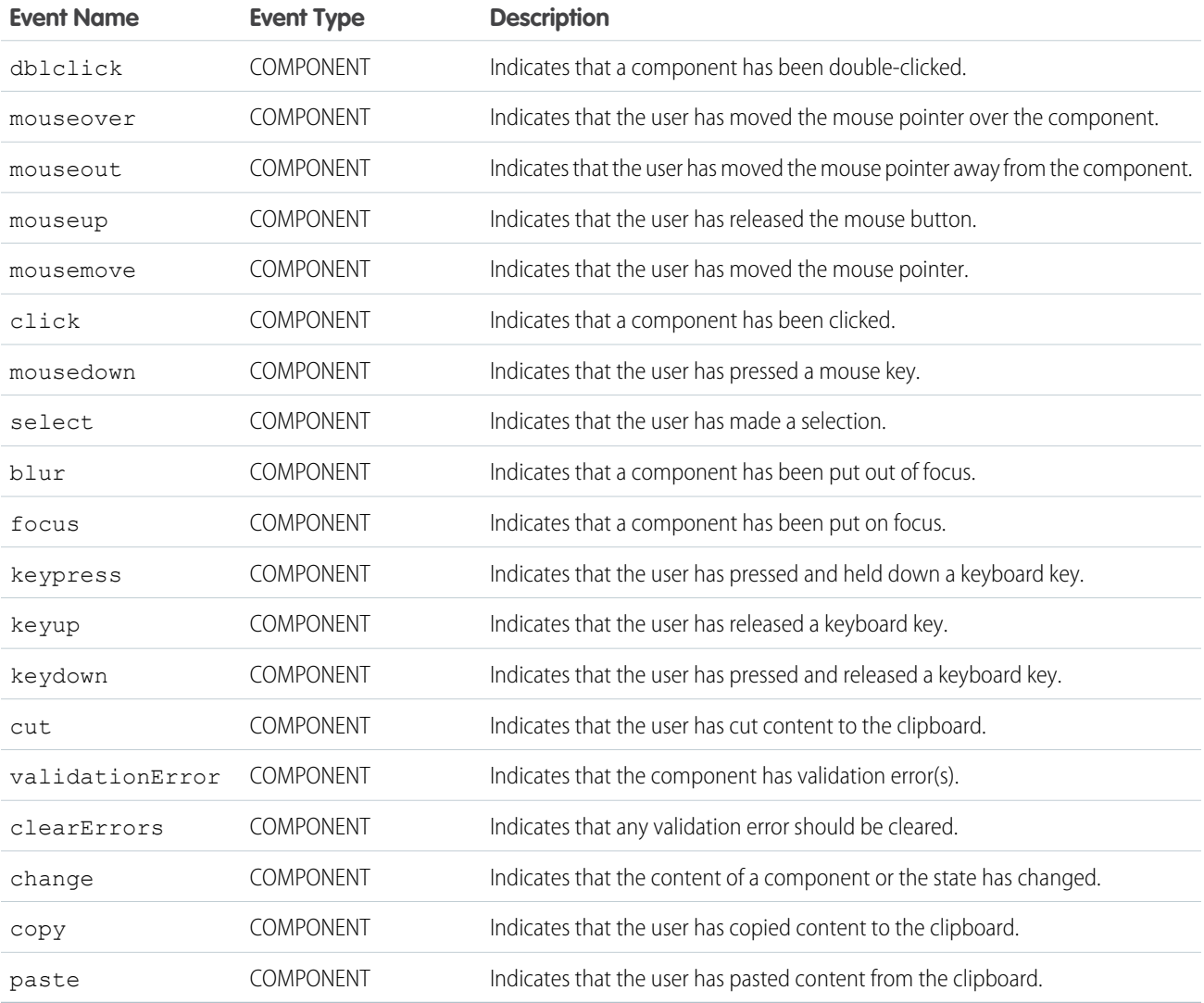

# **ui:inputRadio**

The radio button used in the input.

A ui: inputRadio component represents a radio button whose state is controlled by the value and disabled attributes. It's rendered as an HTML input tag of type radio. To group your radio buttons together, specify the name attribute with a unique name.

This is a basic set up of a radio button.

```
<ui:inputRadio label="Yes"/>
```
This example results in the following HTML.

```
<div class="uiInput uiInputRadio uiInput--default uiInput--radio">
   <label class="uiLabel-left form-element__label uiLabel">
        <span>Yes</span>
   </label>
   <input type="radio">
</div>
```
This example retrieves the value of a selected  $ui:inputRadio$  component.

```
<aura:component>
   <aura:attribute name="stages" type="String[]" default="Any,Open,Closed,Closed Won"/>
   <aura:iteration items="{!v.stages}" var="stage">
    <ui:inputRadio label="{!stage}" change="{!c.onRadio}" />
   </aura:iteration>
   <b>Selected Item:</b>
   <p><ui:outputText class="result" aura:id="radioResult" value="" /></p>
  <b>Radio Buttons - Group</b>
  <ui:inputRadio aura:id="r0" name="others" label="Prospecting" change="{!c.onGroup}"/>
   <ui:inputRadio aura:id="r1" name="others" label="Qualification" change="{!c.onGroup}"
value="true"/>
  <ui:inputRadio aura:id="r2" name="others" label="Needs Analysis" change="{!c.onGroup}"/>
  <ui:inputRadio aura:id="r3" name="others" label="Closed Lost" change="{!c.onGroup}"/>
   <b>Selected Items:</b>
  <p><ui:outputText class="result" aura:id="radioGroupResult" value="" /></p>
```
</aura:component>

```
({
onRadio: function(cmp, evt) {
  var elem = evt.getSource().getElement();
  var selected = elem.textContent;
  resultCmp = cmp.find("radioResult");
  resultCmp.set("v.value", selected);
 },
 onGroup: function(cmp, evt) {
  var elem = evt.getSource().getElement();
  var selected = elem.textContent;
  resultCmp = cmp.find("radioGroupResult");
  resultCmp.set("v.value", selected);
  }
}
```
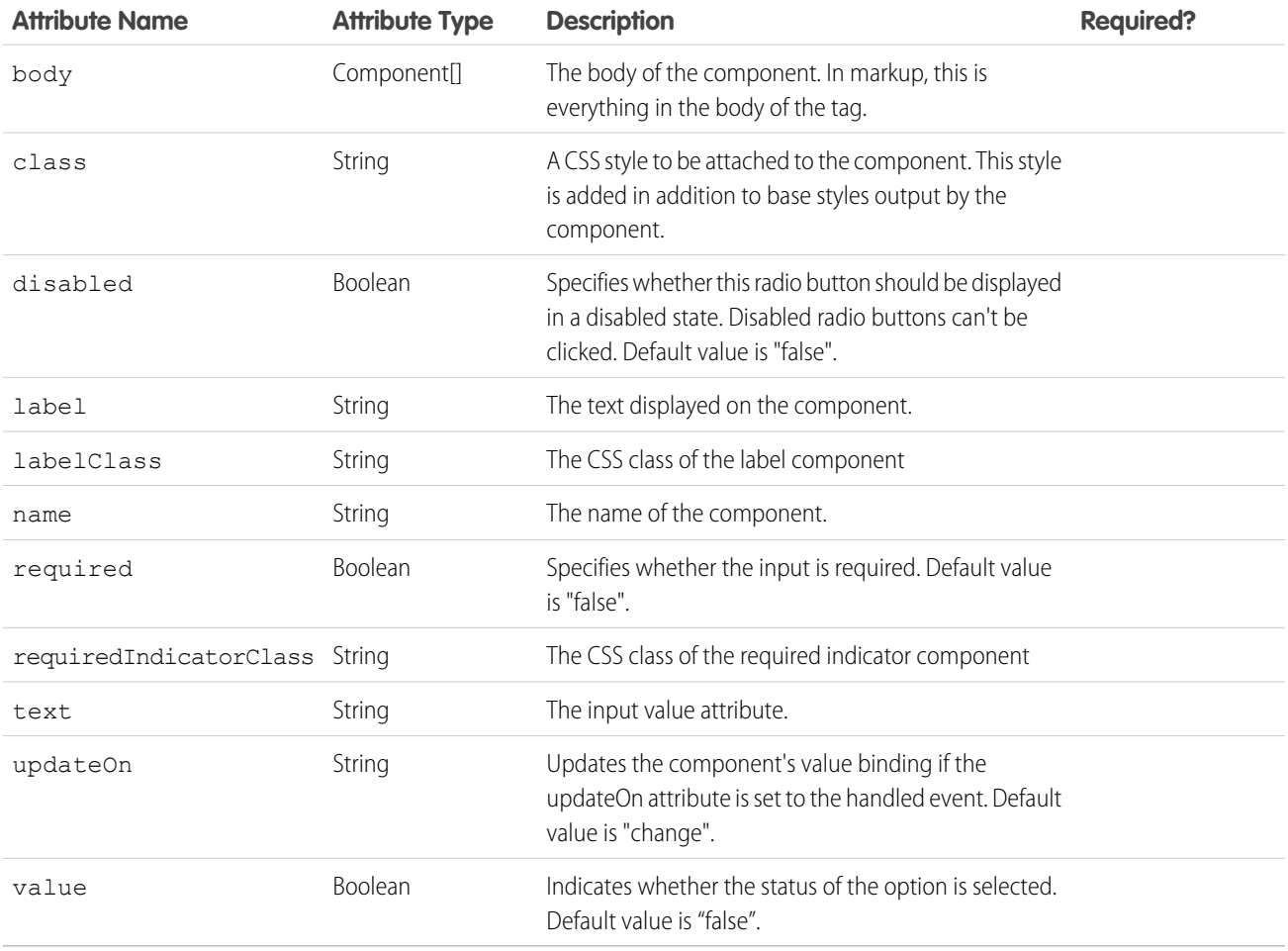

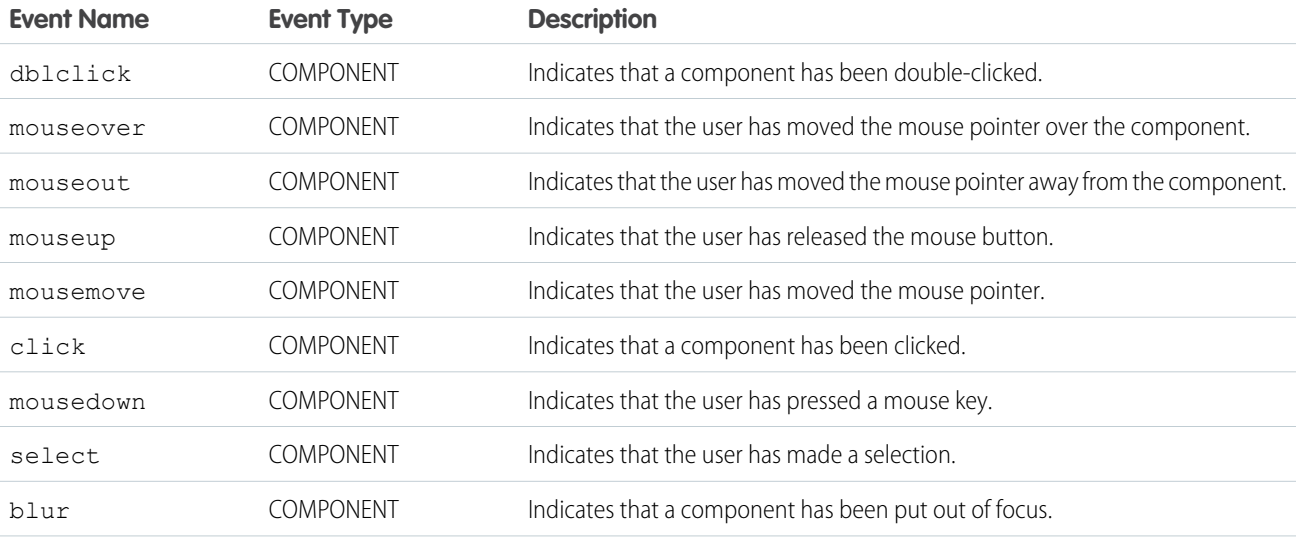

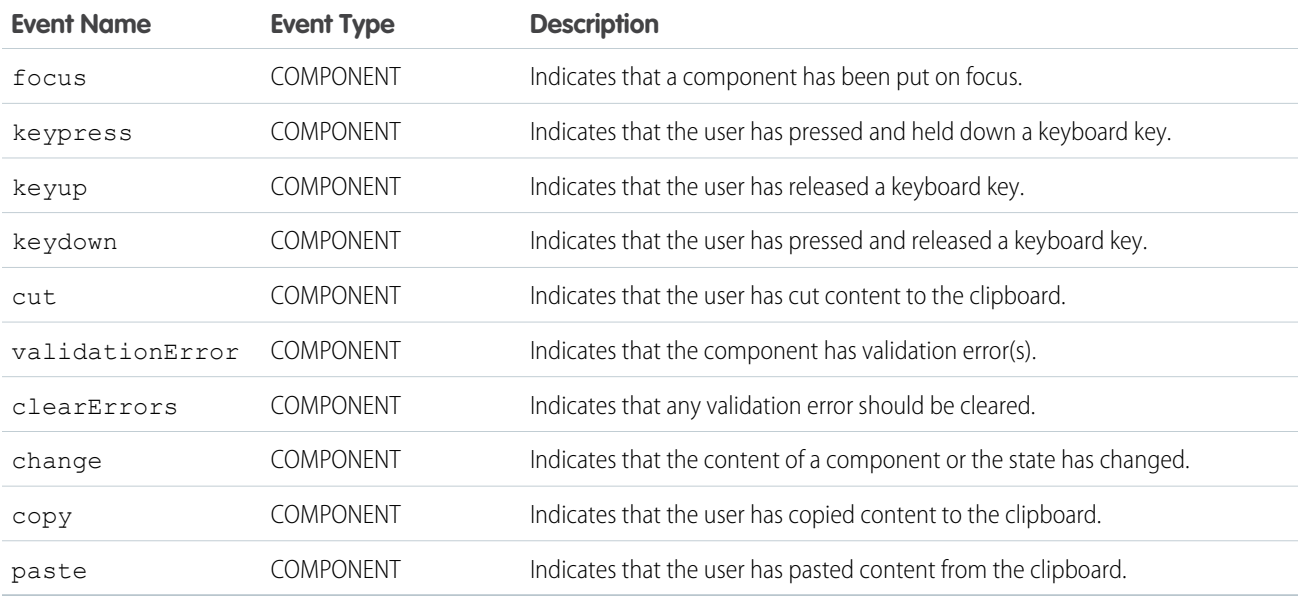

### **ui:inputRichText**

An input field for entering rich text.

By default, ui:inputRichText renders a WYSIWYG editor for entering rich text. Setting isRichText="false" uses the ui:inputTextArea component instead of a WYSIWYG editor.

```
<ui:inputRichText aura:id="inputRT" label="Rich text demo with basic toolbar" />
```
Tags such as <script> are removed from the component. A list of supported HTML tags is available in the JavaScript helper of the ui:outputRichText component.

This example retrieves the value of a ui:inputRichText component and displays it using ui:outputRichText.

```
<aura:component>
<ui:inputRichText aura:id="inputRT" label="Rich Text Demo"
value="<script&qt;test&lt;/script&qt; &lt;b&qt;rich text&lt;/b&qt;" />
<ui:button aura:id="outputButton" buttonTitle="Click to see what you put into the rich
text field" label="Display" press="{!c.getInput}"/>
    <ui:outputRichText aura:id="outputRT"/>
```
</aura:component>

```
({
getInput : function(cmp) {
 var userInput = cmp.find("inputRT") .get("v.value");var output = cmp.find("outputRT");
 output.set("v.value", userInput);
}
})
```
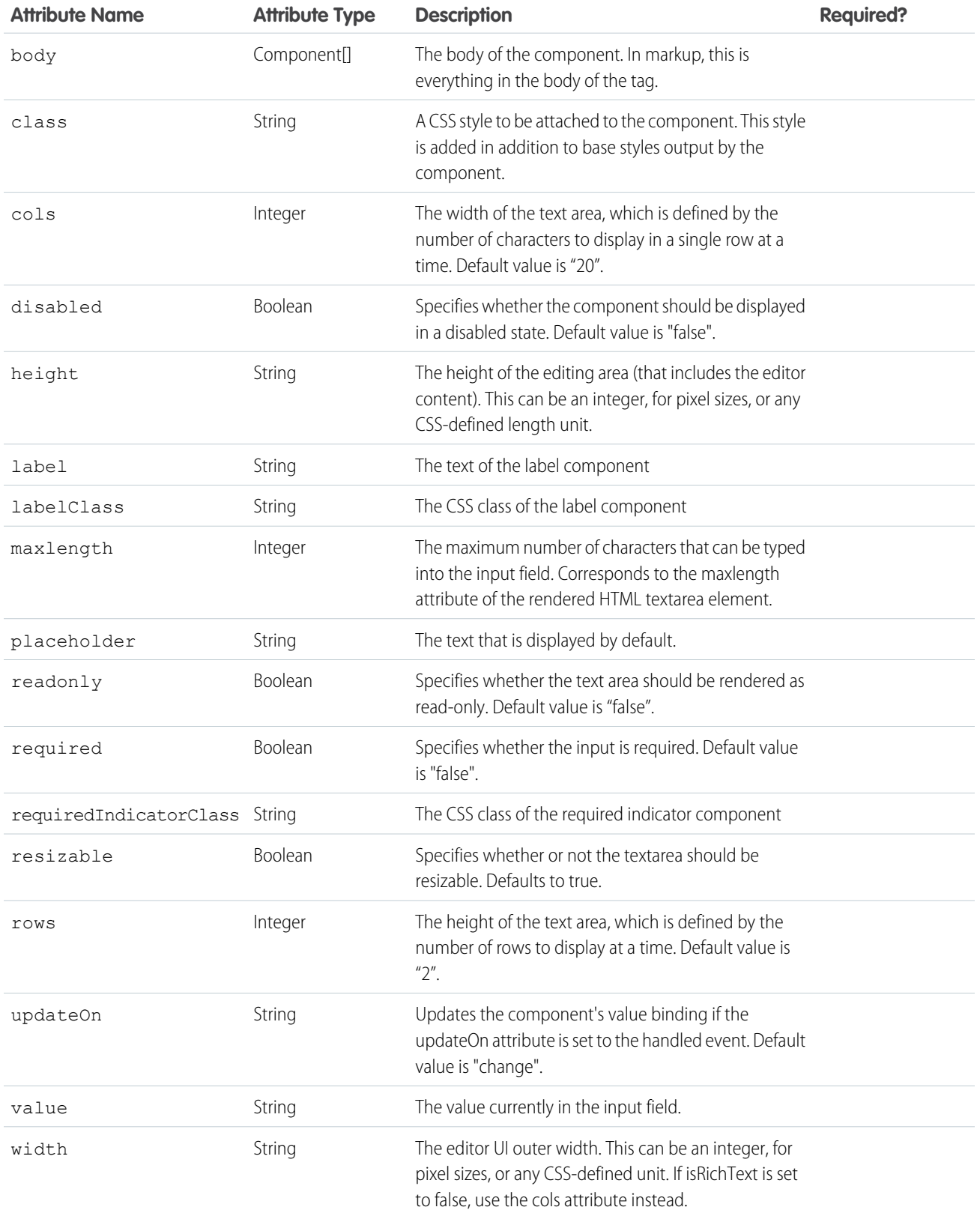

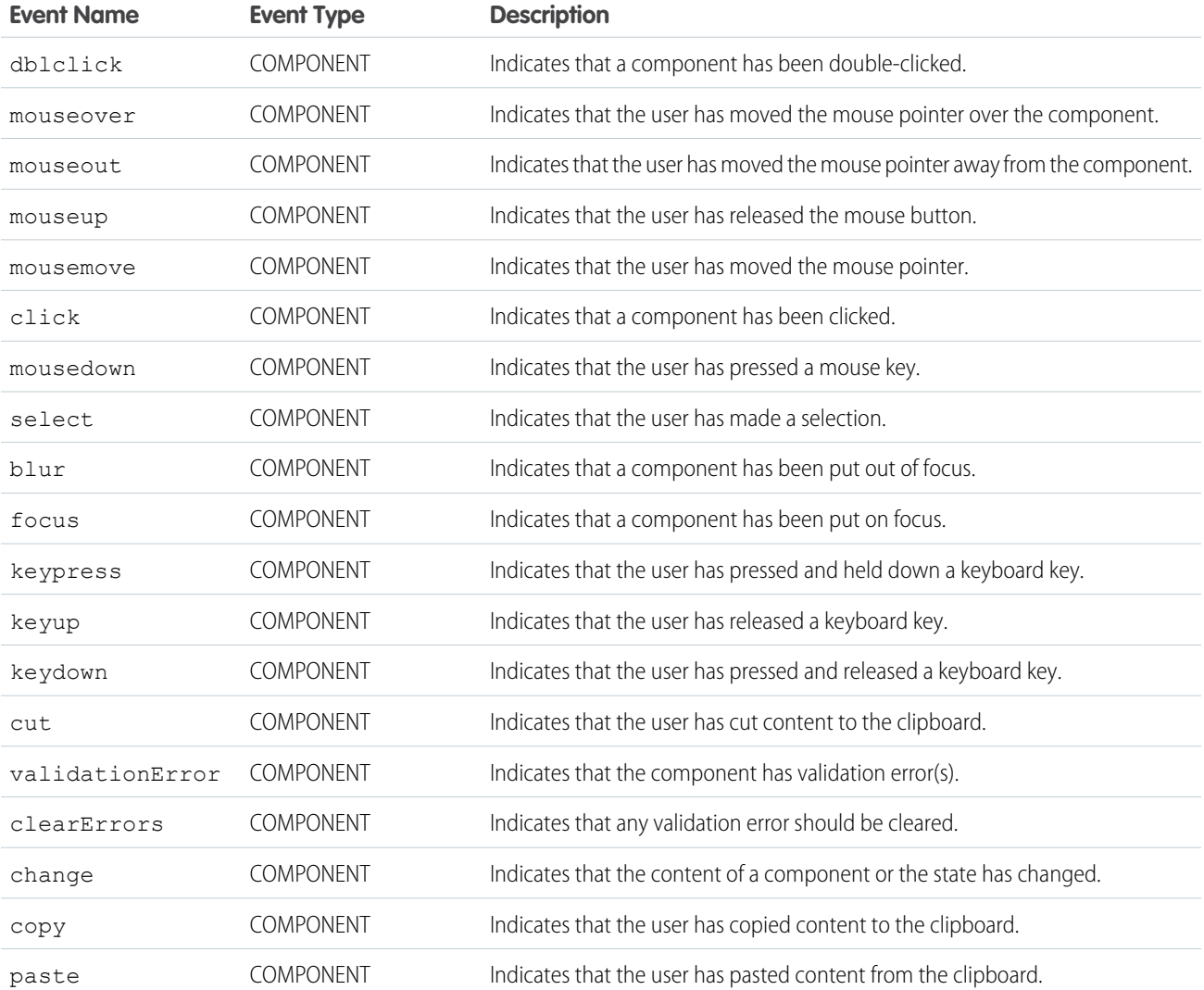

## **ui:inputSecret**

An input field for entering secret text with type password.

A ui:inputSecret component represents a password field, which is rendered as an HTML input tag of type password. This is a basic set up of a password field.

<ui:inputSecret aura:id="secret" label="Pin" class="field" value="123456"/>

This example results in the following HTML.

```
<div class="uiInput uiInputSecret uiInput--default uiInput--input">
   <label class="uiLabel-left form-element__label uiLabel">
       <span>Pin</span>
   </label>
```

```
<input class="field input" type="password">
\rm < /div>
```
This example displays a ui:inputSecret component with a default value.

```
<aura:component>
   <ui:inputSecret aura:id="secret" label="Pin" class="field" value="123456"/>
</aura:component>
```
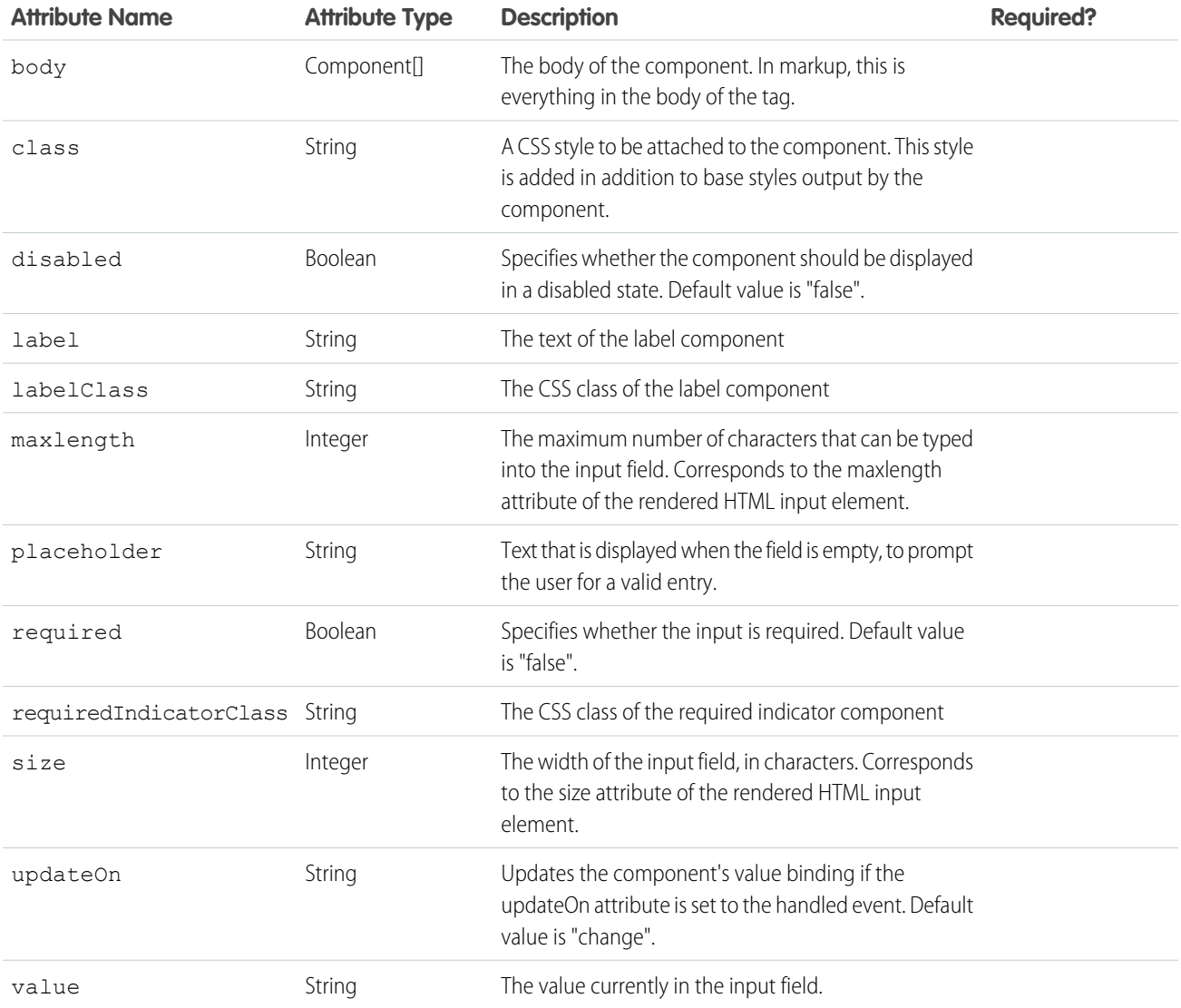

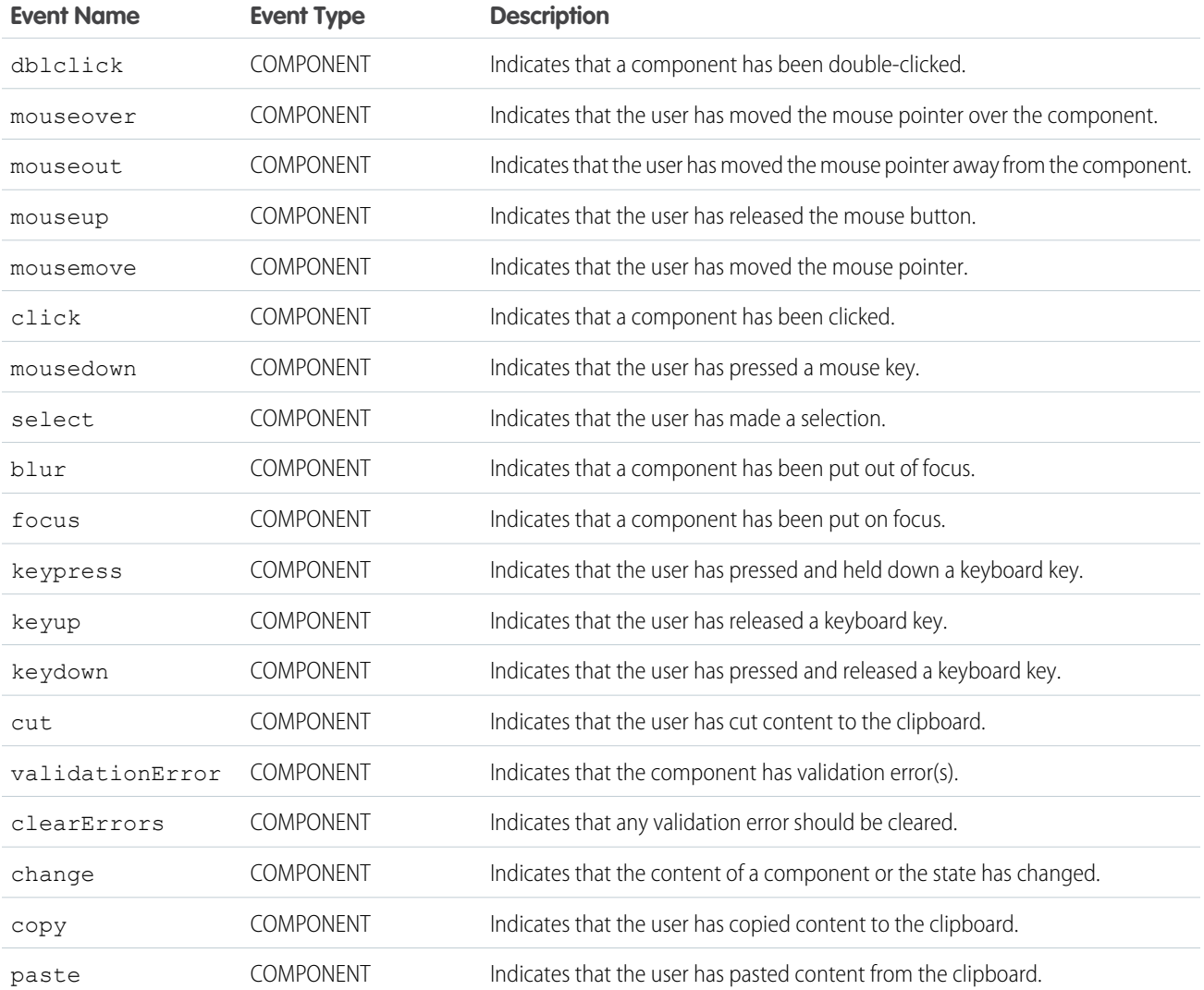

## **ui:inputSelect**

Represents a drop-down list with options.

A ui:inputSelect component is rendered as an HTML select element. It contains options, represented by the ui:inputSelectOption components. To enable multiple selections, set multiple="true". To wire up any client-side logic when an input value is selected, use the change event.

```
<ui:inputSelect multiple="true">
   <ui:inputSelectOption text="All Primary" label="All Contacts" value="true"/>
   <ui:inputSelectOption text="All Primary" label="All Primary"/>
   <ui:inputSelectOption text="All Secondary" label="All Secondary"/>
</ui:inputSelect>
```
**Generating Options with** aura:iteration

You can use aura: iteration to iterate over a list of items to generate options. This example iterates over a list of items and handles the change event.

```
<aura:attribute name="contactLevel" type="String[]" default="Primary Contact, Secondary
Contact, Other"/>
   <ui:inputSelect aura:id="levels" label="Contact Levels" change="{!c.onSelectChange}">
        <aura:iteration items="{!v.contactLevel}" var="level">
             <ui:inputSelectOption text="{!level}" label="{!level}"/>
        </aura:iteration>
    </ui:inputSelect>
```
When the selected option changes, this client-side controller retrieves the new text value.

```
onSelectChange : function(component, event, helper) {
   var selected = component.find("levels").get("v.value");
   //do something else
}
```
#### **Generating Options Dynamically**

Generate the options dynamically on component initialization using a controller-side action.

```
<aura:component>
   <aura:handler name="init" value="{!this}" action="{!c.doInit}"/>
   <ui:inputSelect label="Select me:" class="dynamic" aura:id="InputSelectDynamic"/>
</aura:component>
```
The following client-side controller generates options using the options attribute on the  $ui:inputSelect$  component.  $v$  options takes in the list of objects and converts them into list options. The opts object constructs InputOption objects to create the ui:inputSelectOptions components within ui:inputSelect. Although the sample code generates the options during initialization, the list of options can be modified anytime when you manipulate the list in  $v$ . options. The component automatically updates itself and rerenders with the new options.

```
({
   doInit : function(cmp) {
       var opts = [
            { class: "optionClass", label: "Option1", value: "opt1", selected: "true" },
           { class: "optionClass", label: "Option2", value: "opt2" },
            { class: "optionClass", label: "Option3", value: "opt3" }
       ];
       cmp.find("InputSelectDynamic").set("v.options", opts);
   }
})
```
class is a reserved keyword that might not work with older versions of Internet Explorer. We recommend using "class" with double quotes.

This example displays a drop-down list with single and multiple selection enabled, and another with dynamically generated list options. It retrieves the selected value of a ui:inputSelect component.

```
<aura:component>
```

```
<aura:handler name="init" value="{!this}" action="{!c.doInit}"/>
<div class="row">
<p class="title">Single Selection</p>
<ui:inputSelect class="single" aura:id="InputSelectSingle"
change="{!c.onSingleSelectChange}">
            <ui:inputSelectOption text="Any"/>
            <ui:inputSelectOption text="Open" value="true"/>
            <ui:inputSelectOption text="Closed"/>
            <ui:inputSelectOption text="Closed Won"/>
         <ui:inputSelectOption text="Prospecting"/>
            <ui:inputSelectOption text="Qualification"/>
            <ui:inputSelectOption text="Needs Analysis"/>
            <ui:inputSelectOption text="Closed Lost"/>
   </ui:inputSelect>
   <p>Selected Item:</p>
      <p><ui:outputText class="result" aura:id="singleResult" value="" /></p>
</div>
<div class="row">
    <p class="title">Multiple Selection</p>
    <ui:inputSelect multiple="true" class="multiple" aura:id="InputSelectMultiple"
change="{!c.onMultiSelectChange}">
            <ui:inputSelectOption text="Any"/>
            <ui:inputSelectOption text="Open"/>
            <ui:inputSelectOption text="Closed"/>
            <ui:inputSelectOption text="Closed Won"/>
            <ui:inputSelectOption text="Prospecting"/>
            <ui:inputSelectOption text="Qualification"/>
            <ui:inputSelectOption text="Needs Analysis"/>
            <ui:inputSelectOption text="Closed Lost"/>
   </ui:inputSelect>
    <p>Selected Items:</p>
     <p><ui:outputText class="result" aura:id="multiResult" value="" /></p>
</div>
<div class="row">
   <p class="title">Dynamic Option Generation</p>
   <ui:inputSelect label="Select me: " class="dynamic" aura:id="InputSelectDynamic"
change="{!c.onChange}" />
  <p>Selected Items:</p>
   <p><ui:outputText class="result" aura:id="dynamicResult" value="" /></p>
</div>
</aura:component>
```

```
(doInit : function(cmp) {
    // Initialize input select options
       var opts = [
```

```
{ "class": "optionClass", label: "Option1", value: "opt1", selected: "true"
},
            { "class": "optionClass", label: "Option2", value: "opt2" },
            { "class": "optionClass", label: "Option3", value: "opt3" }
       ];
        cmp.find("InputSelectDynamic").set("v.options", opts);
   },
onSingleSelectChange: function(cmp) {
        var selectCmp = cmp.find("InputSelectSingle");
        var resultCmp = cmp.find("singleResult");
        resultCmp.set("v.value", selectCmp.get("v.value"));
 },
 onMultiSelectChange: function(cmp) {
        var selectCmp = cmp.find("InputSelectMultiple");
        var resultCmp = cmp.find("multiResult");
        resultCmp.set("v.value", selectCmp.get("v.value"));
 },
 onChange: function(cmp) {
  var dynamicCmp = cmp.find("InputSelectDynamic");
  var resultCmp = cmp.find("dynamicResult");
  resultCmp.set("v.value", dynamicCmp.get("v.value"));
  }
})
```
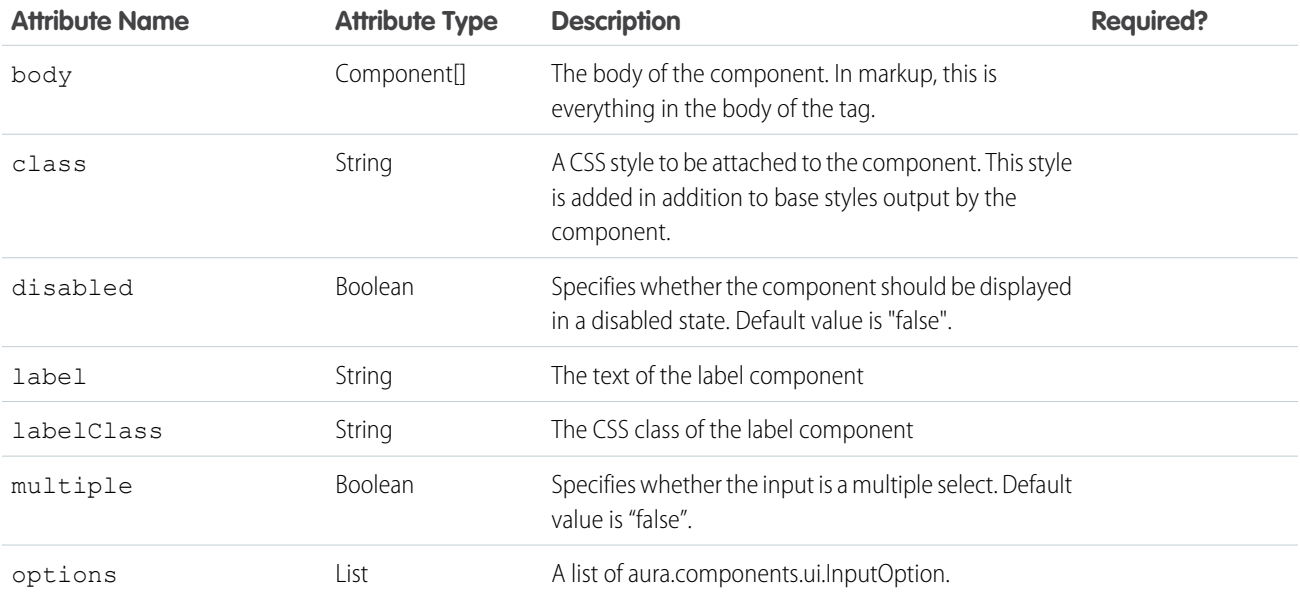

#### Reference ui:inputSelect

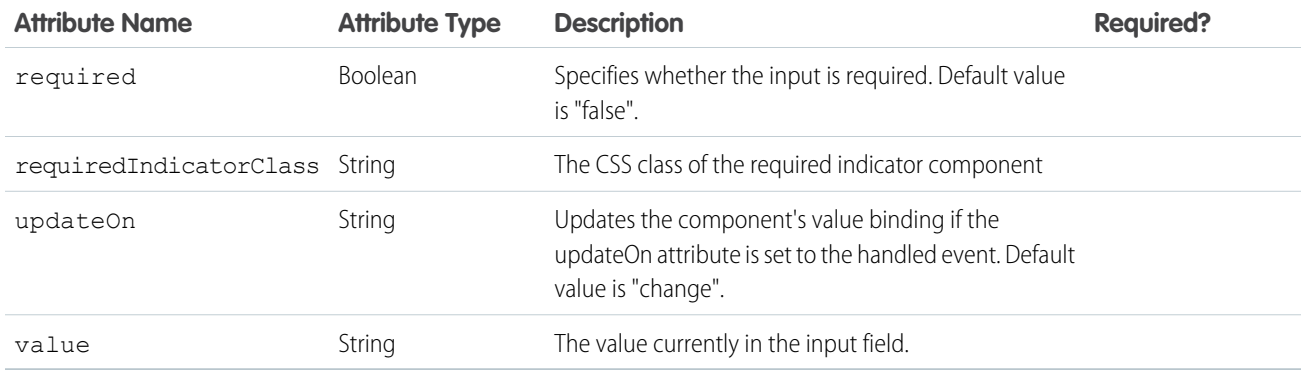

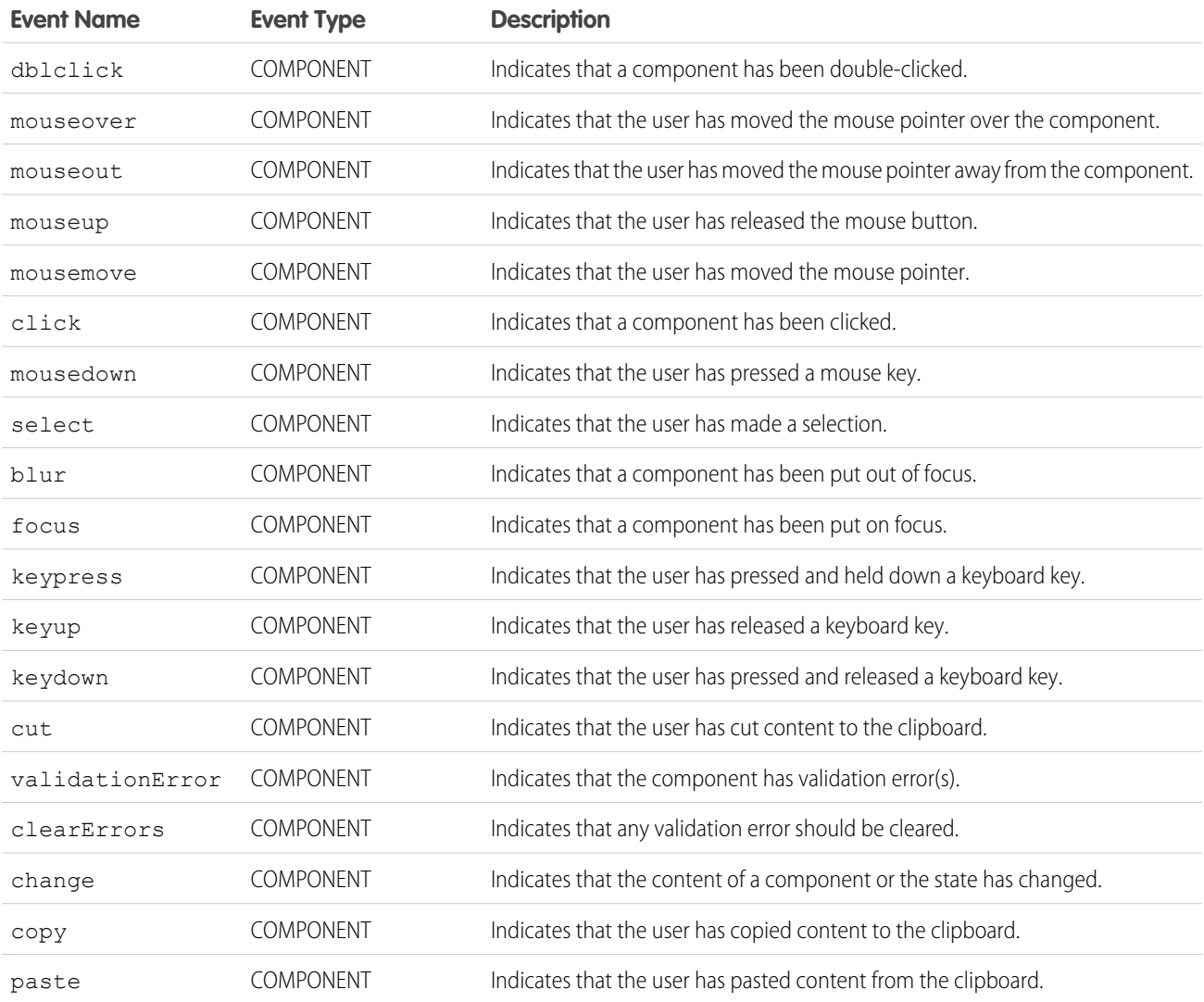
## **ui:inputSelectOption**

An HTML option element that is nested in a <ui:inputSelect> element. Denotes the available options in the list.

# **Attributes**

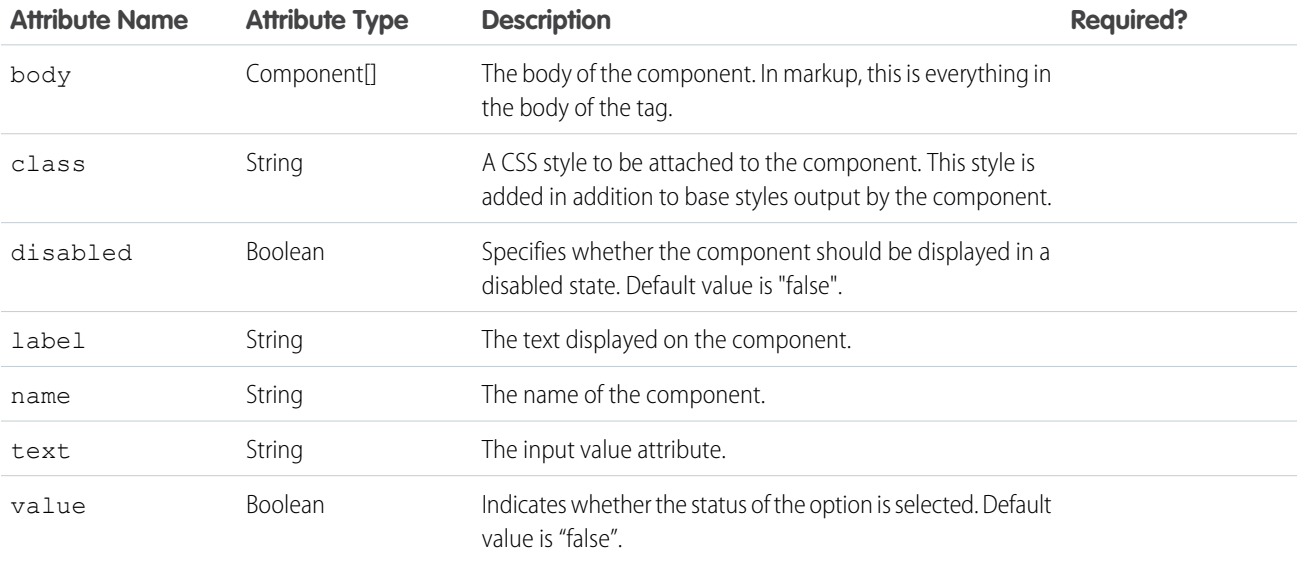

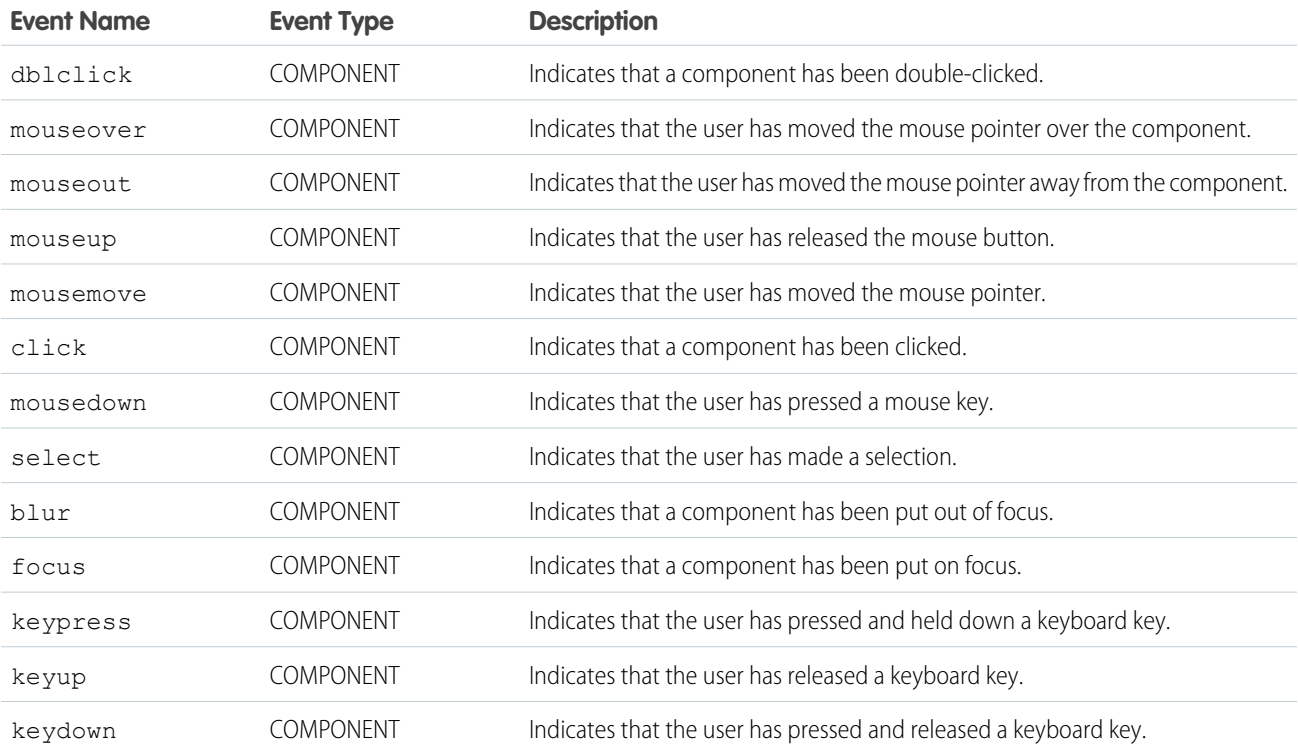

### **ui:inputText**

Represents an input field suitable for entering a single line of free-form text.

A ui:inputText component represents a text input field, which is rendered as an HTML input tag of type text. To render the output from a ui:inputText component, use the ui:outputText component.

This is a basic set up of a text field.

<ui:inputText label="Expense Name" value="My Expense" required="true"/>

This example results in the following HTML.

```
<div class="uiInput uiInputTextuiInput--default uiInput--input">
 <label class="uiLabel-left form-element__label uiLabel">
   <span>Expense Name</span>
    <span class="required">*</span>
 </label>
 <input required="required" class="input" type="text">
\langle div>
```
This example retrieves the value of a ui:inputText component and displays it using ui:outputText.

```
<aura:component>
<ui:inputText aura:id="name" label="Enter some text" class="field" value="My Text"/>
   <ui:button class="btn" label="Submit" press="{!c.setOutput}"/>
<div aura:id="msg" class="hide">
 You entered: <ui:outputText aura:id="oName" value=""/>
\langlediv\rangle</aura:component>
({
 setOutput : function(component, event, helper) {
 var cmpMsg = component.find("msg");
```

```
$A.util.removeClass(cmpMsg, 'hide');
       var name = component.find("name").get("v.value");
       var oName = component.find("oName");
       oName.set("v.value", name);
  }
})
```
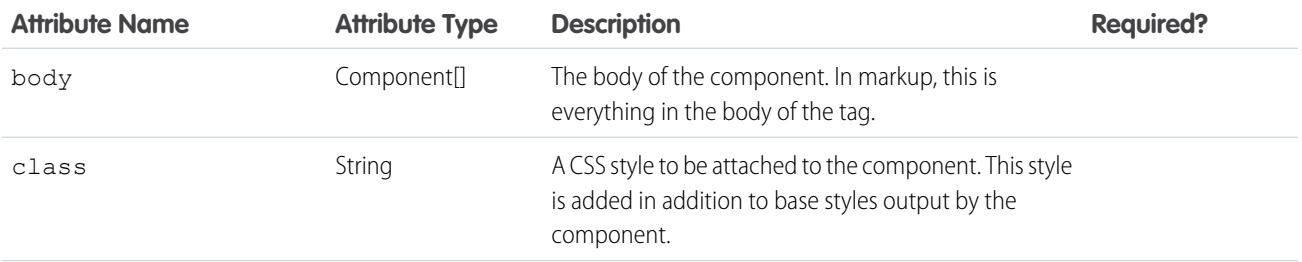

#### Reference ui:inputText

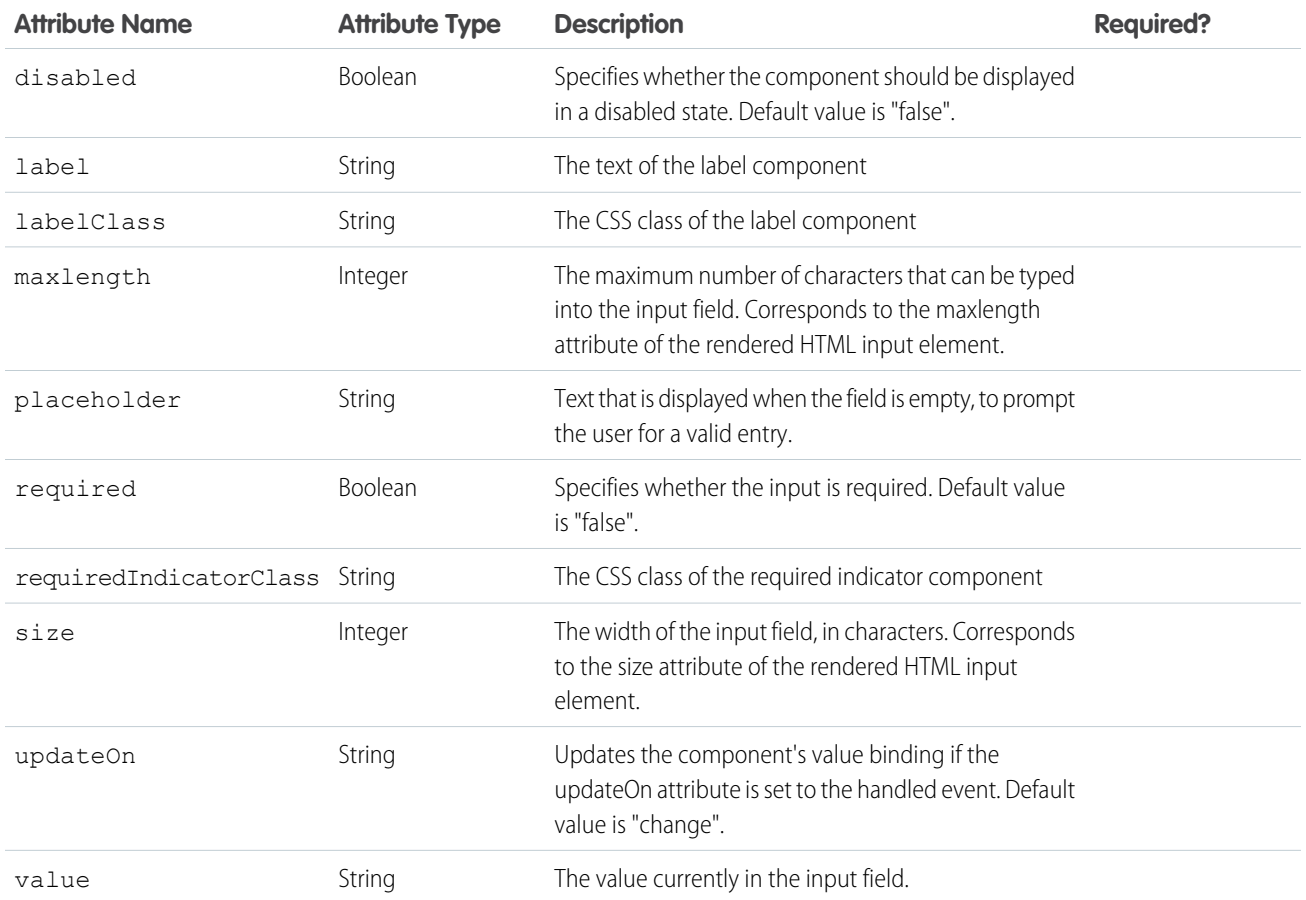

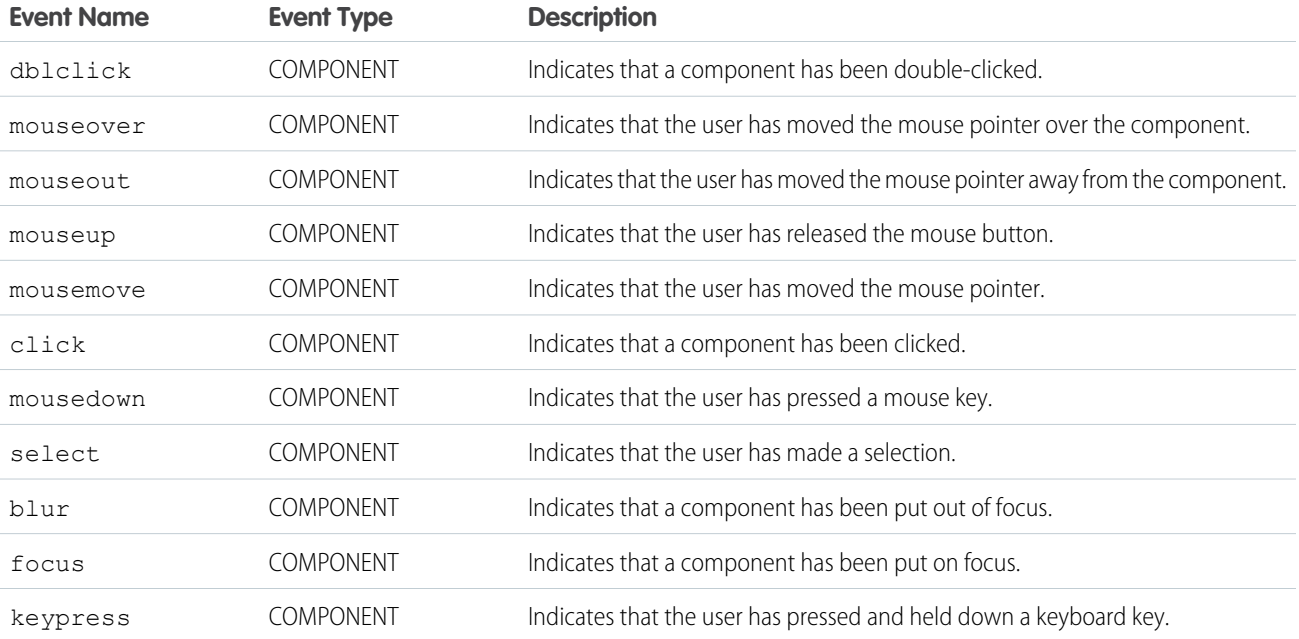

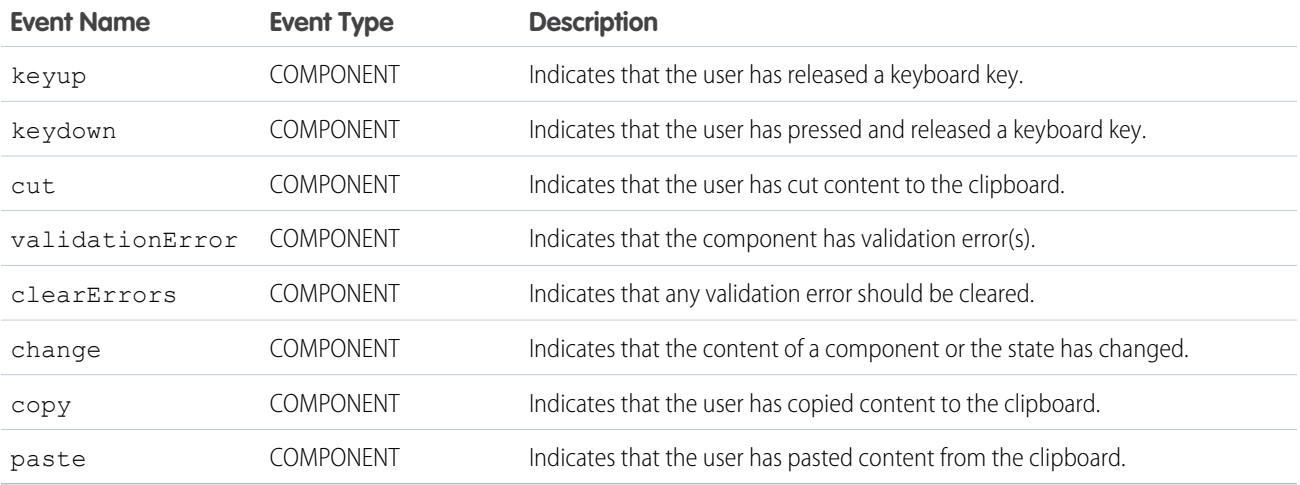

#### **ui:inputTextArea**

An HTML textarea element that can be editable or read-only. Scroll bars may not appear on Chrome browsers in Android devices, but you can select focus in the textarea to activate scrolling.

A ui:inputTextArea component represents a multi-line text input control, which is rendered as an HTML textarea tag. To render the output from a ui:inputTextArea component, use the ui:outputTextArea component.

This is a basic set up of a ui: inputTextArea component.

<ui:inputTextArea aura:id="comments" label="Comments" value="My comments" rows="5"/>

This example results in the following HTML.

```
<div class="uiInput uiInputTextArea uiInput--default uiInput--textarea">
   <label class="uiLabel-left form-element__label uiLabel">
       <span>Comments</span>
   </label>
   <textarea cols="20" rows="5">
    </textarea>
</div>
```
This example retrieves the value of a ui:inputTextArea component and displays it using ui:outputTextArea.

```
<aura:component>
    <ui:inputTextArea aura:id="comments" label="Comments" value="My comments" rows="5"/>
    <ui:button class="btn" label="Submit" press="{!c.setOutput}"/>
     <div aura:id="msg" class="hide">
 You entered: <ui:outputTextArea aura:id="oTextarea" value=""/>
\langle div>
</aura:component>
```
({

```
setOutput : function(component, event, helper) {
var cmpMsq = component.find("msq");
$A.util.removeClass(cmpMsg, 'hide');
```

```
var comments = component.find("comments").get("v.value");
       var oTextarea = component.find("oTextarea");
       oTextarea.set("v.value", comments);
   }
})
```
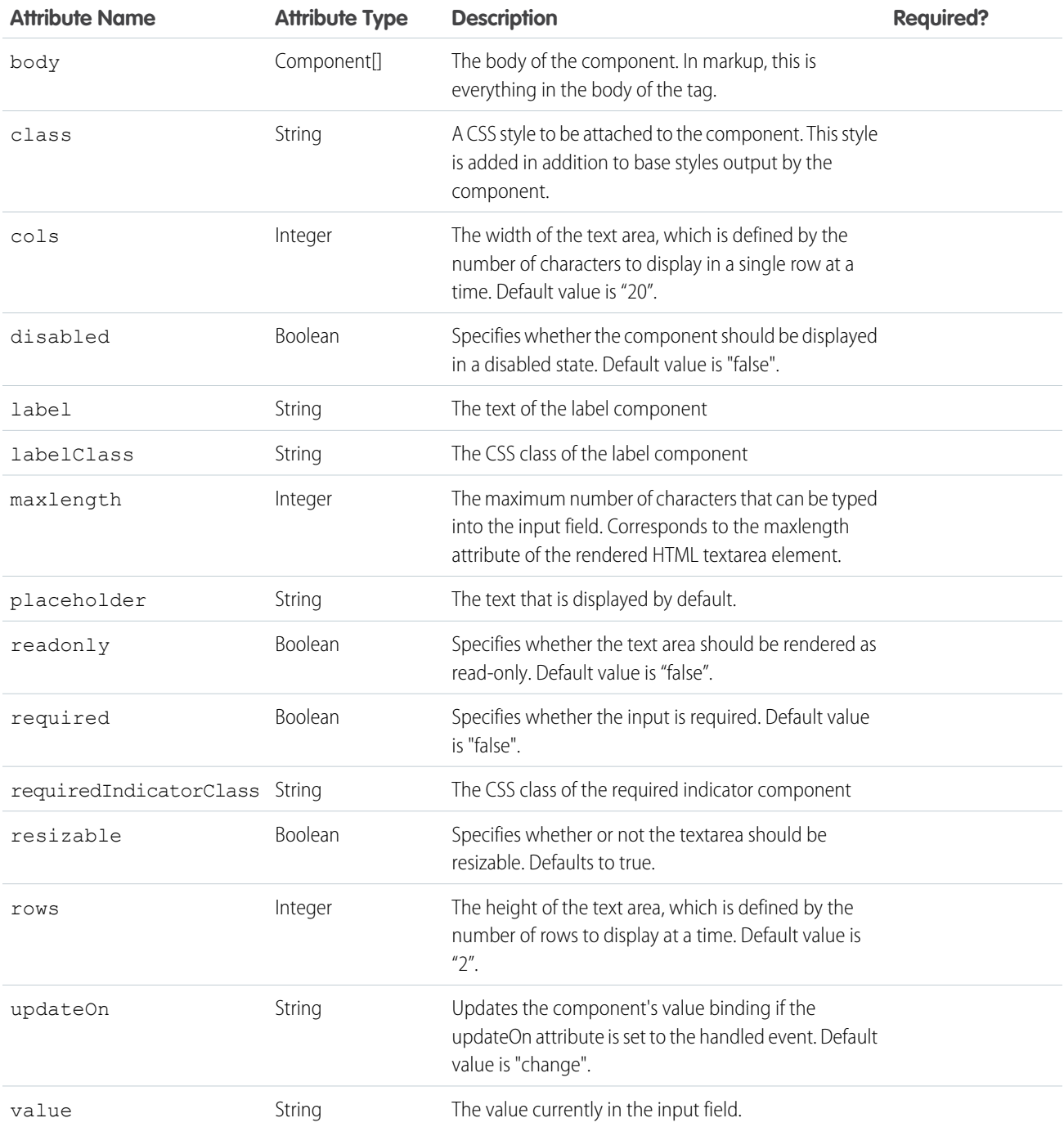

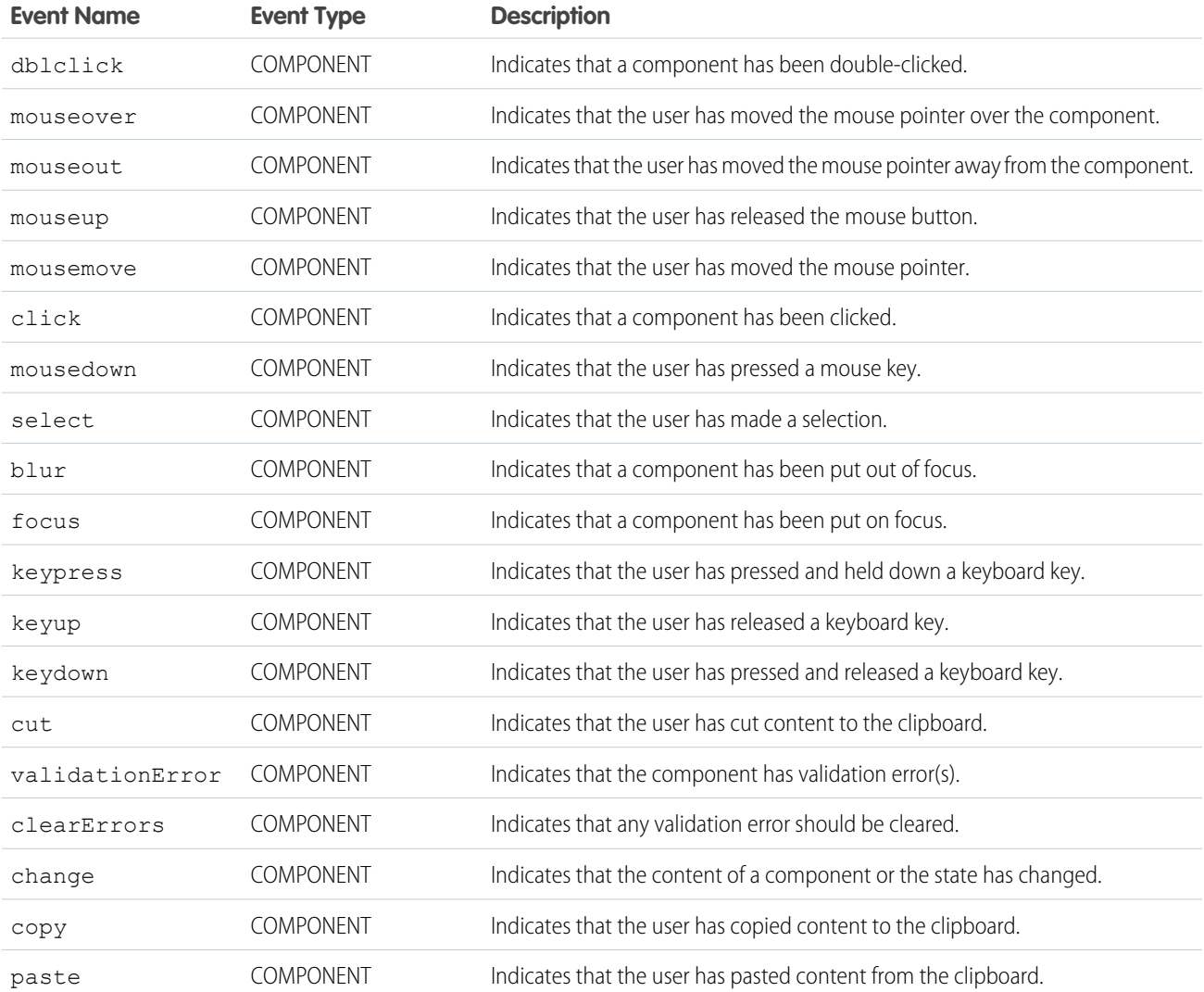

### **ui:inputURL**

An input field for entering a URL.

A ui: inputURL component represents an input field for a URL, which is rendered as an HTML input tag of type url. To render the output from a ui:inputURL component, use the ui:outputURL component.

This is a basic set up of a ui: inputURL component.

<ui:inputURL aura:id="url" label="Venue URL" class="field" value="http://www.myURL.com"/>

This example results in the following HTML.

```
<div class="uiInput uiInputText uiInputURL uiInput--default uiInput--input">
   <label class="uiLabel-left form-element__label uiLabel">
       <span>Venue URL</span>
   </label>
```

```
<input class="field input" type="url">
\langlediv>
```
This example retrieves the value of a ui: inputURL component and displays it using ui: outputURL.

```
<aura:component>
   <ui:inputURL aura:id="url" label="Venue URL" class="field" value="http://www.myURL.com"/>
   <ui:button class="btn" label="Submit" press="{!c.setOutput}"/>
<div aura:id="msg" class="hide">
 You entered: <ui:outputURL aura:id="oURL" value=""/>
\langlediv></aura:component>
```

```
({
    setOutput : function(component, event, helper) {
    var cmpMsg = component.find("msg");
    $A.util.removeClass(cmpMsg, 'hide');
       var url = component.find("url").get("v.value");
       var oURL = component.find("oURL");
       oURL.set("v.value", url);
        oURL.set("v.label", url);
    }
})
```
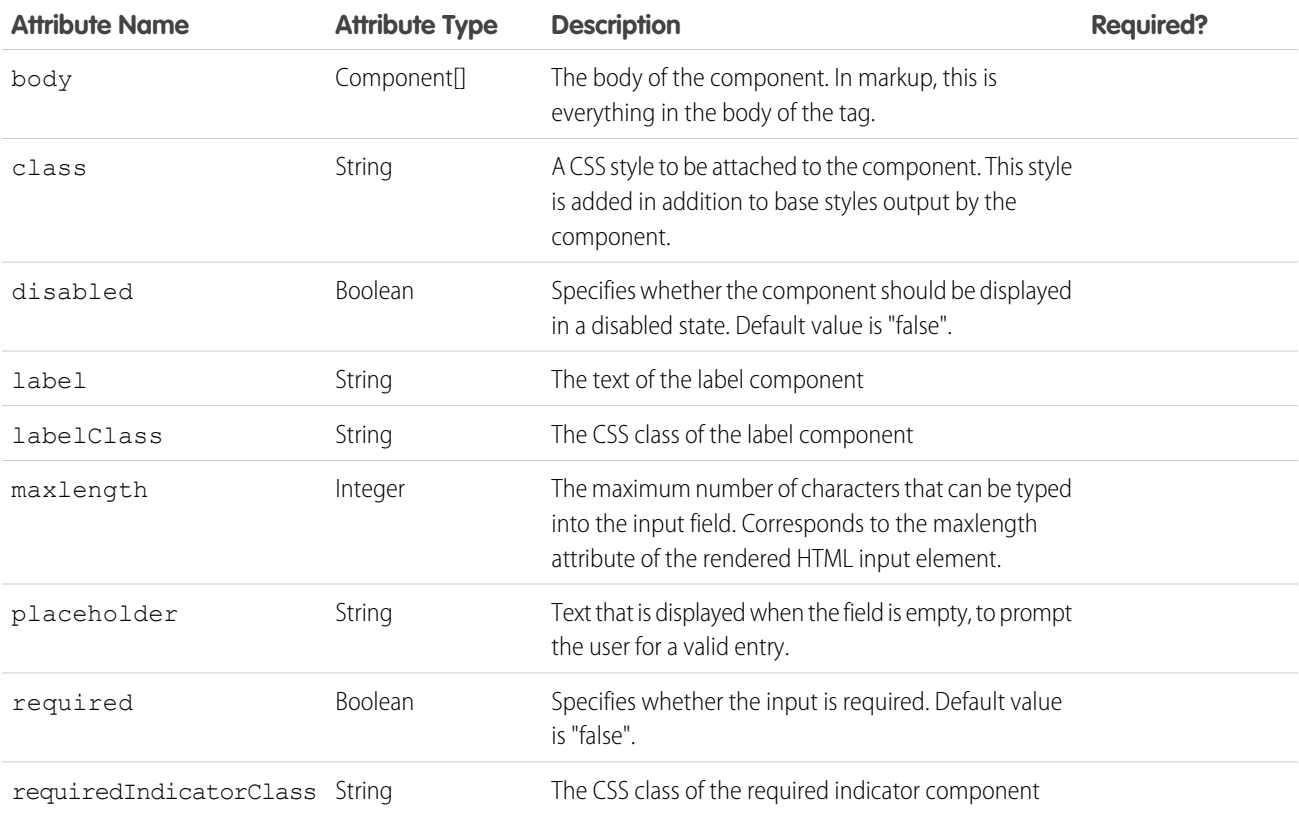

#### Reference ui:inputURL

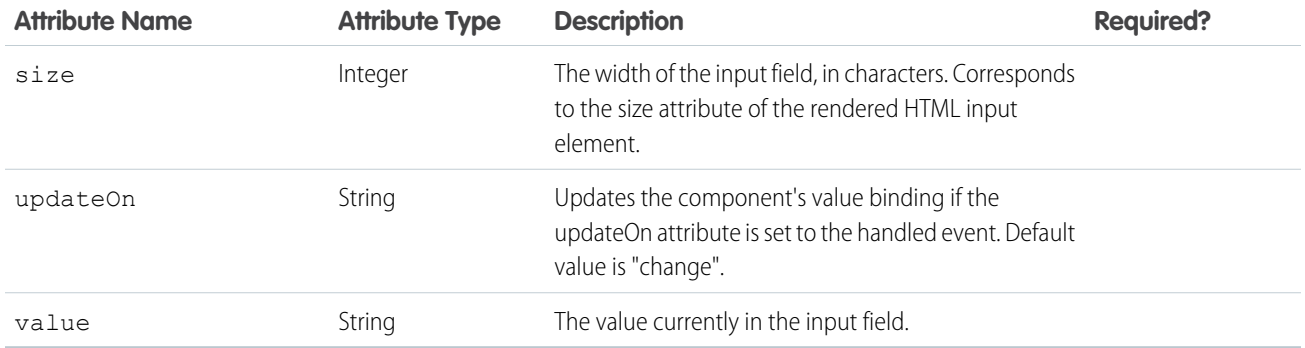

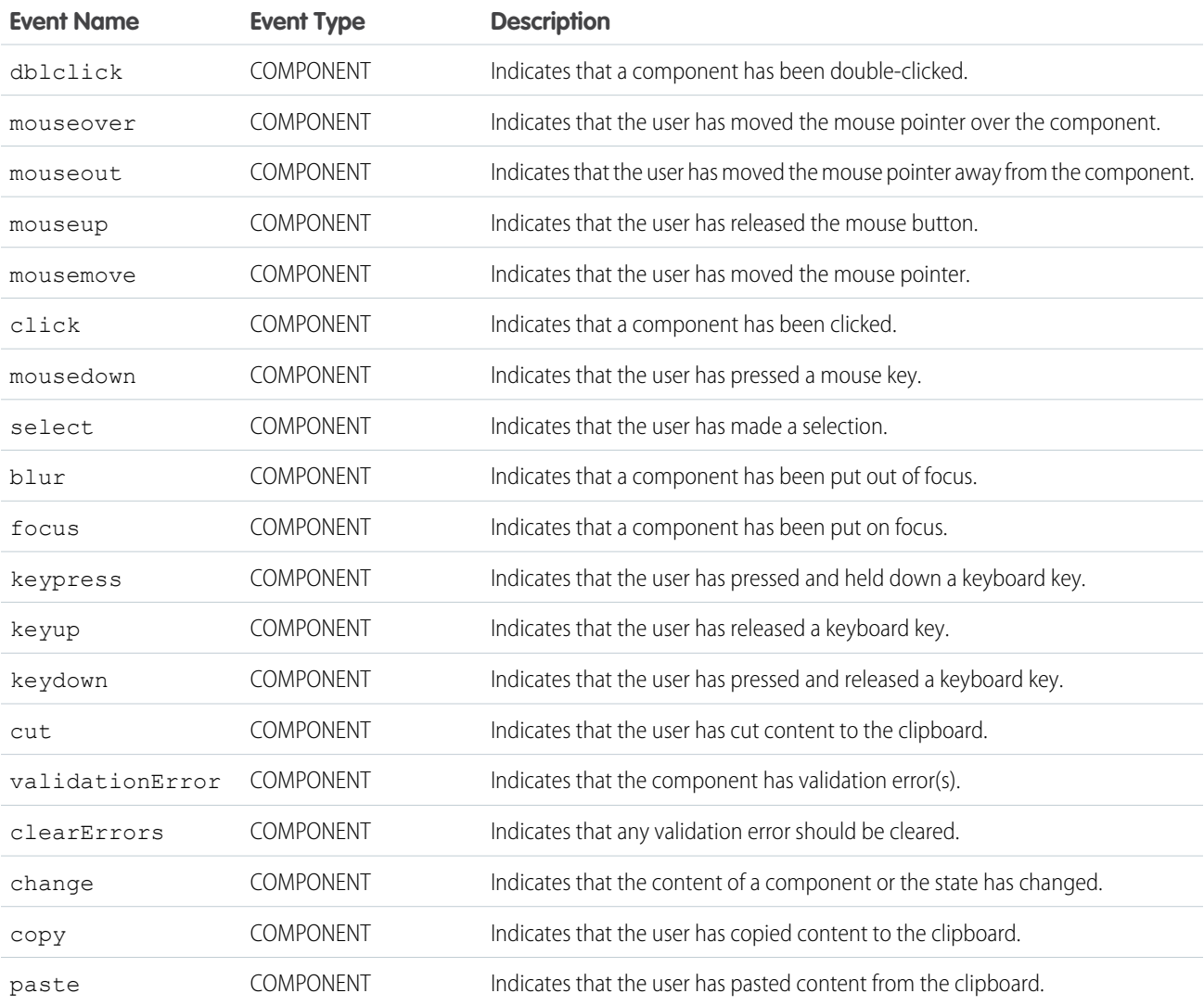

#### **ui:menu**

A dropdown menu list with a trigger that controls its visibility. Need to provide a menuTriggerLink and menuList component.

A ui:menu component contains a trigger and list items. You can wire up list items to actions in a client-side controller so that selection of the item triggers an action. This example shows a menu with list items, which when pressed updates the label on the trigger.

```
<ui:menu>
    <ui:menuTriggerLink aura:id="trigger" label="Opportunity Status"/>
        <ui:menuList class="actionMenu" aura:id="actionMenu">
              <ui:actionMenuItem aura:id="item1" label="Any"
click="{!c.updateTriggerLabel}"/>
            <ui:actionMenuItem aura:id="item2" label="Open" click="{!c.updateTriggerLabel}"
disabled="true"/>
              <ui:actionMenuItem aura:id="item3" label="Closed"
click="{!c.updateTriggerLabel}"/>
              <ui:actionMenuItem aura:id="item4" label="Closed Won"
click="{!c.updateTriggerLabel}"/>
          </ui:menuList>
\langle/\overline{u}: menu>
```
This client-side controller updates the trigger label when a menu item is clicked.

```
({
    updateTriggerLabel: function(cmp, event) {
        var triggerCmp = cmp.find("trigger");
        if (triggerCmp) {
            var source = event.getSource();
            var label = source.get("v.label");
            triggerCmp.set("v.label", label);
        }
    }
})
```
The dropdown menu and its menu items are hidden by default. You can change this by setting the visible attribute on the ui:menuList component to true. The menu items are shown only when you click the ui:menuTriggerLink component.

To use a trigger, which opens the menu, nest the ui:menuTriggerLink component in ui:menu. For list items, use the ui:menuList component, and include any of these list item components that can trigger a client-side controller action:

- **•** ui:actionMenuItem A menu item
- **•** ui:checkboxMenuItem A checkbox that supports multiple selections
- **•** ui:radioMenuItem A radio item that supports single selection

To include a separator for these menu items, use ui:menuItemSeparator.

This example shows several ways to create a menu.

```
<aura:component access="global">
   <aura:attribute name="status" type="String[]" default="Open, Closed, Closed Won, Any"/>
        <ui:menu>
            <ui:menuTriggerLink aura:id="trigger" label="Single selection with actionable
menu item"/>
            <ui:menuList class="actionMenu" aura:id="actionMenu">
                <aura:iteration items="{!v.status}" var="s">
```

```
<ui:actionMenuItem label="{!s}" click="{!c.updateTriggerLabel}"/>
                </aura:iteration>
            </ui:menuList>
        </ui:menu>
        \langlehr/>
        <ui:menu>
        <ui:menuTriggerLink class="checkboxMenuLabel" aura:id="checkboxMenuLabel"
label="Multiple selection"/>
           <ui:menuList aura:id="checkboxMenu" class="checkboxMenu">
            <aura:iteration items="{!v.status}" var="s">
                <ui:checkboxMenuItem label="{!s}"/>
                </aura:iteration>
            </ui:menuList>
        </ui:menu>
         <p><ui:button class="checkboxButton" aura:id="checkboxButton"
press="{!c.getMenuSelected}" label="Check the selected menu items"/></p>
          <p><ui:outputText class="result" aura:id="result" value="Which items get
selected"/></p>
\frac{1}{2}<ui:menu>
            <ui:menuTriggerLink class="radioMenuLabel" aura:id="radioMenuLabel"
label="Select a status"/>
             <ui:menuList class="radioMenu" aura:id="radioMenu">
                    <aura:iteration items="{!v.status}" var="s">
                     <ui:radioMenuItem label="{!s}"v/>
                    </aura:iteration>
             </ui:menuList>
         </ui:menu>
        <p><ui:button class="radioButton" aura:id="radioButton"
press="{!c.getRadioMenuSelected}" label="Check the selected menu items"/></p>
         <p><ui:outputText class="radioResult" aura:id="radioResult" value="Which items
get selected"/> </p>
\frac{1}{2}<div style="margin:20px;">
     <div style="display:inline-block;width:50%;vertical-align:top;">
         Combination menu items
         <ui:menu>
             <ui:menuTriggerLink aura:id="mytrigger" label="Select Menu Items"/>
             <ui:menuList>
                <ui:actionMenuItem label="Red" click="{!c.updateLabel}" disabled="true"/>
                 <ui:actionMenuItem label="Green" click="{!c.updateLabel}"/>
                 <ui:actionMenuItem label="Blue" click="{!c.updateLabel}"/>
                 <ui:actionMenuItem label="Yellow United" click="{!c.updateLabel}"/>
                 <ui:menuItemSeparator/>
                 <ui:checkboxMenuItem label="A"/>
                 <ui:checkboxMenuItem label="B"/>
                 <ui:checkboxMenuItem label="C"/>
                 <ui:checkboxMenuItem label="All"/>
                 <ui:menuItemSeparator/>
                 <ui:radioMenuItem label="A only"/>
                 <ui:radioMenuItem label="B only"/>
                 <ui:radioMenuItem label="C only"/>
                 <ui:radioMenuItem label="None"/>
```

```
</ui:menuList>
         </ui:menu>
       \langlediv\rangle\langlediv></aura:component>
({
    updateTriggerLabel: function(cmp, event) {
        var triggerCmp = cmp.find("trigger");
        if (triggerCmp) {
            var source = event.getSource();
            var label = source.get("v.label");
            triggerCmp.set("v.label", label);
        }
    },
    updateLabel: function(cmp, event) {
        var triggerCmp = cmp.find("mytrigger");
        if (triggerCmp) {
            var source = event.getSource();
            var label = source.get("v.label");
            triggerCmp.set("v.label", label);
        }
    },
    getMenuSelected: function(cmp) {
        var menuCmp = cmp.find("checkboxMenu");
        var menuItems = menuCmp.get("v.childMenuItems");
        var values = [];
        for (var i = 0; i < menuItems.length; i++) {
            var c = menuItems[i];
            if (c.get("v.selected") == true) {
                values.push(c.get("v.label"));
            }
        }
        var resultCmp = cmp.find("result");
        resultCmp.set("v.value", values.join(","));
    },
    getRadioMenuSelected: function(cmp) {
        var menuCmp = cmp.find("radioMenu");
        var menuItems = menuCmp.get("v.childMenuItems");
        var values = [];
        for (var i = 0; i < menuItems.length; i++) {
            var c = menuItems[i];
            if (c.get("v.selected") == true) {
                values.push(c.get("v.label"));
            }
        }
        var resultCmp = cmp.find("radioResult");
        resultCmp.set("v.value", values.join(","));
    }
})
```
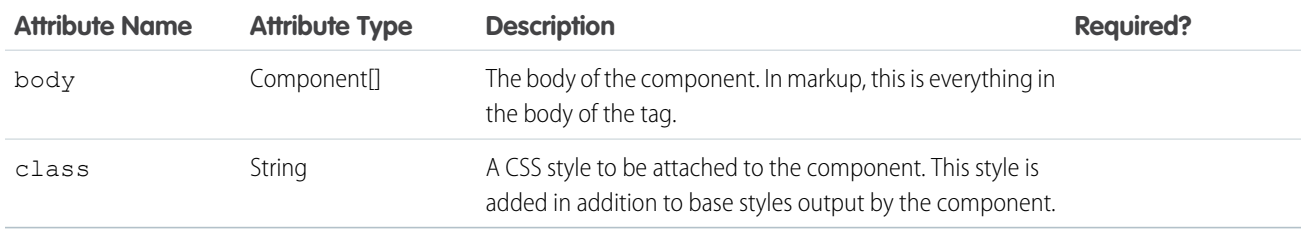

## Events

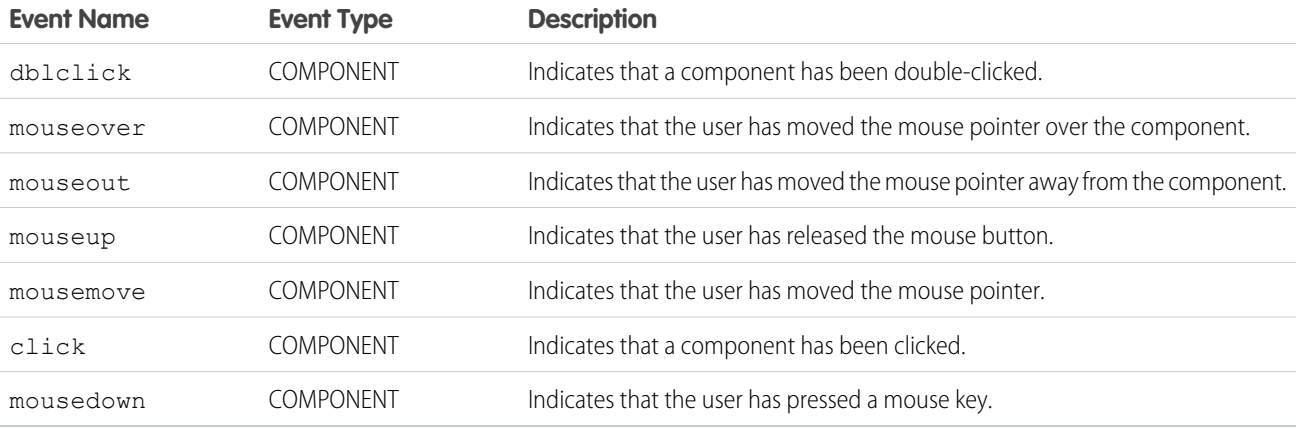

### **ui:menuItem**

A UI menu item in a ui:menuList component.

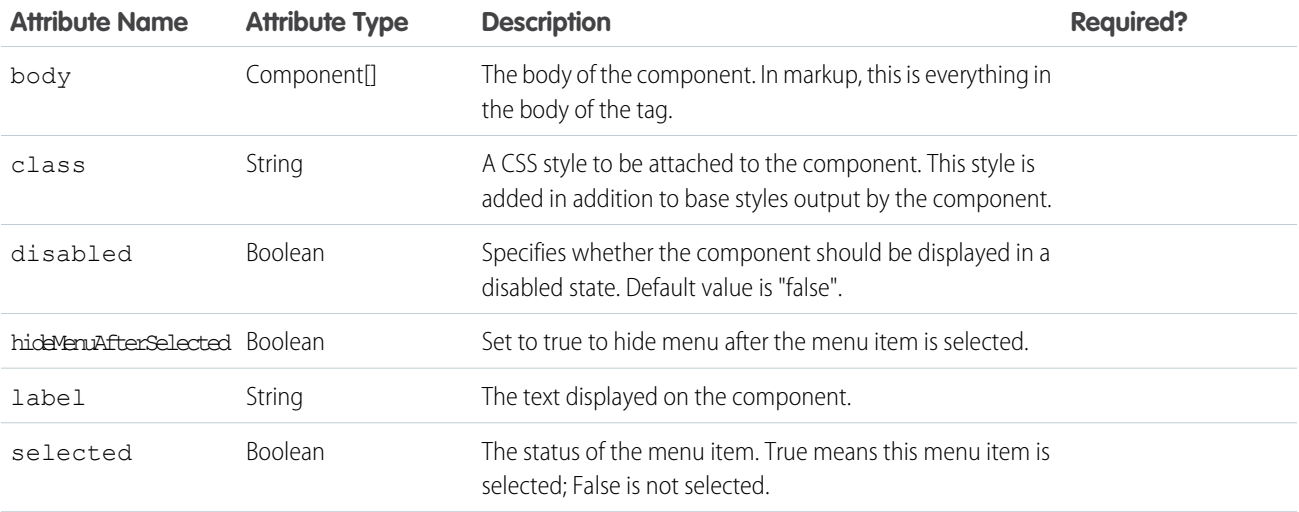

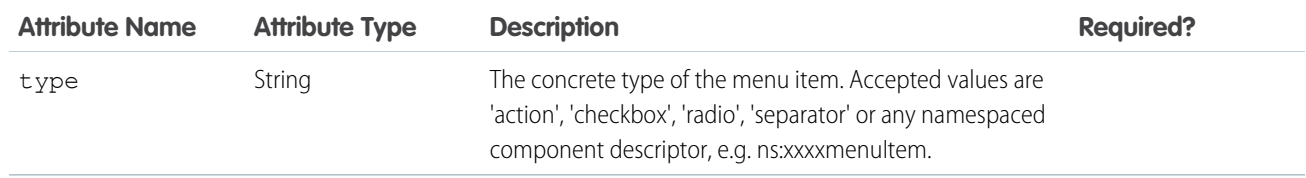

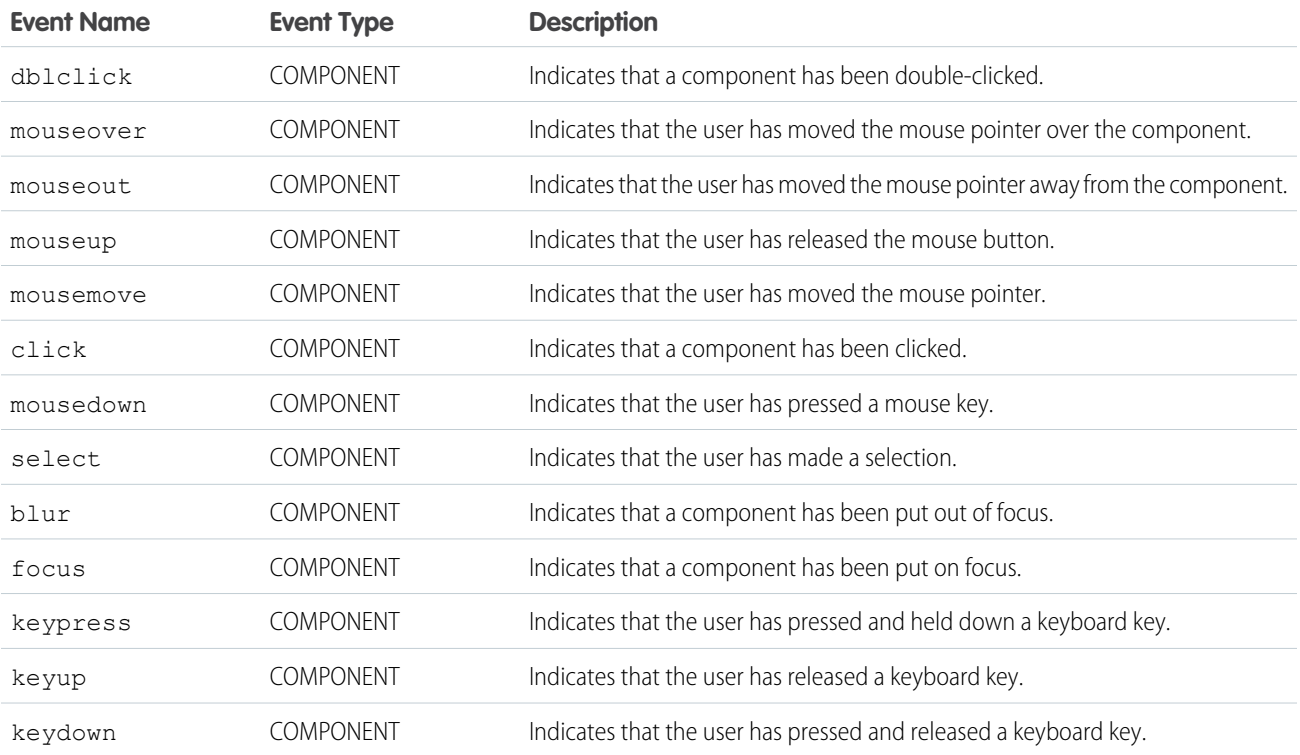

### **ui:menuItemSeparator**

A menu separator to divide menu items, such as ui:radioMenuItem, and used in a ui:menuList component.

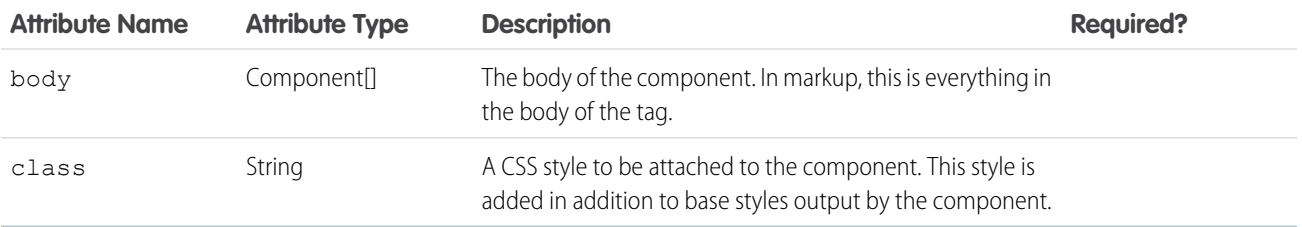

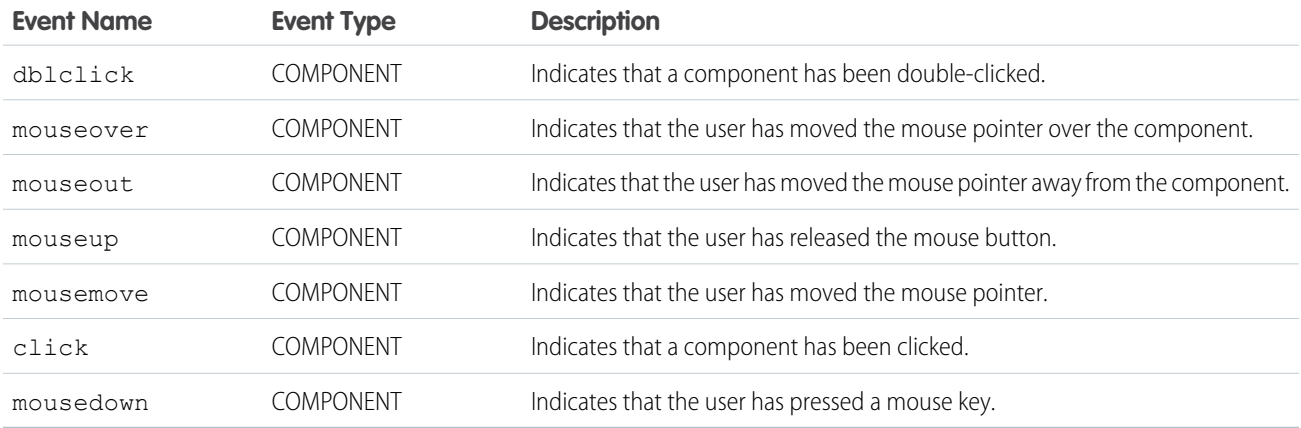

#### **ui:menuList**

A menu component that can contain menu items: ui:actionMenuItem, ui:checkboxMenuItem, and ui:radioMenuItem, and a separator component ui:menuItemSeparator. This component can be nested in a ui:menu component and can be used together with a ui:menuTriggerLink component, which triggers the menu items.

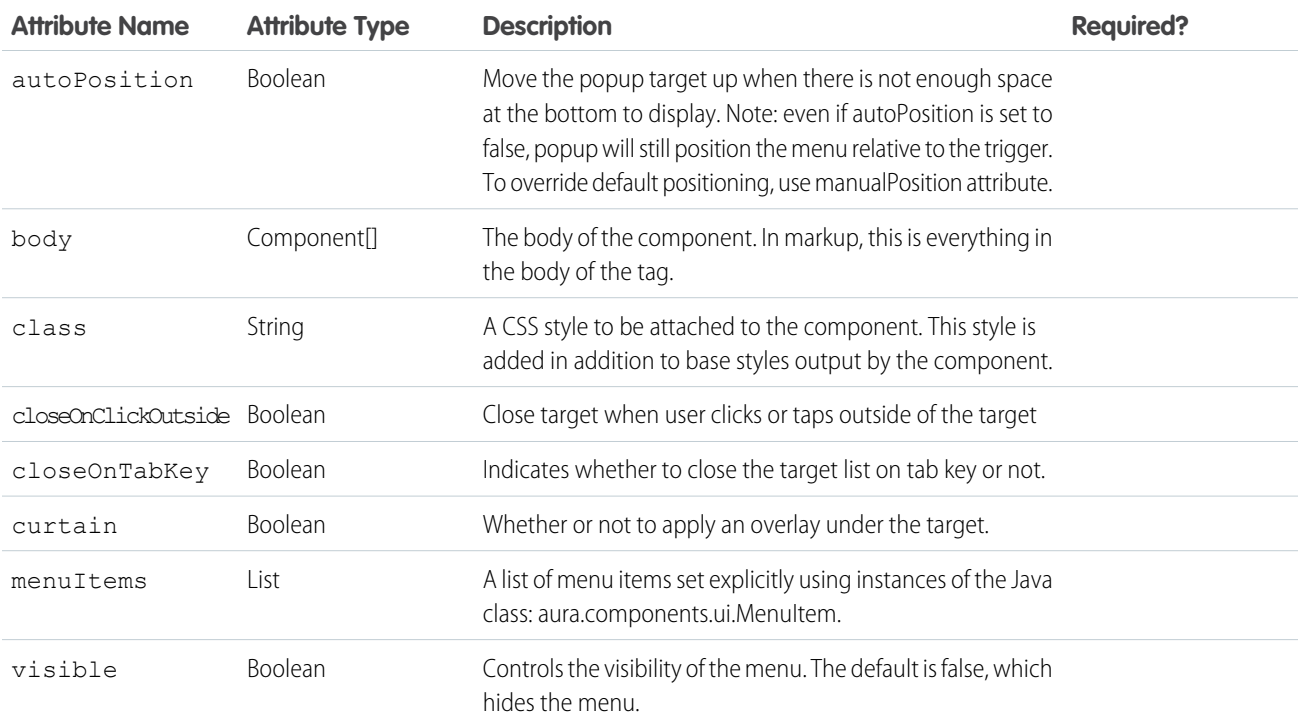

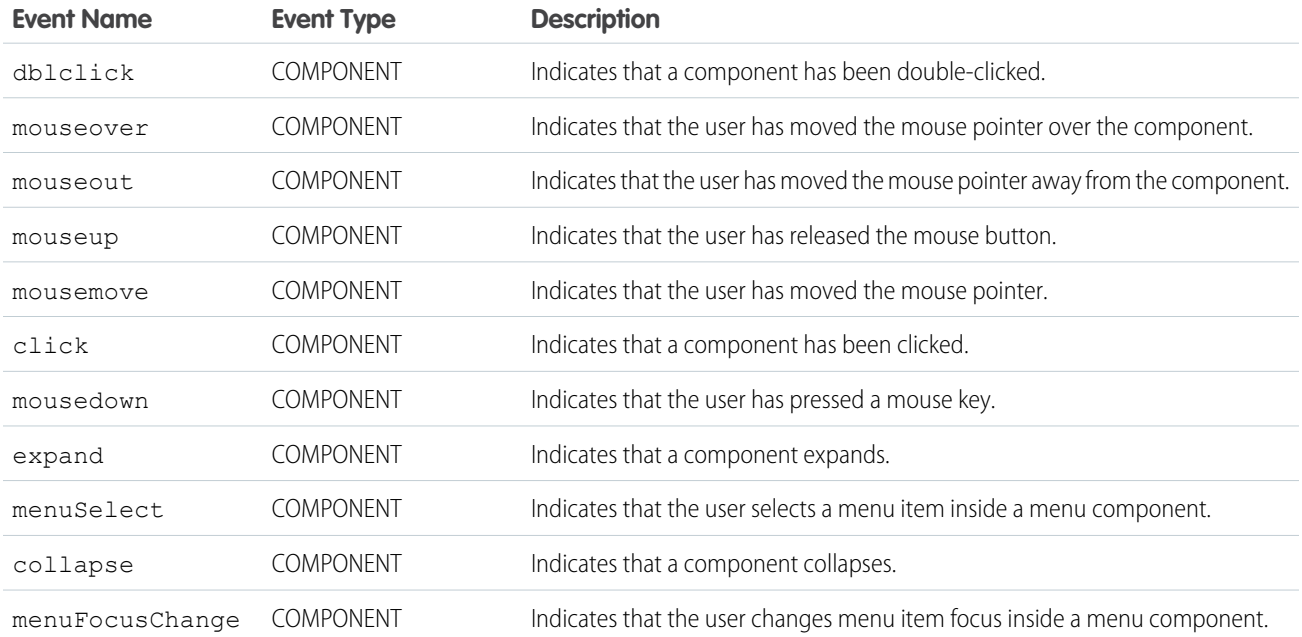

### **ui:menuTrigger**

A trigger that expands and collapses a menu, used in a ui:menu component.

## Attributes

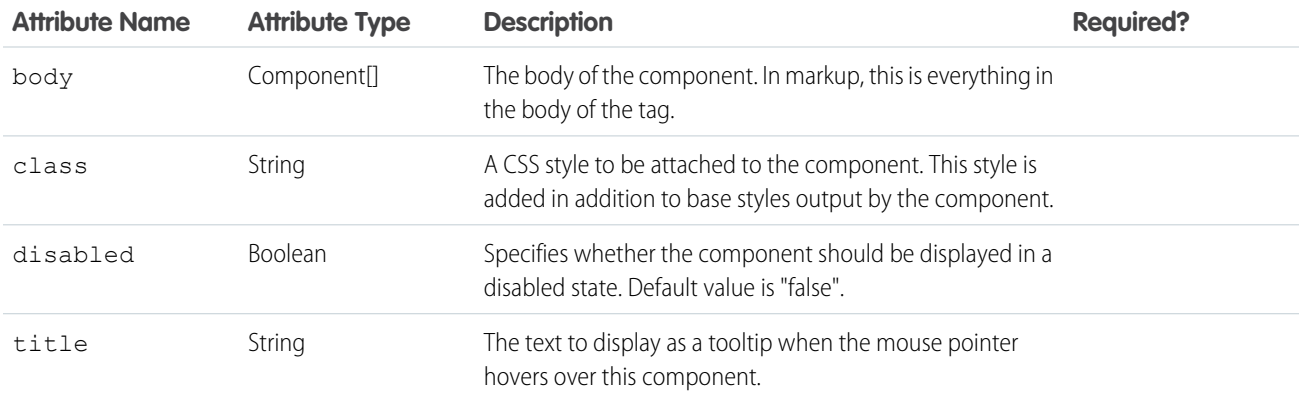

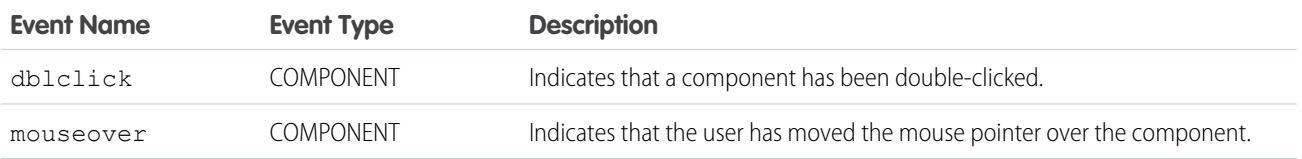

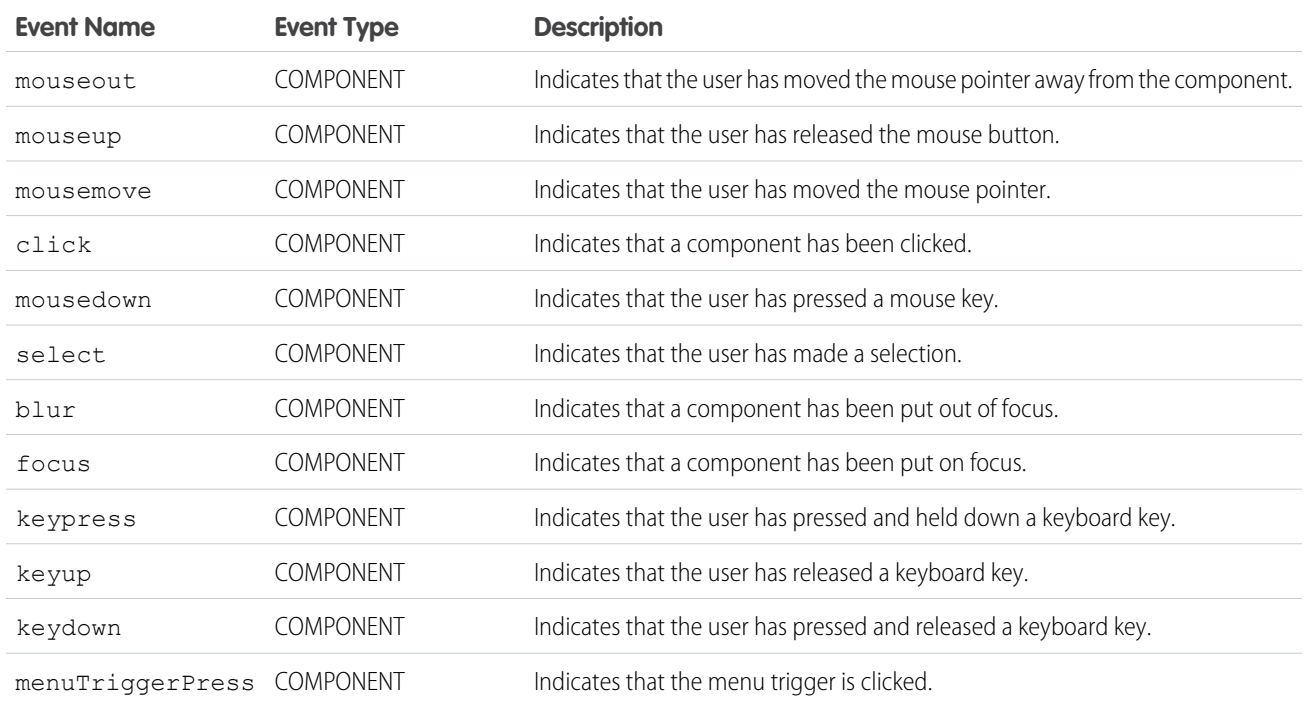

## **ui:menuTriggerLink**

A link that triggers a dropdown menu.

## **Attributes**

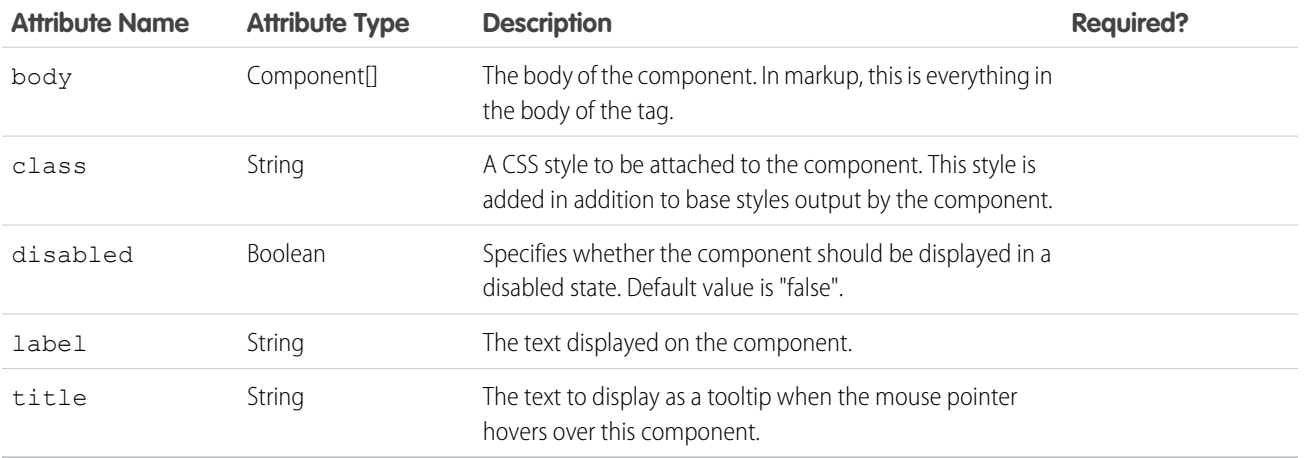

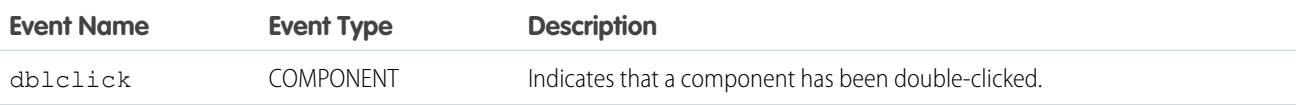

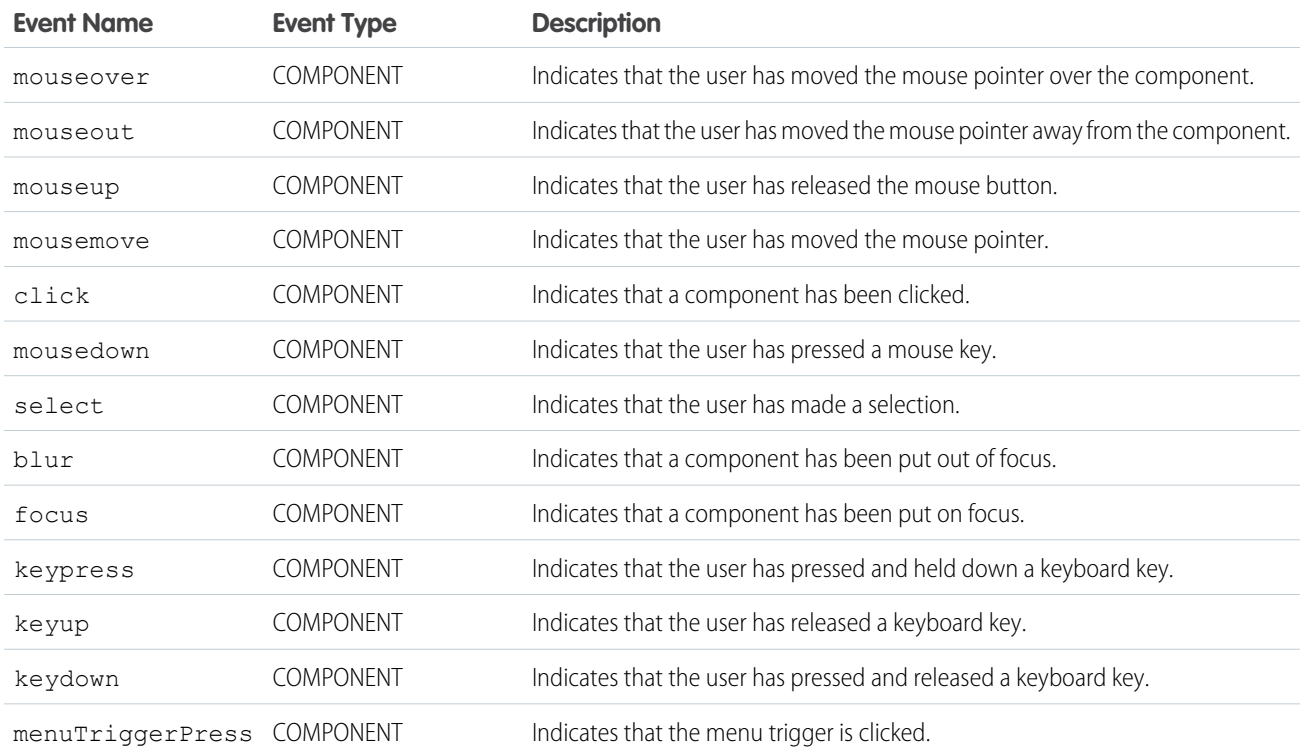

#### **ui:message**

Represents a message of varying severity levels

The severity attribute indicates a message's severity level and determines the style to use when displaying the message. If the closable attribute is set to true, the message can be dismissed by pressing the  $\times$  symbol.

This example shows a confirmation message that can be dismissed.

```
<ui:message title="Confirmation" severity="confirm" closable="true">
     This is a confirmation message.
 </ui:message>
```
This example shows messages in varying severity levels.

```
<aura:component access="global">
<ui:message title="Confirmation" severity="confirm" closable="true">
  This is a confirmation message.
</ui:message>
<ui:message title="Information" severity="info" closable="true">
  This is a message.
</ui:message>
<ui:message title="Warning" severity="warning" closable="true">
  This is a warning.
</ui:message>
<ui:message title="Error" severity="error" closable="true">
  This is an error message.
</ui:message>
```
</aura:component>

### **Attributes**

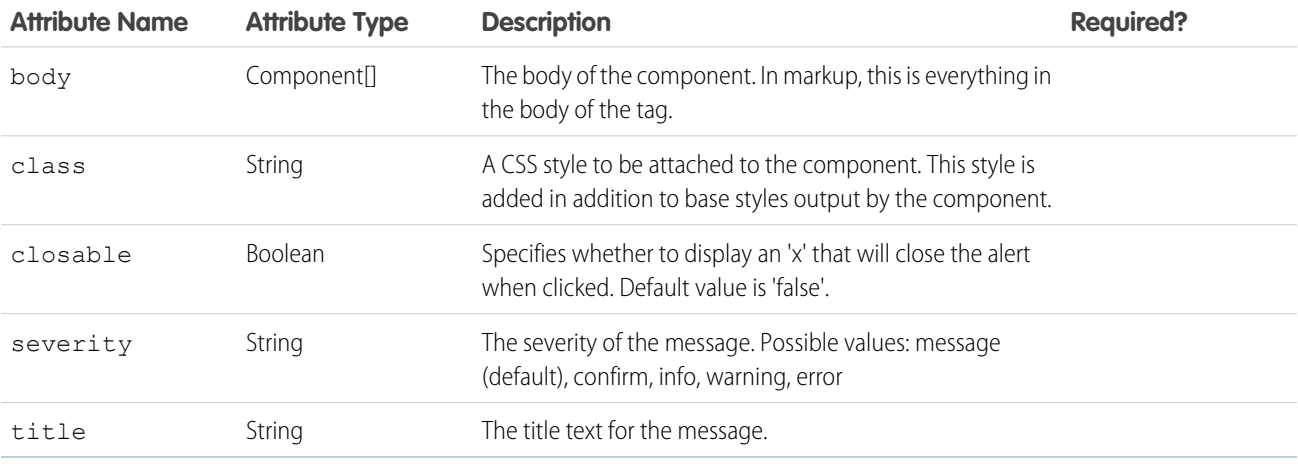

### **Events**

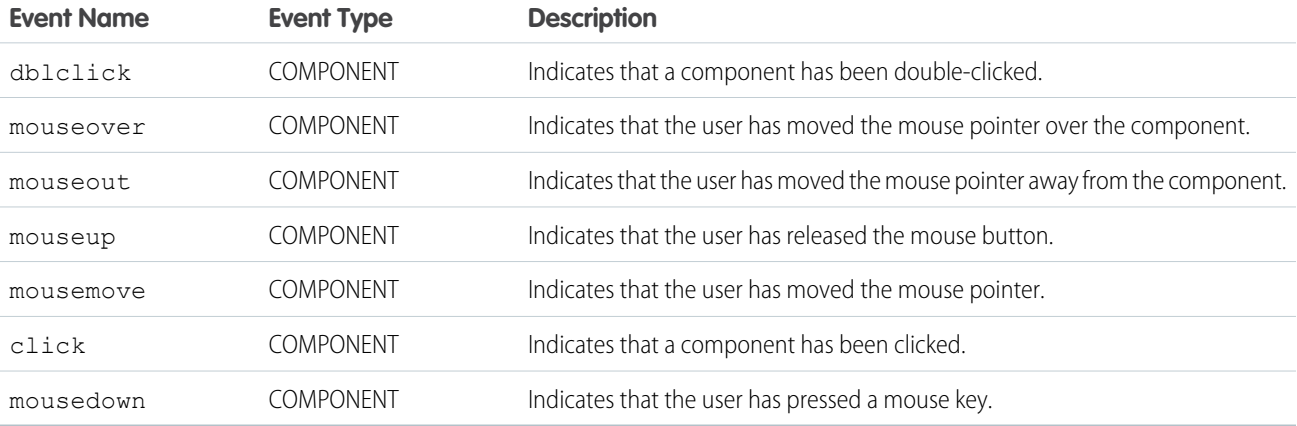

#### **ui:outputCheckbox**

Displays a checkbox in a checked or unchecked state.

A ui: outputCheckbox component represents a checkbox that is rendered as an HTML img tag. This component can be used with ui:inputCheckbox, which enables users to select or deselect the checkbox. To select or deselect the checkbox, set the value attribute to true or false. To display a checkbox, you can use an attribute value and bind it to the ui:outputCheckbox component.

```
<aura:attribute name="myBool" type="Boolean" default="true"/>
<ui:outputCheckbox value="{!v.myBool}"/>
```
The previous example renders the following HTML.

<img class="checked uiImage uiOutputCheckbox" alt="checkbox checked" src="path/to/checkbox">

This example shows how you can use the  $ui:inputCheckbox$  component.

```
<aura:component>
<aura:attribute name="myBool" type="Boolean" default="true"/>
<ui:inputCheckbox aura:id="checkbox" label="Select?" change="{!c.onCheck}"/>
<p>Selected:</p>
<p><ui:outputText class="result" aura:id="checkResult" value="false" /></p>
pThe following checkbox uses a component attribute to bind its value.p<ui:outputCheckbox aura:id="output" value="{!v.myBool}"/>
</aura:component>
```

```
({
 onCheck: function(cmp, evt) {
  var checkCmp = cmp.find("checkbox");
  resultCmp = cmp.find("checkResult");
  resultCmp.set("v.value", ""+checkCmp.get("v.value"));
  }
}
```
### **Attributes**

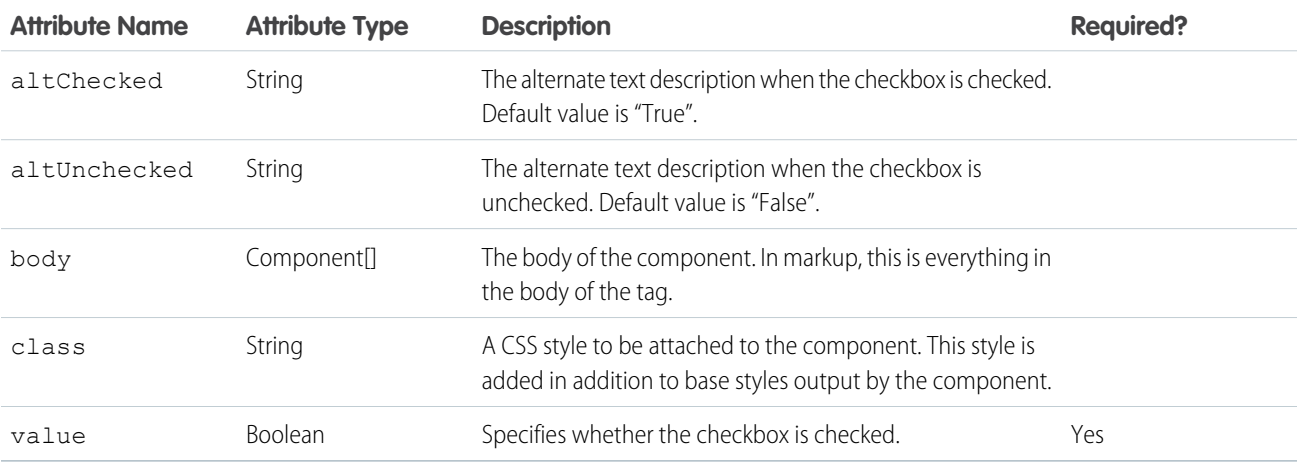

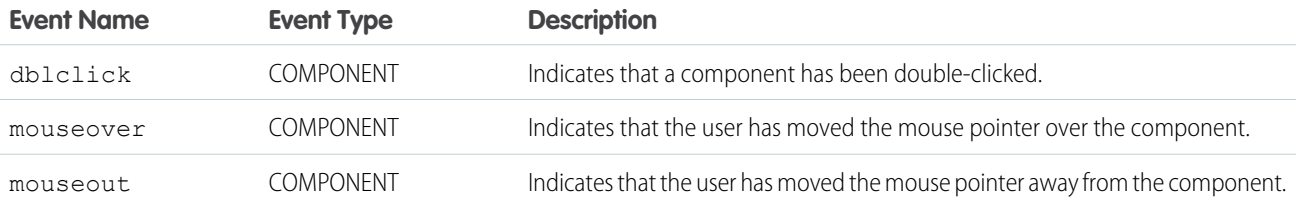

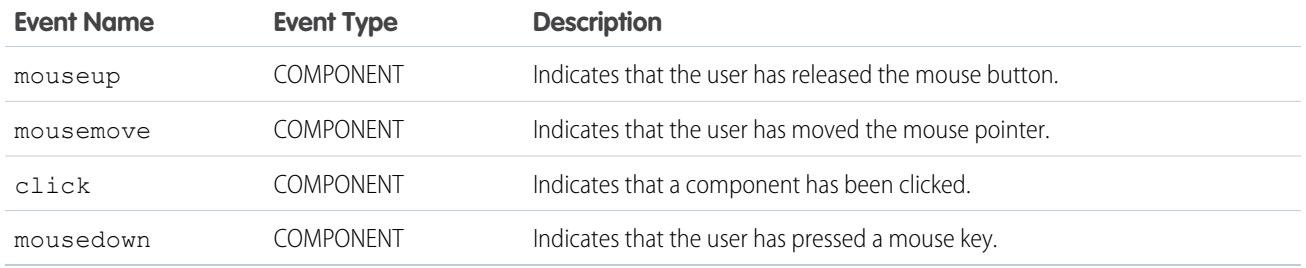

#### **ui:outputCurrency**

Displays the currency in the default or specified format, such as with specific currency code or decimal places.

A ui: outputCurrency component represents a number as a currency that is wrapped in an HTML span tag. This component can be used with ui:inputCurrency, which takes in a number as a currency. To display a currency, you can use an attribute value and bind it to the ui: outputCurrency component.

```
<aura:attribute name="myCurr" type="Decimal" default="50000"/>
<ui:outputCurrency aura:id="curr" value="{!v.myCurr}"/>
```
The previous example renders the following HTML.

<span class="uiOutputCurrency">\$50,000.00</span>

To override the browser's locale, use the currencySymbol attribute.

```
<aura:attribute name="myCurr" type="Decimal" default="50" currencySymbol="£"/>
```
You can also override it by specifying the format.

```
var curr = cmp.find("curr");
curr.set("v.format", '£#,###.00');
```
This example shows how you can bind data from a  $ui:inputCurrent$  component.

```
<aura:component>
   <ui:inputCurrency aura:id="amount" label="Amount" class="field" value="50"/>
   <ui:button class="btn" label="Submit" press="{!c.setOutput}"/>
<div aura:id="msg" class="hide">
 You entered: <ui:outputCurrency aura:id="oCurrency" value=""/>
\langle div>
</aura:component>
```

```
(setOutput : function(component, event, helper) {
 var cmpMsq = component.find("msq");
    $A.util.removeClass(cmpMsg, 'hide');
       var amount = component.find("amount").get("v.value");
       var oCurrency = component.find("oCurrency");
       oCurrency.set("v.value", amount);
  }
})
```
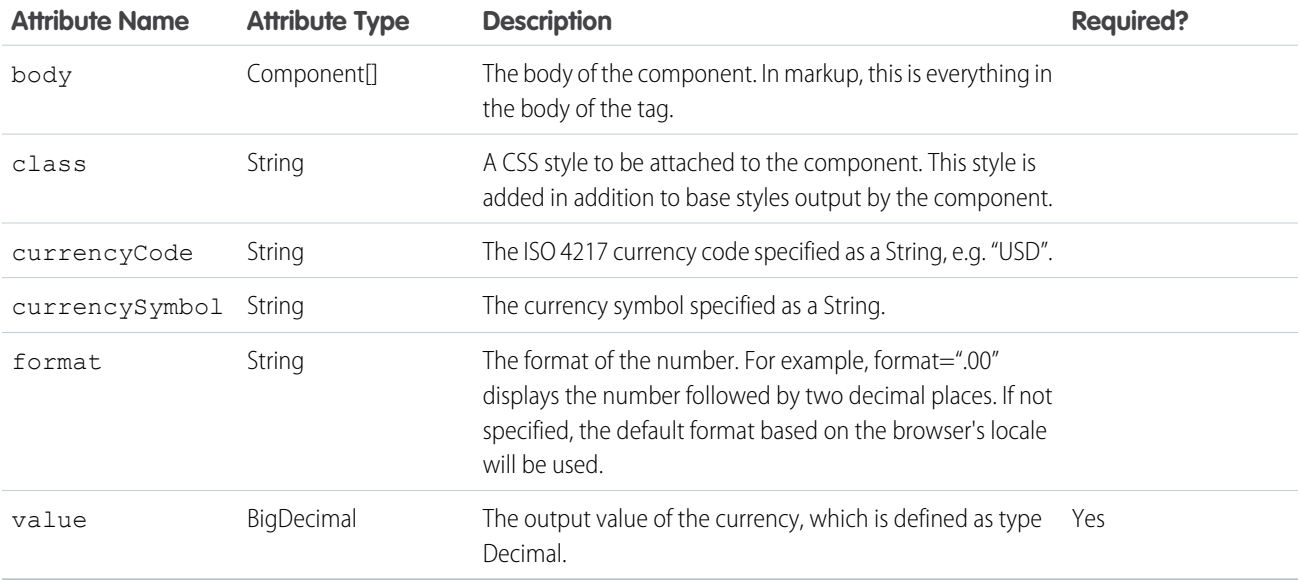

## **Events**

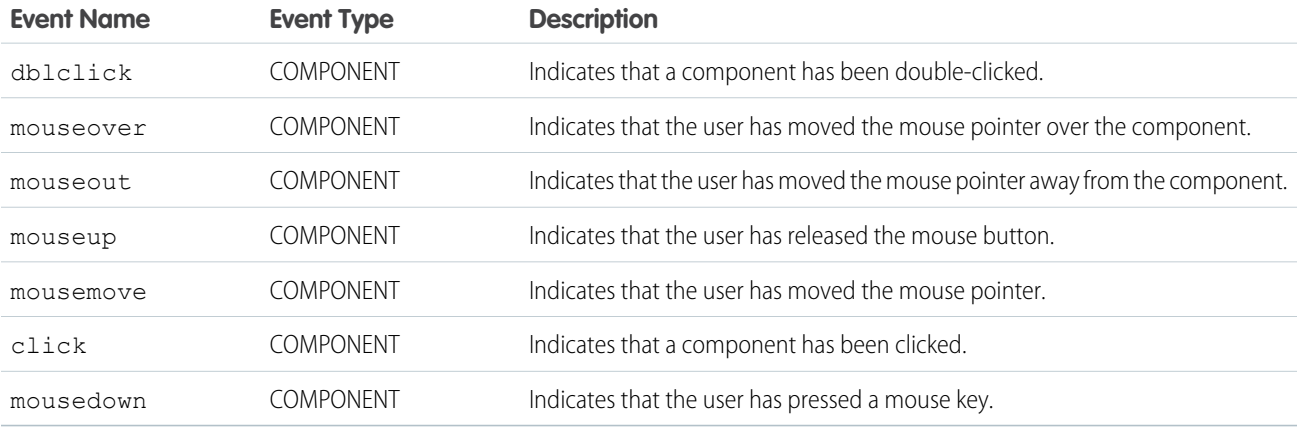

### **ui:outputDate**

Displays a date in the default or specified format based on the user's locale.

A ui:outputDate component represents a date output in the YYYY-MM-DD format and is wrapped in an HTML span tag. This component can be used with ui:inputDate, which takes in a date input. ui:outputDate retrieves the browser's locale information and displays the date accordingly. To display a date, you can use an attribute value and bind it to the ui:outputDate component.

```
<aura:attribute name="myDate" type="Date" default="2014-09-29"/>
<ui:outputDate value="{!v.myDate}"/>
```
The previous example renders the following HTML.

<span class="uiOutputDate">Sep 29, 2014</span>

This example shows how you can bind data from the  $ui:inputDate$  component.

```
<aura:component>
<aura:handler name="init" value="{!this}" action="{!c.doInit}"/>
<aura:attribute name="today" type="Date" default=""/>
   <ui:inputDate aura:id="expdate" label="Today's Date" class="field" value="{!v.today}"
displayDatePicker="true" />
   <ui:button class="btn" label="Submit" press="{!c.setOutput}"/>
<div aura:id="msg" class="hide">
 You entered: <ui:outputDate aura:id="oDate" value="" />
\langle div\rangle</aura:component>
```

```
({
   doInit : function(component, event, helper) {
       var today = new Date();
       component.set('v.today', today.getFullYear() + "-" + (today.getMonth() + 1) + "-"
+ today.getDate());
       component.set('v.deadline', today);
   },
   setOutput : function(component, event, helper) {
    var cmpMsq = component.find("msq");
    $A.util.removeClass(cmpMsg, 'hide');
       var expdate = component.find("expdate").get("v.value");
       var oDate = component.find("oDate");
       oDate.set("v.value", expdate);
   }
})
```
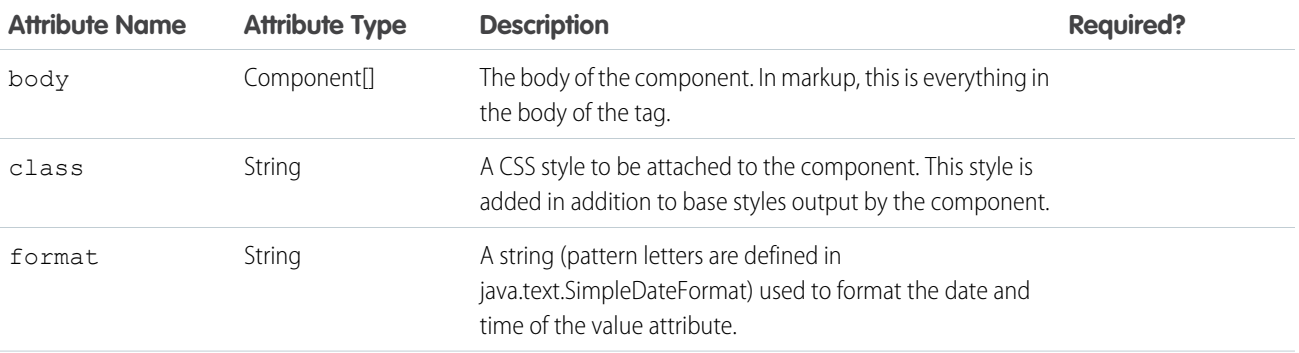

#### Reference ui:outputDateTime ui:outputDateTime

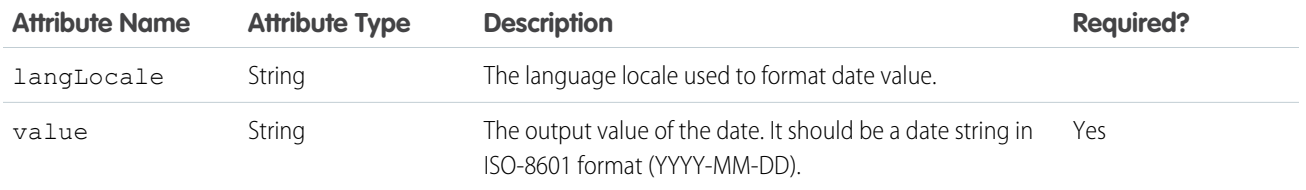

#### **Events**

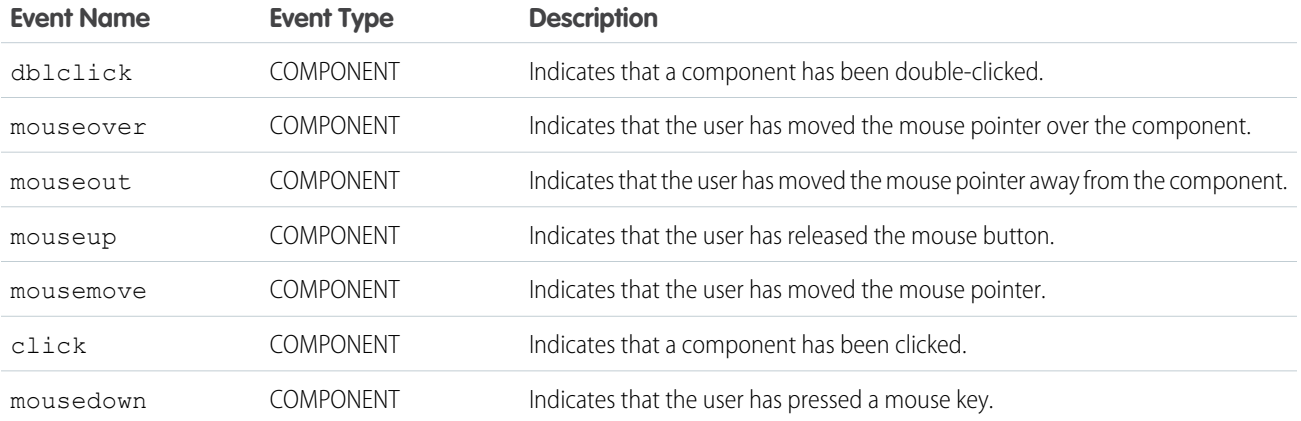

#### **ui:outputDateTime**

Displays a date, time in a specified or default format based on the user's locale.

A ui:outputDateTime component represents a date and time output that is wrapped in an HTML span tag. This component can be used with ui:inputDateTime, which takes in a date input. ui:outputDateTime retrieves the browser's locale information and displays the date accordingly. To display a date and time, you can use an attribute value and bind it to the ui:outputDateTime component.

```
<aura:attribute name="myDateTime" type="Date" default="2014-09-29T00:17:08z"/>
<ui:outputDateTime value="{!v.myDateTime}"/>
```
The previous example renders the following HTML.

<span class="uiOutputDateTime">Sep 29, 2014 12:17:08 AM</span>

This example shows how you can bind data from a  $ui:inputDateTime$  component.

```
<aura:component>
<aura:handler name="init" value="{!this}" action="{!c.doInit}"/>
<aura:attribute name="today" type="Date" default=""/>
   <ui:inputDateTime aura:id="today" label="Time" class="field" value=""
displayDatePicker="true" />
   <ui:button class="btn" label="Submit" press="{!c.setOutput}"/>
   <div aura:id="msg" class="hide">
 You entered: <ui:outputDateTime aura:id="oDateTime" value="" />
```
 $\langle$ div> </aura:component>

```
({
   doInit : function(component, event, helper) {
       var today = new Date();
       component.set('v.today', today.getFullYear() + "-" + (today.getMonth() + 1) + "-"
+ today.getDate());
    },
   setOutput : function(component, event, helper) {
    var cmpMsg = component.find("msg");
    $A.util.removeClass(cmpMsg, 'hide');
       var todayVal = component.find("today").get("v.value");
       var oDateTime = component.find("oDateTime");
       oDateTime.set("v.value", todayVal);
   }
})
```
### **Attributes**

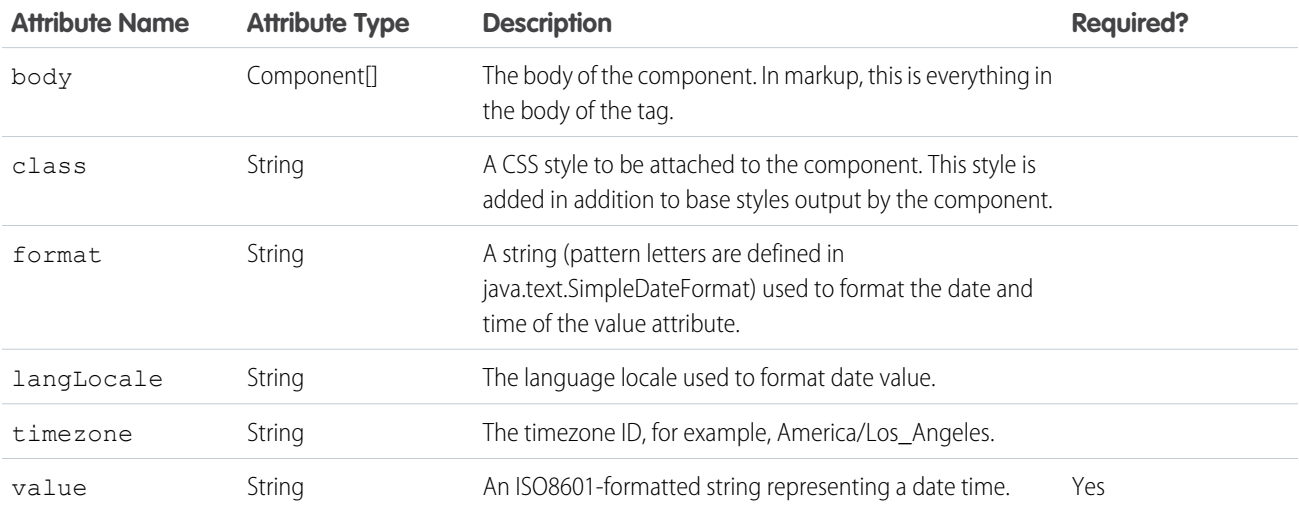

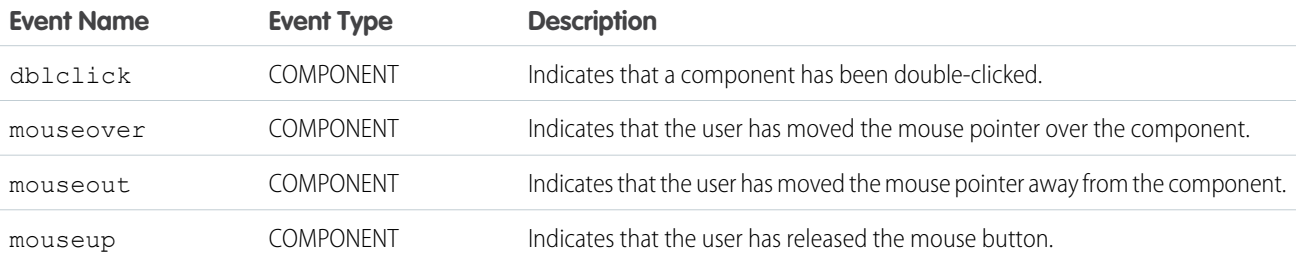

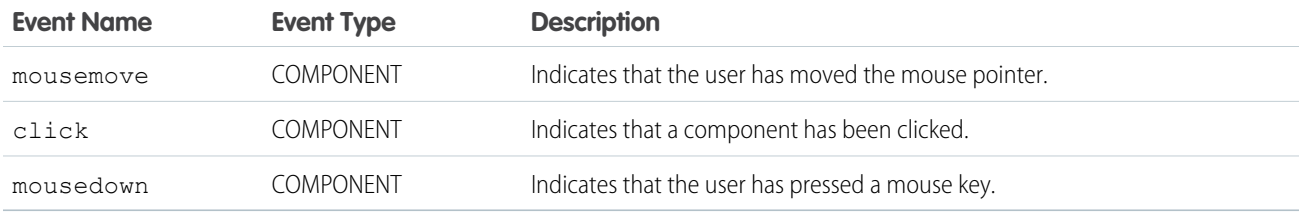

#### **ui:outputEmail**

Displays an email address in an HTML anchor (<a>) element. The leading and trailing space are trimmed.

A ui: outputEmail component represents an email output that is wrapped in an HTML span tag. This component can be used with ui: inputEmail, which takes in an email input. The email output is wrapped in an HTML anchor element and mailto is automatically appended to it. This is a simple set up of a ui:outputEmail component.

```
<ui:outputEmail value="abc@email.com"/>
```
The previous example renders the following HTML.

```
<span><a href="mailto:abc@email.com" class="uiOutputEmail">abc@email.com</a></span>
```
This example shows how you can bind data from a  $ui:inputEmail$  component.

```
<aura:component>
   <ui:inputEmail aura:id="email" label="Email" class="field" value="manager@email.com"/>
    <ui:button class="btn" label="Submit" press="{!c.setOutput}"/>
<div aura:id="msg" class="hide">
    You entered: <ui:outputEmail aura:id="oEmail" value="Email" />
\langle /div>
</aura:component>
```

```
({
    setOutput : function(component, event, helper) {
    var cmpMsg = component.find("msg");
    $A.util.removeClass(cmpMsg, 'hide');
       var email = component.find("email").get("v.value");
       var oEmail = component.find("oEmail");oEmail.set("v.value", email);
   }
})
```
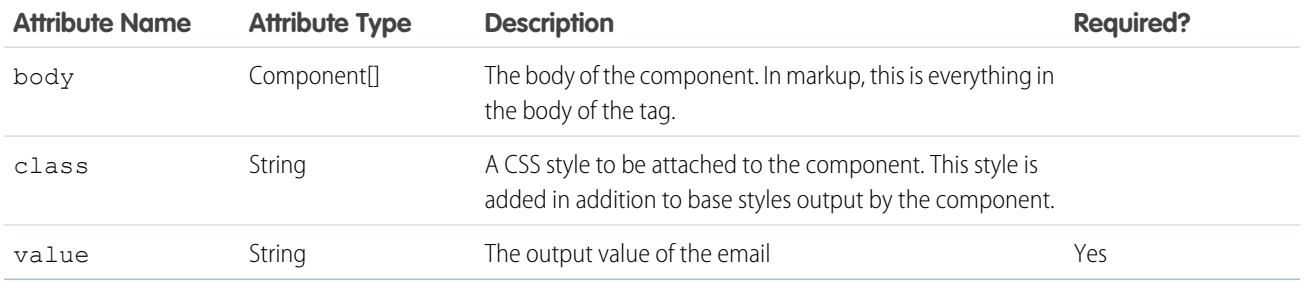

### **Events**

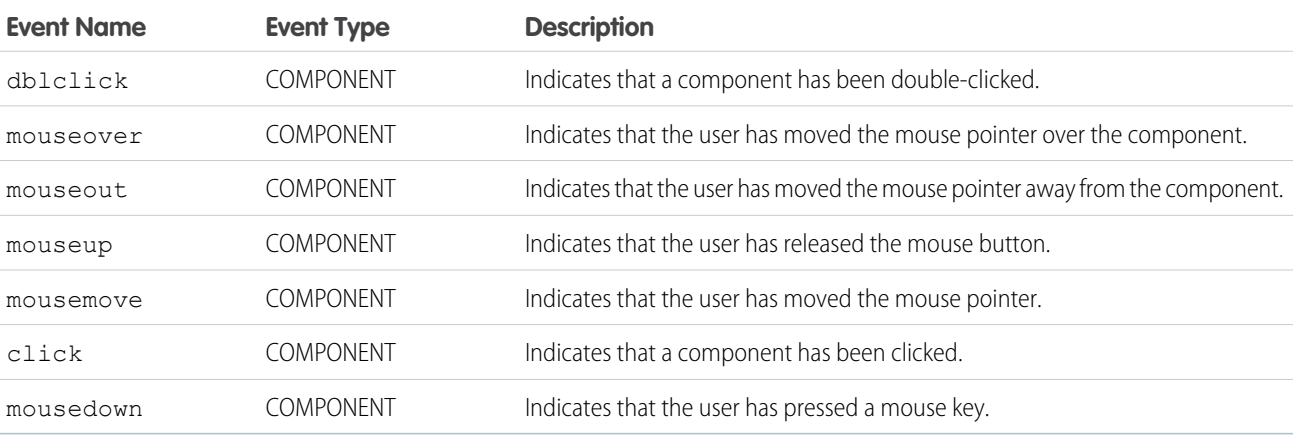

### **ui:outputNumber**

Displays the number in the default or specified format. Supports up to 18 digits before the decimal place.

A ui:outputNumber component represents a number output that is rendered as an HTML span tag. This component can be used with ui:inputNumber, which takes in a number input. ui:outputNumber retrieves the locale information and displays the number in the given decimal format. To display a number, you can use an attribute value and bind it to the ui:outputNumber component.

```
<aura:attribute name="myNum" type="Decimal" default="10.10"/>
<ui:outputNumber value="{!v.myNum}" format=".00"/>
```
The previous example renders the following HTML.

<span class="uiOutputNumber">10.10</span>

This example retrieves the value of a ui:intputNumber component, validates the input, and displays it using ui:outputNumber.

```
<aura:component>
<ui:inputNumber aura:id="inputCmp" label="Enter a number: "/> <br/>
   <ui:button label="Submit" press="{!c.validate}"/>
```

```
<ui:outputNumber aura:id="outNum" value=""/>
</aura:component>
({
   validate : function(component, evt) {
       var inputCmp = component.find("inputCmp");
       var value = inputCmp.get("v.value");
       var myOutput = component.find("outNum");
       myOutput.set("v.value", value);
        // Check if input is numeric
       if (isNaN(value)) {
            inputCmp.set("v.errors", [{message:"Input not a number: " + value}]);
        } else {
            inputCmp.set("v.errors", null);
        }
    }
})
```
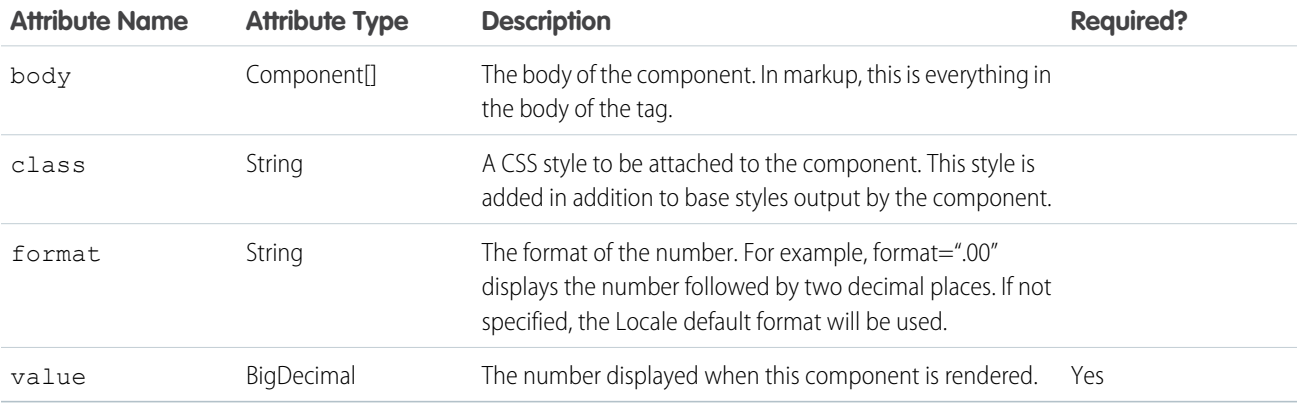

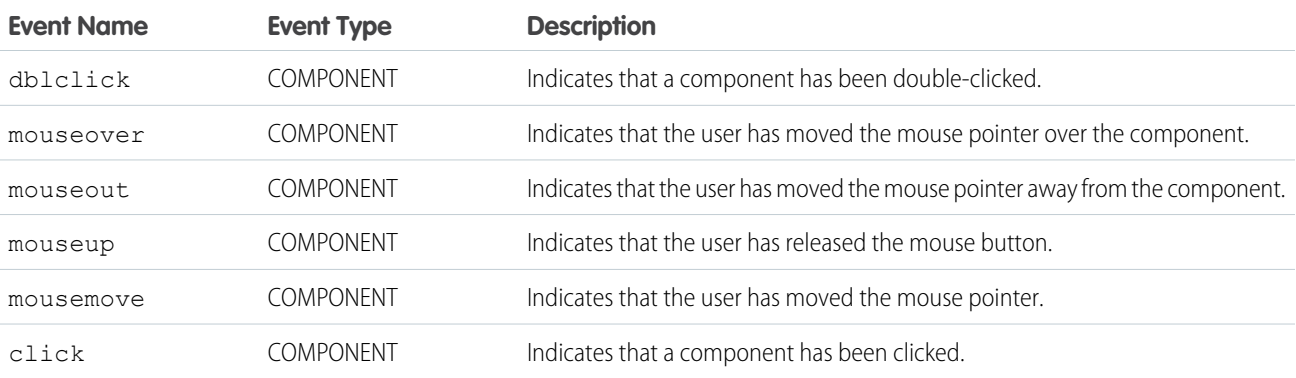

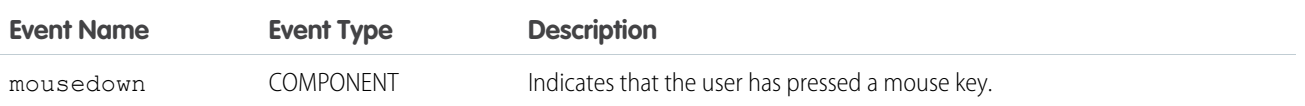

#### **ui:outputPhone**

Displays the phone number in a URL link format.

A ui:outputPhone component represents a phone number output that is wrapped in an HTML span tag. This component can be used with ui: inputPhone, which takes in a phone number input. The following example is a simple set up of a ui:outputPhone component.

```
<ui:outputPhone value="415-123-4567"/>
```
The previous example renders the following HTML.

```
<span class="uiOutputPhone">415-123-4567</span>
```
When viewed on a mobile device, the example renders as an actionable link.

```
<span class="uiOutputPhone">
   <a href="tel:415-123-4567">415-123-4567</a>
</span>
```
This example shows how you can bind data from a ui:inputPhone component.

```
<aura:component>
   <ui:inputPhone aura:id="phone" label="Phone Number" class="field" value="415-123-4567"
/<ui:button class="btn" label="Submit" press="{!c.setOutput}"/>
<div aura:id="msg" class="hide">
 You entered: <ui:outputPhone aura:id="oPhone" value="" />
\langle div>
</aura:component>
```

```
({
      setOutput : function(component, event, helper) {
    var cmpMsg = component.find("msg");
    $A.util.removeClass(cmpMsg, 'hide');
       var phone = component.find("phone").get("v.value");
       var oPhone = component.find("ofhome");
       oPhone.set("v.value", phone);
   }
})
```
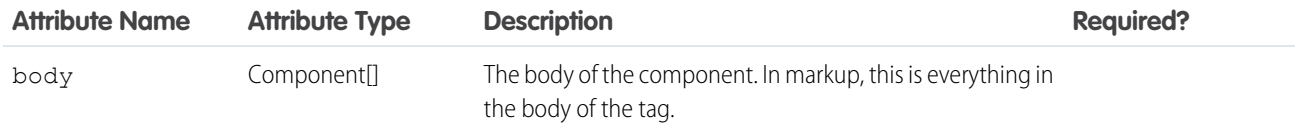

#### Reference ui:outputRichText

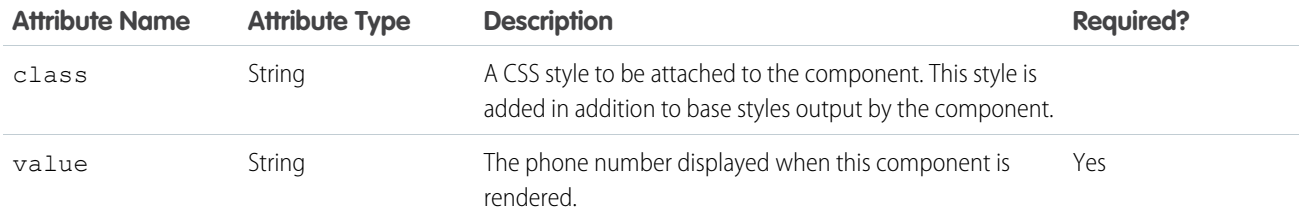

#### **Fvents**

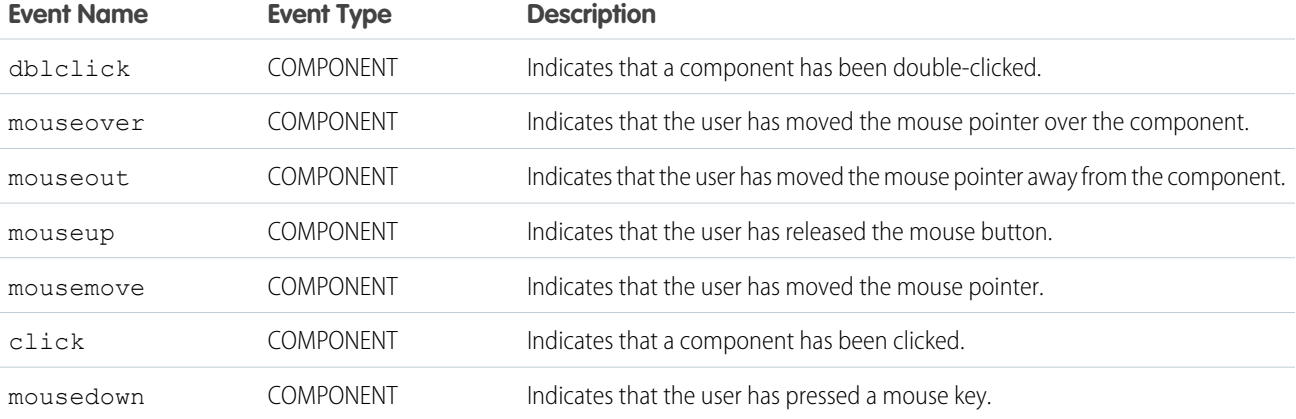

#### **ui:outputRichText**

Displays richly-formatted text including tags such as paragraph, image, and hyperlink, as specified in the value attribute.

A ui:outputRichText component represents rich text and can be used to display input from a ui:inputRichText component.

For example, you can enter bold or colored text via a ui:inputRichText component and bind its value to a ui:outputRichText component, which results in the following HTML.

```
<div class="uiOutputRichText">
    <b>Aura</b>, <span style="color:red">input rich text demo</span>
\langlediv>
```
This example shows how you can bind data from a ui:inputRichText component.

```
<aura:component>
<ui:inputRichText aura:id="inputRT" label="Rich Text Demo"
value="<script&gt;test&lt;/script&gt; &lt;b&gt;rich text&lt;/b&gt;" />
<ui:button aura:id="outputButton" buttonTitle="Click to see what you put into the rich
text field" label="Display" press="{!c.getInput}"/>
   <ui:outputRichText aura:id="outputRT"/>
</aura:component>
```

```
({
getInput : function(cmp) {
 var userInput = cmp.find("inputRT").get("v.value");
```

```
var output = cmp.find("outputRT");
 output.set("v.value", userInput);
 }
})
```
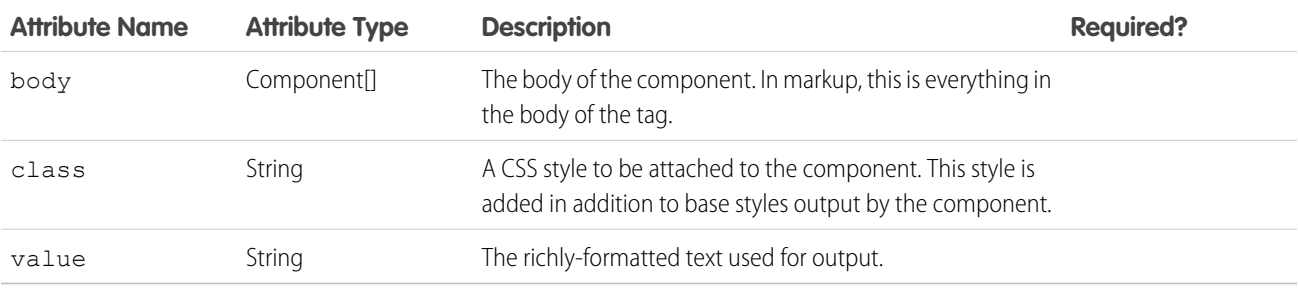

#### **Events**

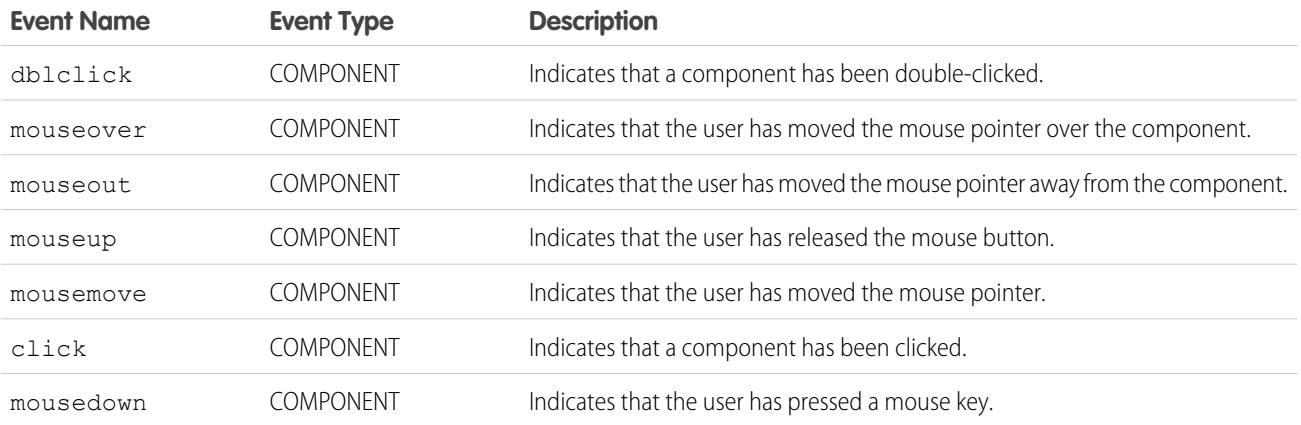

#### **ui:outputText**

Displays text as specified by the value attribute.

A ui:outputText component represents text output that is wrapped in an HTML span tag. This component can be used with ui:inputText, which takes in a text input. To display text, you can use an attribute value and bind it to the ui:outputText component.

```
<aura:attribute name="myText" type="String" default="some string"/>
<ui:outputText value="{!v.myText}" label="my output"/>
```
The previous example renders the following HTML.

```
<span dir="ltr" class="uiOutputText">
   some string
</span>
```
This example shows how you can bind data from an ui:inputText component.

```
<aura:component>
<ui:inputText aura:id="name" label="Enter some text" class="field" value="My Text"/>
   <ui:button class="btn" label="Submit" press="{!c.setOutput}"/>
<div aura:id="msg" class="hide">
 You entered: <ui:outputText aura:id="oName" value=""/>
\langlediv></aura:component>
```

```
({
 setOutput : function(component, event, helper) {
 var cmpMsg = component.find("msg");
    $A.util.removeClass(cmpMsg, 'hide');
       var name = component.find("name").get("v.value");
       var oName = component.find("oName");
       oName.set("v.value", name);
  }
})
```
## **Attributes**

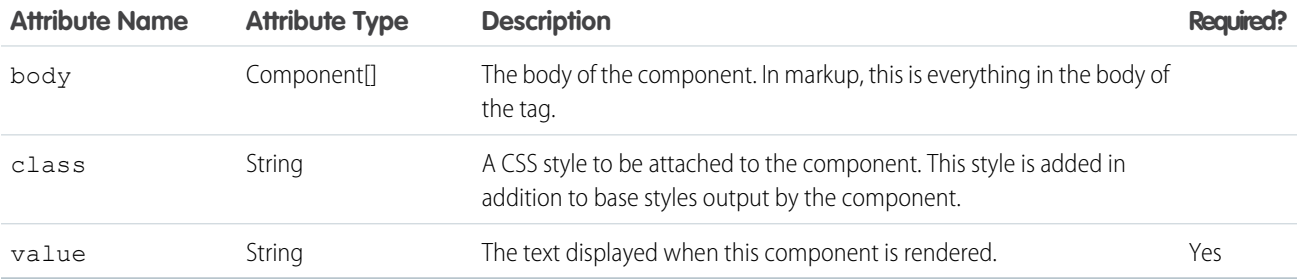

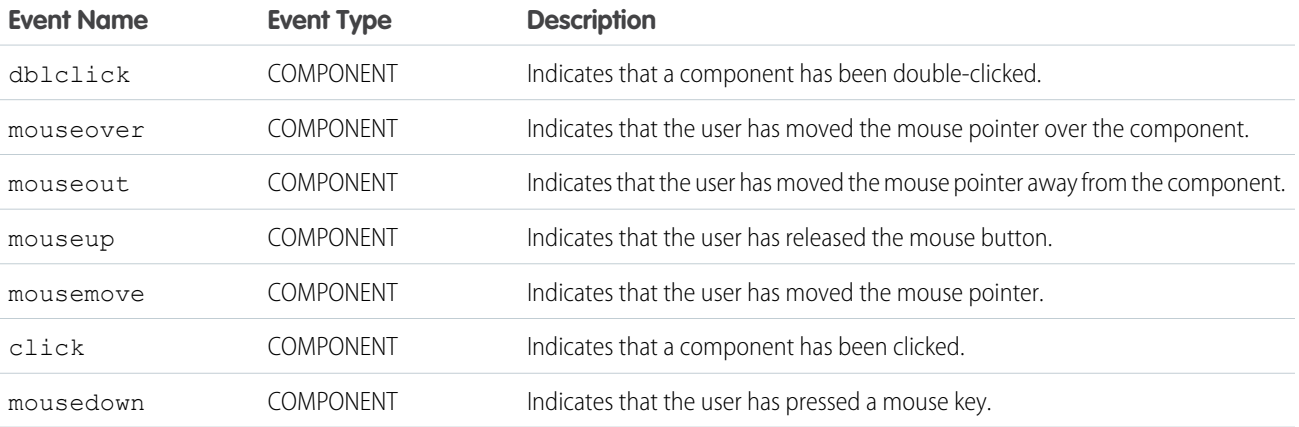

#### **ui:outputTextArea**

Displays the text area as specified by the value attribute.

A ui:outputTextArea component represents text output that is wrapped in an HTML span tag. This component can be used with ui: inputTextArea, which takes in a multi-line text input. To display text, you can use an attribute value and bind it to the ui:outputTextArea component.

```
<aura:attribute name="myTextArea" type="String" default="some string"/>
<ui:outputTextArea value="{!v.myTextArea}"/>
```
The previous example renders the following HTML.

<span class="uiOutputTextArea">some string</span>

```
This example shows how you can bind data from the ui:inputTextArea component.
```

```
<aura:component>
    <ui:inputTextArea aura:id="comments" label="Comments" value="My comments" rows="5"/>
    <ui:button class="btn" label="Submit" press="{!c.setOutput}"/>
    <div aura:id="msg" class="hide">
 You entered: <ui:outputTextArea aura:id="oTextarea" value=""/>
\langle div>
</aura:component>
({
   setOutput : function(component, event, helper) {
    var cmpMsg = component.find("msg");
    $A.util.removeClass(cmpMsg, 'hide');
```

```
var comments = component.find("comments").get("v.value");
   var oTextarea = component.find("oTextarea");
   oTextarea.set("v.value", comments);
}
```
### **Attributes**

})

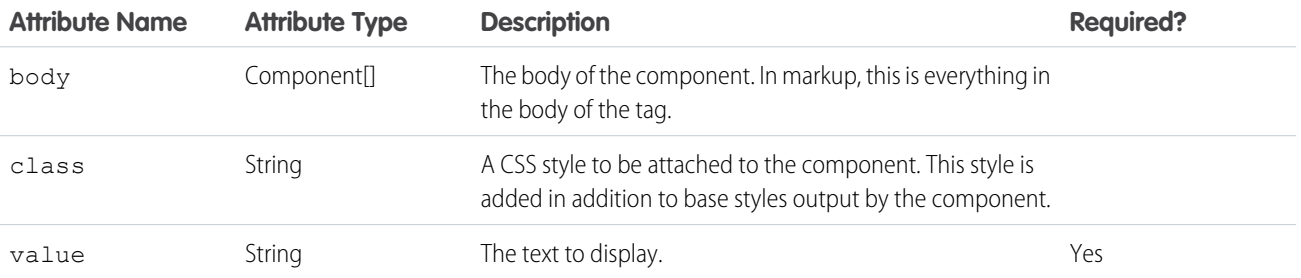

### **Fvents**

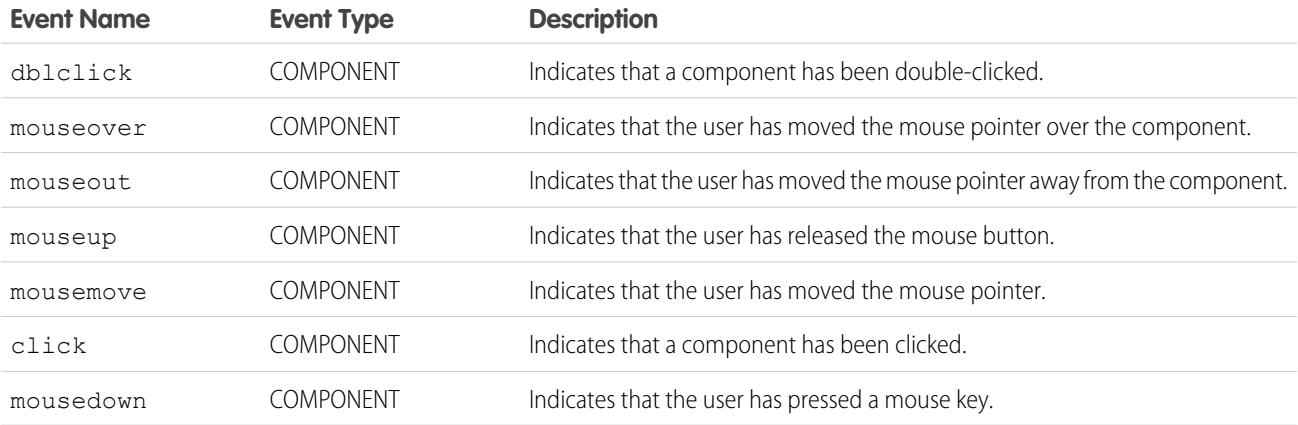

### **ui:outputURL**

Displays a link to a URL as specified by the value attribute, rendered on a given text (label attribute) and image, if any.

A ui: outputURL component represents a URL that is wrapped in an HTML a tag. This component can be used with ui: inputURL, which takes in a URL input. To display a URL, you can use an attribute value and bind it to the  $ui:outputURL$  component.

```
<aura:attribute name="myURL" type="String" default="http://www.google.com"/>
<ui:outputURL value="{!v.myURL}" label="{!v.myURL}"/>
```
The previous example renders the following HTML.

```
<a href="http://www.google.com" dir="ltr" class="uiOutputURL">http://www.google.com</a>
```
This example shows how you can bind data from  $a$   $u$ : inputURL component.

```
<aura:component>
   <ui:inputURL aura:id="url" label="Venue URL" class="field" value="http://www.myURL.com"/>
    <ui:button class="btn" label="Submit" press="{!c.setOutput}"/>
<div aura:id="msg" class="hide">
 You entered: <ui:outputURL aura:id="oURL" value=""/>
 \langle div>
</aura:component>
```

```
({
```

```
setOutput : function(component, event, helper) {
    var cmpMsg = component.find("msg");
    $A.util.removeClass(cmpMsg, 'hide');
       var url = component.find("url").get("v.value");
       var oURL = component.find("oURL");
       oURL.set("v.value", url);
       oURL.set("v.label", url);
    }
})
```
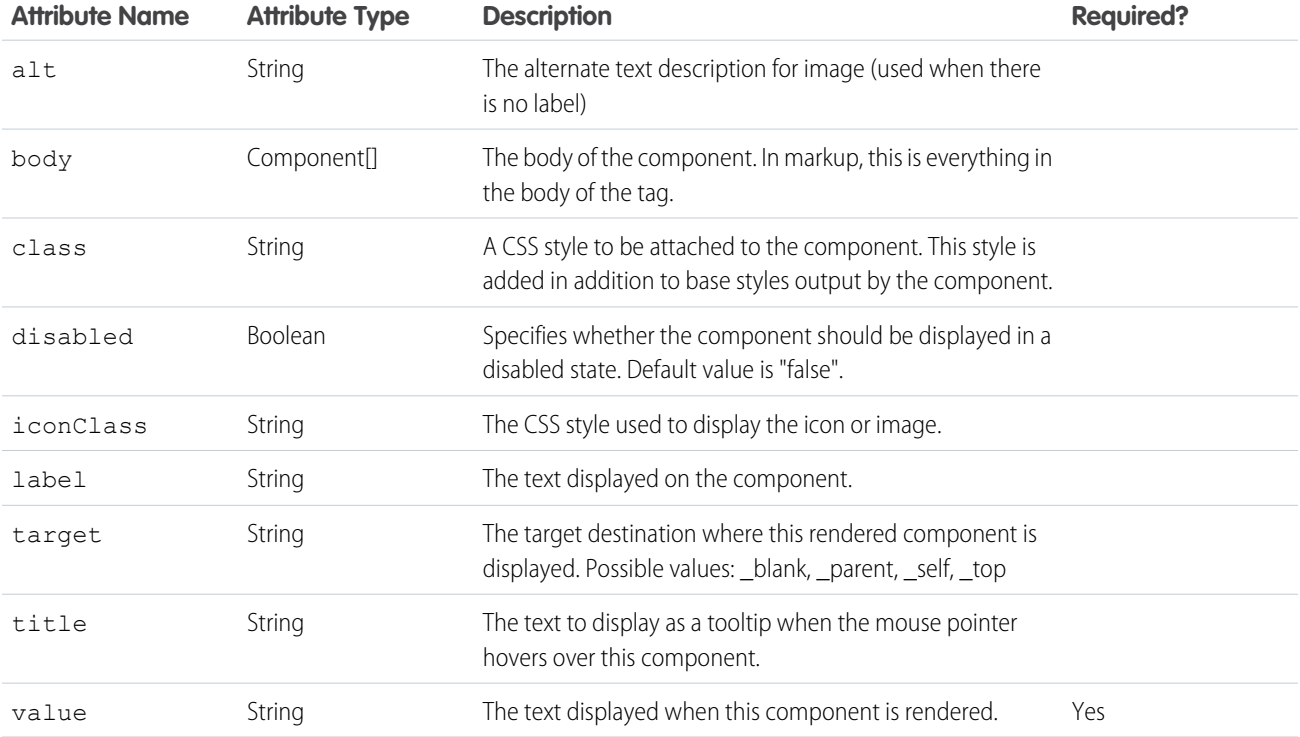

## Events

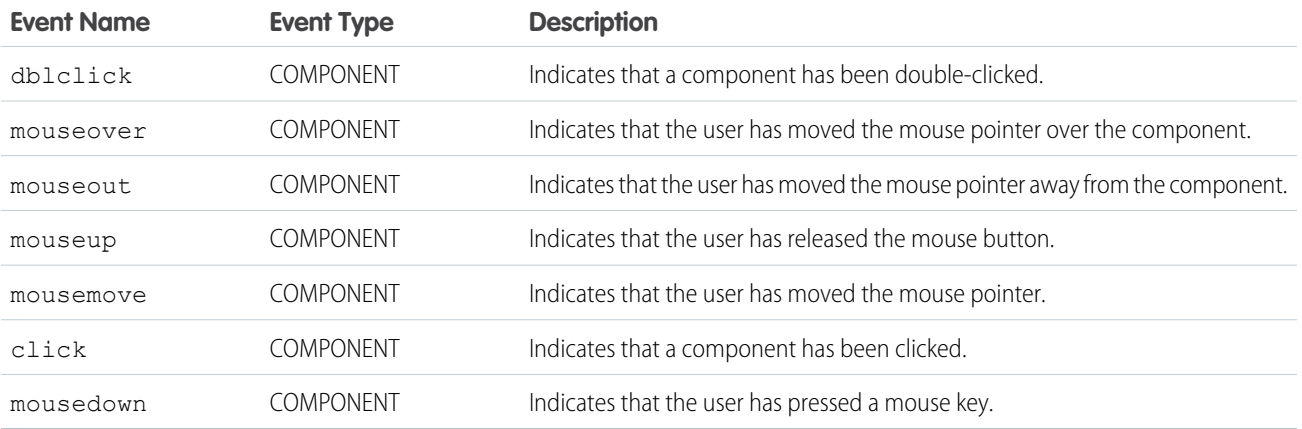

## **ui:radioMenuItem**

A menu item with a radio button that indicates a mutually exclusive selection and can be used to invoke an action. This component is nested in a ui:menu component.

A ui:radioMenuItem component represents a menu list item for single selection. Use aura:iteration to iterate over a list of values and display the menu items. A ui:menuTriggerLink component displays and hides your menu items.

```
<aura:attribute name="status" type="String[]" default="Open, Closed, Closed Won, Any"/>
   <ui:menu>
       <ui:menuTriggerLink class="radioMenuLabel" aura:id="radioMenuLabel" label="Select
a status"/>
       <ui:menuList class="radioMenu" aura:id="radioMenu">
            <aura:iteration items="{!v.status}" var="s">
               <ui:radioMenuItem label="{!s}" value="{!s}"/>
            </aura:iteration>
       </ui:menuList>
   </ui:menu>
```
## **Attributes**

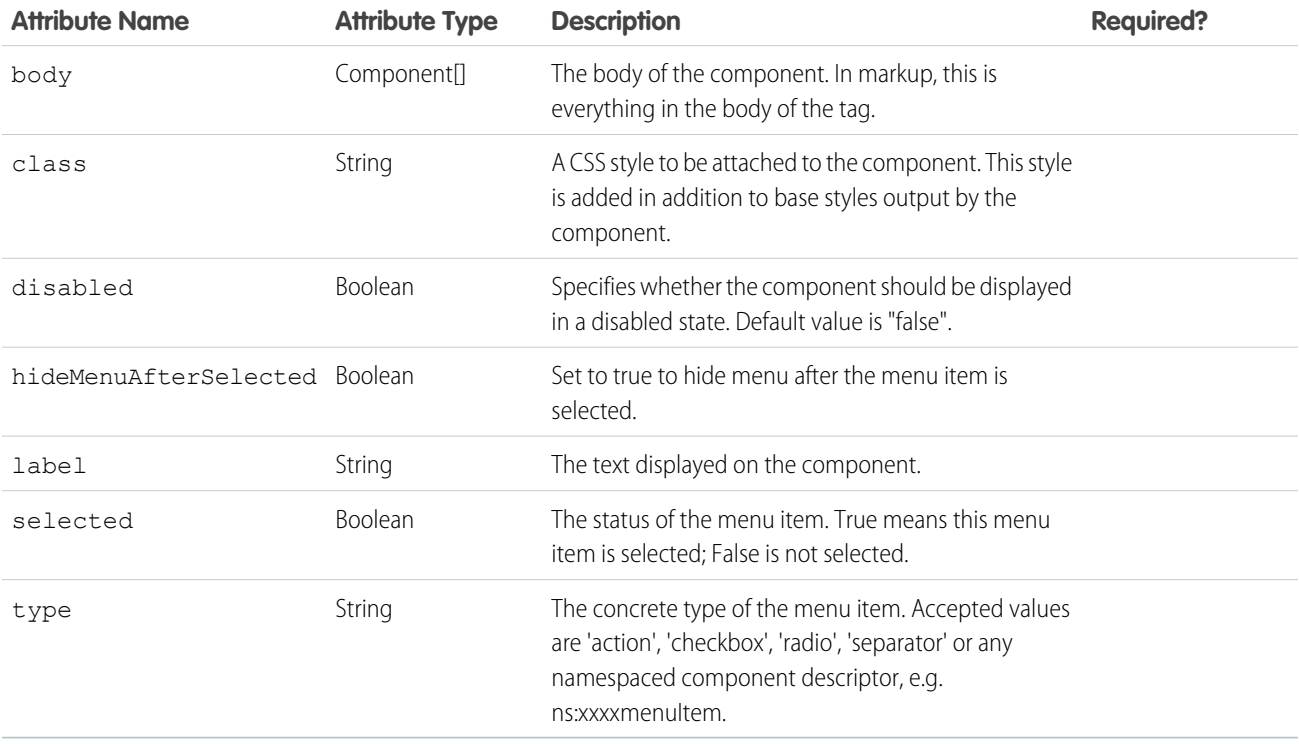

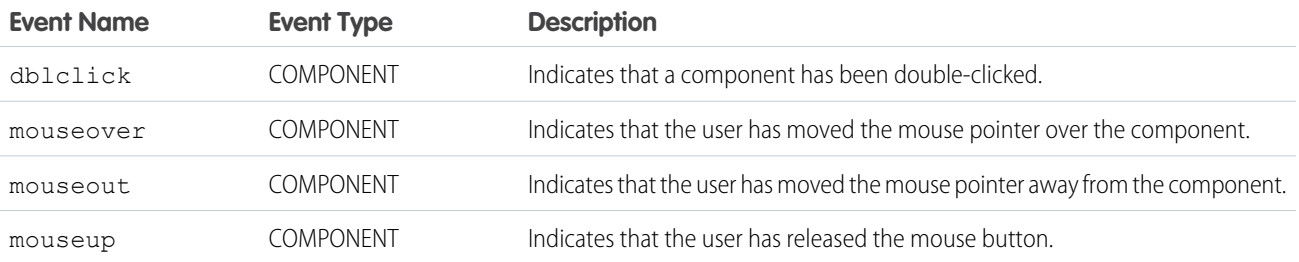

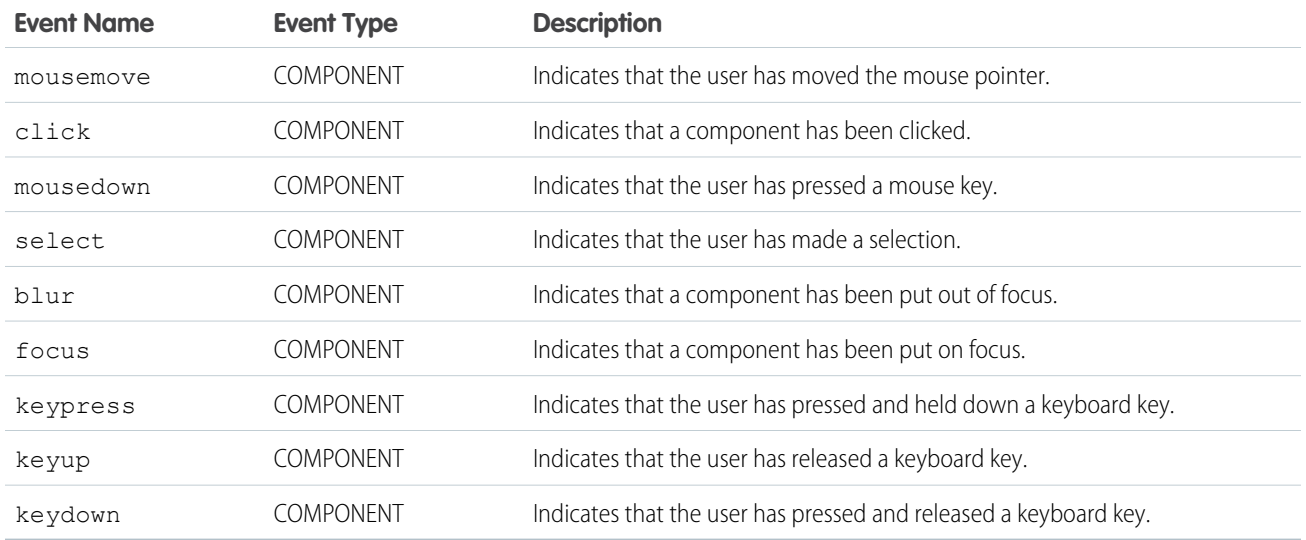

#### **ui:spinner**

A loading spinner to be used while the real component body is being loaded

To toggle the spinner, use get("e.toggle"), set the isVisible parameter to true or false, and then fire the event.

This example shows a spinner when a component is expecting a server response and removes the spinner when the component is no longer waiting for a response.

```
<aura:component>
   <aura:handler event="aura:waiting" action="{!c.showSpinner}"/>
   <aura:handler event="aura:doneWaiting" action="{!c.hideSpinner}"/>
  <center><ui:spinner aura:id="spinner"/></center>
</aura:component>
```
This client-side controllers shows and hides the spinner accordingly.

```
({
     showSpinner : function (component, event, helper) {
       var spinner = component.find('spinner');
       var evt = spinner.get("e.toggle");
       evt.setParams({ isVisible : true });
       evt.fire();
    },
   hideSpinner : function (component, event, helper) {
      var spinner = component.find('spinner');
      var evt = spinner.get("e.toggle");
      evt.setParams({ isVisible : false });
       evt.fire();
   }
})
```
This example shows a spinner that can be toggled.

```
<aura:component access="global">
<ui:spinner aura:id="spinner"/>
<ui:button press="{!c.toggleSpinner}" label="Toggle Spinner" />
</aura:component>
(toggleSpinner: function(cmp) {
       var spinner = cmp.find('spinner');
       var evt = spinner.get("e.toggle");
   if(!$A.util.hasClass(spinner, 'hideEl')){
       evt.setParams({ isVisible : false });
    }
   else {
       evt.setParams({ isVisible : true });
}
```
## **Attributes**

}

})

evt.fire();

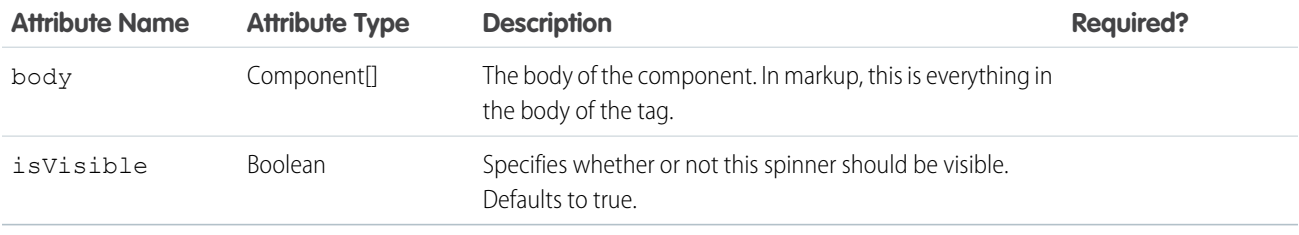

## **Events**

<span id="page-288-0"></span>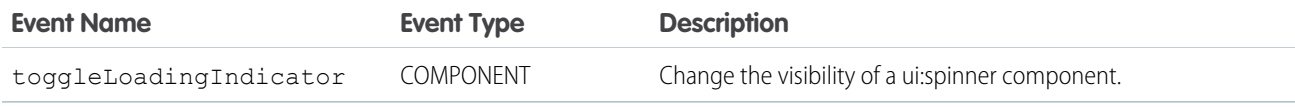

# <span id="page-288-1"></span>Event Reference

Use out-of-the-box events to enable component interaction within Salesforce1 or within your Lightning components. For example, these events enable your components to open a record create or edit page, or navigate to a record.

# force:createRecord

Opens the page to create a new record for the specified entityApiName, for example, "Account" or "myNamespace\_\_MyObject\_\_c".

To display the record create page for an object, set the object name on the entityApiName parameter and fire the event. recordTypeId is optional and, if provided, specifies the record type for the created object. This example displays the record create panel for contacts.

```
createRecord : function (component, event, helper) {
   var createRecordEvent = $A.get("e.force:createRecord");
   createRecordEvent.setParams({
       "entityApiName": "Contact"
   });
   createRecordEvent.fire();
}
```
Note: This event is supported in Salesforce1 only. If used outside of Salesforce1, this event won't be handled properly.

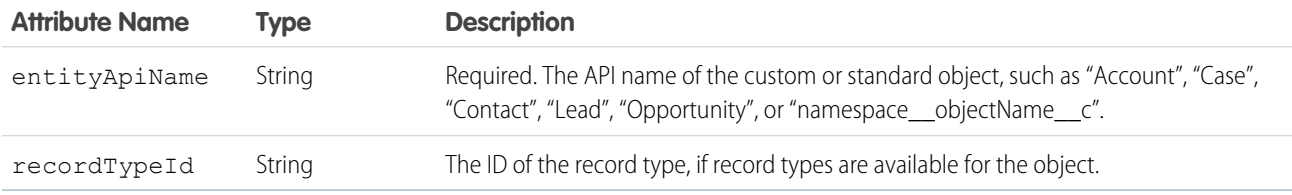

# <span id="page-289-0"></span>force:editRecord

Opens the page to edit the record specified by recordId.

To display the record edit page for an object, set the object name on the recordId attribute and fire the event. This example displays the record edit page for a contact that's specified by recordId.

```
editRecord : function(component, event, helper) {
   var editRecordEvent = $A.get("e.force:editRecord");
   editRecordEvent.setParams({
         "recordId": component.get("v.contact.Id")
  });
   editRecordEvent.fire();
}
```
Note: This event is supported in Salesforce1 only. If used outside of Salesforce1, this event won't be handled properly.

<span id="page-289-1"></span>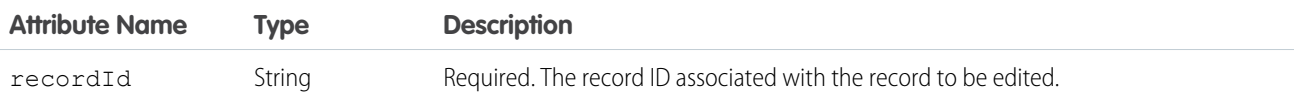

# force:navigateToList

Navigates to the list view specified by listViewId.

To navigate to a list view, set the list view ID on the listViewId attribute and fire the event. This example displays the list views for contacts.

```
gotoList : function (component, event, helper) {
   var action = component.get("c.getListViews");
   action.setCallback(this, function(response){
```

```
var state = response.getState();
        if (state === "SUCCESS") {
           var listviews = response.getReturnValue();
            var navEvent = $A.get("e.force:navigateToList");
            navEvent.setParams({
                "listViewId": listviews.Id,
                "listViewName": null,
                "scope": "Contact"
            });
            navEvent.fire();
        }
   });
    $A.enqueueAction(action);
}
```
This Apex controller returns all list views for the contact object.

```
@AuraEnabled
public static List<ListView> getListViews() {
   List<ListView> listviews =
       [SELECT Id, Name FROM ListView WHERE SobjectType = 'Contact'];
   // Perform isAccessible() check here
   return listviews;
}
```
You can also provide a single list view ID by providing the list view name you want to navigate to in the SOQL query.

SELECT Id, Name FROM ListView WHERE SobjectType = 'Contact' and Name='All Contacts'

Note: This event is supported in Salesforce1 only. If used outside of Salesforce1, this event won't be handled properly.

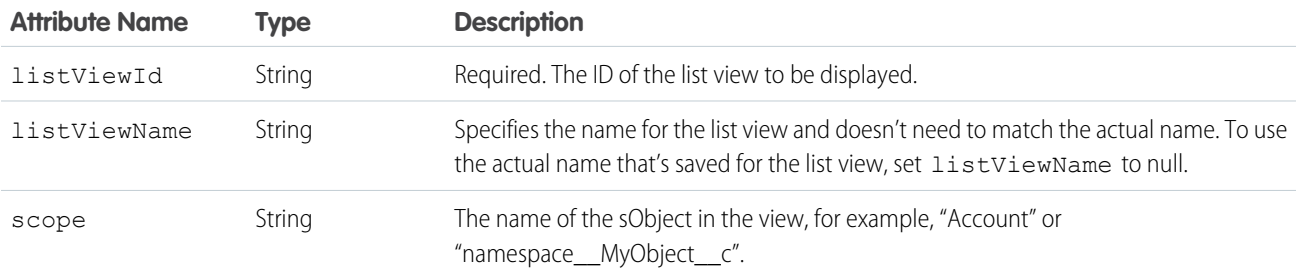

<span id="page-290-0"></span>SEE ALSO:

[CRUD and Field-Level Security \(FLS\)](#page-179-0)

# force:navigateToObjectHome

Navigates to the object home specified by the scope attribute.

To navigate to an object home, set the object name on the scope attribute and fire the event. This example displays the home page for a custom object.

```
navHome : function (component, event, helper) {
   var homeEvent = $A.get("e.force:navigateToObjectHome");
   homeEvent.setParams({
        "scope": "myNamespace myObject c"
    });
   homeEvent.fire();
}
```
Note: This event is supported in Salesforce1 only. If used outside of Salesforce1, this event won't be handled properly.

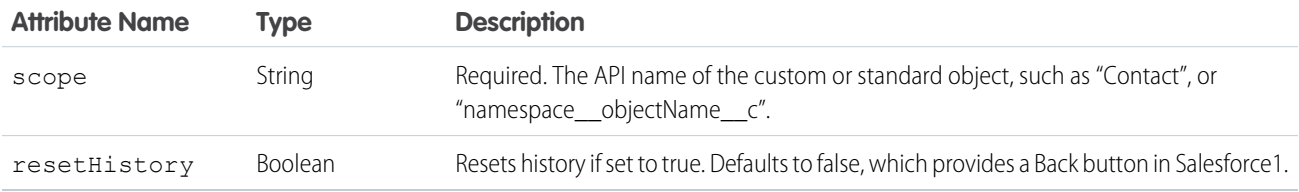

# <span id="page-291-0"></span>force:navigateToRelatedList

Navigates to the related list specified by parentRecordId.

To navigate to a related list, set the parent record ID on the parentRecordId attribute and fire the event. For example, to display a related list for a Contact object, the parentRecordId is Contact. Id. This example displays the related cases for a contact record.

```
gotoRelatedList : function (component, event, helper) {
   var relatedListEvent = $A.get("e.force:navigateToRelatedList");
   relatedListEvent.setParams({
       "relatedListId": "Cases",
        "parentRecordId": component.get("v.contact.Id")
   });
   relatedListEvent.fire();
}
```
Note: This event is supported in Salesforce1 only. If used outside of Salesforce1, this event won't be handled properly.

<span id="page-291-1"></span>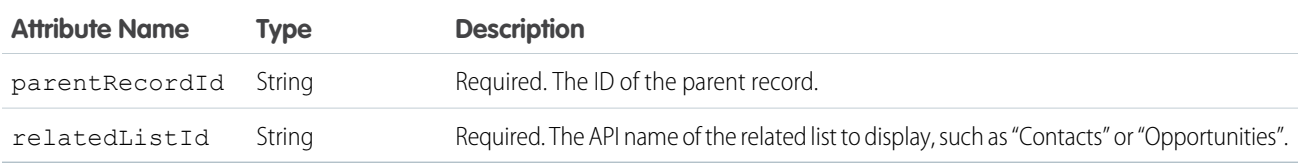

# force:navigateToSObject

Navigates to an sObject record specified by recordId.

To display the record view, set the record ID on the recordId attribute and fire the event. The record view contains slides that displays the Chatter feed, the record details, and related information. This example displays the related information slide of a record view for the specified record ID.

```
createRecord : function (component, event, helper) {
   var navEvt = $A.get("e.force:navigateToSObject");
   navEvt.setParams({
     "recordId": "00QB0000000ybNX",
     "slideDevName": "related"
   });
   navEvt.fire();
}
```
Note: This event is supported in Salesforce1 only. If used outside of Salesforce1, this event won't be handled properly.

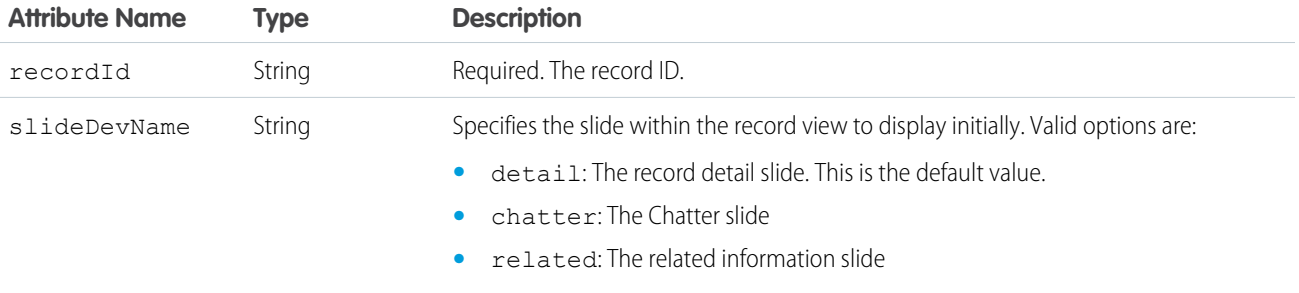

# force:navigateToURL

Navigates to the specified URL.

Relative and absolute URLs are supported. Relative URLs are relative to the Salesforce1 mobile browser app domain, and retain navigation history. External URLs open in a separate browser window.

Use relative URLs to navigate to different screens within your app. Use external URLs to allow the user to access a different site or app, where they can take actions that don't need to be preserved in your app. To return to your app, the separate window that's opened by an external URL must be closed when the user is finished with the other app. The new window has a separate history from your app, and this history is discarded when the window is closed. This also means that the user can't click a Back button to go back to your app; the user must close the new window.

mailto:, tel:, geo:, and other URL schemes are supported for launching external apps and attempt to "do the right thing." However, support varies by mobile platform and device. mailto: and tel: are reliable, but we recommend that you test any other URLs on a range of expected devices.

Note: Only standard URL schemes are supported by navigateToURL. To access custom schemes, use window.location  $\mathbb{Z}$ instead.

When using mailto: and tel: URL schemes, you can also consider using ui:outputEmail and ui:outputURL components.

This example navigates a user to the opportunity page, /006/o, using a relative URL.

```
gotoURL : function (component, event, helper) {
   var urlEvent = $A.get("e.force:navigateToURL");
   urlEvent.setParams({
     "url": "/006/o"
    });
```

```
urlEvent.fire();
}
```
This example opens an external website when the link is clicked.

```
navigate : function(component, event, helper) {
    //Find the text value of the component with aura:id set to "address"
   var address = component.find("address").get("v.value");
   var urlEvent = $A.get("e.force:navigateToURL");
   urlEvent.setParams({
      "url": 'https://www.google.com/maps/place/' + address
    });
   urlEvent.fire();
}
```
Note: This event is supported in Salesforce1 only. If used outside of Salesforce1, this event won't be handled properly.

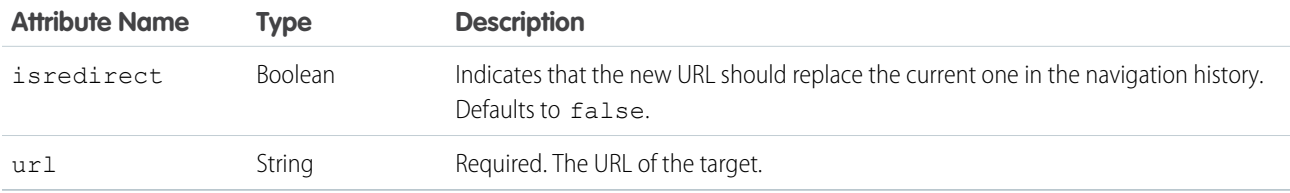

# <span id="page-293-0"></span>force:recordSave

Saves a record.

<span id="page-293-1"></span> $\mathcal{A}$ 

force: recordSave is handled by the force: recordEdit component. This examples shows a force: recordEdit component, which takes in user input to update a record specified by the recordId attribute. The button fires the force:recordSave event.

```
<force:recordEdit aura:id="edit" recordId="a02D0000006V8Ni"/>
<ui:button label="Save" press="{!c.save}"/>
```
This client-side controller fires the event to save the record.

```
save : function(component, event, helper) {
   component.find("edit").get("e.recordSave").fire();
   // Update the component
   helper.getRecords(component);
}
```
Note: This event is supported in Salesforce1 only. If used outside of Salesforce1, this event won't be handled properly.

# force:recordSaveSuccess

Indicates that the record has been successfully saved.

force:recordSaveSuccess is used with the force:recordEdit component. This examples shows a force: recordEdit component, which takes in user input to update a record specified by the recordId attribute. The button fires the force: recordSave event.

```
<aura:attribute name="recordId" type="String" default="a02D0000006V8Ni"/>
<aura:attribute name="saveState" type="String" default="UNSAVED" />
<aura:handler name="onSaveSuccess" event="force:recordSaveSuccess"
action="{!c.handleSaveSuccess}"/>
<force:recordEdit aura:id="edit" recordId="{!v.recordId}" />
<ui:button label="Save" press="{!c.save}"/>
Record save status: {!v.saveState}
```
This client-side controller fires the event to save the record and handle it accordingly.

```
({
    save : function(cmp, event) {
       // Save the record
        cmp.find("edit").get("e.recordSave").fire();
    },
    handleSaveSuccess : function(cmp, event) {
        // Display the save status
        cmp.set("v.saveState", "SAVED");
    }
})
```
<span id="page-294-0"></span>Note: This event is supported in Salesforce1 only. If used outside of Salesforce1, this event won't be handled properly.

# force:refreshView

Reloads the view.

To refresh a view, run \$A.get("e.force: refreshView").fire();, which reloads all data for the view.

This example refreshes the view after an action is successfully completed.

```
refresh : function(component, event, helper) {
   var action = cmp.get('c.myController');
   action.setCallback(cmp,
        function(response) {
            var state = response.getState();
            if (state === 'SUCCESS'){
                $A.get('e.force:refreshView').fire();
            } else {
                //do something
            }
        }
    );
    $A.enqueueAction(action);
}
```
Note: This event is supported in Salesforce1 only. If used outside of Salesforce1, this event won't be handled properly.

# force:showToast

Displays a message in a popup.

A toast displays a message below the header at the top of a view. The message is specified by the message attribute.

This example displays a toast message "**Success!** The record has been updated successfully.".

```
showToast : function(component, event, helper) {
   var toastEvent = $A.get("e.force:showToast");
   toastEvent.setParams({
        "title": "Success!",
        "message": "The record has been updated successfully."
    });
    toastEvent.fire();
}
```
Note: This event is supported in Salesforce1 only. If used outside of Salesforce1, this event won't be handled properly.

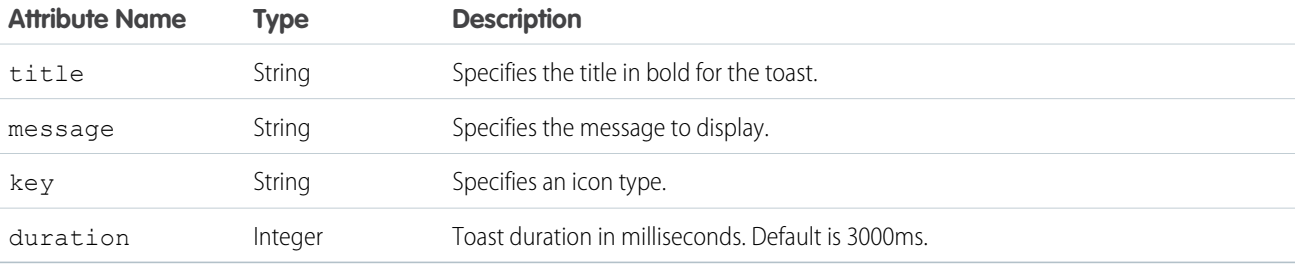

# <span id="page-295-0"></span>lntg:selectSObject

Sends the recordId of an object when it's selected in the UI.

To select an object, set the record ID on the recordId attribute. Optionally, specify a channel for this event so that your components can select if they want to listen to particular event messages.

```
selectedObj: function(component, event) {
var selectedObjEvent = $A.get("e.lntg:selectSObject");
selectedObjEvent.setParams({
          "recordId": "0061a000004x8e1",
          "channel": "AccountsChannel"
});
selectedObj.fire();
}
```
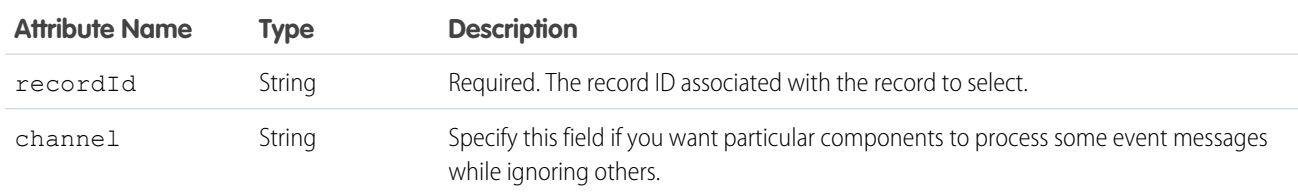

# <span id="page-296-0"></span>lntg:sendMessage

Passes a message between two components.

To send a message, specify a string of text that you want to pass between components. Optionally, specify a channel for this event so that your components can select if they want to listen to particular event messages

```
sendMsg: function(component, event) {
var sendMsgEvent = $A.get("e.lntg:sendMessage");
sendMsgEvent.setParams({
          "message": "Hello World",
          "channel": "AccountsChannel"
});
sendMsg.fire();
}
```
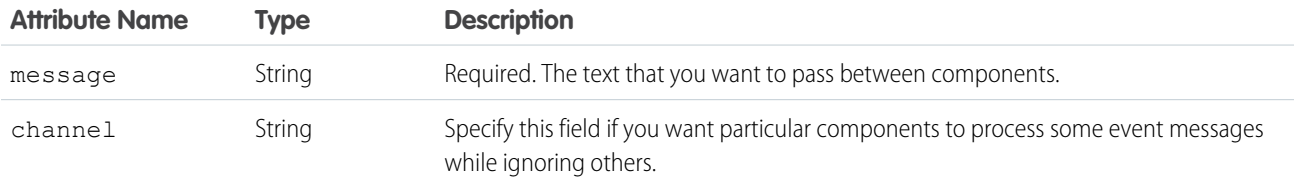

# <span id="page-296-1"></span>ui:clearErrors

Indicates that any validation errors should be cleared.

To set a handler for the ui: clearErrors event, use the onClearErrors system attribute on a component that extends ui:input, such as ui:inputNumber.

The following ui:inputNumber component handles an error when the ui:button component is pressed. You can fire and handle these events in a client-side controller.

```
<aura:component>
   Enter a number:
   <!-- onError calls your client-side controller to handle a validation error -->
   <!-- onClearErrors calls your client-side controller to handle clearing of errors -->
   <ui:inputNumber aura:id="inputCmp" onError="{!c.handleError}"
onClearErrors="{!c.handleClearError}"/>
   <!-- press calls your client-side controller to trigger validation errors -->
    <ui:button label="Submit" press="{!c.doAction}"/>
</aura:component>
```
<span id="page-296-2"></span>For more information, see [Validating Fields](#page-158-0) on page 149.

# ui:collapse

Indicates that a menu component collapses.

For example, the ui:menuList component registers this event and handles it when it's fired.

```
<aura:registerEvent name="menuCollapse" type="ui:collapse"
                   description="The event fired when the menu list collapses." />
```
You can handle this event in a ui:menuList component instance. This example shows a menu component with two list items. It handles the ui: collapse and ui: expand events.

```
<ui:menu>
   <ui:menuTriggerLink aura:id="trigger" label="Contacts"/>
        <ui:menuList class="actionMenu" aura:id="actionMenu"
                     menuCollapse="{!c.addMyClass}" menuExpand="{!c.removeMyClass}">
            <ui:actionMenuItem aura:id="item1" label="All Contacts"
                               click="{!c.doSomething}"/>
          <ui:actionMenuItem aura:id="item2" label="All Primary" click="{!c.doSomething}"/>
        </ui:menuList>
</ui:menu>
```
This client-side controller adds a CSS class to the trigger when the menu is collapsed and removes it when the menu is expanded.

```
({
   addMyClass : function(component, event, helper) {
       var trigger = component.find("trigger");
       $A.util.addClass(trigger, "myClass");
   },
   removeMyClass : function(component, event, helper) {
       var trigger = component.find("trigger");
       $A.util.removeClass(trigger, "myClass");
    }
})
```
# <span id="page-297-0"></span>ui:expand

Indicates that a menu component expands.

For example, the ui:menuList component registers this event and handles it when it's fired.

```
<aura:registerEvent name="menuExpand" type="ui:expand"
                   description="The event fired when the menu list displays." />
```
You can handle this event in a ui:menuList component instance. This example shows a menu component with two list items. It handles the ui: collapse and ui: expand events.

```
<ui:menu>
   <ui:menuTriggerLink aura:id="trigger" label="Contacts"/>
        <ui:menuList class="actionMenu" aura:id="actionMenu"
                     menuCollapse="{!c.addMyClass}" menuExpand="{!c.removeMyClass}">
            <ui:actionMenuItem aura:id="item1" label="All Contacts"
                               click="{!c.doSomething}"/>
          <ui:actionMenuItem aura:id="item2" label="All Primary" click="{!c.doSomething}"/>
        </ui:menuList>
</ui:menu>
```
This client-side controller adds a CSS class to the trigger when the menu is collapsed and removes it when the menu is expanded.

```
({
   addMyClass : function(component, event, helper) {
       var trigger = component.find("trigger");
       $A.util.addClass(trigger, "myClass");
```

```
},
    removeMyClass : function(component, event, helper) {
        var trigger = component.find("trigger");
        $A.util.removeClass(trigger, "myClass");
    }
})
```
# <span id="page-298-0"></span>ui:menuFocusChange

Indicates that the user changed menu item focus in a menu component.

For example, this event is fired when the user scrolls up and down the menu list, which triggers a focus change in menu items. The ui:menuList component registers this event and handles it when it's fired.

```
<aura:registerEvent name="menuFocusChange" type="ui:menuFocusChange"
                   description="The event fired when the menu list focus changes from one
menu item to another." />
```
You can handle this event in a ui: menuList component instance. This example shows a menu component with two list items.

```
<ui:menu>
   <ui:menuTriggerLink aura:id="trigger" label="Contacts"/>
        <ui:menuList class="actionMenu" aura:id="actionMenu"
                     menuFocusChange="{!c.handleChange}">
            <ui:actionMenuItem aura:id="item1" label="All Contacts" />
            <ui:actionMenuItem aura:id="item2" label="All Primary" />
        \langleui:menuList>
</ui:menu>
```
# <span id="page-298-1"></span>ui:menuSelect

Indicates that a menu item has been selected in the menu component.

For example, the ui:menuList component registers this event so it can be fired by the component.

```
<aura:registerEvent name="menuSelect" type="ui:menuSelect"
                    description="The event fired when a menu item is selected." />
```
You can handle this event in a ui:menuList component instance. This example shows a menu component with two list items. It handles the ui: menuSelect event and click events.

```
<ui:menu>
    <ui:menuTriggerLink aura:id="trigger" label="Contacts"/>
        <ui:menuList class="actionMenu" aura:id="actionMenu" menuSelect="{!c.selected}">
            <ui:actionMenuItem aura:id="item1" label="All Contacts"
                               click="{!c.doSomething}"/>
            <ui:actionMenuItem aura:id="item2" label="All Primary"
                               click="{!c.doSomething}"/>
        \langle/ui:menuList>
</ui:menu>
```
When a menu item is clicked, the click event is handled before the ui:menuSelect event, which corresponds to doSomething and selected client-side controllers in the following example.

```
({
    selected : function(component, event, helper) {
       var selected = event.getParam("selectedItem");
        // returns label of selected item
       var selectedLabel = selected.get("v.label");
    },
   doSomething : function(component, event, helper) {
        console.log("do something");
    }
})
```
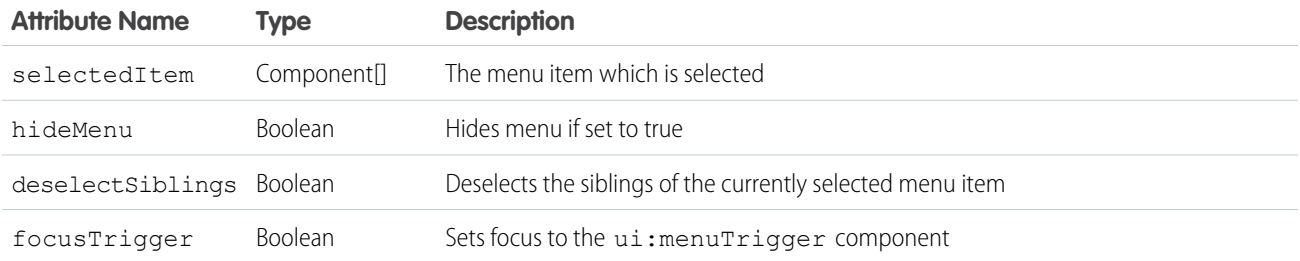

## <span id="page-299-0"></span>ui:menuTriggerPress

Indicates that a menu trigger is clicked.

For example, the ui:menuTrigger component registers this event so it can be fired by the component.

```
<aura:registerEvent name="menuTriggerPress" type="ui:menuTriggerPress"
                    description="The event fired when the trigger is clicked." />
```
You can handle this event in a component that extends ui:menuTrigger, such as in a ui:menuTriggerLink component instance.

```
<ui:menu>
   <ui:menuTriggerLink aura:id="trigger" label="Contacts"
menuTriggerPress="{!c.triggered}"/>
        <ui:menuList class="actionMenu" aura:id="actionMenu">
            <ui:actionMenuItem aura:id="item1" label="All Contacts"
click="{!c.doSomething}"/>
          <ui:actionMenuItem aura:id="item2" label="All Primary" click="{!c.doSomething}"/>
        </ui:menuList>
</ui:menu>
```
This client-side controller retrieves the label of the trigger when it's clicked.

```
({
   triggered : function(component, event, helper) {
       var trigger = component.find("trigger");
```

```
// Get the label on the trigger
        var triggerLabel = trigger.get("v.label");
    }
})
```
# <span id="page-300-2"></span>ui:validationError

Indicates that the component has validation errors.

To set a handler for the ui:validationError event, use the onError system attribute on a component that extends ui:input, such as ui:inputNumber.

The following ui:inputNumber component handles an error when the ui:button component is pressed. You can fire and handle these events in a client-side controller.

```
<aura:component>
   Enter a number:
   <!-- onError calls your client-side controller to handle a validation error -->
   <!-- onClearErrors calls your client-side controller to handle clearing of errors -->
   <ui:inputNumber aura:id="inputCmp" onError="{!c.handleError}"
onClearErrors="{!c.handleClearError}"/>
   <!-- press calls your client-side controller to trigger validation errors -->
    <ui:button label="Submit" press="{!c.doAction}"/>
</aura:component>
```
For more information, see [Validating Fields](#page-158-0) on page 149.

<span id="page-300-1"></span>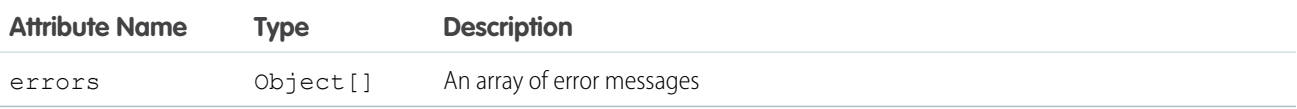

# System Event Reference

<span id="page-300-0"></span>System events are fired by the framework during its lifecycle. You can handle these events in your Lightning apps or components, and within Salesforce1. For example, these events enable you to handle attribute value changes, URL changes, or when the app or component is waiting for a server response.

# aura:doneRendering

Indicates that the initial rendering of the root application or root component has completed.

This event is automatically fired if no more components need to be rendered or rerendered due to any attribute value changes. The aura: doneRendering event is handled by a client-side controller. A component can have only one <aura: handler event="doneRendering"> tag to handle this event.

```
<aura:handler event="aura:doneRendering" action="{!c.doneRendering}"/>
```
For example, you want to customize the behavior of your app after it's finished rendering the first time but not after subsequent rerenderings. Create an attribute to determine if it's the first rendering.

```
<aura:component>
   <aura:handler event="aura:doneRendering" action="{!c.doneRendering}"/>
   <aura:attribute name="isDoneRendering" type="Boolean" default="false"/>
   <!-- Other component markup here -->
   <p>My component</p>
</aura:component>
```
This client-side controller checks that the aura: doneRendering event has been fired only once.

```
(doneRendering: function(cmp, event, helper) {
   if(!cmp.get("v.isDoneRendering")){
      cmp.set("v.isDoneRendering", true);
      //do something after component is first rendered
    }
  }
})
```
 $\mathbf{z}$ Note: When aura: doneRendering is fired, component.isRendered() returns true. To check if your element is visible in the DOM, use utilities such as component.getElement(), component.hasClass(), or element.style.display.

The aura: doneRendering handler contains these required attributes.

<span id="page-301-0"></span>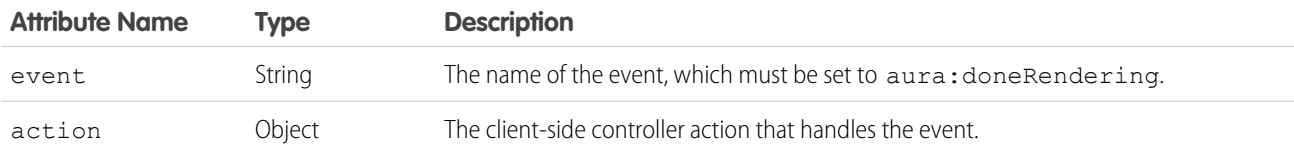

# aura:doneWaiting

Indicates that the app or component is done waiting for a response to a server request. This event is preceded by an  $a$ ura: waiting event. This event is fired after aura: waiting.

This event is automatically fired if no more response from the server is expected. The aura: doneWaiting event is handled by a client-side controller. A component can have only one <aura:handler event="aura:doneWaiting"> tag to handle this event.

```
<aura:handler event="aura:doneWaiting" action="{!c.hideSpinner}"/>
```
This example hides a spinner when aura:doneWaiting is fired.

```
<aura:component>
    <aura:handler event="aura:doneWaiting" action="{!c.hideSpinner}"/>
   <!-- Other component markup here -->
   <center><ui:spinner aura:id="spinner"/></center>
</aura:component>
```
This client-side controller fires an event that hides the spinner.

#### ({

hideSpinner : function (component, event, helper) {

```
var spinner = component.find('spinner');
        var evt = spinner.get("e.toggle");
        evt.setParams({ isVisible : false });
        evt.fire();
    }
})
```
The aura: doneWaiting handler contains these required attributes.

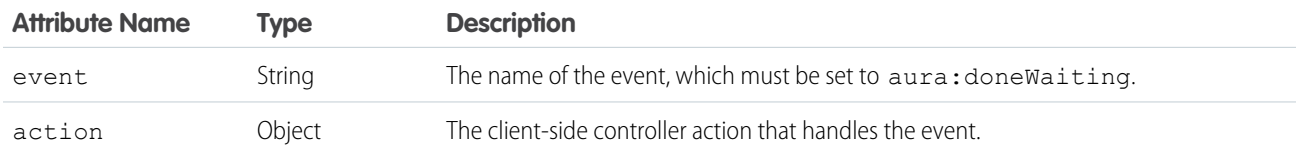

# <span id="page-302-0"></span>aura:locationChange

Indicates that the hash part of the URL has changed.

This event is automatically fired when the hash part of the URL has changed, such as when a new location token is appended to the hash. The aura: locationChange event is handled by a client-side controller. A component can have only one <aura: handler event="aura:locationChange"> tag to handle this event.

<aura:handler event="aura:locationChange" action="{!c.update}"/>

This client-side controller handles the aura:locationChange event.

```
({
    update : function (component, event, helper) {
        // Get the new location token from the event
        var loc = event.getParam("token");
        // Do something else
    }
})
```
The aura: locationChange handler contains these required attributes.

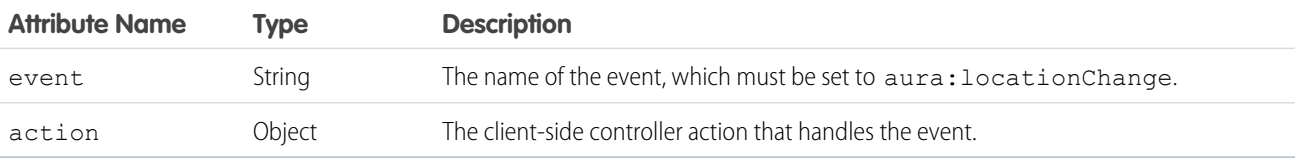

The aura:locationChange event contains these attributes.

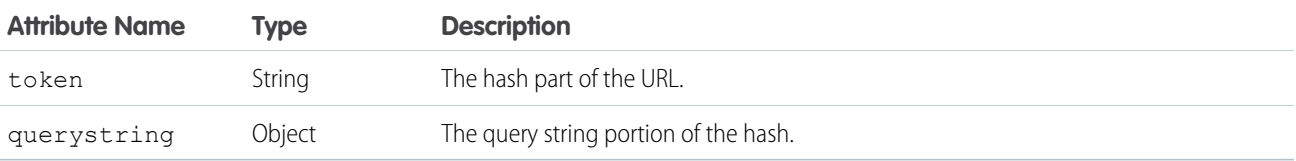

## <span id="page-303-0"></span>aura:systemError

Indicates that an error has occurred.

This event is automatically fired when an error is encountered during the run of a server-side action. The aura: systemError event is handled by a client-side controller. A component can have only one <aura:handler event="aura:systemError"> tag to handle this event.

<aura:handler event="aura:systemError" action="{!c.handleError}"/>

This example shows a button that triggers an error and a handler for the aura: systemError event.

```
<aura:component controller="namespace.myController">
   <aura:handler event="aura:systemError" action="{!c.showSystemError}"/>
   <aura:attribute name="response" type="Aura.Action"/>
   <!-- Other component markup here -->
   <ui:button aura:id="trigger" label="Trigger error" press="{!c.trigger}"/>
</aura:component>
```
This client-side controller triggers the firing of an error and handles that error.

```
({
    trigger: function(cmp, event) {
        // Call an Apex controller that throws an error
        var action = cmp.get("c.throwError");
        action.setCallback(cmp, function(response){
            cmp.set("v.response", response);
        });
        $A.enqueueAction(action);
    },
    showSystemError: function(cmp, event) {
        // Handle system error
        $A.log(cmp);
        $A.log(event);
    }
})
```
The aura: systemError handler contains these required attributes.

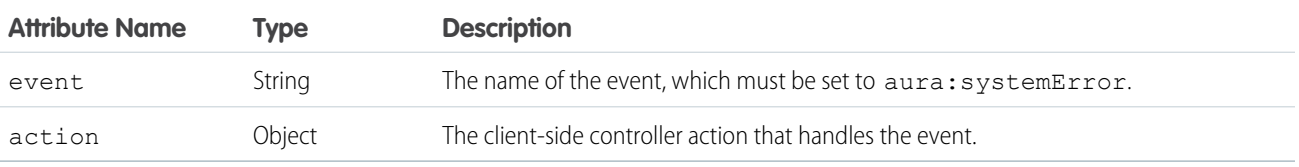

The aura: systemError event contains these attributes. You can retrieve the attribute values using event.getParam("message").

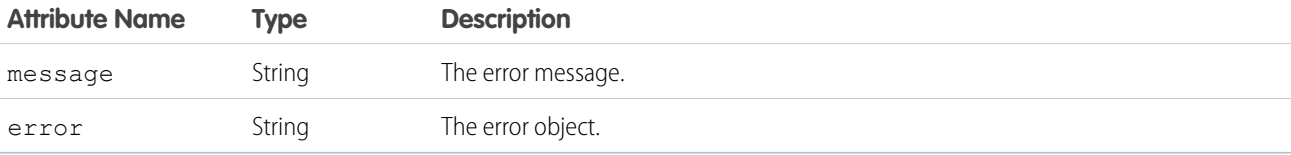

# <span id="page-304-0"></span>aura:valueChange

Indicates that a value has changed.

This event is automatically fired when an attribute value changes. The aura: valueChange event is handled by a client-side controller. A component can have multiple <aura:handler name="change"> tags to detect changes to different attributes.

<aura:handler name="change" value="{!v.items}" action="{!c.itemsChange}"/>

This example updates a Boolean value, which automatically fires the aura: valueChange event.

```
<aura:component>
   <aura:attribute name="myBool" type="Boolean" default="true"/>
   <!-- Handles the aura:valueChange event -->
    <aura:handler name="change" value="{!v.myBool}" action="{!c.handleValueChange}"/>
    <ui:button label="change value" press="{!c.changeValue}"/>
</aura:component>
```
These client-side controller actions trigger the value change and handle it.

```
({
    changeValue : function (component, event, helper) {
      component.set("v.myBool", false);
    },
    handleValueChange : function (component, event, helper) {
        //handle value change
    }
})
```
The change handler contains these required attributes.

<span id="page-304-1"></span>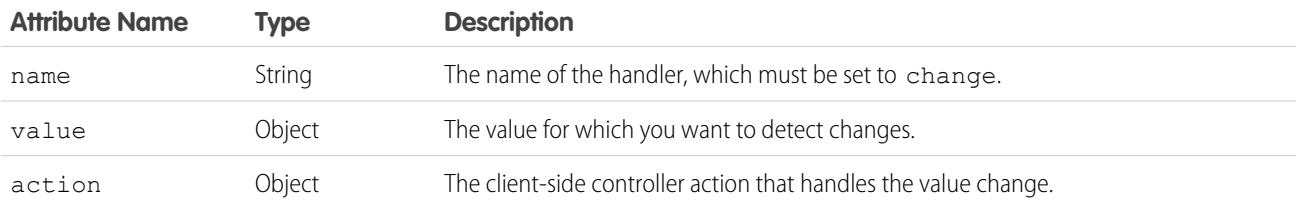

## aura:valueDestroy

Indicates that a value is being destroyed.

This event is automatically fired when an attribute value is being destroyed. The aura: valueDestroy event is handled by a client-side controller. A component can have only one <aura:handler name="destroy"> tag to handle this event.

<aura:handler name="destroy" value="{!this}" action="{!c.handleDestroy}"/>

This client-side controller handles the aura: valueDestroy event.

```
({
   valueDestroy : function (component, event, helper) {
     var val = event.getParam("value");
     // Do something else here
```

```
}
})
```
For example, let's say that you are viewing your Lightning component in the Salesforce1 app. This aura: valueDestroy event is triggered when you tap on a different menu item on the Salesforce1 navigation menu, and your component is destroyed. In this example, the token attribute returns the component that's being destroyed.

The destroy handler contains these required attributes.

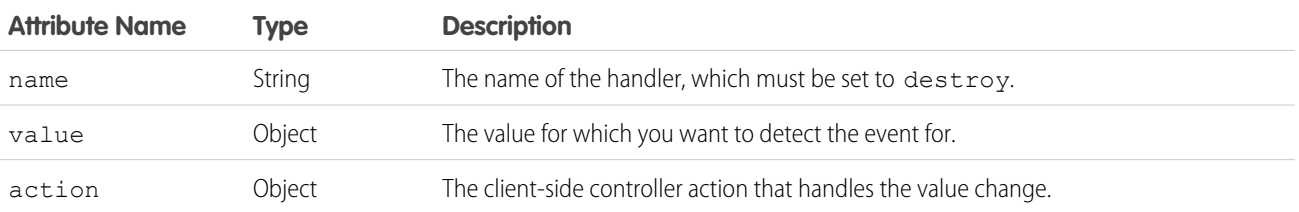

The aura: valueDestroy event contains these attributes.

<span id="page-305-0"></span>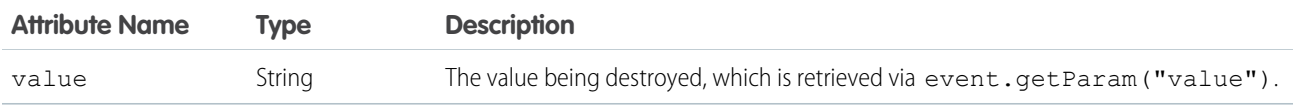

# aura:valueInit

Indicates that a value has been initialized. This event is triggered on app or component initialization.

This event is automatically fired when an app or component is initialized, prior to rendering. The aura: valueInit event is handled by a client-side controller. A component can have only one <aura:handler name="init"> tag to handle this event.

<aura:handler name="init" value="{!this}" action="{!c.doInit}"/>

For an example, see [Invoking Actions on Component Initialization](#page-163-0) on page 154.

Note: Setting value="{!this}" marks this as a value event. You should always use this setting for an init event.  $\mathcal{A}$ 

The init handler contains these required attributes.

<span id="page-305-1"></span>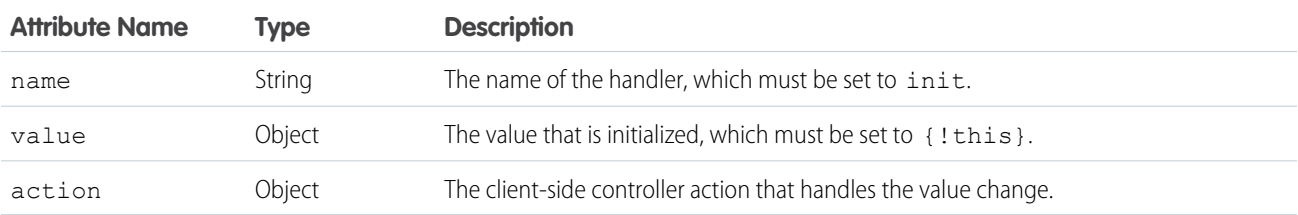

# aura:waiting

Indicates that the app or component is waiting for a response to a server request. This event is fired before aura: doneWaiting.

This event is automatically fired when a server-side action is added using \$A.enqueueAction() and subsequently run, or when it's expecting a response from an Apex controller. The aura: waiting event is handled by a client-side controller. A component can have only one <aura:handler event="aura:waiting"> tag to handle this event.

```
<aura:handler event="aura:waiting" action="{!c.showSpinner}"/>
```
This example shows a spinner when aura: waiting is fired.

```
<aura:component>
    <aura:handler event="aura:waiting" action="{!c.showSpinner}"/>
   <!-- Other component markup here -->
   <center><ui:spinner aura:id="spinner"/></center>
</aura:component>
```
This client-side controller fires an event that displays the spinner.

```
({
    showSpinner : function (component, event, helper) {
       var spinner = component.find('spinner');
       var evt = spinner.get("e.toggle");
       evt.setParams({ isVisible : true });
        evt.fire();
    }
})
```
The aura: waiting handler contains these required attributes.

<span id="page-306-0"></span>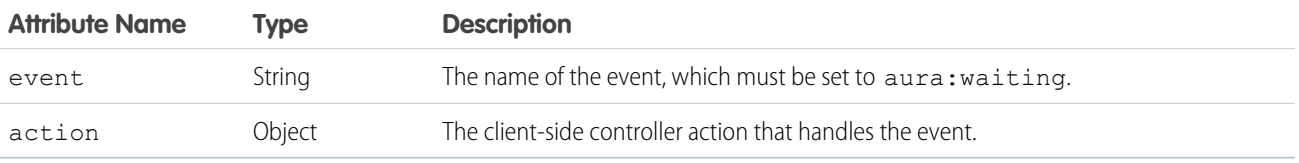

# Supported HTML Tags

An HTML tag is treated as a first-class component by the framework. Each HTML tag is translated into a component, allowing it to enjoy the same rights and privileges as any other component.

We recommend that you use components in preference to HTML tags. For example, use ui: button instead of <br/>button>. Components are designed with accessibility in mind so users with disabilities or those who use assistive technologies can also use your app. When you start building more complex components, the reusable out-of-the-box components can simplify your job by handling some of the plumbing that you would otherwise have to create yourself. Also, these components are secure and optimized for performance.

Note that you must use strict [XHTML](http://www.w3.org/TR/xhtml1/). For example, use  $\langle br / \rangle$  instead of  $\langle br \rangle$ .

The majority of HTML5 tags are supported.

Some HTML tags are unsafe or unnecessary. The framework doesn't support these tags:

- **•** applet
- **•** base
- **•** basefont
- **•** embed
- **•** font

- **•** frame
- **•** frameset
- **•** isindex
- **•** noframes
- **•** noscript
- **•** object
- **•** param
- **•** svg

#### SEE ALSO:

<span id="page-307-0"></span>[Supporting Accessibility](#page-109-0)

# Supported aura:attribute Types

aura:attribute describes an attribute available on an app, interface, component, or event.

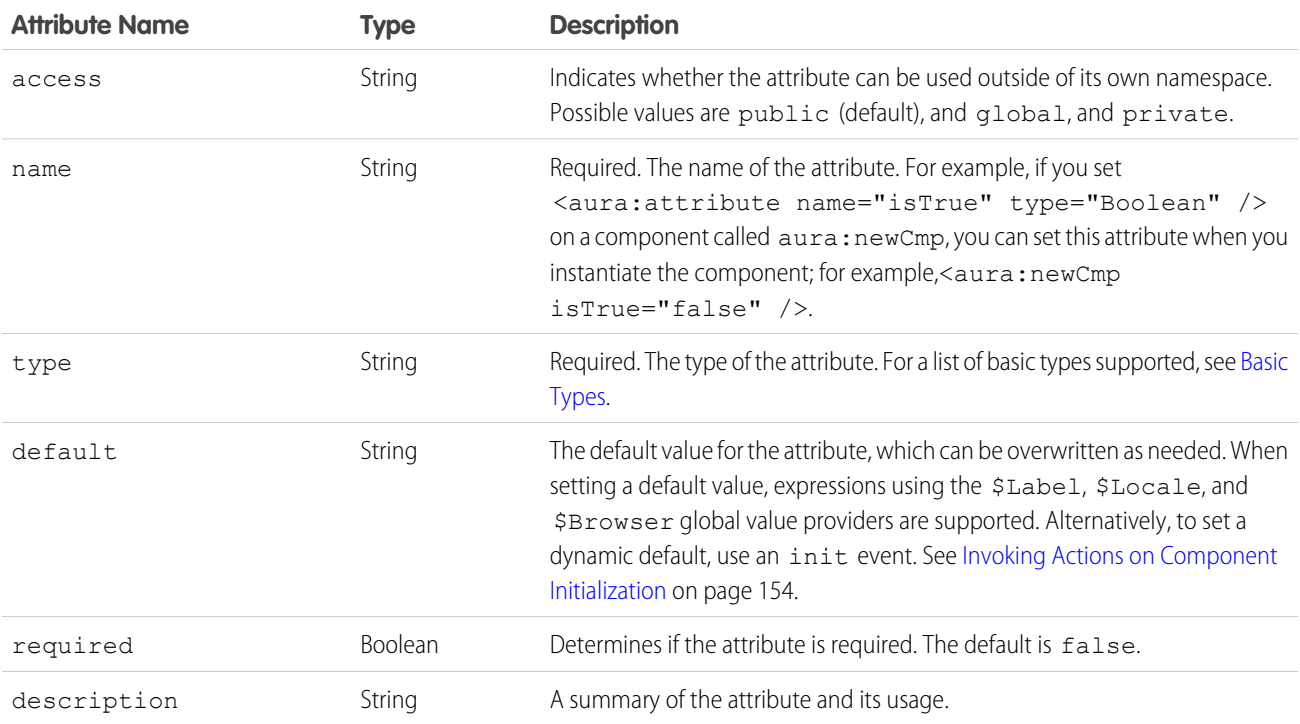

### All <aura: attribute> tags have name and type values. For example:

<aura:attribute name="whom" type="String" />

Note: Although type values are case insensitive, case sensitivity should be respected as your markup interacts with JavaScript,  $\bullet$ CSS, and Apex.

#### SEE ALSO:

[Component Attributes](#page-59-0)

# <span id="page-308-0"></span>Basic Types

Here are the supported basic type values. Some of these types correspond to the wrapper objects for primitives in Java. Since the framework is written in Java, defaults, such as maximum size for a number, for these basic types are defined by the Java objects that they map to.

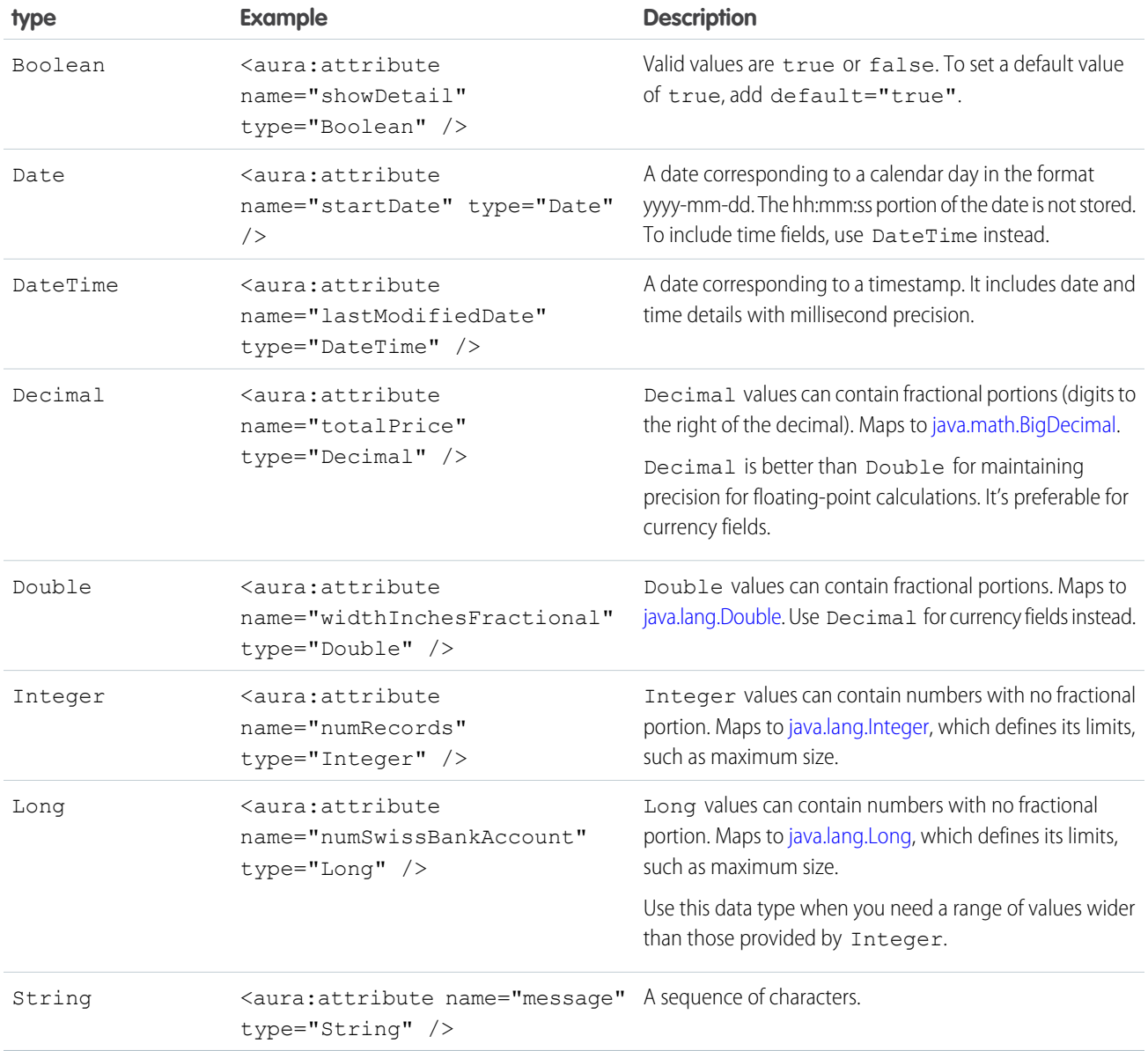

You can use arrays for each of these basic types. For example:

```
<aura:attribute name="favoriteColors" type="String[]" default="['red','green','blue']" />
```
## Retrieving Data from an Apex Controller

To retrieve the string array from an Apex controller, bind the component to the controller. This component retrieves the string array when a button is clicked.

```
<aura:component controller="namespace.AttributeTypes">
   <aura:attribute name="favoriteColors" type="String[]" default="cyan, yellow, magenta"/>
   <aura:iteration items="{!v.favoriteColors}" var="s">
        {!s}
   </aura:iteration>
    <ui:button press="{!c.getString}" label="Update"/>
</aura:component>
```
Set the Apex controller to return a List<String> object.

```
public class AttributeTypes {
   private final String[] arrayItems;
@AuraEnabled
   public static List<String> getStringArray() {
       String[] arrayItems = new String[]{ 'red', 'green', 'blue' };
       return arrayItems;
    }
}
```
This client-side controller retrieves the string array from the Apex controller and displays it using the {!v.favoriteColors} expression.

```
({
    getString : function(component, event) {
    var action = component.get("c.getStringArray");
     action.setCallback(this, function(response) {
            var state = response.getState();
            if (state === "SUCCESS") {
                var stringItems = response.getReturnValue();
                component.set("v.favoriteColors", stringItems);
            }
        });
        $A.enqueueAction(action);
    }
})
```
# <span id="page-309-0"></span>Object Types

An attribute can have a type corresponding to an Object.

```
<aura:attribute name="data" type="Object" />
```
For example, you may want to create an attribute of type Object to pass a JavaScript array as an event parameter. In the component event, declare the event parameter using aura: attribute.

```
<aura:event type="COMPONENT">
   <aura:attribute name="arrayAsObject" type="Object" />
<aura:event>
```
In JavaScript code, you can set the attribute of type Object.

```
// Set the event parameters
var event = component.getEvent(eventType);
event.setParams({
    arrayAsObject:["file1", "file2", "file3"]
});
event.fire();
```
Note: Make your Apex class methods, getter and setter methods, available to your components by annotating them with  $\mathbb{Z}$ @AuraEnabled.

#### <span id="page-310-1"></span>SEE ALSO:

[Working with Salesforce Records](#page-176-0)

# Standard and Custom Object Types

An attribute can have a type corresponding to a standard or custom object. For example, this is an attribute for a standard Account object:

```
<aura:attribute name="acct" type="Account" />
```
This is an attribute for an Expense c custom object:

<aura:attribute name="expense" type="Expense\_\_c" />

Note: Make your Apex class methods, getter and setter methods, available to your components by annotating them with @AuraEnabled.

```
SEE ALSO:
```
[Working with Salesforce Records](#page-176-0)

# Collection Types

Here are the supported collection type values.

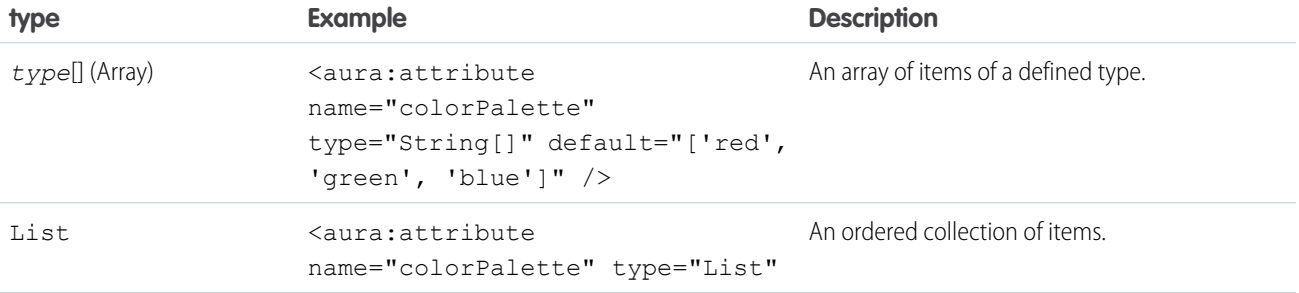

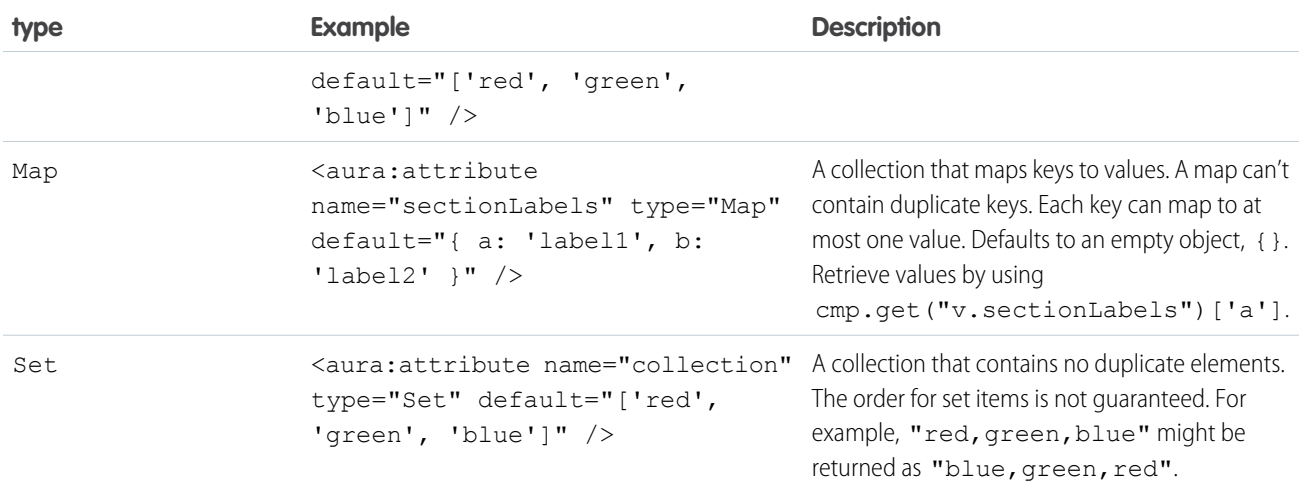

## Setting List Items

There are several ways to set items in a list. To use a client-side controller, create an attribute of type List and set the items using component.set().

This example retrieves a list of numbers from a client-side controller when a button is clicked.

```
<aura:attribute name="numbers" type="List"/>
<ui:button press="{!c.getNumbers}" label="Display Numbers" />
<aura:iteration var="num" items="{!v.numbers}">
  {!num.value}
</aura:iteration>
/** Client-side Controller **/
({
 getNumbers: function(component, event, helper) {
   var numbers = [];
   for (var i = 0; i < 20; i++) {
     numbers.push({
       value: i
     });
   }
   component.set("v.numbers", numbers);
    }
})
```
To retrieve list data from a controller, use aura: iteration.

## Setting Map Items

To add a key and value pair to a map, use the syntax  $myMap$ ['myNewKey'] = myNewValue.

```
var myMap = cmp.get("v.sectionLabels");
myMap['c'] = 'label3';
```
The following example retrieves data from a map.

```
for (key in myMap){
     //do something
}
```
# <span id="page-312-1"></span>Custom Apex Class Types

An attribute can have a type corresponding to an Apex class. For example, this is an attribute for a Color Apex class:

```
<aura:attribute name="color" type="docSampleNamespace.Color" />
```
## Using Arrays

If an attribute can contain more than one element, use an array.

This aura: attribute tag shows the syntax for an array of Apex objects:

```
<aura:attribute name="colorPalette" type="docSampleNamespace.Color[]" />
```
 $\boldsymbol{\beta}$ Note: Make your Apex class methods, getter and setter methods, available to your components by annotating them with @AuraEnabled.

### <span id="page-312-0"></span>SEE ALSO:

[Working with Salesforce Records](#page-176-0)

# Framework-Specific Types

Here are the supported type values that are specific to the framework.

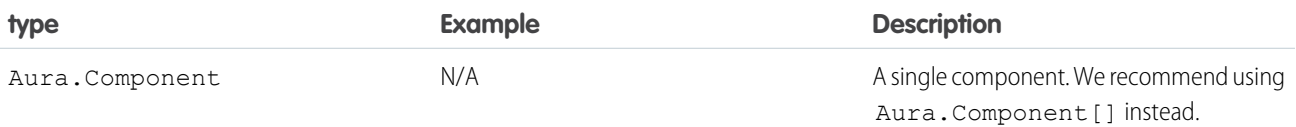

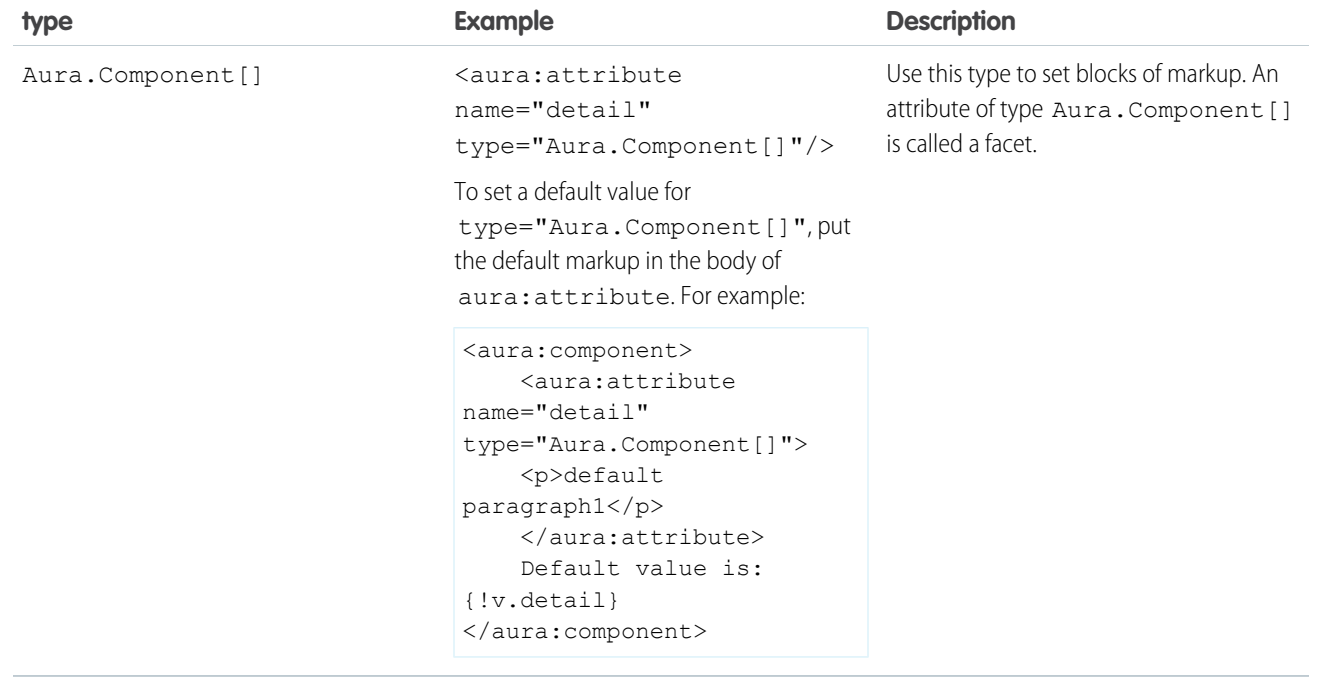

SEE ALSO:

[Component Body](#page-62-0) [Component Facets](#page-63-0)

# INDEX

\$Browser [89,](#page-98-0) [91](#page-100-0) \$Label [56](#page-65-0), [89](#page-98-0) \$Locale [89,](#page-98-0) [92](#page-101-0)

## A

Access control application [183](#page-192-0) attribute [184](#page-193-0) component [183](#page-192-1) event [184](#page-193-1) interface [183](#page-192-2) JavaScript [148](#page-157-0) Accessibility audio messages [101](#page-110-0) buttons [101](#page-110-1) events [102](#page-111-0) help and error messages [101](#page-110-2) menus [102](#page-111-1) Actions calling server-side [163](#page-172-0) queueing [165](#page-174-0) Anti-patterns events [126](#page-135-0) Apex API calls [176](#page-185-0) controllers [162–163](#page-171-0) custom objects [167](#page-176-0) deleting records [172](#page-181-0) Lightning components [167](#page-176-1) records [167](#page-176-0) saving records [171](#page-180-0) standard objects [167](#page-176-0) API calls [153,](#page-162-0) [176](#page-185-0) app design [30](#page-39-0) Application attributes [190](#page-199-0) aura:application [190](#page-199-0) building and running [6](#page-15-0) creating [133](#page-142-0) layout and UI [134](#page-143-0) styling [135](#page-144-0) Application cache browser support [180](#page-189-0) enabling [181](#page-190-0) loading [181](#page-190-1) overview [180](#page-189-0)

Application events handling [117](#page-126-0) Application templates external CSS [134](#page-143-1) JavaScript libraries [134](#page-143-1) application, creating [8](#page-17-0) application, static mockup [13](#page-22-0) Applications CSS [136](#page-145-0) overview [134](#page-143-2) styling [136](#page-145-0) Apps overview [134](#page-143-2) Attribute types Aura.Action [303](#page-312-0) Aura.Component [303](#page-312-0) basic [299](#page-308-0) collection [301](#page-310-0) custom Apex class [303](#page-312-1) custom object [301](#page-310-1) Object [300](#page-309-0) standard object [301](#page-310-1) Attribute value, setting [194](#page-203-0) Attributes component reference, setting on [195](#page-204-0) interface, setting on [195](#page-204-1) JavaScript [141](#page-150-0) super component, setting on [194](#page-203-1) aura:application [190](#page-199-0) aura:attribute [298](#page-307-0) aura:component [196](#page-205-0) aura:dependency [190](#page-199-1) aura:doneRendering [291](#page-300-0) aura:doneWaiting [292](#page-301-0) aura:event [191](#page-200-0) aura:expression [196](#page-205-1) aura:html [197](#page-206-0) aura:if [55,](#page-64-0) [89,](#page-98-1) [197](#page-206-1) aura:interface [192](#page-201-0) aura:iteration [198](#page-207-0) aura:locationChange [293](#page-302-0) aura:method [192](#page-201-1) aura:renderIf [55,](#page-64-0) [199](#page-208-0) aura:set [194–195](#page-203-0) aura:systemError [294](#page-303-0) aura:template [134](#page-143-1), [199](#page-208-1)

aura:text [200](#page-209-0) aura:unescapedHtml [200](#page-209-1) aura:valueChange [295](#page-304-0) aura:valueDestroy [295](#page-304-1) aura:valueInit [296](#page-305-0) aura:waiting [296](#page-305-1)

## B

Benefits [2](#page-11-0) Best practices events [126](#page-135-1) Body JavaScript [142](#page-151-0) Bubbling [110](#page-119-0) Buttons local ID [160](#page-169-0) pressed [160](#page-169-0)

# $\subset$

Client-side controllers [105](#page-114-0) Community Builder configuring custom components [63](#page-72-0) Component abstract [179](#page-188-0) attributes [50](#page-59-0) aura:interface [192](#page-201-0) body, setting and accessing [53](#page-62-0) documentation [67](#page-76-0) nest [51](#page-60-0) rendering lifecycle [127](#page-136-0) themes, vendor prefixes [138](#page-147-0) Component attributes inheritance [177](#page-186-0) Component body JavaScript [142](#page-151-0) Component bundles configuring for Community Builder [63](#page-72-0) configuring for Lightning App Builder [63](#page-72-1), [65–66,](#page-74-0) [137](#page-146-0) configuring for Lightning Experience Record Home pages [65–66](#page-74-0) configuring for Lightning Pages [63,](#page-72-1) [65–66](#page-74-0), [137](#page-146-0) tips for configuring for Lightning App Builder [66](#page-75-0) Component definitions dependency [190](#page-199-1) Component events handling [109](#page-118-0) handling dynamically [113](#page-122-0) Component facets [54](#page-63-0) Component initialization [296](#page-305-0)

component, creating [15](#page-24-0), [24](#page-33-0) component, nested [22](#page-31-0) Components access control [148](#page-157-0) calling methods [152](#page-161-0) conditional markup [55](#page-64-0) creating [156](#page-165-0) CSS [136](#page-145-0) HTML markup, using [48](#page-57-0) ID, local and global [48](#page-57-1) markup [39–40](#page-48-0) methods [192](#page-201-1) modifying [148](#page-157-0) namespace [41–42](#page-50-0) overview [39](#page-48-0) styling [136](#page-145-0) styling with CSS [49](#page-58-0) support level [39](#page-48-0) unescaping HTML [48](#page-57-0) Conditional expressions [89](#page-98-1) Content security policy [135](#page-144-1) Controllers calling server-side actions [163](#page-172-0) client-side [105](#page-114-0) creating server-side [162–163](#page-171-0) Cookbook JavaScript [153](#page-162-1) CRUD access [170](#page-179-0) CSP [135](#page-144-1) CSS external [136](#page-145-0) Custom labels [56](#page-65-0) custom object, create [11](#page-20-0)

# D

Data changes detecting [155](#page-164-0) Debug JavaScript [187](#page-196-0) Debugging [186](#page-195-0) Detect data changes [295](#page-304-0) Detecting data changes [155](#page-164-0) Developer Console [4](#page-13-0) Developer Edition organization, sign up [7](#page-16-0) DOM [139](#page-148-0) Dynamic output [89](#page-98-2)

## E

Errors handling [150](#page-159-0) throwing [150](#page-159-0) Event bubbling [110](#page-119-0) Event handlers [158](#page-167-0) Events anti-patterns [126](#page-135-0) application [115](#page-124-0), [117](#page-126-1) aura events [279](#page-288-0), [291](#page-300-1) aura:doneRendering [291](#page-300-0) aura:doneWaiting [292](#page-301-0) aura:event [191](#page-200-0) aura:locationChange [293](#page-302-0) aura:systemError [294](#page-303-0) aura:valueChange [295](#page-304-0) aura:valueDestroy [295](#page-304-1) aura: valuelnit [296](#page-305-0) aura:waiting [296](#page-305-1) best practices [126](#page-135-1) bubbling [110](#page-119-0) component [108](#page-117-0), [113](#page-122-1) demo [121](#page-130-0) example [113,](#page-122-1) [117](#page-126-1) firing from non-Lightning code [125](#page-134-0) force events [279](#page-288-0) force:createRecord [279](#page-288-1) force:editRecord [280](#page-289-0) force:navigateToList [280](#page-289-1) force:navigateToObjectHome [281](#page-290-0) force:navigateToRelatedList [282](#page-291-0) force:navigateToSObject [282–283](#page-291-1) force:recordSave [284](#page-293-0) force:recordSaveSuccess [284](#page-293-1) force:refreshView [285–286](#page-294-0) force:sendMessage [287](#page-296-0) handling [119](#page-128-0) lntg:selectSObject [286](#page-295-0) Salesforce1 [130](#page-139-0), [279](#page-288-0) Salesforce1 and Lightning Experience demo [32](#page-41-0) Salesforce1 demo [33,](#page-42-0) [36](#page-45-0) system [132](#page-141-0) system events [291](#page-300-1) ui:clearErrors [287](#page-296-1) ui:collapse [287](#page-296-2) ui:expand [288](#page-297-0) ui:menuFocusChange [289](#page-298-0) ui:menuSelect [289](#page-298-1) ui:menuTriggerPress [290](#page-299-0)

Events (continued) ui:validationError [291](#page-300-2) Events and actions [106](#page-115-0) Expressions conditional [89](#page-98-1) dynamic output [89](#page-98-2) functions [97](#page-106-0) operators [94](#page-103-0)

# F

Field-level security [170](#page-179-0) force:canvasApp [201](#page-210-0) force:createRecord [279](#page-288-1) force:editRecord [280](#page-289-0) force:inputField [202](#page-211-0) force:navigateToList [280](#page-289-1) force:navigateToObjectHome [281](#page-290-0) force:navigateToRelatedList [282](#page-291-0) force:navigateToSObject [282–283](#page-291-1) force:outputField [203](#page-212-0) force:recordEdit [203](#page-212-1) force:recordSave [284](#page-293-0) force:recordSaveSuccess [284](#page-293-1) force:recordView [204](#page-213-0) force:refreshView [285–286](#page-294-0) force:sendMessage [287](#page-296-0) forceChatter:feed [205](#page-214-0)

# G

globalID [89](#page-98-0)

# H

Handling Input Field Errors [149](#page-158-0) Helpers [143](#page-152-0) HTML, supported tags [297](#page-306-0) HTML, unescaping [48](#page-57-0)

# I

Inheritance [176](#page-185-1), [180](#page-189-1) Input Field Validation [149](#page-158-0) Interfaces marker [180](#page-189-2) Introduction [1–2](#page-10-0)

## J

JavaScript access control [148](#page-157-0) API calls [153](#page-162-0) attribute values [141](#page-150-0) JavaScript (continued) calling component methods [152](#page-161-0) component [142](#page-151-0) get() and set() methods [141](#page-150-0) libraries [140](#page-149-0) sharing code in bundle [143](#page-152-0) JavaScript console [187](#page-196-1) JavaScript cookbook [153](#page-162-1)

# L

Label setting via parent attribute [57](#page-66-0) Labels [56–57](#page-65-1) Lifecycle [148](#page-157-0) Lightning App Builder configuring custom components [63,](#page-72-1) [65–66](#page-74-0), [137](#page-146-0) CSS tips [137](#page-146-0) Lightning components Lightning Experience [62](#page-71-0) Salesforce1 [59](#page-68-0) Lightning Experience add Lightning components [62](#page-71-0) lntg:selectSObject [286](#page-295-0) loading data [20](#page-29-0) Localization [57](#page-66-1) Log messages [187](#page-196-1) ltng:require [206](#page-215-0)

# M

Markup [158](#page-167-1)

# N

Namespace creating [42](#page-51-0) default [41](#page-50-0) examples [42](#page-51-1) explicit [41](#page-50-1) implicit [41](#page-50-0) organization [41](#page-50-1) prefix [41](#page-50-1)

# O

Object-oriented development inheritance [176](#page-185-1) Online version [5](#page-14-0) Open source [4](#page-13-1)

## P

Package [41–42](#page-50-2)

Packaging [175,](#page-184-0) [184](#page-193-2) Prerequisites [7](#page-16-0)

# Q

Queueing queueing server-side actions [165](#page-174-0) Quick start, install package [10](#page-19-0) quick start, summary [30](#page-39-0)

# R

Reference Components [196](#page-205-2) doc app [190](#page-199-2) overview [189](#page-198-0) Renderers [145](#page-154-0) Rendering lifecycle [127](#page-136-0) Rerendering [148](#page-157-0)

# S

Salesforce1 add Lightning components [59](#page-68-0) Server-Side Controllers action queueing [165](#page-174-0) calling actions [163](#page-172-0) creating [163](#page-172-1) overview [162](#page-171-0) Styles [159](#page-168-0)

# T

Tags aura:component [196](#page-205-0) aura:expression [196](#page-205-1) aura:html [197](#page-206-0) aura:if [197](#page-206-1) aura:iteration [198](#page-207-0) aura:renderIf [199](#page-208-0) aura:template [199](#page-208-1) aura:text [200](#page-209-0) aura:unescapedHtml [200](#page-209-1) force:canvasApp [201](#page-210-0) force:inputField [202](#page-211-0) force:outputField [203](#page-212-0) force:recordEdit [203](#page-212-1) force:recordView [204](#page-213-0) forceChatter:feed [205](#page-214-0) ltng:require [206](#page-215-0) ui:actionMenuItem [207](#page-216-0) ui:button [208](#page-217-0) ui:checkboxMenuItem [210](#page-219-0)

Tags (continued) ui:inputCheckbox [211](#page-220-0) ui:inputCurrency [214](#page-223-0) ui:inputDate [216](#page-225-0) ui:inputDateTime [219](#page-228-0) ui:inputDefaultError [222](#page-231-0) ui:inputEmail [224](#page-233-0) ui:inputNumber [226](#page-235-0) ui:inputPhone [229](#page-238-0) ui:inputRadio [231](#page-240-0) ui:inputRichText [234](#page-243-0) ui:inputSecret [236](#page-245-0) ui:inputSelect [238](#page-247-0) ui:inputSelectOption [243](#page-252-0) ui:inputText [244](#page-253-0) ui:inputTextArea [246](#page-255-0) ui:inputURL [248](#page-257-0) ui:menu [251](#page-260-0) ui: menuItem [254](#page-263-0) ui:menuItemSeparator [255](#page-264-0) ui:menuList [256](#page-265-0) ui:menuTrigger [257](#page-266-0) ui:menuTriggerLink [258](#page-267-0) ui:message [259](#page-268-0) ui:outputCheckbox [260](#page-269-0) ui:outputCurrency [262](#page-271-0) ui:outputDate [263](#page-272-0) ui:outputDateTime [265](#page-274-0) ui:outputEmail [267](#page-276-0) ui:outputNumber [268](#page-277-0) ui:outputPhone [270](#page-279-0) ui:outputRichText [271](#page-280-0) ui:outputText [272](#page-281-0) ui:outputTextArea [274](#page-283-0) ui:outputURL [275](#page-284-0) ui:radioMenuItem [276](#page-285-0) ui:spinner [278](#page-287-0) Ternary operator [89](#page-98-1) Themes vendor prefixes [138](#page-147-0)

# U

ui components actionMenuItem [86](#page-95-0) aura:component inheritance [70](#page-79-0) button [82](#page-91-0) checkbox [80](#page-89-0) checkboxMenuItem [86](#page-95-0) inputCurrency [76](#page-85-0)

ui components (continued) inputDate [74](#page-83-0) inputDateTime [74](#page-83-0) inputDefaultError [86](#page-95-1) inputEmail [77](#page-86-0) inputNumber [76](#page-85-0) inputPhone [77](#page-86-0) inputRadio [81](#page-90-0) inputRichText [77](#page-86-0), [79](#page-88-0) inputSecret [77](#page-86-0) inputSelect [84](#page-93-0) inputText [77](#page-86-0) inputTextArea [77](#page-86-0) inputURL [77](#page-86-0) menu [86](#page-95-0) menuItemSeparator [86](#page-95-0) menuTrigger [86](#page-95-0) menuTriggerLink [86](#page-95-0) outputCurrency [76](#page-85-0) outputDate [74](#page-83-0) outputDateTime [74](#page-83-0) outputEmail [77](#page-86-0) outputNumber [76](#page-85-0) outputPhone [77](#page-86-0) outputRichText [77,](#page-86-0) [79](#page-88-0) outputText [77](#page-86-0) outputTextArea [77](#page-86-0) outputURL [77](#page-86-0) radioMenuItem [86](#page-95-0) ui components overview [74](#page-83-1) ui events [73](#page-82-0) ui:actionMenuItem [207](#page-216-0) ui:button [208](#page-217-0) ui:checkboxMenuItem [210](#page-219-0) ui:clearErrors [287](#page-296-1) ui:collapse [287](#page-296-2) ui:expand [288](#page-297-0) ui:inputCheckbox [211](#page-220-0) ui:inputCurrency [214](#page-223-0) ui:inputDate [216](#page-225-0) ui:inputDateTime [219](#page-228-0) ui:inputDefaultError [222](#page-231-0) ui:inputEmail [224](#page-233-0) ui:inputNumber [226](#page-235-0) ui:inputPhone [229](#page-238-0) ui:inputRadio [231](#page-240-0) ui:inputRichText [234](#page-243-0) ui:inputSecret [236](#page-245-0) ui:inputSelect [238](#page-247-0)

ui:inputSelectOption [243](#page-252-0) ui:inputText [244](#page-253-0) ui:inputTextArea [246](#page-255-0) ui:inputURL [248](#page-257-0) ui:menu [251](#page-260-0) ui:menuFocusChange [289](#page-298-0) ui: menultem [254](#page-263-0) ui: menultem Separator [255](#page-264-0) ui:menuList [256](#page-265-0) ui:menuSelect [289](#page-298-1) ui:menuTrigger [257](#page-266-0) ui:menuTriggerLink [258](#page-267-0) ui:menuTriggerPress [290](#page-299-0) ui:message [259](#page-268-0) ui:outputCheckbox [260](#page-269-0) ui:outputCurrency [262](#page-271-0) ui:outputDate [263](#page-272-0) ui:outputDateTime [265](#page-274-0) ui:outputEmail [267](#page-276-0)

ui:outputNumber [268](#page-277-0) ui:outputPhone [270](#page-279-0) ui:outputRichText [271](#page-280-0) ui:outputText [272](#page-281-0) ui:outputTextArea [274](#page-283-0) ui:outputURL [275](#page-284-0) ui:radioMenuItem [276](#page-285-0) ui:spinner [278](#page-287-0) ui:validationError [291](#page-300-2)

# $\overline{V}$

Value providers \$Browser [91](#page-100-0) \$Label [56](#page-65-0) versioning [45](#page-54-0) Visualforce [60](#page-69-0)

## W

Warnings [188](#page-197-0)